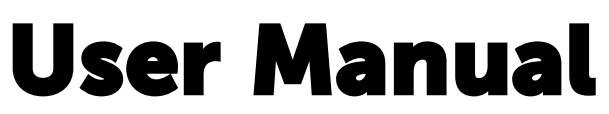

for Leapfrog Geo version 4.1

#### Copyright © 2017 ARANZ Geo Limited

All rights reserved. Unauthorized use, reproduction, or disclosure is prohibited.

Patents pending. No patent liability is assumed with respect to the use of the information contained herein. While every precaution has been taken in the preparation of this manual, ARANZ Geo assumes no responsibility for errors or omissions. Neither is any liability assumed for damages resulting from use of the information contained herein.

ARANZ Geo Limited documentation often refers to hardware or software products by their trade names. In most, if not all, cases these designations are claimed as trademarks or registered trademarks of their respective companies. The trade names are used here for identification purposes only.

ARANZ Geo Limited P O Box 3894 Christchurch 8140 New Zealand

# Contents

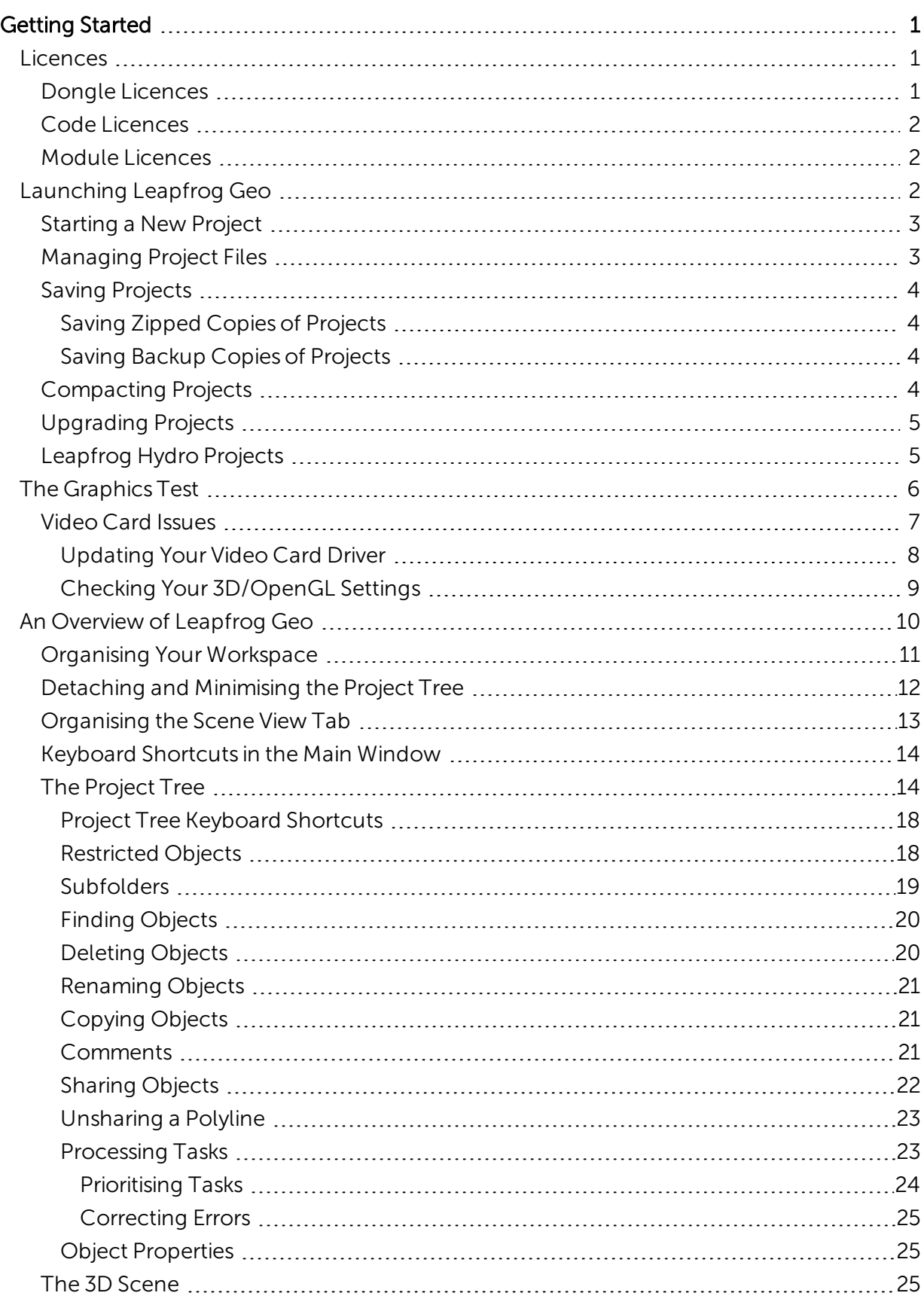

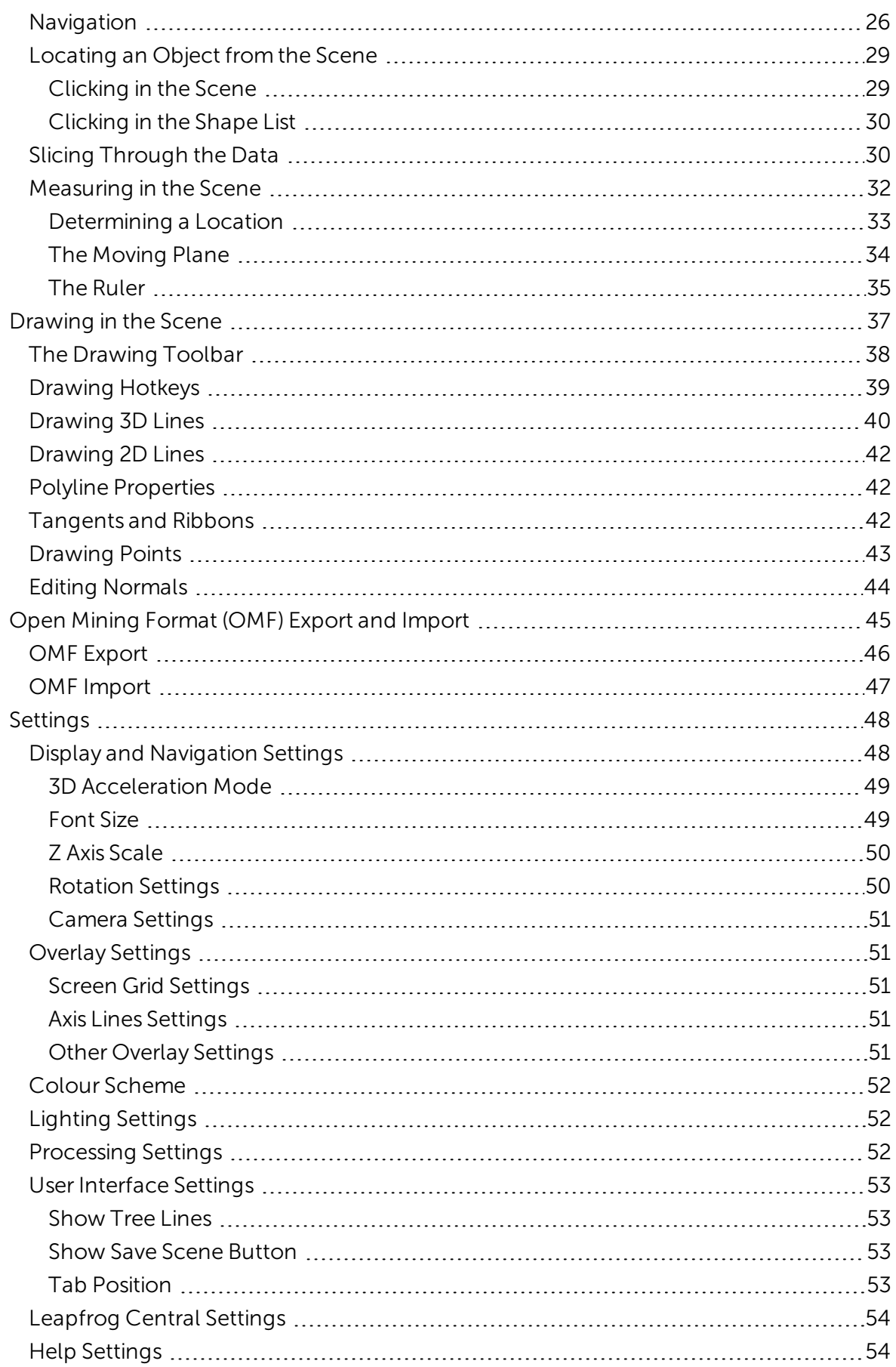

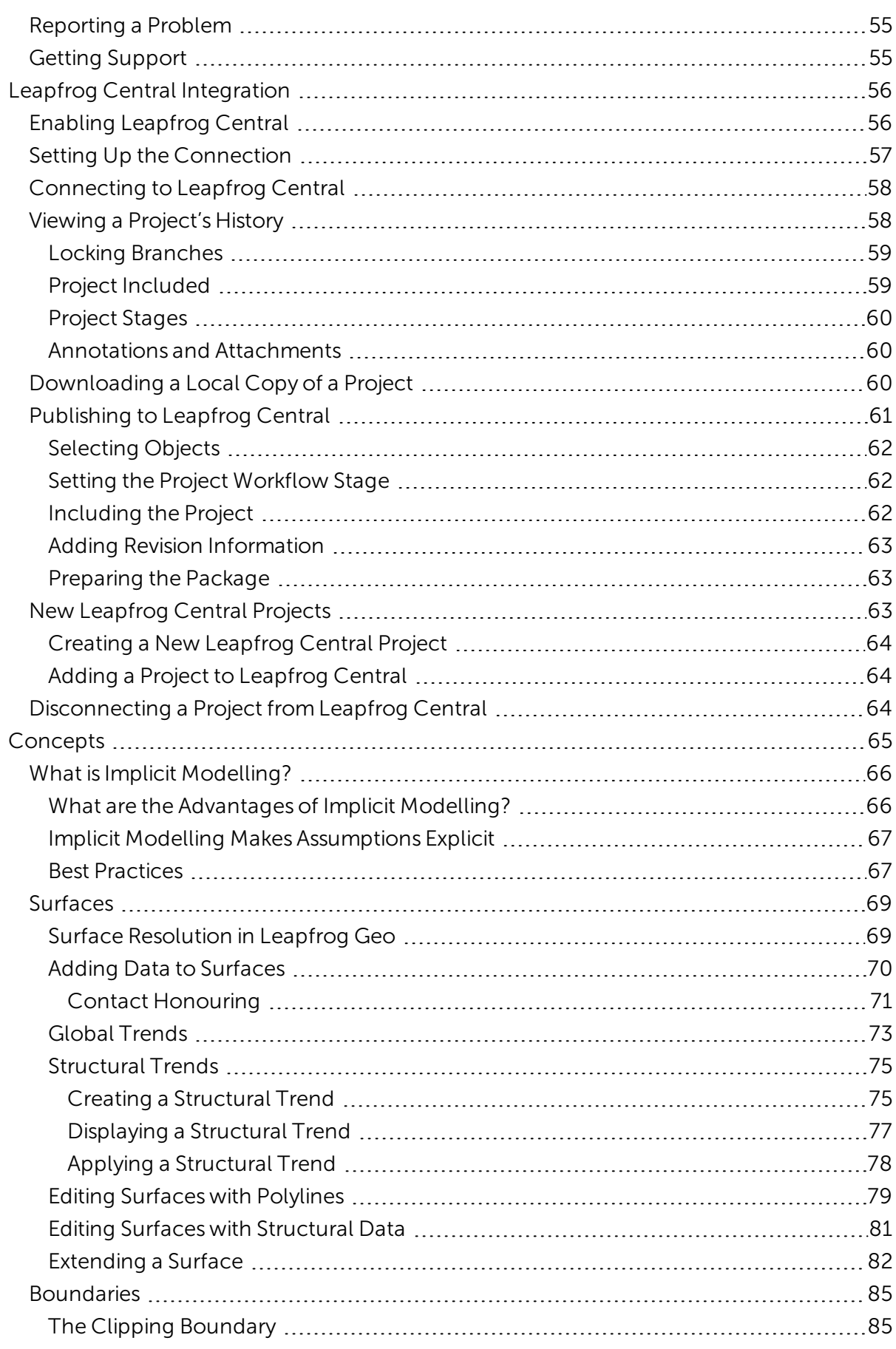

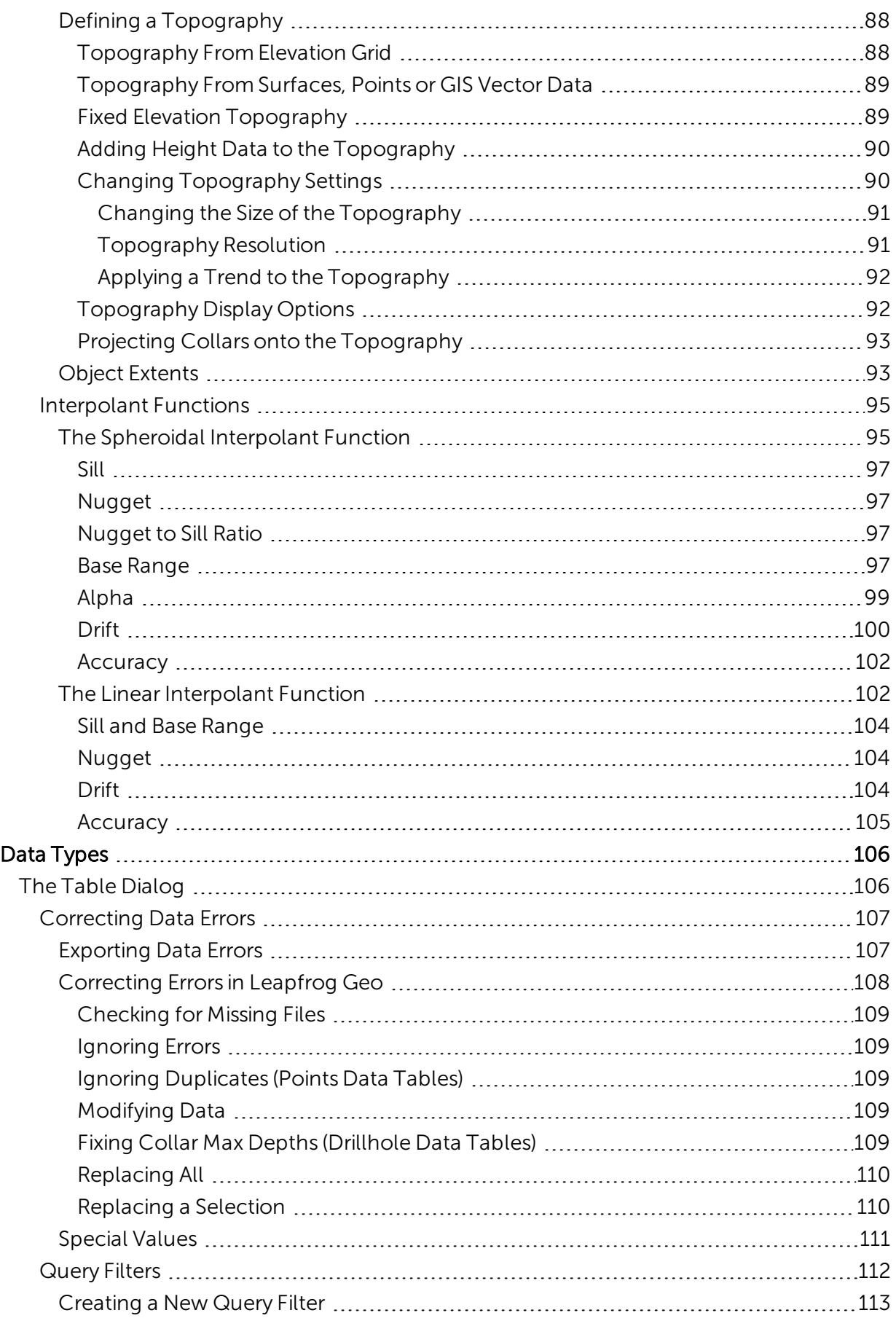

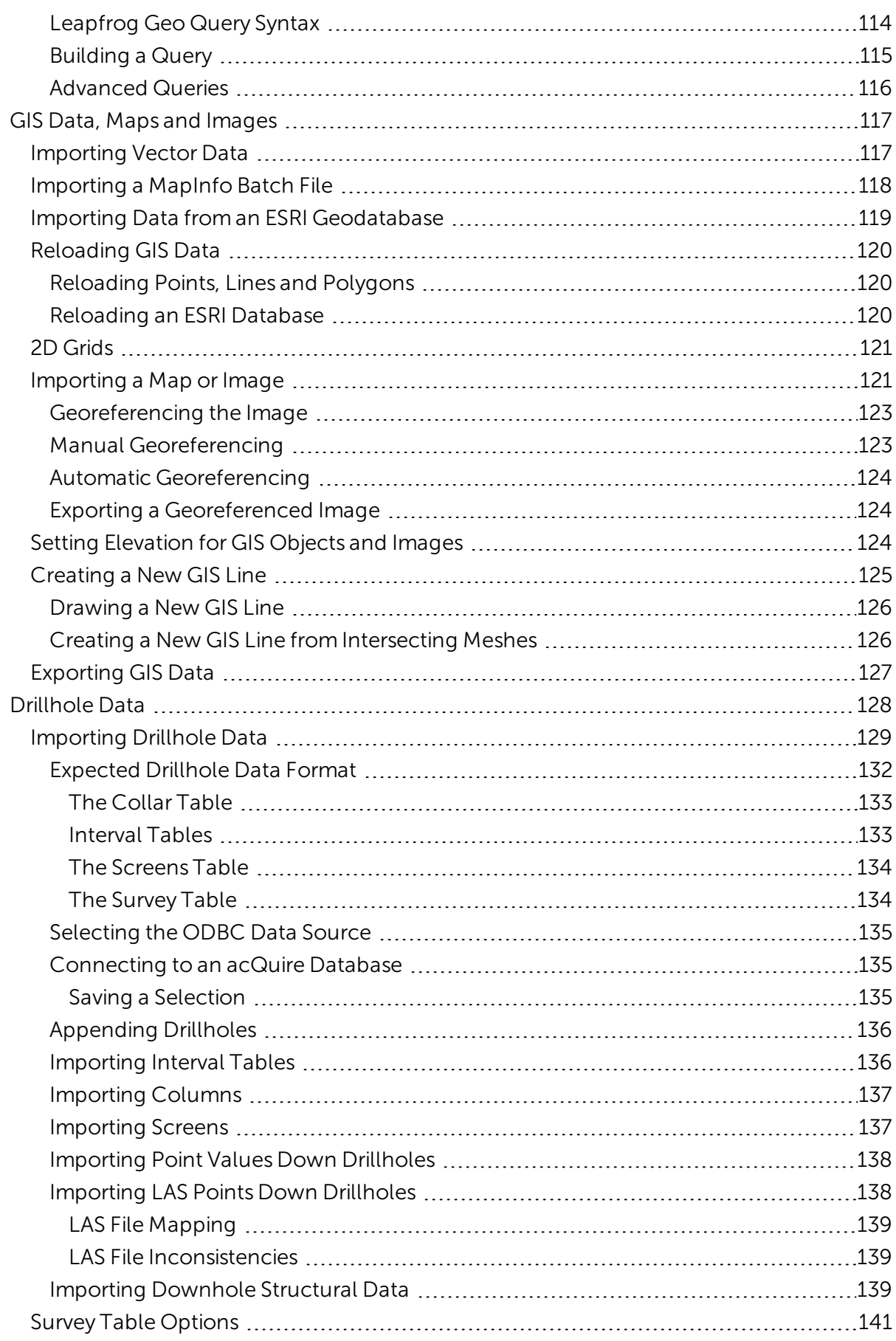

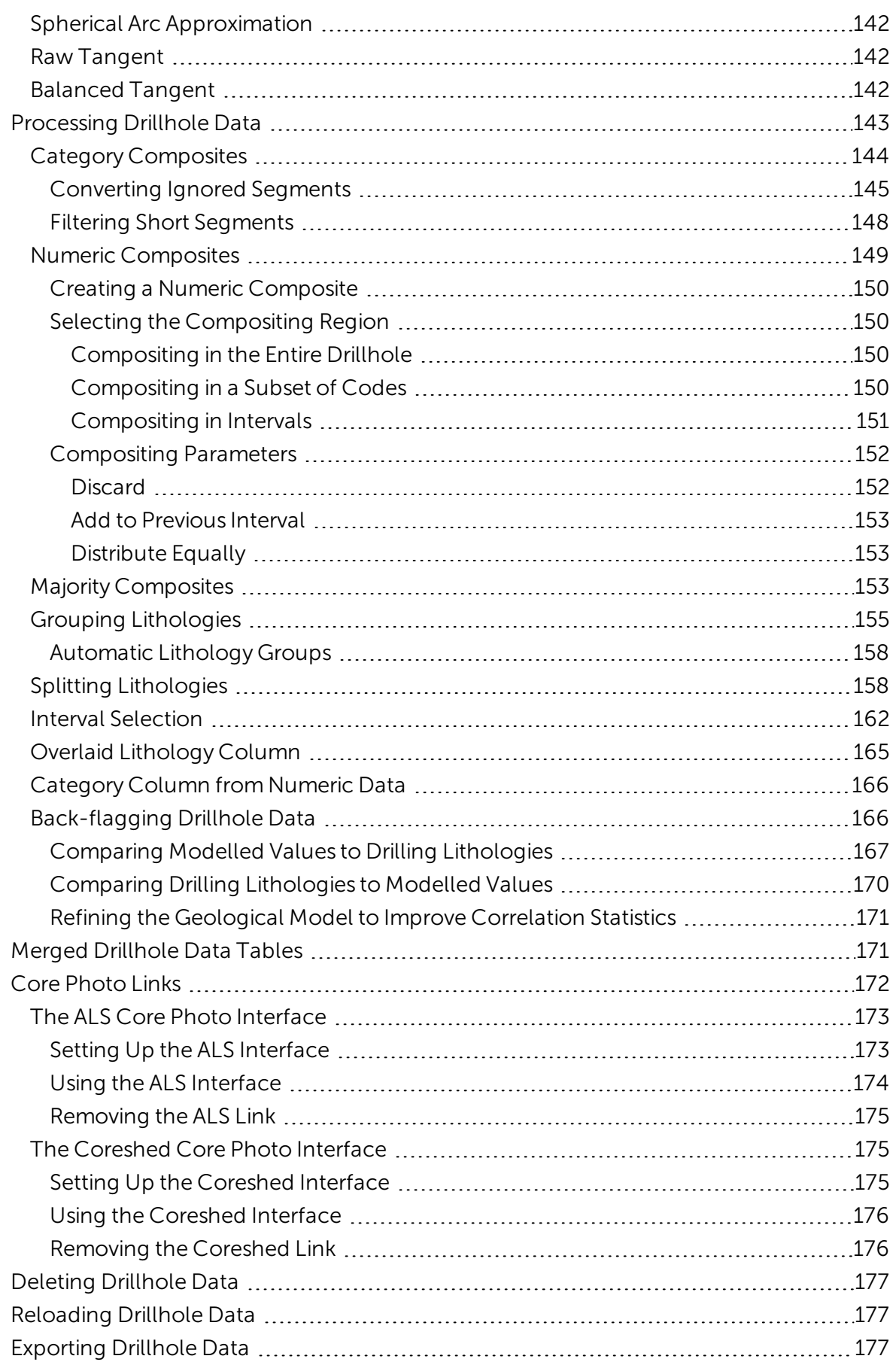

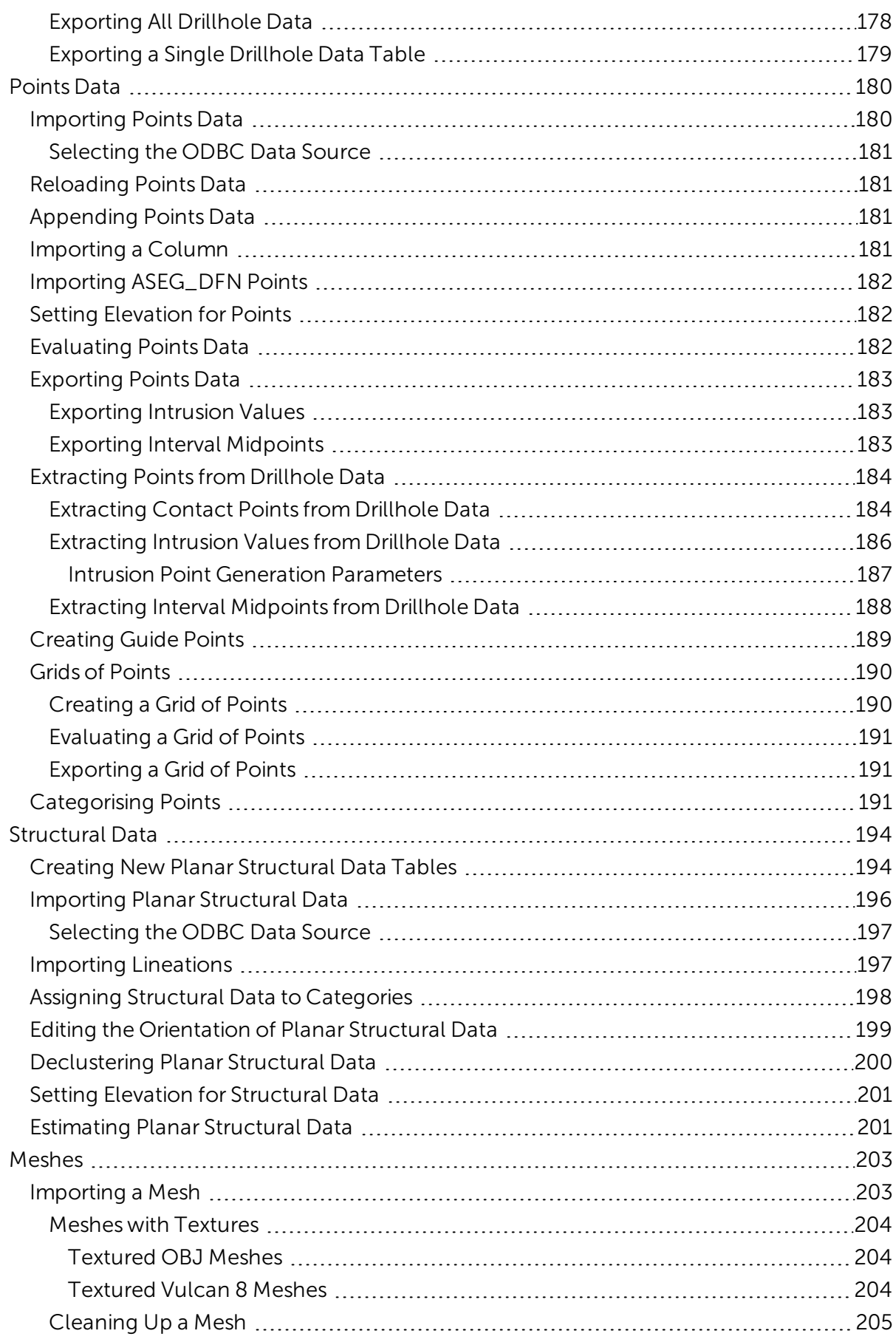

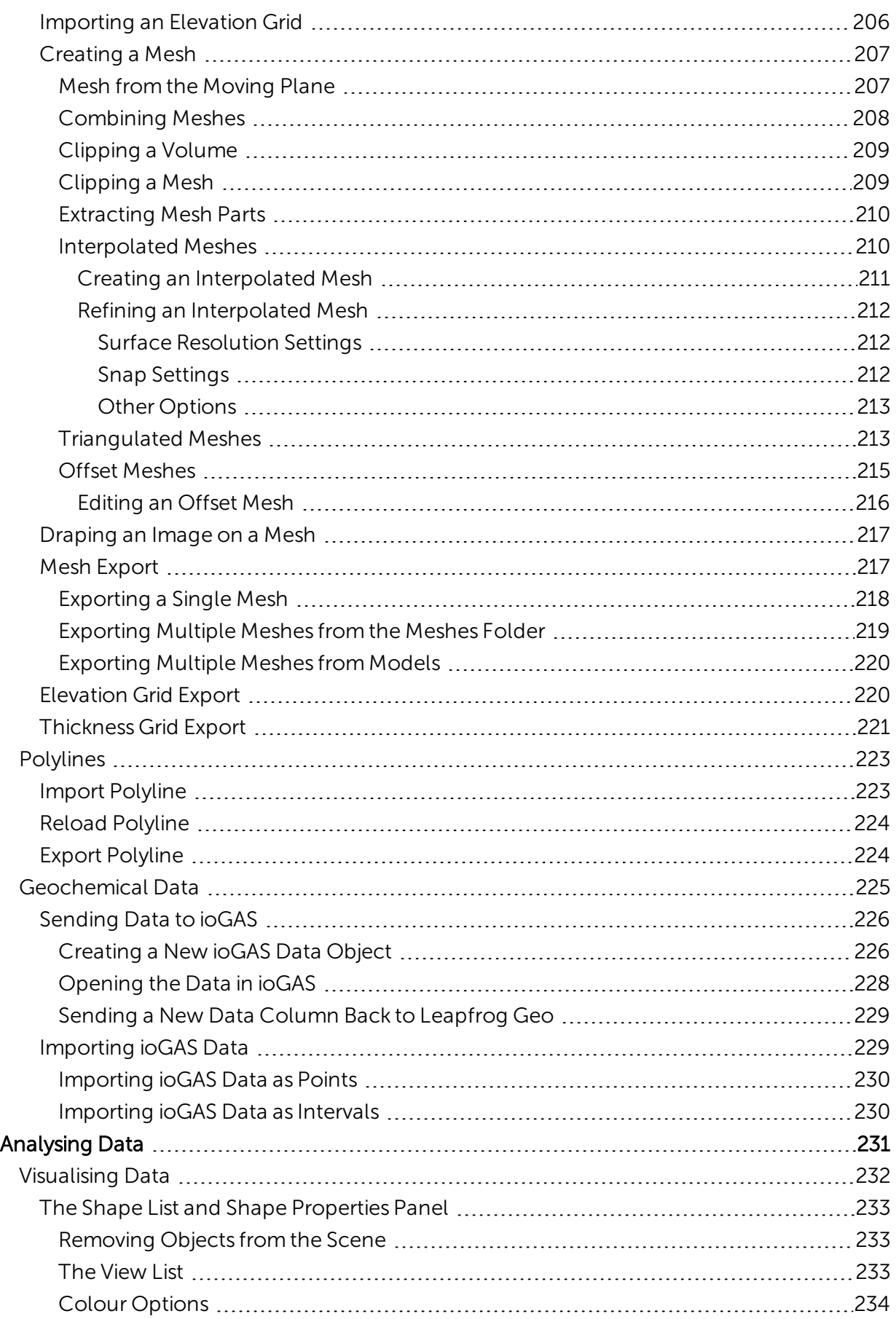

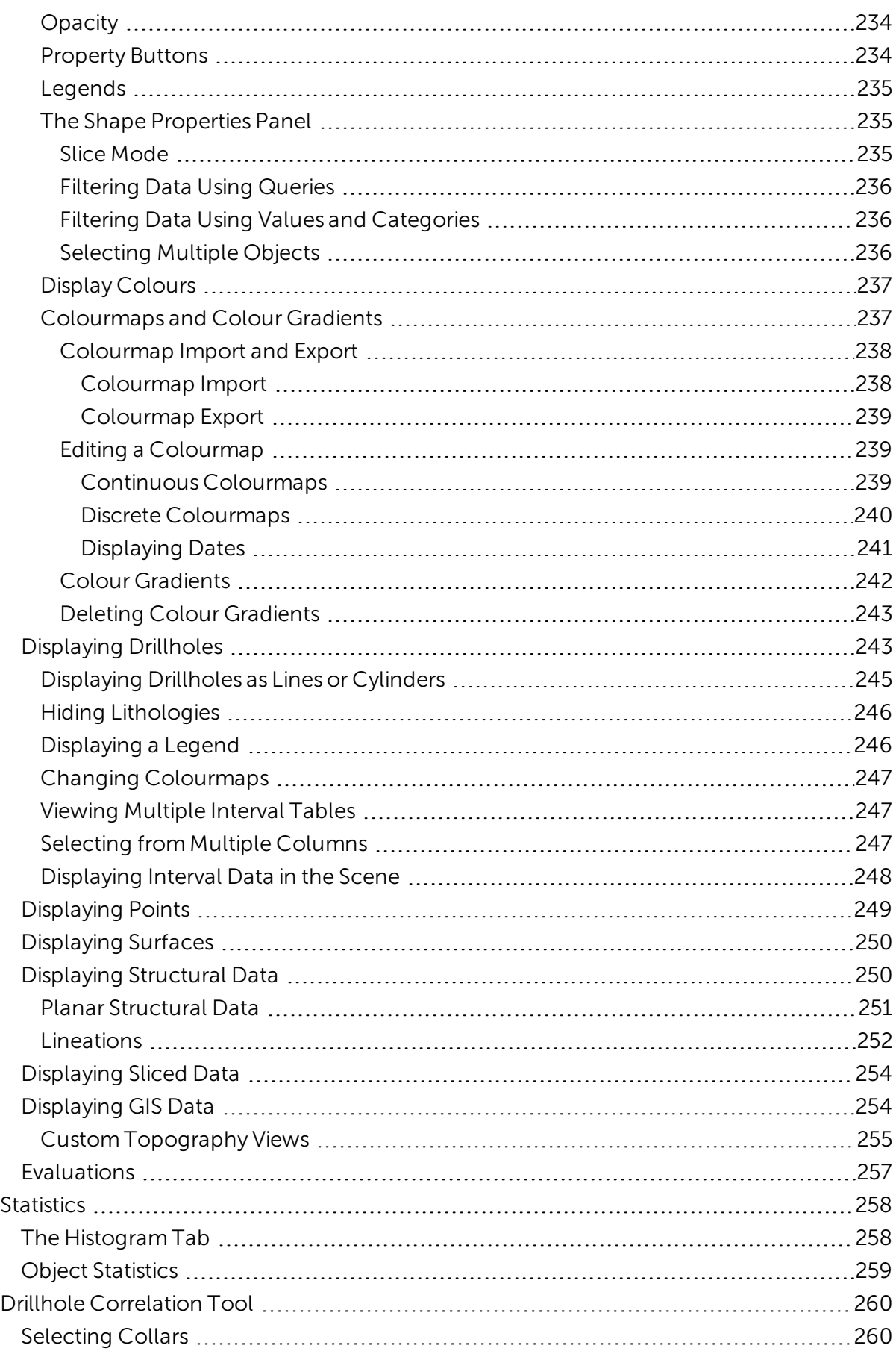

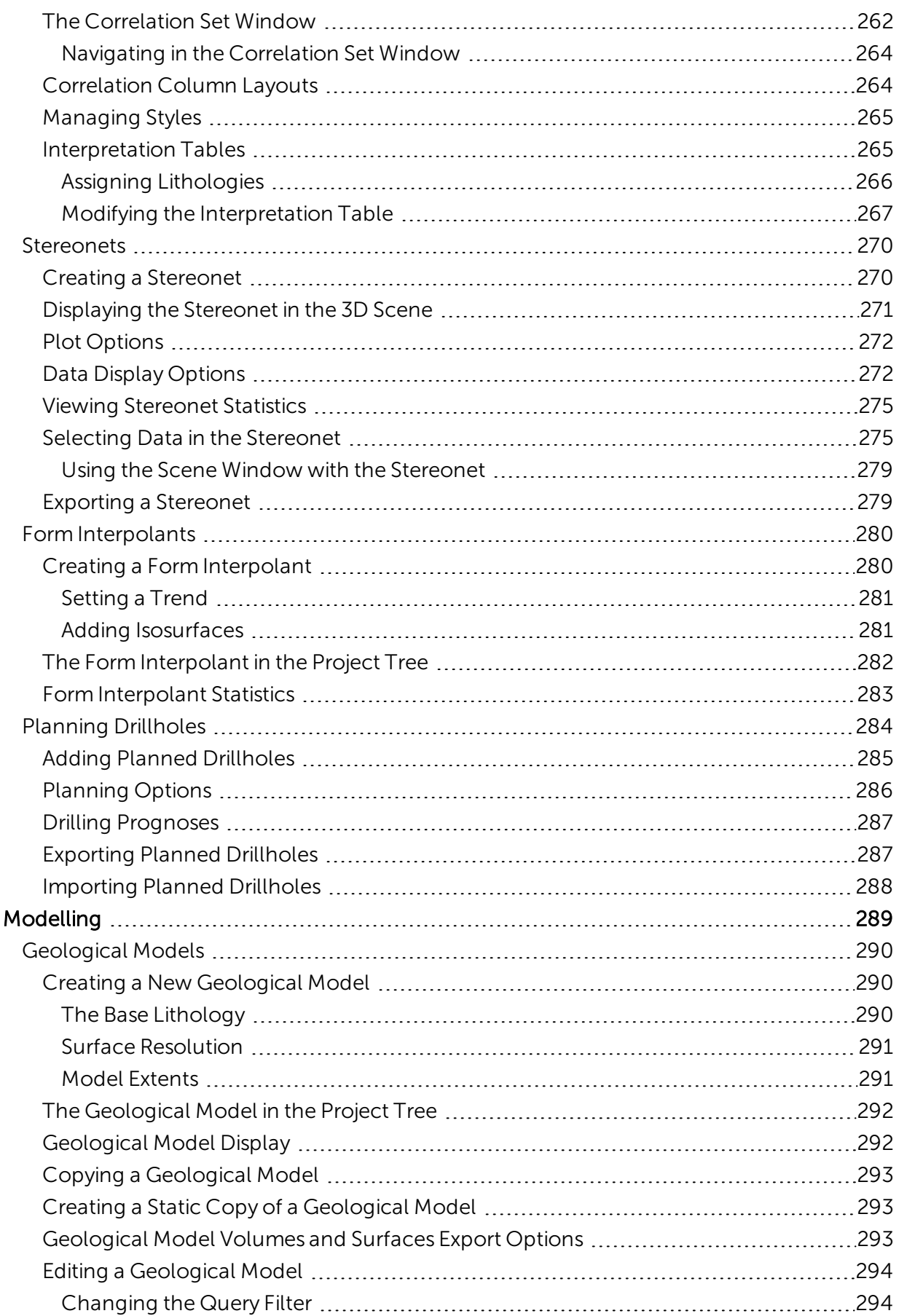

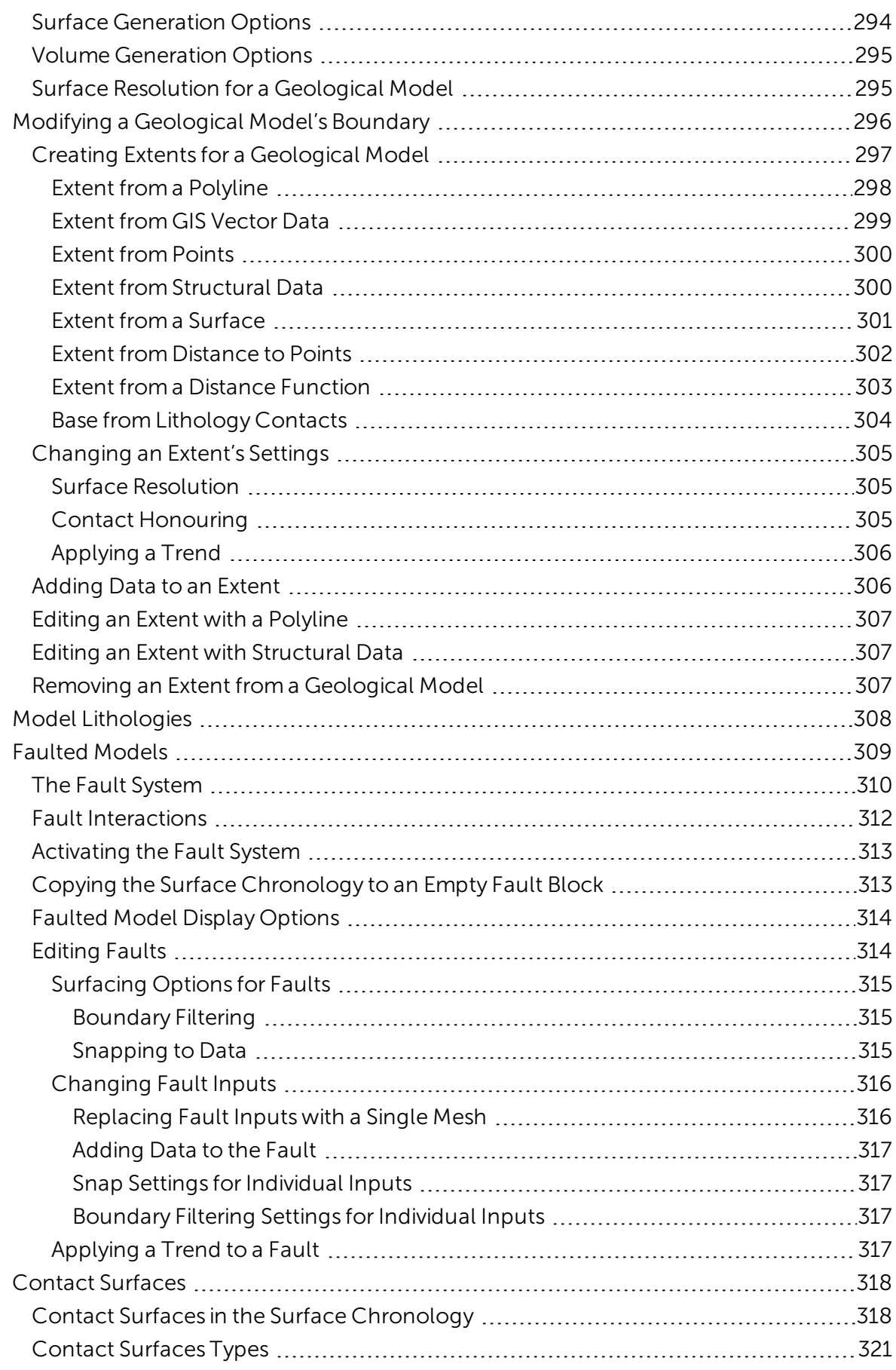

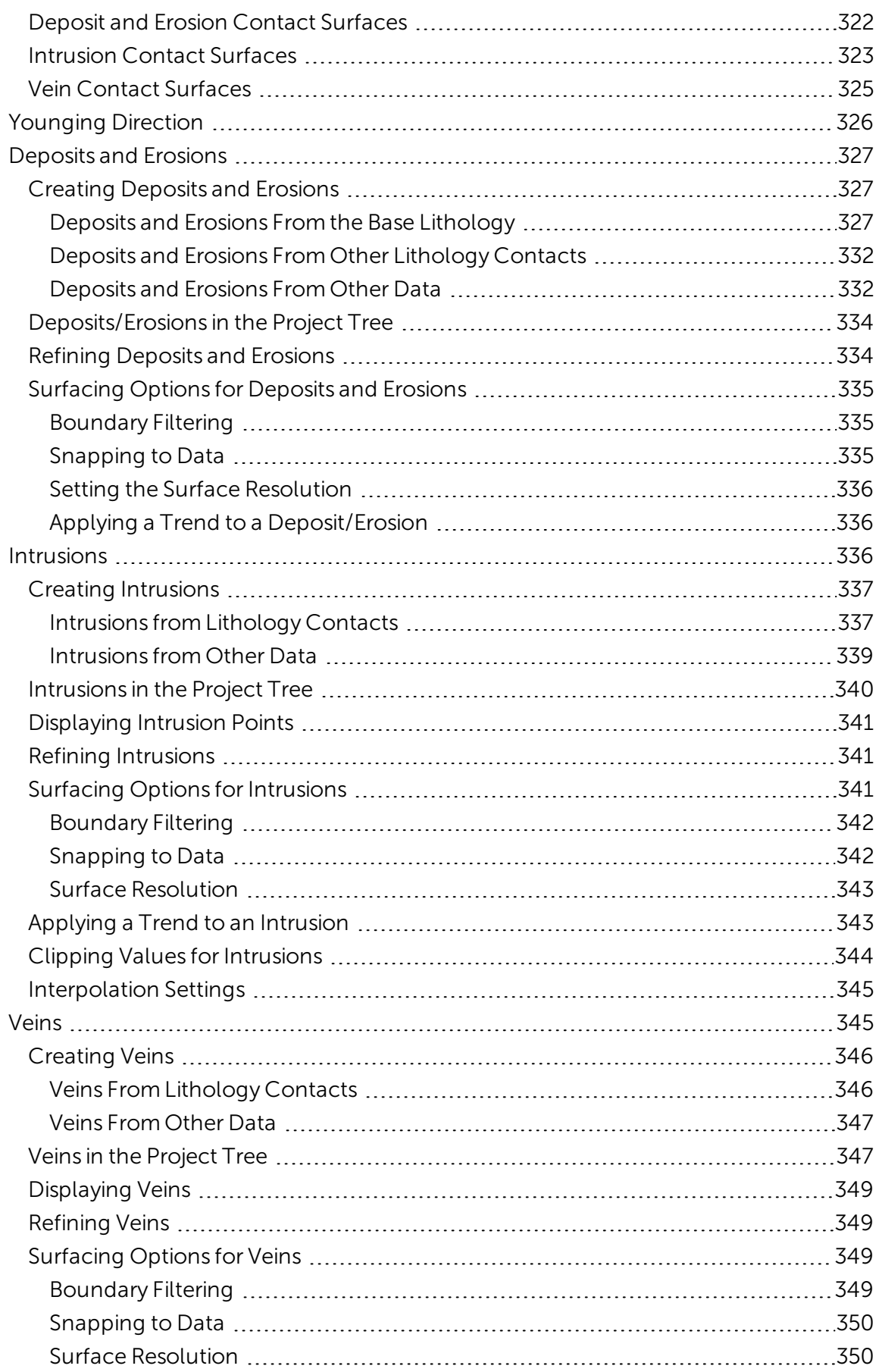

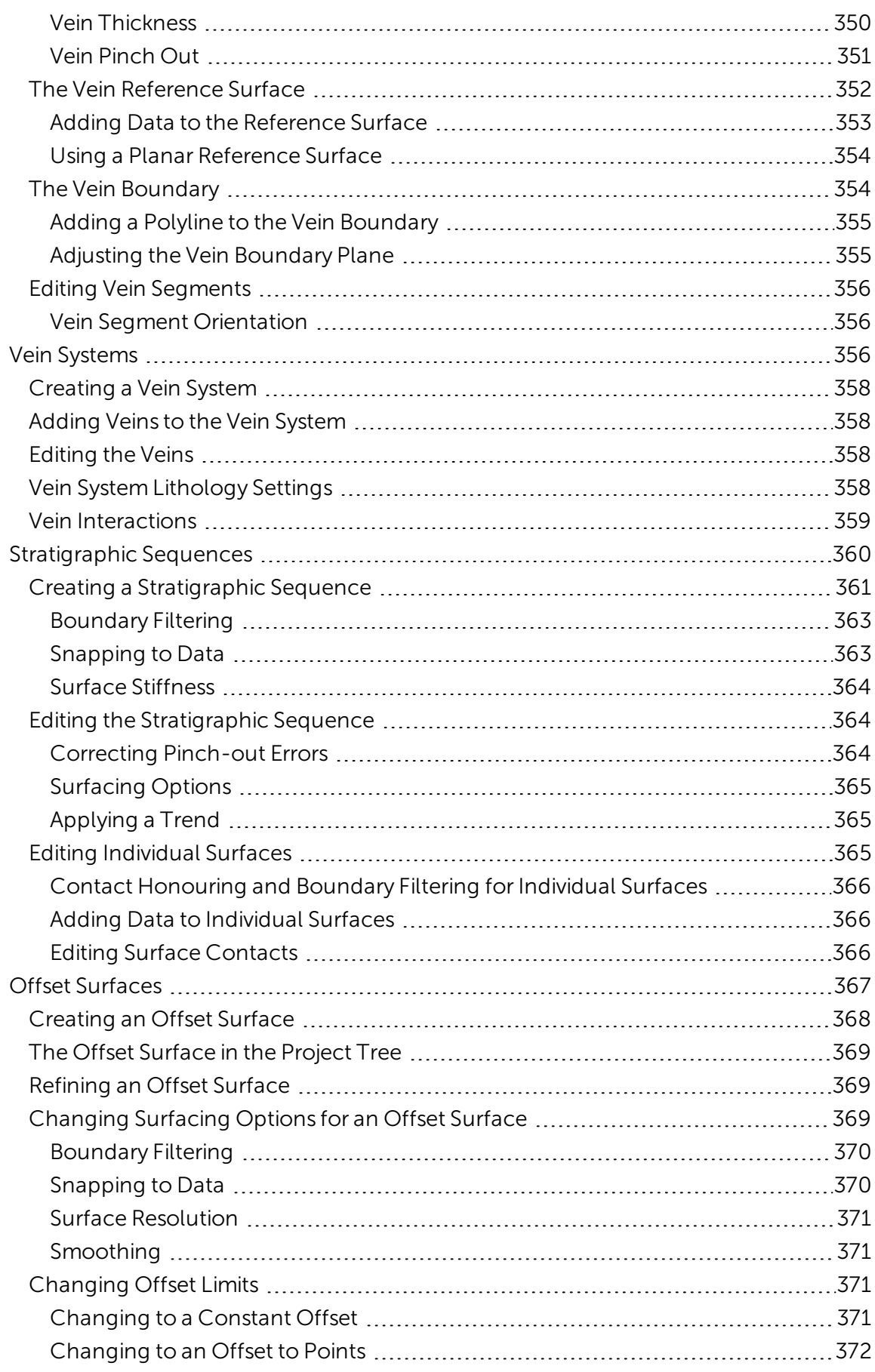

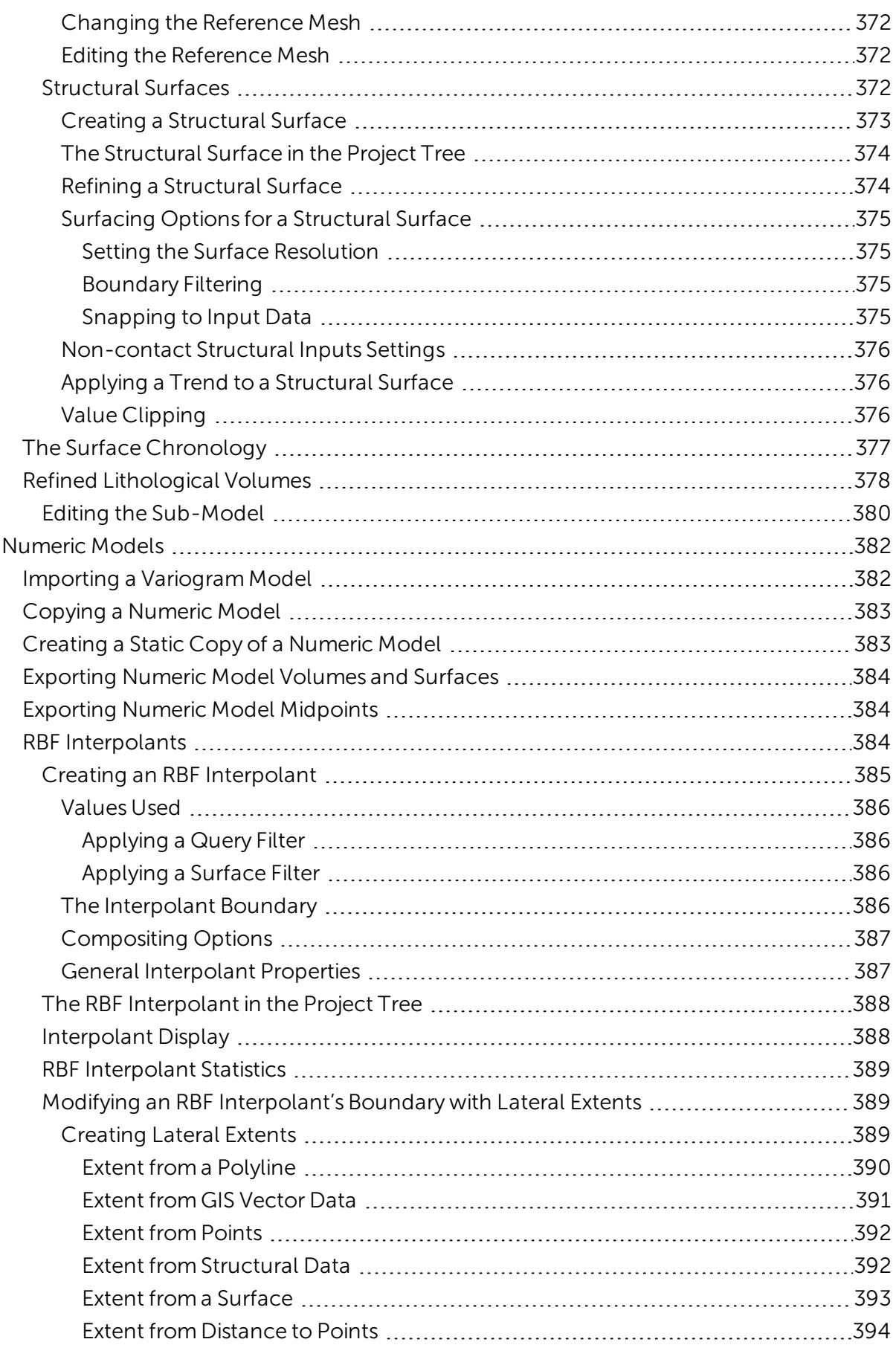

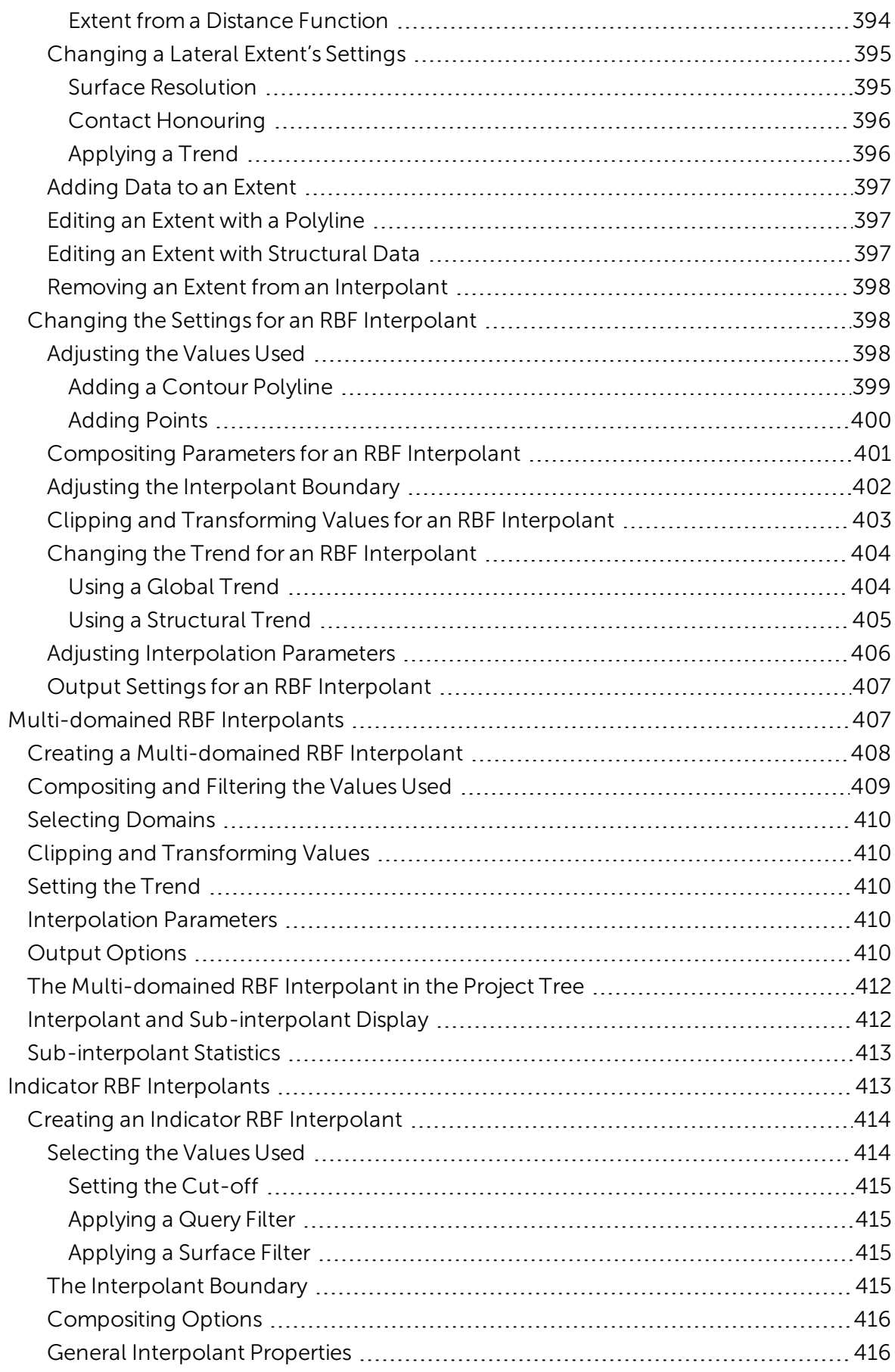

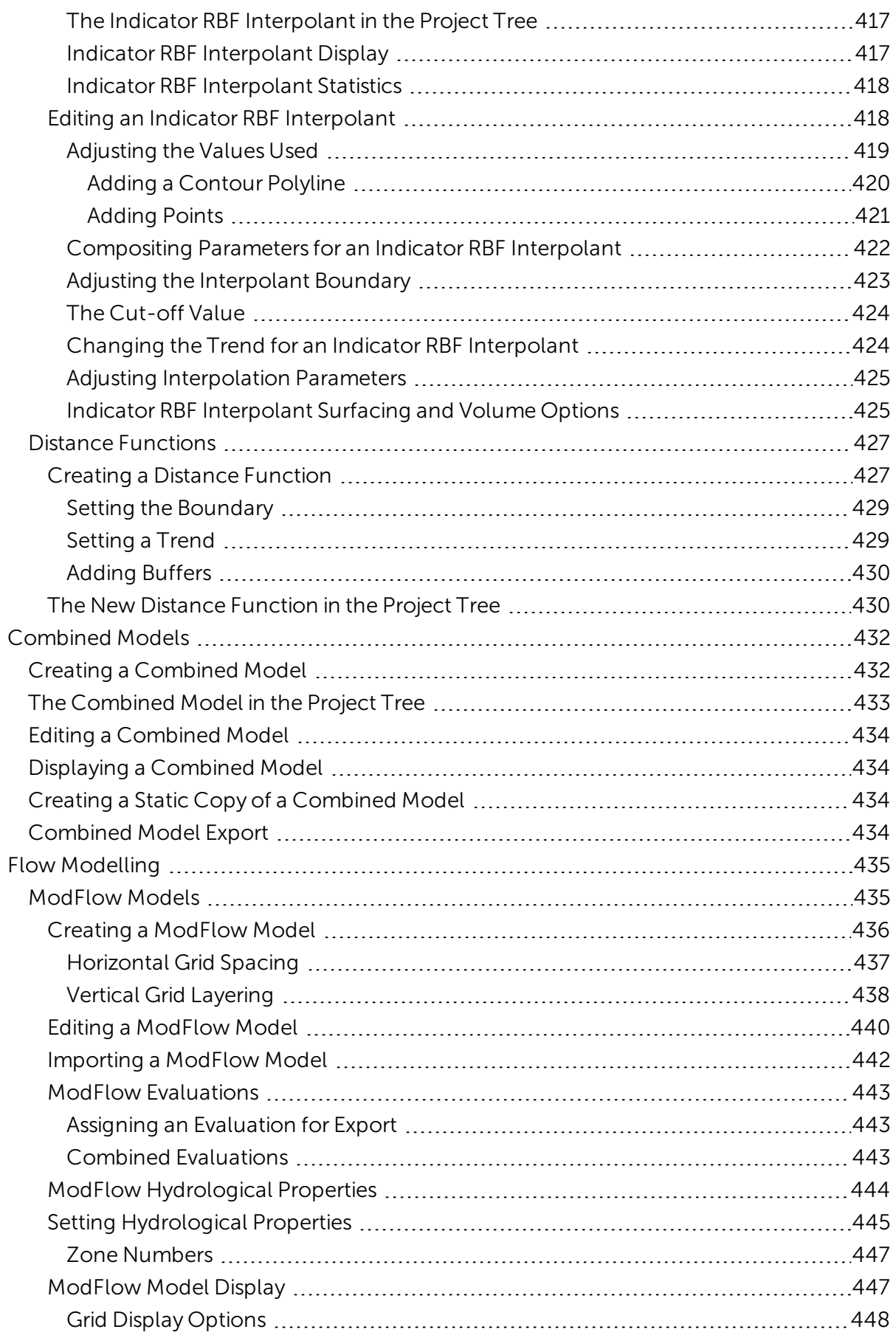

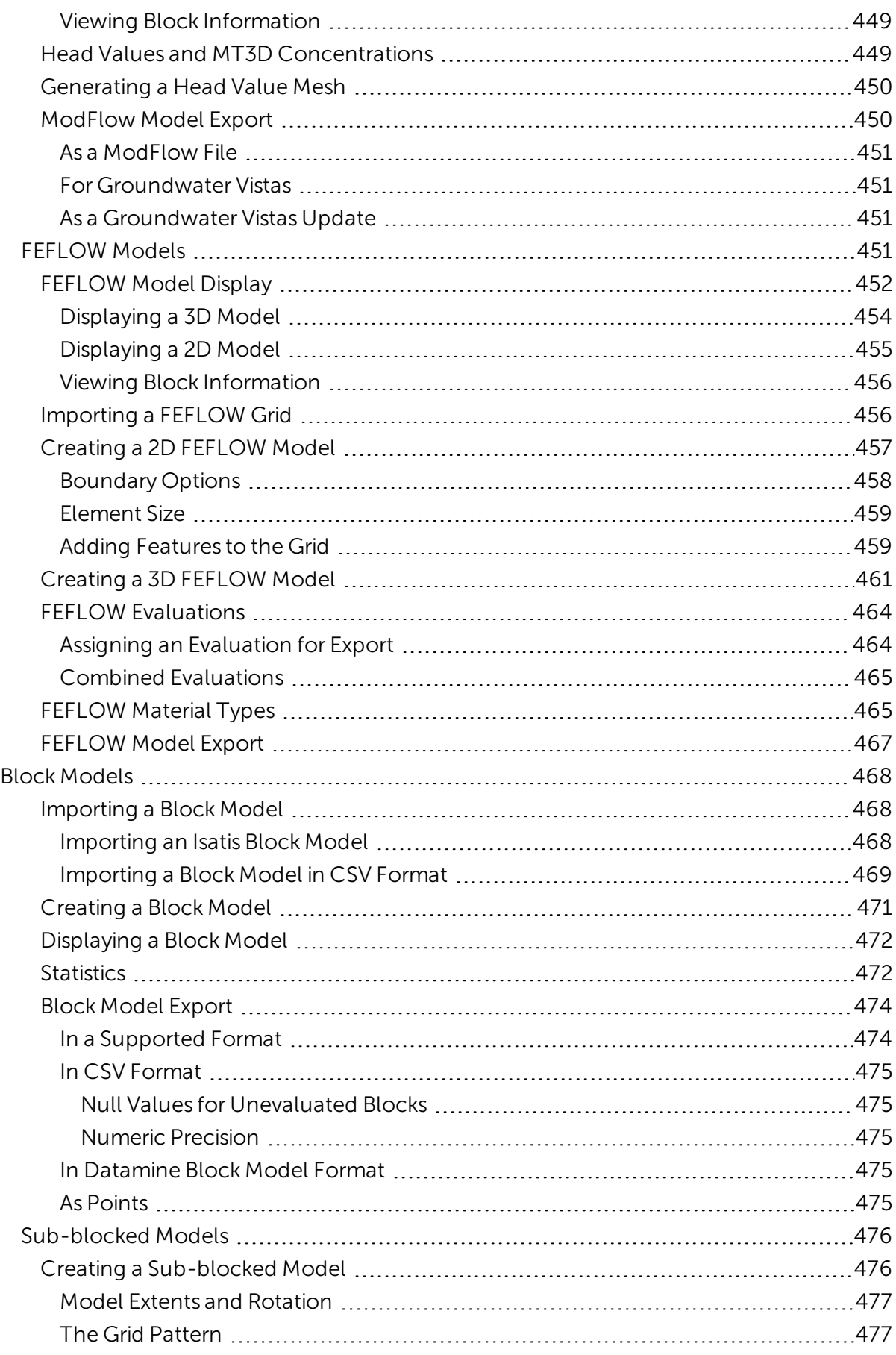

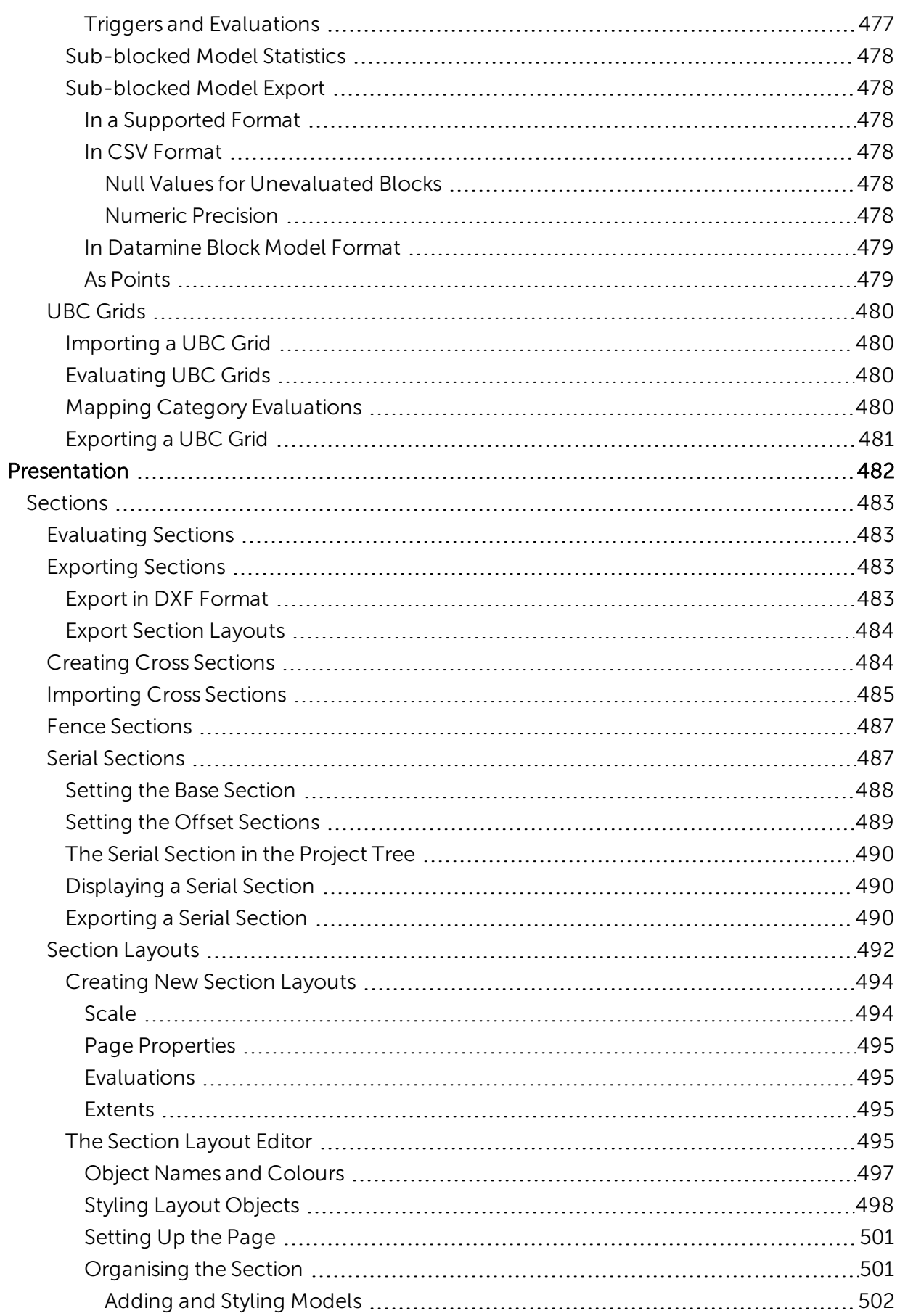

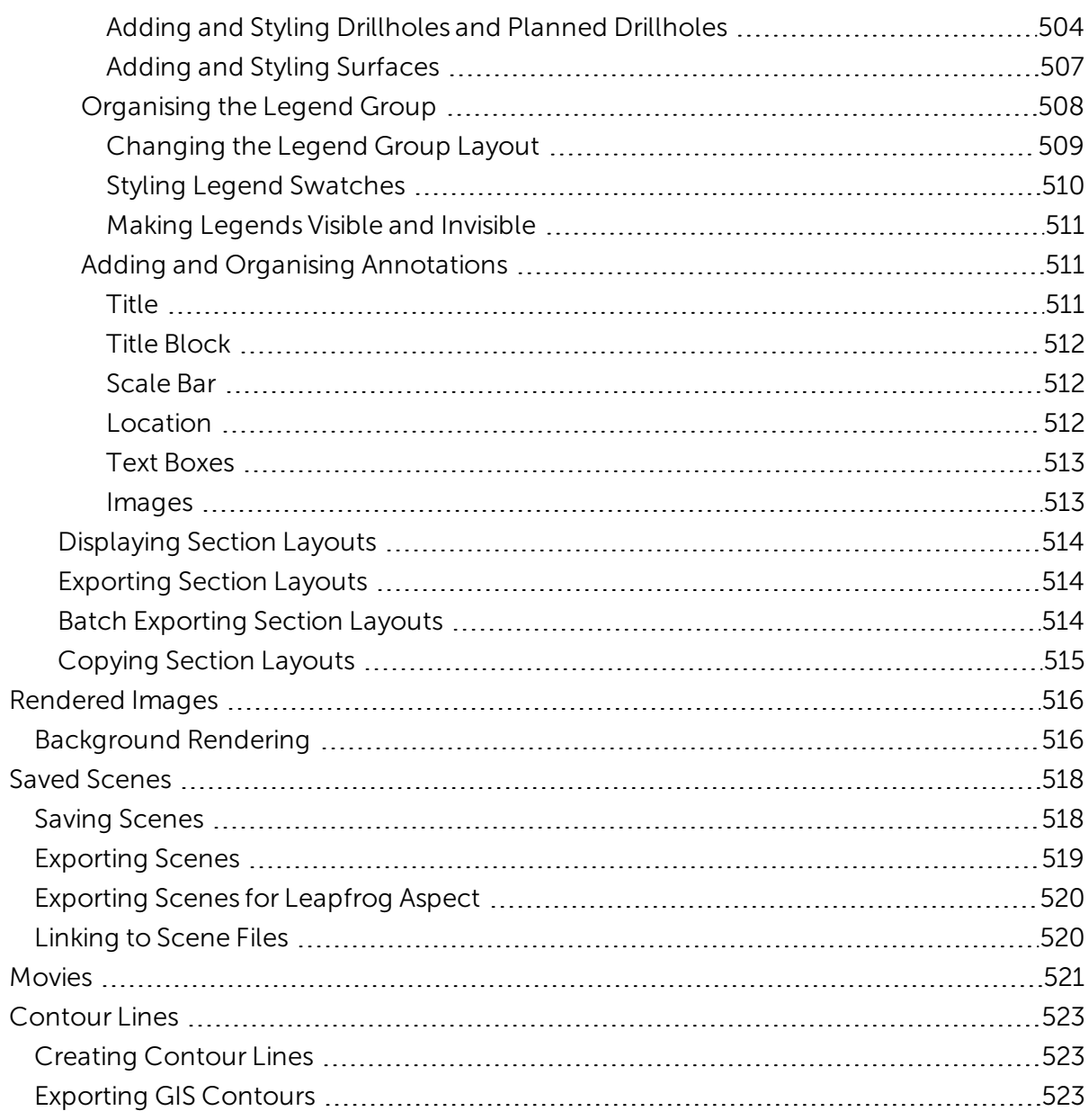

# <span id="page-22-0"></span>Getting Started

This section describes how to get started with Leapfrog Geo. The first three topics describe how to activate your Leapfrog Geo licence, how to launch Leapfrog Geo and how to run the graphics test to check the capabilities of your computer's video card. The next topic, [An](#page-31-0) [Overview](#page-31-0) of Leapfrog Geo, describes the different parts of the Leapfrog Geo main window. The final section is an introduction to important **[Concepts](#page-86-0)** in Leapfrog Geo.

# <span id="page-22-1"></span>Licences

To run Leapfrog Geo, you need a licence. There are two types, one that requires a Leapfrog USB dongle and one that requires the entry of a code.

# <span id="page-22-2"></span>Dongle Licences

If you have a USB dongle and need to activate your licence, plug the dongle in to your computer and start Leapfrog Geo. Leapfrog Geo will check the dongle and prompt you to start the activation process. Follow the instructions that appear on the screen.

If the licence cannot be installed, contact Customer [Support](#page-76-1) as described in Getting Support.

Once the licence has been activated, the licence details will be displayed. The **Module Licences** tab shows whether you have licences for any specialist modules.

If you have an OnDemand licence, you will be prompted to check out days. In the window that appears, the bars shows the maximum checkout period, divided into blocks that each represent one day. Green blocks are active days remaining on your licence, and blue blocks are days available for checkout. Click blue blocks to select additional days; the blocks will turn orange to indicate the additional days you will be checking out.

You may also have module licences available, in which case you can click on the button for that licence and select the required number of days:

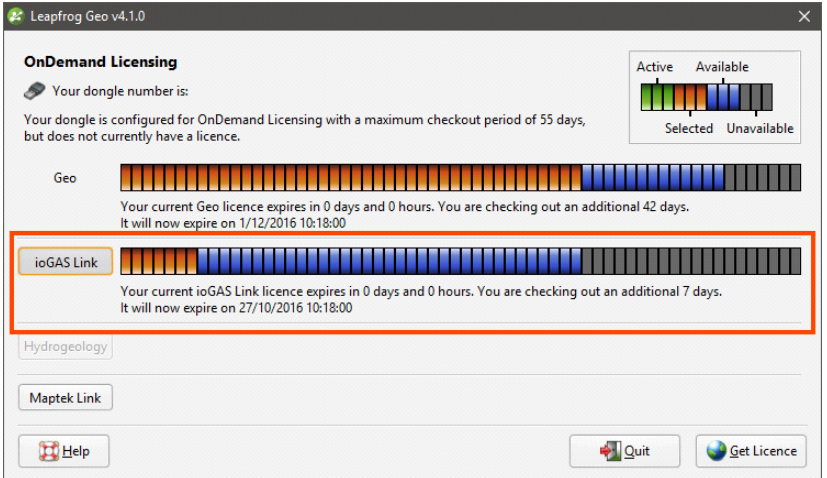

Click Get Licence to update your licence and check out the days indicated in orange.

Once Leapfrog Geo is running, you can check out additional days by selecting Extend Licence from the Leapfrog Geo menu or by clicking on the button at the bottom of the main window:

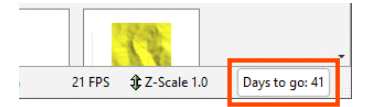

# <span id="page-23-0"></span>Code Licences

You may have a licence that requires the entry of a code. Start Leapfrog Geo and click Enter Licence Code in the window that appears. Enter the code you have been given and click Get Started.

You can copy the licence code from the email or document you received and paste it into the first Licence Code field.

If the code cannot be validated and you are sure you have entered the code correctly, contact Customer Support as described in Getting [Support](#page-76-1).

# <span id="page-23-1"></span>Module Licences

Some Leapfrog Geo features are only available if you have a licence for a specialist module. Your module licence may be activated as part of your Leapfrog Geo licence activation. If, however, your licence has already been activated and you wish to activate or extend a module licence, select **Install Licence** (for a normal licence) or **Extend Licence** (for an OnDemand licence) from the Leapfrog Geo menu.

# <span id="page-23-2"></span>Launching Leapfrog Geo

This topic is divided into:

- **.** [Starting](#page-24-0) a New Project
- **. [Managing](#page-24-1) Project Files**
- **.** Saving [Projects](#page-25-0)
	- **.** Saving Zipped Copies of [Projects](#page-25-1)
	- **. Saving Backup Copies of [Projects](#page-25-2)**
- **. [Compacting](#page-25-3) Projects**
- **.** [Upgrading](#page-26-0) Projects
- [Leapfrog](#page-26-1) Hydro Projects

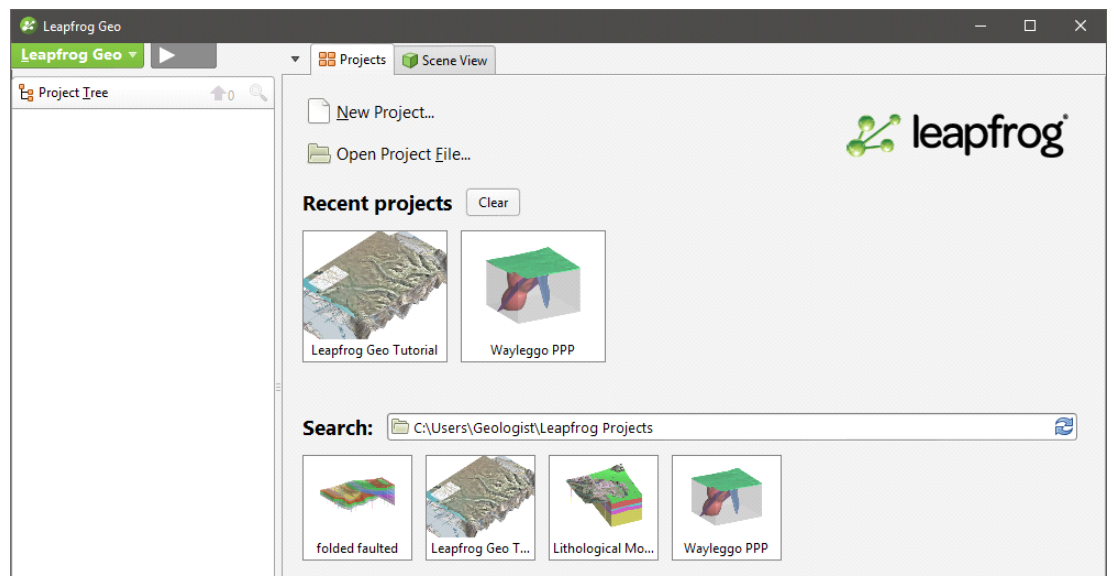

When you launch Leapfrog Geo, the main window will appear with the **Projects** tab displayed:

Thumbnails for the most recent projects are displayed in the Recent projects list. Click on a thumbnail to open a project.

You can also navigate directly to the required project file by clicking on Open Project File.

Once a project file has been opened, Leapfrog Geo switches to displaying the **Scene View** tab.

The second set of thumbnails is for projects contained in the **Search** folder:

- I Click on the folder button  $\binom{n}{k}$  or press the F5 key to change the **Search** folder. The **Search** folder is useful if you have one folder in which you keep most of your Leapfrog Geo projects.
- If Click on the Refresh button  $\binom{2}{k}$  or press the F4 key to update the list of projects in the Search folder.

# <span id="page-24-0"></span>Starting a New Project

To start a new project, click **New Project** at the top of the **Projects** tab. The new project will be saved in the **Search** folder.

# <span id="page-24-1"></span>Managing Project Files

Leapfrog Geo project files use the extension **aproj**. A folder is also created that contains information used by the project.

Do not change the name of your project folder or alter its contents. Doing so could render your project file unusable.

A **.lock** file is created when a project is opened. The **.lock** file protects the project from being moved while the project is open and from being opened by another instance of Leapfrog Geo, which can happen when projects are saved on shared network drives.

If processing and display of objects in your project is too slow and your project is stored on a network drive or on a USB drive, consider moving your project onto a local drive. Leapfrog Geo is optimised for working off your local hard drive, and working from network drives and USB drives risks corrupting the project.

# <span id="page-25-0"></span>Saving Projects

Leapfrog Geo automatically saves an open project each time a processing task has been completed or settings have changed. Projects are also saved when they are closed so that scene settings can be restored when the project is next opened.

## <span id="page-25-1"></span>Saving Zipped Copies of Projects

You can save a zipped copy of a project by selecting **Save A Zipped Copy** from the **Leapfrog** Geo menu. You will be prompted to choose a name and location for the zipped project. Click Save to create the zip file.

## <span id="page-25-2"></span>Saving Backup Copies of Projects

You can save a backup copy of a project by selecting **Save A Copy** from the **Leapfrog Geo** menu. You will be prompted to choose a new name and location for the saved project. Click **OK** to create the new project file. Leapfrog Geo will save a copy of the project in the location selected.

Once the backup copy is saved, you can open and use it from the **Projects** tab. Otherwise, you can keep working in the original copy of the project.

# <span id="page-25-3"></span>Compacting Projects

When you delete objects from a project file, Leapfrog Geo retains those objects but notes that they are no longer used. Over time, the project file will grow in size and data stored in the database may become fragmented.

Compacting a project removes these unused objects and any unused space from the database. When you compact a project, Leapfrog Geo will close the project and back it up before compacting it. Depending on the size of the project, compacting it may take several minutes. Leapfrog Geo will then reopen the project.

To compact a project, select **Compact This Project** from the Leapfrog Geo menu. You will be asked to confirm your choice.

# <span id="page-26-0"></span>Upgrading Projects

When you open a project that was last saved in an earlier version of Leapfrog Geo, you may be prompted to upgrade the project. A list of affected objects will be displayed. For large projects with many objects that need to be reprocessed, the upgrade process may take some time.

It is a good idea to back up the project before opening it. Tick the **Back up the project before** upgrading button, then click Upgrade and Open. Navigate to the folder in which to save the backup and click Save.

For large projects with many objects, upgrading without backing up the project is not recommended.

# <span id="page-26-1"></span>Leapfrog Hydro Projects

Leapfrog Hydro projects can be converted to Leapfrog Geo projects. However, the process is one-way, and projects opened in Leapfrog Geo can no longer be opened in Leapfrog Hydro.

When you open a Leapfrog Hydro project, you will be prompted to save a backup before converting the project:

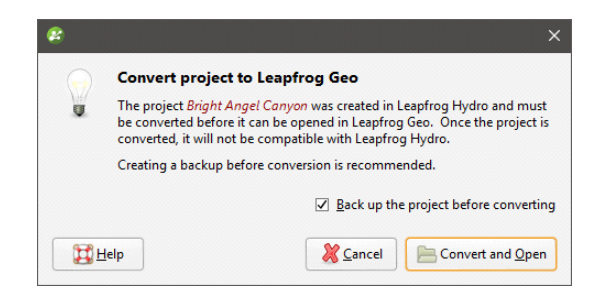

Once a Leapfrog Hydro project has been converted to Leapfrog Geo, it can no longer be opened in Leapfrog Hydro. It is strongly recommended that you back up the project before converting it.

In the Projects tab, the thumbnails for unconverted Leapfrog Hydro projects in the Search folder will be marked as Leapfrog Hydro projects:

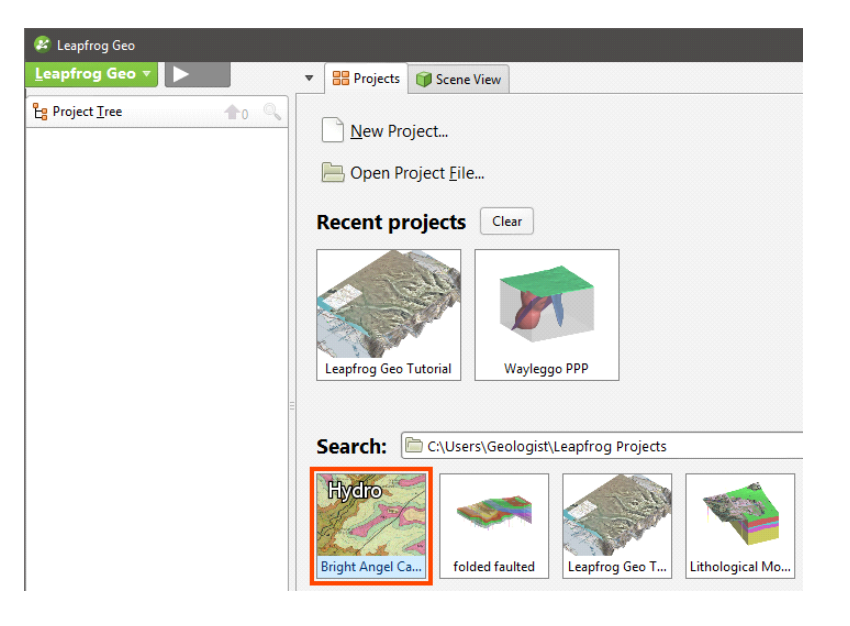

# <span id="page-27-0"></span>The Graphics Test

Leapfrog Geo can run in one of three acceleration modes. These modes are selected by clicking on the button at the bottom of the main window:

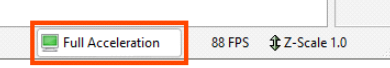

See **3D [Acceleration](#page-70-0) Mode in [Settings](#page-69-0)** for more information on these settings.

When you first run Leapfrog Geo, run the graphics test to test the capability of your computer's video card.

To start the test, open Leapfrog Geo and select Test Graphics from the Leapfrog Geo menu:

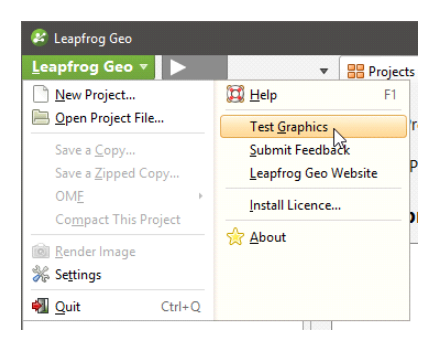

The graphics test displays a series of image pairs that test the capabilities of your video card for the currently selected acceleration mode. For each pair, compare the images:

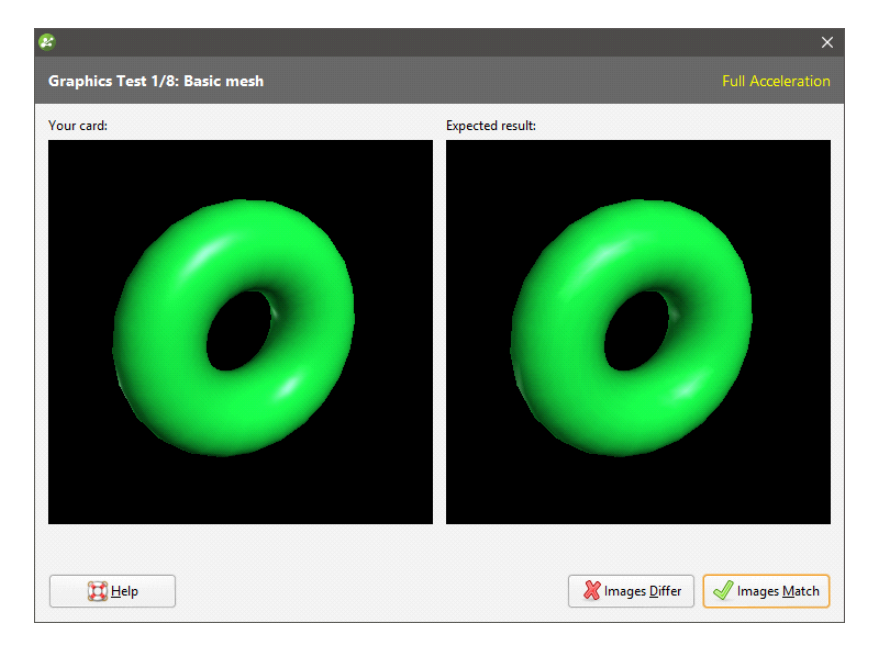

Even if the differences are slight, click the Images Differ button. If the images match, click the Images Match button. The next test will be displayed.

At the conclusion of the test, the result is displayed. If one or more tests have failed, information about solving problems will be displayed.

If you click on **Save Report**, you will be prompted to save the file on your computer.

If the test has failed, try switching to a different acceleration mode and running the test again. If possible, avoid using Software Rendering as it can be very slow.

If you cannot resolve the problem following the steps described in **Video Card [Issues](#page-28-0)**, save a copy of the graphics test report and contact technical support as described in Getting [Support](#page-76-1). Be sure to include information about your system copied from the **About > System Info** tab.

# <span id="page-28-0"></span>Video Card Issues

If the graphics test fails, there are two steps you can take to correct the problem:

- Ensure your video driver is up-to-date. See [Updating](#page-29-0) Your Video Card Driver.
- Check your video card's [3D/OpenGL](#page-30-0) settings. See Checking Your 3D/OpenGL Settings.

## <span id="page-29-0"></span>Updating Your Video Card Driver

The best way to update your video driver is to do this using any tools that your computer's manufacturer provides. For example, some manufacturers allow you to update drivers using a tool installed in the **Start** screen (Windows 8 or later) or **Start** menu (Windows 7). Look for items that carry the manufacturer's name. Another option is to right-click on the desktop to see if there is an update tool available. In the example below, the manufacturer has included an option for updating video drivers called "NVIDIA Control Panel":

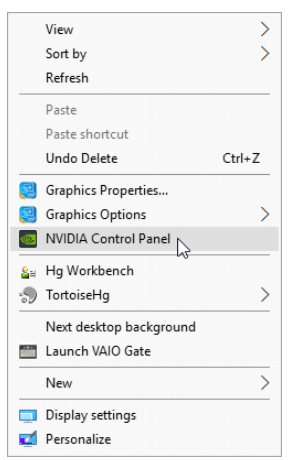

If your computer appears to have no manufacturer-installed tools for updating drivers, you can go to the manufacturer's website and see if updates are available there. Look for parts of the website relating to support and driver downloads or driver updates.

If your computer's manufacturer does not provide information to help you update your video driver, you can run the **Hardware Update Wizard** to see if a newer driver is available. To do this:

- 1. Open the Control Panel.
- 2. Open the System option.
- 3. Switch to the Hardware tab (Windows 7, Windows 8, Windows 8.1, Windows 10).
- 4. Click on the Device Manager option.
- 5. Click to open the Display adapters option.

6. Right-click on the display adapter and choose the Update Driver Software option:

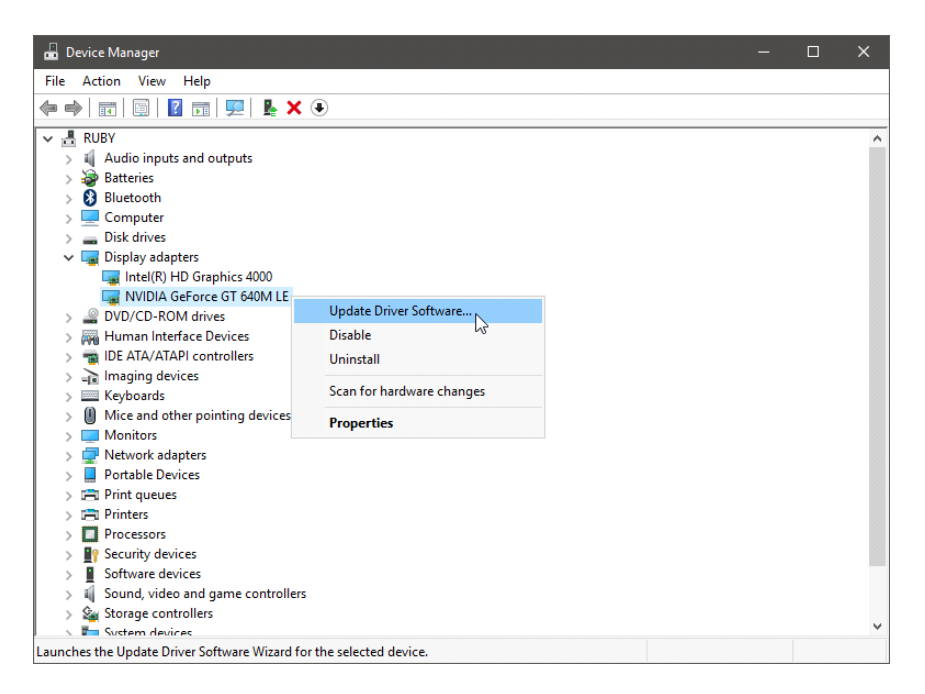

Next, follow the steps to complete the wizard. If the wizard cannot update your software because your computer already has the latest software, it may be that your video driver is already up-to-date and that the reason the graphics test fails may lie in the card's 3D/OpenGL settings. See Checking Your [3D/OpenGL](#page-30-0) Settings.

If your video card's driver has been updated, run the graphics test again to see if the computer passes the tests. If the test still fails, contact technical support as described in Getting [Support](#page-76-1). Be sure to include information about your system copied from the **About > System Info** tab.

## <span id="page-30-0"></span>Checking Your 3D/OpenGL Settings

The step or steps at which your computer fails the graphics test may indicate what 3D/OpenGL settings need to be changed. Save the graphics test report, as described in The [Graphics](#page-27-0) Test and contact technical support as described in Getting [Support](#page-76-1).

# <span id="page-31-0"></span>An Overview of Leapfrog Geo

This topic provides an overview of the different parts of the Leapfrog Geo main window. It is divided into:

- Organising Your [Workspace](#page-32-0)
- **.** Detaching and [Minimising](#page-33-0) the Project Tree
- **.** [Organising](#page-34-0) the Scene View Tab
- Keyboard [Shortcuts](#page-35-0) in the Main Window

If you are new to Leapfrog Geo, it is a good idea to go through the tutorials, which introduce basic concepts. The tutorials take two to four hours to complete and will get you to the point where you can start processing your own data.

The Leapfrog Geo main window is divided into three main parts:

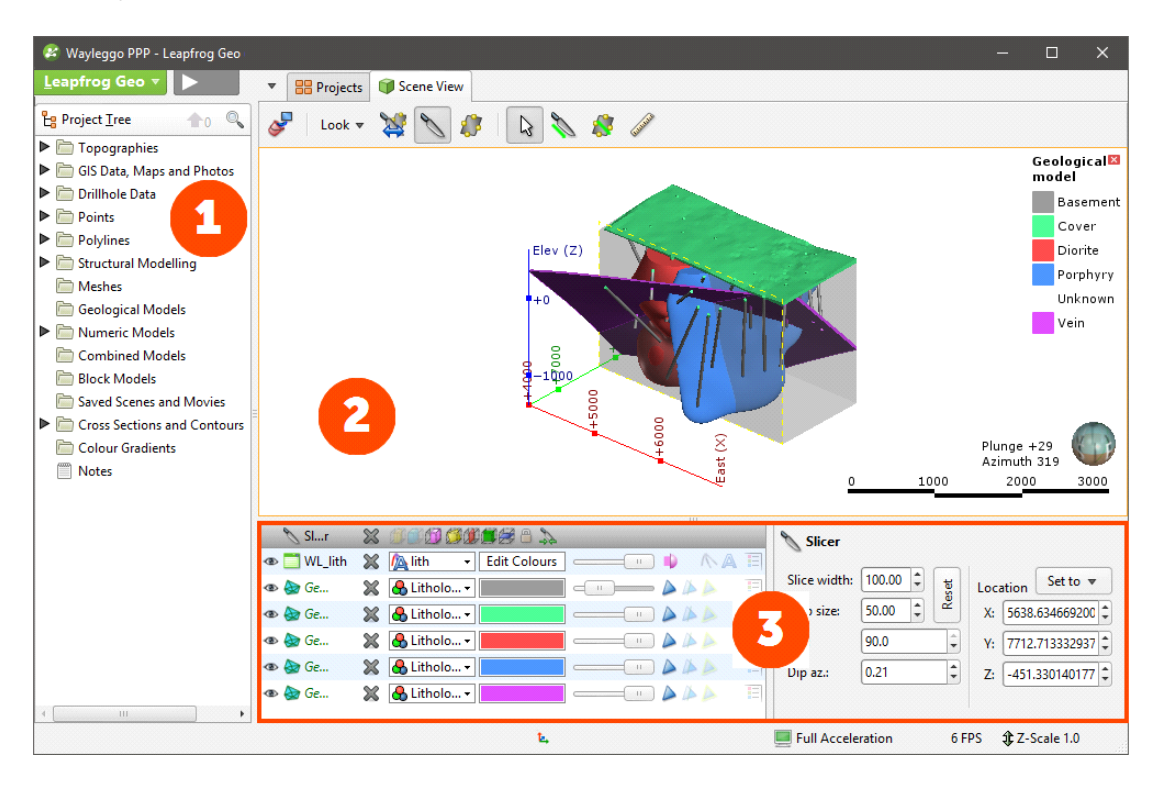

The **Project Tree** contains all the data in the project and tools for working with that data. When you O want to change how this data is used in the project, work with the objects in the project tree. See The [Project](#page-35-1) Tree. The **Scene View** tab displays a 3D representation of selected objects from the project tree. 2 Changing how you view objects in the scene window does not change those objects in the project tree. See The 3D [Scene](#page-46-2). Tools for changing the appearance of data in the scene window are available in the shape list and ⊟ the shape properties panel. Changing the appearance of these objects does not change those objects in the project tree. See [Visualising](#page-253-0) Data.

You can add objects to the scene window by dragging them from the project tree. You can temporarily hide them in the scene or remove them altogether using the controls in the shape list.

When you open a Leapfrog Geo project, the project is displayed in the state it was in when it was closed.

# <span id="page-32-0"></span>Organising Your Workspace

You can split the Leapfrog Geo main window into separate parts to make better use of your screen space. In addition, some Leapfrog Geo windows open in separate tabs that can be used either docked or detached.

To detach a tab, either:

- Click on it and drag it away from the main window.
- Right-click on it and selecting Move to New Window.

You can then move and resize the detached tab.

To dock a detached tab, click on it and drag it to where you want to dock it:

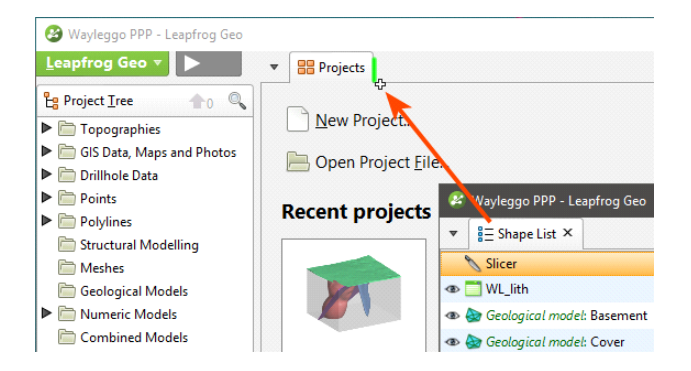

When the plus sign appears, release the mouse and the tab will dock.

Tabs can be docked to the main window or to other tabs. Drag tabs to reorder them.

You can view a list of all open tabs by selecting the down arrow to the right of the processing queue button:

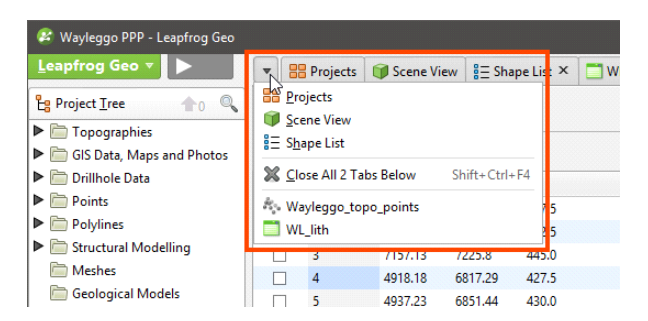

When you close a project, the position of open tabs will be saved and restored when the project is next opened.

Some Leapfrog Geo windows open in separate tabs that can be used either docked or detached. The position in which tabs open is determined by the **New tab position** setting in the Settings window:

- Open all tabs in the main window.
- Open all tabs in separate windows.
- Tabs can open where the last tab was moved to. This setting can be used for creating a window in which all tables and dockable windows open, with the scene window, project tree and shape list in another window.

To change this setting, click on the Leapfrog Geo menu, select Settings and then click on the User Interface tab.

# <span id="page-33-0"></span>Detaching and Minimising the Project Tree

The project tree can also be detached from the main window. To do this, right-click at the top of the project tree and select Detach:

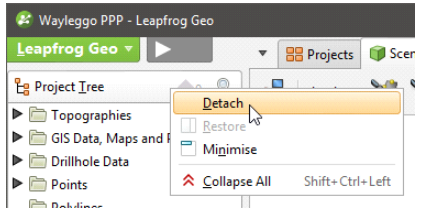

To reattach the project tree, click the red X to close the tab. It will reappear docked to the main window.

You can also minimise the project tree. To do this, right-click on it and choose Minimise or press the F8 key. Restore the project tree by pressing the button:

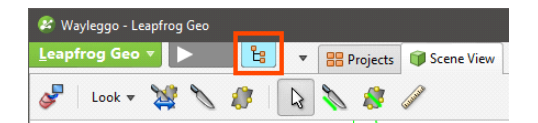

Pressing the F8 key once again also restores the project tree.

# <span id="page-34-0"></span>Organising the Scene View Tab

The **Scene View** tab is made up of the scene window, the shape list and the shape properties panel. The shape list and shape properties panel can be displayed on the righthand side of the scene rather than below the scene. To do this, right-click in the shape list and select Move List to Right:

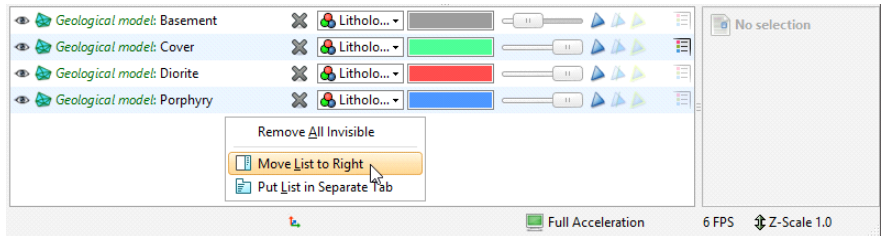

You can also detach the shape list and display it as a tab, which can then be detached from the main window. To do this, right-click in the shape list and select Put List in Separate Tab:

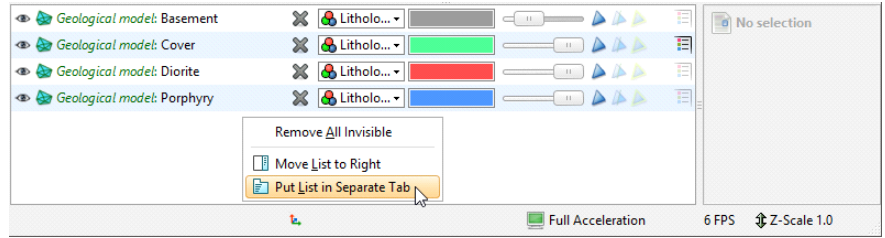

You can then detach the tab from the main window:

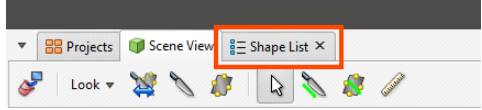

To dock the shape list to the **Scene View** tab, right-click in the **Shape List** tab and choose where you wish to dock the list:

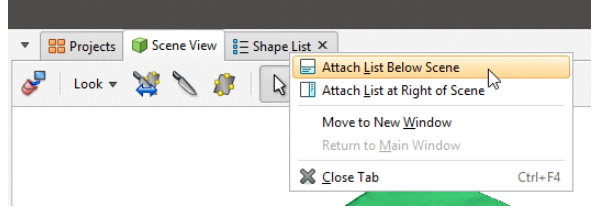

# <span id="page-35-0"></span>Keyboard Shortcuts in the Main Window

Use the Tab and Shift+Tab keys to move between the different parts of the main window in the following order:

- Project tree
- $S$ cene toolbar
- Scene window
- Shape list
- Shape properties panel

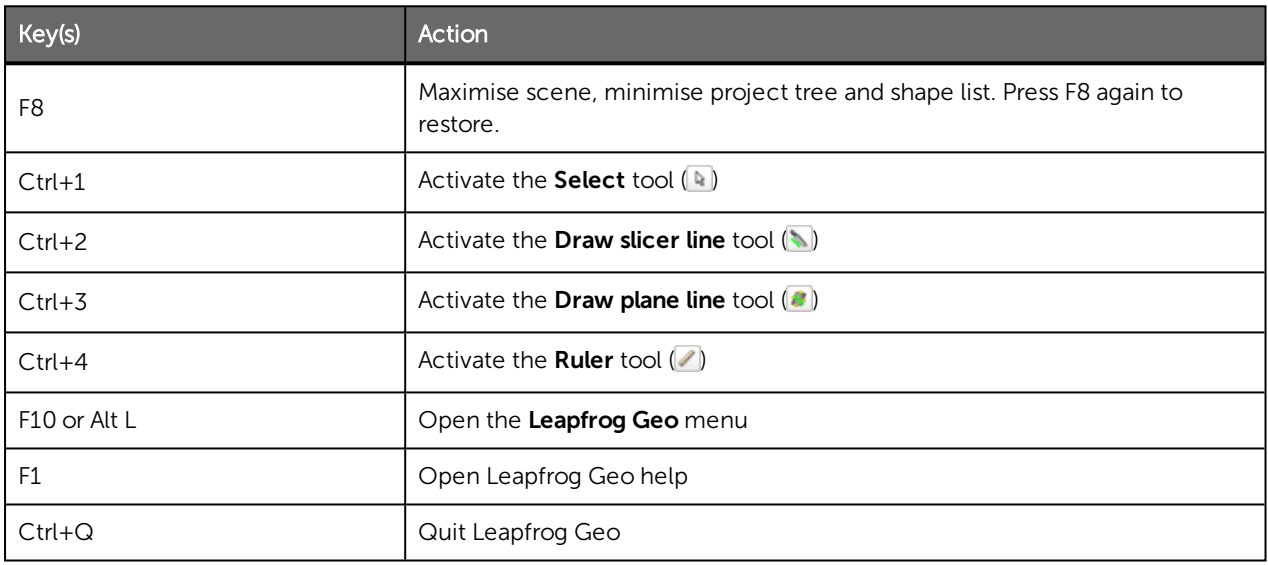

# <span id="page-35-1"></span>The Project Tree

This topic provides an introduction to working with the project tree. It is divided into:

- **.** Project Tree Keyboard [Shortcuts](#page-39-0)
- **.** [Restricted](#page-39-1) Objects
- [Subfolders](#page-40-0)
- Finding [Objects](#page-41-0)
- **.** [Deleting](#page-41-1) Objects
- **.** [Renaming](#page-42-0) Objects
- **. [Copying](#page-42-1) Objects**
- [Comments](#page-42-2)
- Sharing [Objects](#page-43-0)
- **.** [Unsharing](#page-44-0) a Polyline

The series of folders in the project tree are used to organise objects such as maps, images and data sets into categories. These folders also provide tools that let you import information into
the project and generate models. Right-click on each folder to view the actions you can perform using that folder.

You can also right-click on objects within the top-level folders to view more information on that object or carry out actions specific to that object. For example, right-clicking on a table of imported drillhole data reveals a menu showing possible actions:

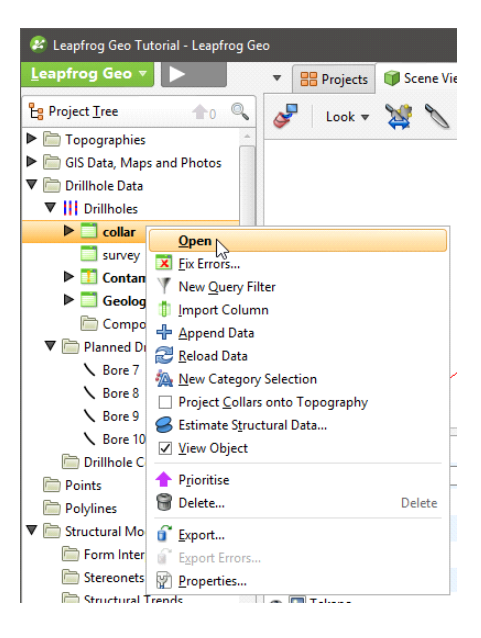

When a bold option appears in the right-click menu, as **Open** does in the menu above, that option can also be selected by double-clicking on the object.

You can select more than one object in the project tree by holding down the Shift key or the Ctrl key while clicking. This is useful for viewing or deleting multiple objects at once.

The way folders and objects are organised in the project tree lets you reveal or hide information about an object to focus on objects you are currently working with. This is also useful when you are exploring a project and want to determine how something was put together. The arrows next to objects in the project tree let you reveal or hide an object's details to focus on objects you are currently working with. Here, the **Topographies** folder is expanded to show a **Topography** object that is made up of a mesh:

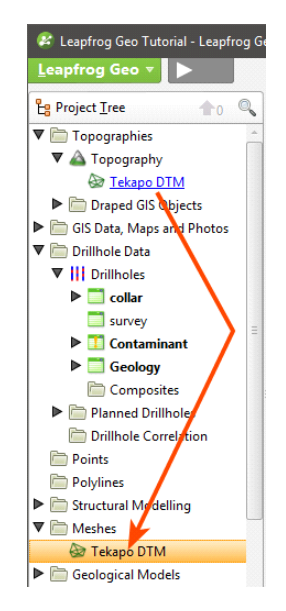

The mesh itself is stored in the Meshes folder, but is hyperlinked to from wherever it is used in the project.

The Drillhole Data folder and the Drillholes object have been expanded to show the drillhole data tables. Tables shown in bold are those displayed in the scene.

Folders that have no arrow have no detail stored.

Expanding a geological model reveals information about how it was built. Here, a geological model has been expanded to show the basic objects that make up a model:

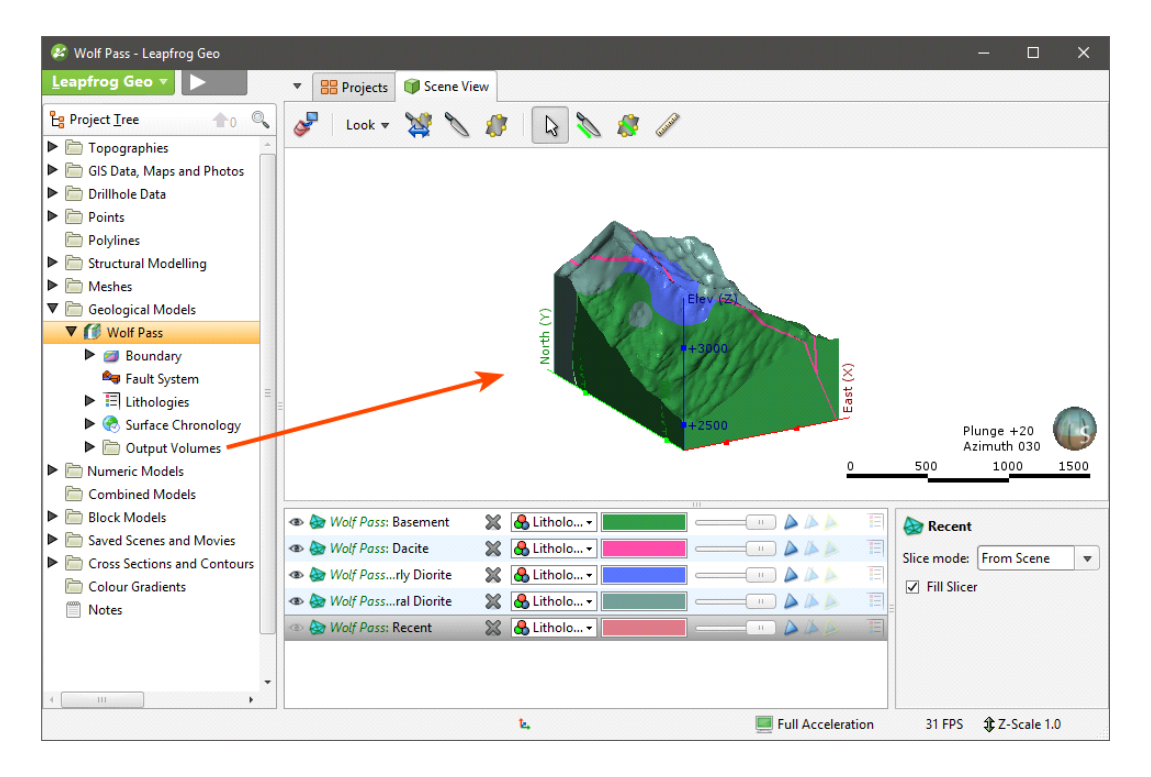

The five objects underneath the geological model "GM" represent the five basic parts of a geological model:

- The **Boundary** object defines the outer limits of the geological model.
- The Fault System object defines faults and their interactions in the geological model.
- The Lithologies object defines the lithologies in the model.
- The Surface Chronology object defines the structure of the model's contact surfaces.
- The Output Volumes folder contains the generated units (outputs) that make up the geological model.

Here, boundary objects for a geological model have been expanded to show how they were created:

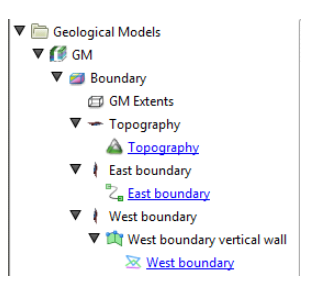

The **Topography** object is included as the model's upper boundary. The "East boundary" object was created using a polyline from the **Polylines** folder and the "West boundary" object was created using a GIS data object in the GIS Data, Maps and Photos folder. Clicking on the hyperlinks will locate the object from which the extent was created.

## Project Tree Keyboard Shortcuts

Keyboard shortcuts for navigating in the project tree are as follows:

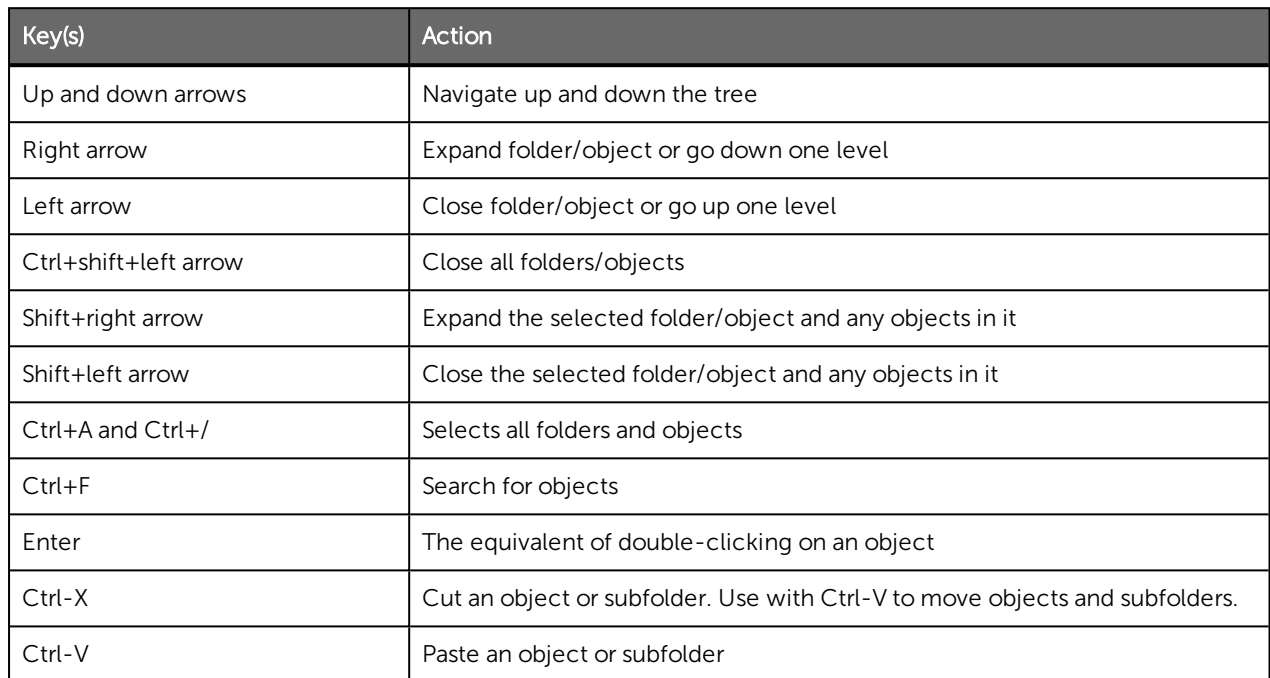

Some actions are not available until data has been imported into the project.

## Restricted Objects

Some objects may appear in the project tree as restricted:

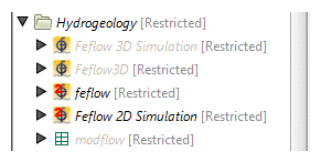

Restricted objects were created using features only available in modules. You can display restricted objects in the scene and change how they are displayed, but you cannot make changes to the objects themselves. Contact Customer Support as described in Getting [Support](#page-76-0) for more information about licensing modules.

### Subfolders

In many top-level project tree folders, you can create subfolders that help in organising large numbers of data objects. For example, here colour gradients have been organised into subfolders:

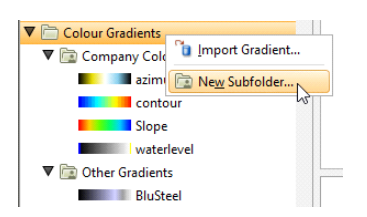

To add a subfolder, right-click on a folder in the project tree and select **New Subfolder**. Add objects to subfolders by dragging and dropping them. You can also use Cut (Ctrl-X) and Paste (Ctrl-V) shortcuts to move objects and subfolders.

Subfolders can be renamed, moved and deleted, but cannot be moved to other top-level folders.

Subfolders have the same right-click commands as their parent folder, which means you can import or create new data objects inside the subfolder rather than in the parent folder. You can also add comments to folders to aid in keeping data organised:

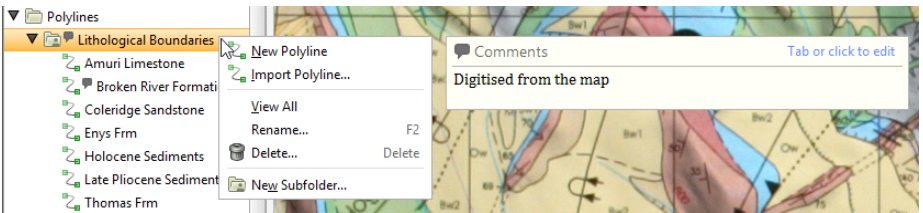

You can view all objects in the subfolder by dragging the folder into the scene or by rightclicking on the subfolder and selecting View All.

When lists of objects are displayed, the subfolder organisation will be reflected in the list. For example, when creating an interpolant, the list of data objects that can be interpolated is displayed organised by subfolder:

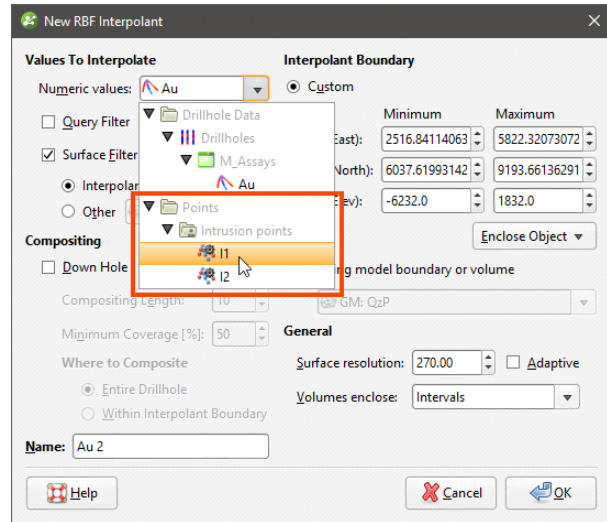

Subfolders cannot be created in the **Drillhole Data** folder, although they can be created in the Composites and Planned Drillholes folders.

### Finding Objects

To find objects in the project tree, click the search button at the top of the project tree:

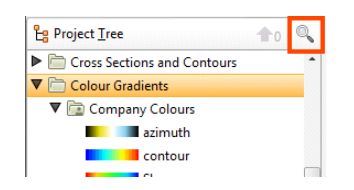

You can also click anywhere in the project tree and type "Ctrl-F".

The Find window will be displayed:

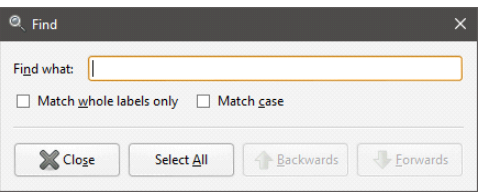

Enter the information you are searching for, then click **Backwards** or **Forwards** to locate the object in the project tree.

### Deleting Objects

When you delete an object from the project tree, a window will be displayed listing all other objects in the project that will also be deleted and those that will be reprocessed. Some objects will be put into an error state; you will need to correct those errors before the affected object can be used elsewhere in the project.

Consider carefully the effects on other objects in the project, as once an object is deleted, it cannot be recovered.

Deleting data from the project may cause other objects to be reprocessed, which can take some time.

To delete more than one object from the tree, hold down the Shift key or the Ctrl key while selecting objects.

### Renaming Objects

When an object is created in Leapfrog Geo, it is given a default name. It is a good idea to give objects in Leapfrog Geo names that will help you distinguish them from other objects, as large projects with complicated models will contain many objects.

To rename an object in the project tree right-click on the object and select **Rename**. The Rename Object window will be displayed:

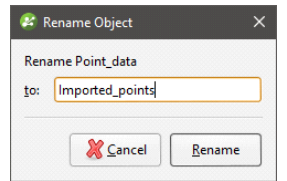

Enter a new name for the object. Click Rename to change the object's name.

## Copying Objects

Many objects in the project tree can be copied. Right-click on an object and select Copy. You will be prompted to enter a name for the object's copy.

The copied object is not linked to the original object. However, if the original object is linked to other objects in the project, the copy will also be linked to those objects.

### **Comments**

Another aid to documenting work in a project is comments.

You can record comments on many objects in the project tree, including subfolders. This can be helpful when the project contains many objects and when several different people are working on a model. Objects that have comments are indicated in the project tree by a comment balloon ( $\blacksquare$ ). The comment will be displayed when you right-click on the object:

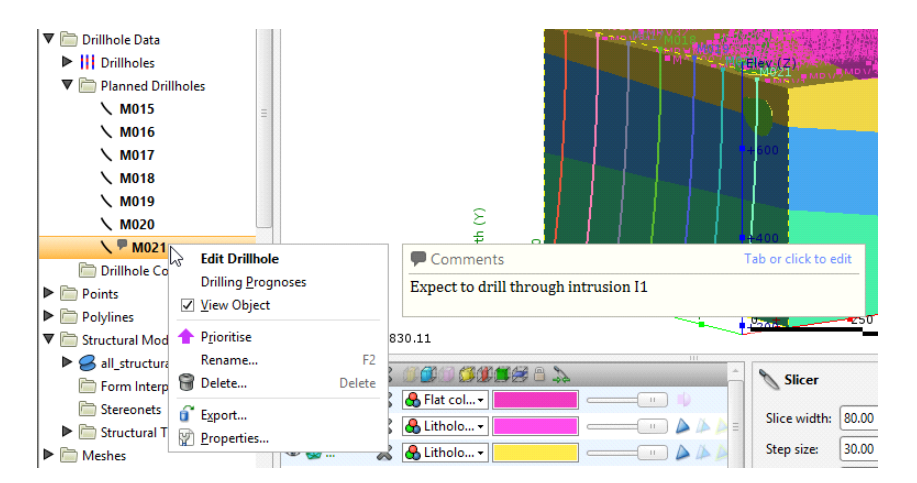

Tab or click to add a new comment or edit an existing one. You can also add standard information to a comment, such as date and time.

You can add information about the project as a whole using the **Notes** object  $(\blacksquare)$ , which is the last object in the project tree. Double-click on the **Notes** object to open it and add information.

### Sharing Objects

Some objects are created as part of working with other objects and are not available elsewhere in the project. An example of this is a polyline drawn as part of creating a geological model boundary. To share such objects within the project, right-click on the object in the project tree and click Share. The shared object will be copied to the relevant location in the project tree and a hyperlink added to the object it was shared from.

For example, here a polyline created as part of a lateral extent is shared:

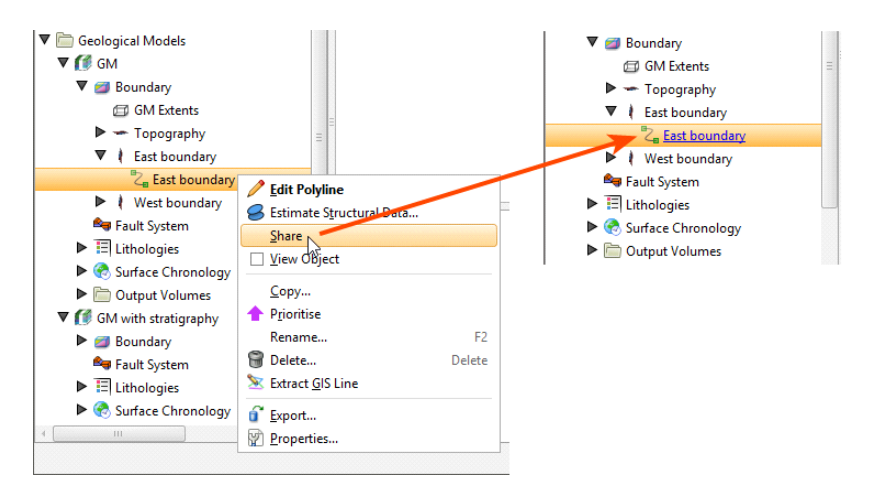

The polyline is saved to the **Polylines** folder and a hyperlink to it appears as part of the geological model's boundary. Whenever the polyline is updated, changes will be made wherever it is shared in the project.

## Unsharing a Polyline

Polylines that have been shared can be unshared by making a local copy of the polyline. To do this, right-click on the shared polyline and select **Create Local Copy**:

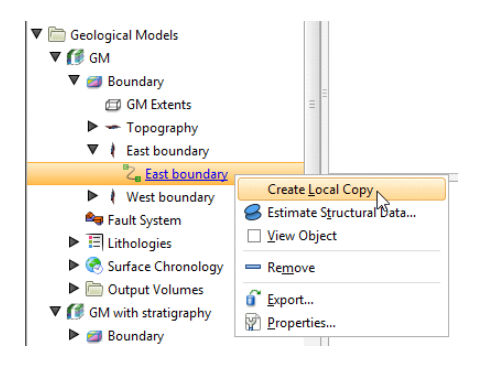

The polyline in the **Polylines** folder remains, but a local copy of it is made and the hyperlink to the **Polylines** folder copy is deleted. This means you can now work on, for example, the Polylines folder copy without changes to it affecting the geological model's copy.

### <span id="page-44-0"></span>Processing Tasks

The processing queue button shows how many tasks are currently being processed:

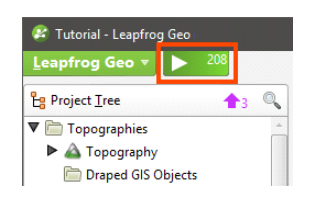

Objects will be added to the processing queue when you make changes to them via the project tree.

- $\bullet$  To view the queue and progress on processing, click the queue button or press Alt + P.
- To pause processing, press Ctrl  $+$  P. To resume processing, press Ctrl  $+$  P again.

The button will turn grey when all processing is complete.

You can close a project while is still running tasks. When you next open the project, the remainder of the tasks in the processing queue will be processed.

### Prioritising Tasks

Tasks can be prioritised and their inputs processed before other objects. To prioritise a task, right-click on an object in the project tree and select **Prioritise**. Prioritised tasks are marked in the project tree with an arrow:

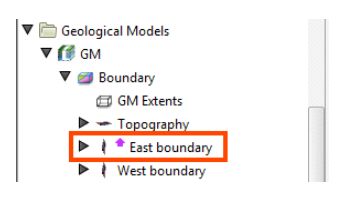

Prioritising an object is useful when you are editing it and wish to view the effect of changes without reprocessing all objects in the project. For example, you may be modifying a boundary or contact surface for a geological model. You can prioritise the surface, then run it each time you make changes.

To run only prioritised tasks, click the processing queue button, then click **Priority Only**:

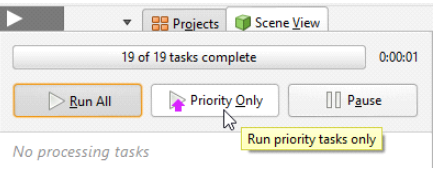

The processing queue button will change to show that only priority tasks will be run:

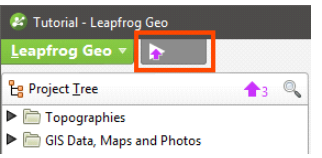

The number of objects that have been prioritised is indicated by the button at the top of the project tree  $(\triangle 3)$ . To view prioritised tasks, click the button. All prioritised objects will be selected and displayed in the project tree.

To reset a priority object, right-click on it and select **Clear Priority**.

Click the processing queue button, then click **Run All** to resume normal processing.

### Correcting Errors

If processing of an object fails, all other objects dependent on that object will also fail. Click the processing queue button to view the errors. To inspect the source of error, right-click on the object in the task queue and select Go to Project Tree > Show Error:

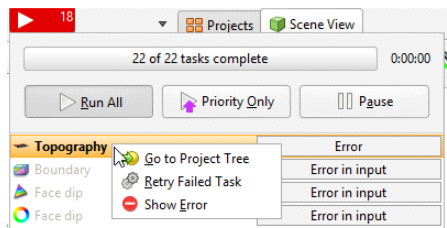

The object's **Properties** window will be opened with the **Errors** tab displayed. The information in this tab may be helpful in fixing the error.

### Object Properties

You can view the properties of most objects imported into or created in Leapfrog Geo. To do this, right-click on the object in the project tree and select **Properties**.

The information available in the **Properties** window depends on the type of object. There are two tabs that appear for each type of object:

- The Processing tab shows the current status of the processing (queued to process, processing, finished).
- The Errors tab shows errors that have occurred while processing the object. See [Processing](#page-44-0) [Tasks](#page-44-0).

Many objects also have a General tab that summarises information about the object. The amount of information in the General tab will vary according to the type of object. For example, for table objects, the General tab shows the table's data structure.

A **Histogram** tab is included in the **Properties** window for some objects. See [Statistics](#page-279-0) for more information.

## The 3D Scene

This topic describes how to interact with the 3D scene. It is divided into:

- **.** [Navigation](#page-47-0)
- [Locating](#page-50-0) an Object from the Scene
	- [Clicking](#page-50-1) in the Scene
	- **.** [Clicking](#page-51-0) in the Shape List
- **.** Slicing [Through](#page-51-1) the Data
- [Measuring](#page-53-0) in the Scene
	- [Determining](#page-54-0) a Location
	- The [Moving](#page-55-0) Plane

### • The [Ruler](#page-56-0)

For information on how to display objects in the scene, see [Visualising](#page-253-0) Data.

### <span id="page-47-0"></span>Navigation

The best way to navigate the 3D scene in Leapfrog Geo is using the mouse. If you are running Leapfrog Geo on a laptop, it is recommended that you plug in a mouse rather than using the laptop's touchpad for navigation. However, you can also navigate in the scene using the keyboard.

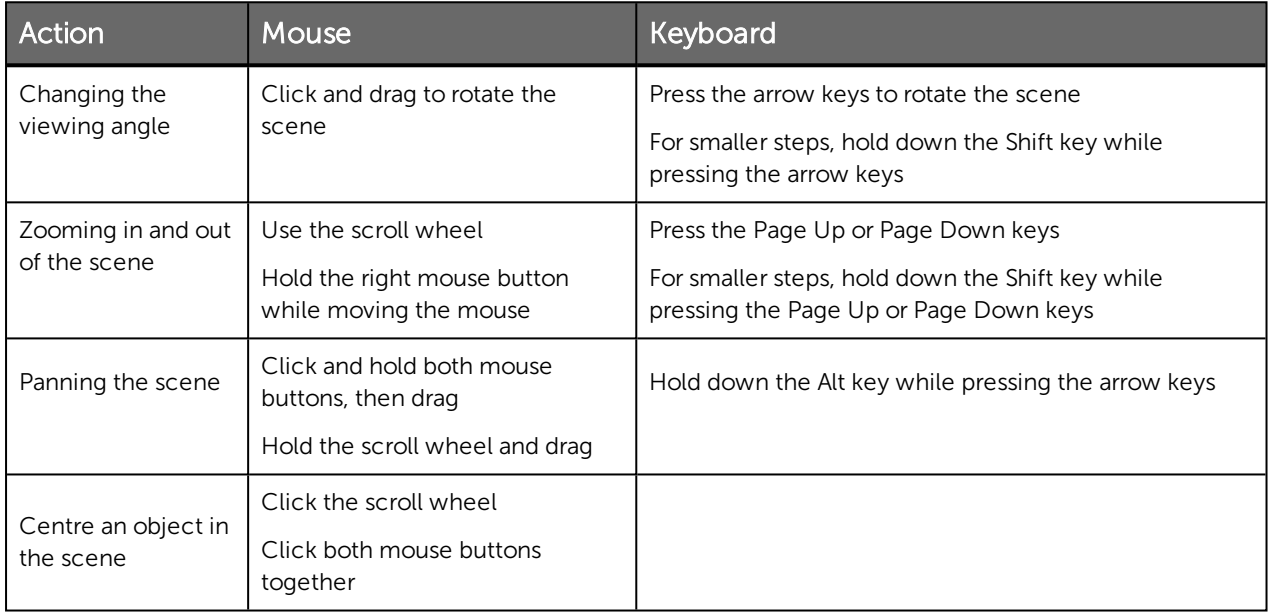

Use the Look menu above the scene window to switch to different viewing angles:

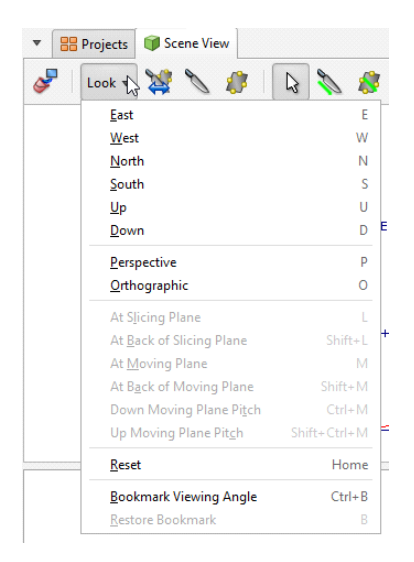

If you prefer to navigate using the keyboard, use the following keyboard shortcuts:

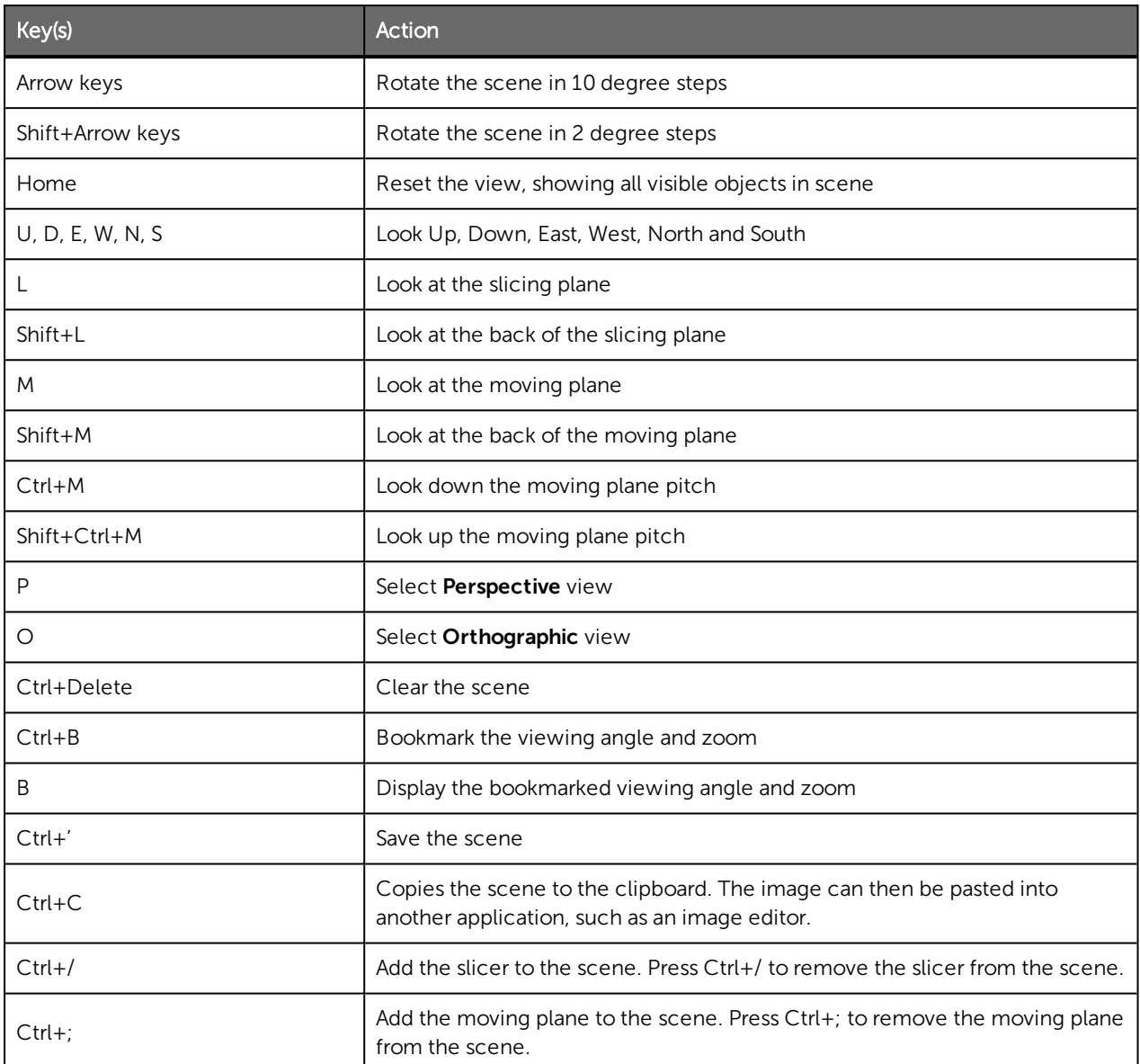

The current viewing angle and scale are displayed in the lower righthand corner of the scene window:

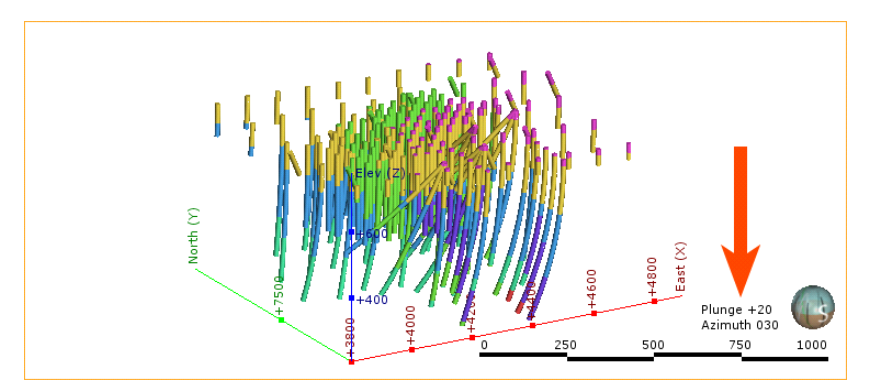

You can change how the viewing angle and scale are displayed in the **Overlays** tab of the Settings window.

You can save the current viewing angle as a bookmark by selecting **Bookmark Viewing Angle** from the Look menu or by pressing Ctrl+B. Restore the bookmark by selecting Look > Restore Bookmark or by pressing B.

Only one viewing angle bookmark can be saved. The bookmark is not saved when Leapfrog Geo is shut down.

The scene window displays a 3D representation of selected data from the project tree. You can add objects from the project tree to the scene in two ways:

- Click on the object and drag it into the scene. Hold down the Shift key or the Ctrl key while clicking to select multiple items, then add them to the scene.
- Right-click on the object and tick the View Object box.

Dragging objects into the scene window may be blocked by other applications on your computer. For example, if you are sharing a screen using Skype, you will not be able to drag objects into the scene.

Once you have added objects to the scene window, you can change the appearance of those objects using the controls in the shape list and the shape properties panel.

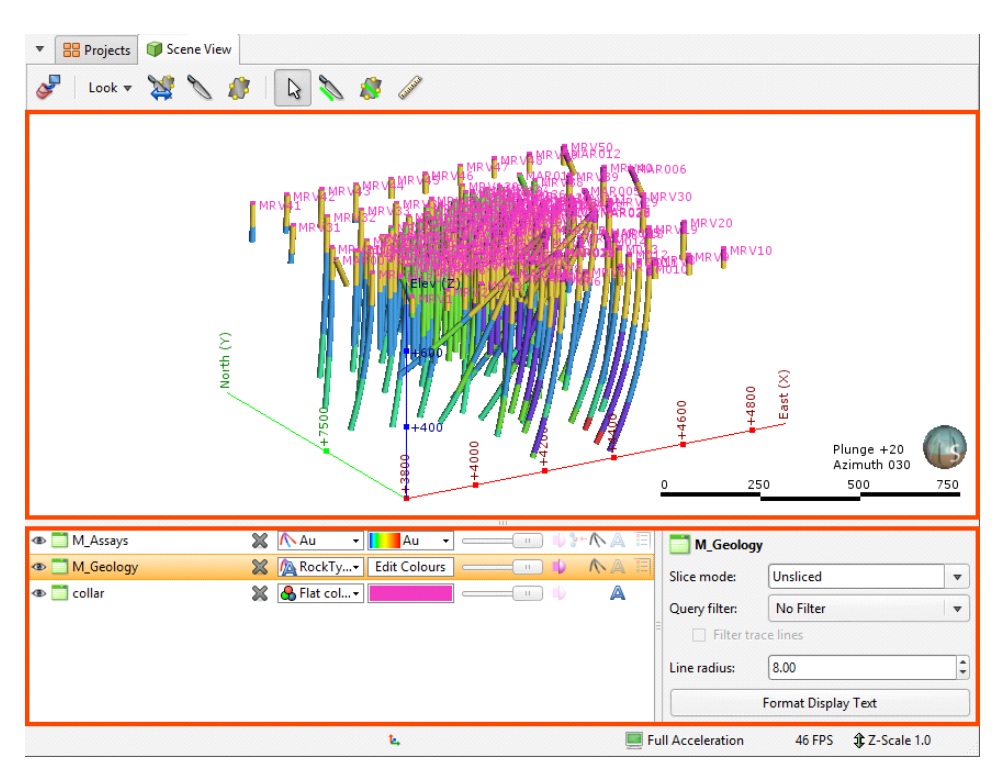

Changing how you view objects in the scene window does not change those objects in the project tree.

[Visualising](#page-253-0) Data describes in detail how to change the visualisation of data in the scene, which is an important part of interpreting data in the project and making modelling decisions.

### <span id="page-50-0"></span>Locating an Object from the Scene

When you have a number of objects displayed in the scene, it may not be readily apparent where you can find more information about those objects. Leapfrog Geo helps you find the object in the project tree and the shape list in two ways, by **[Clicking](#page-50-1) in the Scene** and by [Clicking](#page-51-0) in the Shape List.

### <span id="page-50-1"></span>Clicking in the Scene

Clicking on an object in the scene displays a window that contains a summary of the data and, for many objects, a link to the corresponding data in the project tree. For example, here drillhole data is displayed in the scene and clicking on a segment displays the corresponding data:

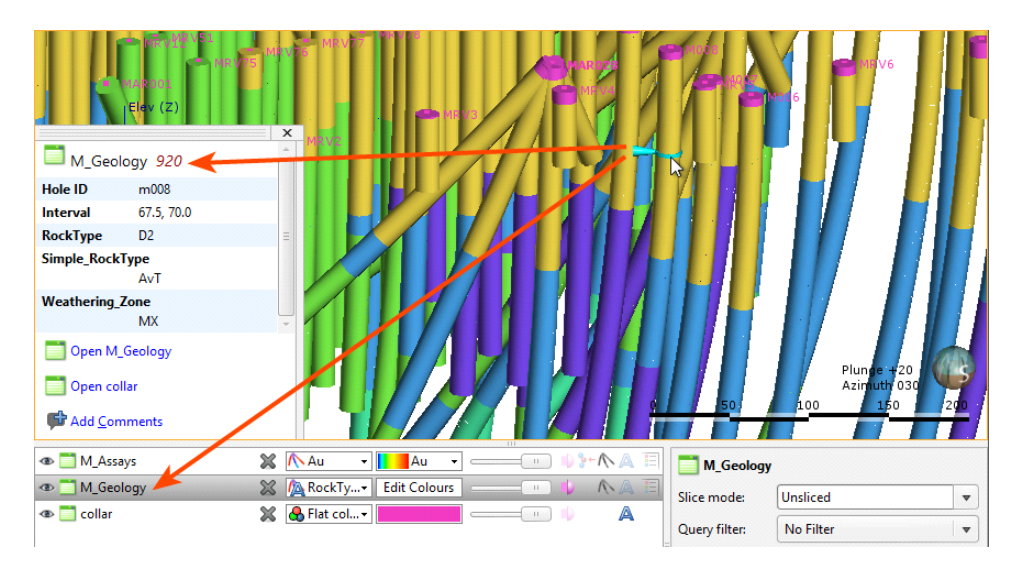

Note that clicking on an object in the scene also selects it in the shape list.

### <span id="page-51-0"></span>Clicking in the Shape List

When you have objects displayed in the shape list and want to locate them in the project tree, simply right-click on the object in the shape list and select **Go to Project Tree**:

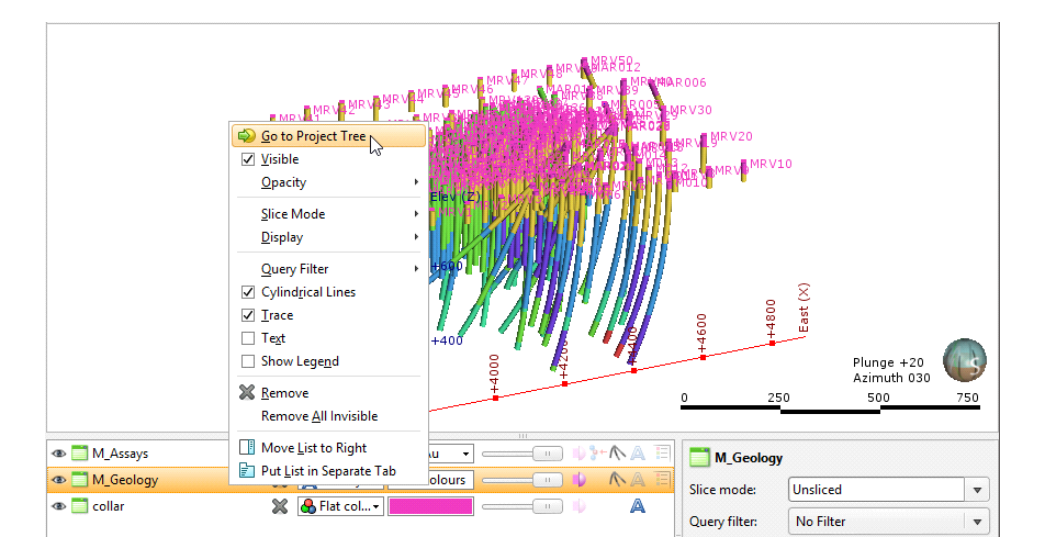

The object's location in the project tree will be expanded and the object will be selected.

### <span id="page-51-1"></span>Slicing Through the Data

The slicer is a powerful tool for revealing data that is concealed behind other objects and for emphasising data. Slicing can be considered a form of dynamic sectioning. Two buttons in the toolbar can be used to add the slicer to the scene:

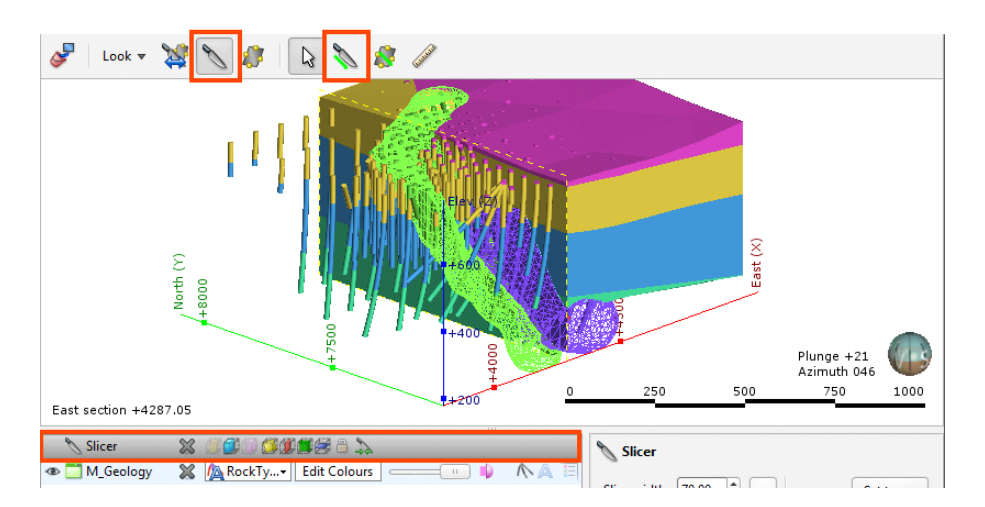

You can add the slicer to the scene by clicking the **Show slicer** button  $(\blacksquare)$ . The slicer will appear in the scene and you can adjust its position using the controls in the shape list:

You can also click the **Draw slicer line** button  $(\blacksquare)$ , then click and drag in the scene to cut a slice through the scene.

The scene may appear empty because the slicer has removed all visible data. Reposition the

#### slicer or turn it off.

You can change the way the slice appears in the scene using the controls in the shape list, and finer controls are available in the shape properties panel:

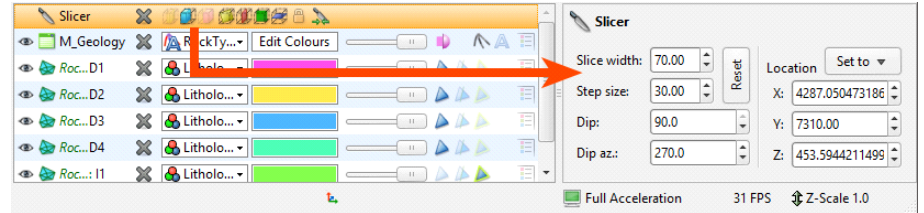

Right-click on the slicer in the shape list to view more information about each option:

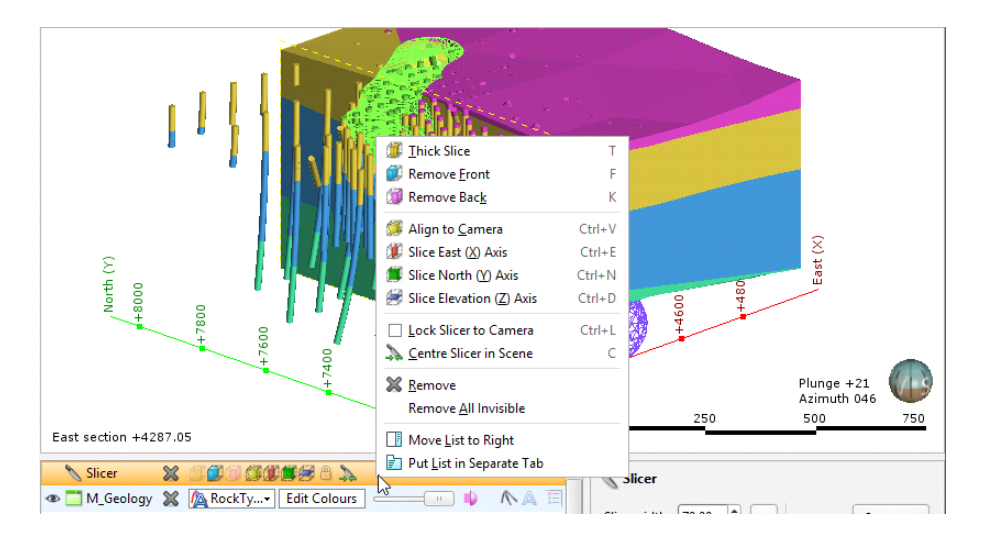

The Lock to Camera  $(4)$  option locks the slice to the current view so that moving the scene changes the direction of the slice.

These options can also be controlled from the Look menu:

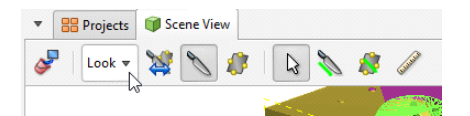

The Set to list in the shape properties panel contains standard views, together with any sections displayed in the scene:

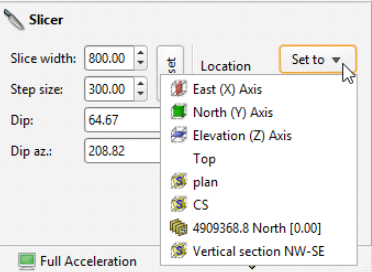

To move the slicing plane in a direction orthogonal to the slicing plane, hold down the Ctrl key and the right mouse button while dragging the mouse.

To change the thickness of a thick slice, hold down the Ctrl key and the middle mouse button while dragging the mouse. If you have a two-button mouse, hold both buttons.

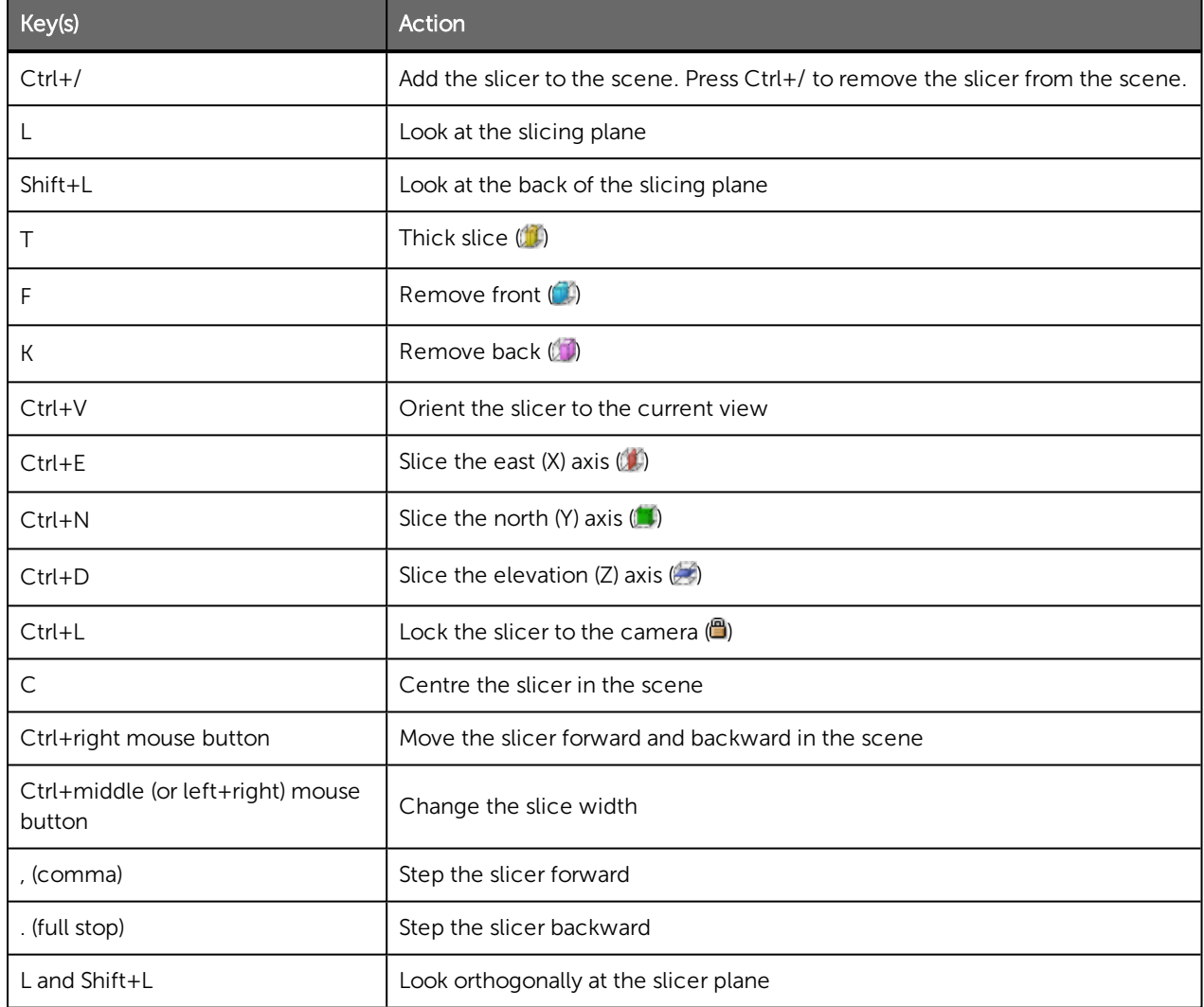

Use the following keyboard shortcuts to control the slicer:

### <span id="page-53-0"></span>Measuring in the Scene

Leapfrog Geo has a number of tools for making quantitative measurements in the scene. These include:

- Clicking on an object in the scene. This will open a window containing more information about the object.
- Viewing an object's properties to determine its size. Right-click on the object in the project tree and select **Properties**. Information on the size of the object will be displayed in the General tab.
- Using the cursor to determine an approximate location in the scene. See [Determining](#page-54-0) a [Location](#page-54-0).
- Using the moving plane to measure trends. See The [Moving](#page-55-0) Plane.
- **.** Using the ruler to measure in the scene. See The [Ruler](#page-56-0).

### <span id="page-54-0"></span>Determining a Location

The simplest way of measuring an approximate location in the scene is to first display an object in the scene window, then position the cursor over the location. The position of the cursor is displayed at the bottom of the Leapfrog Geo window:

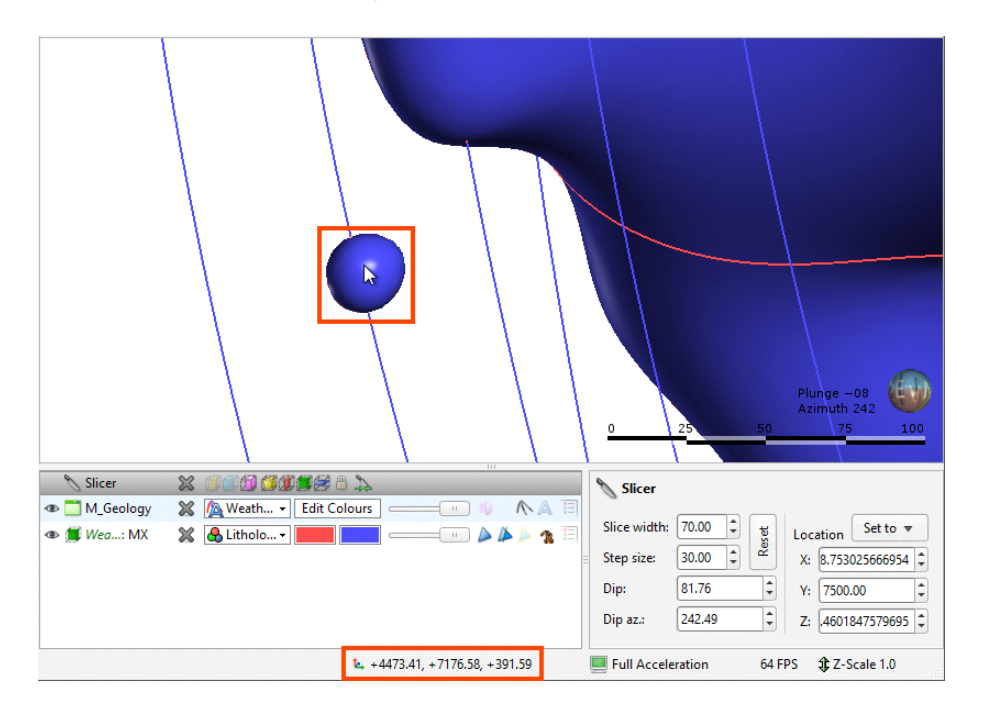

The position of the cursor in the scene is calculated using the depth buffer on the graphics card and so is not an exact method of measuring in the scene.

If you require an exact position, click on the object. Leapfrog Geo will compute the exact position and display it in a pop-up window:

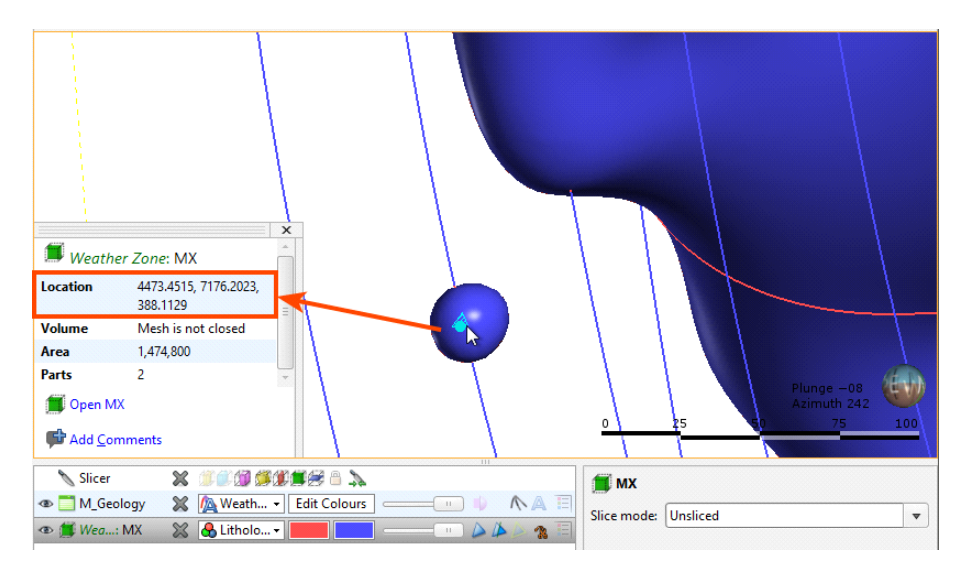

The point selected is highlighted in the scene.

### <span id="page-55-0"></span>The Moving Plane

In Leapfrog Geo, the moving plane is used for measuring planar structures and defining coordinate system orientations. There are two tools in the toolbar that relate to the moving plane:

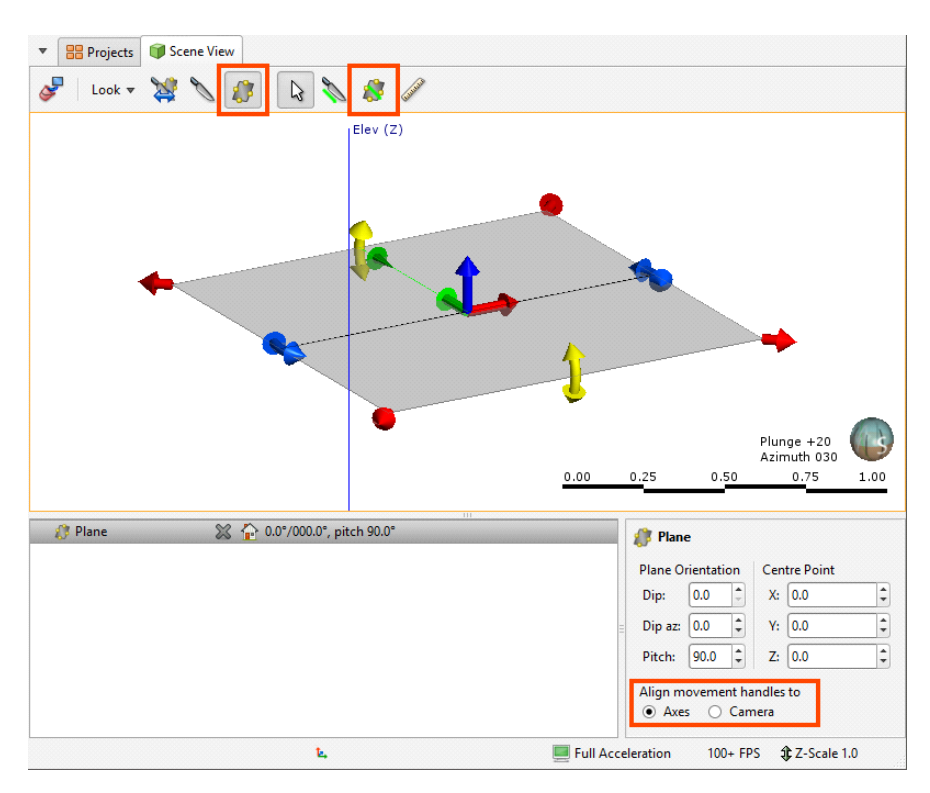

To use the moving plane, click the **Show plane** button  $\left( \bullet \right)$  and position the plane in the scene. The main axis of the moving plane is defined by the green line. The second axis is defined to be in the plane at right angles (orthogonal) to the main axis. Third axis is perpendicular to the plane.

There are three ways to position the plane. You can:

- Use the handles in the scene window to move the plane. If you cannot see the handles, click on the moving plane.
- $\bullet$  Use the Plane controls in the shape properties panel to change the Dip, Dip Azimuth, Pitch and Centre Point.
- Orient the scene to look parallel to the required plane position, then click on the Draw plane line button  $($ . Draw the required line in the scene.

Plane movement can be aligned to the Axes or to the Camera:

- $\bullet$  With the Axes option, the handles move in cartesian coordinates. This is the only option available in older versions of Leapfrog Geo.
- $\bullet$  With the **Camera** option, the handles move relative to the camera angle. This is the way the moving plane handles worked in Leapfrog Mining.

Drawing the plane line is usually the most convenient method of defining a planar structure.

To remove the moving plane from the scene:

- Click the **Show plane** button  $(0)$ .
- In the shape list, click the delete button  $(\mathbb{X})$  for the moving plane.

Use the following keyboard shortcuts to control the moving plane:

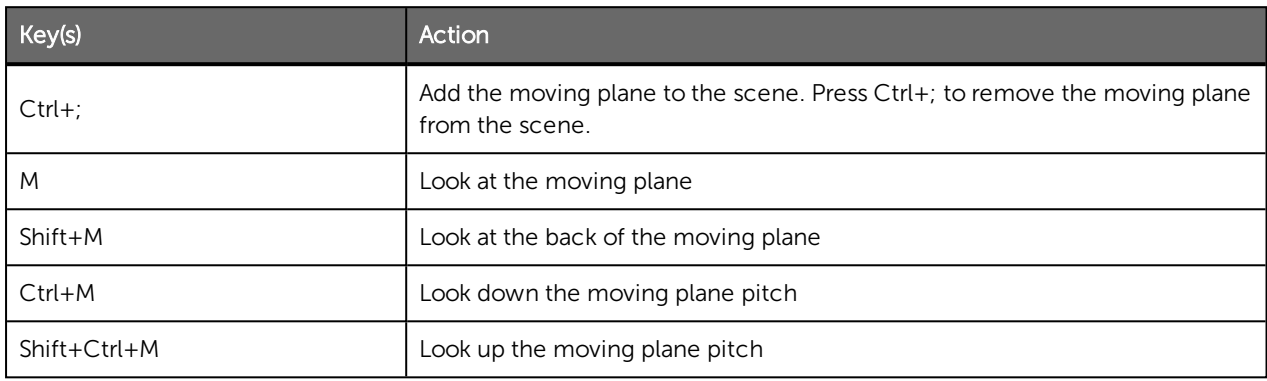

### <span id="page-56-0"></span>The Ruler

You can use the ruler to measure distances in three dimensional space and between drillholes and planned drillholes.

The easiest way to use the ruler is to click on the **Ruler** button  $\Box$ ) and click and drag between points in the scene to start making measurements. A ruler line will appear in the scene to indicate the measurement. Information about the distance measured will appear in the scene and in the shape properties panel:

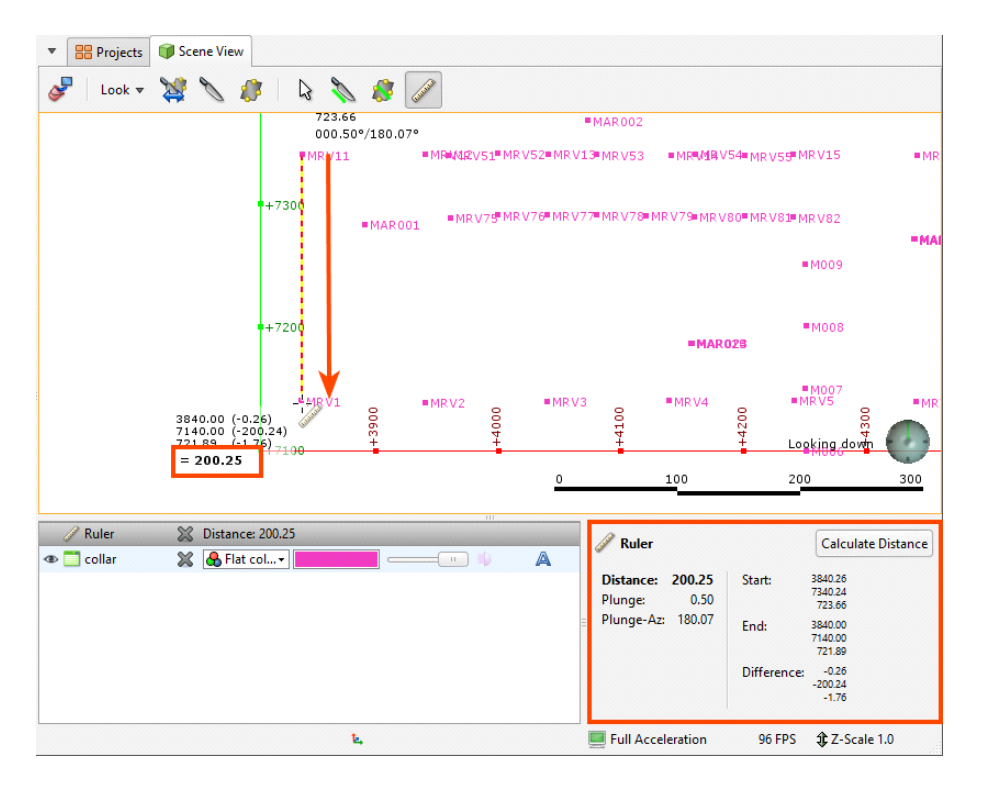

The ruler tool stays active in the scene so you can make as many measurements as required.

You can also measure the distance between drillholes or between drillholes and a point. To do this, click on the **Calculate Distance** button in the shape properties panel. The **Distance** Calculator window will appear:

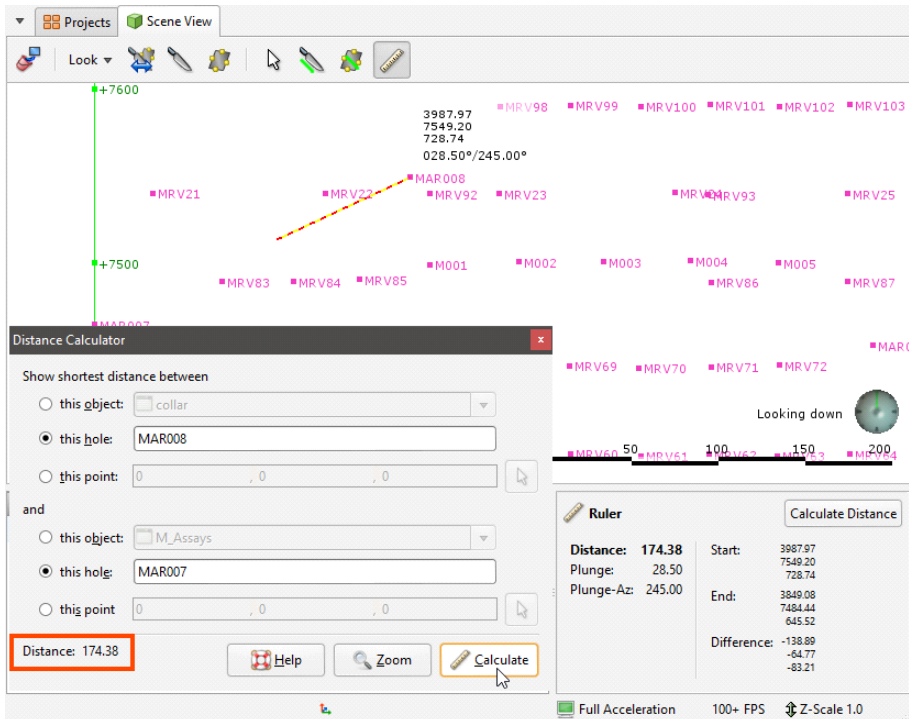

You can select both drillholes and planned drillholes. Click Calculate to calculate the distance and update the ruler in the scene. The distance value will appear in the Distance Calculator window.

You can also select a point in the scene by clicking the **Select** button  $(\blacksquare)$  in the **Distance** Calculator window, then clicking in the scene. The location of the point in the scene will appear in the **Distance Calculator** window.

After measuring a distance, it is a good idea to change the viewing angle to confirm that the measurement has been made between the correct points in three dimensions.

There are two ways to remove the ruler from the scene:

- Click the **Select** button  $(\mathbb{R})$ .
- Click the delete button  $(\mathbb{X})$  for the ruler object in the shape list.

## Drawing in the Scene

In Leapfrog Geo, you can draw polylines to define many surfaces, including lateral extents and contact surfaces. You can also use polylines to make adjustments to surfaces and create new GIS lines.

This topic describes drawing polylines in Leapfrog Geo. It is divided into:

- The [Drawing](#page-59-0) Toolbar
- **.** [Drawing](#page-60-0) Hotkeys
- [Drawing](#page-61-0) 3D Lines
- [Drawing](#page-63-0) 2D Lines
- **.** Polyline [Properties](#page-63-1)
- **. [Tangents](#page-63-2) and Ribbons**
- **.** [Drawing](#page-64-0) Points
- **.** Editing [Normals](#page-65-0)

For information on importing and exporting polylines, see [Polylines](#page-244-0).

When drawing in Leapfrog Geo, you can draw on surfaces or on the slicer.

- If you are drawing on surfaces, the line will be in 3D.
- If you are drawing on the slicer, the line will be in 2D and locked to the plane it was drawn in. It can be converted to a 3D line.

When you start drawing a polyline, drawing tools are added to the scene window. If you are drawing a GIS line or if the slicer was already in the scene, the drawing mode will be set to be on the slicer.

Toggle between the two options using the toolbar buttons:

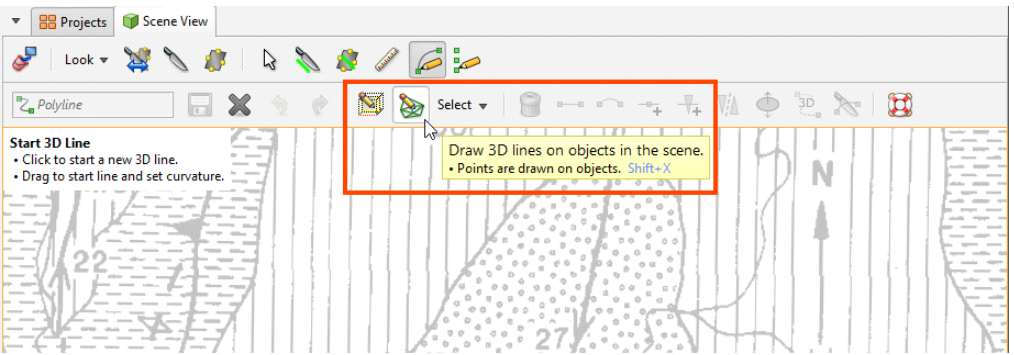

When drawing and otherwise working with the polyline, tooltips are displayed in the scene that show what actions are currently possible:

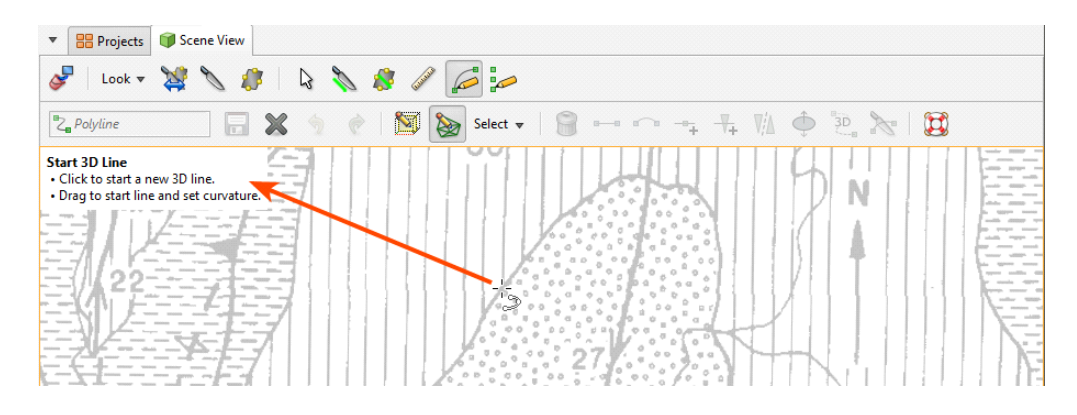

For example, if the drawing mode is set to on slicer  $($ the scene:

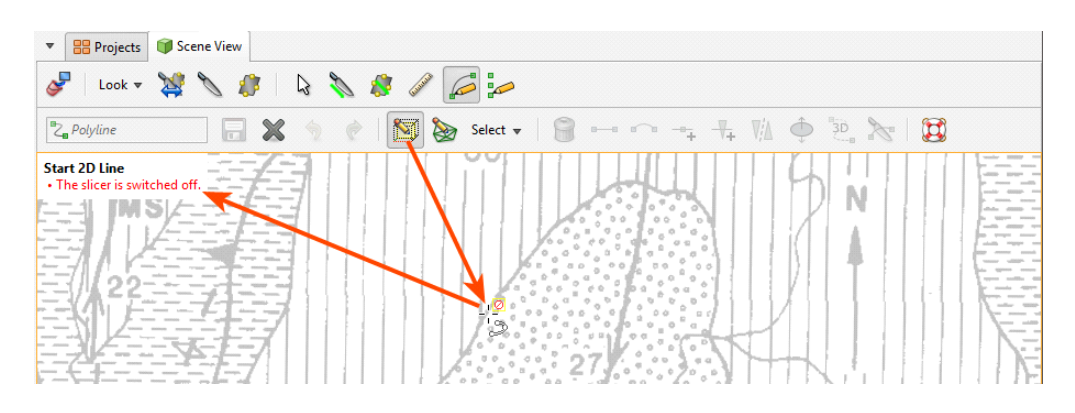

You can disable these tooltips once you are more familiar with how the polyline tool works. Open the **Settings** window by clicking on the Leapfrog Geo menu and selecting Settings. Click on Overlays and disable the Polyline help text option.

## <span id="page-59-0"></span>The Drawing Toolbar

The **Draw lines**( $\leq$ ) and **Draw points**( $\geq$ ) tools are used to create new lines and points. The tools in the second row are for controlling whether the polyline is drawn (on the slicer  $($ surfaces  $(\bullet)$ ). The **Select** list lets you select different parts of the polyline.

The other tools are for working with selected parts of the polyline:

- Making line segments straight  $(\lnot)$  or curved  $(\lnot)$
- Adding nodes  $(\rightarrow)$  to lines
- Adding tangents to lines or reorienting selected tangents  $( + )$
- Flipping selected tangents and disks  $(\blacksquare)$
- Add disks to points  $($
- Converting a 2D polyline to 3D  $(\frac{16}{10})$
- Setting the slicer to a 2D polyline  $(\mathbb{N})$

There are also buttons for undoing (**1**) and redoing actions (**1**), as well as saving the polyline ( $\Box$ ) or deleting selected parts of it  $( \blacksquare )$ .

## <span id="page-60-0"></span>Drawing Hotkeys

Use the following keyboard shortcuts while drawing:

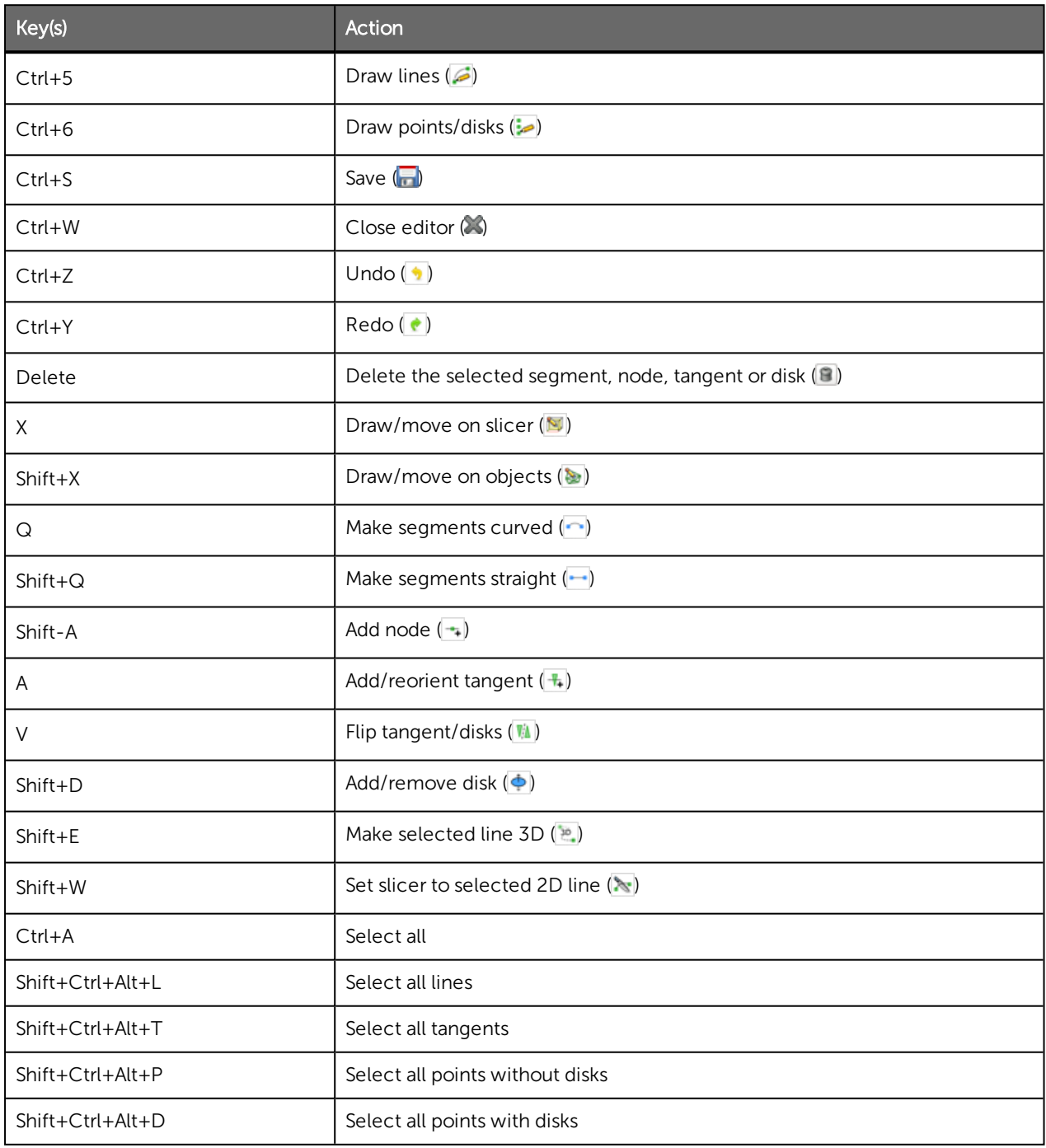

## <span id="page-61-0"></span>Drawing 3D Lines

Polylines are made up of nodes, which are added where you click in the scene using the **Draw** lines  $\bigcirc$  tool. This is a 3D polyline, which is indicated in the scene by the dashed line:

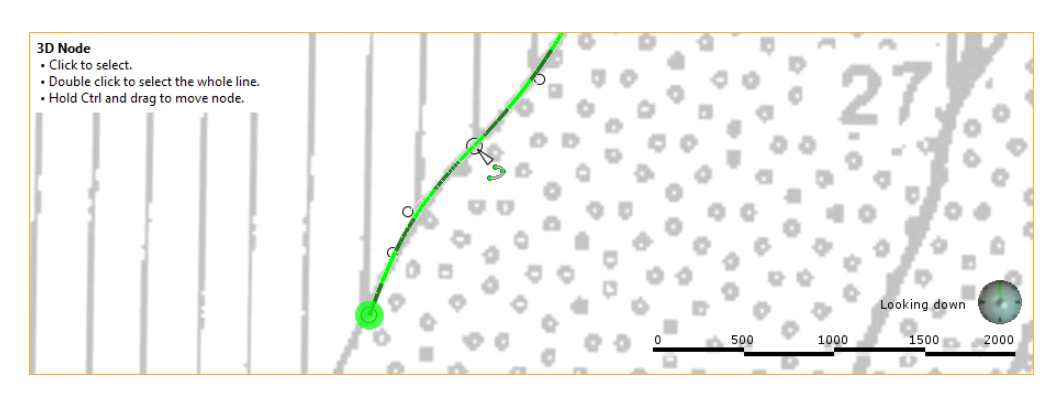

Click to select a node and drag to move it in the scene parallel to the screen. If you hold down the Ctrl key while moving the node, it will snap onto surfaces in the scene.

When drillhole segments are in the scene, the polyline tool will snap to the end of nearby intervals.

When you click to add a node, dragging the mouse before releasing the button lets you control the curvature:

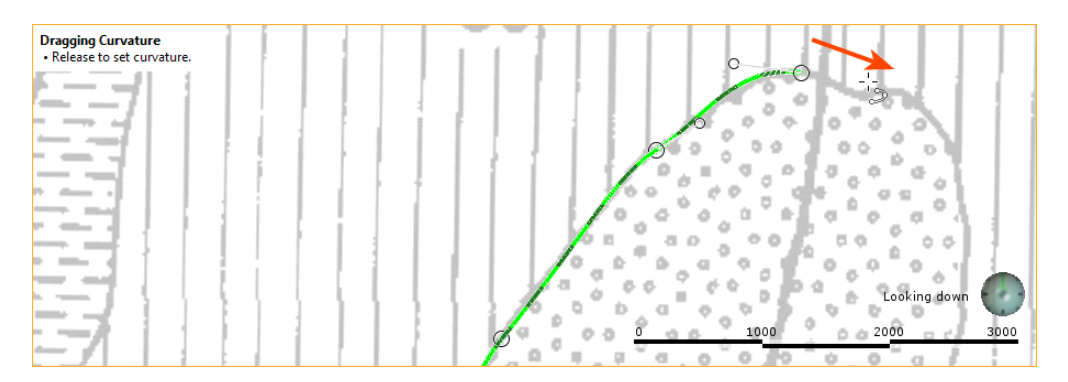

When you start drawing a polyline, a tangent is automatically added to the first node. This is oriented in the direction of the camera, and you will need to rotate the scene to see that it is a cone.

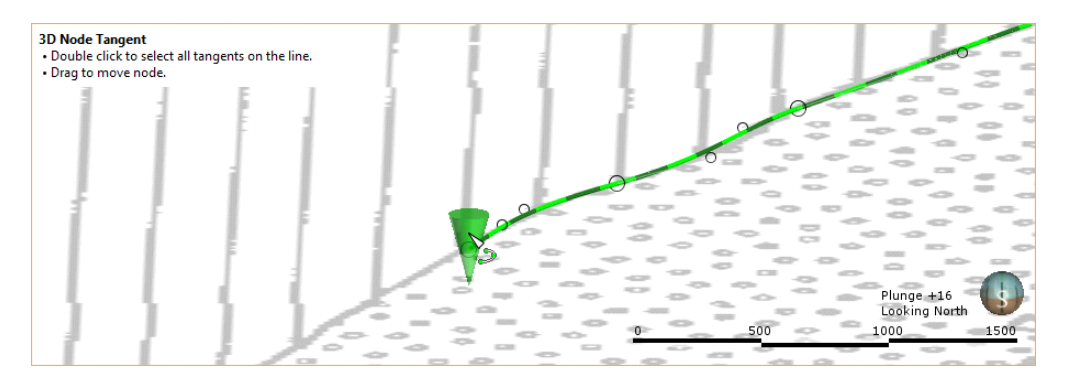

There are also bezier control points for curved segments. Bezier control points are, used to control the curvature of the segment. Click on a control point and drag it to change the curve of the segment:

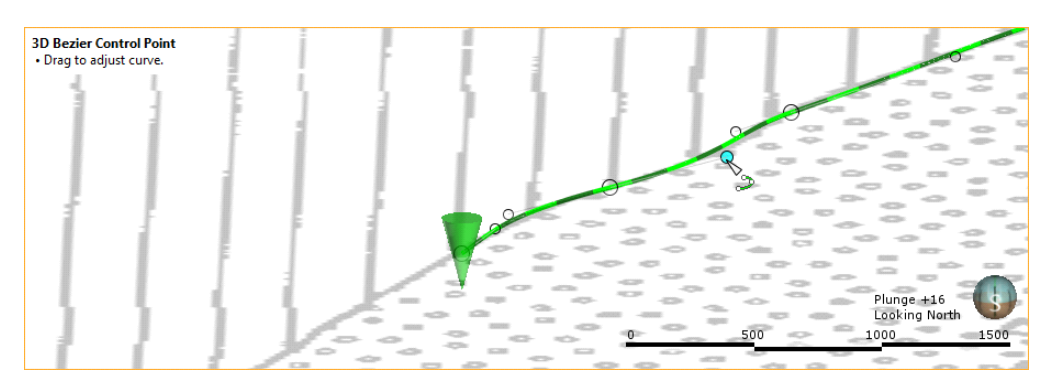

When you have finished drawing, right-click to end the polyline. Switch to the **Select** tool  $(\mathbb{R})$  to make changes to the polyline.

- Click on a node to move it.
- Click on a segment away from a node and drag it to change its curvature.
- Click on one or more segments, then make them straight  $(\blacksquare)$  or curved  $(\ulcorner)$ .
- Select a point on the polyline, then click  $(\rightarrow)$  to add a node.
- Select a point on the polyline. The point selected is indicated in the scene by a red cone. Click (  $\pm$ ) to add a tangent oriented in the direction of the camera.
- Select a tangent and click  $(\frac{1}{2})$  to change the orientation of the segment to that of the camera.
- Select a tangent and click  $(\blacksquare)$  to flip it.

Begin drawing again by selecting the **Draw lines** button  $\mathscr{F}$ ). To continue from an existing node at the start or end of a polyline, click on the node.

Although you can make the line curved while adding nodes, an easy way to draw a curved polyline is to simply click to add a series of points. Set the curvature of the whole line by selecting all segments and then clicking the **Make selected segments curved** button  $(\bigcap)$ :

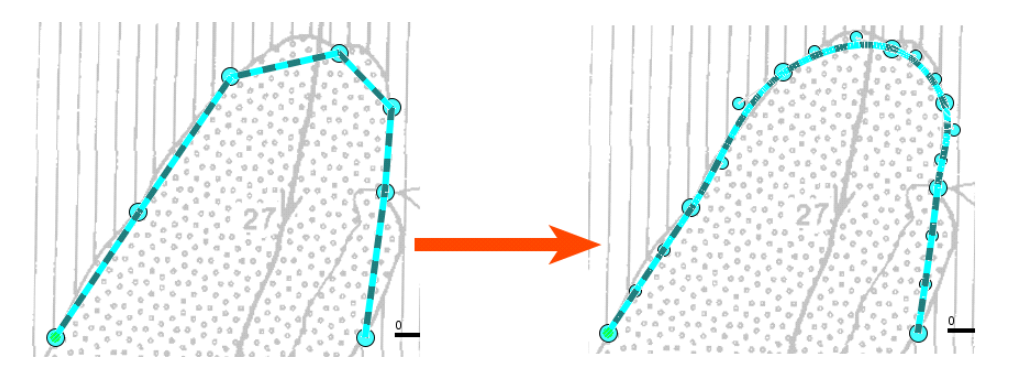

You can then make any adjustments to the curves required by dragging the segments or using the bezier control points.

### <span id="page-63-0"></span>Drawing 2D Lines

Working with a 2D polyline is similar to working with a 3D polyline, except that drawing is restricted to the 2D plane set by the slicer.

In this scene, a 2D polyline is indicated by an unbroken line:

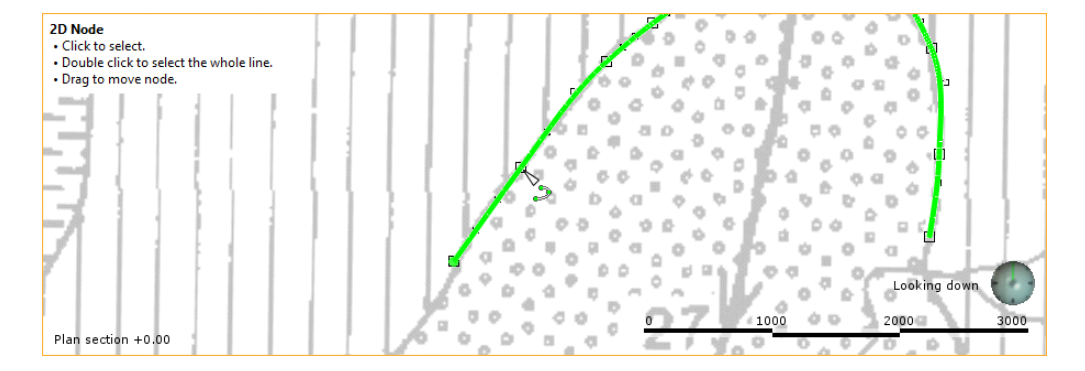

To convert a 2D polyline into a 3D polyline, click the 3D polyline button  $(\frac{16}{3})$ .

## <span id="page-63-1"></span>Polyline Properties

In the shape list, you can control the colour of the positive (red) and negative (blue) surfaces of the line and of the line itself (green):

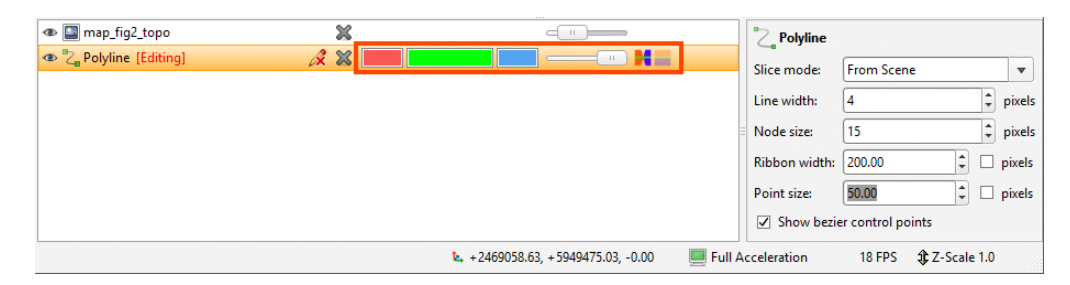

For contact surfaces, the colour of the positive and negative sides of a ribbon will be determined by the lithologies or categories assigned to either side of the surface.

With the **Node size** and Point size controls in the properties panel, you can change the size of nodes and points in the scene to make working with the polyline easier.

### <span id="page-63-2"></span>Tangents and Ribbons

The **Surface ribbon(** $\blacksquare$ **)** and **Normal ribbon(** $\blacksquare$ ) help you to determine the orientation of the polyline in the scene. The surface ribbon reflects the orientation of the polyline and normal ribbon is perpendicular to the surface ribbon.

For example, click on the **Surface ribbon** button  $\left( \frac{1}{2} \right)$  to determine which side of the polyline is positive (red) and which side is negative (blue):

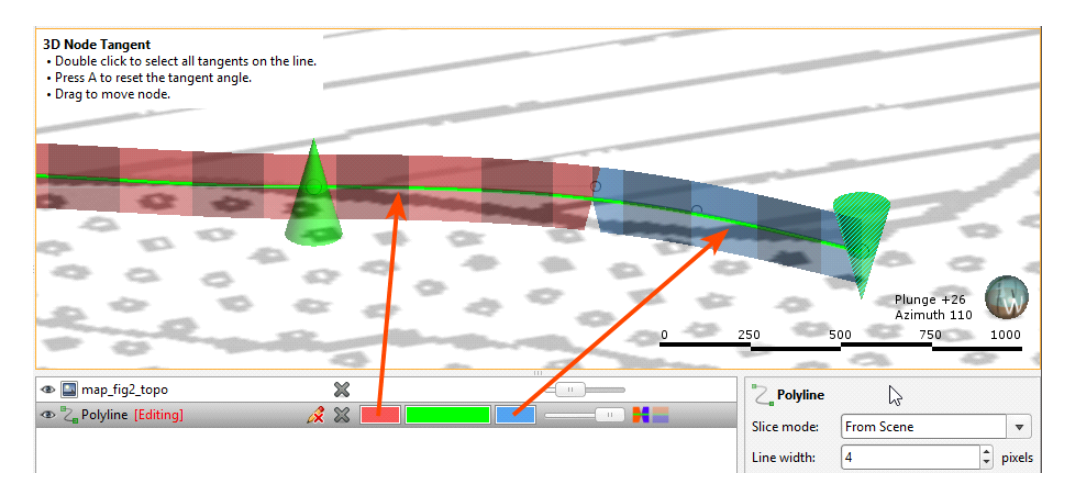

If you are having trouble seeing the ribbons, you can change their size using the Ribbon width control in the properties panel.

When you first draw a polyline, it has only one tangent, located at the first node and oriented in the direction of the camera. You can add more nodes by clicking at a point along the polyline and then clicking the Tangent button  $($ <sup>+</sup>). A tangent is added to the polyline, which is updated to reflect the new information. The tangent's orientation is taken from the camera angle. To reorient a tangent, click on it in the scene, change the camera angle to reflect the orientation you wish to set, then click the **Tangent** button  $(\frac{1}{2})$ .

You can also flip selected tangents by clicking on the **Flip tangents and disks** button  $(\blacksquare)$ .

<span id="page-64-0"></span>You can add as many tangents as required, although it is best to keep them to a minimum.

### Drawing Points

Polylines can also include points, which are drawn using the **Draw points** tool (**3)**. Clicking adds a point, and clicking and dragging adds a point with a normal:

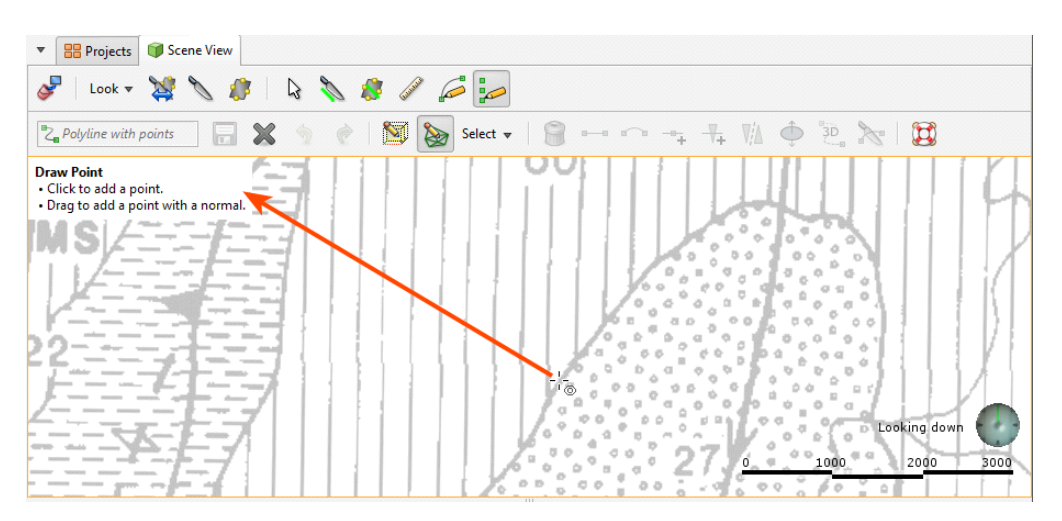

Normals are shown in the scene as disks intersecting the points.

The scene below shows one point with a normal and one without:

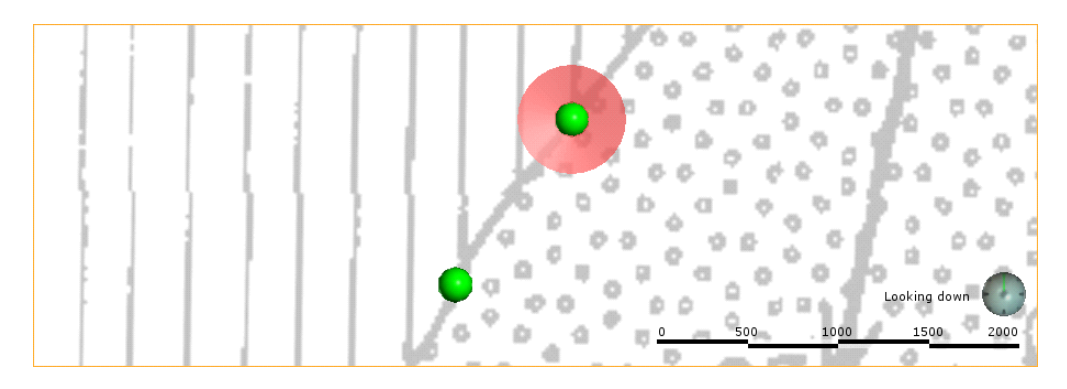

To move a point without a normal, switch to the **Select** tool  $(\blacksquare)$ . Click on the point and drag it. To add a normal to the point, click on it in the scene and click the **Add disk** button  $(\triangle)$ .

## <span id="page-65-0"></span>Editing Normals

To edit the orientation of a point with a normal, click on it in the scene. There are two rotation modes. In the first, the handles adjust the dip and azimuth of the disk:

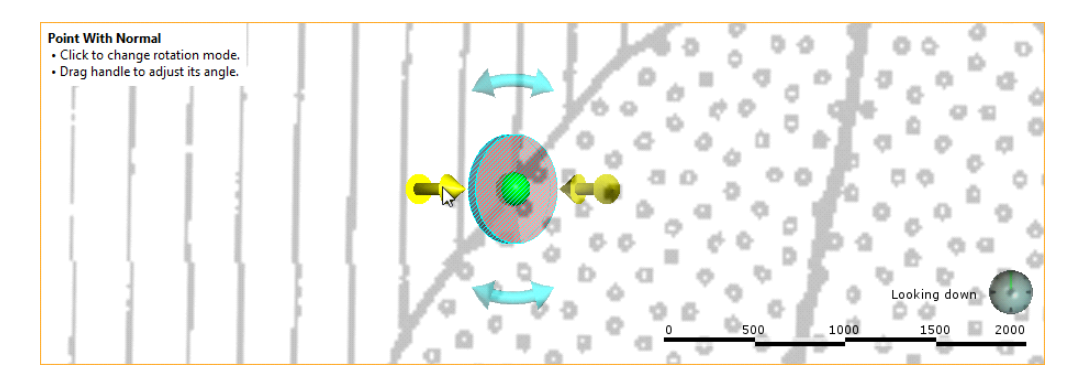

Click on the disk to change the rotation mode.

In the second rotation mode, dragging the disk rotates it in the plane indicated by the handles:

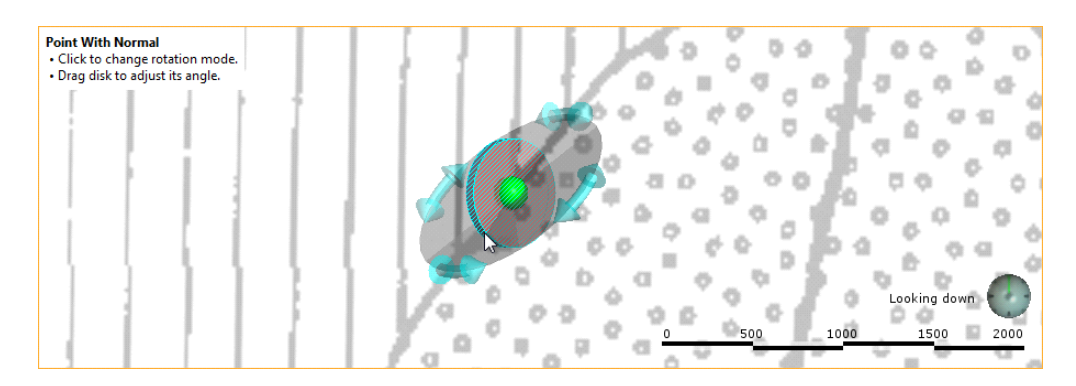

Change the angle of the plane by moving the mouse cursor over the disk.

You can also change the orientation of a disk by drawing over it. To do this, make sure the **Draw points** tool  $(\geq)$  is selected. Hold the cursor over the point you want to edit. The cursor will turn green to indicate that you can adjust the disk's angle:

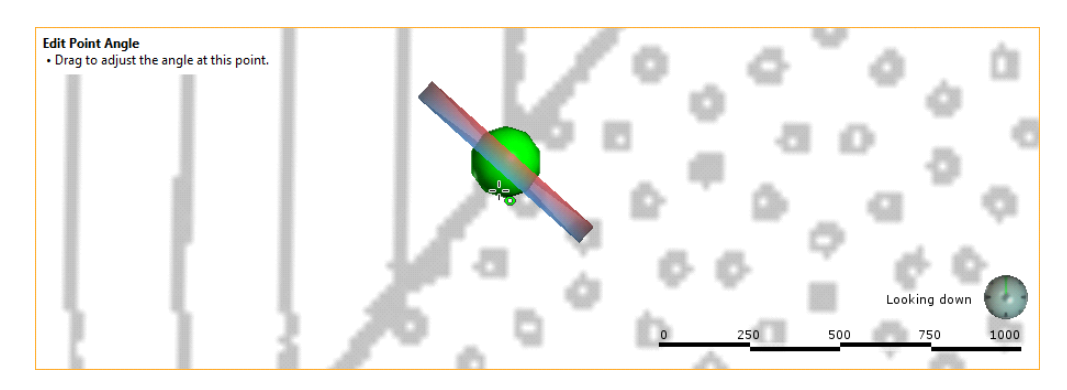

Drag to adjust the angle and release the mouse button when finished:

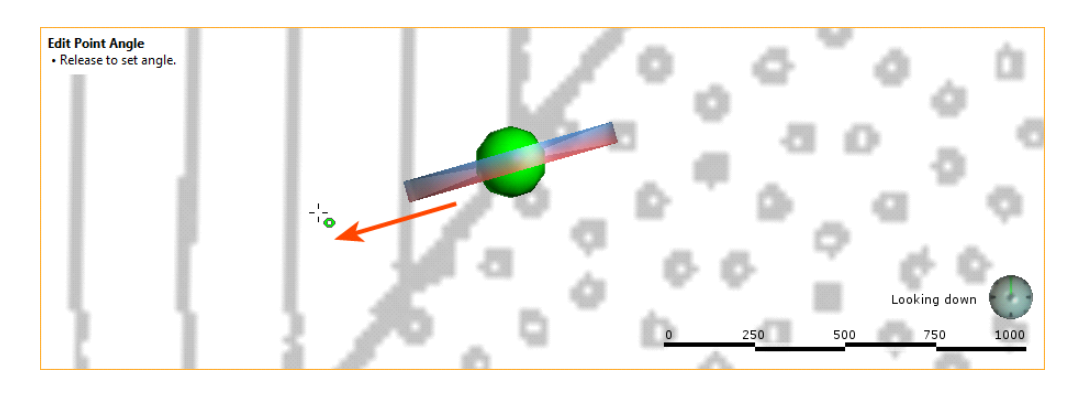

You can also flip selected disks by clicking on the **Flip tangents and disks** button  $(\blacksquare)$ .

# Open Mining Format (OMF) Export and Import

Open Mining Format is a convenient format for exchanging data with other applications because multiple geosciences objects can be moved as a single file. Leapfrog Geo supports the export and import of Open Mining Format v0.9.

OMF export and import are available from the Leapfrog Geo menu:

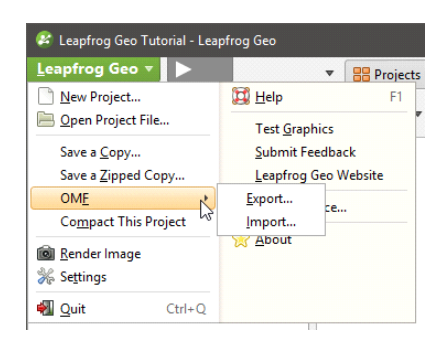

### OMF Export

To export surfaces from a project in OMF format, click on the Leapfrog Geo menu and select OMF > Export. A list of objects in the project will be displayed:

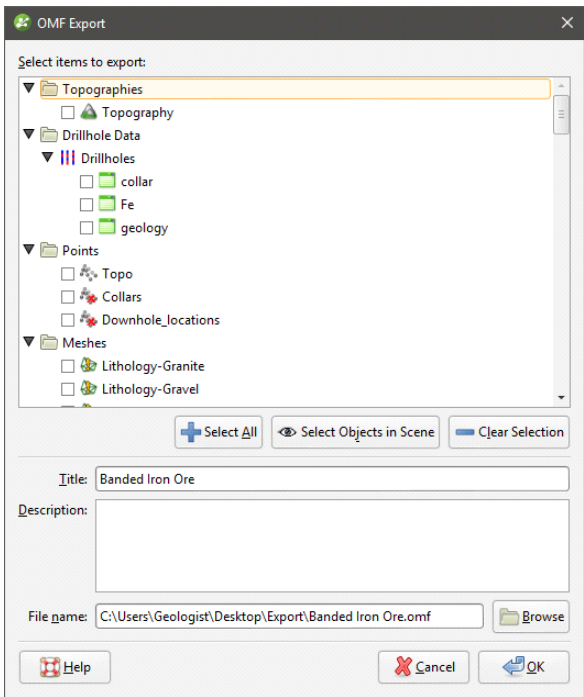

Select the objects you wish to export, then specify the file name and the folder where it will be saved. Click OK to export the file.

Exporting the file may take some time if you have selected a large number of objects.

### OMF Import

To import surfaces in OMF format, click on the Leapfrog Geo menu and select OMF > Import. In the window that appears, select the file you wish to import and click Open. The objects in the file will be displayed:

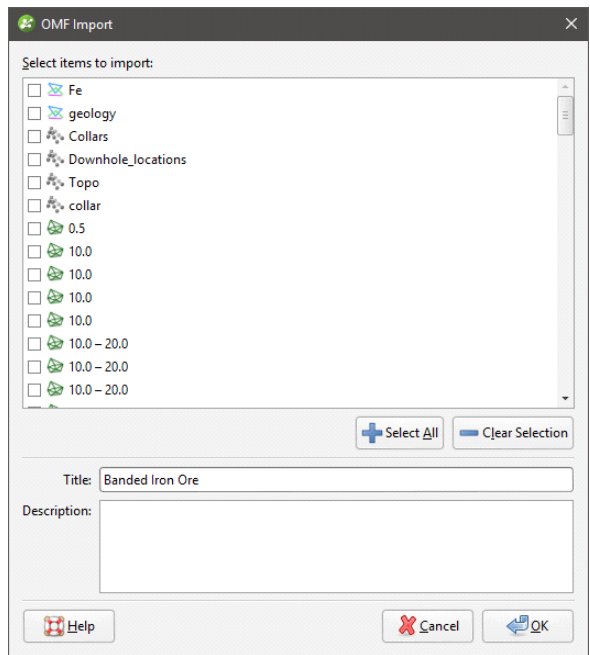

Select the objects you wish to import and click OK. Selected objects will be imported and added to the project tree. GIS data will be added to the GIS Data, Maps and Photos folder and points, meshes and block models will be added to their respective folders.

# Settings

Open the Settings window by clicking on the Leapfrog Geo menu and selecting Settings:

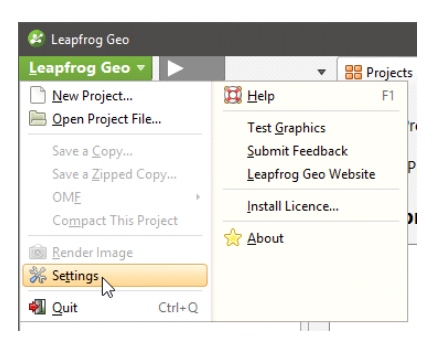

The settings available in this window are described below:

- **.** Display and [Navigation](#page-69-0) Settings
	- **. 3D [Acceleration](#page-70-0) Mode**
	- [Font](#page-70-1) Size
	- Z Axis [Scale](#page-71-0)
	- **[Rotation](#page-71-1) Settings**
	- **Camera [Settings](#page-72-0)**
- **.** Overlay [Settings](#page-72-1)
	- **.** Screen Grid [Settings](#page-72-2)
	- **Axis Lines [Settings](#page-72-3)**
	- **. Other Overlay [Settings](#page-72-4)**
- Colour [Scheme](#page-73-0)
- [Lighting](#page-73-1) Settings
- **[Processing](#page-73-2) Settings**
- **.** User [Interface](#page-74-0) Settings
- [Leapfrog](#page-75-0) Central Settings
- Help [Settings](#page-75-1)

To close the **Settings** window and leave settings unchanged, click the **Revert** button, then click Close.

## <span id="page-69-0"></span>Display and Navigation Settings

In the Settings window, click on Scene to change scene display and navigation settings.

#### <span id="page-70-0"></span>3D Acceleration Mode

Leapfrog Geo can run in one of three acceleration modes. Click the **Acceleration mode** button in the **Settings > Scene** window to use a different mode. The modes available are:

- Software Rendering uses software only, for maximum compatibility with any hardware. This option can be very slow displaying all but the simplest scenes, and is provided as a fall-back if display issues cannot be resolved with either of the other two options.
- Partial Acceleration uses hardware acceleration that has been provided on graphics cards for many generations of graphics cards. In this mode, Leapfrog Geo renders scenes using "fixed function pipeline" hardware acceleration features that have been superseded in modern graphics cards by programmable shaders, but this legacy capability is widely supported and offers performance advantages over software rendering. Using **Partial** Acceleration can sometimes fix anomalies or problems encountered in Full Acceleration mode that may be due to bugs in old drivers, and it should work with even old or lowerfeatured hardware.
- Full Acceleration is the best option, assuming you have good hardware and up-to-date drivers. Because it makes use of programmable shaders provided by modern graphics cards, it is the fastest of the three modes and uses your available graphics memory more efficiently. It is the mode you should use, if your system supports it.

First, try using **Full Acceleration** and see how it renders scenes. If you seem to be having issues with how data is displayed in the scene, see The [Graphics](#page-27-0) Test for information on testing your computer's graphics capabilities. Note that especially when graphics cards are new on the market, there may be a number of driver versions released to address anomalies, so the use of a recent driver version is important. If using a laptop with dual graphics cards, use it with the power supply connected, and select the **Performance Graphics** option over the **Power Saving** option.

If that doesn't resolve the graphics problems, then try **Partial Acceleration** mode. If possible, avoid using Software Rendering as it can be very slow.

If your current hardware is unable to support **Full Acceleration** mode, it may be worth considering upgrading your graphics card. Medium- to high-end home PC and gaming graphics cards are sufficient. High-end workstation grade cards also work very well, but you will also be paying for further capabilities that are not utilised by Leapfrog Geo.

The acceleration mode can also be changed by clicking the button at the bottom of the Leapfrog Geo main window:

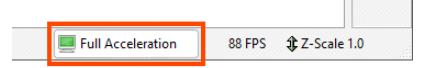

#### <span id="page-70-1"></span>Font Size

This setting is the size of text used to display information on the grid and axes.

### <span id="page-71-0"></span>Z Axis Scale

The Z-axis scale setting lets you set a value greater than 1.0 for the z-axis relative to the x- and y-axes. This is useful when the area under study is very planar and extends over a wide area. In such cases, scaling the z-axis can accentuate the distribution of data along the z-axis. If you have a project open when you change this setting, the change will be reflected in the scene so you can experiment with different values before choosing the one that best accentuates the distribution of data.

The z-axis setting can also be changed by clicking the **Z-Scale** button at the bottom of the Leapfrog Geo main window:

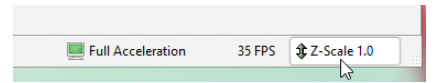

The **Scale Z Axis** window will appear:

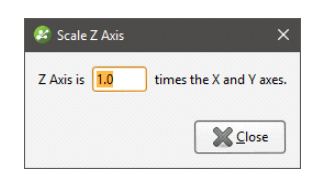

Note that each project saves the z-axis scaling setting when the project is closed. In addition, when saving scenes (see Saved [Scenes](#page-539-0)), the z-axis scale is saved as part of the scene.

### <span id="page-71-1"></span>Rotation Settings

The Geographic rotation and Free rotation settings determine whether or not the model displayed in the scene window can be "rolled". With the Geographic rotation option, the azimuth and elevation can be varied, but the Z axis is constrained to be vertical. With the Free rotation option, however, the rotation of the model is not fixed to any axis and the model can be freely rolled around any axis. Select the option you prefer. When Leapfrog Geo is installed, Geographic rotation is set as the default option as it is the most commonly used.

The Rotate with left button and Rotate with right button settings determine how the mouse is used to rotate the scene:

- When **Rotate with left button** is selected, you can rotate the scene by holding down the left mouse button and dragging in the scene. Clicking and holding the right mouse button zooms in and out of the scene.
- When Rotate with right button is selected, holding down the right mouse button and dragging rotates the scene. However, zooming and rotating functions are not swapped. Instead, the left mouse button can only be used for clicking on different objects in the scene. Select this option if you tend to accidentally move the scene when you intend to click.
#### Camera Settings

The Orthographic projection and Perspective projection settings determine the view of the model in the scene window.

If Perspective projection is selected, you can change the Perspective angle using the slider. This is similar to adjusting the zoom setting on a camera. Higher angles make nearby objects larger and more distant objects smaller. Lower angles will compress the scene. Experiment with the settings to see the effect on objects in the scene.

Select the option you prefer.

## Overlay Settings

In the Settings window, click on Scene > Overlays to change what objects are included in the scene.

Changes you make to these settings are automatically updated in the scene so you can easily experiment to see what overlays you prefer.

Select Revert to return to the settings in place when the Settings window was first opened.

#### Screen Grid Settings

The **Show screen grid** setting determines whether or not the screen grid is displayed. Select the option you prefer. The Loose Spacing, Normal Spacing and Fine Spacing options determine the spacing of the grid.

#### Axis Lines Settings

The **Axis Lines** settings determine how  $X-Y-Z$  coordinates are displayed in the scene. When axis lines are enabled, the axes indicate the extent of data currently displayed in the scene.

- Enable Show axis lines to display the east (red), north (green) and elevation (blue) axis lines.
- Enable Put numbers on axes to display scale ticks along the grid. These are automatically adjusted to fit the extent of the data and the current zoom setting.
- Enable **Show whole box** to display the axis lines as a box that encloses the current data set.

#### Other Overlay Settings

The scale bar, compass ball and viewing angle text are the navigation aids in the lower righthand corner of the scene window.

When the slicer is in the scene, text describing its position will be displayed in the lower lefthand corner if the Slicer position text option is enabled.

When drawing polylines, tooltips are displayed. If you do not wish to view these tooltips, untick the box for **Polyline help text**.

## Colour Scheme

In the Settings window, click on Scene > Colour Scheme to change the colour scheme used in the scene.

Leapfrog Geo is installed with three colours schemes: Default, Black Background and White Background. The scheme selected in the Schemes list will be used for all new Leapfrog Geo projects and for existing projects when they are next opened.

- Experiment with the settings to see how they affect the scene window. The scene will be updated as you make changes.
- Select Revert to return to the settings in place when the Settings window was first opened.
- To create a new scheme, click on an existing scheme. This is the scheme that will be used as a basis for defining the new scheme. Next, click the **New Scheme** button and change its settings.
- Click Factory Reset to revert to the colour schemes defined when Leapfrog Geo was first installed.

Clicking on **Factory Reset** to revert to the original colour schemes deletes any custom colour schemes.

## Lighting Settings

In the Settings window, click on Scene > Lighting to change how visual effects are displayed in the scene window. You may be able to use these settings to emphasise significance in the data displayed in the scene.

- The **Ambient level** setting determines the overall brightness of the scene.
- The Specular brightness and Specular shininess settings determine how light appears to fall on the surfaces in the scene. The **Specular brightness** setting has a stronger effect when Specular shininess is soft.

You can have up to four light sources defined for a project. By default, two light sources are defined.

Changes made to these settings are automatically applied to the scene.

- Click Revert to return to the settings in place when the Settings window was first opened.
- Click Factory Reset to revert to the lighting sources and settings defined when Leapfrog Geo was first installed.

### Processing Settings

In the Settings window, click on Scene > Processing to change how background processing is used to run changes to data and models.

• For the **Automatic** option, the number of background processes will be set based on your computer's CPU and RAM.

• For the **Disabled** option, tasks will be run in the main process and no background processes will be used.

Select **Revert** to return to the settings in place when the **Settings** window was first opened.

### User Interface Settings

In the Settings window, click on User Interface to change project tree and scene toolbar options.

#### Show Tree Lines

Ticking the box for **Show Tree Lines** displays objects in the project tree with lines:

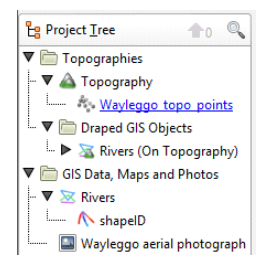

Enable this option if you find it useful for displaying relationships between objects in the project tree.

#### Show Save Scene Button

Ticking the box for **Show Save Scene** toolbar adds an extra button to the scene toolbar:

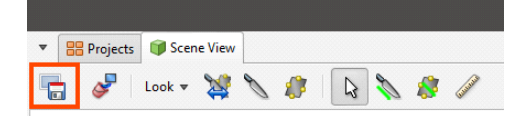

Click this button to save the current scene.

You can also change the scene toolbar by right-clicking on it and selecting **Customise**.

#### Tab Position

Some Leapfrog Geo windows open in separate tabs that can be used either docked or detached. The position in which tabs open is determined by the **New tab position** setting:

- Open all tabs in the main window.
- Open all tabs in separate windows.
- Tabs can open where the last tab was moved to. This setting can be used for creating a window in which all tables and dockable windows open, with the scene window, project tree and shape list in another window.

## Leapfrog Central Settings

See **Enabling [Leapfrog](#page-77-0) Central** for more information on the settings in this window.

### Help Settings

If you are working on a slow connection, you can download a copy of the help that can be saved to your hard drive. To do this:

- Visit Leapfrog Geo [Downloads](http://www.leapfrog3d.com/products/leapfrog-geo/downloads).
- Once you have downloaded a copy of the help and installed it, select **Settings** from the Leapfrog Geo menu.
- Click on the Help tab and then select Local folder.

Leapfrog Geo help is updated at each release. If you are using a downloaded copy, you will need to download a new copy each time you update Leapfrog Geo.

# Reporting a Problem

If Leapfrog Geo encounters an error, the Leapfrog Geo Problem window will be displayed. Enter as much information as you can about the problem, then click **Send**.

# Getting Support

Technical support is available by visiting <http://www.leapfrog3d.com/contact/support>.

When contacting technical support, please include your licence number and a full description of the problem or query, including any information provided in system error messages.

You can access your licence information by selecting **About** from the Leapfrog Geo menu:

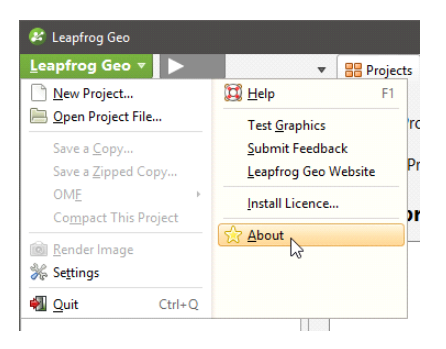

You may also be asked to provide a copy of the log files. To find out where these are stored, select About from the Leapfrog Geo menu, then click on the System Info. tab. Click on the link to open the folder that contains the log files:

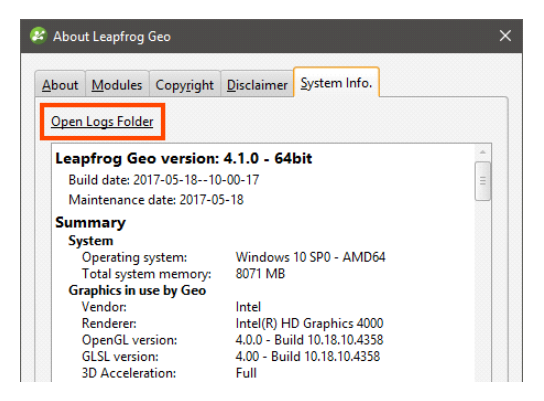

# Leapfrog Central Integration

The Leapfrog Central platform is a model management system. Leapfrog Central's integration with Leapfrog Geo lets you work in different project revisions, publish models to the server, view documents and annotations and make your own annotations. The Leapfrog Browser displays the project history so you can navigate through revisions and branches, explore models, view documents and annotations and make your own annotations.

Projects shared within Leapfrog Central can be downloaded and worked on locally in Leapfrog Geo. When you have finished working on a project, select the objects you wish to publish to Leapfrog Central and add notes about the revision. New projects can be added to Leapfrog Central by building them from scratch or by uploading an existing project.

This topic describes how to set up and work with Leapfrog Central from within Leapfrog Geo. It is divided into:

- Enabling [Leapfrog](#page-77-0) Central
- Setting Up the [Connection](#page-78-0)
- **.** [Connecting](#page-79-0) to Leapfrog Central
- Viewing a [Project's](#page-79-1) History
	- Locking [Branches](#page-80-0)
	- Project [Included](#page-80-1)
	- **.** [Project](#page-81-0) Stages
	- **Annotations and [Attachments](#page-81-1)**
- [Downloading](#page-81-2) a Local Copy of a Project
- **.** [Publishing](#page-82-0) to Leapfrog Central
	- [Selecting](#page-83-0) Objects
	- Setting the Project [Workflow](#page-83-1) Stage
	- [Including](#page-83-2) the Project
	- **Adding Revision [Information](#page-84-0)**
	- **.** [Preparing](#page-84-1) the Package
- New [Leapfrog](#page-84-2) Central Projects
	- **.** Creating a New [Leapfrog](#page-85-0) Central Project
	- **.** Adding a Project to [Leapfrog](#page-85-1) Central
- **.** [Disconnecting](#page-85-2) a Project from Leapfrog Central

<span id="page-77-0"></span>To learn more about Leapfrog Central, see the [Leapfrog](http://help.leapfrog3d.com/Central/1.3/en-GB/Content/intro.htm) Central help.

# Enabling Leapfrog Central

To enable Leapfrog Central, open the **Settings** window by clicking on the Leapfrog Geo menu. Select Leapfrog Central and tick the box to enable Leapfrog Central. A Central Projects tab will appear in the main window.

When you connect to Leapfrog Central, you can download projects and work on them locally. To change the location where projects are saved, click the **Change** button under **Project** Management and navigate to where you want to save projects:

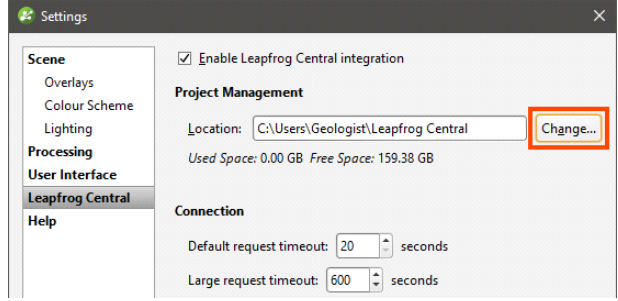

The **Connection** settings determine the timeout settings for connection to the Leapfrog Central server. The Large request timeout is used for publishing, uploading attachments and getting a revision. All other communication with the Leapfrog Central server uses the Default request timeout. The Default request timeout and Large request timeout should only be adjusted upward if you have problems with a poor connection. The default values are 20 seconds and 600 seconds.

There is an option for checking the integrity of a revision after it has been uploaded. If you wish to do this, enable the Check file consistency after upload option.

# <span id="page-78-0"></span>Setting Up the Connection

The first time you connect to Leapfrog Central, you will need to set up your connection. Request an account from your Leapfrog Central administrator, who will provide you with your login and connection details. Once you have these details, click on the **Central Projects** tab. Click the Add button to add a new server:

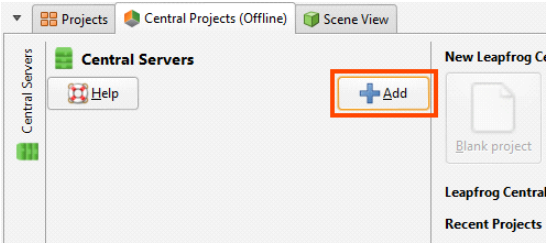

Enter the information provided to you by your Leapfrog Central administrator and click New user to enter your login token.

Create a password, then click Save.

# <span id="page-79-0"></span>Connecting to Leapfrog Central

Once Leapfrog Central integration has been enabled, you can see the status of your connection to Leapfrog Central in the lower lefthand corner of the Leapfrog Geo main window. Click this button to logout or change Leapfrog Central settings:

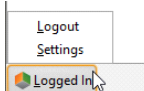

If you are logged out, click on the **Central Projects** tab and click the server you wish to log in to:

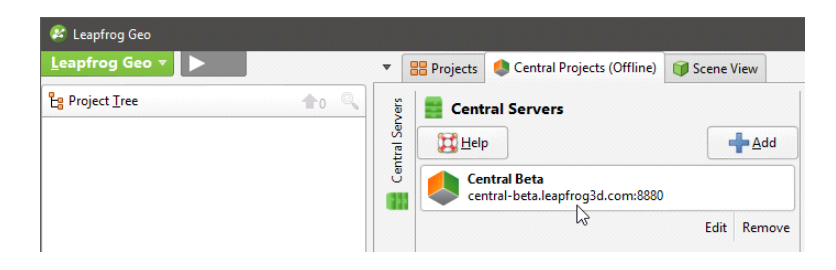

To hide the **Central Servers** panel, click the button:

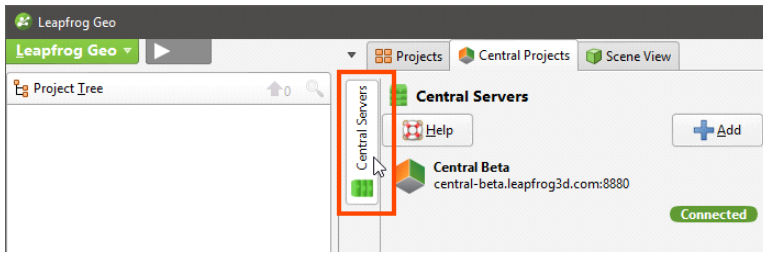

# <span id="page-79-1"></span>Viewing a Project's History

The **Central Projects** tab shows the projects available in Leapfrog Central.

Leapfrog Central projects are organised into revisions and branches:

- Different points in the modelling process are captured as revisions, which are specific points in time.
- Any revision can be the basis for any number of alternate revisions, forming the start of a new branch.

These are displayed visually in a project's history tab. Revisions are displayed chronologically, from the most recent down to the oldest. In the Graph, offshoots from a revision are branches where an alternative hypothesis has been investigated. Changes made in a branch do not appear in other branches; branches effectively diverge from the base revision. The dots on the graph line up with the revision information.

To view more information about a revision, click on it in the history.

## <span id="page-80-0"></span>Locking Branches

When working on a branch in Leapfrog Geo, the branch can be locked so no other Leapfrog Central users can make changes to it. This is useful for letting others users know that a model is being worked on.

The Locked column indicates whether or not the branch is available to be worked on. If a branch is locked, hold the cursor over it to see who locked it and when it will be available once again:

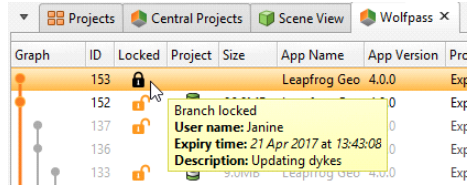

To lock a branch, right-click on it in the project history and select **Lock branch**:

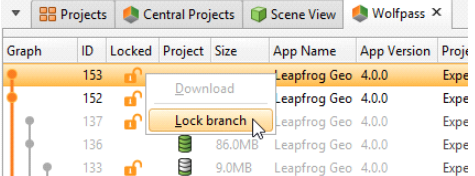

In the window that appears, set the Lock duration and add any comments. The lock can be set for as little as one day; when the lock expires or when a new publish is completed, the branch will be unlocked for other users. While the branch is locked, other users are still able to download projects, create new branches and publish to branches that are not locked.

If you locked a branch, you can unlock it before the lock expires by right-clicking on it and selecting Unlock branch:

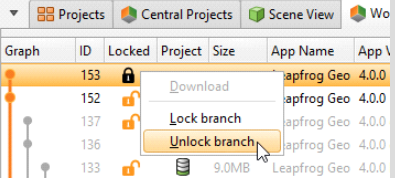

The Leapfrog Central administrator can also unlock branches via the Admin Portal.

#### <span id="page-80-1"></span>Project Included

The **Project** column indicates whether or not the Leapfrog Geo project was included when the revision was published. If there is no icon displayed, then no project was uploaded when the revision was published. You can view the revision in the Leapfrog Browser, but you cannot work on it in Leapfrog Geo.

When Leapfrog Geo projects are included in a revision, they can be published in a **Complete** state  $\left( \bigotimes$  or in an **Unprocessed** state  $\left( \bigotimes$ . The difference between the two is whether or not stored modelling calculations are included in the published project. Removing stored modelling calculations can make the upload/download size of a revision considerably smaller and is useful when internet connectivity is poor. The tradeoff is that when the project is downloaded by a Leapfrog Geo user, the project will have to be reprocessed before they can use it. This may take some time.

## <span id="page-81-0"></span>Project Stages

The **Project Stage** is useful for promoting projects through an organisation's procedures. For example, your organisation may have project stages defined that include "Experimental", "Ready for Peer Review" and "Ready for Production". Different stages are displayed in different colours so it is easy to see at a glance what revisions belong to each stage.

### <span id="page-81-1"></span>Annotations and Attachments

With **Annotations**, Leapfrog Browser and Leapfrog Geo users can carry out conversations about specific aspects of the model. Annotations include a scene. If you already have the project open in Leapfrog Geo, you can load any scene from that project's history by clicking on it. Information about the selected scene will be displayed and you will be prompted to load all the objects or only the unchanged objects:

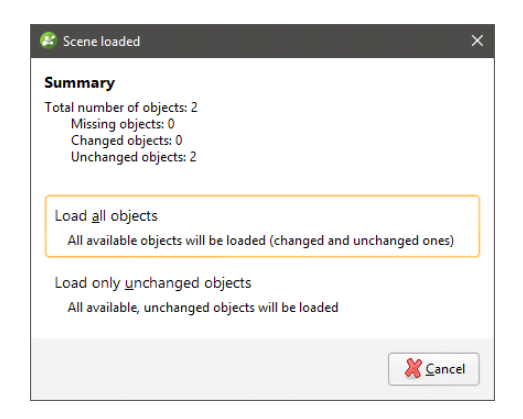

If the selected scene has a geotag, it will be added to the shape list and displayed in the scene.

<span id="page-81-2"></span>Leapfrog Browser users can also attach files, which can be downloaded in Leapfrog Geo.

# Downloading a Local Copy of a Project

Select a revision and then click **Download** to download a local copy of the project. The project will be downloaded to the location on your local drive specified in the **Settings > Leapfrog Central** window. A new revision of the project will be created in the history, as an unpublished project.

Click the **Open** button at the bottom of the tab to open the project.

Work in the project as you would any other Leapfrog Geo project.

# <span id="page-82-0"></span>Publishing to Leapfrog Central

When you are ready to submit your project to Leapfrog Central, you can start the publishing process by clicking on the Leapfrog Central button in the lower lefthand corner of the screen and selecting Publish:

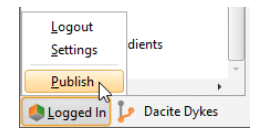

You can also select the **Publish** button in the **Project History** window:

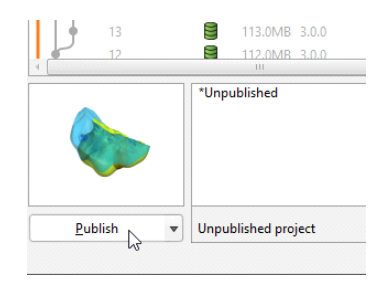

The steps in publishing a project to Leapfrog Central are:

- [Selecting](#page-83-0) Objects
- **.** Setting the Project [Workflow](#page-83-1) Stage
- [Including](#page-83-2) the Project
- **.** Adding Revision [Information](#page-84-0)
- **[Preparing](#page-84-1) the Package**

When you click **Publish**, you may receive a message saying there is an unfinished publish event:

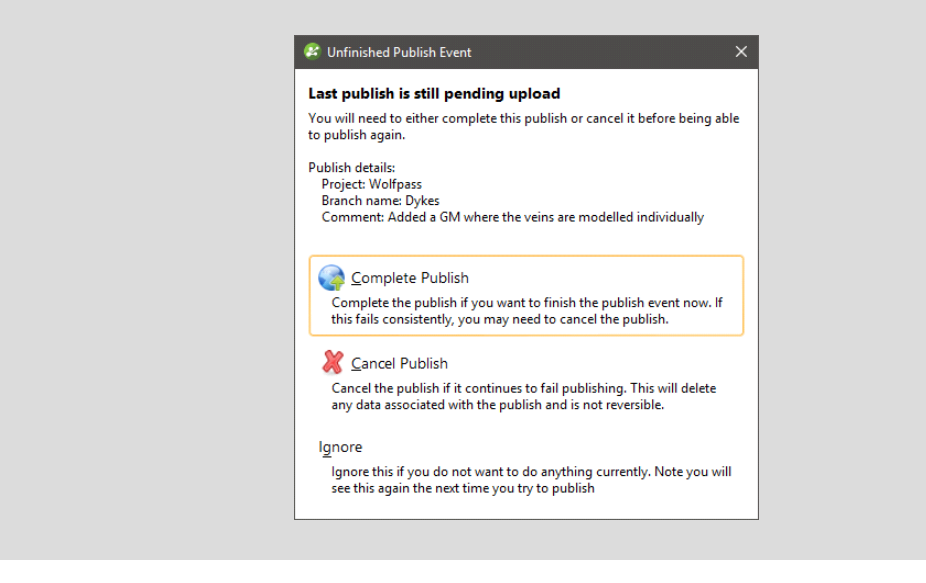

© 2017 ARANZ Geo Limited

This occurs when a previous publish event was interrupted. Choose from the options presented.

If the publish was abandoned, it can be removed via the Admin Portal.

## <span id="page-83-0"></span>Selecting Objects

Select the objects you wish to publish from those available in the project:

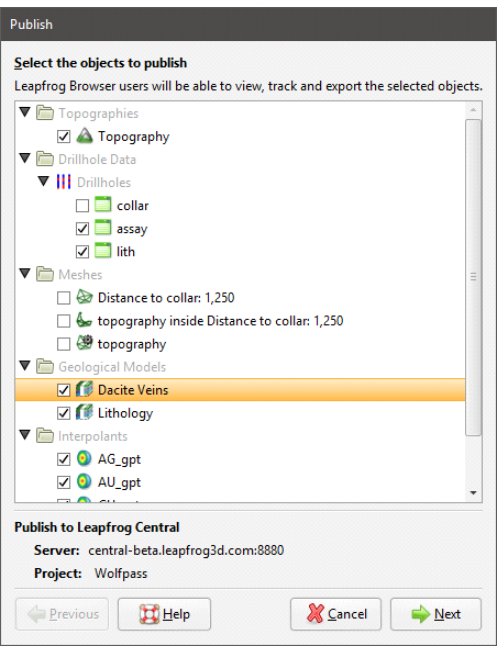

Although sub-blocked models can be published to Leapfrog Central, the dip will not be included.

<span id="page-83-1"></span>Click **Next** to choose options choose options for how the project will be uploaded.

### Setting the Project Workflow Stage

Project stages are useful for advancing projects through an organisation's processes. If the project is ready to be moved on to a different stage, select a different **Project Workflow Stage** from the list.

<span id="page-83-2"></span>Project stages can later be changed in the Leapfrog Browser.

### Including the Project

Select whether or not to include the Leapfrog Geo project. There are three options:

• No. The Leapfrog Geo project will not be published. Other Leapfrog Central users will not be able to download the project and work on it in Leapfrog Geo.

- Complete. This option publishes the complete Leapfrog Geo project, including stored modelling calculations. Other Leapfrog Central users will be able to download the project and work on it in Leapfrog Geo without reprocessing the project.
- Unprocessed. An unprocessed project has a smaller upload/download size because stored modelling calculations are removed. When an unprocessed project is downloaded again, all of the modelling calculations will need to be reprocessed from the underlying data. Other Leapfrog Central users will be able to download the project and work on it in Leapfrog Geo. Depending on the size of the project, reprocessing may take some time.

<span id="page-84-0"></span>Click Next.

### Adding Revision Information

Enter information about the new revision. If you want to create a new branch, click the **New** Branch button and enter a name for the branch.

#### <span id="page-84-1"></span>Preparing the Package

Click **Next** to begin the processes of packaging the project for publication. There are two options for starting the upload:

- If you want the upload to begin automatically once the package has been prepared, tick the Auto upload box.
- If you want the option to cancel the upload once it has been packaged, leave the **Auto** upload box unticked. Once the project has been packaged, click **Publish** to upload the project to Leapfrog Central.

If for some reason you need to stop the upload, click on the Leapfrog Central button in the lower lefthand corner of the screen and select Stop Upload:

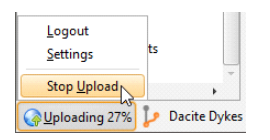

You can resume the download by clicking **Publish** in the project history. You will be prompted to resume the unfinished publish event, as described in **[Publishing](#page-82-0) to Leapfrog Central** above.

If the upload is interrupted because the connection to the server is lost, you will be prompted to finish the publish event the next time you log in to Leapfrog Central.

# <span id="page-84-2"></span>New Leapfrog Central Projects

There are two options for putting a project into Leapfrog Central:

- Create a new Leapfrog Central project.
- Put an existing project into Leapfrog Central.

## <span id="page-85-0"></span>Creating a New Leapfrog Central Project

Use this option to create a new Leapfrog Geo project and put it into Leapfrog Central. In the Central Projects tab, click Create blank project. Enter a name for the project and click OK. A new Leapfrog Geo project will be created and saved in the location on your local drive specified in the Settings > Leapfrog Central window.

Work in the project as you would any other Leapfrog Geo project. When you are ready to publish the project to Leapfrog Central, do so as described in **[Publishing](#page-82-0) to Leapfrog Central** above.

## <span id="page-85-1"></span>Adding a Project to Leapfrog Central

Use this option to add an existing project to Leapfrog Central.

Open the project you wish to import, then in the **Central Projects** tab, click Import open **project**. Enter a new name for the project, if you wish, then click **OK**. The project will be opened and copied to the location on your local drive specified in the Settings > Leapfrog Central window.

Work in the project as you would any other Leapfrog Geo project. When you are ready to publish the project to Leapfrog Central, do so as described in **[Publishing](#page-82-0) to Leapfrog Central** above.

# <span id="page-85-2"></span>Disconnecting a Project from Leapfrog Central

Disconnecting a project from its Leapfrog Central server saves a copy of the project in a new location on your computer. When a project is disconnected, it will no longer be possible to publish the project to Leapfrog Central and its history will no longer be tracked.

If you wish to remove a project from Leapfrog Central, select **Disconnect This Project** from the Leapfrog Geo menu. You will be prompted to confirm your choice. Once you click Proceed, you will be prompted for a new location in which to save the project.

# Concepts

This section describes important Leapfrog Geo concepts:

- What is Implicit [Modelling?](#page-87-0) provides an introduction to the advantages implicit modelling brings to the geological modelling world.
- [Surfaces](#page-90-0) describes the different types of surfaces in Leapfrog Geo and important concepts such as surface resolution. It also describes the different tools for working with surfaces that are available in a Leapfrog Geo project.
- [Boundaries](#page-106-0) describes the different boundaries and their uses, including defining a topography that can be used as an upper boundary for models.
- Leapfrog Geo's powerful 3D interpolation engine can interpolate any numeric data (e.g. ore grade or piezometric head measurements) to describe how a real, numerical quantity varies in three dimensional space. [Interpolant](#page-116-0) Functions provides a brief introduction to interpolation.

# <span id="page-87-0"></span>What is Implicit Modelling?

Implicit modelling is a game-changing innovation in geological modelling.

Traditionally, geological models are produced using a manual drawing process. Sections are defined, and lithologies, faults and veins are drawn on the sections. Lines are then drawn to connect surfaces across multiple sections. Modelling geology in this manner is time-consuming and inflexible as it is difficult to update the model when more data becomes available. Early assumptions that later are proved incorrect could shape a model in a way that is never corrected because of the effort involved in starting over. Instead of using their knowledge to reveal important information about the study site, geologists spend significant proportions of their time engaged in mechanical drawing.

Implicit modelling, on the other hand, allows geologists to spend more time thinking about the geology. Implicit modelling eliminates the laborious legwork by using mathematical tools to derive the model from the data. A mathematical construct is built that can be used to visualise different aspects of the data in 3D. Leapfrog Geo uses FastRBF™, a mathematical algorithm developed from radial basis functions. FastRBF uses the data and parameters supplied by the geologist to derive any one of a number of variables to be modelled. Discrete variables such as lithologies can be used to construct surfaces, as well as continuous variables such as ore grades.

Instead of presenting a model constructed from rigid geometric constructs, the visualisations echo the natural forms found in reality.

### What are the Advantages of Implicit Modelling?

Implicit models are easy to keep up-to-date with the latest data. New drillhole data can quickly be integrated, instead of taking weeks or longer manually modifying the model.

Implicit modelling allows several alternative hypothetical models to be produced from the data, quickly and easily. New data that affects the model, even in very significant or fundamental ways, can be assimilated and integrated with little effort. Models can be built rapidly, which means that a range of geological interpretations can be continually tested.

Because less effort is involved in creating a model, more time is available to spend on understanding the geology and studying more complex details such as faulting, stratigraphic sequences, trends and veins. The model can be developed to reflect reality to a greater degree of precision than was previously possible.

Geological risk is reduced when modelling is done implicitly. With traditional modelling, the effort involved means that the first model developed may be held to as the ground truth, despite mounting evidence that may discredit it. Instead, implicit modelling supports an approach that follows the proven scientific method, developing hypothetical models, experimenting to find new data to corroborate or discredit models and, ultimately, allowing the best model to be revealed. A geologist can experiment with alternative parameters at the limits of what is geologically reasonable to determine if there is any significant variation in the resulting models, which can then bracket the model with conceptual error bars. Geostatistical analysis can be conducted to identify what models are the most valid.

It is easy to change your mind when modelling implicitly. Perhaps models have been produced demonstrating isometric shells enclosing specific grades of ore. Commodity price changes then make it desirable to recreate the model using alternative ore grade values. If the model had been produced manually, doing so would not be practical. But with implicit modelling, the ease of generating a new model with new interpolation parameters means this valuable business information can be readily produced.

New questions can be answered more easily. A model tends to answer one question or class of questions well, and new questions require new models. If a model takes months to produce, those new questions may remain forever unanswered. If it can be produced with only days or hours worth of effort, valuable insights can be gained that could provide critical business value.

## Implicit Modelling Makes Assumptions Explicit

Often, there is insufficient information in the data alone. For instance, drillhole data may well need to be supplemented with known details about the geology. When a geologist is constructing a model using traditional techniques, they use their knowledge of the geology to make decisions about the model as it is constructed. This is something the geologist will do automatically, which irretrievably conflates measured data with hypothesised data, hiding away subjective assumptions that have influenced the development of the model.

Implicit modelling, however, keeps the measured data separate from interpretations. The geologist can use polylines and structural disks to interpret the data without equating them to measured data. Implicit modelling makes assumptions explicit; there is a clear separation between hard data and user-introduced interpretations.

Implicit modelling and the presentation of a selection of models communicating different aspects of the geology provide new tools a geologist can use to communicate with professionals in other parts of the business.

On a purely business level, specialist staff can be putting their skills to use in productive, valuable geological modelling, rather than drawing lines on sections ad infinitum.

Implicit models are more repeatable and, therefore, more auditable, because they are derived from actual data and explicitly communicated geological interpretations, with selected parametric variables as inputs and processed using a mathematical algorithm.

The only thing implied in implicit modelling is the unknown value between two known values. Everything else is explicit. For this reason, it is best to refer to traditional modelling techniques as 'traditional modelling' rather than 'explicit modelling', assuming that it should be labelled with a name that is the inverse of 'implicit modelling'. Implicit modelling is much more explicit than traditional modelling.

## Best Practices

- Analyse data. Analyse your data using Leapfrog Geo's drillhole interpretation and data visualisation tools. Use 3D visualisation to look for errors in the data set.
- Stay focussed. Produce a model that answers a specific question or addresses a specific problem. Don't unnecessarily model all the data available just because it is there. When a new question is asked, produce a model that answers that question using the necessary data.
- Experiment and explore. Produce variations of the same model, or even models, using quite different fundamental assumptions. Plan drillholes that will help reveal what model fits best and then discard models that are inconsistent with new data.
- Understand risk. Model using a range of input parameters and assumptions to understand the level of geologic risk.
- Share. Discuss and explore alternatives.
- Adapt. Previously, the effort of production and review of traditional models meant that there is reluctance to rebuild a model when new data becomes available soon after model completion. However, with implicit modelling, you should integrate new data and refine the model as soon as the new data is available. The revised model could indicate that planned activities should be redirected as expensive resources would be wasted persisting with the original plan, for little return.
- Evaluate and review. Don't assume that because it's easy to generate a model that you have quickly produced the right model. Understanding the geology is vital for validating the model and producing something that is geologically reasonable.

# <span id="page-90-0"></span>Surfaces

In Leapfrog Geo, meshes are used to represent surfaces in the form of vertices and triangles that define the 3D shape of the surface. Meshes can be open or closed.

Meshes are generated as part of the model-building process, but can also be imported into a project or created directly in the project. Leapfrog Geo has several tools for adjusting meshes.

This section describes different aspects of working with surfaces in Leapfrog Geo.

## Surface Resolution in Leapfrog Geo

In Leapfrog Geo, meshes are used to represent surfaces in the form of vertices and triangles that define the 3D shape of the surface. The resolution of a surface is controlled by the size of the triangles used to create a surface. A lower surface resolution value means smaller triangles and, therefore, a finer resolution. A higher surface resolution value will take less time to process but the surface may not show the level of detail required.

When a surface is imported, Leapfrog Geo automatically sets a surface resolution based on the information in the file. It is not possible to change the resolution of surfaces imported into Leapfrog Geo. The exception is elevation grids (see [Importing](#page-227-0) an Elevation Grid).

When surfaces are created, Leapfrog Geo sets a default resolution based on the data available. You can set a lower value, but calculations will take longer. In addition, the resolution for many surfaces can be adaptive; that is, areas closer to data will have a finer resolution than areas further away from data.

To see the effect of different resolution settings, consider a simple geological model of three rock types. Here, the surface resolution is set to 50 and the adaptive isosurfacer is disabled:

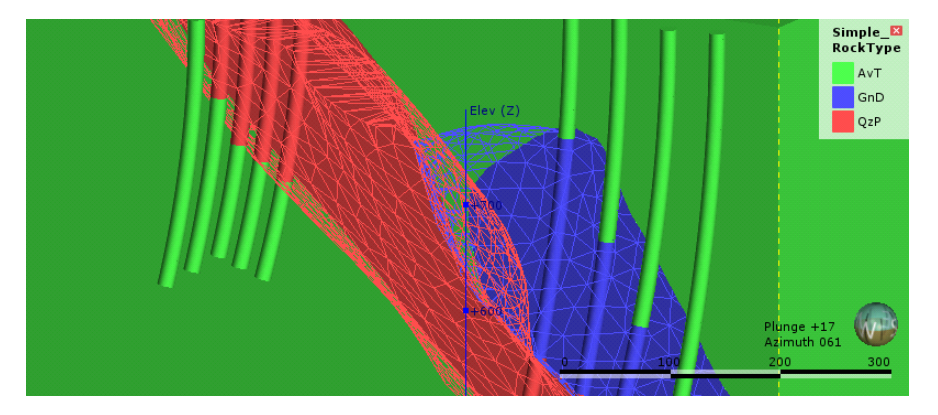

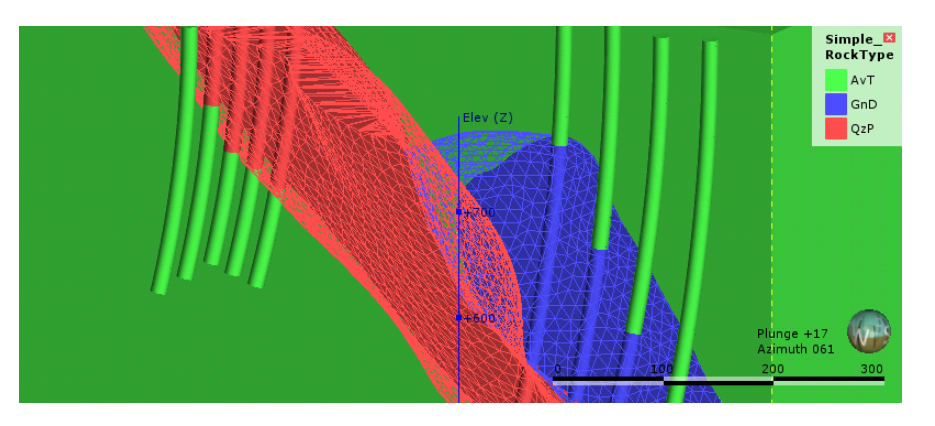

Here, the resolution has been reduced, which results in smaller triangles:

For both resolution settings above, the triangles are the same size everywhere in each surface, even where real data is available. Once the adaptive isosurfacer has been enabled, the triangles closer to the drillholes are smaller than those further away:

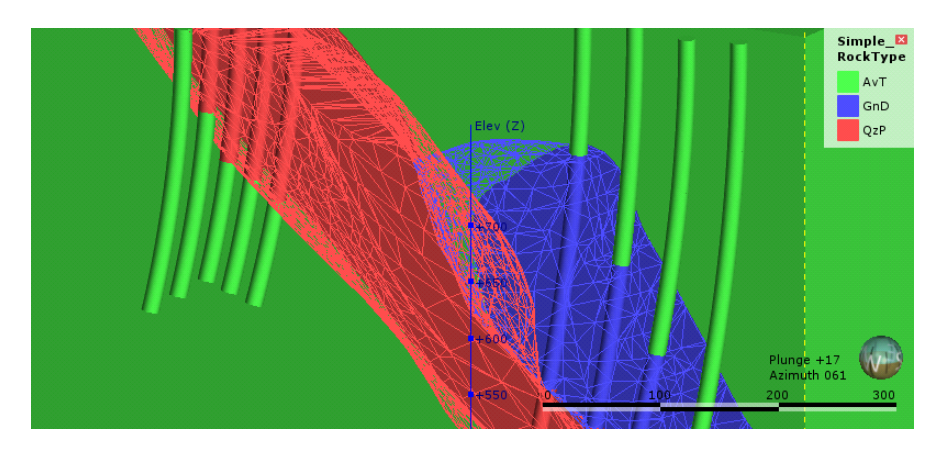

Areas of the surface that have large triangles indicate that there is less data in those areas to guide the interpolation of the surface.

In Leapfrog Geo, the resolution for different types of surfaces can be controlled as follows:

- For geological models, a resolution can be set for the model as a whole, but individual surfaces can have different settings. See Surface [Resolution](#page-316-0) for a Geological Model.
- For interpolants, the resolution of the output isosurfaces is controlled by a single setting that can be overridden for individual surfaces. See **Output Settings for an RBF [Interpolant](#page-428-0)** and Indicator RBF [Interpolant](#page-446-0) Surfacing and Volume Options.
- In The resolution can be changed for editable interpolated meshes  $(\mathcal{B})$  and can be adaptive. See [Interpolated](#page-231-0) Meshes.
- When the topography has been defined using multiple data sources, the resolution can be set and the adaptive option is available. See Changing [Topography](#page-111-0) Settings.

#### Adding Data to Surfaces

Many surfaces can be refined by adding points, structural data, GIS data and polylines. If a surface can be modified in this way, an **Add** menu will appear for the object when you rightclick on it in the project tree. For example, the **Add** menu for this contact surface shows the data types that can be used to refine the surface:

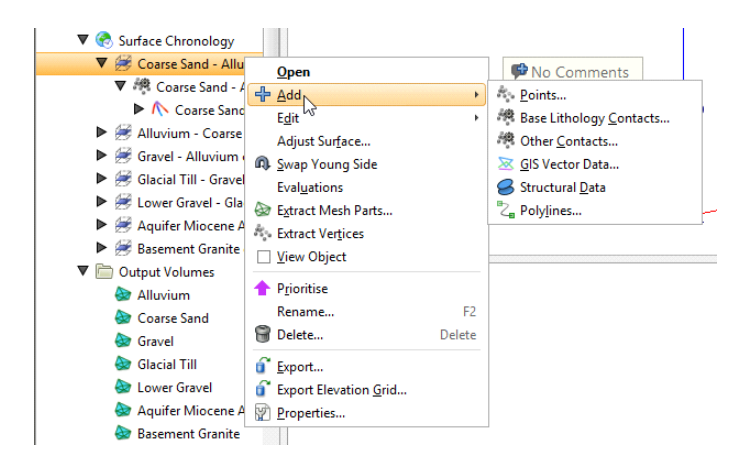

Select the type of data you wish to use to modify the surface. Leapfrog Geo will display all the suitable objects in the project. Select the required object and click OK. A hyperlink to the added data will appear under the surface in the project tree. The added data can be removed from the surface by expanding the surface in the project tree, then right-clicking on the hyperlinked data object and selecting Remove.

#### Contact Honouring

In Leapfrog Geo, surfaces can be created from drillhole data, points data, structural data, GIS data and polylines. When surfaces are created from several different objects, it may be desirable to snap the surface to some data objects but not to others.

There are several options for snapping surfaces to data:

- Off. The surface does not snap to the data used to create it.
- All data. The surface snaps to data within the Maximum snap distance, which includes drillhole data and any data added to the surface.
- Drilling only. The surface snaps to drillhole data and data objects derived from drillhole data within the Maximum snap distance but not to other data used to modify the surface. For example, the surface will honour points data derived from drillhole data, but not points data imported into the **Points** folder.
- Custom. The surface snaps to selected data objects within the Maximum snap distance.

Snapping to data is off by default. Although you can snap to all data, this is not recommended as it increases the possibility that errors in the data or assumptions inherent in interpretations (e.g. polylines) will cause distortions in the meshes. If you do enable snapping, is best to snap only to drilling data.

For example, here the Snap to data has been set to Drilling only for a mesh created from multiple data objects:

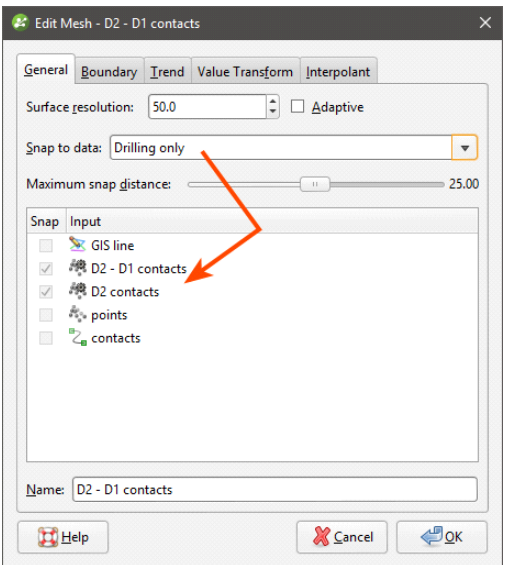

Note that the only objects **Snap** is enabled for are the contacts derived from drillhole data.

Here, Snap to data has been set to Custom, which makes it possible to enable Snap for only the selected data objects:

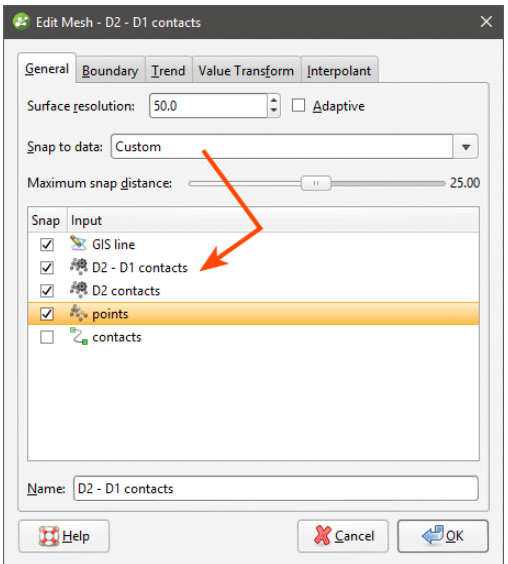

In Leapfrog Geo, the snap settings for different types of surfaces can be controlled as follows:

- $\bullet$  For geological models, **Snap to data** can be set for the model as a whole, but individual surfaces can have different settings. For more information, see:
	- <sup>o</sup> Editing a [Geological](#page-315-0) Model
	- <sup>o</sup> [Surfacing](#page-356-0) Options for Deposits and Erosions
	- <sup>o</sup> Surfacing Options for [Intrusions](#page-362-0)
	- <sup>o</sup> [Surfacing](#page-370-0) Options for Veins
- <sup>o</sup> [Surfacing](#page-336-0) Options for Faults
- <sup>o</sup> [Changing](#page-337-0) Fault Inputs
- For editable interpolated meshes and offset meshes ( $\mathcal{P}$ ), **Snap to data** can be set by doubleclicking on the mesh and changing the settings in the **General** tab. See [Refining](#page-233-0) an [Interpolated](#page-233-0) Mesh and Offset [Meshes](#page-236-0) for more information.

#### <span id="page-94-0"></span>Global Trends

In Leapfrog Geo, many surfaces can be adjusted by applying a trend to the surface. To do this, add the surface you wish to adjust to the scene so that it can be used in setting the trend. Double-click on the surface in the project tree and select the Trend tab. Here, the Trend tab is displayed for a contact surface:

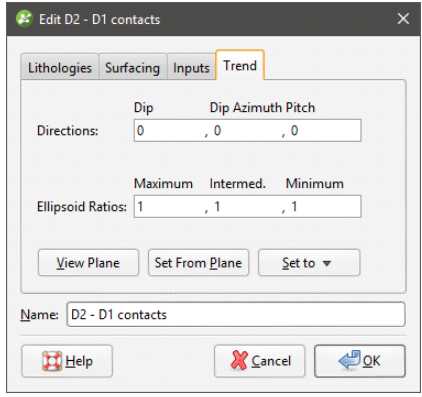

Often the easiest way to apply a trend is to click on the **Draw plane line** button  $(\bullet)$  and draw a plane line in the scene in the direction in which you wish to adjust the surface. You may need to rotate the scene to see the plane properly.

The **Ellipsoid Ratios** determine the relative shape and strength of the ellipsoids in the scene, where:

- The Maximum value is the relative strength in the direction of the green line on the moving plane.
- The Intermed. value is the relative strength in the direction perpendicular to the green line on the moving plane.
- The Minimum value is the relative strength in the direction orthogonal to the plane.

Once you have adjusted the plane to represent the trend you wish to use, click the **Set From Plane** button to copy the moving plane settings.

The Set to list contains a number of different options Leapfrog Geo has generated based on the data used in the project. **Isotropic** is the default option used when the surface was created. Settings made to other surfaces in the project will also be listed, which makes it easy to apply the same settings to many surfaces.

Click OK to apply the changes.

How the moving plane can be used to adjust a surface in this manner is illustrated by the following intrusive contact surface:

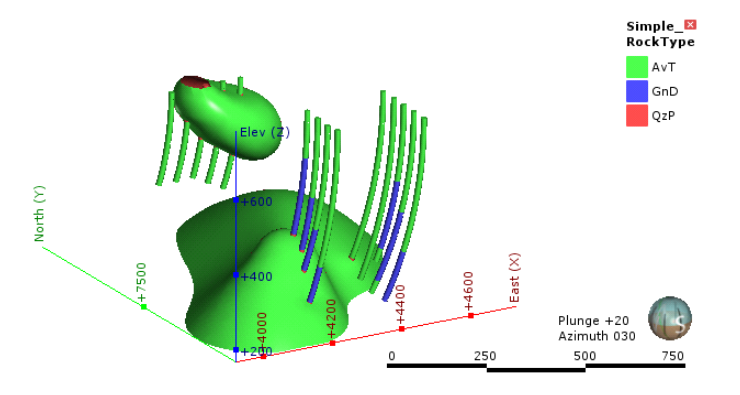

The intrusion surface has two bodies that are not connected, and we can apply a trend to connect the two parts. Here, the intrusion surface has been hidden in the scene and the scene rotated to line up the QzP segments. A plane line can then be drawn through the QzP segments:

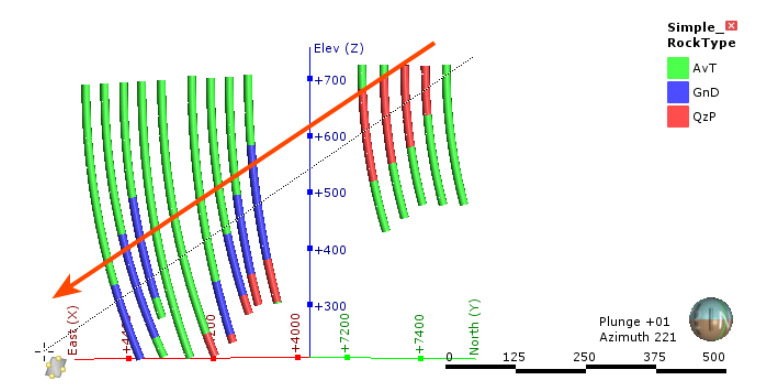

Using the plane settings to adjust the surface results in the two parts of the intrusion joining up:

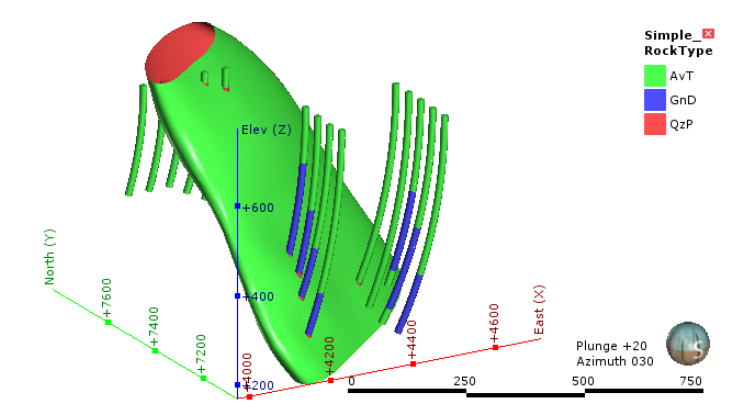

#### Structural Trends

Structural trends create a flat ellipsoid anisotropy that varies in direction with its inputs. This topic describes working with structural trends. It is divided into:

- Creating a [Structural](#page-96-0) Trend
- [Displaying](#page-98-0) a Structural Trend
- Applying a [Structural](#page-99-0) Trend

#### <span id="page-96-0"></span>Creating a Structural Trend

To create a new structural trend, right-click on the Structural Trends folder (in the Structural Modelling folder) and select New Structural Trend. The Structural Trend window will appear:

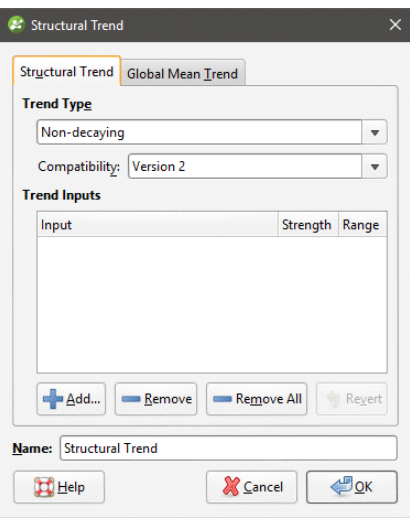

Structural trends can be created from surfaces and from structural data. Click **Add** to select from the suitable inputs available in the project. The list of inputs will be displayed:

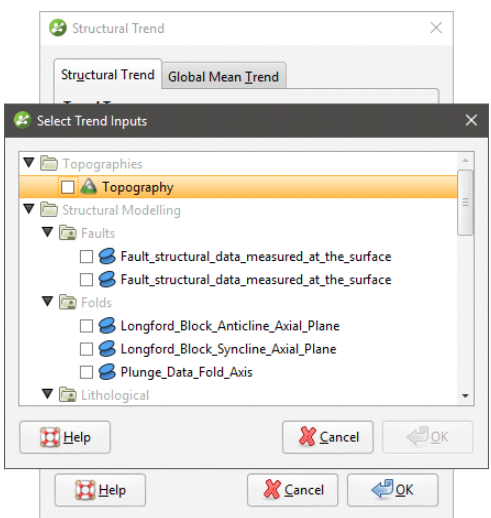

Tick the box for each input required, then click **OK**. The selected inputs will be added to the Structural Trend window:

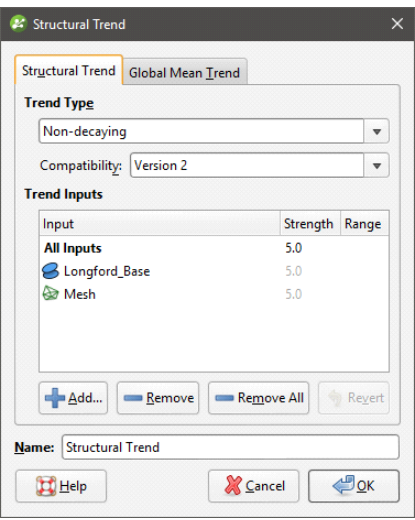

The **Strength** parameter determines the shape of the ellipsoid, and the **Range** parameter indicates how far the influence of this mesh reaches. If the Trend Type is Non-decaying, the distance from the mesh no longer affects the anisotropy and the **Range** value cannot be set.

Trends that are **Strongest along meshes** or **Blending** can include a global trend. To set this, click on the Global Mean Trend tab.

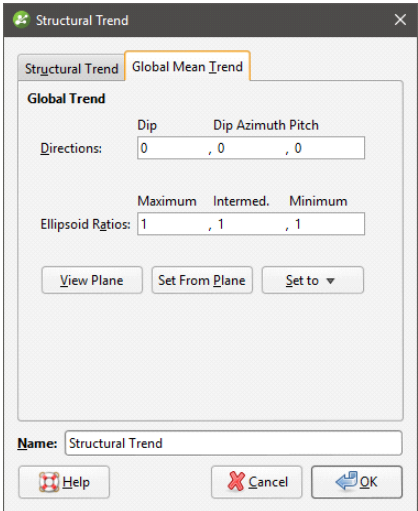

You can enter the trend manually or add the moving plane to the scene and set the trend using the moving plane, as described in Global [Trends](#page-94-0).

The **Compatibility** setting determines the algorithm used to create the structural trend. Structural trends created in earlier versions of Leapfrog Geo (before 2.2) used the Version 1 algorithm. When these structural trends are upgraded, you can change them so they use Version 2, which may be desirable if adding more data to the trend results in significant changes in areas that are not close to new data.

Enter a Name for the trend and click OK. The new trend will appear under the Structural Trends folder.

#### <span id="page-98-0"></span>Displaying a Structural Trend

When displayed in the scene, the trend is shown using disks placed on a regular grid:

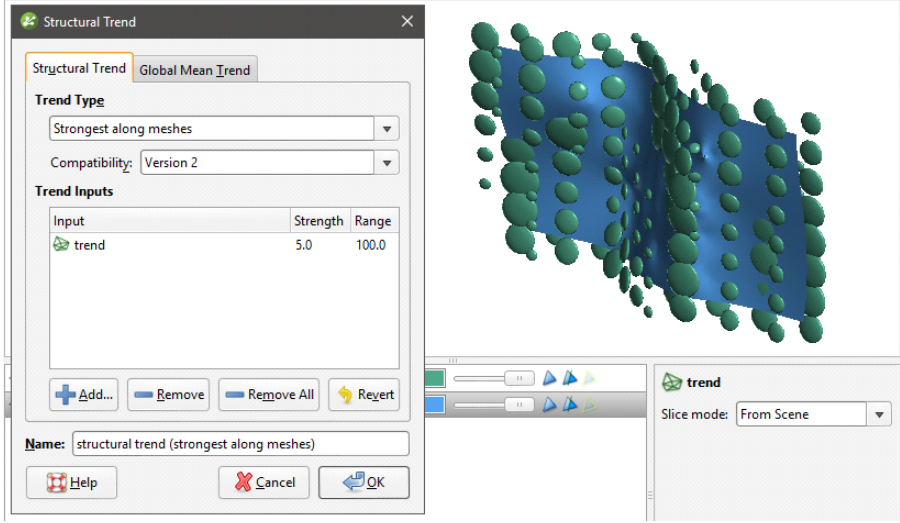

The orientation of the disk gives the direction of the anisotropy. The size of a disk is proportional to the anisotropy strength. Where there are no disks (or the size is very small) the trend is isotropic.

If the Trend Type is set to Non-decaying, the distance from the mesh no longer affects the anisotropy and all disks have the same size:

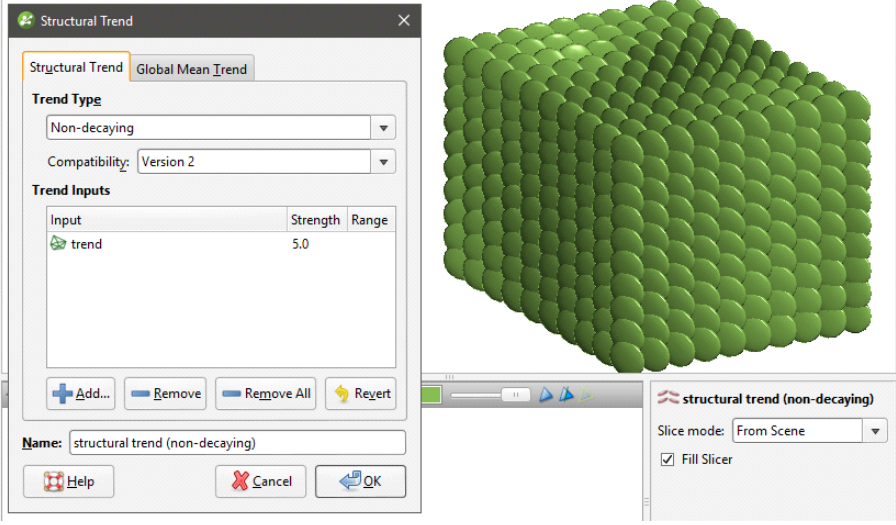

The **Blending** option requires multiple meshes and blends them according to their individual strength settings. A trend with higher strength makes a stronger impact on the blending. The blended trend is of decaying-type, and its strength weakens further away from the mesh.

#### <span id="page-99-0"></span>Applying a Structural Trend

To apply a structural trend to an interpolated editable mesh or an interpolant, double-click on the object in the project tree and click on the Trend tab:

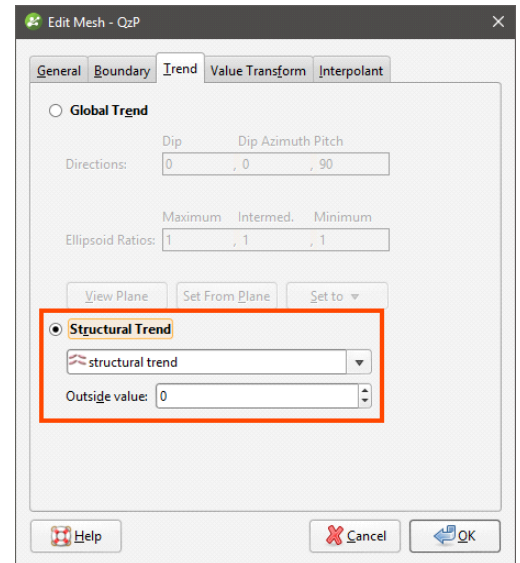

To apply a structural trend to an intrusion contact surface, enable **Show additional surfacing** options in the Surfacing tab, then click on the Trend tab.

Click on **Structural Trend**, then select the required trend from the list. Click OK to apply the trend to the surface.

When a structural trend is applied, surfaces may appear distorted further away from the data:

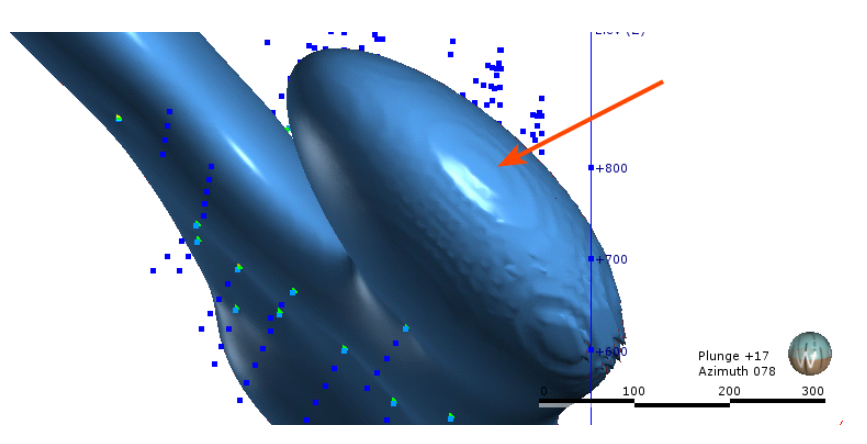

If this is the case, experiment with the **Outside value** setting. The **Outside value** is the longrange mean value of the data. Setting a value of -1 for intrusions (where the positive values are on the inside) and +1 for other surfaces will result in a smoother surface in most cases. For example, here, the **Outside value** has been set to -1 for this intrusion, resulting in a much smoother surface:

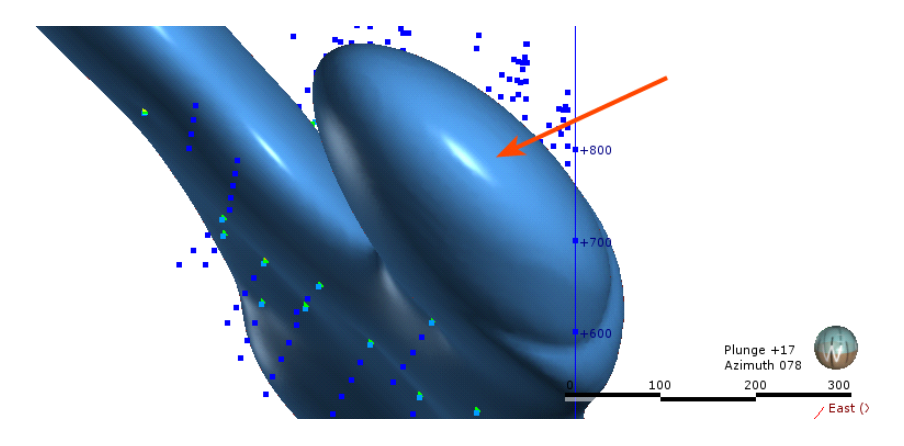

## Editing Surfaces with Polylines

In Leapfrog Geo, many surfaces can be edited using polylines, including contact surfaces, geological model extents and editable meshes.

To edit a surface with a polyline, it is a good idea to first add the object you wish to edit to the scene and draw a slice across the scene where you plan to edit the surface. Next, right-click on the surface in the project tree and select Edit > With Polyline.

The drawing toolbar will appear for the type of polyline selected and a new polyline will be added to the scene. Draw the polyline and adjust it as described in [Drawing](#page-58-0) in the Scene, then click the **Save** button  $\left(\frac{1}{2}\right)$  to view the effect of the polyline on the surface. To remove the polyline from the surface, expand the surface in the project tree. Right-click on the polyline object and select Remove.

In cases where you have existing polyline edits (control points), you can import them and add them to the surface. To do this, import the polylines to the **Polylines** folder, then add them to the surface by right-clicking on the surface and selecting Add > Polyline.

How a polyline can be used to edit a surface can be illustrated by the following surface, where a small volume is disconnected from the main surface:

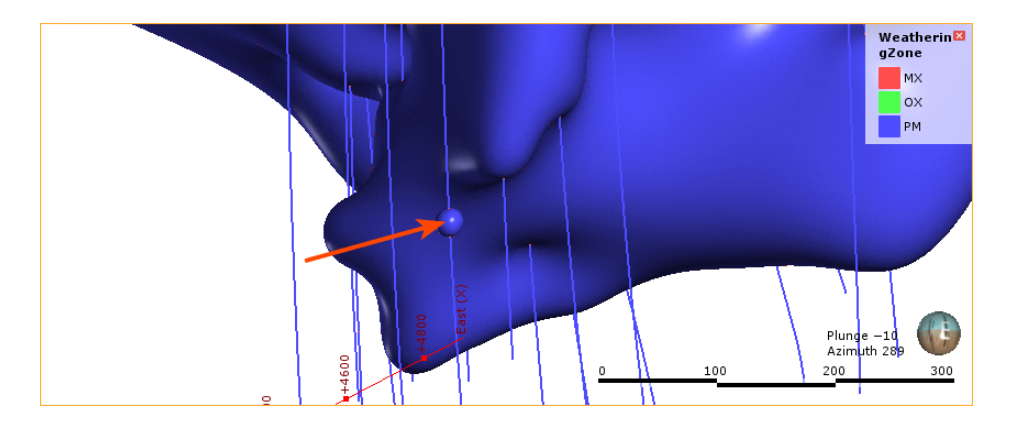

First, a slice is drawn through the surface where it will be edited:

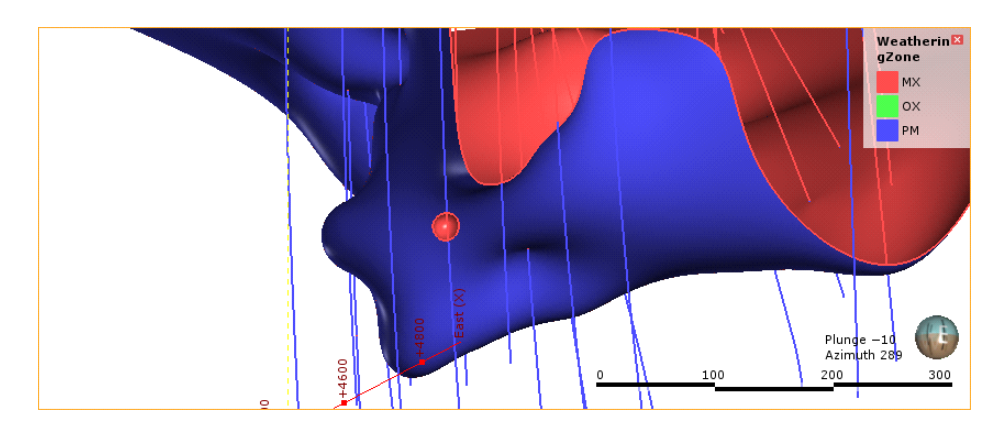

Next, a polyline is created, using two lines to represent contacts that link up the surfaces:

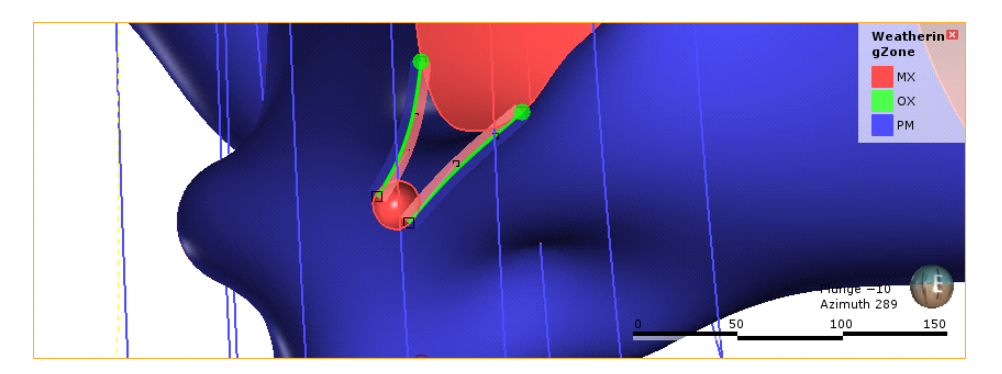

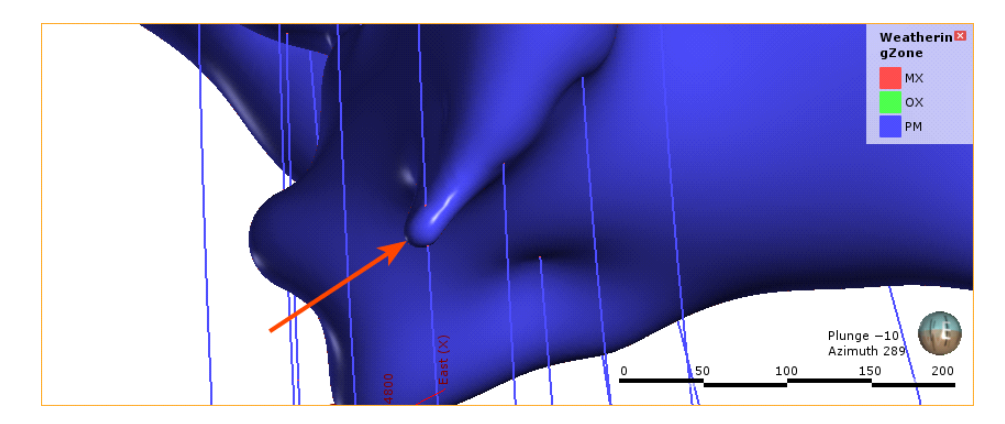

When the polyline edits are saved, the surface is updated to reflect the edits:

It is best to keep polyline edits to a minimum, as small edits can have significant effects on the shapes of surfaces.

If editing a surface with a polyline results in a distorted surface, use the surface and normal ribbons to check the orientation of the polyline and its segments. See [Tangents](#page-63-0) and [Ribbons](#page-63-0) for more information.

When you save the polyline, the object will be updated to reflect the additional points. The polyline will be added to the project tree as part of the object that was edited. You can edit the polyline by double-clicking on it or by right-clicking and selecting **Edit Polyline**.

#### Editing Surfaces with Structural Data

In Leapfrog Geo, many surfaces can be edited using planar structural data points drawn in the scene. Surfaces that can be edited in this way include contact surfaces, model extents and interpolated editable meshes. There are two ways to do this:

- If you have a structural data table created in or imported into Leapfrog Geo that you want to use to adjust the surface, right-click on the surface in the project tree and select **Add >** Structural Data. You will be prompted to select from the structural data tables available in the project.
- If you want to create structural data points to use to adjust the surface, right-click on the surface in the project tree and select Edit > With Structural Data.

To edit a surface with structural data using the second option, it is a good idea to first add the object you wish to edit to the scene. Next, right-click on the surface in the project tree and select the Edit > With Structural Data option.

The structural data toolbar will appear and a new structural data object will be added to the scene. Draw the structural data points and adjust them as described in [Creating](#page-215-0) New Planar [Structural](#page-215-0) Data Tables, then click the Save button (**a**) to view the effect on the surface. Structural data tables created in this way cannot be used by other objects in the project until the table has been shared. To do this, right-click on the table in the project tree and select **Share**. The structural data table will be saved to the **Structural Modelling** folder.

To remove the structural data from the surface, expand the surface in the project tree. Rightclick on the structural data object and select **Remove**.

## Extending a Surface

Geological models created in a Leapfrog Geo project automatically use the defined topography as an upper boundary. If a model is defined that extends outside the topography, an error will occur. A similar error occurs when surfaces used in geological models do not extend outside the model's extents. In all cases, Leapfrog Geo cannot process the surface and an error will be displayed.

In this example, an error has occurred during the process of creating a geological model because the topography (yellow) does not enclose the model extents (pink):

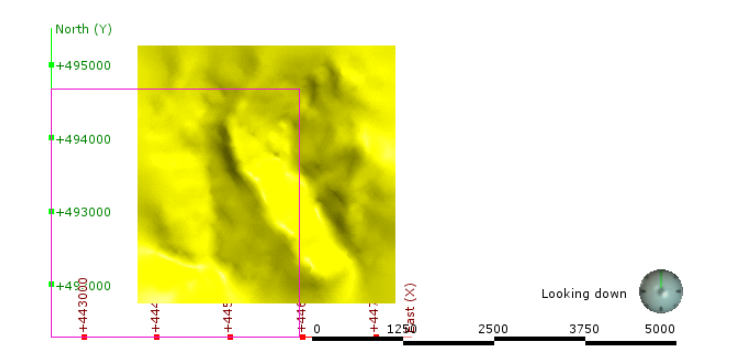

In order for Leapfrog Geo to be able to divide the model into separate volumes, the topography needs to be extended to enclose the model's boundary or the model's boundary needs to be restricted so it falls inside the topography. When the model is processed, the following error results:

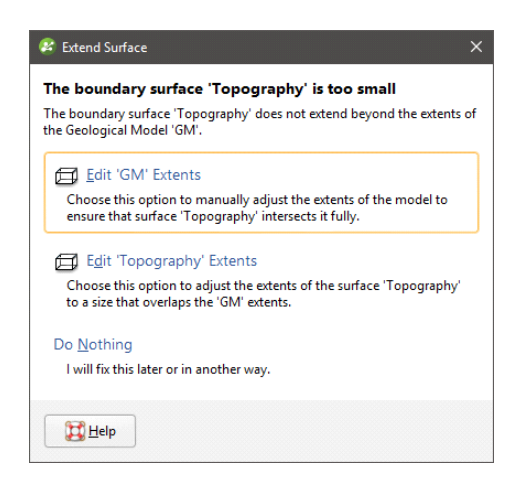

The solutions proposed will depend upon the data used to create the surfaces that conflict, but fall into three broad categories:

- Reduce the size of the model's or interpolant's extents. Click the **Edit Extents** button. This will open the object's **Boundary** window and you can change the boundary.
- Enlarge the topography by manually adjusting it. Click on the **Edit Topography Extents** button. This option is only available when the topography has been created from more than one data source. See Adding Height Data to the [Topography](#page-111-1) and Changing [Topography](#page-111-0) [Settings](#page-111-0).
- Use the surface's vertices to create the boundary or contact with extents large enough to be used in the model or interpolant. Click the Use Vertices button to create a new vertices object and use it as the source data for the boundary or contact.

If you have a solution to the problem that is not covered by the options presented, click **Do** Nothing. For example:

- If the topography is not large enough, there may be additional data available. If it is not already in the project, import the data and add it to the topography as described in **[Adding](#page-111-1)** Height Data to the [Topography](#page-111-1).
- If a surface being used to define a contact surface or boundary in a geological model or interpolant is not large enough, you can add additional data to the surface.

Using vertices to create the boundary or contact results in the creation of a new points object that will be saved in the **Points** folder.

Earlier versions of Leapfrog Geo (up to 1.3) would automatically create the new vertices object and use it to interpolate the surface.

In the case of using topography vertices as an upper boundary, the vertices will be applied as a lateral extent and the defined topography will not be used. For example, here the geological model does not use the defined topography but instead uses the "GM: Topography" surface created from the vertices:

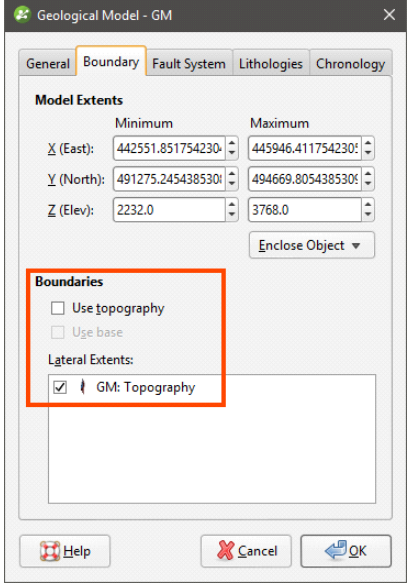

Using topography vertices can take some time to process.

An additional disadvantage to using vertices is that the vertices object created is not linked to the original object. When the object used to create the vertices changes, the vertices will not be updated.

# <span id="page-106-0"></span>Boundaries

A newly-created project has only a basic set of X-Y-Z coordinates, and the coordinate system used by the project is determined by the data imported to the project. It is not necessary to specify what coordinate system is used; however, it is necessary to ensure that data you import into the project uses the same coordinate system.

If you are importing data that uses different coordinate systems, you will need to process the data outside of Leapfrog Geo so that it is using the same coordinate system.

Often the best way to set the coordinates for the project as a whole is to import a map or aerial photo. Adding georeference data to a map will set the location of the map in three-dimensional space and set the coordinates for the project. See [Importing](#page-142-0) a Map or Image for more information.

An important consideration in defining the project space is setting the clipping boundary. See The Clipping [Boundary](#page-106-1).

It is not necessary to define a topography to model in Leapfrog Geo, but a defined topography can be used as an upper boundary for all models built in the project. See **[Defining](#page-109-0) a** [Topography](#page-109-0).

Part of creating many objects in Leapfrog Geo is defining the basic rectangular boundary that defines the object's extents. See Object [Extents](#page-114-0).

You can modify the extents of geological models and interpolants using surfaces created from different types of data. See Modifying a [Geological](#page-317-0) Model's Boundary and [Modifying](#page-410-0) an RBF [Interpolant's](#page-410-0) Boundary with Lateral Extents.

# <span id="page-106-1"></span>The Clipping Boundary

An important consideration in defining the project space is setting the clipping boundary.

The default clipping boundary in a new project file encompasses everything in the project and grows as more data is added to the project. It is not necessary to set the clipping boundary. However, the clipping boundary defines the limits of the X-Y coordinates for the region in which data will be imported and models built and so defines the region in which calculations are made. Restricting the size of the clipping boundary limits the area in which calculations are made and is especially important if you are working with a large dataset.

The best way to set the clipping boundary is using an imported map or aerial photo, as this provides a visual reference that is helpful in working with data added to the project in the future. GIS data or drillhole data can also be used to set the clipping boundary.

To set the clipping boundary, add to the scene the objects you wish to reference in setting the boundary. Right-click on the Topographies folder or on the GIS Data, Maps and Photos folder and select Set Clipping Boundary. The Set Clipping Boundary window will be displayed, together with controls in the scene you can use to resize the clipping boundary:

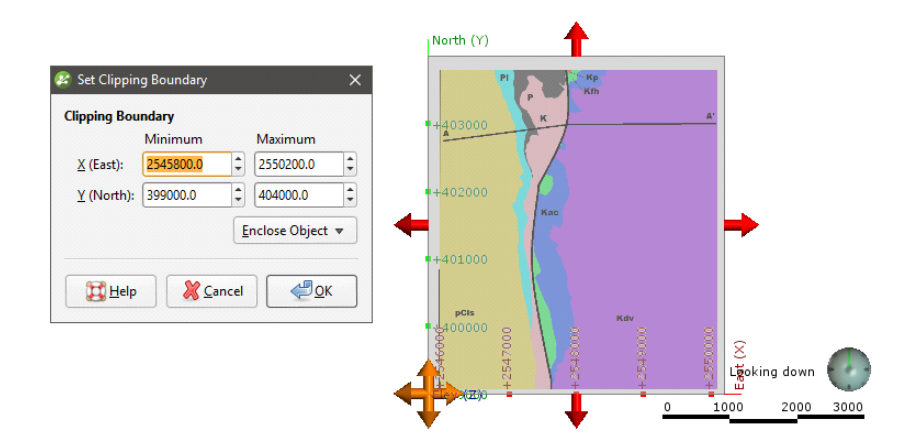

There are three ways to define the rectangular clipping boundary:

- **Enter the coordinates.**
- Select **Enclose Object** and choose from the list of objects in the project. The clipping boundary will be updated using the selected object.
- Use the controls that appear in the scene. The orange handle adjusts the corner of the clipping boundary and the red handles adjusts its size.

When you have finished adjusting the clipping boundary, click OK.

If you are going to import elevation data and use it to create a topography, it is important to set the clipping boundary before creating the topography. For example, here a map has been imported and a topography (yellow) created from an elevation grid. The map is displayed draped on the topography:

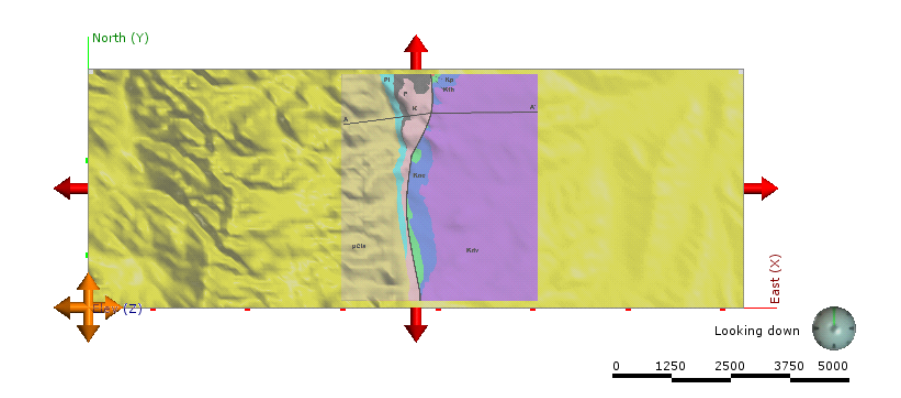

The red arrows and orange handle show the clipping boundary, which has been allowed to expand to encompass all data imported to the project. Because the topography was created before the clipping boundary was set, all the data in the imported elevation grid has been used and the resulting topography is larger than might be practical. Clearly, if the intention is to
model within the area on the map, the clipping boundary should be limited to the region indicated by the map.

If the map is the only object in the project, it can easily be used to set the clipping boundary by selecting <Everything> from the Enclose Object list:

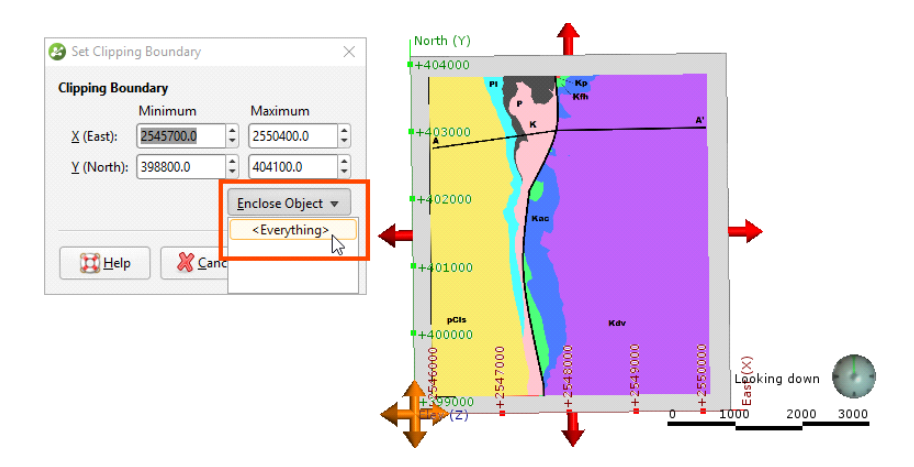

This results in a clipping boundary that is limited to the extents of the map:

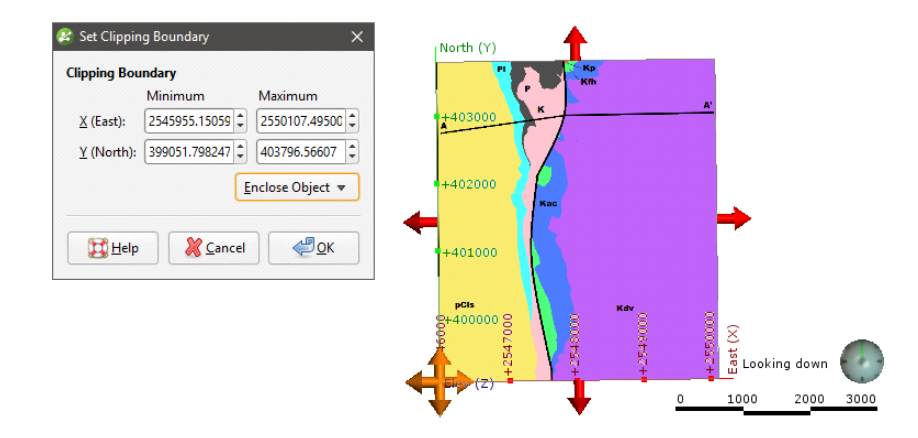

Once the clipping boundary has been set, further data imported into the project will be clipped to it. For example, importing the elevation grid and using it to create a topography only after the clipping boundary has been set to the map extents will result in a topography (with the map draped) that looks like this:

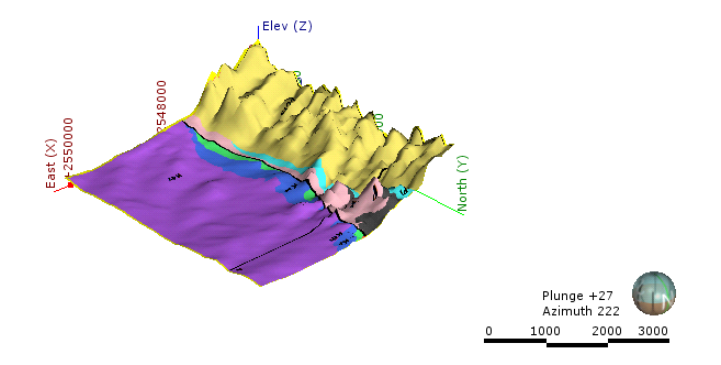

#### 88 | Leapfrog Geo User Manual

Once the clipping boundary has been set, a good next step is defining the topography. See Defining a [Topography](#page-109-0).

# <span id="page-109-0"></span>Defining a Topography

It is not necessary to define a topography to model in Leapfrog Geo, but a defined topography can be used as an upper boundary for all models built in the project.

A key advantage of defining a topography is that it provides consistent elevation data for objects imported to and created in the project. The quality of elevation information can be poor compared to X- and Y-coordinates, which can create problems when using objects to build a model. A topography can be created from the most reliable elevation data, and other objects can have elevation set from this topography.

An important consideration when defining the topography is ensuring that it is large enough to encompass the models you will be building in the project. If you create a small topography but then later create a model that extends outside the topography, you will need to enlarge the topography, which can result in considerable reprocessing of all objects in the project that use the topography as a boundary. See **[Extending](#page-103-0) a Surface** for more information.

This topic describes creating and working with a topography. It is divided into:

- **[Topography](#page-109-1) From Elevation Grid**
- [Topography](#page-110-0) From Surfaces, Points or GIS Vector Data
- **.** Fixed Elevation [Topography](#page-110-1)
- Adding Height Data to the [Topography](#page-111-0)
- **Changing [Topography](#page-111-1) Settings** 
	- Changing the Size of the [Topography](#page-112-0)
	- [Topography](#page-112-1) Resolution
	- Applying a Trend to the [Topography](#page-113-0)
- [Topography](#page-113-1) Display Options
- Projecting Collars onto the [Topography](#page-114-0)

The topography can be created from an imported elevation grid, points data, surfaces and GIS data. It is not necessary to decide on a single source of information, as information can be combined, and you can add and remove data as required.

Once defined, you can export the topography as a mesh or as an elevation grid. See:

- Mesh [Export](#page-238-0)
- **[Elevation](#page-241-0) Grid Export**

### <span id="page-109-1"></span>Topography From Elevation Grid

There are two ways to create the topography from an elevation grid:

• Right-click on the Topographies folder and select New Topography > Import Elevation Grid. Import the grid as described in [Importing](#page-227-0) an Elevation Grid.

• Import the grid using the **Meshes** folder and then right-click on the **Topographies** folder and select New Topography > From Surface.

Enter a name for the topography and click **OK**. A hyperlink to the elevation grid will appear in the Topographies folder under the defined topography.

Once the topography has been defined, additional height data can be added by right-clicking on the topography and selecting from the options available. See See ["Adding](#page-111-0) Height Data to the [Topography"](#page-111-0) for more information.

### <span id="page-110-0"></span>Topography From Surfaces, Points or GIS Vector Data

To create the topography from a surface, points or GIS data, first import the data into the project.

- Import surfaces into the Meshes folder.
- . Import drillhole data into the project or points data into the **Points** folder.
- . Import GIS vector data into the GIS Data, Maps and Photos folder.

Next, right-click on the **Topographies** folder and select one of the **New Topography** options. A list of suitable objects available in the project will be displayed. Select the required object and click OK. Enter a name for the topography and click OK. A hyperlink to the source object will appear in the Topographies folder under the defined topography.

Once the topography has been defined, additional height data can be added by right-clicking on the topography and selecting from the options available. See See ["Adding](#page-111-0) Height Data to the [Topography"](#page-111-0) for more information.

See also **Changing [Topography](#page-111-1) Settings** below.

### <span id="page-110-1"></span>Fixed Elevation Topography

If you don't have any data suitable for creating a topography, you can set a fixed elevation. To do this, right-click on the Topographies folder and select New Topography > Fixed Elevation. In the window that appears, enter a value for the elevation and click **OK**. Enter a name for the new topography and click OK.

The new topography will appear in the project tree under the **Topographies** folder.

Once a topography has been defined, the only way to set a fixed elevation is to remove the objects that have been used to define the topography. To do this, right-click on the hyperlinked object and click Remove. You will then be able to set a fixed elevation for the topography.

### <span id="page-111-0"></span>Adding Height Data to the Topography

When creating the topography, it is not necessary to decide on a single source of information, as information can be combined. Once the topography has been defined, additional height data can be added by right-clicking on the topography and selecting from the options available:

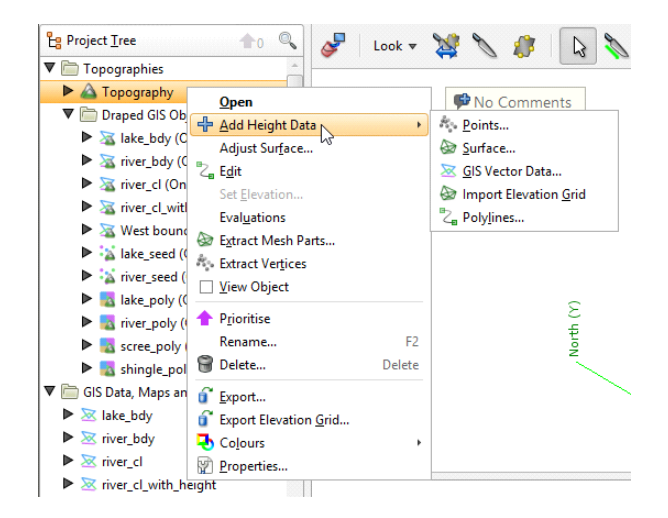

For points, surfaces and GIS vector data, you will be prompted to select from the data sources available in the project. For an elevation grid, see [Importing](#page-227-0) an Elevation Grid.

All data objects used to define the topography will appear under the topography, hyperlinked to their parent objects:

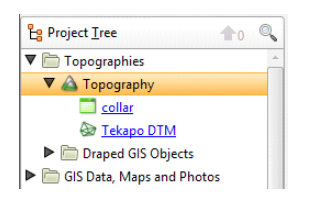

When you have added data to the topography, you may need to enlarge the topography extents. See Changing [Topography](#page-111-1) Settings below.

To remove data objects from the topography, either:

- Delete the object from the topography. To do this, right-click on the hyperlinked object and click Remove.
- Delete the object from the project. If you choose this option, consider carefully the effects on other objects in the project, as once an object is deleted, it cannot be recovered.

When the topography is defined from multiple objects, you can set the resolution of the topography by double-clicking on it. See Changing [Topography](#page-111-1) Settings below.

### <span id="page-111-1"></span>Changing Topography Settings

When the topography is created from points or GIS data or when the topography is created by combining data, you can change its boundary and resolution and apply a trend. To do this,

double-click on the topography in the project tree. The **Edit Topography** window will appear:

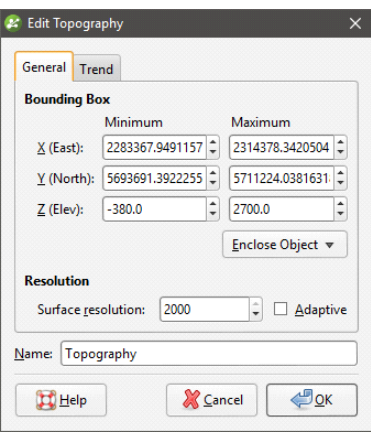

#### <span id="page-112-0"></span>Changing the Size of the Topography

In the General tab, you can change the topography extents. Use the controls in the scene or enter the required values in the **Bounding Box** fields.

#### <span id="page-112-1"></span>Topography Resolution

The resolution of the topography depends on how it was created.

- $\bullet$  When the topography is created from a single mesh, the resolution of the topography is set from the resolution of the mesh and can only be changed when the mesh is imported. If you wish to change the resolution of the topography, you must first add more height data to the topography. See Adding Height Data to the [Topography](#page-111-0).
- When the topography is created by setting a fixed elevation, the resolution cannot be set.

When the topography is created from points or GIS data or when the topography is created from combining data, you can set its resolution in the **Edit Topography** window.

When you set a specific **Surface resolution** without enabling the **Adaptive** option, the triangles used will be the same size for the whole topography. When you enable the **Adaptive** option, the resolution of the topography will be affected by the availability and density of real data. See Surface [Resolution](#page-90-0) in Leapfrog Geo for more information on these settings.

<span id="page-113-0"></span>Applying a Trend to the Topography

In the Trend tab, you can apply a trend to the topography:

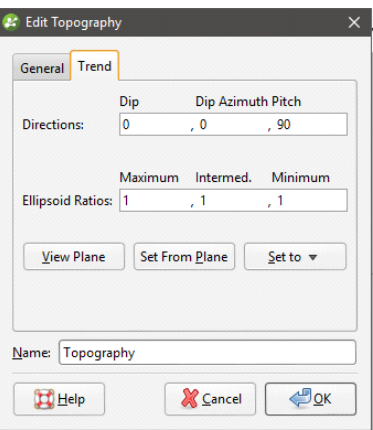

See Global [Trends](#page-94-0) for more information.

### <span id="page-113-1"></span>Topography Display Options

To display the topography in the scene window, either:

- . Right-click on the topography in the project tree and select View Object.
- Click on the topography object and drag it into the scene.

The topography will be displayed in the scene window and in the shape list:

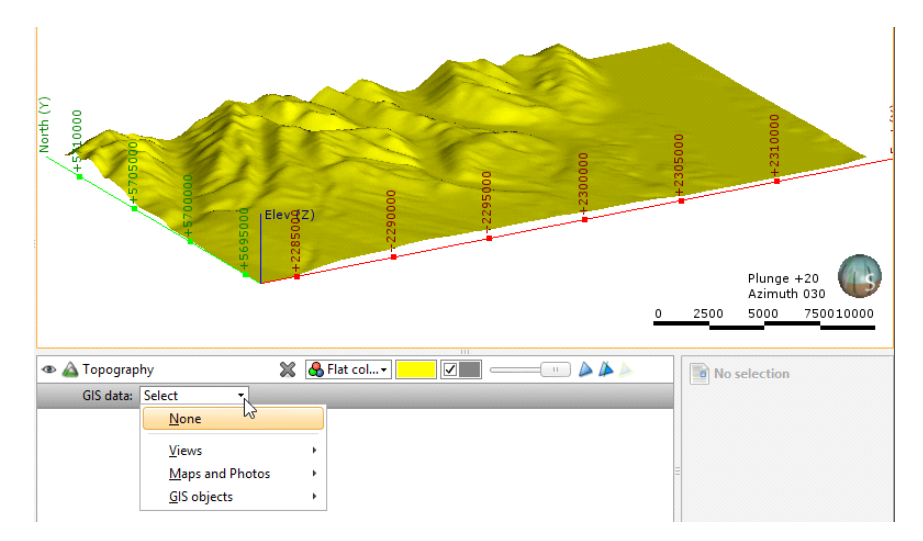

The topography object in the shape list provides additional controls that can be used to change the way the topography is displayed and highlight features of interest. For example, selecting an imported map from the list results in it being displayed draped onto the topography:

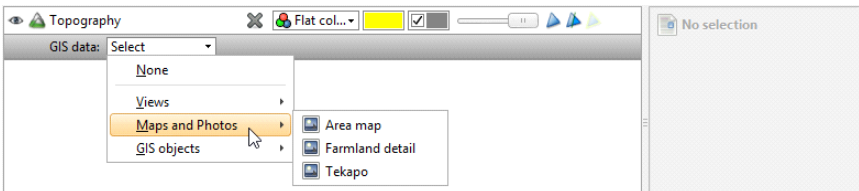

The list is organised into:

- Views. This contains options for creating and editing custom topography views and also lists any views already defined. With custom topography views, you can view multiple GIS objects, maps and contours. See Custom [Topography](#page-276-0) Views for more information.
- Maps and Photos. This lists all images stored in the GIS Data, Maps and Photos folder.
- GIS objects. This lists all GIS data objects stored in the GIS Data, Maps and Photos folder.

### <span id="page-114-0"></span>Projecting Collars onto the Topography

If the collars are not lying on the topography, Leapfrog Geo can make adjustments to the collar depth values so that the collars lie on the topography. This adjustment is reversible.

To make this adjustment, right-click on the collars table and tick the box for the **Project Collars Onto Topography** option. If you then open the collar table, the depth values will reflect the topography. Right-click on the collar table and untick the box for **Project Collars Onto** Topography to return to the uncorrected collar depth values.

## Object Extents

Part of creating many objects in Leapfrog Geo is defining the basic rectangular boundary that defines the object's extents. There are generally two options for defining an object's extents:

- The first option is to define extents that are independent of other objects in the project. You can do this by entering coordinates or adjusting controls in the scene to set the size and shape of the extents. The new object's extents are fixed to the specified size. This is a good choice if, for example, you are building a geological model from a map and wish to define the model extents based on information on the map.
- The second option is to define extents based on other objects in the project. This is done by selecting the other object from the **Enclose Object** list that appears in many Leapfrog Geo screens.

For both methods, the new object's extents are fixed to the selected size. Using the **Enclose Object** list does not link the two objects, it is simply using the X-Y-Z coordinates of the original object as the basis for the new extents.

#### 94 | Leapfrog Geo User Manual

For example, here, a geological model's extents could be defined using the lithology segments used as the base lithology:

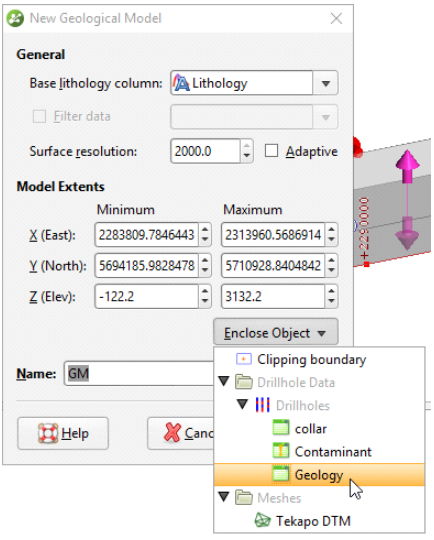

When creating some objects, you have the option of sharing extents with another object. This is the case with editable meshes  $($ ), where you can choose whether the mesh has its own extents or shares extents with other objects in the project. Shared extents are updated when the original object's extents are updated.

If you are unsure about relationships between objects, expand them in the project tree to view more information. Here, two meshes have been defined from the same set of points:

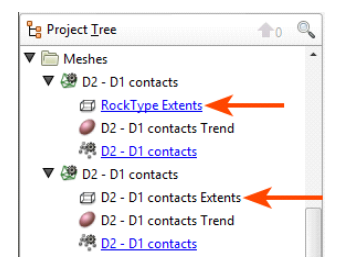

The first mesh shares its extents with another object in the project, which is indicated by the hyperlink. The second mesh has no hyperlink; it has its own extents that are not updated by other objects in the project.

Geological models and interpolants are created with a basic set of rectangular extents that can then be refined by adding extents created from other data in the project. Creating extents is a useful way of restricting modelling to a particular area of interest. For example, modelling can be restricted to a known distance from drillhole data by applying a distance function as a lateral extent. See Modifying a [Geological](#page-317-0) Model's Boundary for more information.

# Interpolant Functions

Leapfrog Geo's powerful 3D interpolation engine can interpolate any numeric data (e.g. ore grade or piezometric head measurements) to describe how a real, numerical quantity varies in three dimensional space. Interpolation produces an estimate or "interpolated value" of a quantity that is not known at a point of interest but is known at other points.

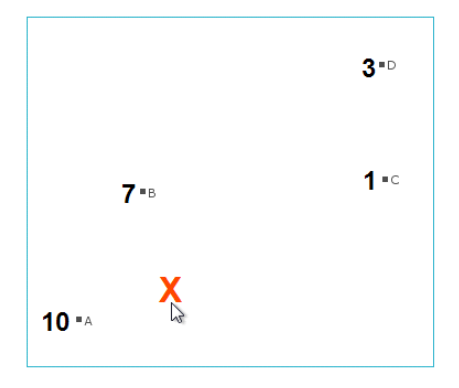

The simplest way to estimate values is to take the average of known values. Using this method, estimated values are the same everywhere, regardless of the distance from known data. However, this is not ideal as it is reasonable to assume that an estimated value will be more heavily influenced by nearby known values than by those that are further away. The estimates for unknown points when varying the distance from known point values is controlled by the interpolant function. Any interpolation function and the various parameters that can be set for each will produce a model that fits all the known values, but they will produce different estimates for the unknown points. It is important to select interpolation functions and parameters that make geologic sense. It may be necessary to identify a location that models predict differently, and plan drillholes to identify the best fit option.

Leapfrog Geo uses two main interpolant functions: the spheroidal interpolant function and the linear interpolant function. See The Spheroidal [Interpolant](#page-116-0) Function and The [Linear](#page-123-0) [Interpolant](#page-123-0) Function for more information.

## <span id="page-116-0"></span>The Spheroidal Interpolant Function

In common cases, including when modelling most metallic ores, there is a finite range beyond which the influence of the data should fall to zero. The spheriodal interpolant function can be used when modelling in these cases.

The spheroidal interpolant function closely resembles a spherical variogram, which has a fixed range beyond which the value is the constant sill. Similarly, the spheroidal interpolant function flattens out when the distance from X is greater than a defined distance, the range. At the range, the function value is 96% of the sill with no nugget, and beyond the range the function asymptotically approaches the sill. The chart below labels the y-axis interpolant. A high value on this axis represents a greater uncertainty relating to the known value, given its distance from X. Another way to think of this is that higher values on this axis represent a decreasing weight given to the known value.

#### 96 | Leapfrog Geo User Manual

Known values within the range are weighted proportionally to the distance from X. Known values further from X than the range will all be given approximately the same weight, and have about the same influence on the unknown value. Here, points A and B are near X and so have the greatest influence on the estimated value of point X. Points C and D, however, are outside the range, which puts them on the flat part of the spheroidal interpolant curve; they have roughly the same influence on the value of X, and both have significantly less influence than A or B:

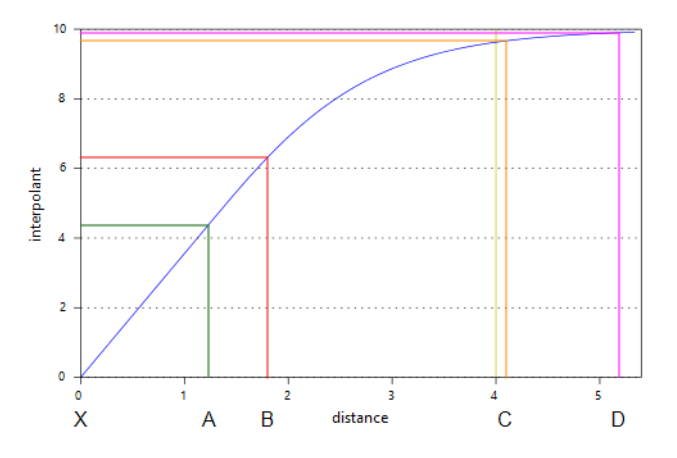

The rest of this topic describes the parameters used to define a spheroidal interpolant. These parameters are [Sill](#page-118-0), [Nugget](#page-118-2), Nugget to Sill Ratio, Base [Range](#page-118-3), [Alpha](#page-120-0), [Drift](#page-121-0) and [Accuracy](#page-123-1).

To edit the parameters for an interpolant, double-click on the interpolant in the project tree and click on the **Interpolant** tab. The graph on the tab shows how the interpolant function values vary with distance and is updated as you change interpolant parameters:

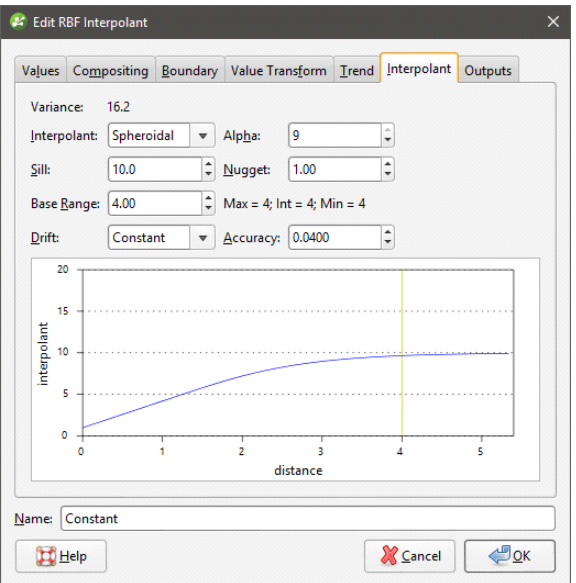

The yellow line indicates the **Base Range**. For this interpolant, the value of the interpolant is offset by the value of **Nugget**.

### <span id="page-118-0"></span>Sill

The **Sill** defines the upper limit of the spheroidal interpolant function, where there ceases to be any correlation between values. A spherical variogram reaches the sill at the range and stays there for increasing distances beyond the range. A spheroidal interpolant approaches the sill near the range, and approaches it asymptotically for increasing distances beyond the range. The distinction is insignificant.

### <span id="page-118-1"></span>**Nugget**

The **Nugget** represents a local anomaly in sampled values, one that is substantially different from what would be predicted at that point, based on the surrounding data. Increasing the value of **Nugget** effectively places more emphasis on the average values of surrounding samples and less on the actual data point, and can be used to reduce noise caused by inaccurately measured samples.

### <span id="page-118-2"></span>Nugget to Sill Ratio

It is the **Nugget** to **Sill** ratio that determines the shape of the interpolant function. Multiplying both these parameters by the same constant will result in an identical interpolant. Here, the interpolant on the left has a nugget of 3 and a sill of 10; the one on the right has a nugget of 9 and a sill of 30. Note that because the nugget and sill have been increased by the same factor, the function has the same shape.

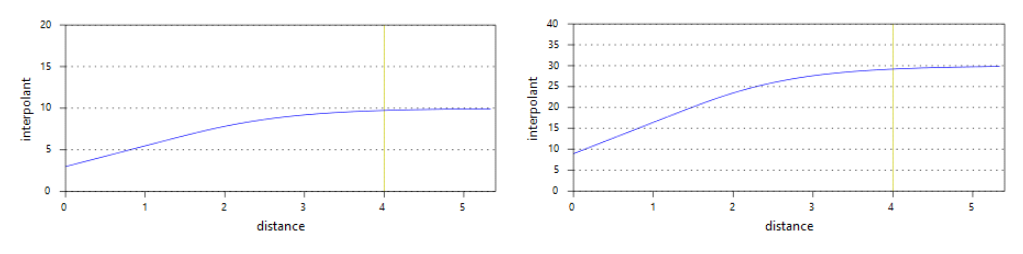

### <span id="page-118-3"></span>Base Range

The **Base Range** is the distance at which the interpolant value is 96% of the **Sill**, with no **Nugget**. The **Base Range** should be set to a distance that is not significantly less or greater than the distance between drillholes, so it can reach between them. As a rule of thumb, it may be set to approximately twice the average distance between drillholes.

#### 98 | Leapfrog Geo User Manual

Here the effect of different range settings on the value of X is demonstrated using our trivial example of four drillholes:

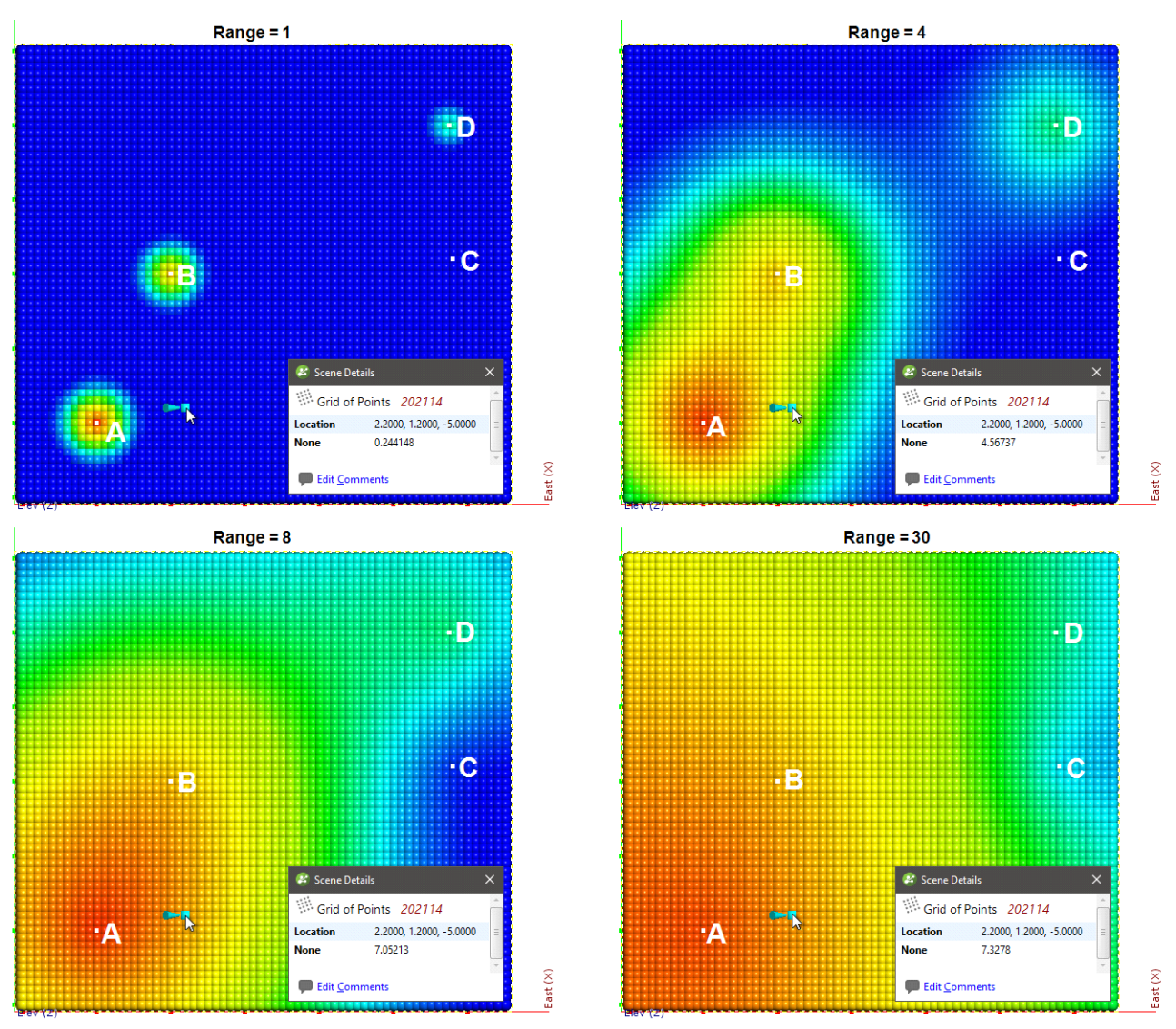

When the range is set to 1, it is too small to describe any real effect between drillholes. When the range is set to 30, distant drillholes have more influence, increasing the spatial continuity. Also illustrated is the range set to approximately the average distance between drillholes (range  $= 4$ ) and the range set to about twice the average distance between drillholes (range = 8). Of these, the range set to 8 might be the best choice.

### <span id="page-120-0"></span>Alpha

The Alpha constant determines how steeply the interpolant rises toward the Sill. A low Alpha value will produce an interpolant function that rises more steeply than a high **Alpha** value. A high **Alpha** value gives points at intermediate distances more weighting, compared to lower Alpha values. This figure charts an interpolant function for each alpha setting, using a nugget of 8, sill of 28, and range of 5000. A spherical variogram function is included for comparative purposes. The inset provides a detailed view near the intersection of the sill and range.

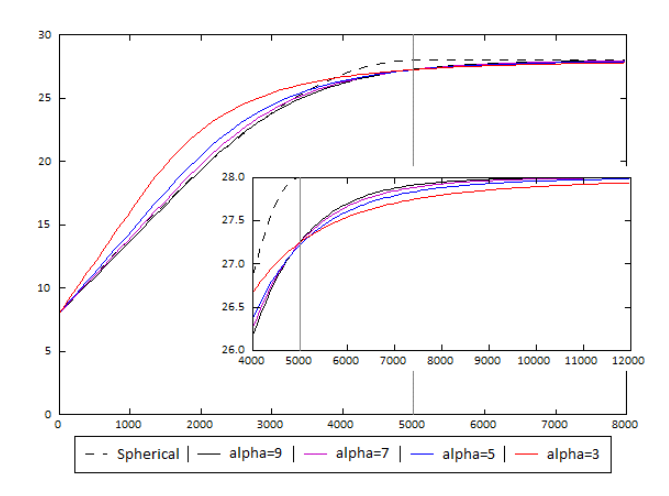

An alpha of 9 provides the curve that is closest in shape to a spherical variogram. In ideal situations, it would probably be the first choice; however, high alpha values require more computation and processing time, as more complex approximation calculations are required. A smaller value for alpha will result in shorter times to evaluate the interpolant.

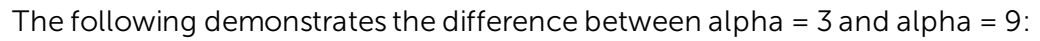

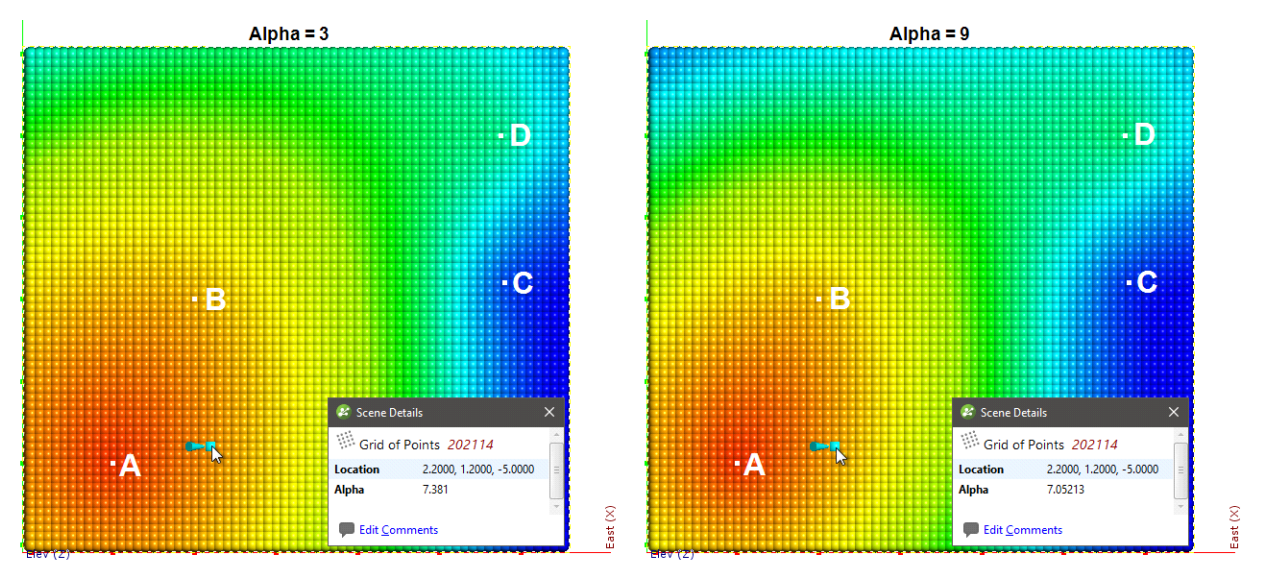

There is a measurable difference between the estimates at the point being examined, but for many purposes, using a lower alpha will result in satisfactory estimates and reduced processing time.

The effect of the alpha parameter on the spheroidal interpolant in Leapfrog Geo is different to the effect of the alpha parameter in Leapfrog Mining 2.x. If Alpha is set to 9 in Leapfrog Geo, the range corresponds to the range in Leapfrog Mining 2.x. To convert from Leapfrog Mining 2.x to Leapfrog Geo where the alpha is not 9, apply the following scale factors to the Leapfrog Mining 2.x range value to find the corresponding range in Leapfrog Geo:

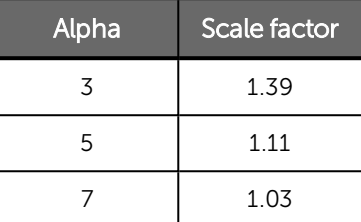

For example, if in a Leapfrog Mining 2.x project, the alpha is 5 for a range of 100, the corresponding range in Leapfrog Geo will be 111.

### <span id="page-121-0"></span>Drift

The **Drift** is a model of the value distribution away from data. It determines the behaviour a long way from sampled data.

- Constant: The interpolant goes to the approximated declustered mean of the data.
- Linear: The interpolant behaves linearly away from data, which may result in negative values.
- None: The interpolant pulls down to zero away from data.

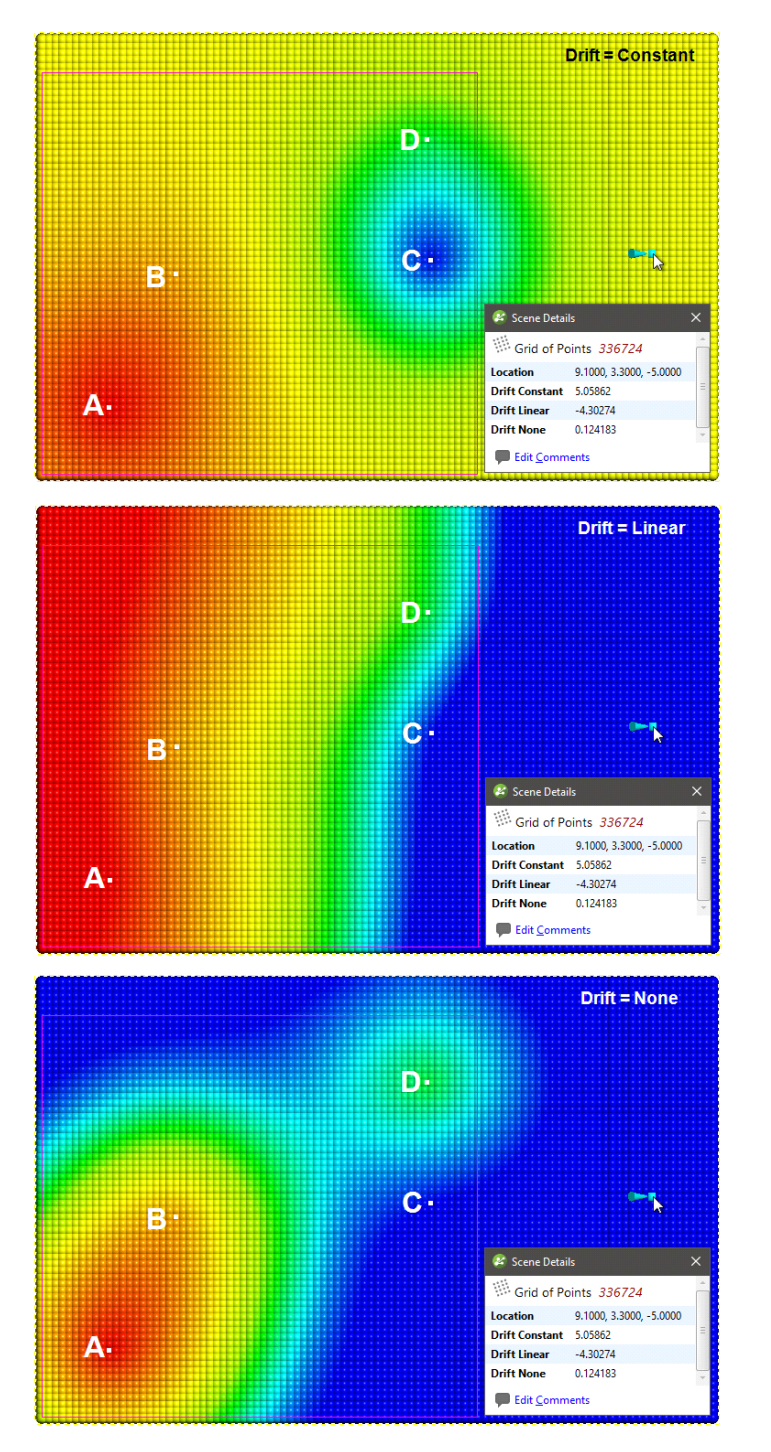

Here, the three Drift options for the interpolant are shown evaluated on grids:

In this example, the boundary is larger than the extent of the data to illustrate the effect of different Drift settings.

Away from the data, the value of the interpolant when Drift is Constant and Linear is not reasonable in this case, given the distance from the data. The low value when Drift is None is more realistic, given the distance from the data.

#### 102 | Leapfrog Geo User Manual

If when using the spheroidal interpolant you get a grade shell that fills the model extents, it is likely that the mean value of the data is higher than the threshold chosen for the grade shell in question. If this occurs, try setting the Drift to None.

### <span id="page-123-1"></span>Accuracy

Leapfrog Geo estimates the **Accuracy** from the data values by taking a fraction of the smallest difference between measured data values. Although there is the temptation to set the Accuracy as low as possible, there is little point to specifying an **Accuracy** significantly smaller than the errors in the measured data. For example, if values are specified to two decimal places, setting the **Accuracy** to 0.001 is more than adequate. Smaller values will cause the interpolation to run more slowly and will degrade the interpolation result. For example, when recording to two decimals, the range 0.035 to 0.044 will be recorded as 0.04. There is little point in setting the accuracy to plus or minus 0.000001 when intrinsically values are only accurate to plus or minus 0.005.

## <span id="page-123-0"></span>The Linear Interpolant Function

Generally, estimates produced using the linear interpolant will strongly reflect values at nearby points and the linear interpolant is a useful general-purpose interpolant for sparsely and/or irregularly sampled data. It works well for lithology data, but is not appropriate for values with a distinct finite range of influence.

The linear interpolant function is multi-scale, and, therefore, is a good general purpose model. It works well for lithology data, which often has localised pockets of high-resolution data. It can be used to quickly visualise data trends and whether or not compositing or transforming values will be required. It is not appropriate for values with a distinct finite range of influence as it aggressively extrapolates out from the data. Most ore grade data is not well interpolated using a linear interpolant function.

The linear interpolant function simply assumes that known values closer to the point you wish to estimate have a proportionally greater influence than points that are further away:

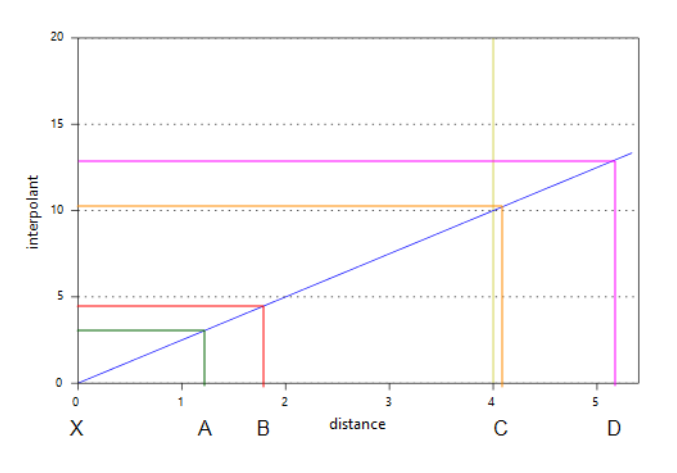

In the above diagram, points A and B will have the most effect on point X as they are closer to X than points C and D. Using the linear interpolant function in Leapfrog Geo gives a value of 7.85, which is between the nearby high grade values of A (10) and B (7). Because of their distance

from X, the low grade values at C and D have a much weaker effect on the estimate of point X, and they have not dragged the estimate for X lower.

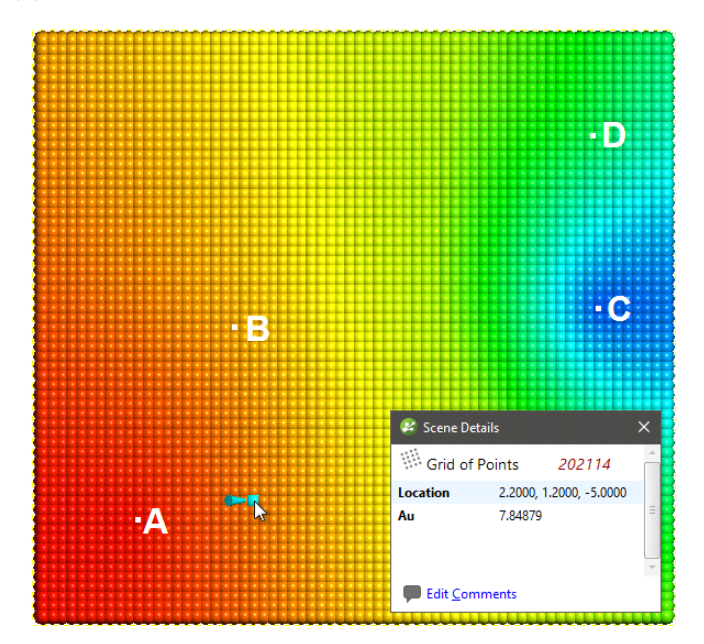

This topic describes the parameters used to define a linear interpolant. These parameters are [Sill](#page-125-0) and Base [Range](#page-125-0), [Nugget](#page-125-1), [Drift](#page-125-2) and [Accuracy](#page-126-0).

To edit the parameters for an interpolant, double-click on the interpolant in the project tree and click on the Interpolant tab. The graph on the tab shows how the interpolant function values vary with distance and is updated as you change interpolant parameters:

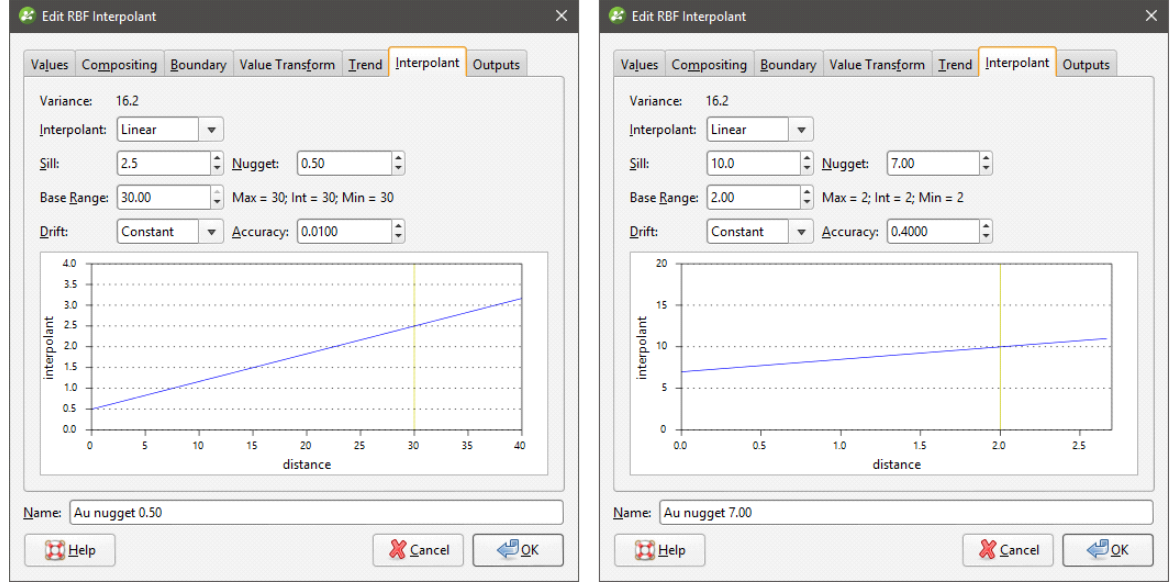

The yellow line indicates the **Base Range**. For this interpolant, the value of the interpolant is offset by the value of **Nugget**.

### <span id="page-125-0"></span>Sill and Base Range

A linear interpolant has no sill or range in the traditional sense. Instead, the Sill and Base Range set the slope of the interpolant. The **Base Range** is the distance at which the interpolant value is the Sill. The two parameters sill and range are used instead of a single gradient parameter to permit switching between linear and spheroidal interpolant functions without also manipulating these settings.

### <span id="page-125-1"></span>**Nugget**

The **Nugget** represents a local anomaly in values, one that is substantially different from what would be predicted at that point based on the surrounding data. Increasing the value of **Nugget** effectively places more emphasis on the average values of surrounding samples and less on the actual data point, and can be used to reduce noise caused by inaccurately measured samples.

### <span id="page-125-2"></span>**Drift**

The **Drift** is a model of the value distribution away from data. It determines the behaviour a long way from sampled data.

- Constant: The interpolant goes to the approximated declustered mean of the data.
- Linear: The interpolant behaves linearly away from data, which may result in negative values.

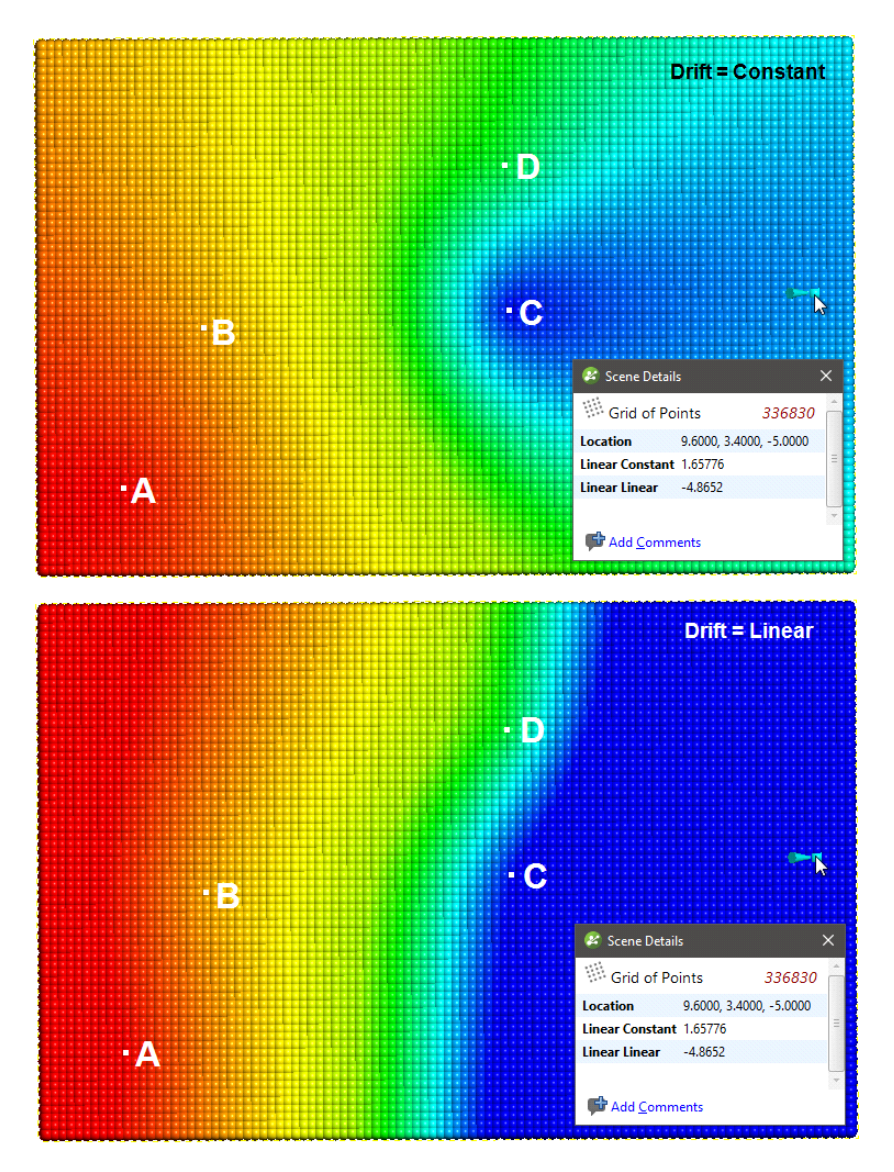

Here, the two **Drift** options for the interpolant are shown evaluated on grids:

In this example, the boundary is larger than the extent of the data to illustrate the effect of different **Drift** settings.

### <span id="page-126-0"></span>**Accuracy**

Leapfrog Geo estimates the **Accuracy** from the data values by taking a fraction of the smallest difference between measured data values. Although there is the temptation to set the Accuracy as low as possible, there is little point to specifying an **Accuracy** significantly smaller than the errors in the measured data. For example, if values are specified to two decimal places, setting the Accuracy to 0.001 is more than adequate. Smaller values will cause the interpolation to run more slowly and will degrade the interpolation result. For example, when recording to two decimals, the range 0.035 to 0.044 will be recorded as 0.04. There is little point in asking Leapfrog Geo to match a value to plus or minus 0.000001 when intrinsically that value is only accurate to plus or minus 0.005.

# Data Types

This section describes how to import and work with data in Leapfrog Geo. The first section describes how to use the table dialog, how to fix errors in data tables and how to build queries. Later sections describe working with the different types of data Leapfrog Geo supports.

See [Visualising](#page-253-0) Data in [Analysing](#page-252-0) Data for information about using the shape list and shape properties panel to display data.

Leapfrog Geo is unit-less and adopts the units used in the data you import. For example, if your imported data is in metres, the units displayed will be metres, and figures such as resolution, measured distances, slicer thickness will be in metres. It is important, therefore, to be consistent in the units used in the data you import. If you are importing data that uses different coordinate systems, you will need to pre-process the data so that it is using the same coordinate system.

# <span id="page-127-0"></span>The Table Dialog

To view the contents of a data table, double-click on it in the project tree. The Table window will appear:

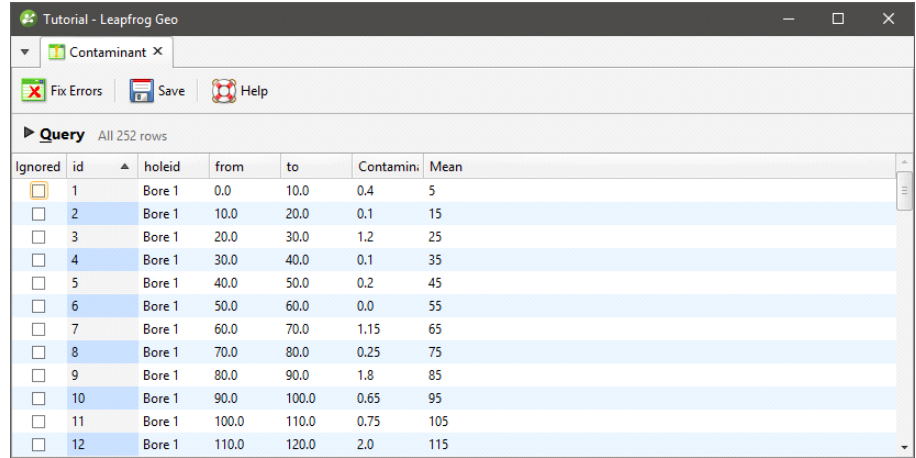

Click on **Query** to open up the query editor. See **Query [Filters](#page-133-0)** for more information on how to build and use queries.

If the Ignored column is ticked, then Leapfrog Geo completely ignores that row, as though it had been deleted. This is useful for suppressing erroneous data from being processed. If a hole in a collar table is ignored, then all other data associated with that hole (e.g. surveys and interval measurements) are also ignored.

Collar tables have a **trench** column that indicates whether or not the drillhole is from a trench. When the trench column is ticked for a drillhole, the trench will be desurveyed in a different manner from other drillholes. Survey tables have **Compatibility** options for changing the desurveying method for the survey table as a whole. See **Survey Table [Options](#page-162-0)** for more information.

# Correcting Data Errors

Leapfrog Geo automatically identifies and flags common data errors when data tables are imported. There are three ways Leapfrog Geo marks tables that contain conflicts or errors:

- Tables marked with a red  $X(\mathbf{X})$  contain errors that mean data cannot be used for processing. These errors can be corrected by opening the **Database Errors** window, which is described in [Correcting](#page-129-0) Errors in Leapfrog Geo.
- Numeric data columns marked with a red  $X$  ( $\rightarrow$ ) contain non-numeric values, which means that the rules that are used to handle non-numeric and negative values need to be reviewed. If a table has data that contain non-numeric and negative values, the affected rows cannot be used for further processing until the rules are verified, which is described in [Special](#page-132-0) Values.
- Tables marked with a yellow exclamation mark  $\left| \mathbf{I} \right|$  contain warnings. Affected rows can be used for further processing, but the information in the warning can indicate that the data requires further attention. For example, if a warning indicates there is data missing for a drillhole defined in the collar table, it may be that a drillhole has been duplicated or that not all required data files have been loaded. Warnings are listed along with table errors in the Database Errors window.

Until errors are corrected, the rows that contain those errors are excluded for all processing that uses the table, including viewing in the scene. For example, if the ID for a collar position contains an invalid coordinate, that collar will not be displayed in the scene as its location is not known. Likewise, any processing will ignore data associated with this drillhole.

It is worth correcting errors as soon as possible, as correcting them later can result in significant recomputation time.

When a table contains errors and warnings, only the errors will be apparent in the project tree view. However, all errors and warnings relevant to a particular table will be displayed in the **Database Errors** window.

There are two approaches to correcting errors in data:

- Correct the data in the primary source. Export the errors as described in [Exporting](#page-128-0) Data [Errors](#page-128-0). Then, when the errors have been corrected, reload the drillhole data as described in [Reloading](#page-198-0) Drillhole Data.
- Correct the data in Leapfrog Geo. If you need a record of corrected errors, first export the errors as described in **[Exporting](#page-128-0) Data Errors**. This must be done first, as once errors have been corrected in Leapfrog Geo, they cannot be exported, as they no longer exist. Then correct errors as described in [Correcting](#page-129-0) Errors in Leapfrog Geo.

### <span id="page-128-0"></span>Exporting Data Errors

If you need a record of corrected errors, first export the errors. This must be done first, as once errors have been corrected in Leapfrog Geo, they cannot be exported, as they no longer exist.

There are two options for exporting drillhole data errors:

- Export all errors in the drillhole data set.
- Export only the errors from a single table.

To export all errors in the drillhole data, right-click on the Drillholes object and select Export Errors. The Export Drillhole Errors window will appear:

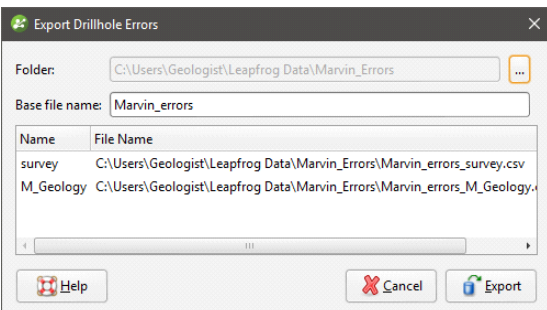

The list shows the files that will be created, one for each table that contains errors. Choose a folder where the files will be saved, then enter a **Base file name**, which will be added to the front of each file name.

Click **Export** to export the error files.

To export errors from a single table, right-click on that table and select **Export Errors**. Choose a location where the file will be saved and click Save.

### <span id="page-129-0"></span>Correcting Errors in Leapfrog Geo

If you require a record of the errors in drillhole data, export the errors as described in [Exporting](#page-128-0) Data Errors before starting to correct the errors in Leapfrog Geo.

To correct errors in a data table, right-click on the table and select Fix Errors. The Errors window will appear. Expand the list to view the details of the selected error:

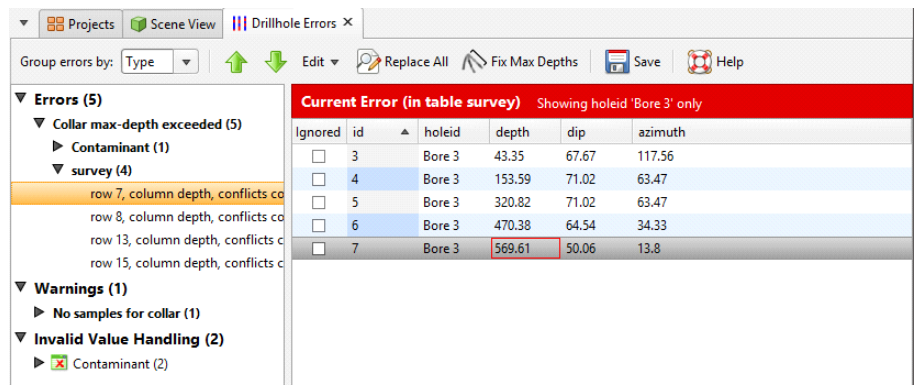

When a row that contains an error is selected, a red box indicates the source of the error.

Errors are automatically grouped by Type when the Errors window is opened. If there are many errors, you may find it useful to view them grouped by Table or HoleID. You can change the size of the **Errors** window and the columns in the table to view more information easily. When you

#### 109 | Leapfrog Geo User Manual

have finished fixing errors, click the **Save** button  $\left(\blacksquare\right)$ . Leapfrog Geo will then update the database.

There are many possible sources of errors. Some useful techniques for fixing errors are:

- **.** [Checking](#page-130-0) for Missing Files
- [Ignoring](#page-130-1) Errors
- Ignoring [Duplicates](#page-130-2) (Points Data Tables)
- **. [Modifying](#page-130-3) Data**
- Fixing Collar Max Depths [\(Drillhole](#page-130-4) Data Tables)
- [Replacing](#page-131-0) All
- [Replacing](#page-131-1) a Selection

### <span id="page-130-0"></span>Checking for Missing Files

Sometimes data is spread across several files and not all files have been imported. When you have many errors in freshly imported data, make sure that all necessary files have been imported.

### <span id="page-130-1"></span>Ignoring Errors

Ticking the **Ignored** box for a row results in that row being omitted from all processing, as though it has been deleted.

### <span id="page-130-2"></span>Ignoring Duplicates (Points Data Tables)

In points data tables, duplicates rows will be flagged as errors. Click the **Ignore Duplicates** button  $(\Box)$ . When you save the table, all duplicate rows will be marked as **Ignored**.

### <span id="page-130-3"></span>Modifying Data

You can double click on any cell to edit its content, except for the id column. If the cell you wish to edit is already selected, press the space bar to start editing.

Changes made to data in this way are immediately saved to the database.

### <span id="page-130-4"></span>Fixing Collar Max Depths (Drillhole Data Tables)

In drillhole data tables, if there is a drillhole segment that falls beyond the maximum depth defined in the collar table, a maxdepth exceeded error will be reported. To fix this error, click on the Fix Max Depths button  $(\mathbb{N})$ . This results in the collar table being updated with a maximum depth value that reflects the data in the interval tables.

### <span id="page-131-0"></span>Replacing All

With Replace All, you can replace an incorrect value that occurs multiple times in a column. To do this, click the Replace All button (2). Select the Column to search and enter the new value:

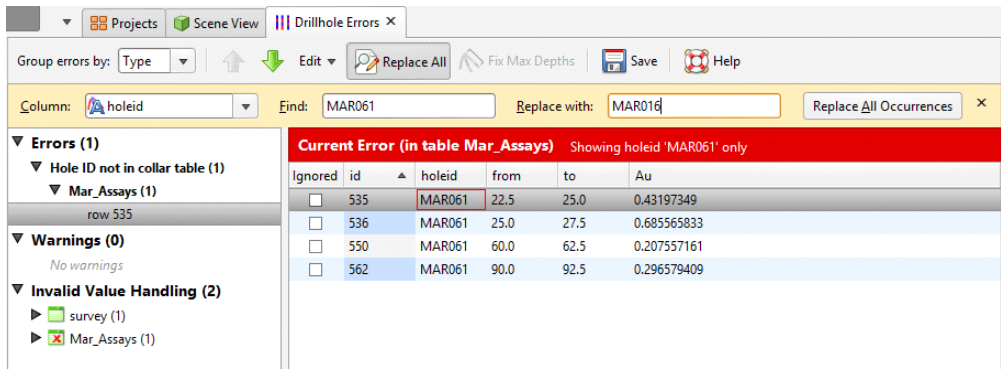

Click Replace All Occurrences to make the changes.

### <span id="page-131-1"></span>Replacing a Selection

You can also select a number of rows and replace values in a selected column with a single value. To do this, use the Shift and Ctrl keys to select the rows you wish to edit, then click the Edit button and select Write to Selected Rows:

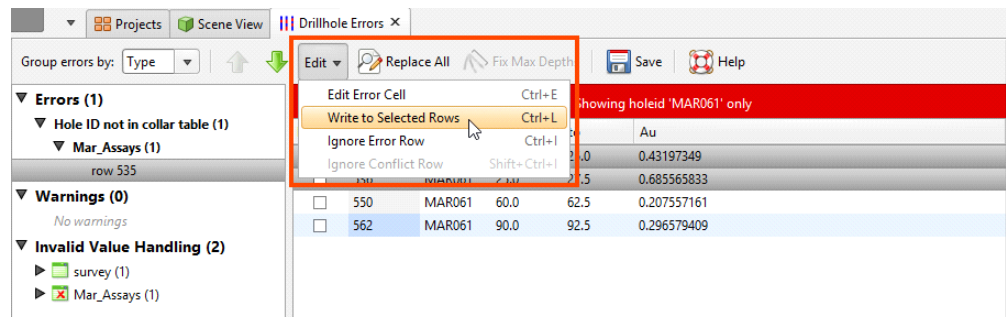

In the fields that appear, enter the New value, then click the Write to Selected Rows button:

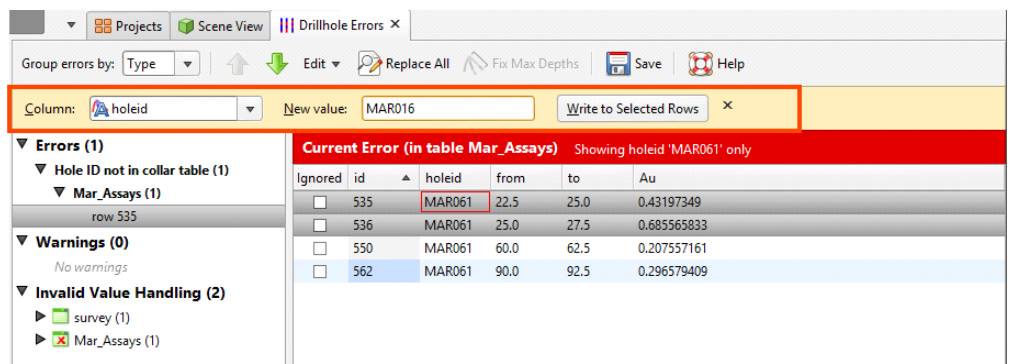

### <span id="page-132-0"></span>Special Values

Assay data often contains special values to represent different situations, such as grade values that are below a detection limit, cores that have been lost or segments that were not sampled. In addition, it is not uncommon for a drillhole to contain some intervals that have no values.

When drillhole data tables and points data are imported, Leapfrog Geo will mark columns containing non-numeric special values and missing intervals so that you can review these missing and non-numeric values and determine how Leapfrog Geo will handle them. For example, here numeric data columns that contain errors are marked with a red X:

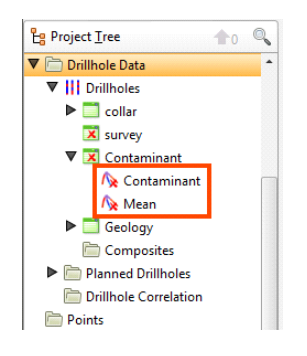

To review these errors, double-click on the column. The Invalid Value Handling window will appear:

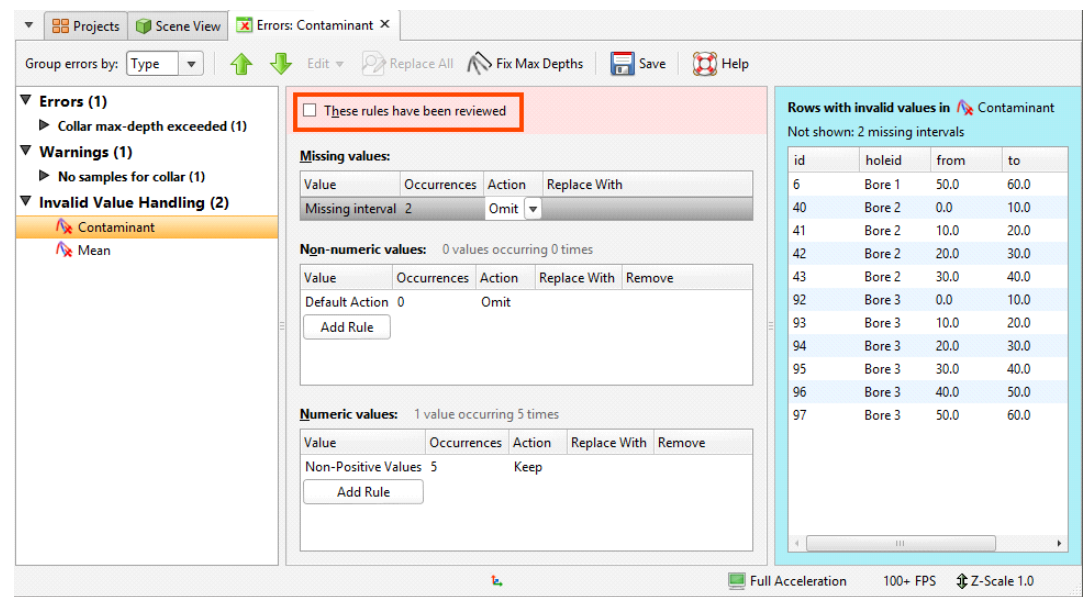

Leapfrog Geo will automatically set missing and non-numeric intervals to be omitted from further processing. Negative values are automatically set to **keep**. To change the **Action**, select another action from the list:

- Select replace to enter a numeric value to be used for further processing.
- Select keep to use a negative value in further processing.

For non-numeric and negative values, all values are initially treated as a single rule. However, if values have different meanings, you can define specific rules to determine how each value is handled. To do this, click on the **Add Rule** button. The window that appears will show the values present in the data. To define a new rule for a specific value:

- $\bullet$  Select that value in the list.
- $\bullet$  Tick the box for The value I want is not in the list.
- **.** Enter the **Value**.
- . Click OK.

In the Invalid Value Handling window, the value will be listed separately and you can choose the **Action** to apply.

Once you have reviewed the rules that will be applied to the column, tick the These rules have been reviewed box and click OK. The rules will be applied and used in further processing.

When you open a data table, the original values will be displayed. In all further processing of that data, the assigned special values will be used.

# <span id="page-133-0"></span>Query Filters

Query filters can be used to select or view a subset of rows in a table. When used on a collar table, this amounts to selecting collars. When used on an interval table, measurement intervals are selected. Query filters can be used to model using a subset of data and to filter information displayed in the scene window.

A query can be created for any type of table in a project, including GIS data, points data and structural data.

When a query filter has been defined for an object and the object is displayed in the scene, the query filter can be applied by clicking on the object in the shape list and selecting the query filter in the shape properties panel:

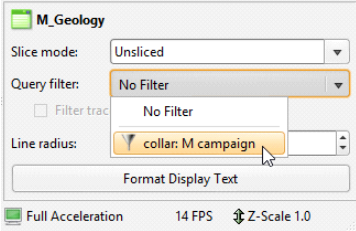

For a drillhole data table, this displays only the data selected by the filter. The trace lines remain displayed in the scene. To filter trace lines, tick the Filter trace lines box:

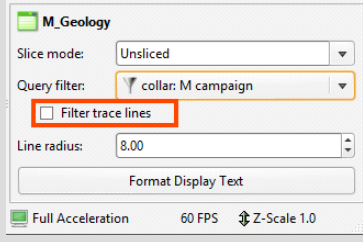

Query filters defined for collar tables are available to all other drillhole data tables.

The rest of this topic describes how to build queries. It is divided into:

- [Creating](#page-134-0) a New Query Filter
- [Leapfrog](#page-135-0) Geo Query Syntax
- **.** [Building](#page-136-0) a Query
- <span id="page-134-0"></span>**[Advanced](#page-137-0) Queries**

### Creating a New Query Filter

To create a query filter, right-click on the required table in the project tree and select **New** Query Filter. The Query Filter window will appear:

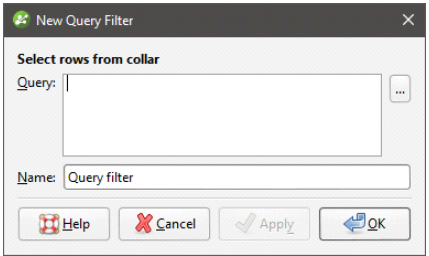

Type the required criteria into the **Query** box, using the query syntax described below. Press Ctrl-Enter for a new line in longer queries. Click the ... button for more advanced query building options, which are described in [Building](#page-136-0) a Query and [Advanced](#page-137-0) Queries below.

Assign the filter a name and click **OK** to save it. It will appear in the project tree under the table to which it applies. To apply a query filter to the scene, select the object in the shape list, then select the filter from the Query filter list in the shape properties panel:

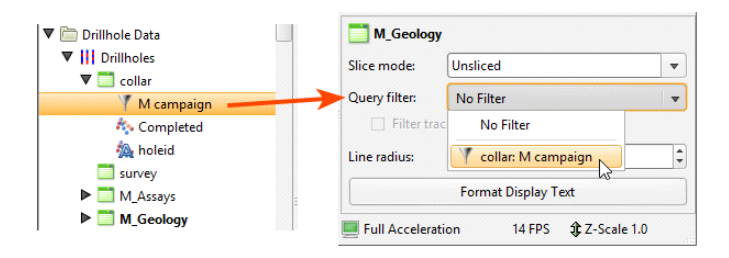

In this case, because the query filter was created for the collar table, it is also available for the lithology table.

### <span id="page-135-0"></span>Leapfrog Geo Query Syntax

The Leapfrog Geo query syntax is based on the WHERE clause of the Structured Query Language (SQL) with some restrictions:

- Unary operators are not allowed
- $\cdot$  SQL functions cannot be used
- The SELECT statement should not be used (as in 'holeid in (SELECT holeid FROM ...)')
- Following statements are also prohibited: CASE, WHEN or MATCH

There is also one main SQL extension:

• IN and NOT IN will accept a partition group for the value list. E.g. 'zone IN layers.weathered' where "layers" is a partition of the "zone" column that has a group called 'weathered'.

These are some examples of valid Leapfrog Geo query statements:

- holeid in ('m-001', 'm-002')
- $\bullet$  holeid not in ('m-001', 'm-002')
- <sup>l</sup> holeid not like 'MAR%'

To enter a query that contains an apostrophe, enter two apostrophes. For example, the following query will result in an error:

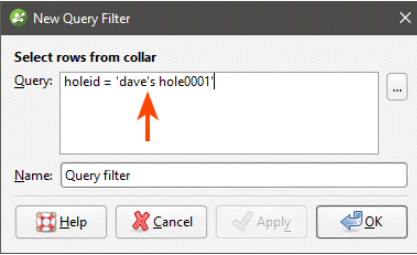

Adding the second apostrophe results in a valid query:

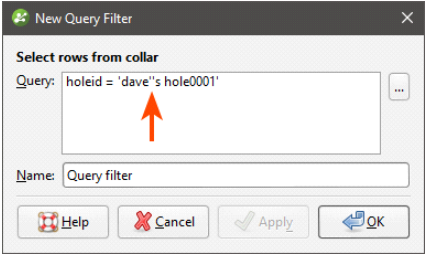

The **Query** box allows the following shortcut queries:

• Typing a single word will match all hole-ids starting with that string. For example, typing "MAR" is a shortcut for "holeid like 'MAR%'"

• Typing a comma-separated list of words will match all hole-ids that exactly match the given words. For example typing "M001, M002" is a shortcut for "holeid in ('M001', 'M002')".

### <span id="page-136-0"></span>Building a Query

Many common queries can be built using the **Build Query** window:

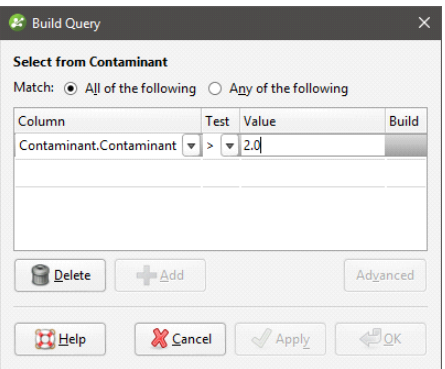

This window aims to be easy to use rather than comprehensive in its support for the full Leapfrog Geo query syntax. For more advanced queries, click on the **Advanced** button. See [Advanced](#page-137-0) Queries for more information.

To add a criteria, click Column to view a list of columns available in the table. Select a Test and enter a Value. What can be entered for the Value depends on the type of column and test selected.

Quotes are not required around text values entered in the value column as they are in SQL. Leapfrog Geo will add quotes and brackets to the value "MX, PM" to make a valid SQL list of strings "('MX', 'PM')" when the query is saved.

Click on the **Apply** button to apply to query to the context in which the dialog was opened.

Use the **Delete** button to delete the criteria in the selected row and the **Add** button to add a blank row.

## <span id="page-137-0"></span>Advanced Queries

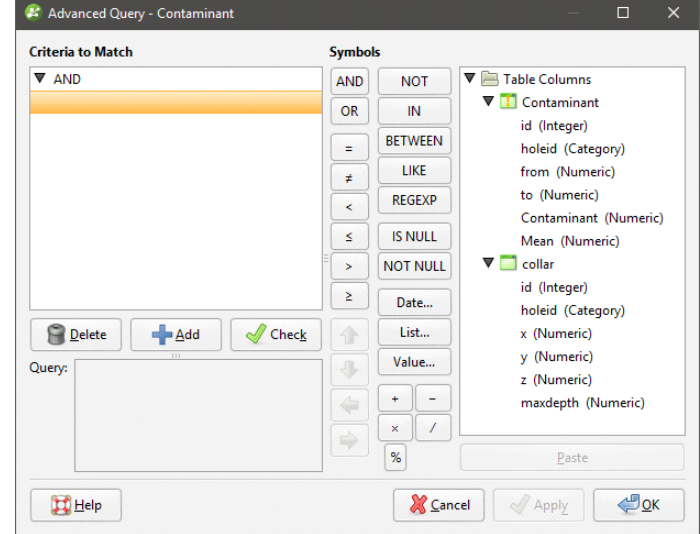

The Advanced Query window provides a powerful and flexible query building using the Leapfrog Geo query language.

Enter the query in the **Criteria to Match** area on the left. The query is displayed as a tree structure with AND and OR terms as the branch nodes and conditions as the leaves. Use the Delete button to delete a row from the query and the Add button to add a blank row. The Check button can be used at any time to check if the current query statement is valid. Below the buttons is a box showing the raw SQL form of the query.

Except for the arrow buttons, the buttons down the middle of the dialog are used for entering values into the query. The arrow buttons are used for moving the currently selected criteria to a different position in the query. The **Date, List** and **Value** buttons will open a builder dialog for the column selected in the current row. If there is no column found or the column is of the wrong type, an error message is displayed.

The tree on the right contains all the columns available to the query. Double-click on a column name to insert it into the query.

# GIS Data, Maps and Images

Often the first data imported into a new project is information that sets the coordinates for the project as a whole. This includes GIS data, maps, aerial photos and 2D grids. This section describes importing and working with GIS data and images.

You can view the attribute table for most GIS data objects by right-clicking and selecting Attribute Table. You can also create query filters that can be used when displaying the GIS object. See The Table [Dialog](#page-127-0) and [Query](#page-133-0) Filters for more information.

If, during the course of a project, GIS data changes, it can be reloaded and models that are dependent on that data will automatically be updated.

# Importing Vector Data

Vector data formats Leapfrog Geo supports include:

- $\bullet$  Shape Files (\*.shp)
- $\bullet$  MapInfo Files (\*.tab, \*.mif)
- ESRI Personal GeoDatabase Files (\*.mdb, \*.accdb)

You can also import data from MapInfo and ESRI databases. See [Importing](#page-139-0) a MapInfo [Batch](#page-139-0) File and Importing Data from an ESRI [Geodatabase](#page-140-0) for more information.

To import vector data, right-click on the GIS Data, Maps and Photos folder and select Import Vector Data. Navigate to the folder that contains the GIS data and select the file. You can select multiple files using the Shift and Ctrl keys.

Click **Open** to begin importing the data.

If you are importing a single file, the **Import GIS Vector Data** window will show a summary of the data in the selected file:

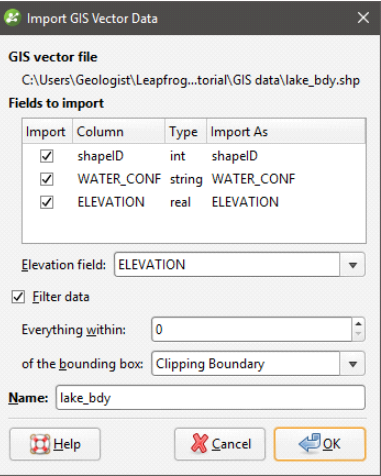

You can choose what field in the data to use for the **Elevation Field** from the list.

If you are importing multiple files, all files being imported are listed in the Import GIS Vector Data window and no summary of each file is displayed:

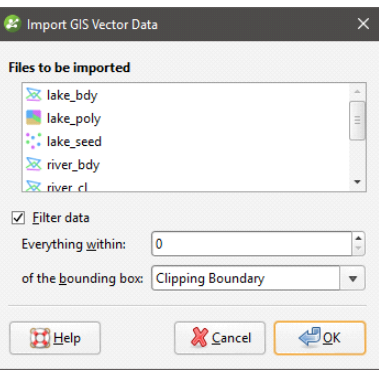

Data is automatically clipped to the clipping boundary, but you can change how the data is filtered to suit any bounding box that exists in the project. If you do not wish to clip the data, untick the Filter Data box.

Click **OK** to add the data to the project. The object or objects will appear in the project tree under the GIS Data, Maps and Photos folder. You can then view an object's attributes by rightclicking on it and selecting **Attribute Table**.

When importing files, you may be prompted to select whether or not to filter elevation data. If you wish to use another data source for your elevation data, select Filter Data. For example, if you import a GIS line that has suspect elevation data, you can discard the elevation data and set the elevation from the topography, as described in Setting [Elevation](#page-145-0) for GIS [Objects](#page-145-0) and Images.

<span id="page-139-0"></span>If data changes outside the project, it can be reloaded as described in [Reloading](#page-141-0) GIS Data.

# Importing a MapInfo Batch File

You can import a collection of GIS data exported from MapInfo. The MapInfo file can include points, lines, polygons, images and elevation grids.

To import GIS data in this way, right-click on the GIS Data, Maps and Photos folder and select **Batch Import > from MapInfo**. In the window that appears, navigate to the folder that contains the MapInfo batch file, which is an XML file. Click Open.

#### 119 | Leapfrog Geo User Manual

The data that can be imported will be displayed and you can select which files to import:

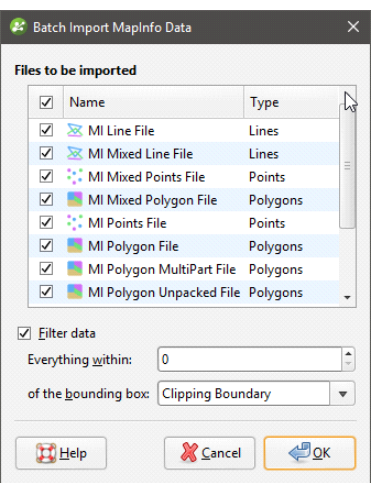

You can select multiple files using the Shift and Ctrl keys.

Data is automatically clipped to the clipping boundary, but you can change how the data is filtered to suit any bounding box that exists in the project. If you do not wish to clip the data, untick the Filter Data box.

Click OK to import the selected files, which will be added to the GIS Data, Maps and Photos folder as a group  $(\blacksquare)$ , with the exception of elevation grids, which will be added to the **Meshes** folder.

Points, lines and polygons can be reloaded on an individual basis, which is described in [Reloading](#page-141-0) GIS Data.

## <span id="page-140-0"></span>Importing Data from an ESRI Geodatabase

You can import points, lines and polygons from an ESRI geodatabase. However, the import of raster data is not supported.

To import GIS points, lines and polygons in this way, right-click on the GIS Data, Maps and Photos folder and select Batch Import > from ESRI Geodatabase. In the window that appears, navigate to the folder that contains the database and click Open.

Leapfrog Geo imports uncompressed ESRI geodatabases.

The data that can be imported will be displayed and you can select which files to import:

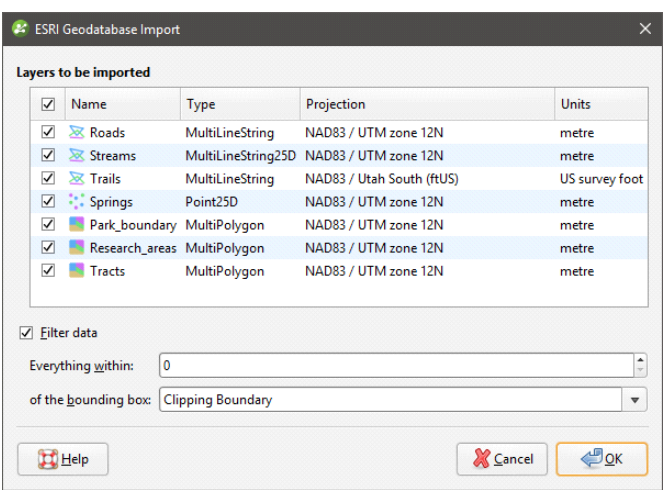

You can select multiple files using the Shift and Ctrl keys.

Data is automatically clipped to the clipping boundary, but you can change how the data is filtered to suit any bounding box that exists in the project. If you do not wish to clip the data, untick the Filter Data box.

Click OK to import the selected files, which will be added to the GIS Data, Maps and Photos folder as a group  $(\mathbb{S})$ . Data in the group can be reloaded individually or as a group, which is described in [Reloading](#page-141-0) GIS Data.

# <span id="page-141-0"></span>Reloading GIS Data

If, during the course of a project, GIS points, lines and polygons change, they can be reloaded and dependent models will automatically be updated. Objects originally imported as part of an ESRI database  $(\overline{\mathbb{B}})$  can be reloaded individually or as part of the group.

Although the GIS data will be overwritten, any elevation data set in Leapfrog Geo will be retained.

### Reloading Points, Lines and Polygons

To reload a GIS point, line or polygon, right-click on it in the project tree and select **Reload Data**. Navigate to the folder containing the GIS file and select the file. Click **Open**.

The process is the same as importing GIS data. Click **OK** to reload the data. The original data will be overwritten and dependent objects will be updated to reflect the new data.

### Reloading an ESRI Database

To reload an ESRI database, right-click on it in the project tree and select Reload Data. In the window that appears, select the layers to reload, then click OK.

Points, lines and polygons imported as part of an ESRI database can also be reloaded on an

individual basis.

# 2D Grids

Leapfrog Geo imports the following 2D grid formats:

- Arc/Info ASCII Grid (\*.asc, \*.txt)
- Arco/Info Binary Grid (\*.adf)
- Digital Elevation Model (\*.dem)
- $\bullet$  Intergraph ERDAS ER Mapper 2D Grid (\*.ers)
- $\bullet$  ESRI .hdr Labelled Image (\*.img, \*.bil)
- $\bullet$  SRTM .hgt (\*.hgt)
- Surfer ASCII or Binary Grid (\*.grd)

2D grids can also be imported from MapInfo files. See [Importing](#page-139-0) a MapInfo Batch File for more information.

To import a 2D grid, right-click on the GIS Data, Maps and Photos folder and select Import 2D **Grid**. Navigate to the folder that contains grid and select the file. Click **Open** to begin importing the data.

The **Import 2D Grid** window will appear, displaying the grid and each of the bands available. Select the data type for each band and set the georeference information, if necessary. See [Importing](#page-142-0) a Map or Image for information on georeferencing imported files.

Once the grid has been imported, you can set its elevation, which is described in **[Setting](#page-145-0)** [Elevation](#page-145-0) for GIS Objects and Images.

When you display the grid in the scene, select the imported bands from the shape list:

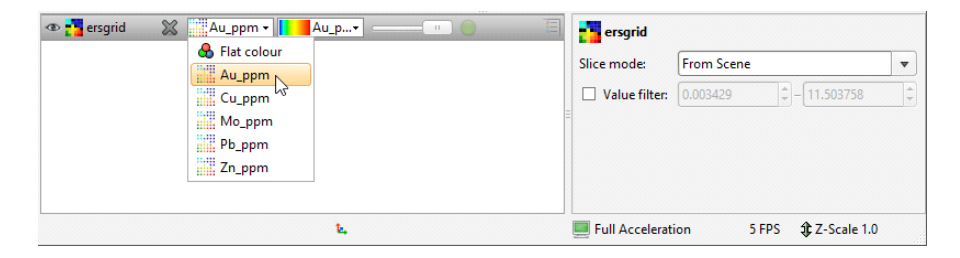

Grids can be displayed as points  $\bigcirc$  or as cells and the values filtered, as described in [Displaying](#page-270-0) [Points](#page-270-0).

## <span id="page-142-0"></span>Importing a Map or Image

Image formats Leapfrog Geo supports include:

- $\bullet$  PNG Files (\*.png)
- JPEG Files  $(*.ipq, *.jpeq)$
- TIFF and GeoTIFF Files (\*.tiff, \*.tif)
- $\bullet$  Windows Bitmap Files (\*.bmp)
- Graphics Interchange Format Files  $(*.qif)$

Images larger than 16384 by 16384 pixels will be scaled down. Reducing your images in size below this limit will avoid scaling; you can do this by cropping the image during the import process or by scaling down the image in an external image editor.

If the file contains georeference information, it too will be imported.

To import a map or image, right-click on the GIS Data, Maps and Photos folder and select Import Map. Navigate to the folder that contains the GIS data file and select the file. The Import Image window will be displayed:

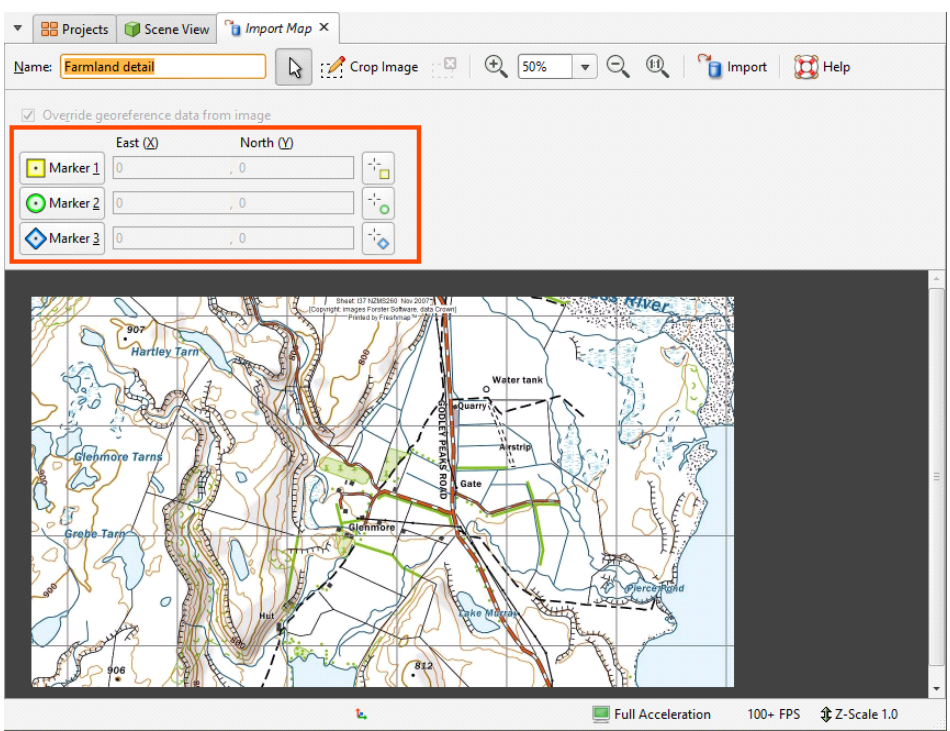

The rest of this topic describes georeferencing images. It is divided into:

- [Georeferencing](#page-144-0) the Image
- **. Manual [Georeferencing](#page-144-1)**
- **Automatic [Georeferencing](#page-145-1)**
- Exporting a [Georeferenced](#page-145-2) Image

The three reference markers ( $\Box$ ,  $\bigcirc$ ,  $\Diamond$ ) are used to set coordinates for the image in the scene. If the image is the first object added to the project, this will, in effect, set the coordinate system for the project.

The scene markers  $\binom{n}{k}$ ,  $\binom{n}{k}$  let you copy georeference information from the scene.

Cropping the image to only the area of interest will reduce video RAM usage and may improve graphics performance. To crop the image, click on the **Crop Image** button  $(\mathbb{Z})$  at the top of the
window, then drag around the part of the image you wish to use. Click on the **Remove Crop** button  $\left( \bullet \right)$  to clear the cropping.

## Georeferencing the Image

Adding georeference data to a map will set the location of the map in the three-dimensional viewer. It is often used as a first step in setting the coordinates for the project as a whole.

## Manual Georeferencing

If the image does not contain georeference information, you will need to add it manually by adding the three reference markers  $\left( \Box, \bigcirc \right)$  to the image. To select a marker, click on its marker button (Marker 1, Marker 2 or Marker 3), then move it to the required location on the image using the mouse or the arrow keys.

Once each marker is correctly positioned, enter the real-world X and Y coordinates for each marker:

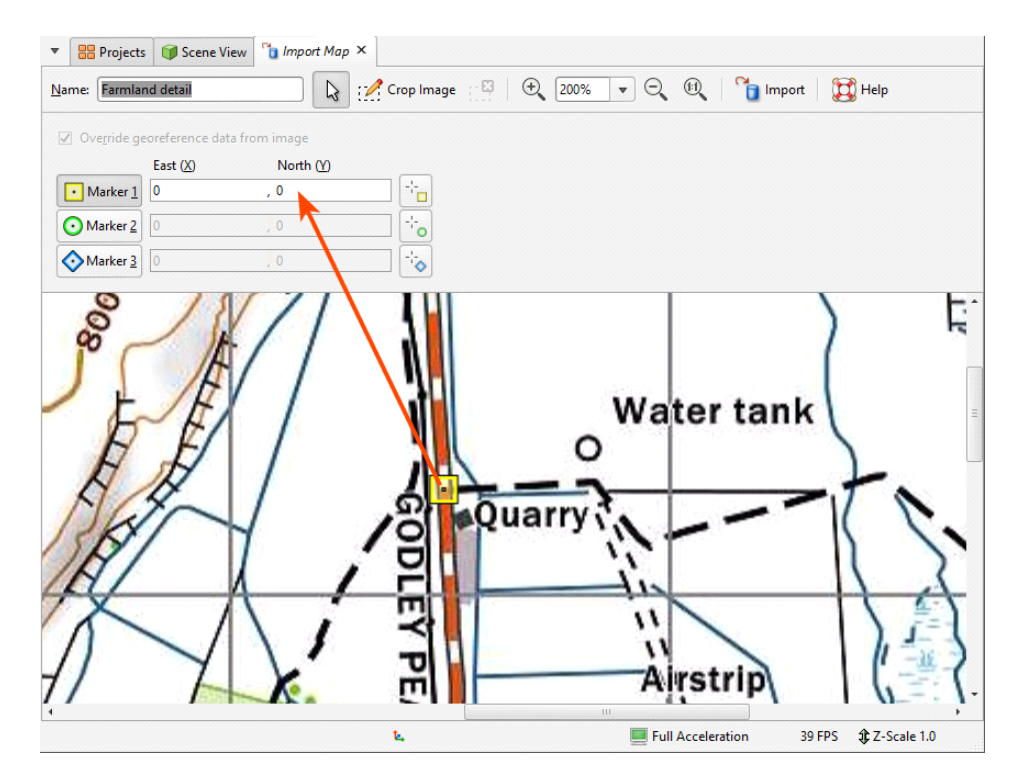

There are two ways to do this:

- **Enter the coordinates for each marker in the East**  $(X)$  **and North**  $(Y)$  **fields. As you enter the** coordinates, the positions of the markers will be displayed in the scene.
- Copy coordinates from the scene using the three scene markers  $(\mathbb{S}, \mathbb{S})$ .

The second method is useful when you already have other objects correctly georeferenced in the project. For example, if you have a larger map in the project and wish to import a more detailed map, you can copy the coordinates from the georeferenced map to the detailed one. To do this, move the **Import Map** tab so you can see enough of the scene to work in both windows. Next:

- In the **Import Map** tab, position the marker  $\left( \frac{1}{2}, \mathbf{0}, \mathbf{0} \right)$  on the image being imported.
- Click the corresponding copy coordinates marker  $( \frac{c_1}{2}, \frac{c_2}{3})$ .
- Zoom in to the point in the scene window where you wish to place the marker and click.

The coordinates in the scene will be copied to the Import Map tab.

Once you have set the coordinates for each marker, click **OK** to return to the main window. Once Leapfrog Geo saves the image, it will appear in the project tree under the GIS Data, Maps and Photos folder.

## Automatic Georeferencing

If the image contains georeference data, it will automatically be displayed. If the georeference data in the imported image uses a different coordinate system than that used for the project, you can change the georeference data by ticking the Override georeference data from image box, then editing the information.

Click OK to import the image. It will appear in the project tree under the GIS Data, Maps and Photos folder

# Exporting a Georeferenced Image

Leapfrog Geo exports georeferenced images as GeoTIFFs. To do this, right-click on it in the project tree and select **Export**. You will be prompted for a filename and location. Click **Save**.

# Setting Elevation for GIS Objects and Images

You can set the elevation for GIS objects and images by:

- Using a fixed elevation
- Using the elevation data from one of the object's attributes
- Using the elevation data from a surface in the project

The options available depend upon the type of object.

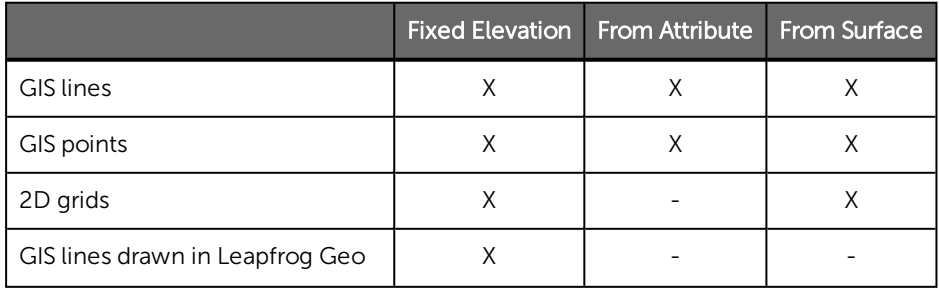

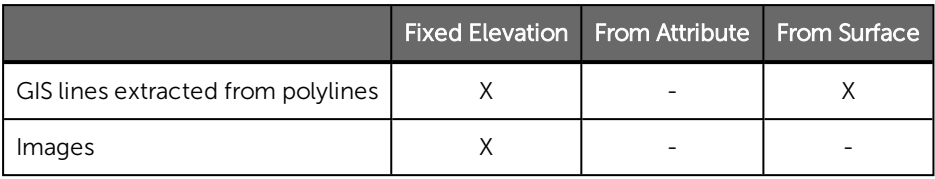

To set the elevation for a GIS object or an image, right-click on it in the project tree and select Set Elevation. The Set Elevation window will appear, displaying the available options. Select the option required and click OK.

# Creating a New GIS Line

There are three ways to create a new GIS lines object in Leapfrog Geo:

- If you do not have GIS data for a topographical feature you wish to use in model building, you can draw a new GIS line. See [Drawing](#page-147-0) a New GIS Line
- If you have two surfaces that intersect, you can generate a new GIS line from their intersection. You can use any surface in the project, including those that are generated in building models. See Creating a New GIS Line from [Intersecting](#page-147-1) Meshes.
- If you have a polyline you wish to use as a GIS lines object, right-click on it in the project tree and select Extract GIS Line. The new GIS line (<sup>36</sup>) will appear in the GIS Data, Maps and Photos folder. It is not linked to the original polyline.

To view new GIS line draped on the topography, select the object from the GIS data > GIS objects list, as described in [Topography](#page-113-0) Display Options.

# <span id="page-147-0"></span>Drawing a New GIS Line

GIS lines can be drawn on the slicer or on a surface.

Right-click on the GIS Data, Maps and Photos folder and select New GIS Line > From New **Drawing**. In the window that appears, enter a name for the new object and click OK.

The object will be created in the project tree and added to the shape list. The scene view will change to view the objects in the scene from above and tools for drawing polylines will appear. Click on the **Draw lines** button  $(\vec{\theta})$  and start drawing in the scene, as described in **[Drawing](#page-58-0) in** the [Scene](#page-58-0).

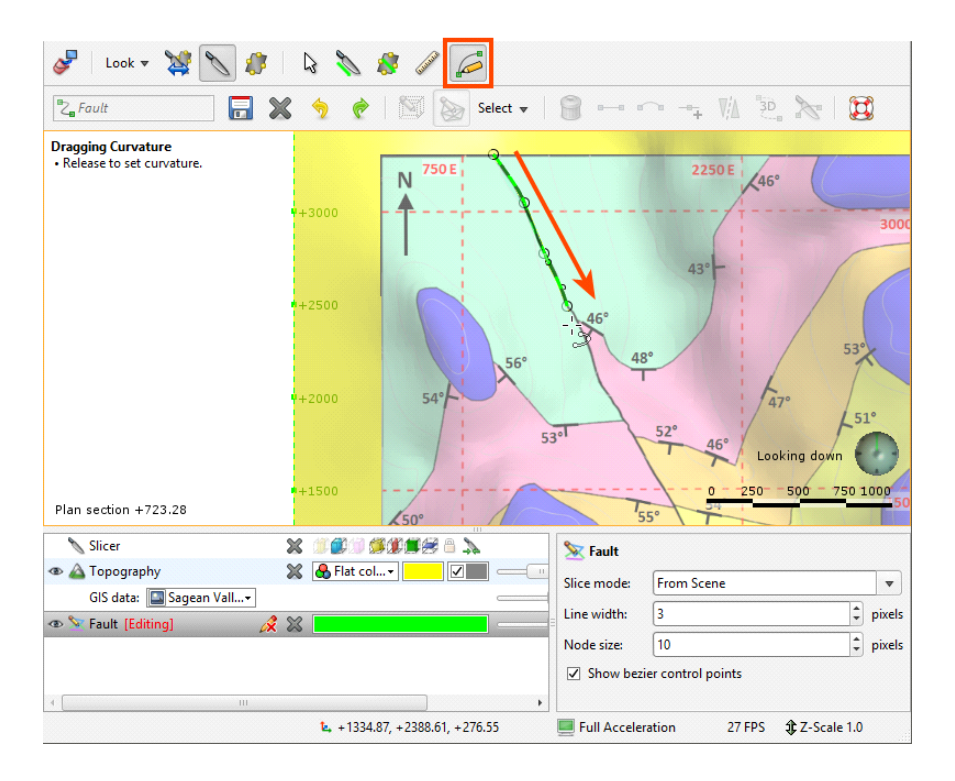

When you have finished drawing, click the **Save** button ( $\Box$ ). The new line ( $\blacktriangleright$ ) will be saved in the project tree.

You can edit the GIS line by right-clicking on it in the project tree and selecting **Edit**. If it is in the shape list, you can edit it by clicking on the **Edit** button  $(\ell)$ .

# <span id="page-147-1"></span>Creating a New GIS Line from Intersecting Meshes

You can create a new GIS line from two intersecting meshes. You can use any surface in the project, including those that are generated in building models.

To create a new GIS line from two intersecting meshes, right-click on the GIS Data, Maps and Photos folder and select New GIS Line > From Intersecting Meshes. In the window that appears, select the meshes to use, enter a name for the new object and click OK.

The new line  $(\bullet)$  will be saved in the project tree. It is not linked to the meshes used to create it and will not be updated when the meshes are updated.

# Exporting GIS Data

To export GIS data, right-click on the GIS data object in the GIS Data, Maps and Photos folder and select Export. The Export GIS window will be displayed:

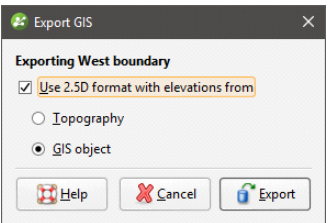

Select whether elevation information will come from the topography or from the GIS object itself, or untick the Use 2.5D format with elevations from box to export the object without elevation information.

Click Export. You be prompted for a filename and location.

# Drillhole Data

Drillhole data forms the basis for creating models in Leapfrog Geo. Because drillhole data often contains errors that reduce the reliability of a model, Leapfrog Geo has tools that help you to identify and correct errors in the data and work with the data.

In Leapfrog Geo, drillhole data defines the physical 3D shape of drillholes. It is made up of:

- A collar table, containing information on the location of the drillhole.
- A survey table, containing information that describes the deviation of each drillhole.
- At least one interval table, containing information on measurements such as lithology, date or any numeric or textual values. An interval table must also include collar IDs that correspond to those in the collar table and sample start and end depth.

If you have the Hydrogeology module, a screens table can also be imported.

When a project is first created, the only options available via the **Drillhole Data** folder are for importing data. See *[Importing](#page-150-0) Drillhole Data for more information on these options.* 

Once data has been added to the project, a **Drillholes** object will be created that serves as a container for the tables imported:

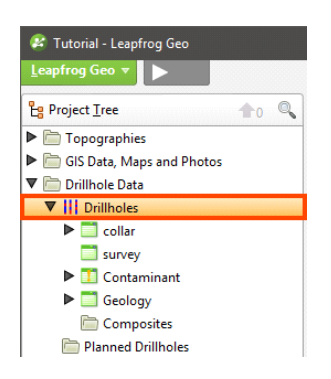

When there are errors in the data, the relevant table will be marked with a red  $X(\mathbf{X})$ . See [Correcting](#page-128-0) Data Errors for more information on fixing drillhole data errors.

Leapfrog Geo also has tools for creating new lithology data columns from existing columns in order to solve problems with the drillhole data. See [Processing](#page-164-0) Drillhole Data for more information.

You can open each table by double-clicking on the table  $\Box$ ). The table will be displayed and you can make changes. See The Table [Dialog](#page-127-0).

See **[Displaying](#page-264-0) Drillholes in [Visualising](#page-253-0) Data** for information about displaying drillhole data in the scene.

With Leapfrog Geo, you can also plan drillholes and evaluate them against any model in the project. See **Planning [Drillholes](#page-305-0)** for more information.

# <span id="page-150-0"></span>Importing Drillhole Data

Drillhole data can be imported from:

- Files stored on your computer or a network location. This process is described below.
- From any database that runs an ODBC interface. See [Selecting](#page-156-0) the ODBC Data Source.
- **From an acQuire database. See [Connecting](#page-156-1) to an acQuire Database.**

For each of these options, once the data source is selected, the process of importing drillhole data is the same.

Leapfrog Geo expects drillhole data that is stored in a collar table, a survey table and at least one interval table. Each project can have only one collar file and survey table, but multiple interval tables can be imported.

A screens table can be imported if you have the Hydrogeology module.

Leapfrog Geo imports tables from text files in CSV, ASCII and text formats. See [Expected](#page-153-0) [Drillhole](#page-153-0) Data Format below for more detailed information on the information required in each file type.

To import drillhole data, right-click on the Drillhole Data folder and select Import Drillholes. The Import Drillhole Data window will appear:

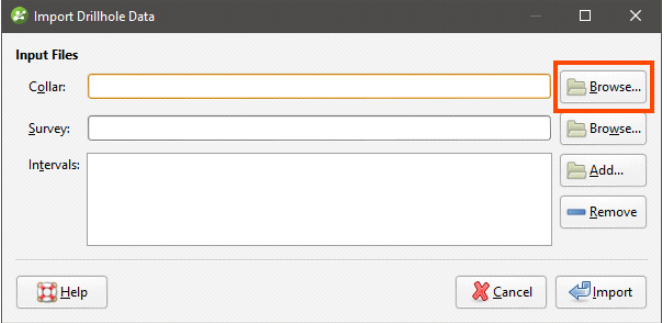

For the **Collar**, click on the **Browse** button to locate the collar file.

When a collar file is added to the Import Drillhole Data window, Leapfrog Geo will look for interval tables with names such as "lithology" or "geology" in the same location and will add them to the **Interval Tables** list. If an interval table file is not automatically added to the list, click **Add** and browse for the required file.

If you have the Hydrogeology module, you can also add any screens to import by clicking on the Screens – Browse button.

In the screen below, a collar file, a survey file and two interval tables have been selected for import:

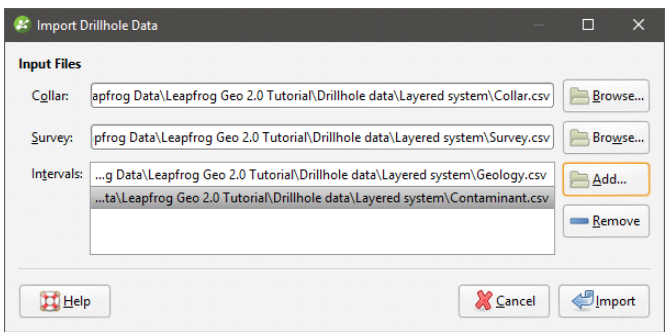

Clicking on Import starts the process of importing data. Leapfrog Geo will display a series of windows, one for each file, and will attempt to match the data found in the files with the columns expected, based on the header row in each file. Progress in working through the files is shown at the top of the window:

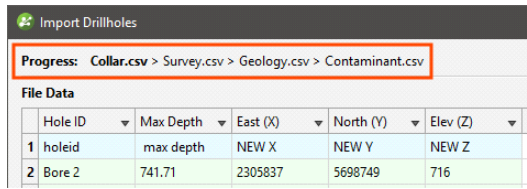

The file currently displayed is shown in bold.

For \*.csv files that use characters other than the comma as the separator, you can specify the delimiter, comment leader, quote and decimal characters in the Import Drillhole Data window. Click on CSV characters to enter the characters used in the data files:

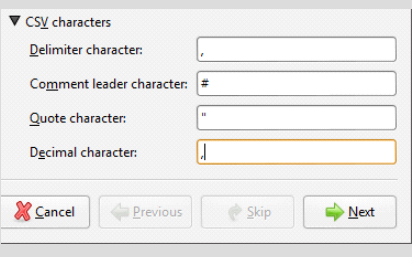

The row at the top of the table indicates the data type to which Leapfrog Geo will assign each column:

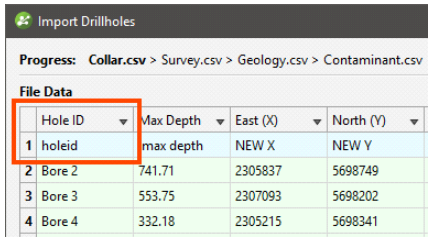

Click at the top of a column to view the column assignments available. The columns highlighted below are the column types required for the collar table:

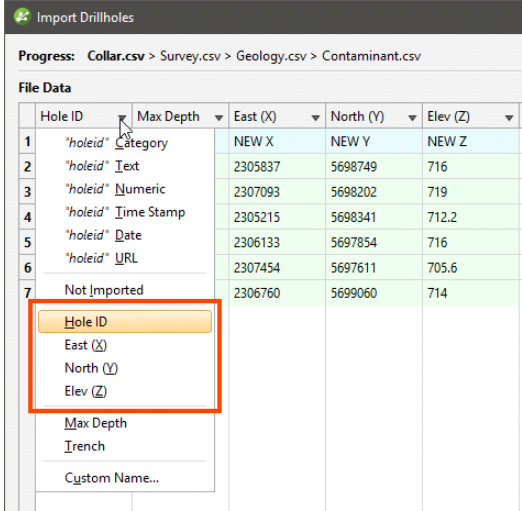

Each type of table being imported will have different column assignments available, but all table types will display:

- The categories columns can be assigned to (top of the list)
- The option to not import the column
- The required columns, e.g. Hole Id, East  $(X)$ , North  $(Y)$  and Elev  $(Z)$  for the collar table
- Any optional columns, e.g. Max Depth and Trench
- The option to select a custom name

If the header row for a column cannot be matched, Leapfrog Geo will mark the column as "Not Imported" and you can select from the column assignments available. If you choose not to import a column then wish to do so later, you can add it later using the Import Column option. See [Importing](#page-158-0) Columns.

You can also work with the **Column Summary**:

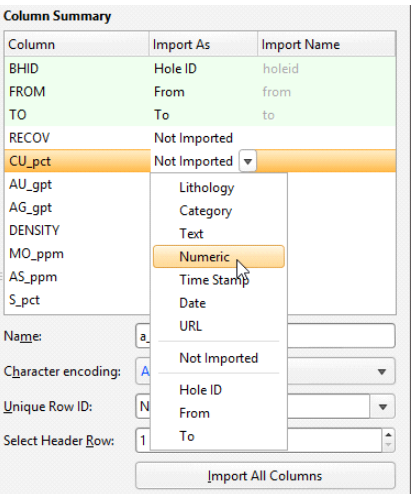

If you wish to import all columns, click on the Import All Columns button, then check that all columns have been correctly mapped.

You can select a column for import, then use it as a **Unique Row ID**. This can specify the column being used in other data systems to uniquely identify rows in a table. The column must not contain duplicate values. If a Unique Row ID is specified, Leapfrog Geo will use this column to match rows when appending columns or reloading tables.

If the data contains date and time information and the date and time format is not detected, click on Date and Time Formats to reveal more information:

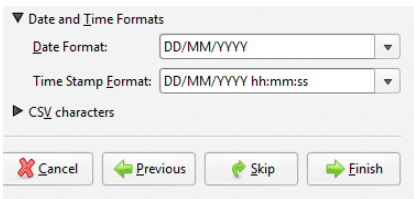

If the date and time format you wish to use is not among the options, you can create a custom format.

For each file, check the column mapping and click **Next** to proceed to the next step. If any of the information Leapfrog Geo expects is missing, an error message will appear. Return to the table and correct the problem described.

Once you have checked the last file, click on Finish. Once Leapfrog Geo has imported the data, it will appear in the project tree under a new **Drillholes** object.

<span id="page-153-0"></span>See [Correcting](#page-128-0) Data Errors.

## Expected Drillhole Data Format

Drillhole data can be imported from files stored on your computer or a network location, from any database that runs an ODBC interface or from an acQuire database. Once the data source is selected, the process of importing drillhole data is similar for each data source.

- See [Selecting](#page-156-0) the ODBC Data Source for information on using the ODBC interface.
- See [Connecting](#page-156-1) to an acQuire Database for information on importing from an acQuire database.

Leapfrog Geo expects drillhole data that is stored in a collar table and at least one interval table. Each project can have only one collar file, but multiple interval tables can be imported. This topic describes the expected format for each type of file:

- The [Collar](#page-154-0) Table
- [Interval](#page-154-1) Tables
- The [Screens](#page-155-0) Table (Hydrogeology module only)
- The [Survey](#page-155-1) Table

Leapfrog Geo imports tables from text files in CSV, ASCII and text formats.

### <span id="page-154-0"></span>The Collar Table

The collar table should contain five columns:

- A drillhole identifier
- The location of the drillhole in X, Y and Z coordinates
- The maximum depth of the drillhole

A collar table can also contain a trench column, and collars marked as trenches will be desurveyed in a manner different from other drillholes.

The Hole ID is used to associate data in different tables with a single drillhole. The Hole ID for a drillhole must be identical in all tables in order for data to be associated with that drillhole. Inconsistencies in the way drillholes are identified are common sources of errors.

The maximum depth column is optional. If it is present, is used to validate the data imported for the interval tables. The maximum depth specified is often a planned quantity, whereas the interval table records actual measurements. For this reason, Leapfrog Geo has an option for fixing the maximum depth value in the collar table to match the data in an interval table.

If maximum depth information is not included in a collar file, Leapfrog Geo will determine it from the maximum depth sampled as indicated by data in the interval tables.

### <span id="page-154-1"></span>Interval Tables

For interval tables, Leapfrog Geo expects, at minimum, four columns:

- A drillhole identifier
- $\bullet$  Start/from and end/to depths
- A column of measurements

If a drillhole ID in an interval table does not correspond to one in the collar file, the file can still be imported but the interval table will contain errors.

Supported column types are:

- Lithology columns containing lithologic data, which can be used for geological modelling.
- Numeric columns containing numeric values, which can be used for interpolating data.
- Category columns, which is text representing categories such as company, geologist, or mineralisation.
- Text columns containing text data that is not categorical, such as comments. Text columns are not validated when imported.
- Date columns containing date data. Custom date and timestamps formats are supported.
- $\bullet$  URL columns. Use the prefix file:/// to link to local files.

When an interval table is displayed in the scene and an interval is selected, clicking on a link in the URL column will open the link. This is a useful way of linking to, for example, data files or core photo images from within Leapfrog Geo:

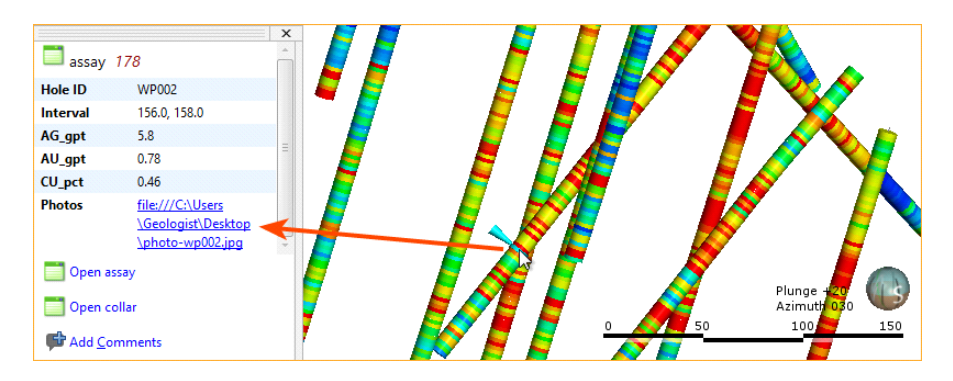

### <span id="page-155-0"></span>The Screens Table

A screens table can only be imported if you have the Hydrogeology module.

For the screens table, Leapfrog Geo expects a minimum of four columns:

- A drillhole identifier
- Start/from and end/to depths
- $\bullet$  A value column

### <span id="page-155-1"></span>The Survey Table

For the survey table, Leapfrog Geo expects a minimum of four columns:

- A drillhole identifier
- Depth, dip and azimuth values

By default, Leapfrog Geo assumes that negative dip values point up. If this is not the case, tick the **Negative survey dip points down** option.

See **Survey Table [Options](#page-162-0)** for more information on the drillhole desurveying algorithms used in Leapfrog Geo.

## <span id="page-156-0"></span>Selecting the ODBC Data Source

To import drillhole data directly from any database that uses an ODBC interface, right-click on the Drillhole Data folder and select Import Drillhole Data via ODBC. The Select ODBC Data Source window will appear:

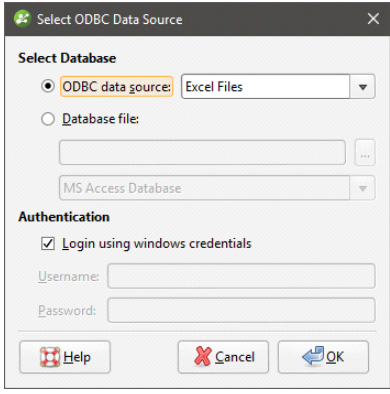

Enter the information supplied by your database administrator and click OK.

Once the data source is selected, the import process is similar to that described in [Importing](#page-150-0) [Drillhole](#page-150-0) Data.

### <span id="page-156-1"></span>Connecting to an acQuire Database

There are two options for connecting to an acQuire database:

- Create a new connection. To do this, right-click on the **Drillhole Data** folder and select **Import Drillhole Data via acQuire > New Selection**. In the window that appears, choose whether to connect using ODBC or DAP. Select the server and click **Connect**. Next, enter the login details supplied by your database administrator.
- Create a connection from an existing selection file. Right-click on the Drillhole Data folder and select Import Drillhole Data via acQuire > Existing Selection. Navigate to the location where the selection file is stored and open the file.

Once connected to the database, you will be able to select the required data. When you have finished specifying the selection, click OK to import the data. The import process is similar to that described in [Importing](#page-150-0) Drillhole Data.

Once the drillhole data has been loaded, you can:

- Import additional interval tables. See [Importing](#page-157-0) Interval Tables.
- [Appending](#page-157-1) drillhole data. See Appending Drillholes.
- Reload drillhole data. See [Reloading](#page-198-0) Drillhole Data.

### Saving a Selection

Saving a selection saves the acQuire database in its current state. You can use a selection to import the same set of drillhole data in new Leapfrog Geo projects.

To save an acQuire selection, right-click on the **Drillholes** object in the project tree and select Save Selection. You will be prompted for a filename and location.

## <span id="page-157-1"></span>Appending Drillholes

If drillhole data is stored in multiple files or new drillhole data is available, you can import other files into the project and add them to the existing drillhole data. To do this, right-click on the Drillholes object and select Append Drillholes.

Append drillhole data when you have new drillholes or wish to add extra length to existing drillholes. If you wish to refresh drillhole data, overwriting all existing drillhole data, use the Reload Drillholes option.

The Append Drillholes window will be displayed. Appending drillhole data is similar to importing the original data (see [Importing](#page-150-0) Drillhole Data):

- If the drillhole data was loaded from a file on your computer or a network location, you will be asked to specify the file locations. Step through the files, checking the **Column Summary** for each file to ensure that the correct information will be imported, then click Finish to add the new files.
- If the interval table is stored in an ODBC database, you will be prompted to connect to the database. See [Selecting](#page-156-0) the ODBC Data Source.
- If your drillhole data is stored in an acQuire database, you will be prompted to connect to the database. See [Connecting](#page-156-1) to an acQuire Database.

## <span id="page-157-0"></span>Importing Interval Tables

Interval tables that have not been imported during the drillhole data import process can be added to the project at any time. To add an interval table, right-click on the **Drillholes** object in the project tree and select from the options available:

- If the interval table is stored in a file on your computer or a network location, select **Import** From File > Interval Values. Leapfrog Geo will ask you to specify the file location, and then will display the data in the file in the **Import Interval** window.
- If the interval table is stored in an ODBC database, select Import From ODBC > Interval Values. You will be prompted to select the data source. See [Selecting](#page-156-0) the ODBC Data [Source](#page-156-0).
- If your drillhole data is stored in an acQuire database, select **Import From acQuire > Interval** Values. See [Connecting](#page-156-1) to an acQuire Database.

Columns required are:

- A drillhole identifier
- $\bullet$  Start/from and end/to depths
- A column of measurements

See [Expected](#page-153-0) Drillhole Data Format for more information on the supported column types.

Select the required columns and assign the data type for each column. Click Finish to import the file, which will appear under the **Drillholes** object.

# <span id="page-158-0"></span>Importing Columns

Columns of an interval table that have not been imported during the drillhole data import or that are stored in a separate file can be added to the table at any time. To do this, right-click on the interval table in the project tree and select **New Column > Import Column**.

Importing a column is similar to importing interval tables themselves. Leapfrog Geo will ask you to specify the file location, and then will display the data in the file in the Add Column To Table window. Select as many columns to import as required and assign the appropriate data type. Before finishing, check the **Column Summary** to ensure that the correct information will be imported.

It is not necessary to re-import any columns that are already part of the project. The drillhole ID and To and From data columns, however, will be used to check the validity of the new column against existing data. Any rows that do not match will not be imported.

Click Finish to import the new column.

## Importing Screens

This feature is only available as part of the Hydrogeology module. See Flow [Modelling](#page-456-0) for more information.

Screens that have not been imported during the drillhole data import process can be added to the project at any time. To do this, right-click on the **Drillholes** object in the project tree and select Import From File > Screens or Import From ODBC > Screens.

When importing from a file, Leapfrog Geo will ask you to specify the file location, and then will display the data in the file in the **Import Screen** window.

When importing from ODBC, you will first be prompted to select the data source. See [Selecting](#page-156-0) the ODBC Data [Source](#page-156-0).

Columns required are:

- A drillhole identifier
- Start/from and end/to depths
- $\bullet$  A value column

Select the required columns and assign the data type for each column. Click Finish to import the file, which will appear under the **Drillholes** object.

A Leapfrog Geo project can have only one screens table.

# Importing Point Values Down Drillholes

To import a set of points on drillholes, right-click on the **Drillholes** object in the project tree and select Import From File > Point Values or Import From ODBC > Point Values.

When importing from a file, Leapfrog Geo will ask you to specify the file location and then will display the data in the file in the **Import Depth Points** window.

When importing from ODBC, you will first be prompted to select the data source. See [Selecting](#page-156-0) the ODBC Data [Source](#page-156-0).

Columns required are:

- A drillhole identifier
- Depth

Select the required columns and assign the data type for each column. Click Finish to import the file, which will appear under the **Drillholes** object.

# Importing LAS Points Down Drillholes

Leapfrog Geo imports LAS points down drillholes in LAS 1.2 and LAS 2.0 formats. An imported set of LAS files appears as one object with its associated data columns plus a LAS Drillholes folder that contains a filter for each drillhole. Importing the data preserves the metadata from the LAS files, which can be viewed in the **Properties** window for the LAS points object and in the Properties window for each drillhole.

To import LAS points down drillholes, right-click on the **Drillholes** object and select Import From File > LAS Data. Select the files you wish to import and click Open.

Next, the **Import LAS Data** window will appear. The data displayed in this window is combined from the selected files, with blank and invalid values indicated by "nan". For example, if a drillhole file does not contain columns that are included in other drillhole files, those missing columns will be marked as "nan".

Leapfrog Geo expects HoleID and Depth columns and will attempt to match the data in the files with the expected format. Select the columns to import, then click Finish. The files will be added to the project tree as part of the **Drillholes** object, as described above.

To view LAS points, add the LAS points object (<sup>83</sup>) to the scene. You can also display individual drillholes by adding their filters to the scene.

### LAS File Mapping

The Properties window for LAS drillholes includes a LAS Mapping tab that shows what data files have been used for the selected drillhole:

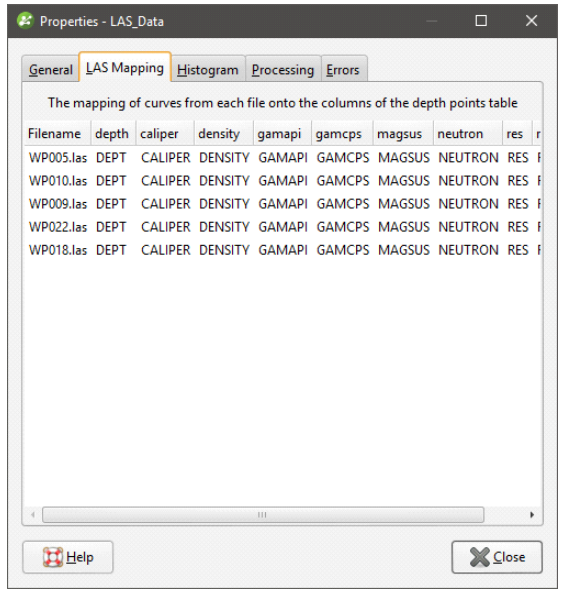

Right-click on the drillhole and select **Properties**. This is useful when data for a drillhole originates in different files.

### LAS File Inconsistencies

When importing LAS files, inconsistencies in the files are handled as follows:

- If there are two files with the same curve values at the same depth, the duplicate values will be added to the existing column and flagged as overlapping segments. See [Correcting](#page-128-0) Data **[Errors](#page-128-0)** for more information about correcting drillhole data errors.
- If there are more than two files with the same curve values at the same depth, Leapfrog Geo will not be able to import the files. Note the conflicting files shown in the error message and reimport the files, leaving the conflicting files out.
- If there are multiple logs of the same name in the files, Leapfrog Geo will not be able to import the data. Edit the LAS file header outside of Leapfrog Geo to change the names.

## Importing Downhole Structural Data

Leapfrog Geo supports structural measurements in .csv or text formats. This topic describes importing downhole structural data tables. Structural data tables that include location information can also be imported to the **Structural Modelling** folder. See **[Importing](#page-217-0) Planar** [Structural](#page-217-0) Data.

To import a set of structural data on drillholes, right-click on the **Drillholes** object in the project tree and select Import From File > Planar Structural Data or Import From ODBC > Planar Structural Data.

When importing from a file, Leapfrog Geo will ask you to specify the file location and then will display the data in the file in the Import Planar Structural Data window.

When importing from ODBC, you will first be prompted to select the data source. See [Selecting](#page-156-0) the ODBC Data [Source](#page-156-0).

Leapfrog Geo expects columns describing the drillhole identifier, the depth and the structural orientation. Structural orientation can be specified using either dip and dip azimuth or alpha and beta.

Match the values in the file to the required column headers, then click Finish to import the file. The table will appear under the **Drillholes** object.

If the structural orientation is specified using alpha and beta, the reference line from which the beta is measured can be the bottom or top of the drillhole. When the table is imported, the default setting is **Bottom of core**. To change this, double-click on the structural data table in the project tree. Next, click on **Compatibility** to change the **Beta reference mark** setting to Top of core:

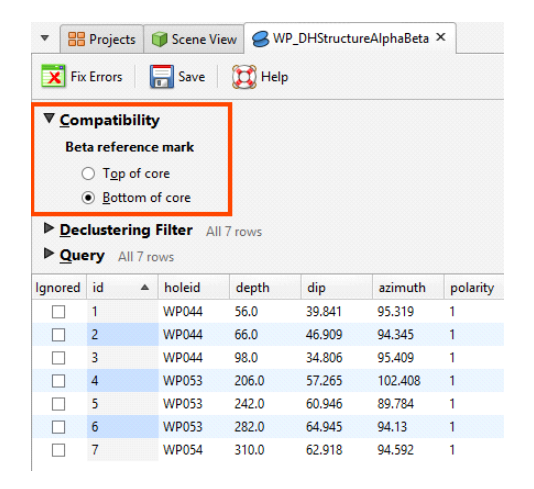

# <span id="page-162-0"></span>Survey Table Options

To view drillhole desurveying options, double-click on the survey table to open it, then click on Compatibility. There are two options for changing the way survey table data is handled in Leapfrog Geo:

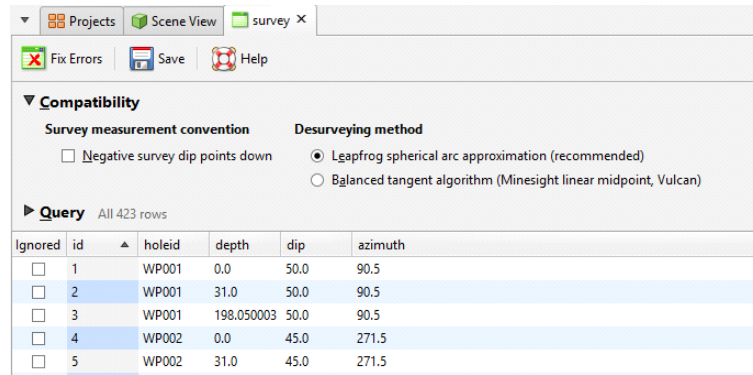

When the survey table is imported, Leapfrog Geo sets the **Negative survey dip points down** value according to the data in the imported table. When the majority of the dip data in the table is positive, Leapfrog Geo assumes all these drillholes will point down and leaves the field Negative survey dip points down disabled. When most of the values are negative, the field is enabled. If you are going to change the automatically set value of this field, consider carefully the implications if there is a mix of drillholes pointing down and up.

When drillhole data is imported, the **Desurveying method** applied is **Leapfrog spherical arc** approximation. The Balanced tangent algorithm option is compatible with Vulcan and Minesight. These options are described in more detail below.

Drillhole desurveying computes the geometry of a drillhole in three-dimensional space based on the data contained in the survey table.

Under ideal conditions, the drillhole path follows the original dip and azimuth established at the top of the drillhole. Usually, though, the path deflects away from the original direction as a result of layering in the rock, variation in the hardness of the layers and the angle of the drill bit relative to those layers. The drill bit will be able to penetrate softer layers more easily than harder layers, resulting in a preferential direction of drill bit deviation.

There are a number of paths a drillhole could take through available survey measurements, but the physical constraints imposed by drilling are more likely to produce smoother paths. Selecting the desurveying method that gives the best likely approximation of the actual path of the drillhole will ensure that subsequent modelling is as accurate as possible.

Leapfrog Geo implements three algorithms for desurveying drillholes.

# Spherical Arc Approximation

The default algorithm used in Leapfrog Geo is spherical arc approximation, which is sometimes referred to as the minimum curvature algorithm. Downhole distances are desurveyed exactly as distances along a circular arc:

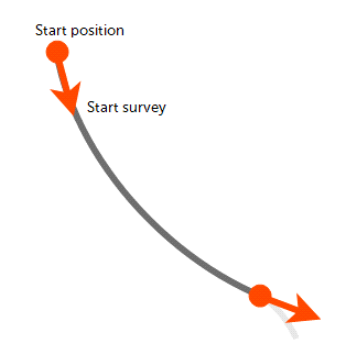

The algorithm matches the survey at the starting and end positions exactly and the curvature is constant between these two measurements. At the survey points, the direction remains continuous and, therefore, there are no unrealistic sharp changes in direction.

If you wish to use spherical arc approximation, there is no need to change any settings.

## Raw Tangent

The raw tangent algorithm assumes the drillhole maintains the direction given by the last survey measurement until the next new measurement is reached:

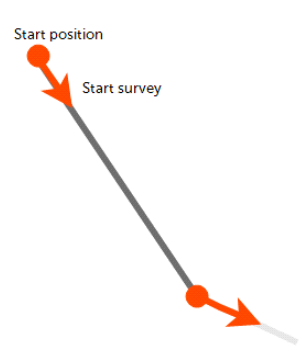

This implies that the drillhole makes sharp jumps in direction whenever a measurement is taken, which is unlikely, except when the drillhole is being used to define a trench.

To use the raw tangent algorithm for a drillhole, double-click on the collar table in the project tree. Tick the **trench** box for the drillholes you wish to desurvey using the raw tangent algorithm.

# Balanced Tangent

The balanced tangent algorithm uses straight lines but attempts to improve the accuracy of the raw tangent algorithm by assigning equal weights to the starting and end survey

measurements:

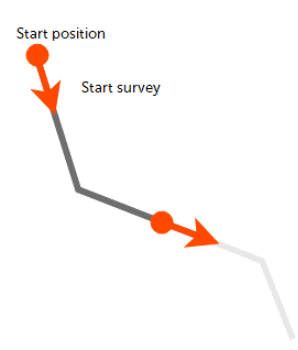

It is an improvement on the raw tangent algorithm but still suffers from an unrealistic discontinuity in the drillhole path. It is, however, a better approximation of the overall drillhole path and is reasonably accurate when the spacing between measurements is small.

To use the balanced tangent algorithm, double-click on the survey table in the project tree. Click on **Compatibility** tab and change the **Desurveying method**.

# <span id="page-164-0"></span>Processing Drillhole Data

Once imported and corrected, drillhole data usually requires further processing before any models are built. Use the techniques described in [Displaying](#page-264-0) [Drillhole](#page-281-0)s and Drillhole [Correlation](#page-281-0) Tool to aid in making decisions on what further processing is required.

Often, selecting a small portion of intervals can be achieved using a query filter (see [Query](#page-133-0) [Filters](#page-133-0)). In some cases, however, you may wish to composite data to focus on a single unit. There may also be issues with how drillhole data has been recorded; for example, two units have been catalogued as one, or a single unit may be divided into multiple units.

Leapfrog Geo has a number of tools for processing drillhole data, including:

- Category [Composites](#page-165-0). Sometimes unit boundaries are poorly defined, with fragments of other lithologies within the lithology of interest. This can result in very small segments near the edges of the lithology of interest. Modelling the fine detail is not always necessary, and so compositing can be used to smooth these boundaries.
- Numeric [Composites](#page-170-0). Compositing numeric data takes unevenly-spaced drillhole data and turns it into regularly-spaced data, which is then interpolated. Numeric data can be composited along the entire drillhole or in selected regions. You can also set the compositing length from the base interval table.
- Majority [Composites](#page-174-0). Category data can be composited into interval lengths from another table or into fixed interval lengths. The compositing is based on a majority percentage where each interval is assigned a category based on the category that makes up the highest percentage of the new interval.
- $\bullet$  Grouping [Lithologies](#page-176-0). The group lithologies tool lets you define a new unit to which existing units are added. For example, a sandstone deposit might appear in an interval table as poorly-sorted and well-sorted units. The group lithologies tool lets you group both units into a single sandstone unit.
- Splitting [Lithologies](#page-179-0). Lithology units may be incorrectly grouped, which can become apparent when you display drillholes in the scene. The split lithologies tool lets you create new units by selecting from intervals displayed in the scene.
- Interval [Selection](#page-183-0). If the lithologies in a column are poorly sorted, you can display the column in the scene and use the interval selection tool to work with all the segments and sort them into new units.
- Overlaid [Lithology](#page-186-0) Column. You may have two versions of an interval column, one that contains draft data and one that contains the final version. The final version may contain gaps, which can be filled in using the draft version. The overlaid lithology tool lets you combine the two columns to create a new column.
- [Category](#page-187-0) Column from Numeric Data. When you have numeric data you wish to use with the lithology and category modelling tools, you can convert the numeric data to a category column.
- [Back-flagging](#page-187-1) Drillhole Data. Evaluating geological models on drillholes creates a new lithology table containing the lithologies from the selected model.

Each of these tools creates a new interval table or creates a new column in an existing interval table, preserving the original data. New tables and columns can be used as the basis for new models in the project and can be incorporated into existing models using From Other Contacts options. When a new table is created, you can view it in the scene along with the original table to see the differences between the processed and the unprocessed data.

If you are working with columns in different interval tables, you can create a new merged table that includes columns from these different tables. Columns created in Leapfrog Geo can be included in a merged table. See Merged [Drillhole](#page-192-0) Data Tables.

# <span id="page-165-0"></span>Category Composites

Sometimes unit boundaries are poorly defined, with fragments of other lithologies within the lithology of interest. This can result in very small segments near the edges of the lithology of interest. Modelling the fine detail is not always necessary, and so compositing can be used to smooth these boundaries.

In Leapfrog Geo, you can composite category data in two ways:

- Composite the drillhole data directly. This creates a new interval table that can be used to build models, and changes made to the table will be reflected in all models based on that table. This process is described below.
- Composite the points used to create an object.

The rest of this topic describes compositing drillhole data directly.

Right-click on the **Composites** folder, which is in the project tree as part of the **Drillholes** object, and select **New Category Composite**. You will be prompted to select from the category columns available in the drillhole data. Next, the **New Composited Table** window will appear, showing the options for sorting intervals in the selected column:

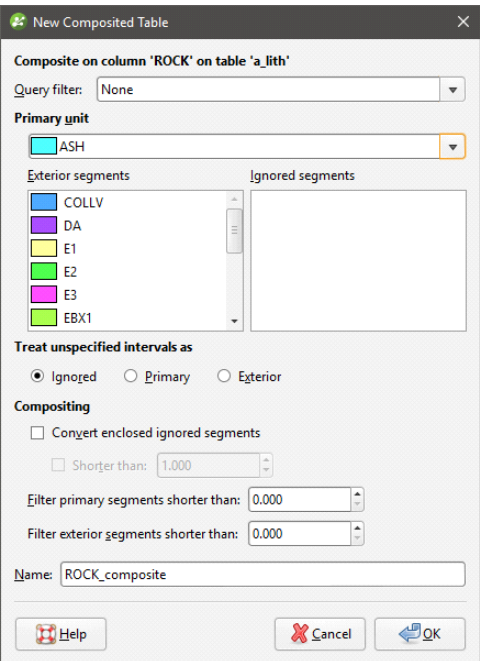

Compositing category data sorts segments into three categories:

- **Primary**. This is the unit of interest. In the case of compositing on intrusion contact surfaces, this will be the interior/intrusive lithology.
- Ignored. These are units that are, generally, younger than the unit of interest and should, therefore, be ignored in generating contact surfaces.
- Exterior. These are units that occur outside of the unit of interest. For an intrusive lithology, other lithologies the intrusion contacts should be classified as Exterior.

Unspecified intervals can be handled as Ignored, Primary or Exterior.

The additional compositing parameters determine how ignored segments flanked by interior or exterior segments are handled and the length of segments that will be filtered. Each of these settings is discussed below.

Click OK to create the table. Once you have created a composited table, you can edit it by rightclicking on it and selecting Edit Composited Table.

### Converting Ignored Segments

The **Convert enclosed ignored segments** setting determines how ignored segments are handled when they are flanked by either two interior segments or two exterior segments. If Convert enclosed ignored segments is enabled, Leapfrog Geo will convert enclosed ignored segments to match the surrounding segments. In cases where an ignored segment does not lie between two interior or exterior segments, it will remain ignored.

If you wish to set a maximum size for ignored enclosed segments, tick the **Shorter than** box and set the maximum length.

If Convert enclosed ignored segments is disabled, this processing does not occur and ignored segments are never converted. When an intrusive contact surface is created, this setting is disabled by default.

For example, this scene shows two ignored segments that are flanked by the unit of interest. Because Convert enclosed ignored segments is disabled, the segments remain ignored:

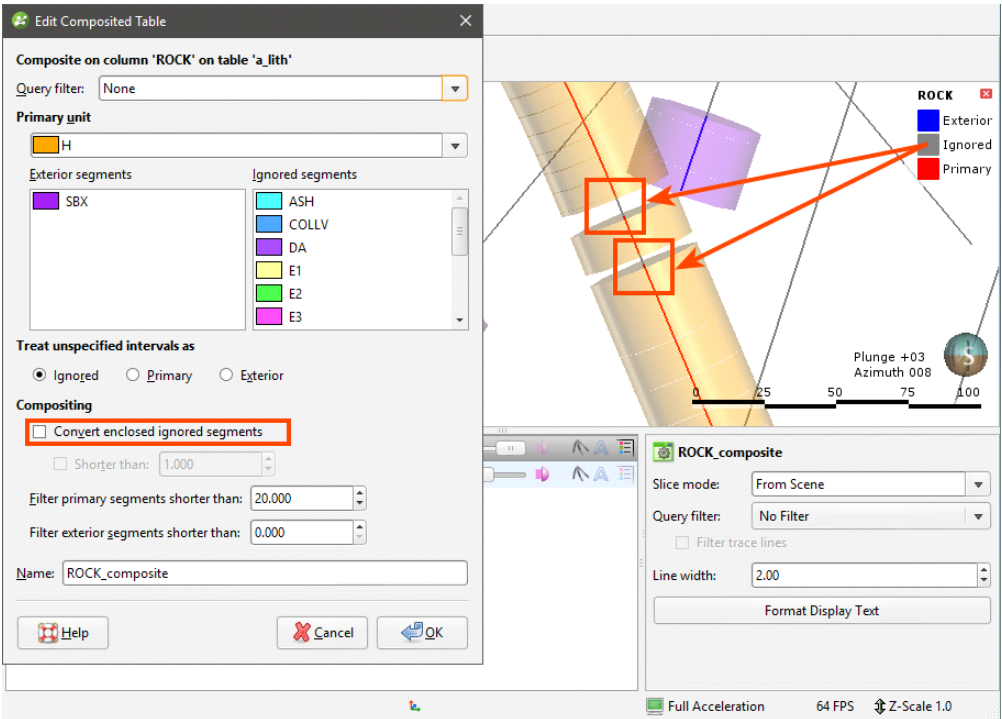

Enabling Convert enclosed ignored segments results in the segments being converted to the Primary unit:

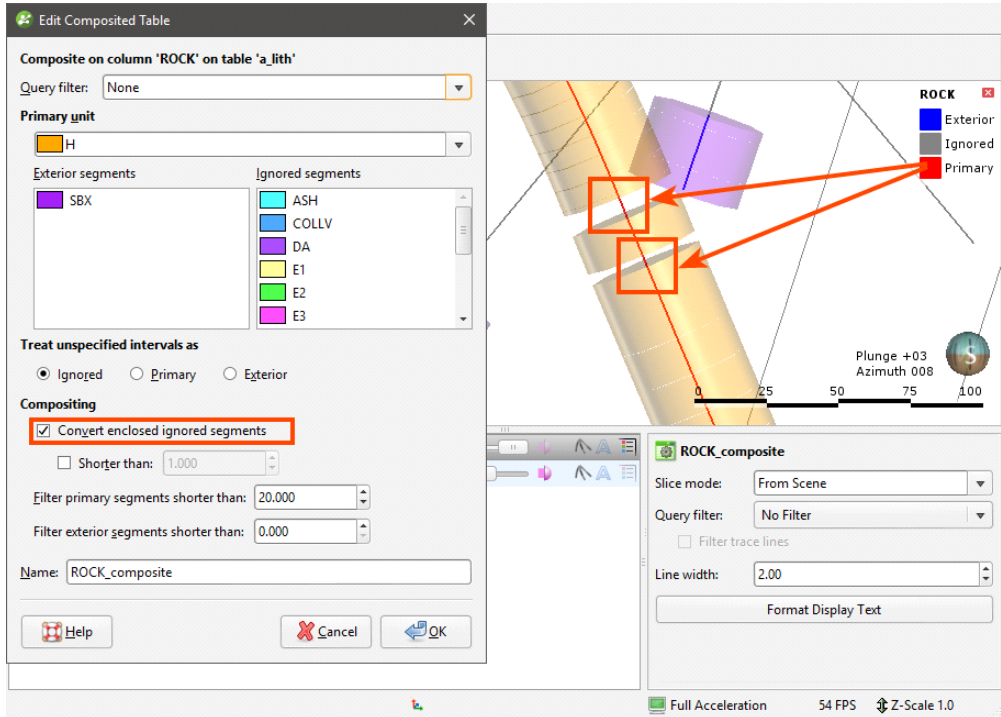

Enabling Shorter than and setting it to 4 results in the shorter segment being converted to the Primary unit and the longer segment remaining Ignored:

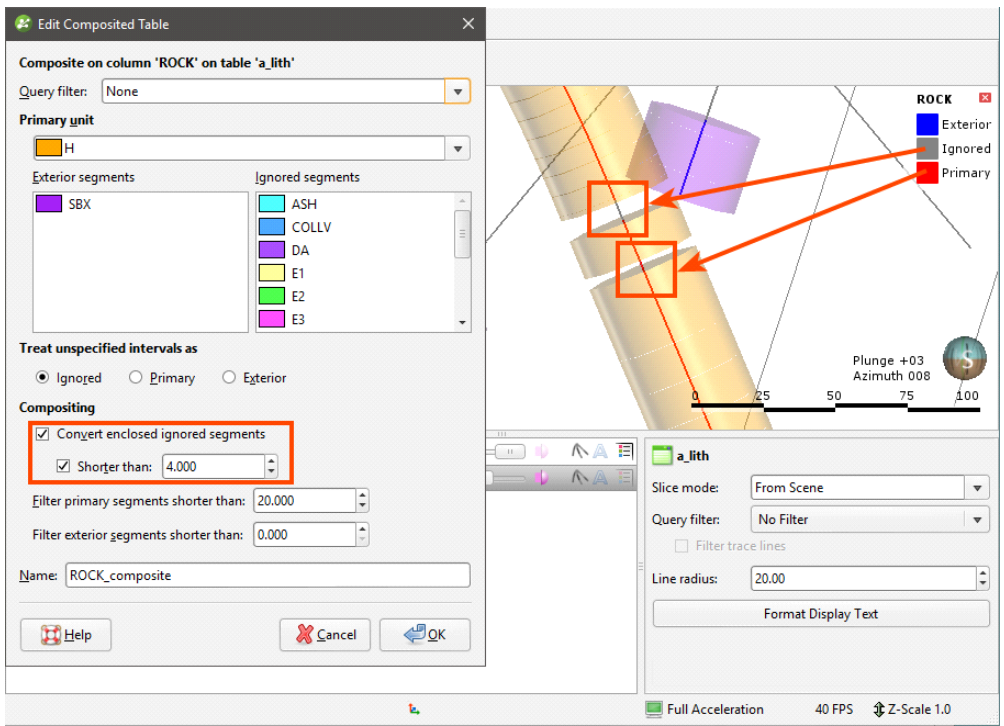

Zooming out, we can see that the ignored segments at the top of the drillholes have not been converted:

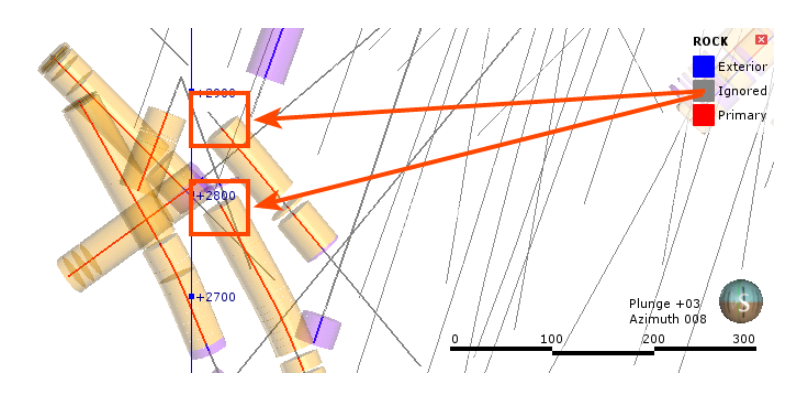

### Filtering Short Segments

The Filter primary segments and Filter exterior segments parameters determine how short a segment must be before it is composited:

- Short Exterior segments flanked by Primary segments will be converted to Primary segments.
- Short Primary segments flanked by Exterior segments will be converted to Exterior segments.

When the value is set the zero, no segments will be converted.

To see how these parameters can smooth the shape of a unit of interest, let's look at a series of drillholes where we wish to create an intrusion boundary based on the red segments. Short segments are highlighted in the uncomposited intervals:

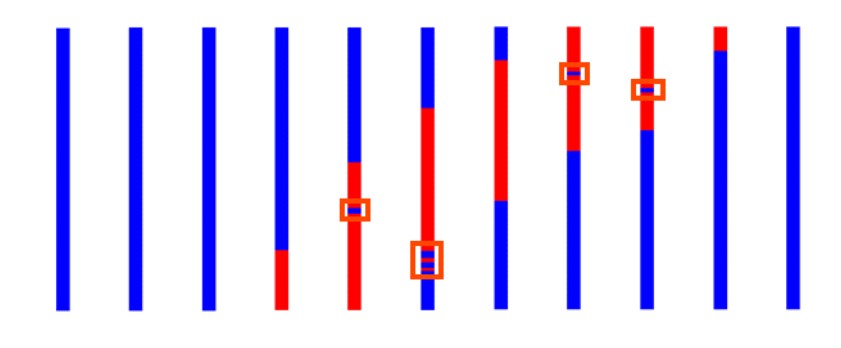

An intrusion generated from these uncomposited intervals will have more detail than is necessary for modelling. However, when compositing settings are applied and the short intervals are converted, we can see that the intrusion boundary is more geologically reasonable:

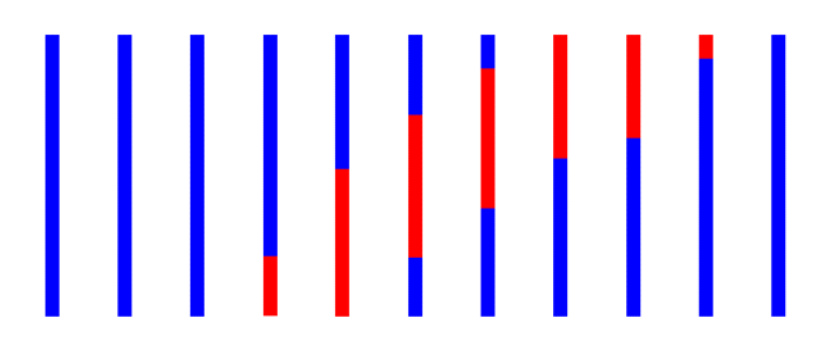

## <span id="page-170-0"></span>Numeric Composites

Compositing numeric data takes unevenly-spaced drillhole data and turns it into regularlyspaced data, which is then interpolated. Compositing parameters can be applied to entire drillholes or only within a selected region of the drillhole. For example, you may wish to composite Au values only within a specific lithology.

There are two approaches to compositing numeric data in Leapfrog Geo:

- Composite the drillhole data directly. This creates a new interval table that can be used to build models, and changes made to the table will be reflected in all models based on that table. This process is described below.
- Composite the points used to create an interpolant. This is carried out by generating an interpolant and then setting compositing parameters for the interpolant's values object. This isolates the effects of the compositing as the compositing settings are only applied to the interpolant.

Intervals that have no data can have a significant effect when compositing data as they are ignored by the compositing algorithm. The effect of these missing intervals can be managed using the **Minimum coverage** parameter, but it's best to assign special values where intervals have no data. For example, intervals that are missing data can be assigned a value of 0 or that of the background mineralisation. See [Special](#page-132-0) Values for more information.

The rest of this topic describes compositing drillhole data directly. It is divided into:

- Creating a Numeric [Composite](#page-171-0)
- **.** Selecting the [Compositing](#page-171-1) Region
- **. [Compositing](#page-173-0) Parameters**

### <span id="page-171-0"></span>Creating a Numeric Composite

To create a numeric composite, right-click on the **Composites** folder and select **New Numeric** Composite. The New Composited Table window will appear:

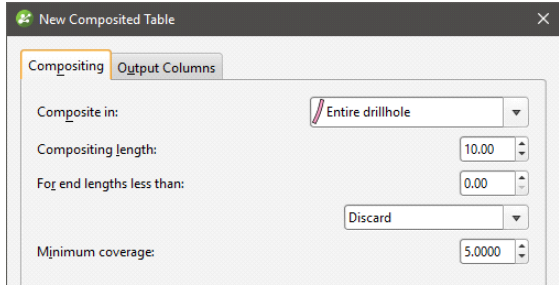

Set the compositing region and parameters; this is described in detail below. Then click on the **Output Columns** tab to select from the available columns of numeric data. Click **OK** to create the table.

Double-clicking on the table displays the data in its columns. Edit a composited table by rightclicking on it and selecting Edit Composited Table.

### <span id="page-171-1"></span>Selecting the Compositing Region

Compositing parameters can be applied to entire drillholes or only within a selected region of the drillhole. There are four options for selecting the region in which numeric data will be composited, and each is discussed below.

### Compositing in the Entire Drillhole

For this option, [Compositing](#page-173-0) Parameters are applied to all values down the length of drillholes. Select **Entire drillhole**, then set the compositing parameters.

### Compositing in a Subset of Codes

If you wish to select specific category codes in which to composite numeric data, there are two options:

- Subset of codes, grouped
- Subset of codes, ungrouped

The difference between the two is that for the grouped option, the selected codes are combined and the same [Compositing](#page-173-0) Parameters are applied to the grouped intervals:

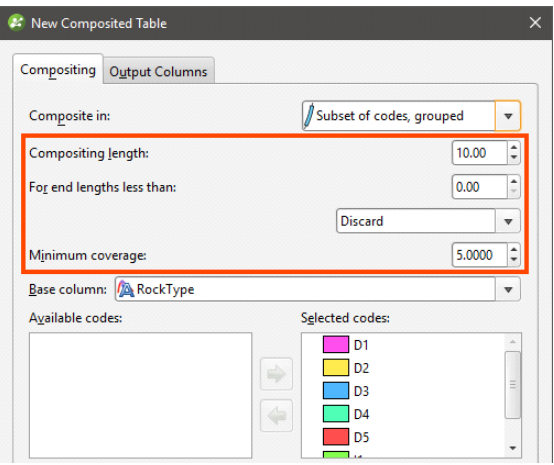

For the ungrouped option, however, you can set compositing parameters for each code in the selected Base column:

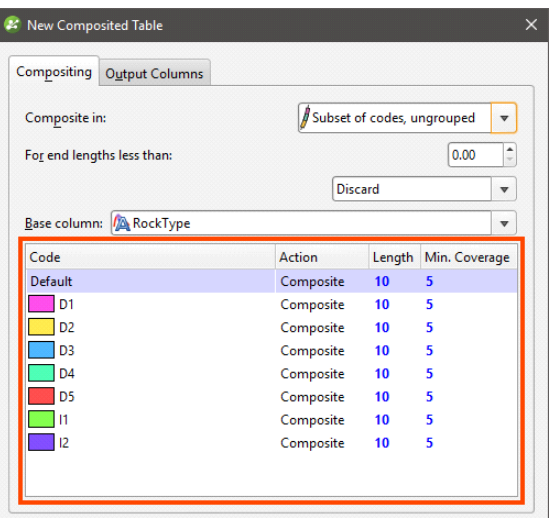

For the **Action** column, the options are:

- **Composite**. Numeric data that falls within the selected code will be composited according to the parameters set.
- No compositing. Numeric data is not composited within the selected code. The raw, uncomposited data will be used in creating the new data table.
- Filter out. Numeric data within the selected code will not be included in the new data table.

### Compositing in Intervals

For the Intervals from table option, the interval lengths from the Base table are used to determine composite lengths. The value assigned to each interval is the length-weighted average value, and there are no further compositing parameters to set.

### <span id="page-173-0"></span>Compositing Parameters

When the compositing region is Entire drillhole, Subset of codes, grouped or Subset of codes, ungrouped, the interval lengths are determined by applying three compositing parameters. These parameters are applied as follows:

 $\bullet$  The drillholes are divided into intervals wherever numeric data occurs. The **Compositing** length determines the length of each composite interval, and the **Minimum coverage** length determines whether or not residual segments (those shorter than the **Compositing length**) are retained for further processing. Composite lengths are generated from the collar down the drillhole, so any residual segments produced will be at the bottom of the drillhole and where there is data missing down the length of the drillhole. How residual segments are handled is described below.

Intervals that have no data can have a significant effect when compositing data as they are ignored by the compositing algorithm. The effect of these missing intervals can be managed using the **Minimum coverage** parameter, but it's best to assign special values where intervals have no data. For example, intervals that are missing data can be assigned a value of 0 or that of the background mineralisation. See **[Special](#page-132-0) Values** for more information.

- The For end lengths less than parameter is applied to determine what happens to the residual segments that may result from applying the **Compositing length** and Minimum coverage parameters. The three possibilities are **[Discard](#page-173-1), Add to [Previous](#page-174-1) Interval** and [Distribute](#page-174-2) Equally.
- Composite values are calculated for each composite interval. This is simply the lengthweighted average of all numeric drillhole data that falls within the composite interval.
- Composite points are generated at the centre of each composite interval from the composite values.

### <span id="page-173-1"></span>**Discard**

With the Discard option, residual segments that meet or exceed the Minimum coverage length are retained; those shorter are discarded.

For example, consider two drillholes. A is 49 metres long and B is 44 metres long. The Compositing length is set to 10 and the For end lengths less than length is set to 5. There will be a residual segment 9 metres long for Drillhole A and one 4 metres long for Drillhole B. Drillhole A's residual segment will be retained as a segment, whereas Drillhole B's residual segment will be discarded. This results in:

- Drillhole A: 10m, 10m, 10m, 10m, 9m (residual length > Minimum coverage length so the 9m segment is kept)
- Drillhole B: 10m, 10m, 10m, 10m (residual length  $<$  Minimum coverage length so the 4m segment is discarded)

### <span id="page-174-1"></span>Add to Previous Interval

With the **Add to previous interval** option, the **Minimum coverage** length is automatically set to zero. Residual segments longer than the For end lengths less than value are retained as separate segments; those shorter are added to the previous interval.

For our two drillholes, when the **Compositing length** is 10, there will be a residual segment 9 metres long for Drillhole A and one 4 metres long for Drillhole B. When For end lengths less than is set to 5, Drillhole A's residual segment will be retained as a segment, whereas Drillhole B's residual segment will be added to the previous interval. This results in:

- Drillhole A: 10m, 10m, 10m, 10m, 9m (residual length  $>$  For end lengths less than length so the 9m length is kept as a separate segment)
- Drillhole B: 10m, 10m, 10m, 14m (residual length  $\lt$  For end lengths less than length so the 4m segment is added to the previous interval)

### <span id="page-174-2"></span>Distribute Equally

With the Distribute equally throughout drillhole option, the Minimum coverage parameter is automatically set to zero. Residual segments longer than the For end lengths less than value are retained as separate segments; those shorter will have their length distributed among the other intervals.

For our two drillholes, Drillhole A's residual segment will be retained as an individual segment, whereas Drillhole B's residual segment will have its length distributed among the rest of the intervals. The segments for each composited drillhole will be:

- Drillhole A: 10m, 10m, 10m, 10m, 9m (residual length  $>$  For end lengths less than length so the 9m segment is kept as a separate segment)
- Drillhole B: 11m, 11m, 11m, 11m (residual length  $\lt$  For end lengths less than length so the 4m length is distributed among the other intervals)

# <span id="page-174-0"></span>Majority Composites

Category data can be composited into interval lengths from another table or into fixed interval lengths. The compositing is based on a majority percentage where each interval is assigned a category based on the category that makes up the highest percentage of the new interval. If two categories are equally represented, the category that occurs further up the drillhole (closest to the collar) is assigned.

This is useful for comparing lithology and assay data; the intervals from an assay table can be applied to a category column to produce a new lithology column with the shorter intervals typical of assay tables. The majority composite column can then be used to create a merged table containing both lithology and assay data.

Drillhole data is composited from the **Composites** folder, which is in the project tree as part of the **Drillholes** object. To create a majority composite, right-click on the **Composites** folder and select New Majority Composite. The New Composited Table window will appear:

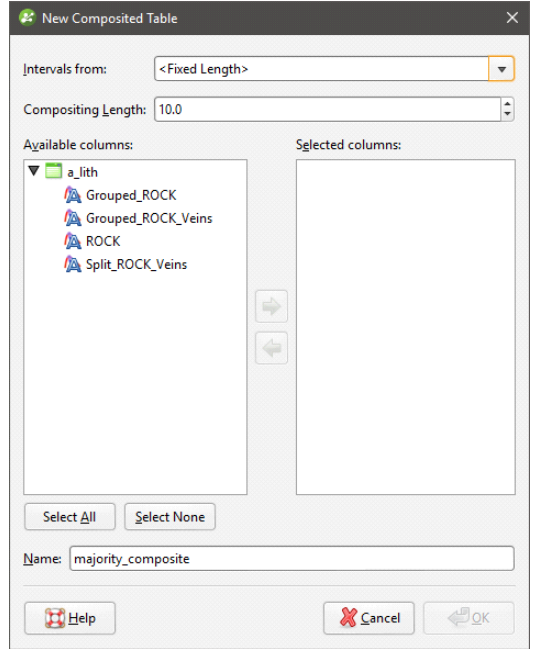

Select the interval table that will be used to specify the intervals for the new majority composite or specify a fixed **Compositing Length**. Next, select the columns that will be composited. Click OK to create the composite. The composite will be added to the **Composites** folder in the project tree. You can edit it by right-clicking on it and selecting Edit Composited Table.

Here assay intervals are shown inside the much longer lithology intervals. The selected interval goes from 14.0 to 23.7 metres:

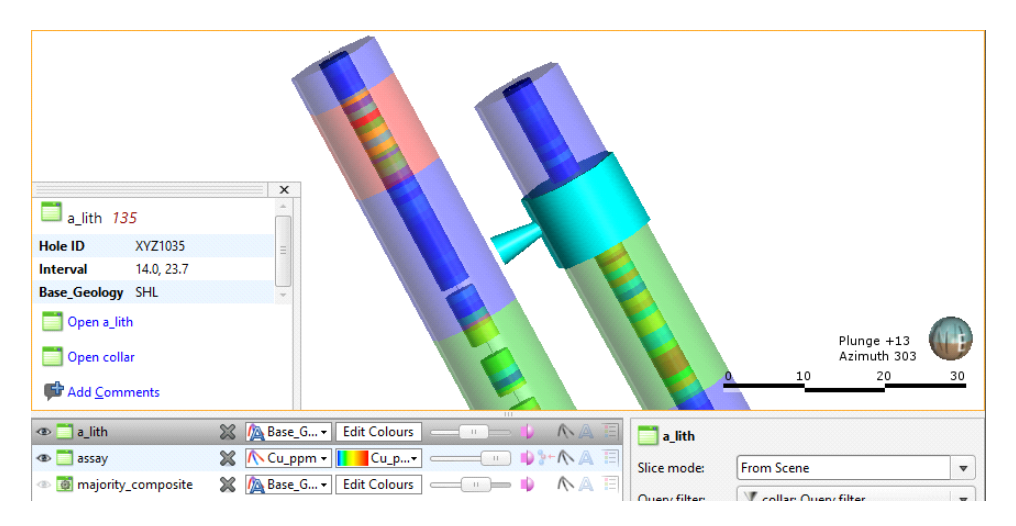

Here a majority composite has been created based on the lithology table using the assay table intervals. The category column displayed in the scene appears similar to the category column used to create it, but selecting an interval in the scene shows that the lithology has been composited into smaller intervals that match the assay intervals:

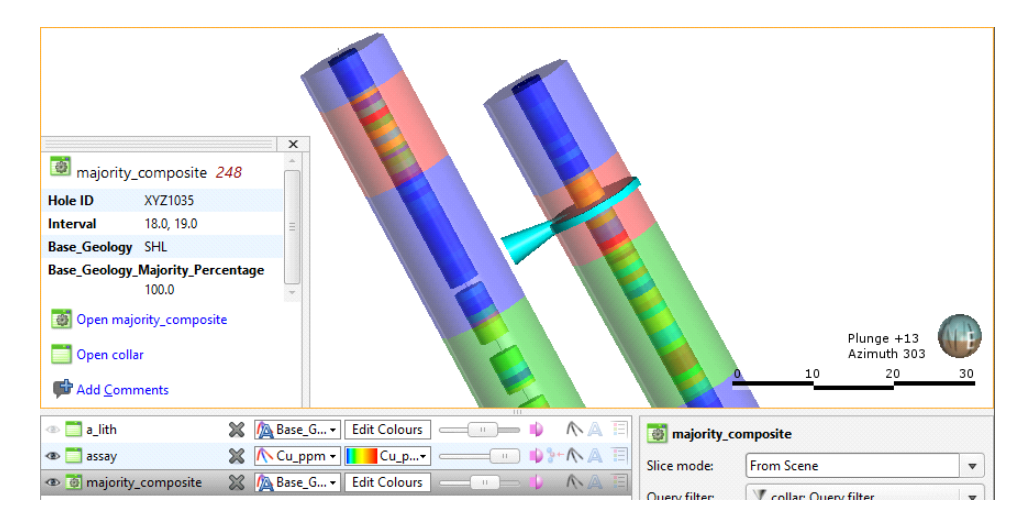

# <span id="page-176-0"></span>Grouping Lithologies

The group lithologies tool lets you define a new unit to which existing units are added. For example, a sandstone deposit might appear in an interval table as poorly-sorted and wellsorted units. With the group lithologies tool, you can group both units into a single sandstone unit.

When you group lithologies, the original lithology column is preserved and a new lithology column is added to the interval table. You can then select the original lithology column or the new one when displaying data and creating models.

To start grouping two or more lithologies, right-click on the interval table in the project tree and select New Column > Group Lithologies. The New Lithology Column window will appear:

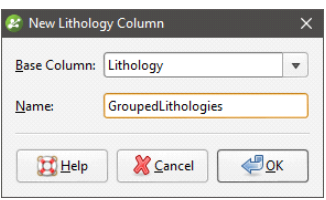

Select the lithology column you wish to use from the **Base Column** list, then enter a **Name** for the new lithology column. Click OK.

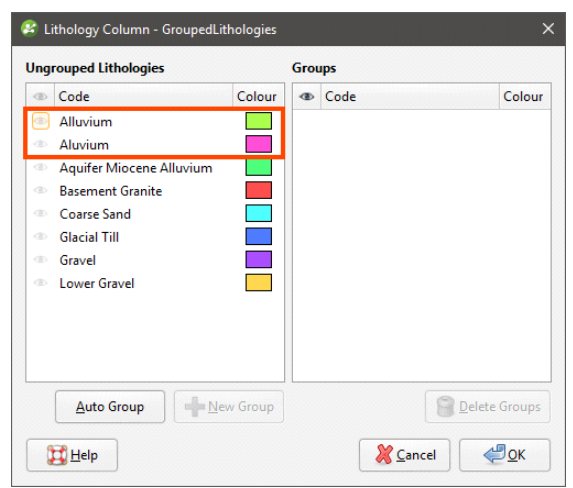

A window will appear displaying all lithologies in the base lithology column:

In this example, two spellings of Alluvium have been used and these lithologies should be combined into a single lithology.

The most straightforward way to group lithologies is to select the first of the lithologies, then click New Group. A group will be created for the selected lithology with only that lithology as a member:

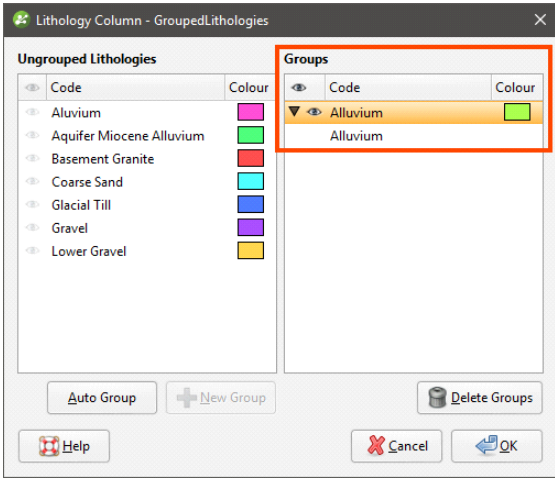

Next, click on a lithology in the **Ungrouped Lithologies** pane and drag it onto the group:

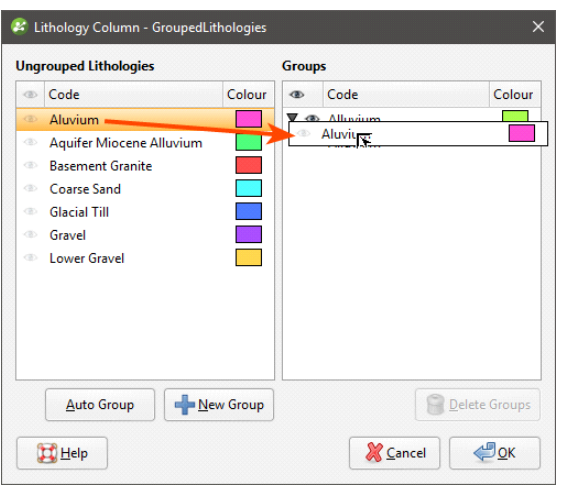

Grouping lithologies creates a new lithology column and any lithologies left in the Ungrouped Lithologies pane will be excluded from the new column. For this reason, once you have grouped the required lithologies, move all remaining lithologies to the Groups pane by clicking on each lithology, then on the **New Group** button. This will make each remaining lithology a new group with a single member:

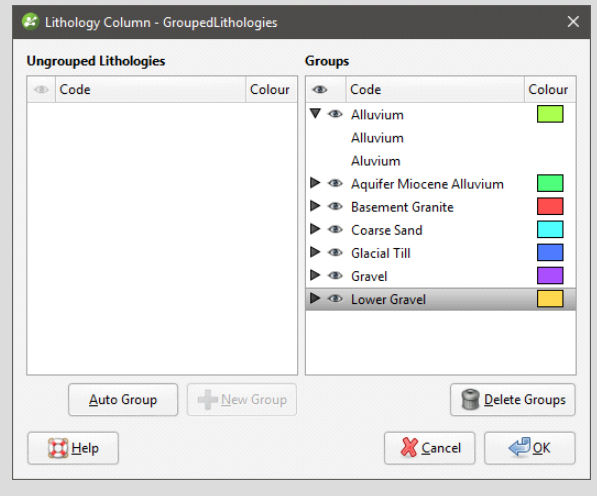

When you are finished, click OK to create the new lithology column. It will appear in the project tree as an additional lithology column in the interval table.

Select the new column from the shape list to display it:

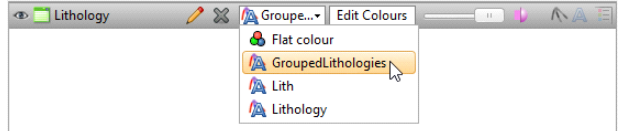

Click on the **Edit** button  $(\ell)$  to start editing the selected column.

The other way to group lithologies is to let Leapfrog Geo create the lithology groups.

### Automatic Lithology Groups

Leapfrog Geo can automatically create lithology groups. To do this, create a new lithology column, as described above. Click the **Auto Group** button to reveal more options:

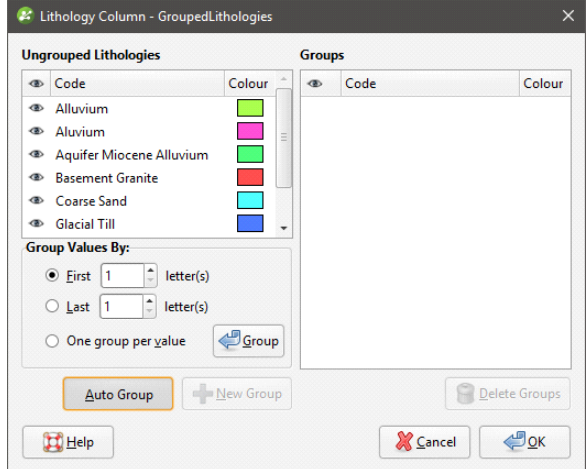

The First letter(s) and Last letter(s) options let you create groups according the names of the existing lithologies. Click Group to create the new groups.

Here, the first two letters have been used to created a new set of lithologies:

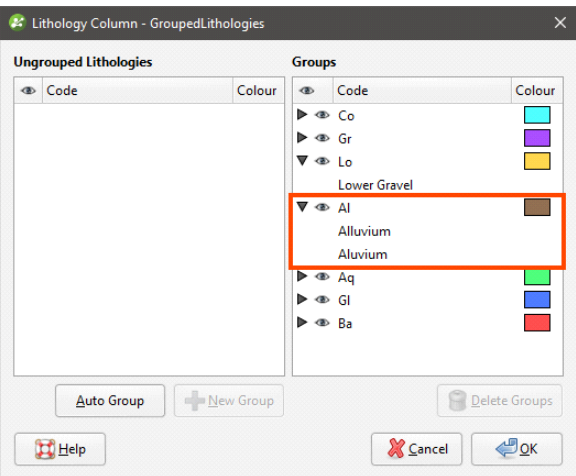

The two alluvium lithologies have been added to a single group.

The **One group per value** option creates a group for each original lithology. You can then drag and drop lithologies into different groups, move lithologies you do not wish to group back into the Ungrouped Lithologies pane and use the Delete Groups options to remove any empty groups.

## <span id="page-179-0"></span>Splitting Lithologies

With the split lithologies tool, you can create new units from a single unit by selecting from intervals displayed in the scene. When you split lithologies, the original lithology column is
preserved and a new lithology column is added to the interval table. You can then select the original lithology column or the new one when displaying data and creating models.

The difference between the interval selection tool and the split lithologies tool is that with splitting lithologies, you are limited to selecting intervals from a single lithology. If you wish to select intervals from multiple lithologies, see Interval [Selection](#page-183-0).

To start splitting a lithology, first add the drillhole data to the scene. Then right-click on the interval table in the project tree and select New Column > Split Lithologies. The New Lithology Column window will appear:

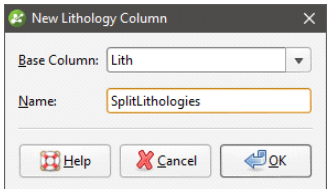

Select the lithology column you wish to use from the **Base Column** list, then enter a **Name** for the new lithology column. Click OK.

The Lithologies and Splits window will appear, together with a set of tools that will help you to select intervals in the scene:

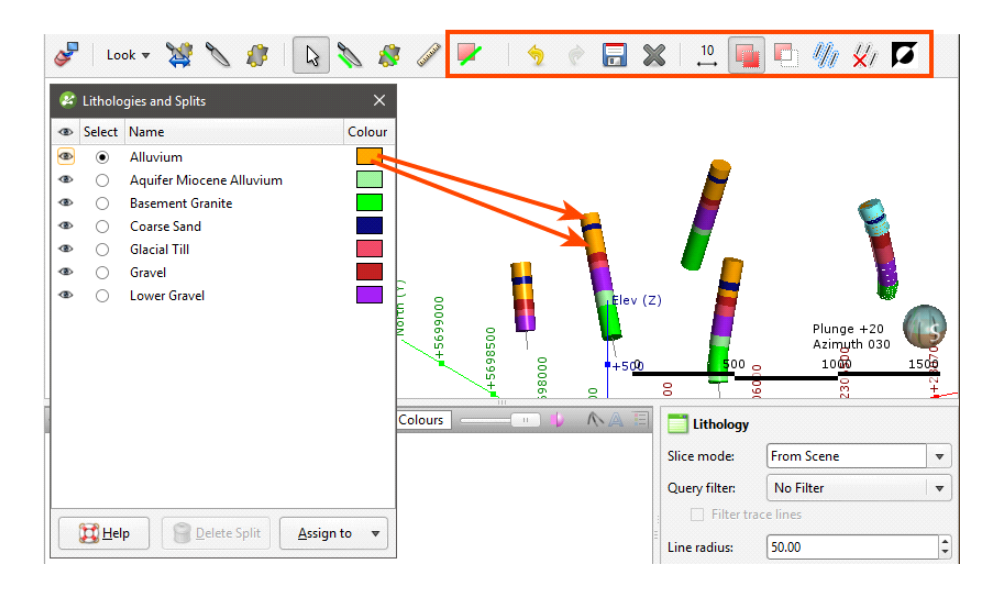

Alluvium (gold) appears both above and below Coarse Sand (blue) and so should be split into two separate lithologies.

The first step is to select the lithology that will be split in the Lithologies and Splits window. In the example above, Alluvium is already selected.

Next, click on the **Select Intervals** button ( $\blacktriangleright$ ) and click the **Add Intervals** button ( $\blacktriangleright$ ). In the scene, draw a line across each interval you wish to select.

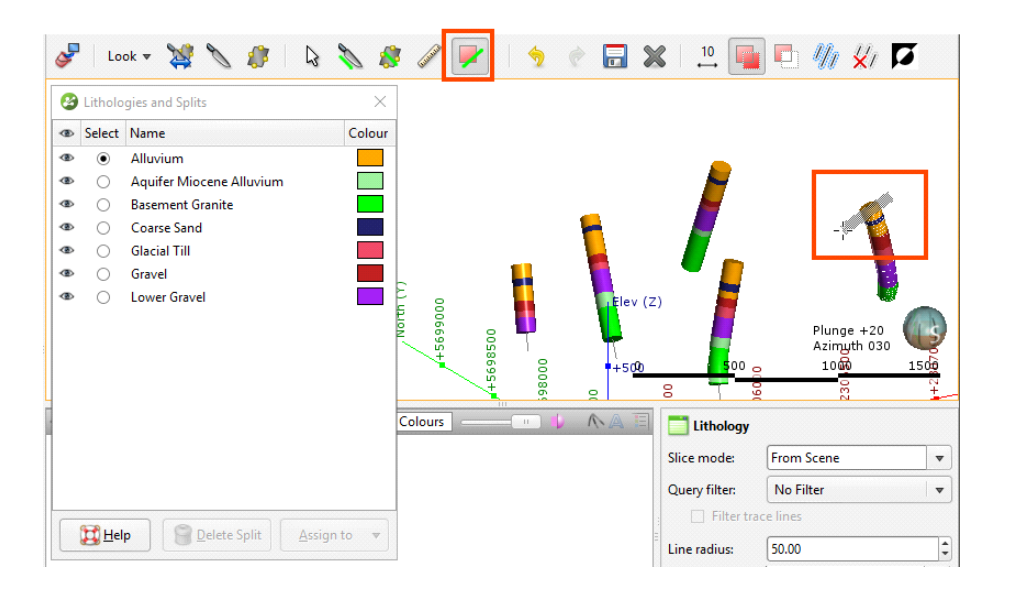

To change the width of the line used to select intervals, click on the Change Line Width button  $(\frac{\mu}{n})$  and enter a new value. You can keep the **Set Line Width** window open while you select intervals so you can change the line width as required.

Selected intervals are highlighted in the scene. If you accidentally select the wrong interval, either:

- Click the **Remove Intervals** button  $\left( \blacksquare \right)$  and draw across the interval once again.
- Hold the Ctrl key while drawing across the interval.

You can also:

- Select all visible intervals by clicking on the Select All button  $(\mathscr{M})$  or by pressing Ctrl+A.
- Clear all selected intervals by clicking on the **Clear Selection** button  $(\sqrt{\omega})$  or by pressing  $Ctrl + Shift + A$
- Swap the selected intervals for the unselected intervals by clicking on the Invert Selection button  $(\mathbf{F})$  or by pressing Ctrl+I.

Once you have selected some segments, click on the Assign to button in the Lithologies and Splits window and select Create New Split:

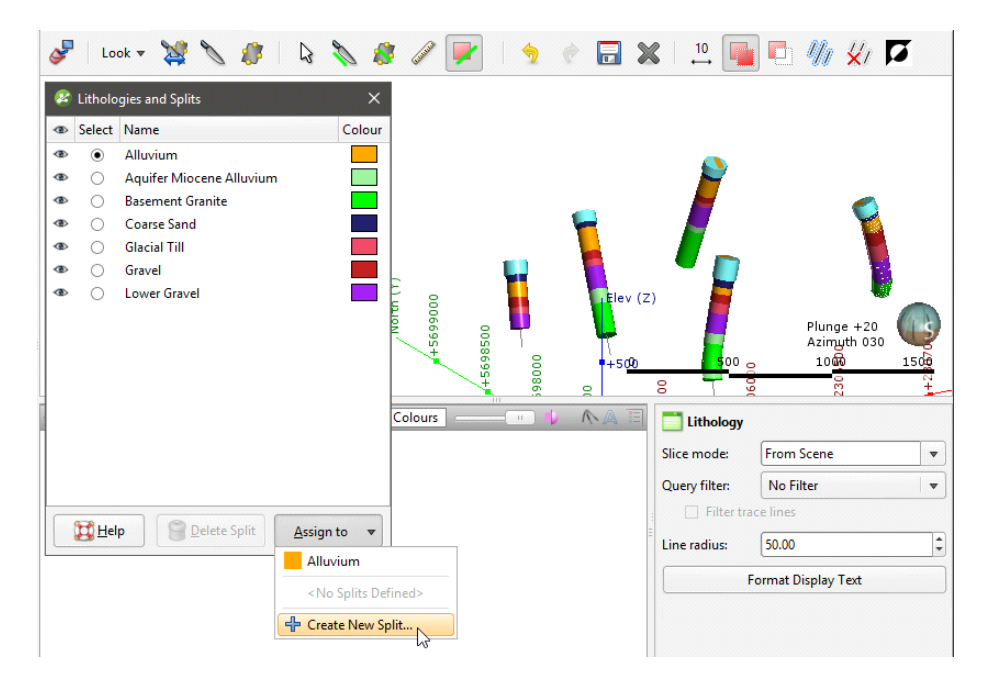

The **New Split** window will appear:

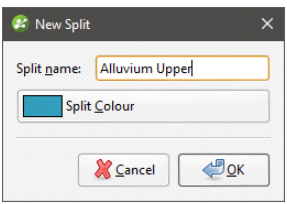

Enter a Name for the new lithology, then click OK. The new lithology will be created and the scene updated to reflect the changes:

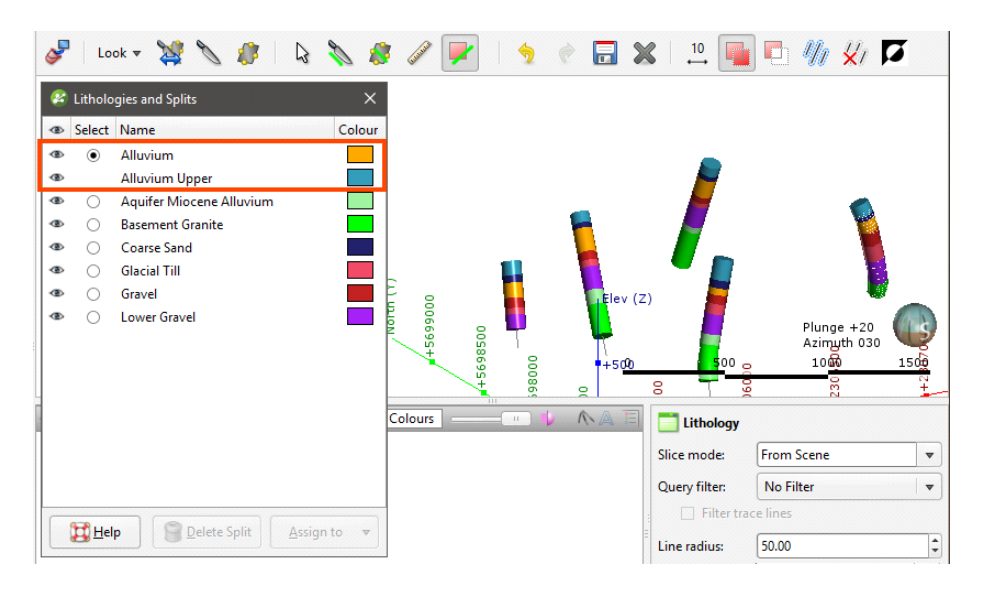

Once you have created a new lithology, you can add to it by selecting intervals, then selecting the lithology from the **Assign to** list.

When you are finished, click the **Save** button  $\left(\frac{1}{2}\right)$  and close the **Lithologies and Splits** window. The new lithology column will appear in the project tree as an additional lithology column in the interval table.

Select the new column from the shape list to display it:

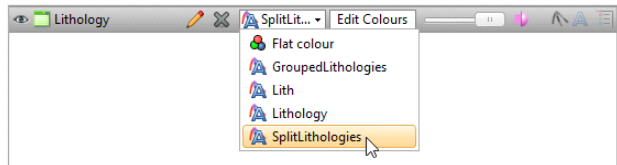

<span id="page-183-0"></span>Click on the **Edit** button  $(\ell)$  to start editing the selected column.

### Interval Selection

When you wish to select a small portion of intervals or you don't have suitable parameters to use a query filter, you can select intervals from drillholes displayed in the scene to create a new lithology column. The original lithology column is preserved and a new lithology column is added to the interval table. You can then select the original lithology column or the new one when displaying data and creating models.

The difference between the interval selection tool and the split lithologies tool is that with splitting lithologies, you are limited to selecting intervals from a single lithology. With interval selection, you can choose intervals from any lithology displayed in the scene.

To start selecting intervals, first add the drillhole data to the scene. Then right-click on the interval table in the project tree and select New Column > Interval Selection. For a merged table, right-click on it and select Interval Selection.

The New Lithology Column window will appear:

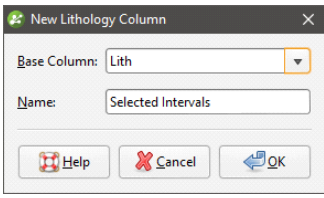

Select the lithology column you wish to use from the **Base Column** list, then enter a **Name** for the new lithology column. Click OK.

The Interval Selection window will appear, together with a set of tools that will help you to select intervals in the scene. To select intervals, click on the **Select Intervals** button  $(\blacktriangleright)$  and click the **Add Intervals** button  $(\blacksquare)$ . In the scene, draw a line across each interval you wish to select:

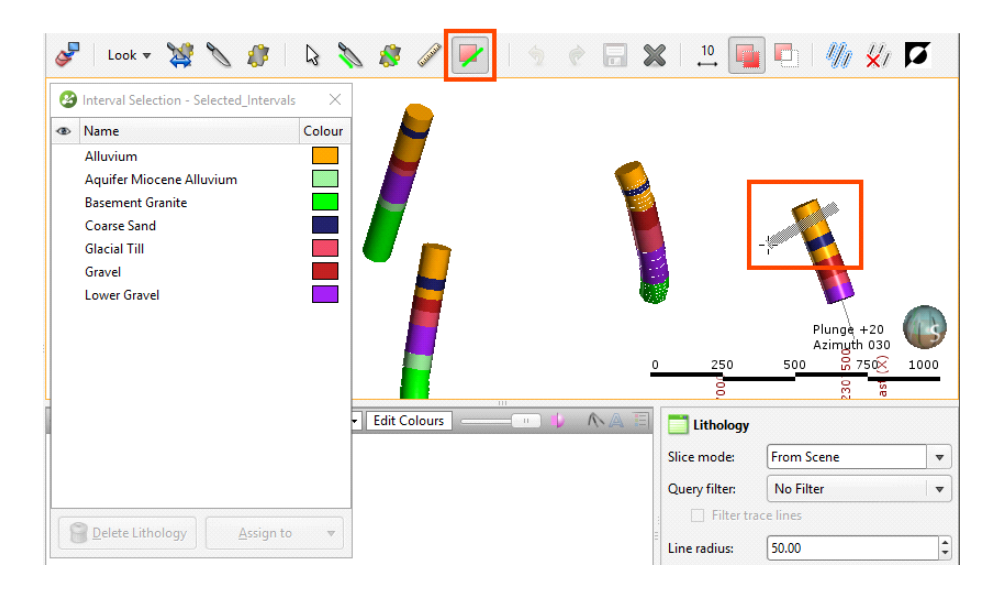

Selected intervals are highlighted in the scene. If you accidentally select the wrong interval, either:

- Click the **Remove Intervals** button  $\left( \blacksquare \right)$  and draw across the interval once again.
- $\bullet$  Hold the Ctrl key while drawing across the interval.

You can also:

- Select all visible intervals by clicking on the **Select All** button  $(\mathcal{W})$  or by pressing Ctrl+A.
- Clear all selected intervals by clicking on the **Clear Selection** button  $(\mathbb{Z})$  or by pressing Ctrl+Shift+A.
- Swap the selected intervals for the unselected intervals by clicking on the Invert Selection button  $(\mathbf{F})$  or by pressing Ctrl+I.

To change the width of the line used to select intervals, click on the Change Line Width button ( $\stackrel{a}{\rightarrow}$ ) and enter a new value. You can keep the **Set Line Width** window open while you select intervals so you can change the line width as required.

When you have selected at least one interval, click on the Assign to button, then select Create New Lithology:

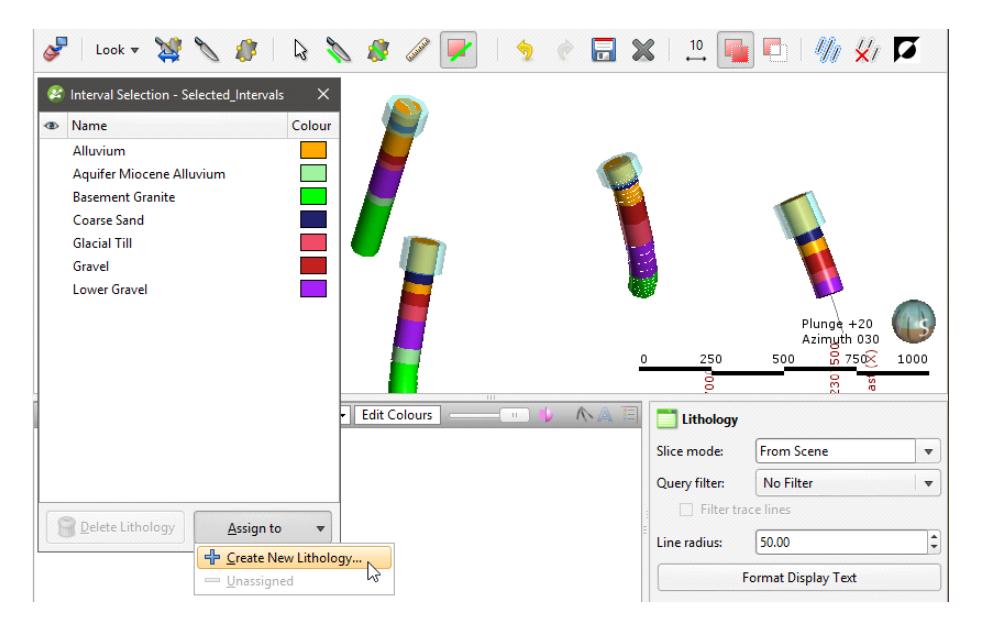

Enter a **Name** for the new lithology, then click OK:

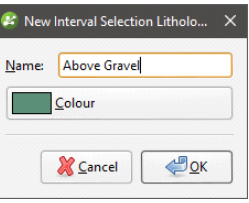

The new lithology will be created and the scene updated to reflect the changes:

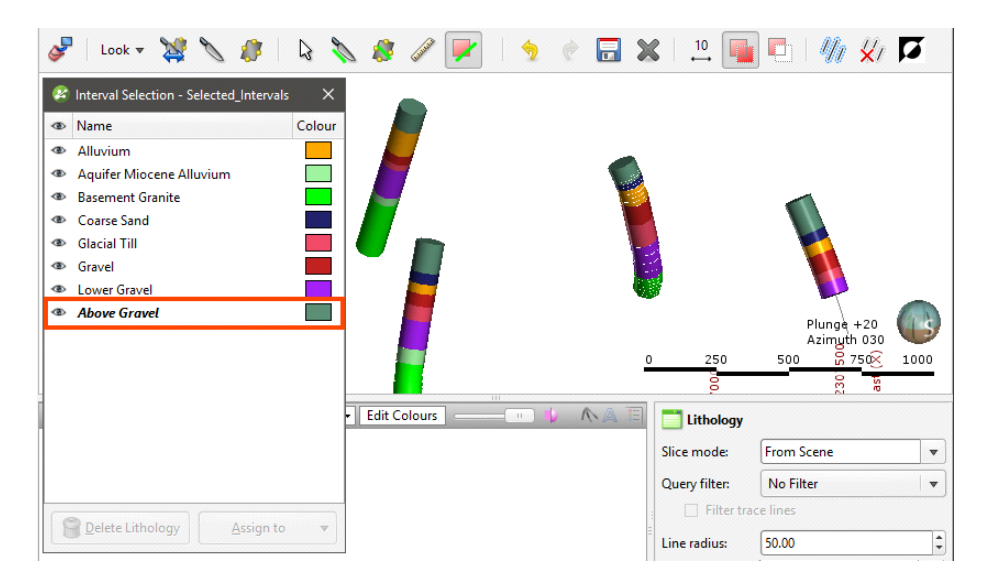

Once you have created a new lithology, you can add to it by selecting intervals, then selecting the lithology from the Assign to list.

When you are finished, click the **Save** button  $(\blacksquare)$  and close the **Interval Selection** window. The new lithology column will appear in the project tree as an additional lithology column in the interval table. Select the new column from the shape list to display it:

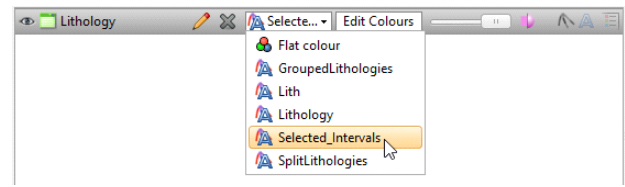

### <span id="page-186-0"></span>Overlaid Lithology Column

You may have two versions of an interval column, one that contains draft data and one that contains the final version. The final version may contain gaps, which can be filled in using the draft version. The overlaid lithology tool lets you combine the two columns to create a new column.

Both columns must be part of the same interval table. If they are not, use the merged table tool to create a new table that contains both columns. See Merged [Drillhole](#page-192-0) Data Tables.

To create an overlaid lithology column, right-click on the interval table in the project tree and select New Column > Overlaid Lithology Column. For a merged table, right-click on it and select Overlaid Lithology Column.

The New Overlaid Lithology Column window will appear:

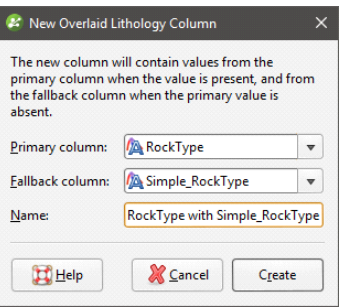

For the Primary column, select the column that you wish to have precedence. Data in the Fallback column will be used when no data is available from the Primary column.

Click Create to create the new column. The new column will appear in the project tree.

You can display drillhole data with the new column by selecting it from the shape list:

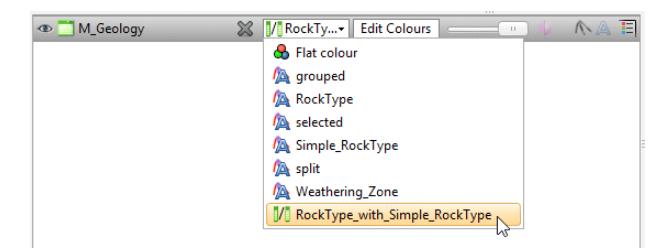

## Category Column from Numeric Data

When you have numeric data you wish to use with the lithology and category modelling tools, you can convert the numeric data to a category column. To do this, right-click on the numeric data column and select **New Column > Category From Numeric**. In the window that appears, select the **Base Column**, then enter a name for the new column. Click OK.

> Category Column From Numerio <sup>2</sup> Histogram  $\Box$ **Category column from Contaminant Statistics**  $0.0$ Minimum: Category Name < Value Colour Matches Contaminant value distribution Lower quartile:  $0.67$  (Z)  $\leq 0.67$  $\sim$ 63 Low Median: 1.95 128  $25$ Mid  $\leq$  4.5 Unner quartile: 4.5 56 High  $\leq$  maximum  $\overline{20}$ Maximum:  $14.0$ Show Histogram  $15$  $\frac{1}{x}$ Semilog X Bin count: 50 ⊺≑  $A$ dd Remove  $H$  Help  $\boxtimes$  Close  $H$  Help Cancel  $\bigoplus_{\Omega} K$

The next step is to sort the numeric data into categories:

Leapfrog Geo automatically assigns three categories calculated from the distribution of data. To add a new category, click the **Add** button and enter the required value. Click the **Show** Histogram button to view the distribution of data in deciding what categories to define.

Click OK to create the new column, which will appear in the project tree as part of the original interval table.

### Back-flagging Drillhole Data

Evaluating geological models on drillholes creates a new lithology table containing the lithologies from the selected model. This is useful for validating models created from drillhole data as you can generate statistics for the correlation between modelled geology and drilling data.

To created a back-flagged drillhole data table, right-click on the **Drillholes** object in the project tree and select **New Evaluation**. The **New Evaluation** window will appear:

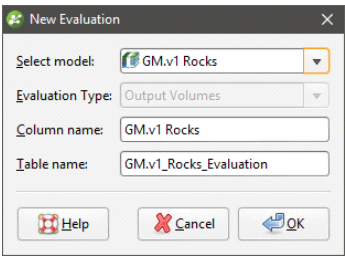

Select the model to use and enter names for the column and table.

When the selected model is a faulted model, the **Evaluation Type** setting determines whether the model's output volumes, faulted output volumes or fault blocks are evaluated.

Click OK to create the new table, which will appear in the project tree as part of the Drillholes object. The new table contains From, To and Lithology columns defined using the intersection between the model's output volumes and the drillholes.

For output volume evaluations, you can view the correlation between modelled geology and actual logged drillhole segments. To do this, right-click on the table and select **Statistics**. In the Correlation Statistics window, you can compare model values to drilled lithologies or vice versa.

See:

- **. [Comparing](#page-188-0) Modelled Values to Drilling Lithologies**
- **. [Comparing](#page-191-0) Drilling Lithologies to Modelled Values**
- **.** Refining the Geological Model to Improve [Correlation](#page-192-1) Statistics

You can export the information displayed in the **Correlation Statistics** window in CSV format for use in other applications. To do this, click **Export**.

### <span id="page-188-0"></span>Comparing Modelled Values to Drilling Lithologies

Comparing **model values to drilling lithologies** shows how accurately drilling lithologies are modelled in the selected geological model. High matching percentages for drilling lithologies in the lefthand side of the window mean the model closely matches the drilling data for that lithology:

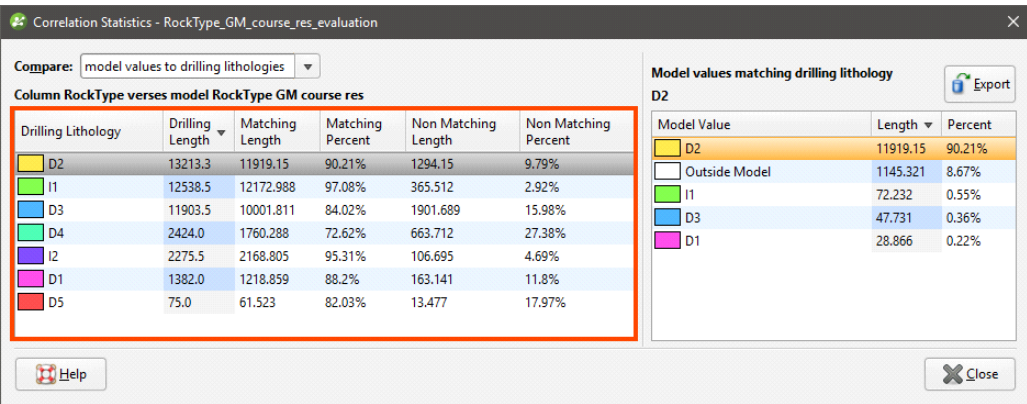

The righthand side of the window shows the composition of the modelled values for the selected Drilling Lithology. Here, D1 in the geological model corresponds to D1 in the lithology data for 88.2% of the length of the drillhole:

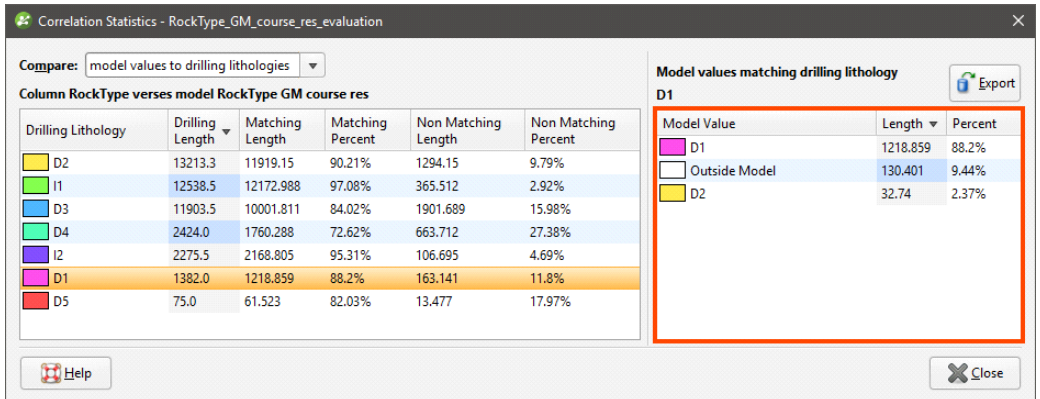

D1 in the model is actually D2 for 2.37% of the length of the drillholes, and 9.44% of the drilled D1 values fall outside of the boundary of the geological model.

In the images that follow, we will look at the correlation between the D5 drilling lithology and modelled D5. Here, two drillhole data tables are displayed with the D5-D4 contact surface from the geological model:

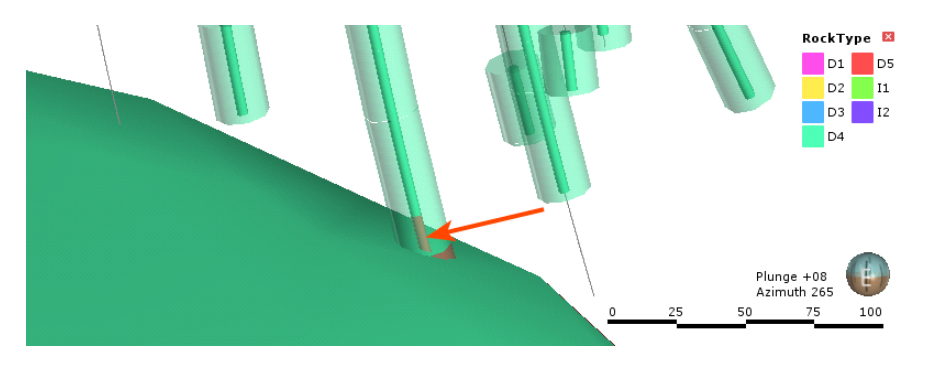

The inner drillholes show the original drillhole data. The outer drillholes show the geological model back-flagged onto the drillhole data table. In the highlighted drillhole, we can see there is a discrepancy between the actual lithology data and that modelled. When we view correlation statistics for this model, we can see that this discrepancy is explained by the fact that 17.97% of the D5 drilling length is modelled as D4:

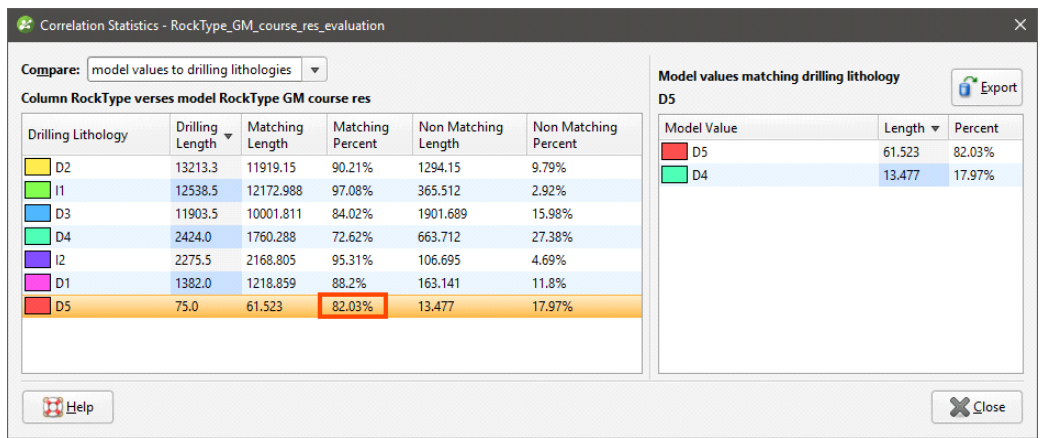

You might consider this an acceptable match, but if it is too low, there are several ways to refine the geological model so that the geological model more closely reflects the original drillholes, which are discussed below. For this example, we will adjust the resolution of the geological model. The modelled segment now corresponds more closely to the original drillhole data:

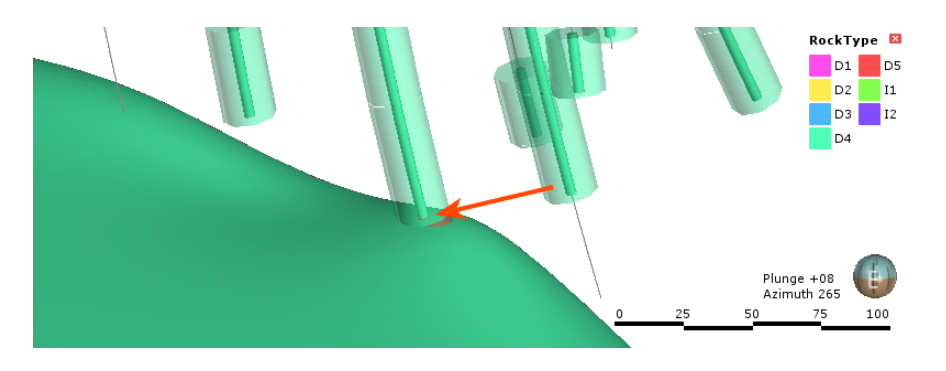

Viewing the correlation statistics shows that 99.62% of modelled drillholes now match the original data:

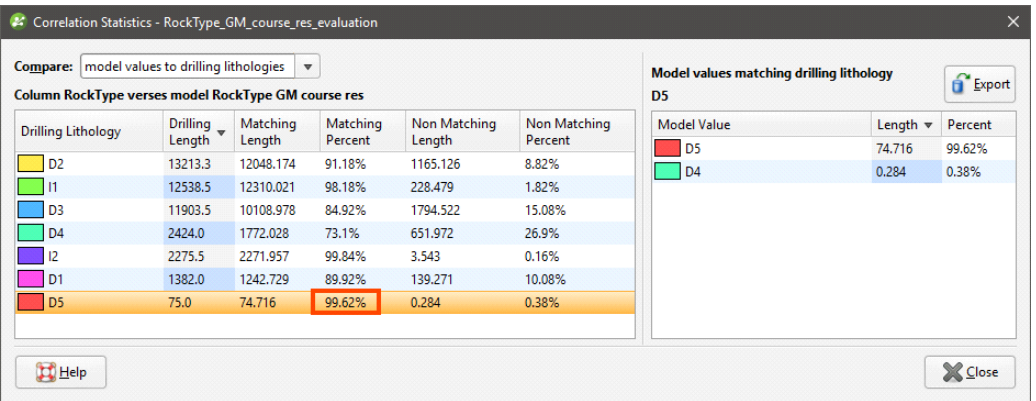

### <span id="page-191-0"></span>Comparing Drilling Lithologies to Modelled Values

Comparing drilling lithologies to model values shows the lithological composition of modelled values. Again, high matching percentages in the lefthand side of the window mean the model closely matches the drilling data for that modelled lithology:

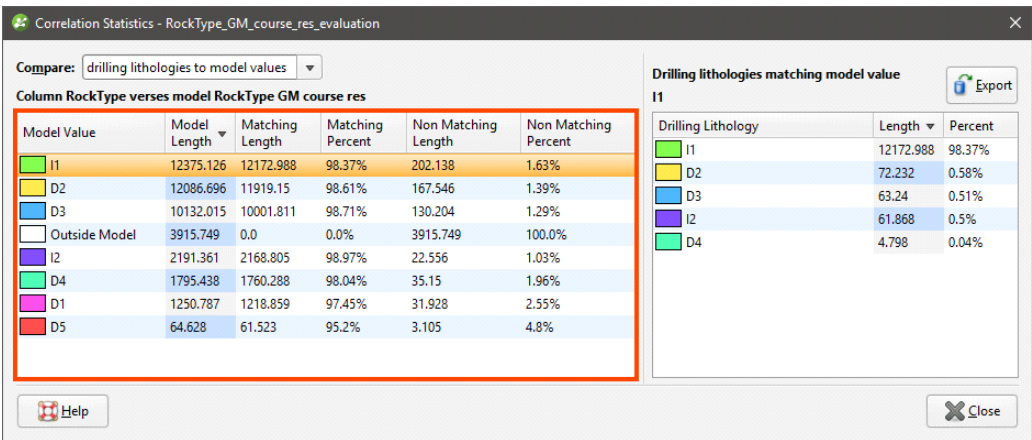

The non-matching percentage indicates how much of the modelled lithology is not the drillhole lithology. You can see in the righthand side of the window the lithologies that make up the non-matching portions of the modelled value.

In the images that follow, we will look at the correlation between the D5 drilling lithology and modelled D5 once again. The non-matching percentage is 4.8, and on the righthand side of the window, we can see that this is exclusively drilling lithology I2:

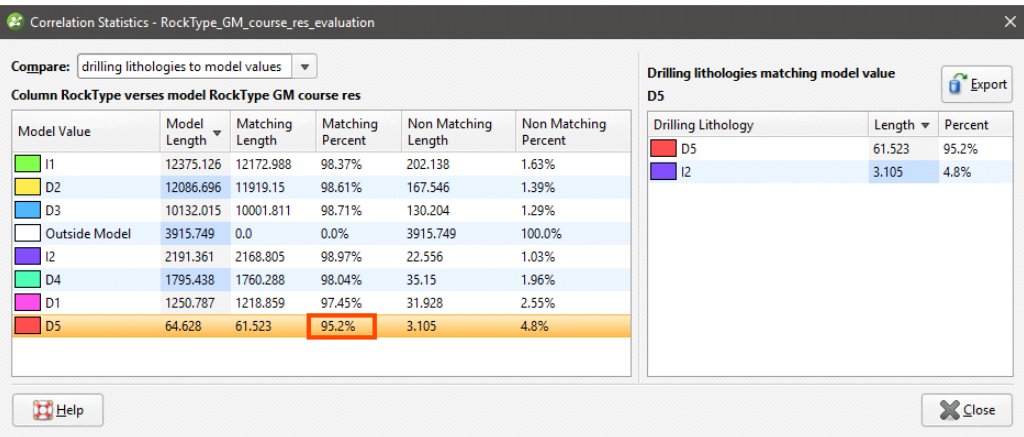

Adjusting the resolution of the geological model improves the matching percentage to the point where only 0.09 percent of the D5 modelled value is drilling lithology I2:

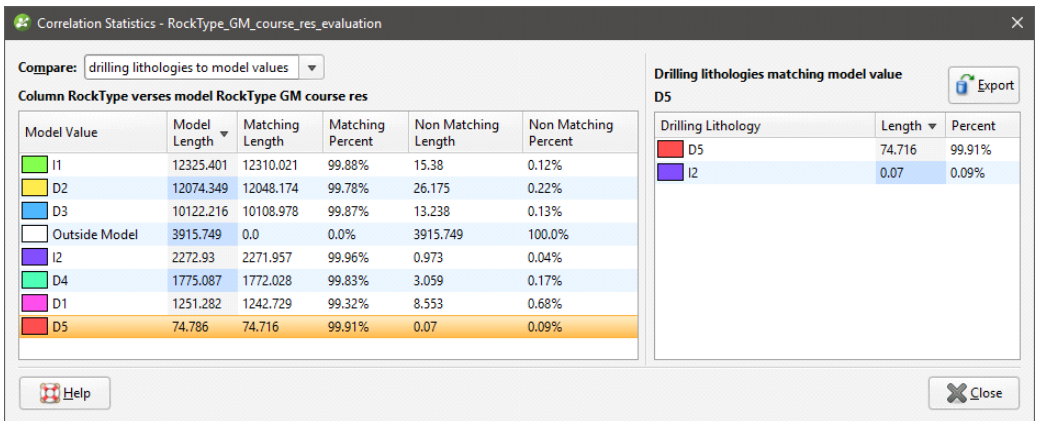

### <span id="page-192-1"></span>Refining the Geological Model to Improve Correlation Statistics

If the matching percentages are too low for the lithologies of interest, there are several ways to refine the geological model so that the geological model more closely matches the drillholes:

- Reduce the resolution of the geological model or of its contact surfaces. See **[Surface](#page-316-0)** [Resolution](#page-316-0) for a Geological Model and Surface [Resolution](#page-90-0) in Leapfrog Geo.
- Add more data to the model's surfaces. See **Adding Data to [Surfaces](#page-91-0)**.
- <span id="page-192-0"></span>• Snap surfaces to the data used to create them. See **Contact [Honouring](#page-92-0)**.

## Merged Drillhole Data Tables

When you have more than one drillhole interval table in a project, you can create a new table using selected columns from existing interval tables. You can include columns created by, for example, grouping or splitting lithologies or compositing.

To create a merged table, right-click on the **Drillholes** object in the project tree and select **New Merged Table**. The **New Merged Table** window will appear showing all interval columns available in the project:

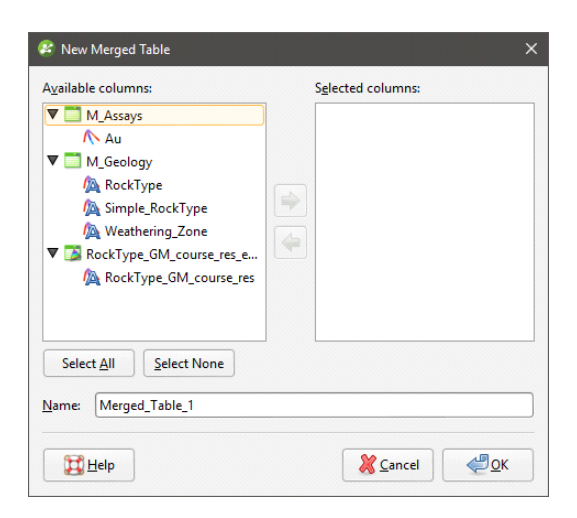

You can change the columns included once you have created the table.

Select the columns you wish to include in the new table and click OK. The new table will appear in the project tree as part of the **Drillholes** object.

You can create query filters for a merged data table, as described in **[Query](#page-133-0) Filters**. You can also select intervals (see *Interval [Selection](#page-183-0)*) and create an overlaid lithology column (see [Overlaid](#page-186-0) [Lithology](#page-186-0) Column). You cannot, however, use the group lithologies and split lithology tools on a merged table.

To edit the table, right-click on it and select Edit Merged Table.

## Core Photo Links

Leapfrog Geo can link drillhole data to ALS Webtrieve and Coreshed core photo databases. When drillhole data has been linked, a photo link object will appear in the project tree:

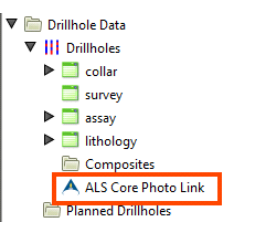

You can only have one type of core photo link associated with the drillhole data. To add a link, right-click on the Drillholes object and select Add Core Photo Link. In the window that appears, select the core photo provider and click OK:

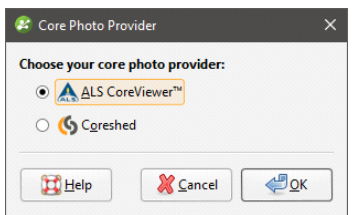

An alternative to linking to a core photo database is to link to files stored locally or on a network drive. This can be achieved by having a URL column in an interval table. When the interval is selected in the scene, you can click the link to view the file:

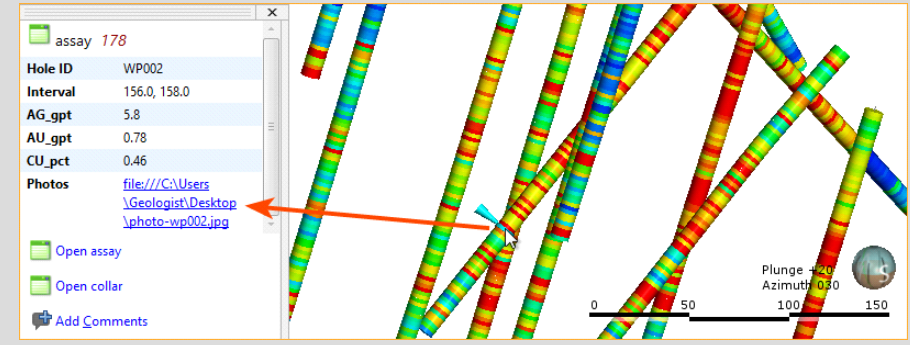

Use the prefix file:/// to link to local files.

For information on setting up ALS Webtrieve and Coreshed links, see:

- **.** Setting Up the ALS [Interface](#page-194-0)
- Setting Up the [Coreshed](#page-196-0) Interface

To use the core photo links, see:

- **.** Using the ALS [Interface](#page-195-0)
- **.** Using the [Coreshed](#page-197-0) Interface

### The ALS Core Photo Interface

This topic describes how to set up and use the ALS core photo interface. It is divided into:

- Setting Up the ALS [Interface](#page-194-0)
- **.** Using the ALS [Interface](#page-195-0)
- [Removing](#page-196-1) the ALS Link

#### <span id="page-194-0"></span>Setting Up the ALS Interface

Before you can view core photos, you must first log in to the ALS database. Two levels of security are provided, one set up in Leapfrog Geo and the next via your browser.

To set up the interface between Leapfrog Geo and the ALS database, right-click on the Drillholes object and select Add Core Photo Link. In the window that appears, select ALS Webtrieve and click OK. The ALS Core Photo Settings window will appear. Information required to access core data is the **Project Name** and the **Encryption Key**. This information provides the first level of security for information in the ALS database. Click on each field and enter the required information. The information is case-sensitive, so ensure that the characters entered are correctly capitalised.

For Leapfrog depths measured in, ensure that the units used for depth match in Leapfrog Geo and ALS.

For Open selection in new browser, choose whether each core photo will be opened in a separate browser Window or Tab.

Click OK to save the information. If login is successful, the ALS Core Photos button  $(4)$  will appear in the toolbar:

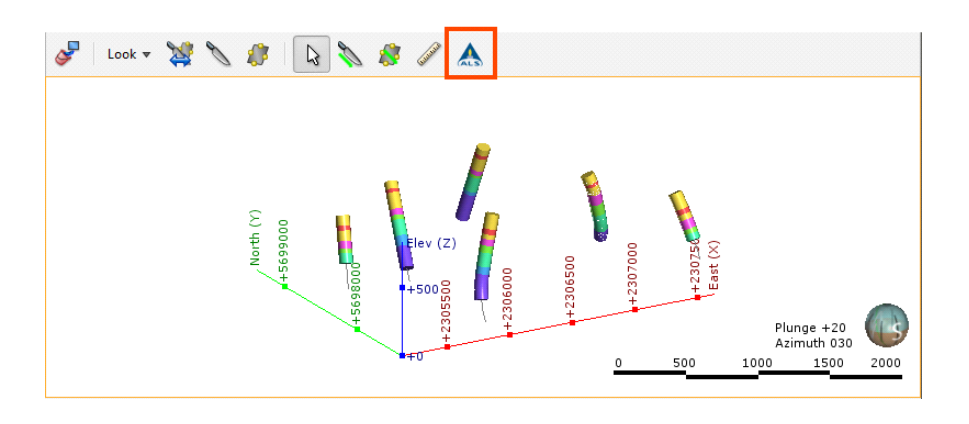

A link will also appear in the project tree as part of the Drillholes object:

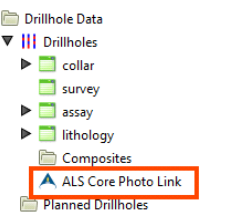

You can edit the link by double-clicking on it.

### <span id="page-195-0"></span>Using the ALS Interface

To view core photos, click on a drillhole in the scene, then click on the ALS Core Photo Link button in the window that appears:

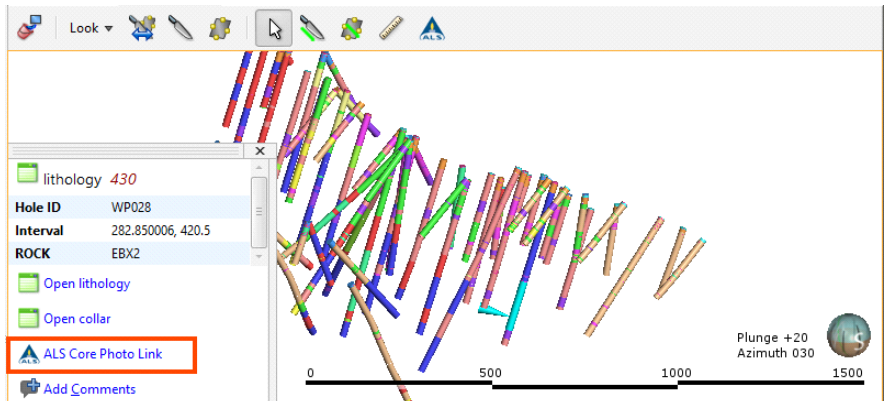

Your browser will be launched and you will be prompted to log in to the ALS database. Enter the User Name and Password, which are case-sensitive. Remember to allow the browser to save the details so that you will not be prompted to log in each time you wish to view a photo.

Your browser settings may require that you install a plugin or make changes to settings in order to view core photos. If you are not able to access the ALS database from Leapfrog Geo and have ensured your Project Name, Encryption Key, User Name and Password have been entered correctly, contact Customer Support as described in Getting [Support](#page-76-0).

If you want to view core photos in rapid succession, click on the **ALS Core Photos** button ( $\triangle$ ) in the toolbar, then click on a drillhole in the scene. This will simultaneously:

- Display information on the segment selected in Leapfrog Geo
- Display the core photo in your browser

#### <span id="page-196-1"></span>Removing the ALS Link

To remove an ALS link, right-click on it in the project tree and select **Delete**.

### The Coreshed Core Photo Interface

This topic describes how to set up and use the Coreshed core photo interface. It is divided into:

- Setting Up the [Coreshed](#page-196-0) Interface
- **.** Using the [Coreshed](#page-197-0) Interface
- [Removing](#page-197-1) the Coreshed Link

### <span id="page-196-0"></span>Setting Up the Coreshed Interface

Before you can view core photos, you must first set up the Coreshed interface. To do this, rightclick on the Drillholes object and select Add Core Photo Link. In the window that appears, select Coreshed and click OK. The Coreshed Photo Settings window will appear. Select whether each core photo will be opened in a separate browser **Window** or Tab.

Click OK to save the information. The Coreshed Core Photos button  $(9)$  will appear in the toolbar:

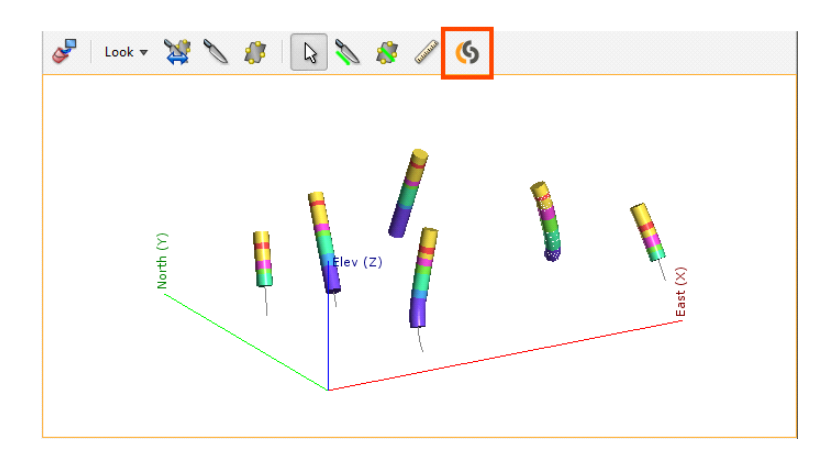

A link will also appear in the project tree as part of the **Drillholes** object:

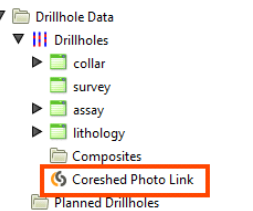

You can edit the link by double-clicking on it.

#### <span id="page-197-0"></span>Using the Coreshed Interface

To view core photos, click on a drillhole in the scene, then click on the **Coreshed Photo Link** button in the window that appears:

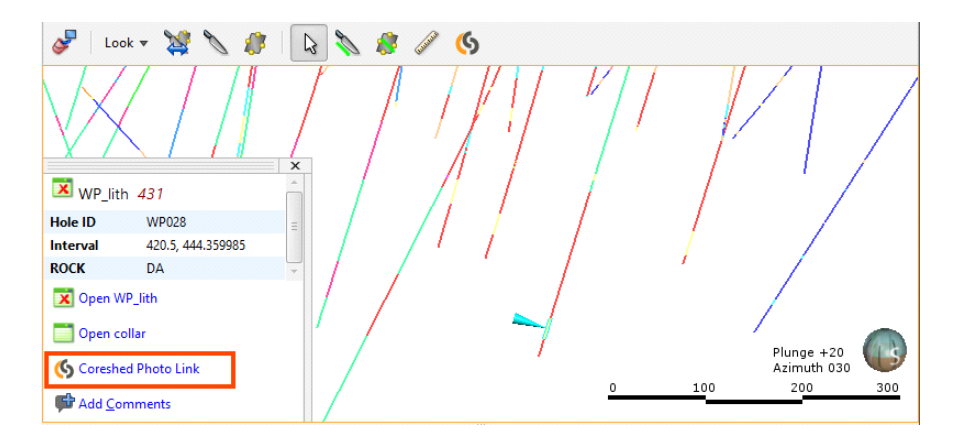

Your browser will be launched and you will be prompted to log in to the Coreshed database. Enter the Username and Password, which are case-sensitive. Remember to allow the browser to save the details so that you will not be prompted to log in each time you wish to view a photo.

Your browser settings may require that you install a plugin or make changes to settings in order to view core photos. If you are not able to access the Coreshed database from Leapfrog Geo and have ensured your **Username** and **Password** have been entered correctly, contact Customer Support as described in Getting [Support](#page-76-0).

If you want to view core photos in rapid succession, click on the **Coreshed Photo Link** button (  $\bullet$ ) in the toolbar, then click on a drillhole in the scene. This will simultaneously:

- Display information on the segment selected in Leapfrog Geo
- Display the core photo in your browser

#### <span id="page-197-1"></span>Removing the Coreshed Link

To remove a Coreshed link, right-click on it in the project tree and select Delete.

## Deleting Drillhole Data

To delete a lithology or numeric data table, right-click on the table in the project tree and select Delete. You will be asked to confirm your choice.

When you right-click on the drillhole or collar table object in the project tree and select **Delete**, the resulting action will also remove all lithology and numeric data tables from the project. You will be asked to confirm your choice.

## Reloading Drillhole Data

Reloading data is necessary when the imported data is modified externally. All drillhole data can be reloaded by right-clicking on the Drillholes object and selecting Reload Drillholes. If you only need to reload a single table, right-click on that table and select Reload Data.

Reloading drillhole data overwrites all existing drillhole data. If you have data you wish to add to the project without overwriting existing data, use the **Append Drillholes** option.

The process is similar to that for importing drillhole data:

- <sup>l</sup> If the drillhole data was loaded from a file on your computer or a network location, you will be prompted to specify the file locations.
- If the interval table is stored in an ODBC database, you will be prompted to connect to the database. See [Selecting](#page-156-0) the ODBC Data Source.
- If your drillhole data is stored in an acQuire database, you will be prompted to connect to the database. See [Connecting](#page-156-1) to an acQuire Database.

When you reload data, Leapfrog Geo retains the table structure and refreshes the data contained in the tables. This ensures that you do not need to reassign the data type for each column and select the columns to be imported.

## Exporting Drillhole Data

Changes made to the drillhole data in Leapfrog Geo only affect the Leapfrog Geo database, not the original data files. You can export Leapfrog Geo drillhole data, which is useful if you wish to keep a copy of drillhole data outside the project.

You can:

- Export all data. See [Exporting](#page-199-0) All Drillhole Data.
- Export only a single data table. See [Exporting](#page-200-0) a Single Drillhole Data Table.

These export options export the drillhole data tables using To and From values to indicate location information. If you wish to export data with X-Y-Z values, extract points data using one of the following options:

- **[Extracting](#page-205-0) Contact Points from Drillhole Data**
- **.** [Extracting](#page-207-0) Intrusion Values from Drillhole Data
- **.** [Extracting](#page-209-0) Interval Midpoints from Drillhole Data

Then export the data object as described in [Exporting](#page-204-0) Points Data.

### <span id="page-199-0"></span>Exporting All Drillhole Data

To export all drillhole data, right-click on the **Drillholes** object and select **Export**. The **Export** Drillhole Data window will appear:

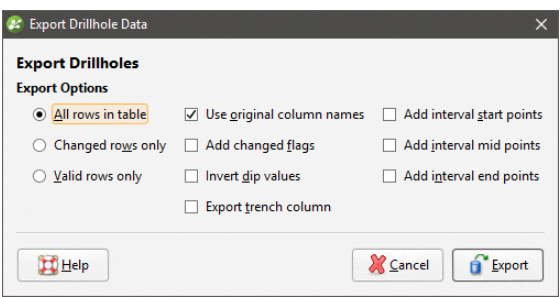

Once you have selected how you wish to export the data, click OK. The Export Drillhole Data Files window will appear:

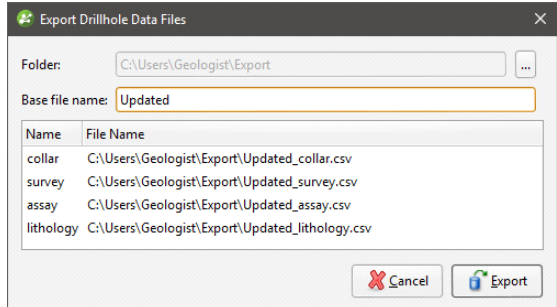

The list shows the files that will be created, one for each data table. Choose the Folder where the files will be saved, then enter a **Base file name**, which will be added to the front of each file name.

Click Export to save the files.

Exporting drillhole data in this way uses To and From values to indicate location information. If you wish to export data with X-Y-Z values, extract points data using one of the following options:

- **.** [Extracting](#page-205-0) Contact Points from Drillhole Data
- **.** [Extracting](#page-207-0) Intrusion Values from Drillhole Data
- [Extracting](#page-209-0) Interval Midpoints from Drillhole Data

Then export the data object as described in [Exporting](#page-204-0) Points Data.

## <span id="page-200-0"></span>Exporting a Single Drillhole Data Table

To export a single drillhole data table, right-click on that table and select Export. The Export Drillhole Data window will appear:

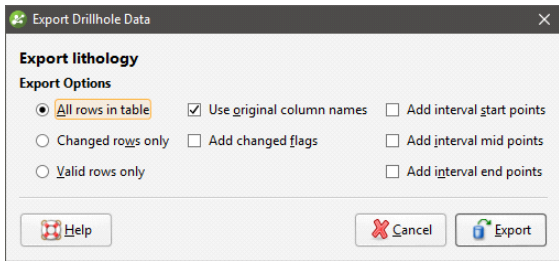

Once you have selected how you wish to export the data, click OK. You will be prompted for a filename and location.

Exporting a single drillhole data uses To and From values to indicate location information. If you wish to export data with X-Y-Z values, extract points data using one of the following options:

- **.** [Extracting](#page-205-0) Contact Points from Drillhole Data
- **.** [Extracting](#page-207-0) Intrusion Values from Drillhole Data
- **.** [Extracting](#page-209-0) Interval Midpoints from Drillhole Data

Then export the data object as described in [Exporting](#page-204-0) Points Data.

# Points Data

Points are sets of X-Y-Z coordinates, with or without associated values. In Leapfrog Geo, points are used to define surfaces and for interpolation. You can use the Points folder to:

- Import points data
- Import geophysical data in AESG\_DFN format
- Extract contact points, intrusion values and interval midpoints from drillhole data
- $\bullet$  Create guide points
- Create grids of points that can be evaluated against geological and numeric models and exported for use in other modelling

The rest of this topic describes importing and exporting points, setting elevation for points and evaluating points. It is divided into:

- **. [Importing](#page-201-0) Points Data** 
	- **. [Selecting](#page-202-0) the ODBC Data Source**
- **. [Reloading](#page-202-1) Points Data**
- **[Appending](#page-202-2) Points Data**
- [Importing](#page-202-3) a Column
- Importing [ASEG\\_DFN](#page-203-0) Points
- **.** Setting [Elevation](#page-203-1) for Points
- **.** [Evaluating](#page-203-2) Points Data
- **.** [Exporting](#page-204-0) Points Data
	- **.** [Exporting](#page-204-1) Intrusion Values
	- **.** Exporting Interval [Midpoints](#page-204-2)

## <span id="page-201-0"></span>Importing Points Data

Leapfrog Geo supports the following file types for points data:

- $\cdot$  CSV files (\*.csv)
- $\bullet$  ASCII text files (\*.asc)
- $\bullet$  DXF files (\*.dxf)
- Leapfrog Geo 3D Point Data files (\*.pl3, \*.ara)

Points data can be imported from:

- Files stored on your computer or a network location. Right-click on the **Points** folder and select Import Points. You will be prompted to select a file.
- From any database that runs an ODBC interface. Right-click on the **Points** folder and select Import Points via ODBC. See [Selecting](#page-202-0) the ODBC Data Source below.

For each of these options, once the data source is selected, the process of importing the data is the same.

When importing a file that has multiple features, you will be prompted to select which ones to import. You can also choose to:

- Import the features as separate objects. Each feature will appear in the project tree as a separate object.
- Flatten all features into one object. Leapfrog Geo will treat all features as a single object.

Once imported, the file will be added to the **Points** folder. If there are errors in the data, the errors can be corrected as described in [Correcting](#page-128-0) Data Errors.

To view the imported data, double-click on the object that has been added to the **Points** folder.

Once points data has been imported to the project, it can be modified and evaluated against geological models, numeric models and estimators, as described in [Evaluating](#page-203-2) Points Data.

### <span id="page-202-0"></span>Selecting the ODBC Data Source

When importing points data from an ODBC database, you will need to specify the ODBC data source. Enter the information supplied by your database administrator and click **OK**.

<span id="page-202-1"></span>Once the data source is selected, the import process is similar to that described above.

## Reloading Points Data

Reloading data is necessary when the imported data is modified externally. Points data can be reloaded by right-clicking on the table and selecting **Reload Data**.

Reloading points data overwrites all data in the exisiting table. If you have data you wish to add to the project without overwriting existing data, use the **Append Data** option.

<span id="page-202-2"></span>The process is similar to that for importing the original table.

## Appending Points Data

If points data is stored in multiple files, you can import these files into the project and add them to existing points data. To do this, right-click on the object you wish to append and select Append Data. You will be prompted to select a file.

Next, the Import Tables For Appending window will be displayed.

Check the data to ensure that the correct information will be imported, then click Finish to add the new file.

## <span id="page-202-3"></span>Importing a Column

Columns of points data that were not imported when the original data was imported or that are stored in a separate file can be added to the table at any time. To do this, right-click on the points table in the project tree and select **Import Column**.

The process is similar to importing the original table; select the file and map the columns you wish to import.

## <span id="page-203-0"></span>Importing ASEG\_DFN Points

Leapfrog Geo imports ASEG\_DFN points in \*.dfn format. To import an ASEG\_DFN file, rightclick on the Points folder and select Import ASEG\_DFN. Leapfrog Geo will ask you to specify the file location. Click **Open** to import the file. In the window that appears, enter a name for the file, then click OK. Next set the X, Y and Z coordinates and click OK. If you select no column for the Z coordinates, all Z values will be set to zero.

<span id="page-203-1"></span>The file will appear in the **Points** folder.

## Setting Elevation for Points

You can set the elevation for points objects (\*) by projecting them onto a surface. Any elevation data in the points table will be overwritten by the elevation values from the selected surface.

To set the elevation for points, right-click on it in the project tree and select **Set Elevation**. The Set Elevation from Surface window will appear:

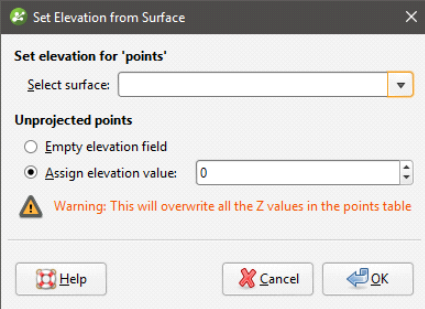

Select from the surfaces available in the project.

Unprojected points are points that do not vertically intersect the selected surface. There are two options for handling these points:

- Leave the elevation field empty.
- Assign a fixed elevation value.

<span id="page-203-2"></span>Click OK to set elevation values.

## Evaluating Points Data

Once points data has been imported to the project, it can be modified and evaluated against geological models, numeric models and estimators, as described in [Evaluations](#page-278-0).

In the case of geological models, you can also combine two or more models to evaluate the points data and set the priority used for evaluation. To do this, click on the **Combined Evaluation** button in the **Select Models To Evaluate** window. In the window that appears, select the evaluations to combined, then set their priority. Click OK to create the combined evaluation, then click OK in the Select Models To Evaluate window. The combined evaluation will be available from the colour list.

To delete a combined evaluation, click on the Delete Combined button in the Select Models To Evaluate window.

## <span id="page-204-0"></span>Exporting Points Data

To export points data, right-click on the points data object in the project tree and select **Export**. For many points objects, you will be prompted to select which rows to include. Points data can be exported in CSV format (\*.csv) or DXF format (\*.dxf). Additional export options are available for some types of points, which are described below.

Once you have selected how you wish to export the data, click **Export**. You will be prompted for a filename and location.

### <span id="page-204-1"></span>Exporting Intrusion Values

Intrusion values can be extracted from drillhole data as described in [Extracting](#page-207-0) Intrusion Values from [Drillhole](#page-207-0) Data.

There are two options for exporting intrusion values:

- Export only the contact points. To do this, right-click on the intrusion values object and select **Export**. If you choose this option, you can export the points in CSV format  $(*.csv)$  or DXF format (\*.dxf).
- Export all the points used in creating an intrusion. To do this, right-click on the intrusion values object and select **Export Volume Points**. If you choose this option, you can only export the points in CSV format (\*.csv).

<span id="page-204-2"></span>In both cases, you will be prompted for a filename and location.

### Exporting Interval Midpoints

Interval midpoints can be extracted from drillhole data, which is described in [Extracting](#page-209-0) Interval [Midpoints](#page-209-0) from Drillhole Data. You can also export midpoints directly from an RBF interpolant, which is described in Exporting Numeric Model [Midpoints](#page-405-0).

To export interval midpoints, right-click on the points data object in the project tree and select **Export**. Interval midpoints can be exported in the following formats:

- $\bullet$  CSV text file (\*.csv)
- Snowden Supervisor CSV file (\*.csv)
- $\bullet$  Isatis 3D points file (\*.asc)

The values exported are the midpoints of each segment, the X-Y-Z values and the hole ID. The Snowden Supervisor and Isatis 3D points formats also include the interval length.

In each case, you will be prompted for a filename and location.

## Extracting Points from Drillhole Data

This topic describes extracting different types of points from imported drillhole data. It is divided into:

- **.** [Extracting](#page-205-0) Contact Points from Drillhole Data
- **.** [Extracting](#page-207-0) Intrusion Values from Drillhole Data
	- **.** Intrusion Point Generation [Parameters](#page-208-0)
- **.** [Extracting](#page-209-0) Interval Midpoints from Drillhole Data

If you wish to save and export points data with X-Y-Z information, use these options, then right-click on the data object to export the data as described in **[Exporting](#page-204-0) Points Data**.

## <span id="page-205-0"></span>Extracting Contact Points from Drillhole Data

Contact points define the boundary between two lithology layers. You can extract contact points from interval tables to create a new points object in the **Points** folder. The values extracted are the x-y-z values of the contact points.

To extract contact points from an interval table, right-click on the **Points** folder and select **New** Contact Points. A window will appear listing the lithology and category columns available in the project:

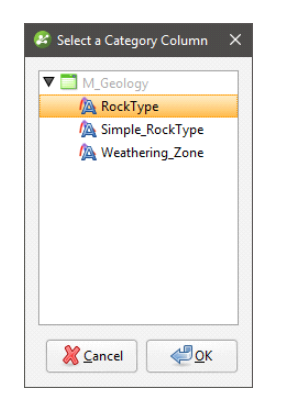

Select the required column and click OK.

Next, the **New Contact Points** window will appear:

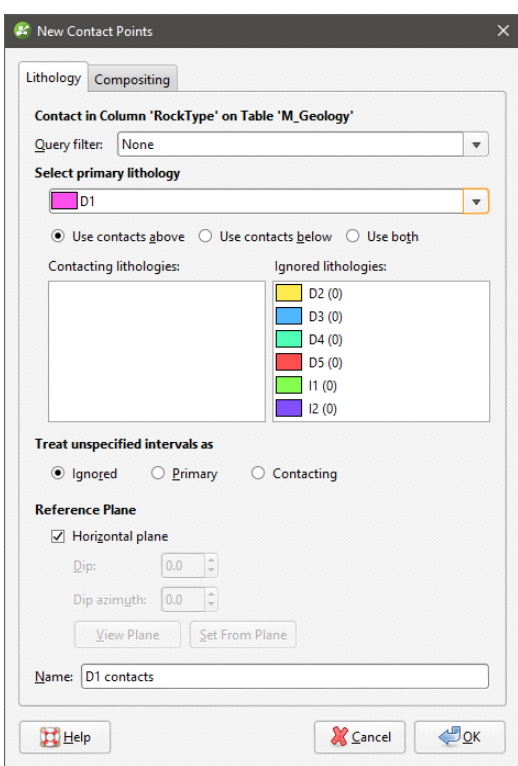

Select the lithology required from the **Select primary lithology** list, then select the adjacent lithologies you wish to extract in the **Contacting lithologies** list.

Unspecified intervals are intervals that have no data. By default, unspecified intervals are ignored when creating new contact points, but you can also treat them as the primary lithology or as contacting lithologies.

For complex geologies, the up and down directions for the surface may not be clear. If this is the case, untick the **Horizontal Plane** box. A reference plane will appear in the scene, with the upfacing surface labelled A and the downward-facing surface labelled B:

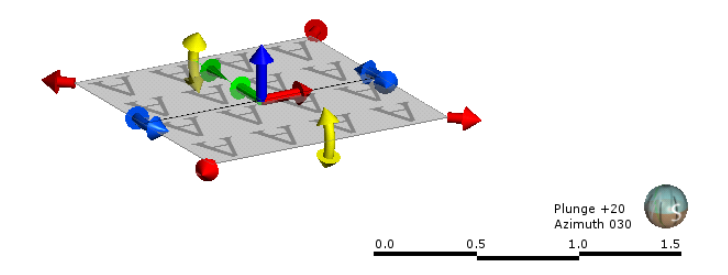

Controlling the position of the reference plane is similar to controlling the position of the moving plane:

- Use the handles in the scene window to move the plane.
- Set the Dip and Dip Azimuth values in the New Contact Points window. The reference plane will be updated in the scene.

Once the reference plane is correctly oriented, click the Set From Plane button.

A reference plane set for contact points in the **Points** folder will be applied wherever the contact points are used.

Click OK to create the points, which will appear in the project tree under the Points folder. To edit the points, double-click on them.

<span id="page-207-0"></span>Extracted contact points can be exported as described in [Exporting](#page-204-0) Points Data.

### Extracting Intrusion Values from Drillhole Data

You can extract intrusion points from interval tables to create a new points object in the Points folder.

To extract intrusion values from an interval table, right-click on the **Points** folder and select New Intrusion Values. A window will appear listing the lithology and category columns available in the project:

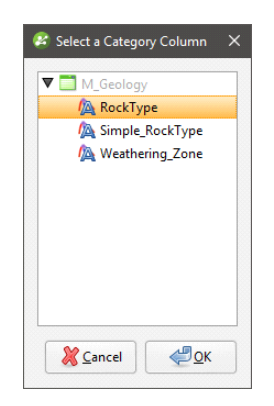

Select the required column and click OK.

Next, the **New Intrusion** window will appear:

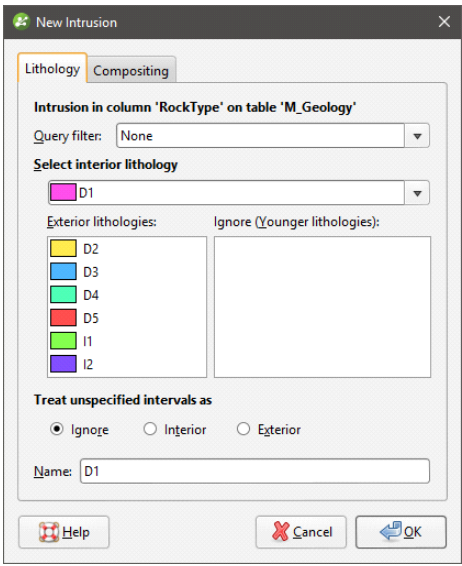

Select the intrusion lithology, then move any younger lithologies to the Ignore list.

Unspecified intervals are intervals that have no data. By default, unspecified intervals are ignored when extracting intrusion values, but you can also treat them as the interior lithology or as exterior lithologies.

The settings in the **Compositing** tab are described in **Category [Composites](#page-165-0)**.

Click OK to create the new points object, which will appear in the project tree under the Points folder. To edit the points, double-click on the points object (<sup>...</sup>) in the project tree. See [Intrusion](#page-208-0) Point Generation [Parameters](#page-208-0) below.

When you view the intrusion points in the scene, you can display only the contact points or all the points used determining the extrusion values. To display all points, click on the points object in the shape list and tick the box for **Show volume points**:

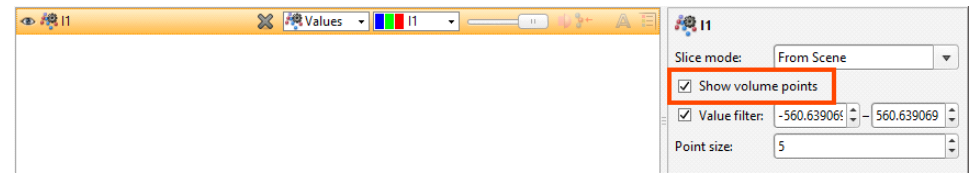

Extracted intrusion points and values can be exported as described in [Exporting](#page-204-0) Points Data.

### <span id="page-208-0"></span>Intrusion Point Generation Parameters

To change the way intrusion values are generated, double-click on the points object  $\binom{4}{3}$  in the project tree:

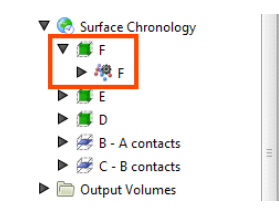

The Edit Intrusion window will appear, displaying the Point Generation tab.

Here, the surface and volume points are displayed to show the effects of the **Surface offset** distance and Background fill spacing parameters:

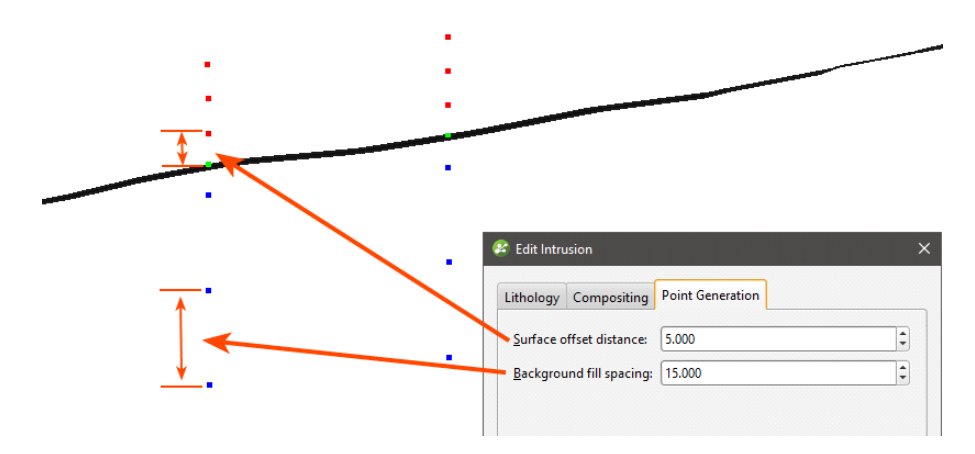

The **Surface offset distance** parameter sets the top and bottom ends of the interval and affects how a surface behaves when it approaches a contact point. A smaller distance restricts the angles that an approaching surface can take. Another factor that affects the angles a surface will take is whether or not a trend has been applied to the surface.

The **Background Fill Spacing** parameter determines the approximate length of segments in the remaining intervals. If the remaining interval is not a multiple of the **Background Fill Spacing** value, Leapfrog Geo will automatically adjust the spacing to an appropriate value. A smaller value for **Background Fill Spacing** means higher resolution and, therefore, slightly smoother surfaces. However, computation can take longer.

### <span id="page-209-0"></span>Extracting Interval Midpoints from Drillhole Data

You can extract interval midpoints from raw or composited numeric and category tables to create a new points object in the **Points** folder. The extracted points will be dynamically linked to the original drillhole segments and can be evaluated against other data in the project. The values extracted are the midpoints of each segment, the X-Y-Z values and the hole ID.

If you are exporting points data for use in Snowden Supervisor, use this option for extracting points from drillhole data. If you wish to export midpoints from an interpolant, see [Exporting](#page-405-0) Numeric Model [Midpoints](#page-405-0).

To extract midpoints from an interval table, right-click on the Points folder and select New Interval Mid Points. In the window that appears, select the required Source table, then select which data columns to use:

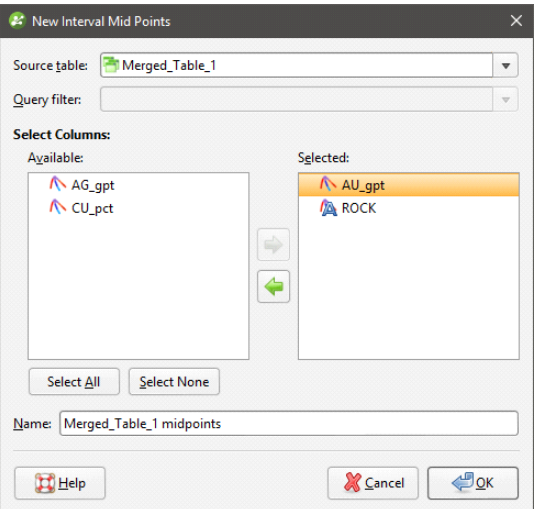

Apply a query filter, if required, then click **OK**. The new points object will appear in the project tree under the **Points** folder. To edit the points, double-click on the points object (<sup> $\bullet$ </sup>) in the project tree.

Changes made to the source data table, such as changes to compositing parameters or special values rules, will be reflected in the extracted points object.

Extracted interval midpoints can be exported as described in [Exporting](#page-204-0) Points Data.

## Creating Guide Points

Guide points can be created from any category data in the project and added to surfaces. Category data that can be used to create guide points includes:

- Downhole category data
- LAS points
- Category data on imported points
- Interval midpoints

Guide points are classified into interior or exterior, and each guide point is assigned a distance value that is the distance to the nearest point on the opposite side. Interior values are positive and exterior values are negative.

Guide points are a good way of using blasthole data to control surfaces: create the guide points from the downhole points, then add the guide points to the surface.

To create guide points, right-click on the **Points** folder and select **New Guide Points**. A window will appear listing the category columns available in the project:

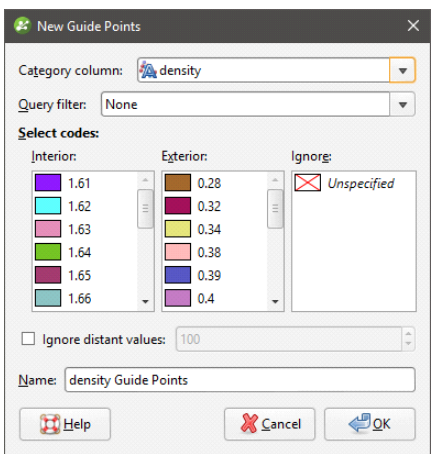

Select the categories to assign to **Interior** (the positive side) and **Exterior** (the negative side).

You can also filter out distant values by ticking the **Ignore distant values** box and entering a value. Often distant values have little effect on a surface and filtering out these values can improve processing time.

Click OK. The quide points will appear in the project tree under the **Points** folder. To edit the points, double-click on them.

Guide points can be exported as described in **[Exporting](#page-204-0) Points Data**.

## Grids of Points

You can create a grid of points that can be evaluated against geological and numeric models and exported for use in other modelling packages. This topic describes creating and working with grids of points. It is divided into:

- [Creating](#page-211-0) a Grid of Points
- **.** [Evaluating](#page-212-0) a Grid of Points
- <span id="page-211-0"></span>• [Exporting](#page-212-1) a Grid of Points

### Creating a Grid of Points

You can create a grid of points that can be evaluated against geological models and interpolants and exported for use in other modelling packages.

To create a grid of points, right-click on the **Points** folder and select **New Grid of Points**. The New Grid of Points window will appear, together with controls in the scene that will help in setting the grid's boundary:

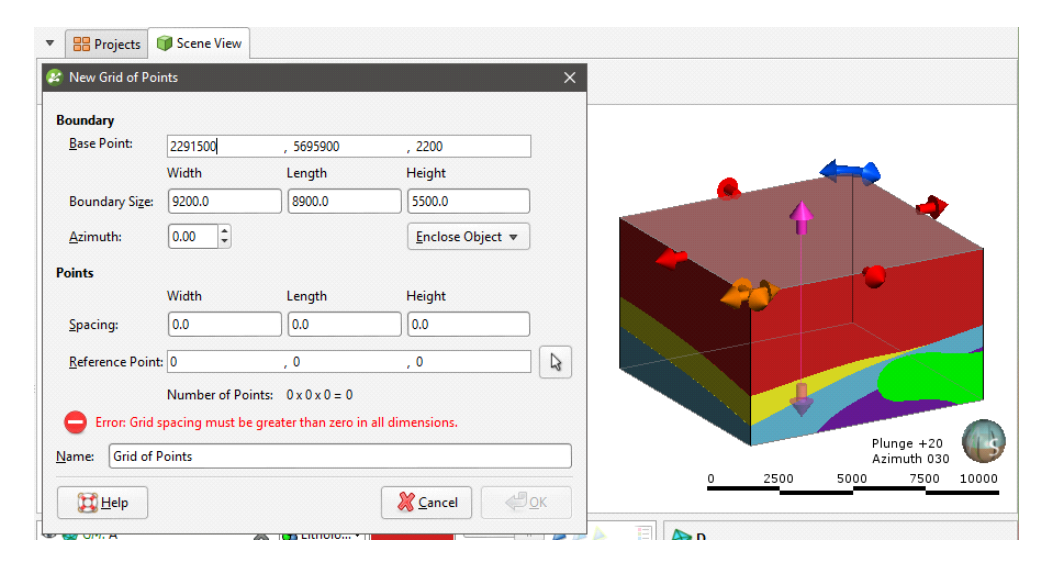

If there are objects displayed in the scene, the initial grid dimensions will be based on those objects.

The controls in the scene adjust the size and position of the grid as follows:

- Red and pink handles adjust the **Boundary Size**.
- The orange handle adjusts the **Base Point**.
- . The blue handles adjust the Azimuth.

Set the **Spacing** and **Reference Point**, which will control the number of points in the grid. You can set the Reference Point by clicking in the scene. To do this, first click on the Select button (  $\blacktriangleright$ ) for the Reference Point, then click in the scene. The coordinates in the scene will be copied to the **New Grid of Points** window

If the number of points will be very large, rendering of the grid in the scene will be disabled.

You will be able to change the settings in this window once the grid has been created.

Click OK to create the grid, which will appear in the Points folder. Double-click on the grid to change its settings.

### <span id="page-212-0"></span>Evaluating a Grid of Points

Once you have created the grid, you will be able to evaluate it against geological models, interpolants and distance functions in the project.

<span id="page-212-1"></span>Evaluations will be exported with the grid. See **[Exporting](#page-212-1) a Grid of Points** below.

### Exporting a Grid of Points

You can export a grid of points in the following formats:

- $\cdot$  CSV file (\*.csv)
- $\bullet$  GSLIB Data file (\*.dat)
- Surpac Block Model file (\*.mdl)
- $\bullet$  Isatis Block Model file (\*.asc)
- Geo 3D Point Data file  $(*.pl3, **.arab)$

For CSV, Surpac Block Model and Isatis format files, all evaluations on the grid of points will be exported as part of the file. For all other file types, only numeric evaluations will be exported.

To export a grid of points, right-click on it in the project tree and select **Export**. Select the format required, enter a filename and location, then click Save.

## Categorising Points

When you wish to select a small portion of points and you don't have suitable parameters to use a query filter, you can select points in the scene and assign them to categories. This adds a new column to the points object, preserving the original data.

To start categorising points, right-click on the points object ( $\ddot{\bullet}$ ) in the project tree and select New Category Selection.

The **New Category Selection** window will appear:

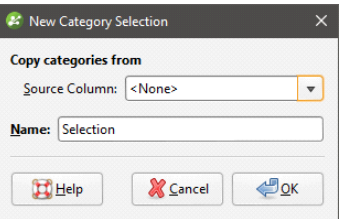

If you select an existing column as the **Source Column**, you can assign selected points to the existing categories or create new categories. If you select <None> for the Source Column, you will have to define each category manually.

When you click OK, the points object will be added to the scene, along with a set of tools for selecting points. To select points, click on the **Select Points** button  $(\bullet)$  and click the **Add Points** button  $(\blacksquare)$ . In the scene, draw a line across each point you wish to select:

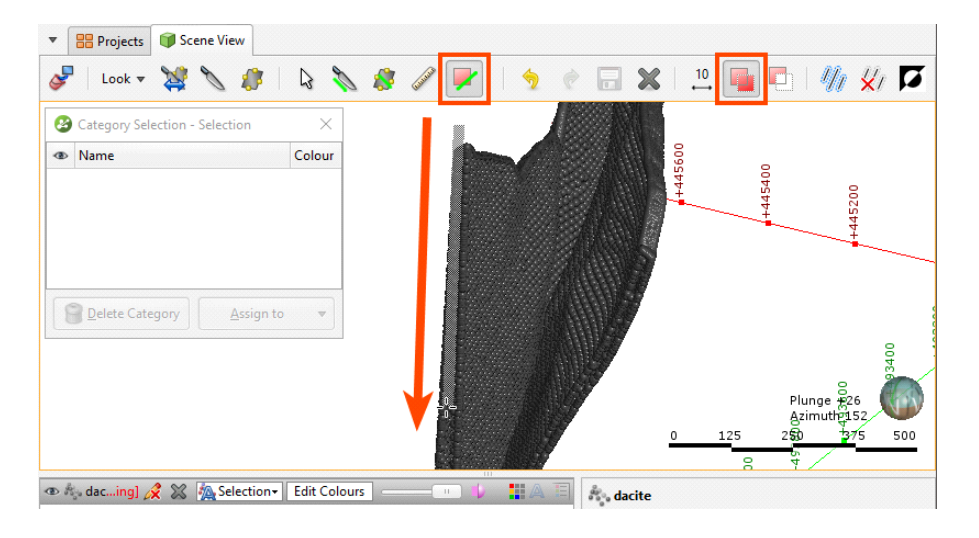

Selected points are highlighted in the scene. If you accidentally select the wrong point, either:

- Click the **Remove Points** button  $($ **.** ) and draw across the point once again.
- $\bullet$  Hold the Ctrl key while drawing across the point.

You can also:

- Select all visible points by clicking on the **Select All** button  $(\mathscr{U})$  or by pressing Ctrl+A.
- Clear all selected points by clicking on the **Clear Selection** button  $(\mathbb{K})$  or by pressing Ctrl+Shift+A.
- Swap the selected points for the unselected points by clicking on the Invert Selection button (  $\overline{F}$ ) or by pressing Ctrl+I.

To change the width of the line used to select points, click on the Change Line Width button  $(\frac{n}{2})$  and enter a new value. You can keep the **Set Line Width** window open while you select points so you can change the line width as required.

When you have selected at least one point, click on the Assign to button, then select Create New Lithology:

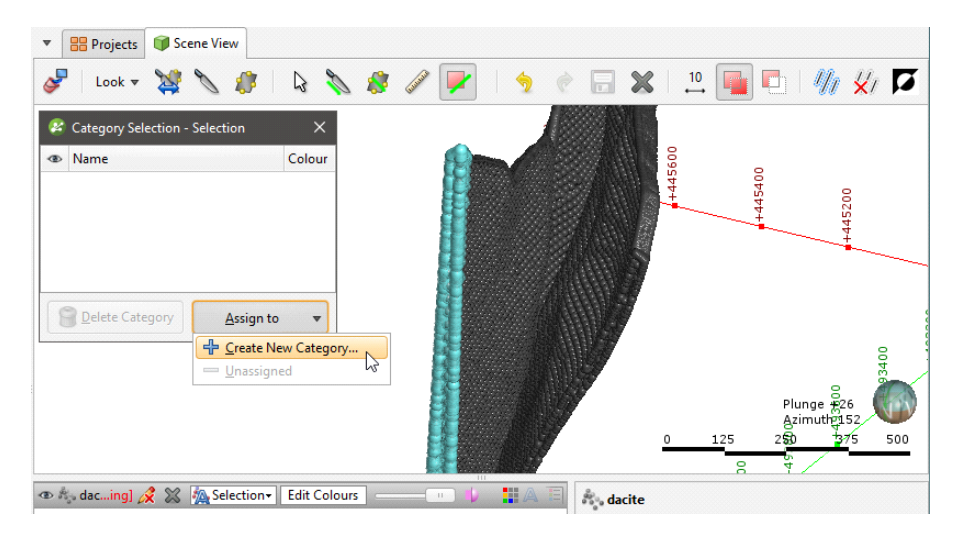

Enter a **Name** for the new category, then click OK.

The new category will be created and the scene updated to reflect the changes:

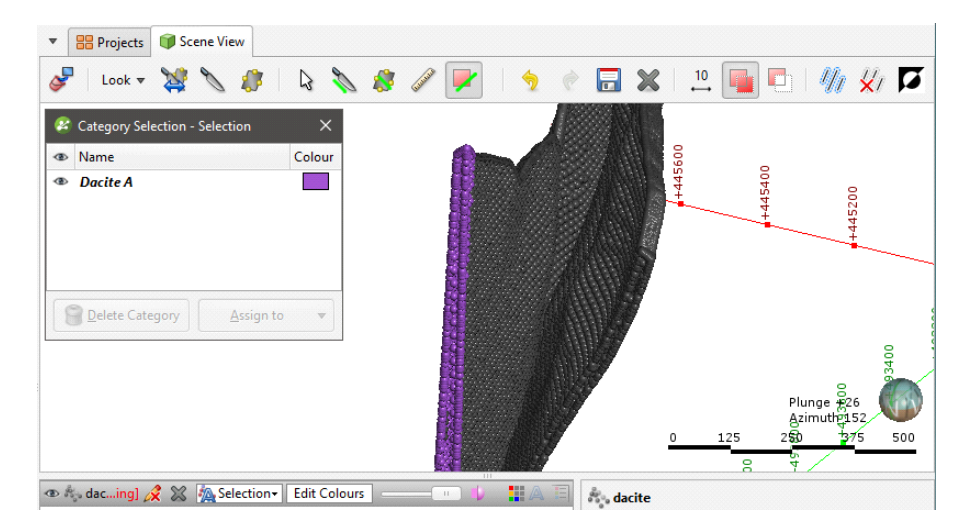

Once you have created a new category, you can add to it by selecting further points, then selecting the category from the **Assign to** list.

When you are finished, click the Save button  $\Box$  and close the Category Selection window. The new category column will appear in the project tree as an additional column in the points table. Select the new column from the shape list to display it.

# Structural Data

In Leapfrog Geo, you can create and edit planar structural data tables directly or from other objects in the project. Structural data can also be used to create and edit many surfaces. Downhole planar structural data and lineations can also be imported, although structural data imported in this way cannot be edited.

This topic describes how to work with structural data in Leapfrog Geo. It covers:

- **.** Creating New Planar [Structural](#page-215-0) Data Tables
- Importing Planar [Structural](#page-217-0) Data
- **.** Importing [Lineations](#page-218-0)
- **.** Assigning Structural Data to [Categories](#page-219-0)
- **.** Editing the [Orientation](#page-220-0) of Planar Structural Data
- **.** [Declustering](#page-221-0) Planar Structural Data
- **.** Setting Elevation for [Structural](#page-222-0) Data
- **. [Estimating](#page-222-1) Planar Structural Data**

<span id="page-215-0"></span>See [Stereonets](#page-291-0) and Form [Interpolants](#page-301-0) for information on tools for analysing structural data.

## Creating New Planar Structural Data Tables

There are two ways to create a new planar structural data table in Leapfrog Geo:

- Create a new table as part of creating or editing another object. See **Editing [Surfaces](#page-102-0) with** [Structural](#page-102-0) Data.
- Create a new table using the **Structural Modelling** folder. Use this technique when, for example, you are creating structural data points from a map or image. Right-click on the Structural Modelling folder and select New Planar Structural Data. In the window that appears, enter a name for the new table and click **OK**.

Before creating the new data table, add the map, image or data object you wish to work from to the scene and orient the scene for drawing the new data points.
#### 195 | Leapfrog Geo User Manual

When a new structural data table is created, it will be added to the scene. The Planar Structural Data window will open, together with a set of tools for adding structural data points:

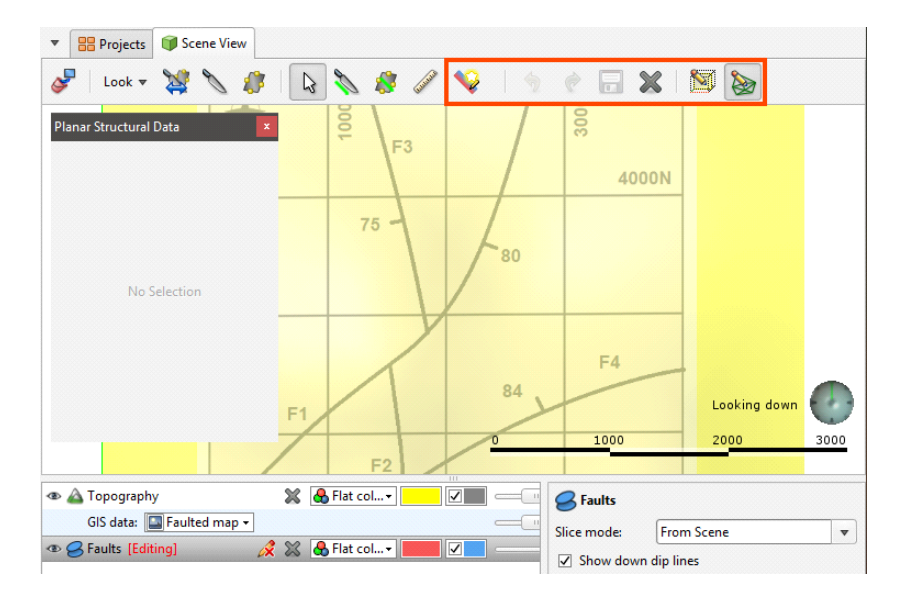

Click on the New Structural Data Point button (V) and click and drag along the strike line in the scene to add a new data point:

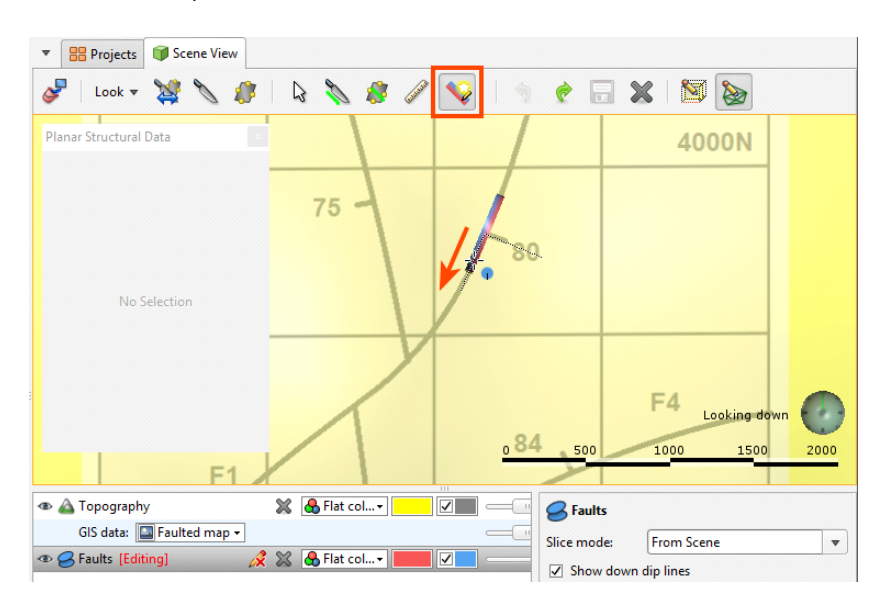

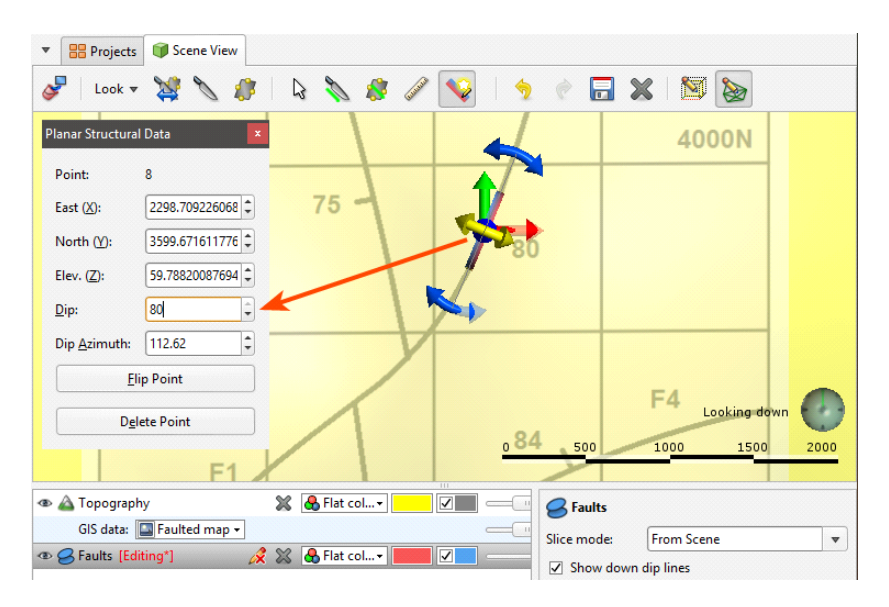

You can adjust the data point using the controls in the **Planar Structural Data** window:

# Importing Planar Structural Data

Leapfrog Geo supports planar structural measurements in .csv or text formats. This topic describes importing structural data tables that include location information. Downhole structural data can also be imported, as described in *Importing [Downhole](#page-160-0) Structural Data*.

Structural data containing location information can be imported from:

- Files stored on your computer or a network location. Right-click on the Structural Modelling folder and select Import Planar Structural Data. You will be prompted to select a file.
- From any database that runs an ODBC interface. Right-click on the Structural Modelling folder and select Import Planar Structural Data via ODBC. See [Selecting](#page-218-0) the ODBC Data [Source](#page-218-0) below.

#### 197 | Leapfrog Geo User Manual

For each of these options, once the data source is selected, the process of importing the data is the same. Leapfrog Geo will display the data and you can select which columns to import:

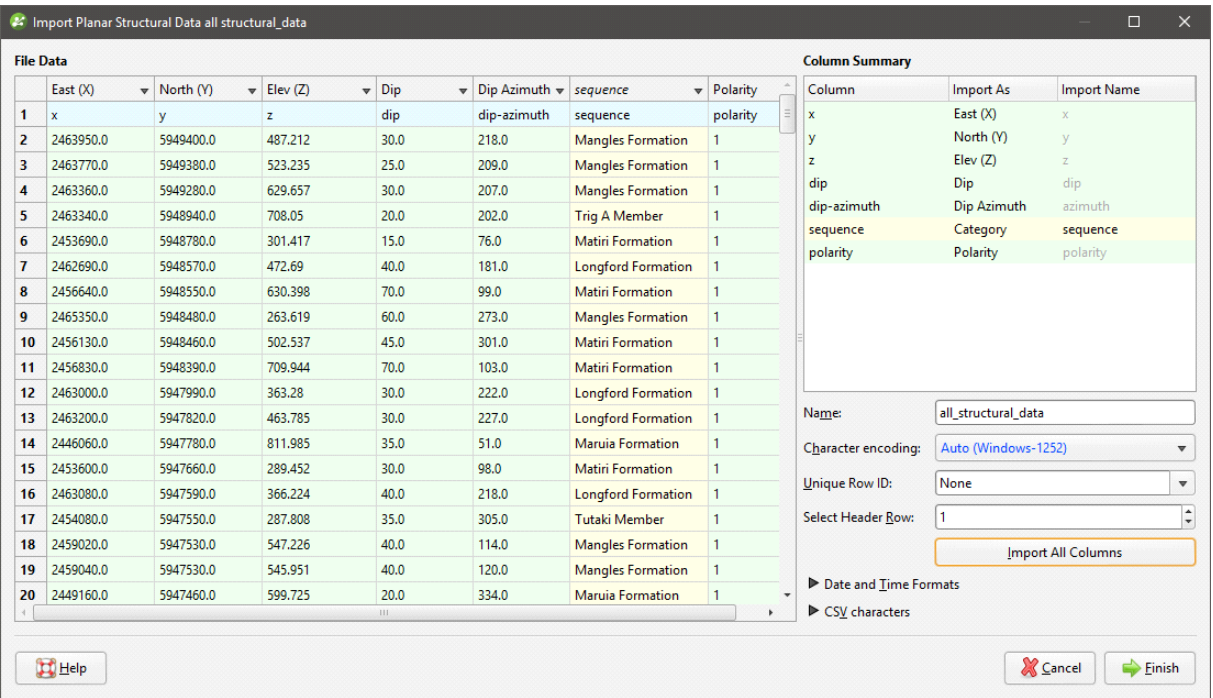

Leapfrog Geo expects East (X), North (Y), Elev (Z), Dip and Dip Azimuth columns. The Polarity column is optional. The **Base Category** column can be used for filtering data once it has been imported.

Click Finish to import the data. The structural measurements will appear in the Structural Modelling folder.

Once the data has been imported, you can reload and append the data and add columns to the data in a similar manner to drillhole data. See [Appending](#page-157-0) Drillholes, [Reloading](#page-198-0) Drillhole Data and **[Importing](#page-158-0) Columns** for more information.

### <span id="page-218-0"></span>Selecting the ODBC Data Source

When importing planar structural data from an ODBC database, you will need to specify the ODBC data source. Enter the information supplied by your database administrator and click OK.

Once the data source is selected, the import process is similar to that described above.

# Importing Lineations

Lineations containing location information can be imported from files stored on your computer or a network location in .csv or text formats. To do this, right-click on the **Structural Modelling** folder and select **Import Lineations**. You will be prompted to select a file.

Leapfrog Geo expects **East (X), North (Y), Elev (Z), Trend** and **Plunge** columns. The **Polarity** column is optional. The Category column can be used for filtering data once it has been imported.

Click Finish to import the data. The lineations will appear in the Structural Modelling folder.

Once the data has been imported, you can reload and append the data and add columns to the data in a similar manner to drillhole data. See [Appending](#page-157-0) Drillholes, [Reloading](#page-198-0) Drillhole Data and **[Importing](#page-158-0) Columns** for more information.

### Assigning Structural Data to Categories

There are two ways to initiate structural data selection: from the data object in the project tree/shape list and from a stereonet. The advantage of initiating structural data selection from a stereonet is that the data will be displayed both on the stereonet and in the scene window. This provides the most flexibility for analysing what data belongs to what category. See Selecting Data in the [Stereonet](#page-296-0) and Using the Scene Window with the [Stereonet](#page-300-0) for more information.

If you wish to assign planar structural data points or lineations to categories, right-click on the data table in the project tree and select **New Category Selection**. First, select the **Source** Column. If you select an existing column as the Source Column, you can assign selected data points to existing categories or create new categories. If you select <None> for the Source Column, you will have to define each category manually.

Select points by clicking on the **Select points** tool  $(\blacktriangleright)$ , then drawing over those points in the scene:

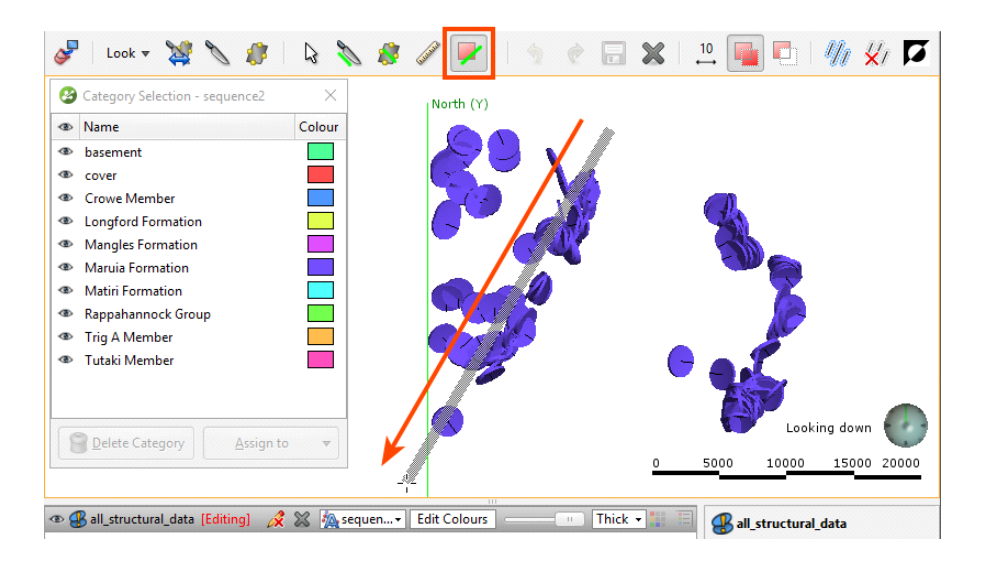

#### 199 | Leapfrog Geo User Manual

Once you have selected points, you can assign them to existing categories or create new ones. To create a new category, click on the Assign to > Create New Category button:

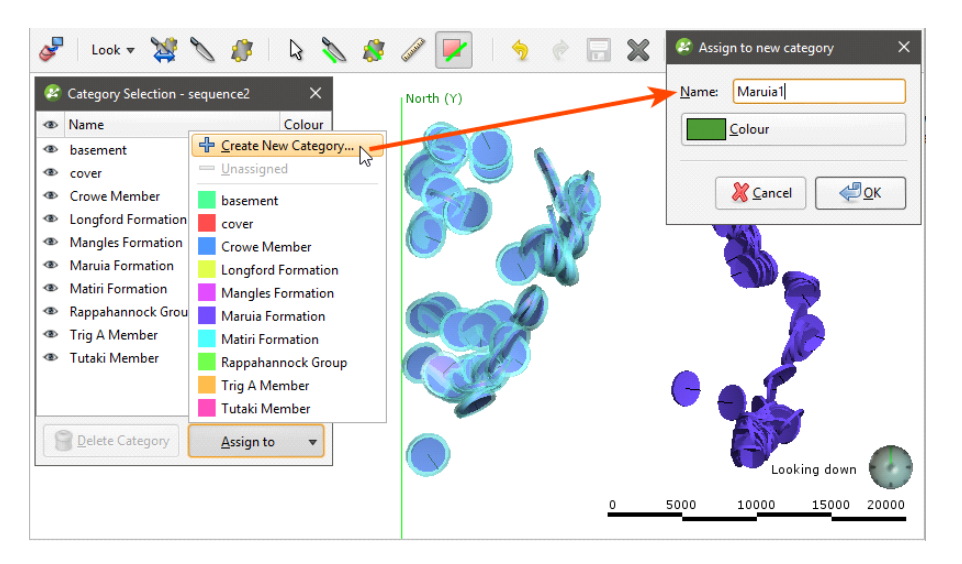

Enter a name for the new category and click OK.

When you have finished selecting points and adding them to categories, close the **Category Selection** window to close the editor.

### <span id="page-220-0"></span>Editing the Orientation of Planar Structural Data

If you need to edit the orientation of planar structural data points, you can do so in two ways:

- Edit the data in the table directly by double-clicking on the structural data table in the project tree. See The Table [Dialog](#page-127-0).
- Edit the structural data orientation in the scene.

To edit the structural data in the scene, right-click on the table in the project tree and select **Edit Orientation in Scene**. If the table is displayed in the scene, in the shape list, click on the **Edit** button (A). The Planar Structural Data window will appear in the scene, together with controls for editing the data points. To edit a data point, click on it. Information about the selected point will be displayed in the **Planar Structural Data** window, together with controls in the scene you can use to adjust the point:

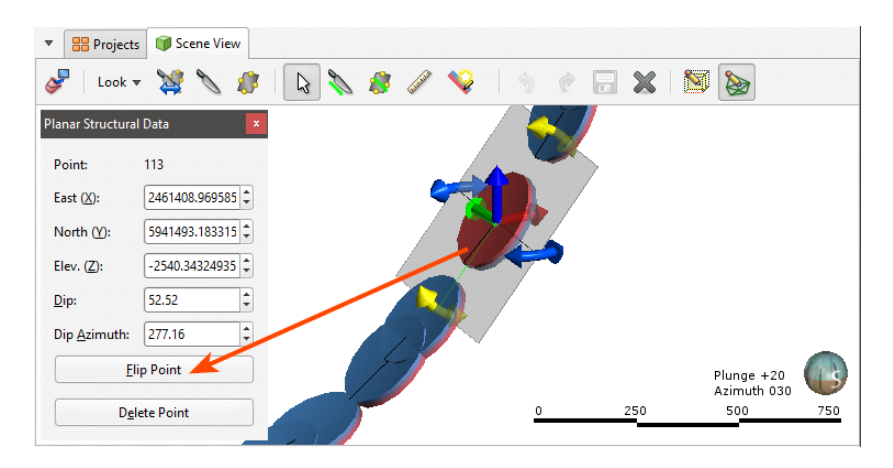

You can also add new data points in the same manner described in [Creating](#page-215-0) New Planar [Structural](#page-215-0) Data Tables.

### Declustering Planar Structural Data

If a planar structural data table contains multiple duplicate or near-duplicate measurements, you can create a declustered structural data set that will make the table easier to work with. Declustering is intended to work with large, machine-collected data sets rather than smaller sets that might be edited manually.

Declustering preserves the original data table and creates the set as a "filter" by applying two parameters: the Spatial search radius and the Angular tolerance.

- The Spatial search radius determines the size of the declustering space. All points inside the Spatial search radius are compared searching for duplicates.
- The Angular tolerance measures whether points have the same or similar orientation. The orientation of all points inside the **Spatial search radius** is measured and the mean taken. If a point's orientation is less than the **Angular tolerance** from the mean, then the point is regarded as a duplicate. The point that is retained is the one that is closest to the mean.

When a structural data set has a numeric column that gives some indication of the measurement's uncertainty, this column can be used to prioritise values. Select the **Priority** column and set how the values should be handled.

Another factor in declustering the points is the category columns selected. When you choose multiple category columns, all criteria must match for points to be regarded as duplicates. What this means is that points will be kept if they have different category values in just one column, even if they meet the criteria for duplicates established by the **Spatial search radius** and the Angular tolerance and match in other columns. For example, in this table, assume that applying the Spatial search radius and the Angular tolerance parameters without using the Lithology category results in three points. However, including the Lithology column results in five points, indicated by the colours:

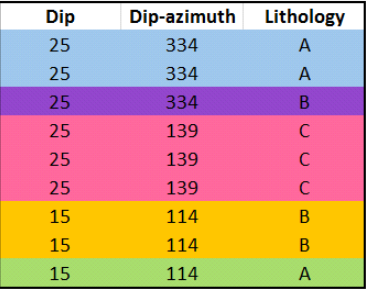

The more columns you select, the lower the likelihood that points will be regarded as duplicate.

The declustered set can be used like an ordinary structural data table. However, it is a filter on a planar structural data table and can be used as such when the parent table is displayed in the scene. For example, here the filters available for the planar structural data table include the query filters (1) defined for the table as well as the declustered set  $\mathcal{O}$ :

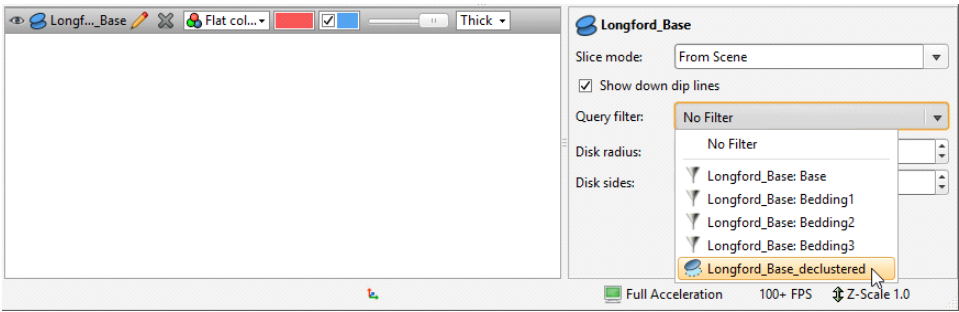

To create a declustered structural data set, right-click on the **Structural Modelling** folder and select New Declustered Structural Data. Select the source data table and a query filter, if required. Set the parameters and the columns you wish to use, then click **OK**. The declustered set will be added to the **Structural Modelling** folder.

Edit the set by right-clicking on it in the project tree and selecting **Edit Declustered Structural** Data.

# Setting Elevation for Structural Data

You can set the elevation for planar structural data points or lineations by projecting the data onto a surface. Any elevation data in the data table will be overwritten by the elevation values from the selected surface.

To set the elevation for planar structural data points or lineations, right-click on the table in the project tree and select Set Elevation. The Set Elevation from Surface window will appear:

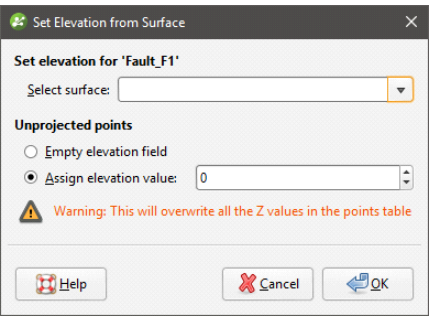

Select from the surfaces available in the project.

Unprojected points are data points that do not vertically intersect the selected surface. There are two options for handling these points:

- Leave the elevation field empty.
- Assign a fixed elevation value.

Click OK to set elevation values.

# Estimating Planar Structural Data

You can generate a set of planar structural measurements from points, polylines and GIS lines. To do this, right-click on the points or lines object in the project tree and select **Estimate** 

Structural Data. In the window that appears, enter a name for the structural data table, then click OK. The new structural data table will appear in the project tree and you can view and edit it as described in [Displaying](#page-271-0) Structural Data and Editing the [Orientation](#page-220-0) of Planar Structural [Data](#page-220-0).

# Meshes

The Meshes folder contains all meshes imported into Leapfrog Geo and created in Leapfrog Geo outside of the model building process.

Two types of meshes are stored in the **Meshes** folder:

- Non-editable meshes ( $\bullet$ ) are meshes imported into Leapfrog Geo and meshes created in Leapfrog Geo from the moving plane, Meshes > Mesh Operations tools and by extracting mesh parts from other surfaces in the project.
- . Editable meshes (<sup>38</sup>) are created in Leapfrog Geo from data objects such as points data, GIS data and polylines. Editable meshes can be refined by adding more data. Editable meshes can be interpolated meshes (using FastRBF) or triangulated meshes (using Delaunay triangulation). Interpolated meshes can also be created from structural data and values objects.

This topic describes importing meshes, creating meshes and modifying editable meshes. See Adding Data to [Surfaces](#page-91-0), Global [Trends](#page-94-0) and Editing Surfaces with [Polylines](#page-100-0) for information about different techniques for refining other surfaces in the project.

# Importing a Mesh

Mesh formats Leapfrog Geo supports include:

- Leapfrog Files  $(*.msh, *.ara)$
- $\bullet$  Gocad Files (\*.ts)
- $\bullet$  DXF Files (\*.dxf)
- $\bullet$  Surpac Files (\*.str, \*.dtm)
- $\bullet$  Gemcom Files (\*.tri)
- Datamine Files (\*pt.asc, \*tr.asc)
- Micromine Files (\*MMpt.dat, \*MMtr.dat)
- $\bullet$  DXF Polyface Files (\*.dxf)
- Alias Wavefront Object Files (\*.obj)
- Vulcan Files  $(*.00t)$  (with Maptek Link)

If you have the Maptek Link module, you can also import meshes in VULCAN .00t format. Contact Customer Support as described in Getting [Support](#page-76-0) for more information about licensing the Maptek Link module.

Once a mesh has been imported to the project, you can evaluate it against any interpolant or distance function in the project. See **[Evaluations](#page-278-0)** for more information.

To import a mesh, right-click on the Meshes folder and select Import Mesh. Navigate to the folder that contains the mesh file and select the file. You can select multiple files using the Shift and Ctrl keys. Click **Open** to import the file.

The Cleanup Mesh window will be displayed. See [Cleaning](#page-226-0) Up a Mesh below.

### Meshes with Textures

Leapfrog Geo can import OBJ meshes with textures. If you have the Maptek Link module, you can also import Vulcan 8 meshes with textures.

#### Textured OBJ Meshes

For OBJ meshes, a materials file (.mtl) is required, together with the referenced images. Image formats supported include:

- PNG Files (\*.png)
- $\bullet$  JPEG Files (\*.jpg, \*.jpeg)
- TIFF and GeoTIFF Files (\*.tiff, \*.tif)
- $\bullet$  Windows Bitmap Files (\*.bmp)
- Graphics Interchange Format Files (\*.gif)

The texture is automatically imported when the mesh is imported and will appear in the project tree under the mesh.

#### Textured Vulcan 8 Meshes

This feature is only available if you have the Maptek Link module.

When importing a Vulcan 8 mesh that contains a path to an associated texture, Leapfrog Geo will also import the texture. If the path to the texture does not exist, you can import it once the mesh has been imported. Do this by right-clicking on the mesh in the project tree and selecting Import Texture. Navigate to the folder containing the texture file and click Open. The texture will be imported and stored in the project tree as part of the mesh.

### <span id="page-226-0"></span>Cleaning Up a Mesh

There are several options for cleaning up a mesh that can be applied to meshes imported into Leapfrog Geo and to non-editable meshes created in Leapfrog Geo.

To clean up a mesh, double-click on the mesh in the **Meshes** folder or right-click on the mesh and select Open. The Cleanup Mesh window will be displayed:

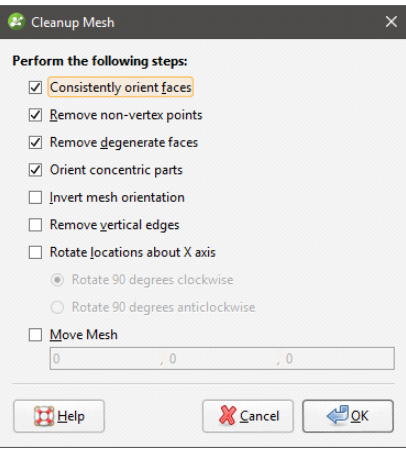

The **Cleanup Mesh** window will also be displayed when you import meshes.

The first four options are automatically applied to meshes created in or imported into Leapfrog Geo:

- Consistently orient faces ensures that a mesh can be used for inside/outside testing.
- Remove non-vertex points removes points that are not used by any triangles.
- **Remove degenerate faces** removes triangles with duplicate vertices.
- Orient concentric parts ensures that internal parts have the correct orientation.

Other options are:

- **Invert mesh orientation** reverses the polarity of the mesh.
- Remove vertical edges removes any vertical faces from the mesh boundary.
- Rotate locations about X axis lets you rotate the mesh 90 degrees clockwise or anticlockwise.
- Move Mesh lets you offset the mesh by a vector. Tick the Move Mesh box and enter the required values. The offset values can be changed by opening the **Clean Mesh** window once again.

Select the options required, then click OK.

The mesh will be added to the project tree under the **Meshes** folder.

# Importing an Elevation Grid

Elevation grid formats Leapfrog Geo supports include:

- Arc/Info ASCII Grid Files (\*.asc, \*.txt)
- Arc/Info Binary Grid Files (\*.adf)
- Digital Elevation Model Files (\*.dem)
- Surfer ASCII or Binary Grid Files (\*.grd)
- $\bullet$  SRTM Files (\*.hgt)
- ESRI.hdr Labelled Image Files (\*.img, \*.bil)
- GeoTIFF Image Files  $(*.ttff, *.ttif)$

There are two ways to import an elevation grid:

- Import the grid to the Meshes folder. Right-click on the Meshes folder and select Import Elevation Grid.
- Import the grid as part of creating a topography. Right-click on the Topographies folder and select New Topography > Import Elevation Grid.

Navigate to the folder that contains the elevation grid file and open the file. The Import Elevation Grid window will be displayed:

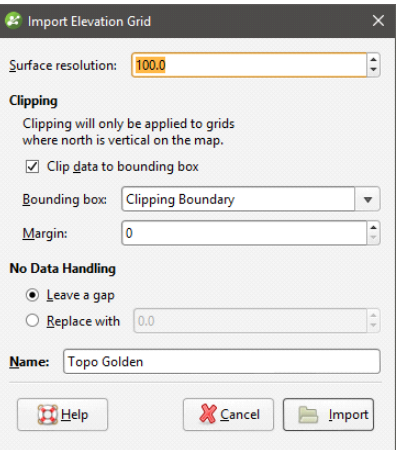

Leapfrog Geo automatically sets a **Surface resolution** based on the information in the file, but you can change the value if you wish. A lower value will produce more detail, but calculations will take longer. See **Surface [Resolution](#page-90-0) in Leapfrog Geo** for more information.

When importing an elevation grid, note that the resolution cannot be changed once the file has been imported.

Data is automatically clipped to the clipping boundary, but you can change how the data is filtered to suit any bounding box that exists in the project. If you do not wish to clip the data, untick Clip data to bounding box.

The **Margin** value determines how far outside the selected **Bounding box** the elevation grid will extend.

#### 207 | Leapfrog Geo User Manual

The No Data Handling option determines whether NoData values are displayed as gaps or at a fixed elevation setting.

Click Import. If you are creating a new topography, you will then be prompted to enter a name for it and click OK.

The elevation grid will be added to the **Meshes** folder. If you imported the grid as part of creating a topography, a hyperlink to the grid in the **Meshes** folder will appear as part of the defined topography.

# Creating a Mesh

Leapfrog Geo provides you with several tools for creating meshes:

- Mesh from the [Moving](#page-228-0) Plane
- **. [Combining](#page-229-0) Meshes**
- [Clipping](#page-230-0) a Volume
- [Clipping](#page-230-1) a Mesh
- **.** [Extracting](#page-231-0) Mesh Parts

These tools produce non-editable meshes  $(\bigcircledast)$ .

You can also create editable meshes  $(\bullet)$  that are interpolated or triangulated:

- An interpolated mesh uses FastRBF to fit and interpolate surface data. The FastRBF is useful for creating meshes from sparse datasets or when data has large areas where there are no points. Interpolated meshes can be created from points data, GIS data, polylines, structural data and values objects.
- A triangulated mesh uses Delaunay triangulation to create the mesh. Triangulated meshes can be created from points data, GIS data and polylines. A triangulated mesh is suitable only for horizontal surfaces.

Editable meshes can be modified using other data in the project. See:

- **.** [Interpolated](#page-231-1) Meshes
- **[Triangulated](#page-234-0) Meshes**
- <span id="page-228-0"></span>**. Offset [Meshes](#page-236-0)**

### Mesh from the Moving Plane

When a vertical wall, flat fault plane or other flat geological surface is required, the moving plane can be used to create a simple mesh.

To create a new mesh from the moving plane, first display the plane in the scene by clicking on the **Show Plane** button  $($ **)**. Use the controls in the scene to position the plane, then right-click on the Meshes folder and select Mesh From Moving Plane. The Mesh From Plane window will appear:

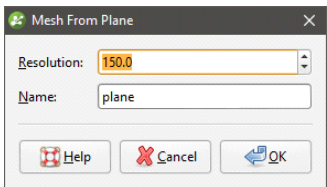

Set the Resolution for the mesh, enter a name and click OK. The new mesh will appear in the Meshes folder.

<span id="page-229-0"></span>See **Surface [Resolution](#page-90-0) in Leapfrog Geo** for more information on the resolution setting.

### Combining Meshes

To create a new mesh from two existing closed meshes, right-click on the Meshes folder and select Mesh Operations > Boolean Volume. The Boolean Volume window will appear:

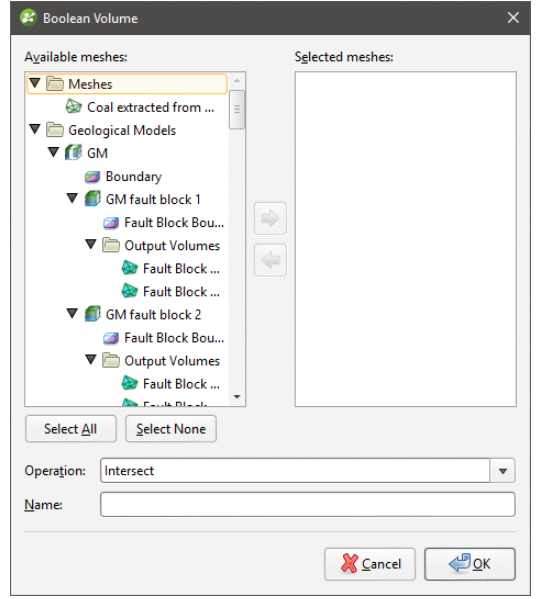

The **Available** list shows all closed meshes available in the project. Select a mesh by doubleclicking on it or by clicking on it, then on the arrow.

#### The Operation type can be Intersect or Union.

Click OK to save the new mesh, which will appear in the Meshes folder. To edit the mesh, double-click on it. The **Boolean Volume** window will appear.

When any of the meshes used to create the volume is modified, the volume will be updated.

### <span id="page-230-0"></span>Clipping a Volume

To clip a closed mesh using another mesh, right-click on the **Meshes** folder and select **Mesh Operations > Clip Volume**. The **Clip Volume** window will appear. Select the meshes you wish to use and whether to retain the inside or outside of the clipped mesh.

Click OK to save the new mesh, which will appear in the **Meshes** folder. To edit the mesh, double-click on it.

When either of the meshes used to create the clipped volume is modified, the clipped volume will also be updated.

### <span id="page-230-1"></span>Clipping a Mesh

This option creates a new mesh that consists of the parts of a Clip mesh that are inside, outside or overlap with the Using mesh. To clip one mesh using another mesh or boundary in this manner, right-click on the Meshes folder and select Mesh Operations > Clip Mesh. The Clip Mesh window will appear:

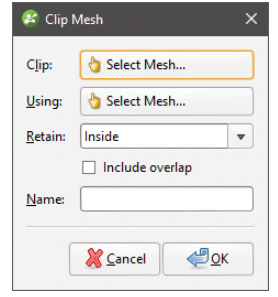

Select the meshes to use, then choose whether to retain the inside or the outside of the clipped mesh. Tick the Include overlap box to include the overlap between the two meshes as part of the new mesh.

Click OK to save the new mesh, which will appear in the Meshes folder. To edit the mesh, double-click on it. The **Clip Mesh** window will appear.

When either of the meshes used to create the clipped mesh is modified, the clipped mesh will be updated.

### <span id="page-231-0"></span>Extracting Mesh Parts

To extract the triangles from a mesh and create a new mesh, right-click on the surface and select Extract Mesh Parts. The Extract Mesh Parts window will appear:

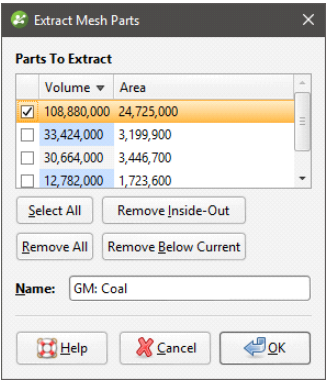

The **Extract clipped mesh** option is only available for meshes that are clipped to a boundary. The largest part is initially selected. You can sort the mesh parts by **Volume** or by **Area** by clicking the heading of the respective column. Other options are:

- Select all parts by clicking the Select All button. To de-select all parts click the Remove All button.
- Inside-out parts have negative volume. To remove them, click the **Remove Inside-Out** button.
- To remove parts smaller than a given size, first click the **Select All** button. Select the last item you want to keep and click the Remove Below Current button.

Click **OK** to save the new mesh, which will appear in the **Meshes** folder. The mesh generated is a non-editable mesh  $(\bigcircledast)$ .

Meshes created in this way are not connected to the mesh they were created from. Changes to the original mesh will not be reflected in the selected parts.

If the quality of the mesh produced is not acceptable, clip the mesh as described in [Clipping](#page-230-1) a [Mesh](#page-230-1).

### <span id="page-231-1"></span>Interpolated Meshes

An interpolated mesh is a type of editable mesh  $\circledast$ . An interpolated mesh uses FastRBF to fit and interpolate surface data. The FastRBF is useful for creating meshes from sparse datasets or when data has large areas where there are no points. Interpolated meshes can be created from points data, GIS data, polylines, structural data and values objects.

Interpolated meshes can be edited by adding more data to the mesh and changing settings.

#### 211 | Leapfrog Geo User Manual

This topic describes creating and working with interpolated meshes. It is divided into:

- Creating an [Interpolated](#page-232-0) Mesh
- Refining an [Interpolated](#page-233-0) Mesh
	- Surface [Resolution](#page-233-1) Settings
	- Snap [Settings](#page-233-2)
	- **.** Other [Options](#page-234-1)

#### <span id="page-232-0"></span>Creating an Interpolated Mesh

The steps for creating a mesh from data in the project are similar, regardless of the data used to create the mesh. The exception is creating an offset mesh, which requires additional parameters. See **Offset [Meshes](#page-236-0)** for more information.

To create an interpolated mesh from data in the project, right-click on the **Meshes** folder and select from the **New Mesh** options.

Here, a new mesh is being created from points:

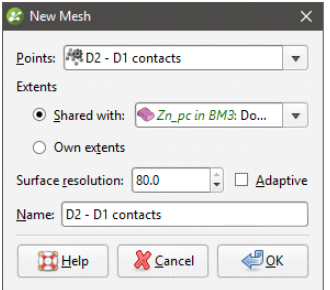

Select the required object from the list.

When defining the mesh's extents, you can set the extents to be independent of other objects in the project (Own extents) or you can use the extents of another object (Shared with). When you select the **Shared with** option, the mesh will be updated when the extents object it shares is updated.

Leapfrog Geo automatically sets the surface resolution based on the data available in the project. You can experiment with the surface resolution and adaptive settings once you have created the mesh. See **Surface [Resolution](#page-90-0) in Leapfrog Geo** for more information on the effects of these settings.

Enter a name for the new mesh and click **OK**.

If you are creating the mesh from a polyline, you will be prompted to select an existing polyline or draw a new one. If you draw a new polyline, it will not be able to be used elsewhere in the project unless it has been shared. To share the polyline, expand the mesh in the project tree, right-click on the polyline and select **Share**.

The new mesh will appear in the **Meshes** folder. Expand the mesh in the project tree to see how it was made. As further refinements are made to the mesh, that information will also be added to the mesh in the project tree.

#### <span id="page-233-0"></span>Refining an Interpolated Mesh

Editable interpolated meshes ( $\bullet$ ) can be refined by adding data, as described in **[Adding](#page-91-0) Data to** [Surfaces](#page-91-0). The options available depend on how the mesh was created.

To add data to an editable mesh, right-click on it and select one of the options from the Add menu. A list of objects available in the project will be displayed. Select the required object and click **OK**. The mesh will be updated and the object used to modify it will appear under it in the project tree.

You can also refine editable interpolated meshes by changing the trend, transforming values, adjusting the interpolant and changing the boundary. To do this, double-click on the mesh. The **Edit Mesh** window will be opened:

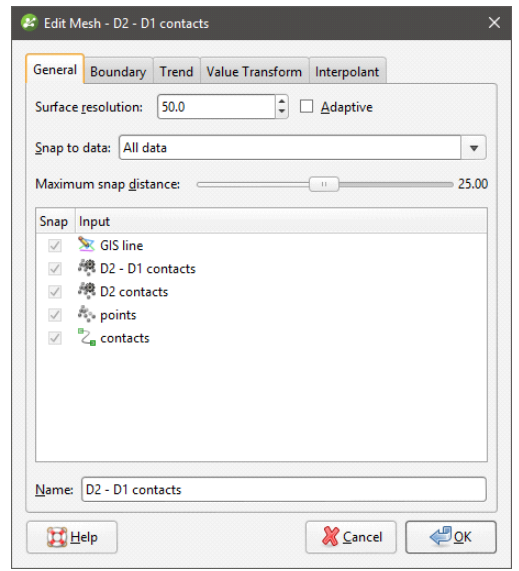

See **Offset [Meshes](#page-236-0)** for the options available for meshes from offset points.

#### <span id="page-233-1"></span>Surface Resolution Settings

See **Surface [Resolution](#page-90-0) in Leapfrog Geo** for more information on the **Surface resolution** settings in the General tab.

#### <span id="page-233-2"></span>Snap Settings

The mesh can be set to snap to the data objects used to create it. There are four options:

- Off. The mesh does not snap to the data.
- . All data. The mesh snaps to data within the Maximum snap distance.
- Drilling only. The mesh snaps only to drillhole data and data objects derived from drillhole data within the Maximum snap distance but not to other data. For example, the mesh will honour points data derived from drillhole data, but not points data imported into the Points folder.
- Custom. The mesh snaps to selected data objects within the Maximum snap distance.

Snapping to data is off by default. Although you can snap to all data, this is not recommended as it increases the possibility that errors in the data or assumptions inherent in interpretations (e.g. polylines) will cause distortions in the meshes. If you do enable snapping, is best to snap only to drilling data.

When **Snap to data** is set to **Custom**, you can then set whether or not **Snap** is enabled for the objects used to create the mesh, as discussed in **Contact [Honouring](#page-92-0). Custom** is the most flexible options as you can select the specific data objects the mesh will or will not snap to.

If you will be exporting the mesh for use in another application, you may wish to adjust the snap settings.

Data used to create the mesh will appear in the Input list. When you add more data to the mesh, those objects will also be listed. You can remove those additional objects by expanding the mesh in the project tree, then right-clicking on the data object and selecting **Remove**.

#### <span id="page-234-1"></span>Other Options

In the **Boundary** tab, you can change whether the mesh boundary is independent of other objects in the project (Own extents) or you can use the extents of another object (Shared with). When you select the **Shared with** option, the mesh will be updated when the extents object it shares is updated.

Options available in other tabs are similar to those available for interpolants. See:

- **.** [Structural](#page-96-0) Trends
- Clipping and [Transforming](#page-424-0) Values for an RBF Interpolant

For information on the parameters in the Interpolants tab, see:

- [Interpolant](#page-116-0) Functions
- The Spheroidal [Interpolant](#page-116-1) Function
- <span id="page-234-0"></span>**.** The Linear [Interpolant](#page-123-0) Function

### Triangulated Meshes

A triangulated mesh is a type of editable mesh  $(\mathcal{B})$ . A triangulated mesh uses Delaunay triangulation to create the mesh and can handle more points than an interpolated mesh. Triangulated meshes can be created from points data, GIS data and polylines. Large datasets representing horizontal surfaces can be used to create a triangulated mesh.

The steps for creating a mesh from data in the project are similar, regardless of the data used to create the mesh. To create a triangulated mesh from data in the project, right-click on the Meshes folder and select from the New Triangulated Mesh options.

Here, a new triangulated mesh is being created from points:

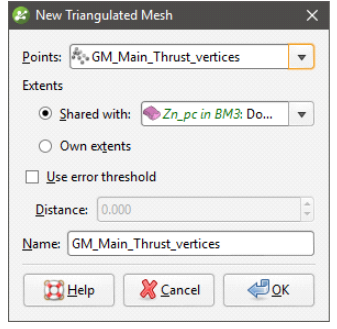

Select the required object from the list.

When defining the mesh's extents, you can set the extents to be independent of other objects in the project (Own extents) or you can use the extents of another object (Shared with). When you select the **Shared with** option, the mesh will be updated when the extents object it shares is updated.

The Use error threshold setting lets you exclude data points that fall within the threshold. This can be useful if you are using a large dataset and you require a more coarse surface that omits some data. When Use error threshold is disabled, the mesh will follow all the data.

Here, a mesh created from points has the Use error threshold disabled. The mesh follows all the points:

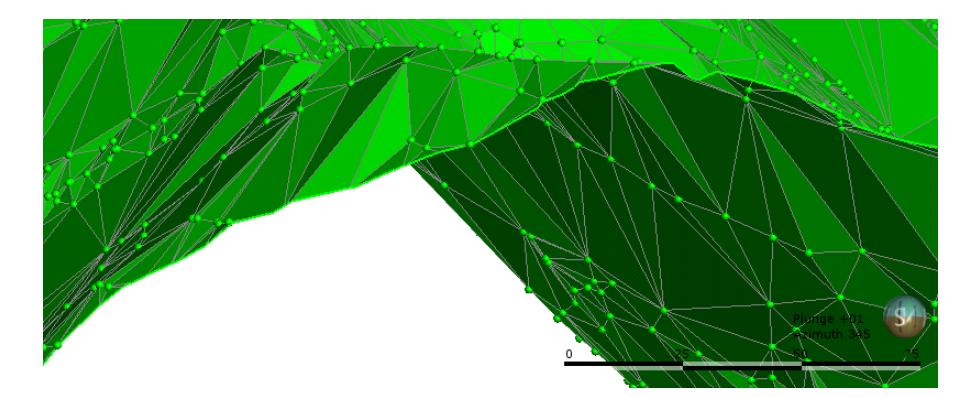

#### 215 | Leapfrog Geo User Manual

Here, a mesh has been created with the **Distance** set to 20. The mesh ignores points that fall outside the threshold:

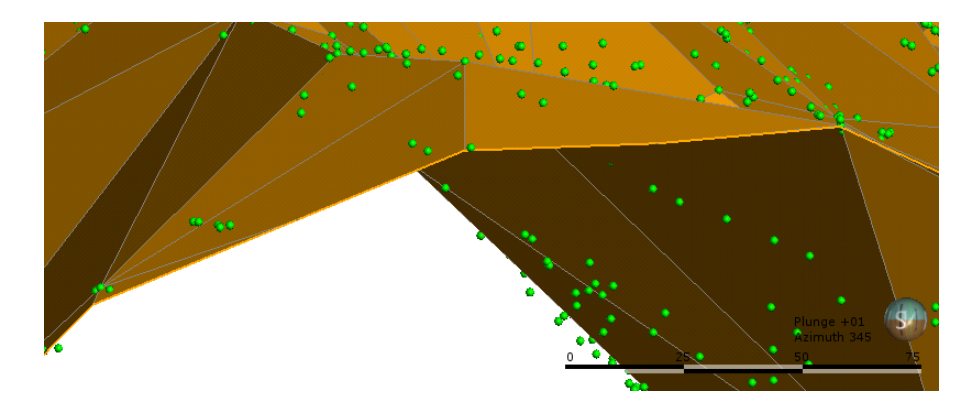

You will be able to change the Use error threshold setting once the mesh has been created.

Enter a name for the new mesh and click **OK**.

If you are creating the mesh from a polyline, you will be prompted to select an existing polyline or draw a new one. If you draw a new polyline, it will not be able to be used elsewhere in the project unless it has been shared. To share the polyline, expand the mesh in the project tree, right-click on the polyline and select **Share**.

The new mesh will appear in the Meshes folder and you can edit its settings by double-clicking on it.

To add data to a triangulated mesh, right-click on it and select one of the options from the Add menu. A list of objects available in the project will be displayed. Select the required object and click OK. The mesh will be updated and the object used to modify it will appear under it in the project tree.

### <span id="page-236-0"></span>Offset Meshes

You can create a new interpolated mesh by offsetting an existing mesh with any points object in the project. To do this, first ensure the points and mesh you wish to use are already in the project. Next, right-click on the Meshes folder and select New Mesh > From Offset Points. In the window that appears, select the Mesh and Points to use:

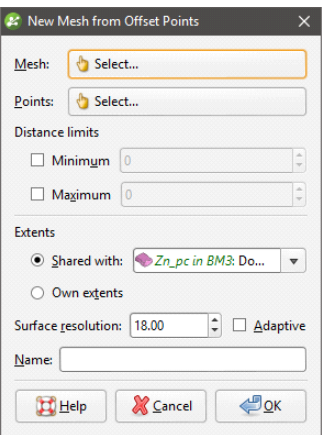

When the mesh is created, it will automatically snap to the points, and points outside the Distance Limits will be ignored. These settings can be changed once the mesh has been created.

An offset mesh may be distorted if points used to offset the mesh lie too far outside the mesh extents. If this occurs, set a **Maximum** distance to exclude points far away from the mesh extents.

Enter a name for the new mesh and click OK. The new mesh will appear in the Meshes folder.

#### Editing an Offset Mesh

To edit the mesh, double-click on it. The **Edit Offset Mesh** window will appear:

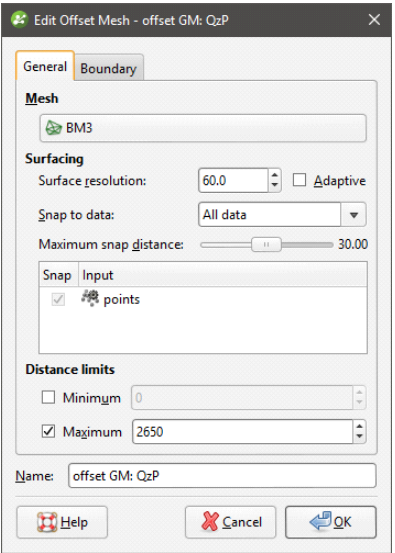

The mesh can be set to snap to the data objects used to create it. There are four options:

- Off. The mesh does not snap to the data.
- All data. The mesh snaps to data within the Maximum snap distance.
- Drilling only. The mesh snaps only to drillhole data and data objects derived from drillhole data within the **Maximum snap distance** but not to other data. For example, the mesh will honour points data derived from drillhole data, but not points data imported into the **Points** folder.
- **Custom**. The mesh snaps to selected data objects within the Maximum snap distance.

Snapping to data is off by default. Although you can snap to all data, this is not recommended as it increases the possibility that errors in the data or assumptions inherent in interpretations (e.g. polylines) will cause distortions in the meshes. If you do enable snapping, is best to snap only to drilling data.

When Snap to data is set to Custom, you can then set whether or not Snap is enabled for the objects used to create the mesh, as discussed in Contact [Honouring](#page-92-0). Custom is the most flexible options as you can select the specific data objects the mesh will or will not snap to.

If you will be exporting the mesh for use in another application, you may wish to adjust the snap settings.

Data used to create the mesh will appear in the **Input** list. When you add more data to the mesh, those objects will also be listed. You can remove those additional objects by expanding the mesh in the project tree, then right-clicking on the data object and selecting Remove.

You can modify an offset mesh by adding data, as described in Refining an [Interpolated](#page-233-0) Mesh. You can also edit the mesh's boundary, but you cannot apply a trend, clip and transform values or adjust the interpolant as you can for other interpolated editable meshes.

# Draping an Image on a Mesh

You can drape images on any mesh in the Meshes folder. To do this, right-click on the mesh in the Meshes folder and select one of the Drape Image options.

- For the Import Image option, you will be prompted for a file location. Navigate to the folder containing the image you wish to drape, select the file and click **Open**. Set georeferencing information for the image, if required, then click **OK**. See **[Importing](#page-142-0) a Map or Image** for more information on georeferencing images. The imported image will appear in the project tree under the mesh.
- For the **Select Existing Image** option, select from the images available in the project and click OK. A hyperlink to the image will appear in the project tree under the mesh.

You can drape as many images as required. When the mesh is displayed in the scene, you will be able to select any draped images from the list of display options.

When you import and georeference an image, you can then export it as a GeoTIFF. To do this, right-click on it in the project tree and select **Export**. You will be prompted for a filename and location. Click Save.

# Mesh Export

You can export a mesh created in Leapfrog Geo for use in other software. Formats Leapfrog Geo can export are:

- $\bullet$  Leapfrog Files (\*.msh)
- Gocad Files  $(*.ts)$
- $\bullet$  DXF Files (\*.dxf)
- Surpac Files (\*.dtm, \*.str)
- $\bullet$  Gemcom Files (\*.tri)
- Datamine Files (\*pt.asc, \*tr.asc)
- Micromine Files (\*MMpt.dat, \*MMtr.dat)
- DXF Polyface Files (MineCAD) (\*.dxf)
- Alias Wavefront Object Files (\*.obj)

If you have the Maptek Link module, you can also export meshes in VULCAN .00t format. Contact Customer Support as described in Getting [Support](#page-76-0) for more information about licensing this module.

The rest of this topic describes the different ways to export meshes. It is divided into:

- [Exporting](#page-239-0) a Single Mesh
- [Exporting](#page-240-0) Multiple Meshes from the Meshes Folder
- <span id="page-239-0"></span>**.** [Exporting](#page-241-0) Multiple Meshes from Models

#### Exporting a Single Mesh

To export a mesh, right-click on the mesh and select Export. The Export Mesh Parts window will appear:

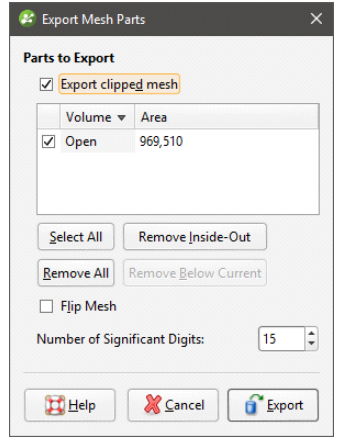

The **Export clipped mesh** option is only available for meshes that are clipped to a boundary. If the quality of the mesh produced is not acceptable, clip the mesh as described in [Clipping](#page-230-1) a [Mesh](#page-230-1), then export the mesh.

Select the Parts to Export and Number of Significant Digits, then click OK. You will be prompted for a filename and location.

### <span id="page-240-0"></span>Exporting Multiple Meshes from the Meshes Folder

To export multiple meshes from those in the Meshes folder, right-click on the Meshes folder and select Export Meshes. In the window that appears, select the meshes you wish to export:

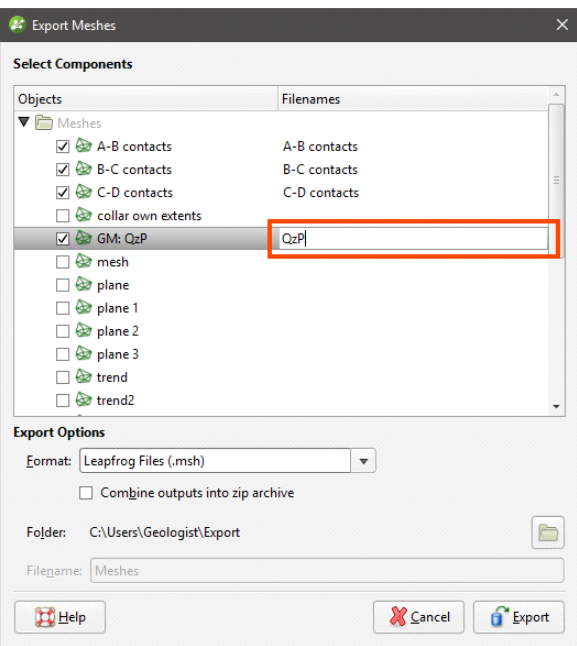

The filename that will be used for each mesh is shown in the Filenames column. To change the filename for any of the meshes, click on its name in the Filenames column.

Next, select the format required and where to save the exported meshes. Click Export to save the meshes.

### <span id="page-241-0"></span>Exporting Multiple Meshes from Models

You can export multiple meshes from individual geological models, numeric models, combined models and static models. To export meshes in this way, right-click on a model or interpolant and select **Export**. In the window that appears, select the volumes and surfaces you wish to export:

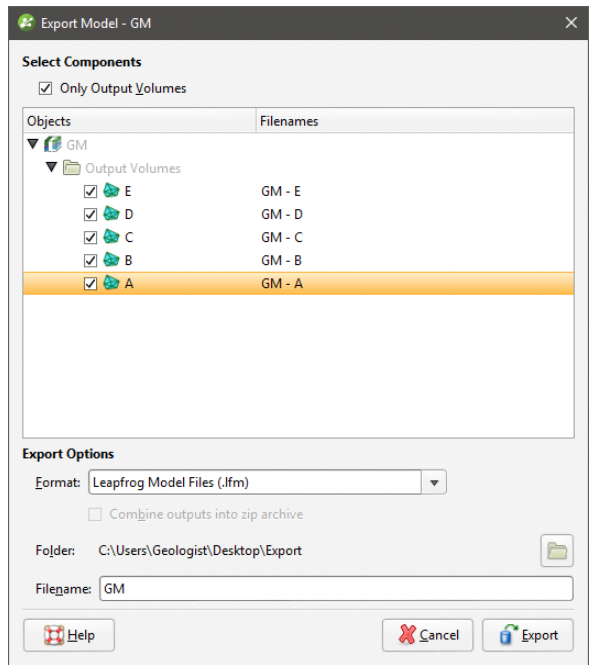

For geological models, if you wish to export surfaces other than the output volumes, untick the Only Output Volumes option. For faulted geological models, you also can select from the faulted volumes by ticking the Faulted Volumes box.

The filename that will be used for each mesh is shown in the Filenames column. To change the filename for any of the meshes, click on its name in the **Filenames** column.

Next, select the format required and where to save the exported meshes. For any of the export options other than Leapfrog Model Files format, you can save the meshes as a zip file.

The Leapfrog Model File format exports a single \*.lfm file. If the file is imported into the Meshes folder, each output volume will appear as a single mesh.

Click **Export** to save the meshes.

# Elevation Grid Export

For any mesh in a project, you can export an elevation grid for use in other software. Formats Leapfrog Geo can export are:

- $\bullet$  ARC/Info ASCII Grid (\*.asc)
- $\bullet$  ESRI.hdr Labelled (\*.bil)
- ENVI Raster Image (\*.img)
- Surfer ASCII Grid (\*.grd)

If you have the Maptek Link module, you can also export an elevation grid in VULCAN v7 .00g format. Contact Customer Support as described in Getting [Support](#page-76-0) for more information about licensing this module.

To export an elevation grid, right-click on the mesh and select Export Elevation Grid. The Export Grid window will appear:

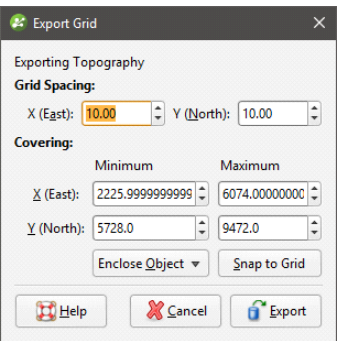

The Snap to Grid option changes the extents of the exported grid so that they coincide with the elevation grid spacing.

Enter the information required, then click Export to enter a filename and choose a location and format for the file.

# Thickness Grid Export

For any mesh in a project, you can export a grid made up of the area between two surfaces. Formats Leapfrog Geo can export are:

- ARC/Info ASCII Grid (\*.asc)
- ESRI.hdr Labelled (\*.bil)
- $\bullet$  ENVI Raster Image (\*.img)
- Surfer ASCII Grid (\*.grd)

To export a thickness grid, right-click on the mesh and select Export Thickness Grid. The Export Thickness Grid window will appear:

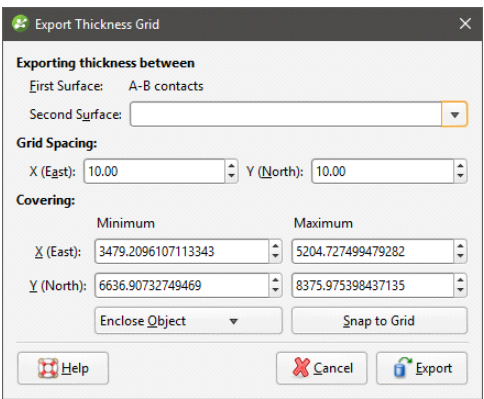

Select the surfaces required from the lists.

Enter the information required, then click Export. You will be prompted for a filename and location.

# Polylines

Leapfrog Geo imports many common polyline formats and also has tools for drawing and exporting polylines. See Import [Polyline](#page-244-0) below. Polylines imported into Leapfrog Geo are stored in the **Polylines** folder.

There are three ways to create polylines in Leapfrog Geo:

- Create a new polyline using the Polylines folder. These polylines are stored in the Polylines folder.
- Create a new polyline as part of working with another tool. For example, a polyline can be drawn to create a lateral extent in a geological model. These polylines are stored in the tool used to create them and cannot be used elsewhere in the project unless they have been shared. To share a polyline, right-click on it and select **Share**. The polyline will be moved to the **Polylines** folder and can be used elsewhere in the project.
- Create a new polyline from a GIS line. To do this, right-click on the GIS lines object ( $\geq$  or  $\geq$ ) in the GIS Data, Maps and Photos folder and select Extract Polyline. The new polyline object will appear in the **Polylines** folder. It is not linked to the original GIS lines object.

Polylines can be drawn using the curved polyline drawing tool or the straight line drawing tool. See **[Drawing](#page-58-0) in the Scene** for more information on both tools.

<span id="page-244-0"></span>[Polyline](#page-245-0)s can be exported in the formats described in **Export Polyline** below.

# Import Polyline

Polyline formats Leapfrog Geo supports include:

- Datamine Polylines (\*.asc)
- $\bullet$  Surpac String Polylines (\*.str)
- $\bullet$  Gemcom Polylines (\*.asc)
- $\bullet$  Micromine Polylines (\*.str, \*.asc)
- $\bullet$  MineSight Polylines (\*.srg)
- Gocad Polylines  $(*.pl, *.ts)$
- Drawing Interchange Polylines  $(*.dxf)$
- Leapfrog Polylines (\*.lfpl)
- Leapfrog Polylines  $(*.csv, *.txt)$

There are two ways to import a polyline:

- Right-click on the Polylines folder and select Import Polyline. In the Import Polyline window, navigate to the location where the polyline file is saved and select it. Click **Open**.
- Drag and drop polyline files directly into Leapfrog Geo.

If the polyline file is in Leapfrog, Gocad or DXF formats, the importing will start immediately. For all other formats, the **Polyline Import** window will appear. If the polyline file is in one of the standard formats listed above, the default settings can be used. Click Import to finish the

process. If, however, you wish to specify polyline import parameters, two pieces of information are required:

- The columns the polyline vertex coordinates are in
- How the polyline sections are separated in the file

Select the vertex coordinate columns by clicking on the heading at the top of a column and selecting one of East (X), North (Y) or Elev (Z) from the list.

When importing a file that has multiple features, you will be prompted to select which ones to import. You can also choose to:

- Import the features as separate objects. Each feature will appear in the project tree as a separate object.
- Flatten all features into one object. Leapfrog Geo will treat all features as a single object.

The polyline will be imported and added to the project tree under the **Polylines** folder.

# Reload Polyline

Reloading data is necessary when the imported data is modified externally. To reload a polyline, right-click on it in the project tree and select Reload Data.

Reloading a polyline overwrites any changes you have made to the polyline. Any dependent objects will be updated, which can take some time.

Select the file to be reloaded and click **Open**. The polyline will be updated, as will any dependent objects.

# <span id="page-245-0"></span>Export Polyline

Export a polyline by right-clicking on it and selecting **Export**. Leapfrog Geo exports polylines in the following formats:

- $\bullet$  Leapfrog Polylines (\*.lfpl)
- $\bullet$  Leapfrog Polylines (\*.csv)
- Drawing Interchange Polylines (\*.dxf)
- Surpac String Polylines  $(*.str)$
- Gocad Polylines  $(*.pl, *.ts)$
- MineSight Polylines  $(*.$ srg)
- $\bullet$  Datamine Polylines (\*.asc)
- $\bullet$  Micromine Polylines (\*.str, \*.asc)

# <span id="page-246-0"></span>Geochemical Data

With the Geochemistry folder, you can establish a live link to ioGAS and visualise geochemical data in real time. You can also transfer data between Leapfrog Geo and ioGAS, including data to which query filters have been applied.

The Geochemistry folder and related features are only available as part of the Geochemistry module. Contact Customer Support as described in Getting [Support](#page-76-0) for more information about licensing this module.

To connect to ioGAS, make sure ioGAS is running. Next, right-click on the **ioGAS** object in the project tree and select **Connect**:

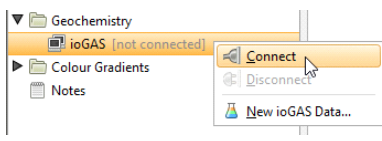

Once the connection is established, any dataset open in ioGAS will be available from the **ioGAS** object and can be displayed in the Leapfrog Geo scene window:

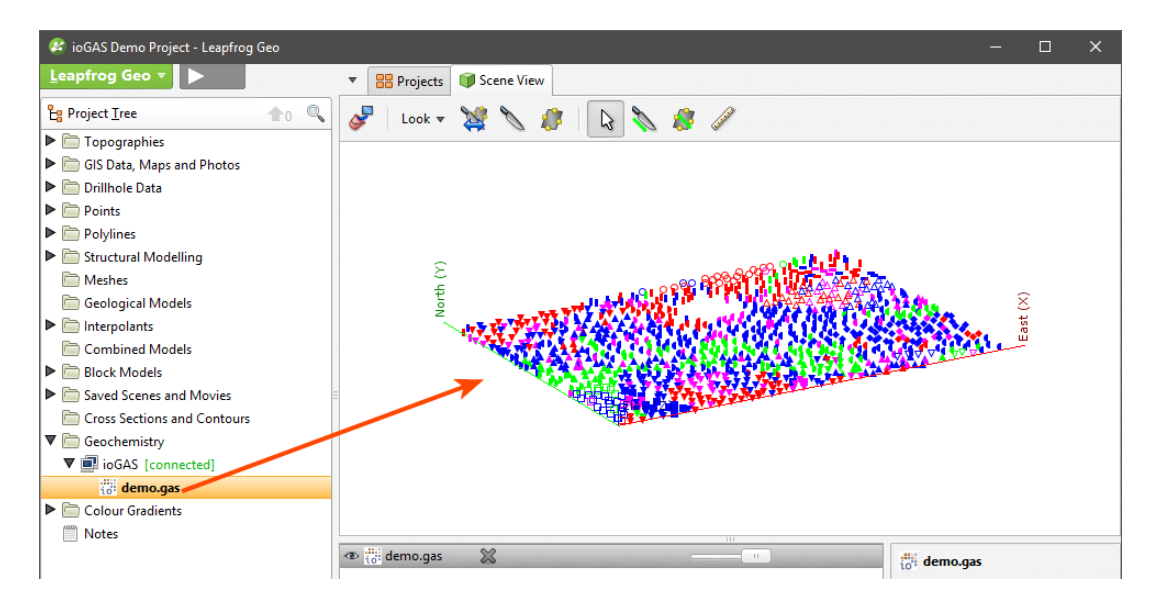

The status of the connection to ioGAS is indicated in Leapfrog Geo, and the data file open in ioGAS appears in the Geochemistry folder (e.g. demo.gas).

You can view the data in Leapfrog Geo by adding the ioGAS data object to the scene. When attributes are changed in ioGAS, the display will be updated in Leapfrog Geo. You can also:

- Send from and to data columns across the ioGAS link, analyse the data in ioGAS and import calculated columns as interval tables. This data can then be used for modelling in Leapfrog Geo. See [Sending](#page-247-0) Data to ioGAS.
- . Import ioGAS data into Leapfrog Geo as points or intervals. See [Importing](#page-250-0) ioGAS Data.

To terminate the connection to ioGAS, right-click on the **ioGAS** object and select **Disconnect**:

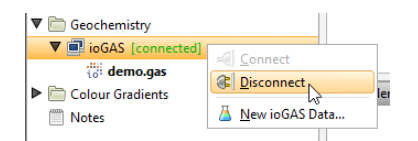

Once the connection to ioGAS is terminated, ioGAS data (\*.gas) will no longer be available in Leapfrog Geo.

# <span id="page-247-0"></span>Sending Data to ioGAS

This feature is only available as part of the Geochemistry module. See [Geochemical](#page-246-0) Data for more information.

This topic describes sending data to ioGAS and return it to Leapfrog Geo. Topics are:

- **.** [Creating](#page-247-1) a New ioGAS Data Object
- [Opening](#page-249-0) the Data in ioGAS
- Sending a New Data Column Back to [Leapfrog](#page-250-1) Geo

ioGAS version 6.1 and later recognise holeid, From and To columns sent from Leapfrog Geo. Earlier versions of ioGAS can only import point data.

### <span id="page-247-1"></span>Creating a New ioGAS Data Object

To send data to ioGAS, you must first create a data object from the drillhole data in the project. This process uses data from a single interval table to create a new ioGAS object that can then be opened in ioGAS.

Note that interpretation tables cannot be used to send data to ioGAS. If you wish to send an interpretation table to ioGAS, export it from Leapfrog Geo and then import it back into the project.

There are two considerations when creating an ioGAS data object:

- $\bullet$  Are all data columns you wish to send over the ioGAS link in the same table? Creating an ioGAS data object uses a single interval table. If the data you wish to send is in different tables, create a merged table.
- Are lithology intervals similar in length to assay data intervals or are there significant differences? The solution is to apply a majority composite to the lithology data using the interval lengths from the assay table and then create a merged table containing all the data columns you wish to send over the link.

See Merged [Drillhole](#page-192-0) Data Tables and Majority [Composites](#page-174-0) for more information.

#### 227 | Leapfrog Geo User Manual

To create a new ioGAS data object, right-click on the ioGAS object and select New ioGAS Data:

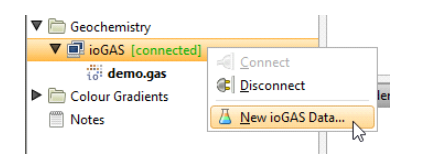

You can filter the data you send to ioGAS using any of the query filters defined in the project. Make sure the query filter you wish to use has been defined before you start creating a new data column.

In the window that appears, select the table you wish to use for the **Base table**, then select the columns to send to ioGAS. If you wish to filter the data, select the query filter required from the list.

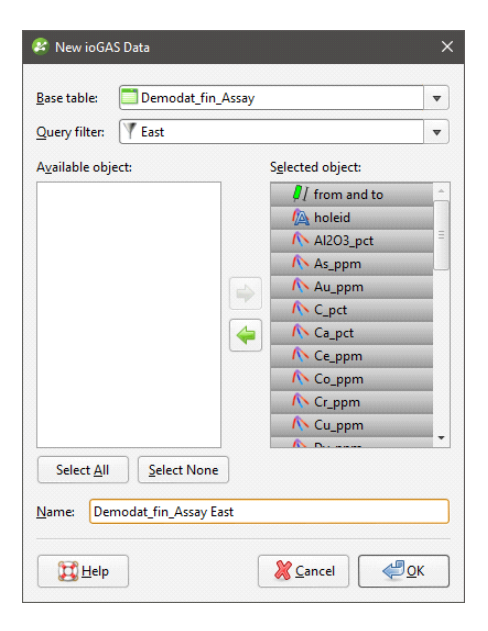

Enter a Name for the data column and click OK. The new data column will appear as part of the ioGAS folder:

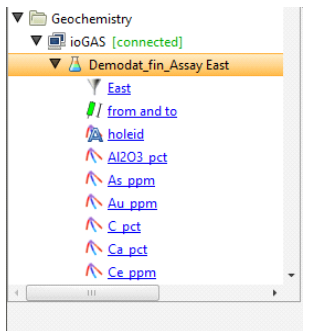

Note that any filter applied to the data is part of the new data object and will be sent to ioGAS over the link.

The next step is to open the data in ioGAS.

### <span id="page-249-0"></span>Opening the Data in ioGAS

Ensure that Leapfrog Geo is connected to ioGAS.

Make sure no tasks are being processed in Leapfrog Geo before opening the link from ioGAS. An error may result in ioGAS if Leapfrog Geo is processing tasks.

In ioGAS, select File > Open Link Data. Once the column has been opened, you can use the tools available in ioGAS to analyse the data. That the data is open in ioGAS is indicated in the project tree:

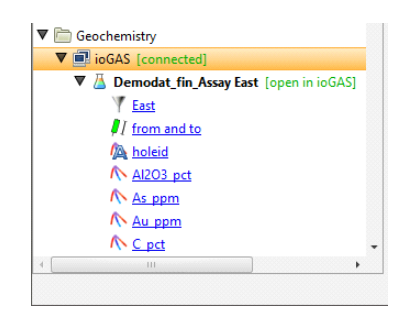

If a connection cannot be made between Leapfrog Geo and ioGAS, it could be that the **Timeout** setting in ioGAS is too low. To change this, navigate to the folder C:\Users\....\AppData\Roaming\ioGAS\userConfig. Open the file link.ini in a text editor and set the Timeout parameter to a higher value. The Timeout is in milliseconds.

If you have the data visible in the Leapfrog Geo scene, changes made will be displayed in Leapfrog Geo. Here the ioGAS attribute manager has been used to assign colours to the selected values in ten equal ranges:

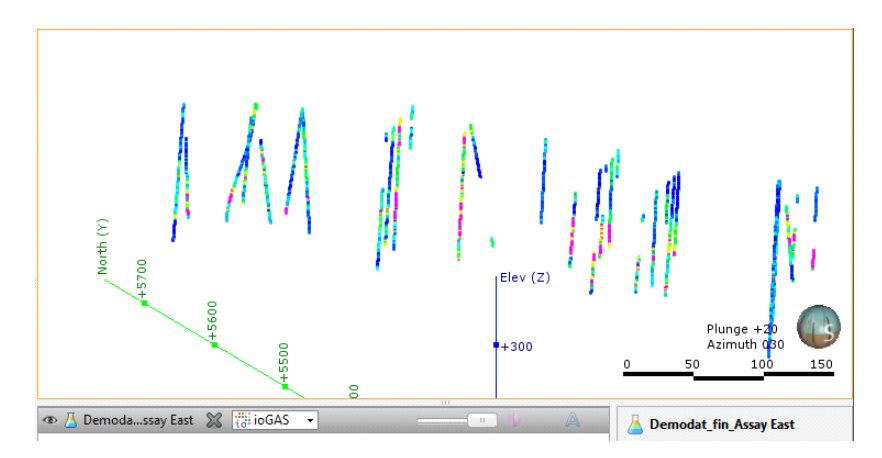

The changes to attributes are automatically updated in the Leapfrog Geo scene window as long as the link is live.

### <span id="page-250-1"></span>Sending a New Data Column Back to Leapfrog Geo

To save the changes and send a new data column back to Leapfrog Geo while the ioGAS link is live, select one of the Make Variable From options from the Data menu in ioGAS.

In Leapfrog Geo, the column will be added to the base interval table used to create the new lithology. Here, a column called MRV\_Au  $(\Delta)$  has been added to the base table:

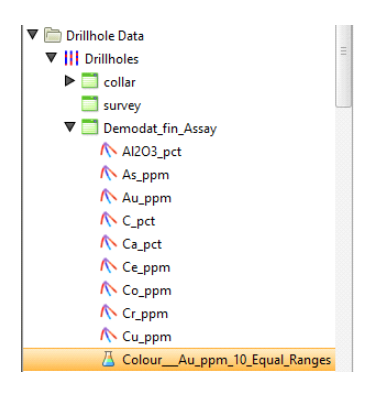

When the connection to ioGAS is terminated, the ioGAS data column will remain in the project tree as part of the **ioGAS** folder. Data columns created in ioGAS will also be available and will appear in the base interval table.

# <span id="page-250-0"></span>Importing ioGAS Data

This feature is only available as part of the Geochemistry module. See [Geochemical](#page-246-0) Data for more information.

When Leapfrog Geo is connected to ioGAS and a dataset is open, you can import the ioGAS data into Leapfrog Geo. There are two options:

- [Importing](#page-251-0) ioGAS Data as Points
- [Importing](#page-251-1) ioGAS Data as Intervals

When data is imported as points, it is added to the **Points** folder. When imported as intervals, data is added to an existing interval table or used to create a new interval table. Whichever method is selected, if the data is changed in ioGAS, it will need to be reimported.

ioGAS version 6.1 and later can send a "Filter" attribute to Leapfrog Geo. If you wish to import this attribute, set it to a category column. This imported column will appear in Leapfrog Geo as a query filter:

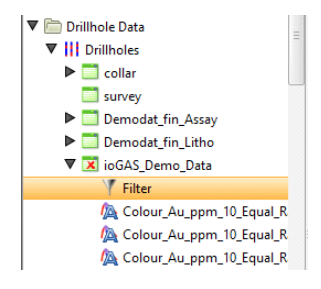

### <span id="page-251-0"></span>Importing ioGAS Data as Points

To import ioGAS data as points, right-click on the ioGAS data object in the project tree and select Import as Points:

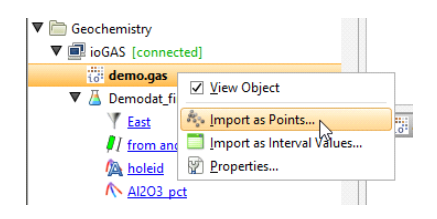

In the window that appears, select the data columns you wish to import and how they will be imported. Click Finish to import the data, which will appear in the Points folder. You can then display the points in the scene and work with them as you would any other points object. The new points object will remain in Leapfrog Geo once the connection to ioGAS is terminated.

### <span id="page-251-1"></span>Importing ioGAS Data as Intervals

To import ioGAS data as intervals, right-click on the ioGAS data object in the project tree and select Import as Interval Values. Select the table to which the imported column will be added or select the option to create a new table. Click Import.

- For a new table, select the columns you wish to import and enter a name for the table. Click Finish. The new table will be added to the Drillholes object.
- For adding the data to an existing table, the process is similar to that for adding a column. Select the columns to import, then click Finish.
# Analysing Data

This part describes the tools available in Leapfrog Geo for analysing data.

- Visualising data using the shape list and the shape properties panel is an important part of interpreting and refining data and making modelling decisions. The tools available depend on the type of object being displayed, and many objects can be displayed evaluated on other objects.
- Viewing statistical information about objects helps you to analyse your data.
- Stereonets are useful for visualising structural data and identifying trends in 2D. Errors in categorisation of structural data can also become apparent when the data is viewed on a stereonet.
- Form interpolants are useful for visualising structural data and identifying broad trends in 3D. The form interpolant's meshes can then be used to control other surfaces in the project.
- With the drillhole correlation tool, you can view and compare selected drillholes in a 2D view. You can then create interpretation tables in which you can assign and adjust intervals and create new intervals. Interpretation tables are like any other interval table in a project and can be used to create models.
- You can plan drillholes, view prognoses for models in the project and export planned drillholes in .csv format. Leapfrog Geo can also import planned drillholes.

# Visualising Data

Visualising data is an important part of interpreting and refining data and making modelling decisions.

This part describes the tools available in Leapfrog Geo for visualising data. These tools are accessed via the shape list and the shape properties panel:

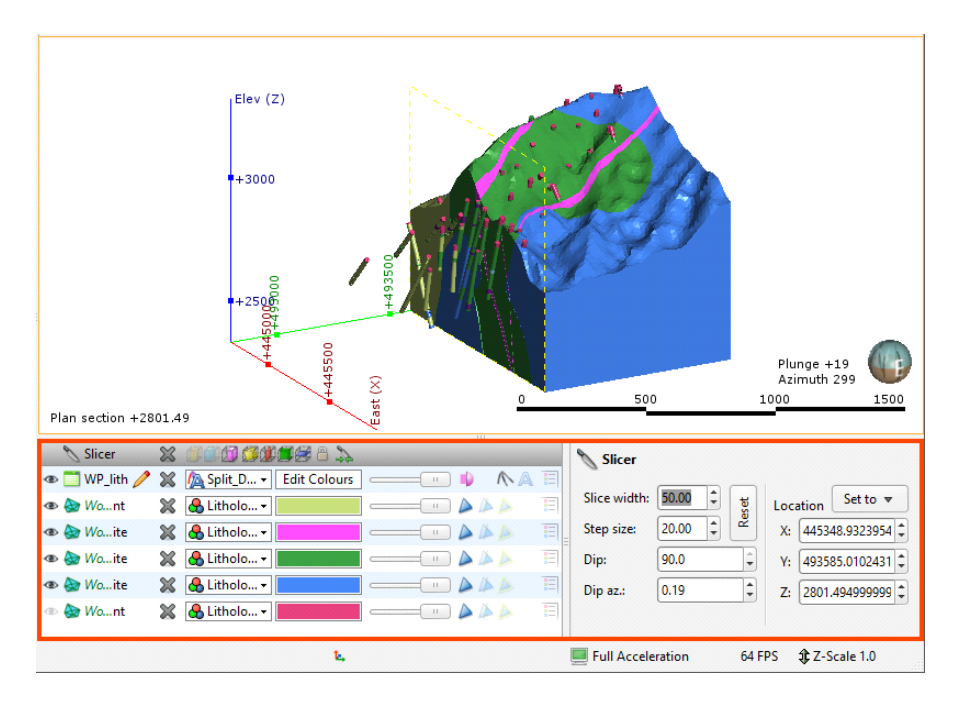

The tools available depend on the type of object being displayed:

- Drillholes can be displayed as lines or points and with the data associated with each segment. Data can be filtered using the shape properties panel controls and by applying query filters.
- Multiple drillhole data tables can be displayed in the scene so that relationships between data in different tables can be explored.
- Some data can be displayed using a colour gradient, with the colourmap adjusted to enhance values of interest. Discrete colourmaps can also be applied to view numeric data in groups.
- Points data can be viewed as simple points or using the size of spheres to display associated values.
- GIS data can be viewed in its native form, on the topography or as part of a custom topography view.

Many objects in Leapfrog Geo can be displayed evaluated on other objects. See [Evaluations](#page-278-0).

[Presentation](#page-503-0) describes how to display data and create scenes, movies and scene files for presentation purposes.

# <span id="page-254-2"></span>The Shape List and Shape Properties Panel

Once objects have been added to the scene window, they will appear in the shape list, which can be treated as a working set of objects:

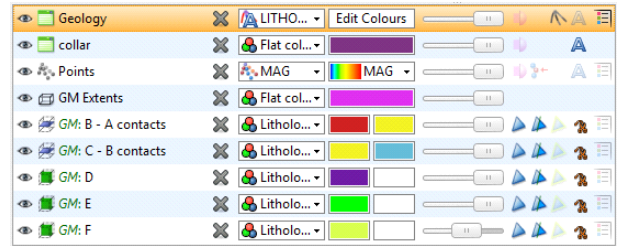

You can use controls in the shape list and the shape properties panel to change the way those objects are displayed. This is useful in interpreting data and making modelling decisions.

Changing how you view objects in the scene window does not change those objects in the project tree.

This topic is divided into:

- **.** [Removing](#page-254-0) Objects from the Scene
- The [View](#page-254-1) List
- Colour [Options](#page-255-0)
- [Opacity](#page-255-1)
- [Property](#page-255-2) Buttons
- [Legends](#page-256-0)
- <span id="page-254-0"></span>**.** The Shape [Properties](#page-256-1) Panel

### Removing Objects from the Scene

All objects in the shape list have a button (\*) that will remove the object from the scene. Most objects also have a visibility button  $($ <sup>o</sup>) that can temporarily hide that object in the scene. It is often easier to make an object temporarily invisible than to remove it from the list. Some objects have an edit button  $(\triangle)$  that you can click to begin editing the object.

### <span id="page-254-1"></span>The View List

The view list is available for objects that can be displayed in different ways. For example, a lithology data table may contain several columns and the column displayed can be selected from the view list:

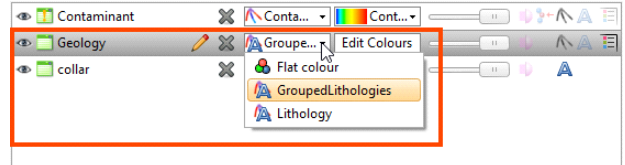

<span id="page-255-0"></span>Geological and numeric model evaluations are also selected from the view list. See [Evaluations](#page-278-0).

### Colour Options

The colour options for an object depend on the type of object. Three different colour display options are shown below:

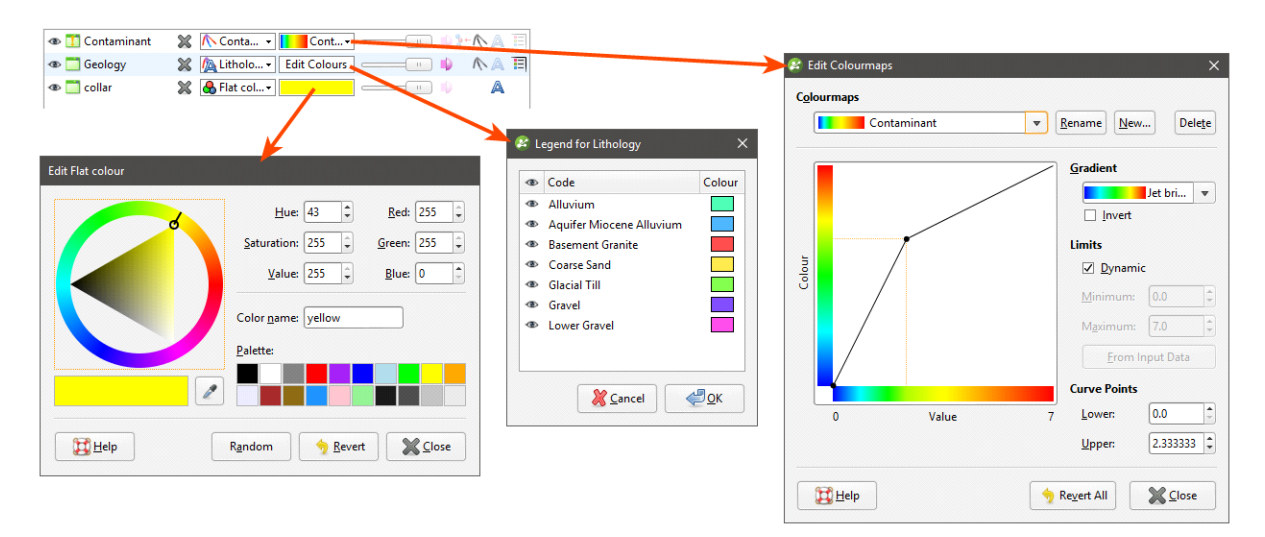

- The Contaminant table uses a continuous colourmap to display the numeric data. See [Colourmaps](#page-258-0) and Colour Gradients for more information.
- The collar table is displayed using a single colour. Click the colour chip to change the colour. See Display [Colours](#page-258-1).
- The Geology table is displayed according to a colourmap of the categories in the table. These colours can be changed by clicking on the **Edit Colours** button, then clicking on each colour chip in the Legend window.

If your organisation uses standard colour coding for category and numeric data, you can import colourmaps for these data types. See [Colourmap](#page-259-0) Import and Colour [Gradients](#page-263-0) in [Colourmaps](#page-258-0) and Colour [Gradients](#page-258-0).

### <span id="page-255-1"></span>**Opacity**

The opacity slider controls the transparency of objects in the scene:

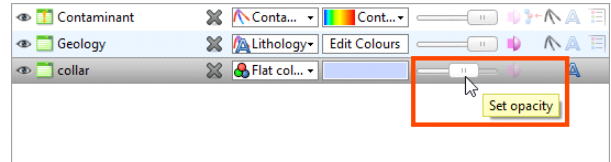

### <span id="page-255-2"></span>Property Buttons

Property buttons vary according to the type of object. For example, property buttons can show or hide the triangles on a mesh, render points as spheres or display a surface clipped to a model

**B** Geology ● A, Points<br>
● A D collar<br>
● C collar<br>
● C GM: B - A contacts<br>
→ C GM: B - A contacts<br>
→ C GM: B - A contacts<br>
→ C GM: D → C GM: D → C Collar<br>
→ C GM: D → C GM: D → C Collar<br>
→ C GM: D → C GM: D → C C C Collar<br>
→ C GM:  $\frac{1}{2}$   $\frac{1}{2}$  ⊕ *A* Points Slice mode: From Scene  $\overline{\phantom{a}}$ 

boundary. You can always find out what a button does by holding the cursor over the button:

### <span id="page-256-0"></span>Legends

You can display a legend for many objects, including lithologies. To do this, click the legend button in the shape list:

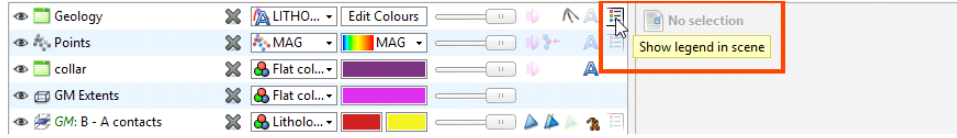

To remove the legend from the scene, either click the legend button again or click the red X in the scene window:

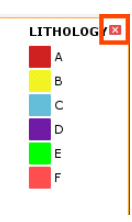

### <span id="page-256-1"></span>The Shape Properties Panel

The shape properties panel adjacent to the shape list provides more detailed control of the appearance of the selected object:

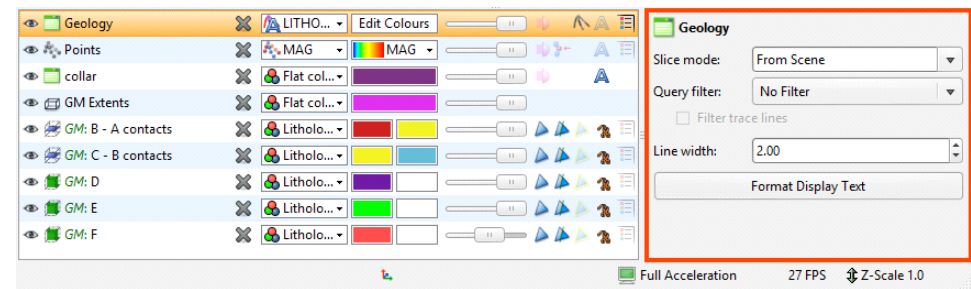

#### Slice Mode

The properties available depend on the type of object, but the **Slice mode** appears for all objects. See [Displaying](#page-275-0) Sliced Data for more information.

#### Filtering Data Using Queries

When a data table is selected in the shape list, you can use the controls in the shape properties panel to apply filters to the data in the scene. If query filters are available for the selected object, they will be listed in the Query filter list:

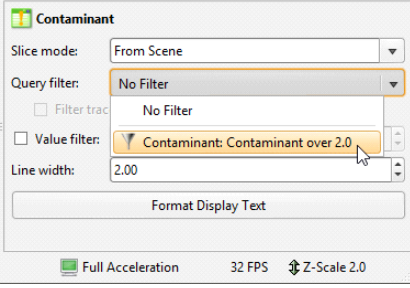

#### <span id="page-257-0"></span>Filtering Data Using Values and Categories

You can also filter the range of values displayed by ticking the Value filter box, then setting the upper and lower limits of the range of data displayed:

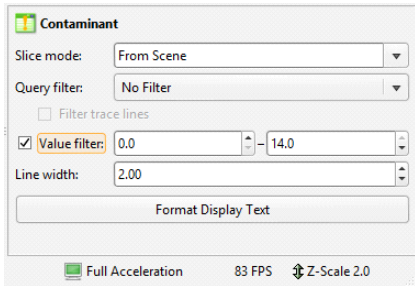

If the data includes date information, you can use the Value filter option to restrict the display to a range of dates.

#### Selecting Multiple Objects

You can select multiple objects in the shape list and change their display properties using the shape properties panel. To do this, hold down the Shift or Ctrl key while clicking each object you wish to change:

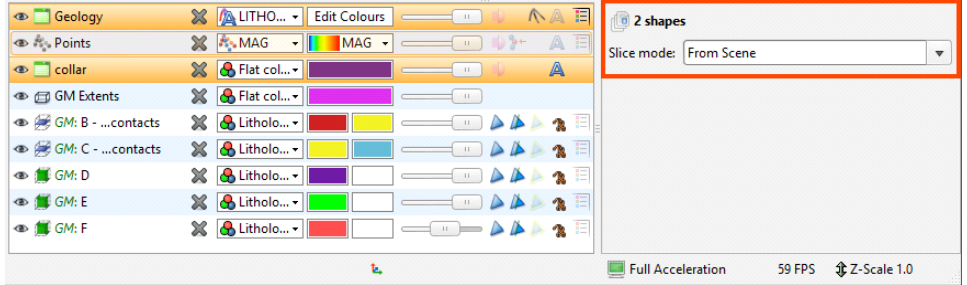

Only controls common to the selected objects are available.

### <span id="page-258-1"></span>Display Colours

Many objects viewed in the scene are displayed using a single colour. To change the colour, add the object to the scene window, then click on the colour chip in the shape list. A window will appear in which you can change the colour:

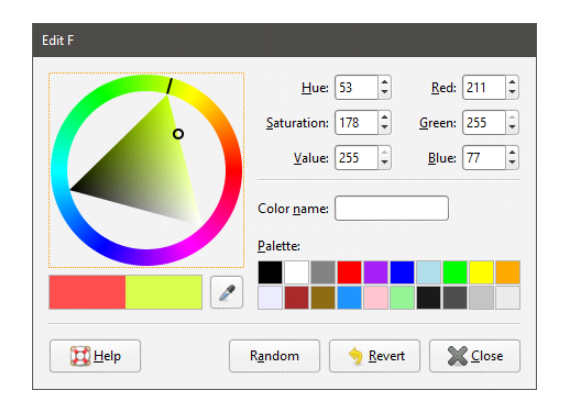

You can:

- Click and drag the ring to pick a colour, then select the darkness or lightness of the colour from the triangle.
- Click on the eyedropper tool  $(2)$ , then click on something elsewhere on the screen to select the colour of that part of the screen.
- $\bullet$  Select a colour chip from the palette.
- Set a random colour.
- Enter specific values for the colour to use.

Changes made are automatically applied to the scene. The Revert button changes back to the colour assigned when the window was first opened.

### <span id="page-258-0"></span>Colourmaps and Colour Gradients

Some objects viewed in the scene are displayed using a colourmap based on continuous colour mapping or discrete categories. Leapfrog Geo automatically generates a colourmap based on the data, but manually altering a colourmap often helps in understanding the data. In addition, if your organisation uses standard colourmaps, you can import colourmaps and colour gradients to standardise the display of data across projects.

- Category data colourmaps can be edited by adding the data column to the scene, then clicking on the **Edit Colours** button in the shape list, as described in Colour [Options](#page-255-0). Then click on each colour chip in the Legend window. Category colourmaps can also be imported and exported.
- Numeric data colourmaps can be continuous and discrete and can also be used to display date information. Numeric colourmaps can be imported and exported and can also use imported colour gradients.

This topic describes how to use colourmaps and colour gradients. It is divided into:

- [Colourmap](#page-259-1) Import and Export
	- [Colourmap](#page-259-0) Import
	- [Colourmap](#page-260-0) Export
- **.** Editing a [Colourmap](#page-260-1)
	- Continuous [Colourmaps](#page-260-2)
	- **.** Discrete [Colourmaps](#page-261-0)
	- **[Displaying](#page-262-0) Dates**
- **.** Colour [Gradients](#page-263-0)
- **.** Deleting Colour [Gradients](#page-264-0)

For information on the colour display options available for different objects, see **[Colour](#page-255-0)** [Options](#page-255-0) in The Shape List and Shape [Properties](#page-254-2) Panel.

#### <span id="page-259-1"></span>Colourmap Import and Export

Colourmaps for category and numeric data can easily be shared between projects on a column-by-column basis. To import or export a colourmap, expand the data object in the project tree and right-click on a column. The **Import** and **Export** options are available from the Colours menu:

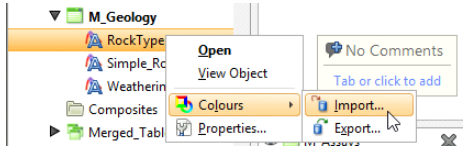

#### <span id="page-259-0"></span>Colourmap Import

When you import a colourmap:

- For category colourmaps, the existing colourmap will be overwritten.
- For numeric colourmaps, the imported colourmap will be added to those already defined.

To import a colourmap, right-click on the data object and select **Colours > Import**. Navigate to the folder containing the colourmap file and click Open.

If the object has more than one colourmap associated with it, you will be prompted to choose which one to overwrite.

If the column you expected is not listed, check to see if you have selected the correct file. The columns displayed are those that correspond to the type of data in the selected file (category or numeric).

#### Click Import.

Leapfrog Geo will map the information in the file to the information in the selected data column.

#### <span id="page-260-0"></span>Colourmap Export

To export a colourmap, right-click on the data object and select **Colours > Export**. If more than one colourmap is associated with the selected object, you will be prompted to choose from those available. Click Export.

In the window that appears, navigate to the folder where you wish to save the colourmap. Enter a filename and click **Save**. The colourmap will be saved in \*. If c format.

#### <span id="page-260-1"></span>Editing a Colourmap

To edit the colourmap for an object, add the object to the scene. Click on the colourmap in the shape list and select Edit Colourmaps:

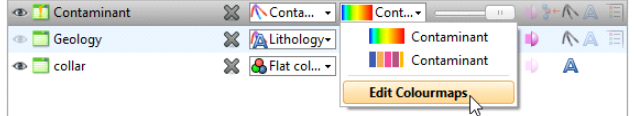

The **Edit Colourmaps** window will display the colourmap that is currently being used to display the data. Changes you make in this window will be updated in the scene.

To save the currently displayed colourmap and return to the main window, click Close.

Clicking Revert All deletes all custom colourmaps and cannot be undone.

#### <span id="page-260-2"></span>Continuous Colourmaps

When using a continuous colourmap, the Gradient list includes built-in gradients as well as any that have been imported into the **Colour Gradients** folder. The scene will be updated to reflect the changes you make in this screen.

Once you have selected a gradient, you can change how it is used to display the data by adjusting the limits and the curve points.

The values that lie outside the Limits are coloured with the last colour at the relevant end of the colourmap. If the **Dynamic** box is ticked, the gradient will be updated when the data is updated, such as when drillhole data is appended. If the box is unticked, the values manually set for the **Minimum** and **Maximum** limits will control the lower and upper bounds of the colourmap. Reducing the range of the upper and lower bounds is useful if the bulk of the data points have values in a range much smaller than the overall range of the data. This is common in skewed data.

The From Input Data button automatically adjusts the Minimum and Maximum Limit values so that the colourmap would follow the actual data distribution of the input data. Click this button and see if these values are adjusted.

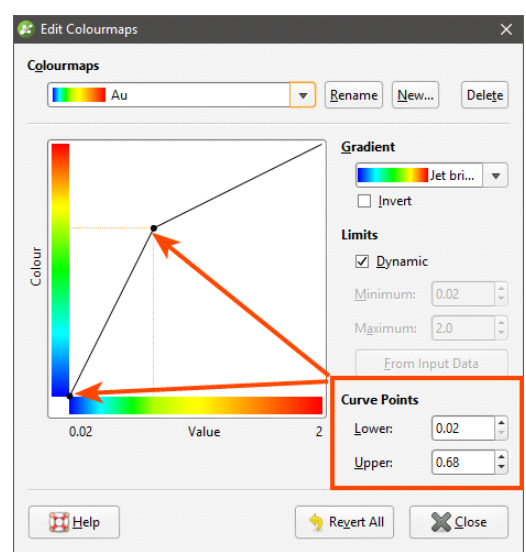

The transformation of the colourmap can be adjusted by dragging the dots:

It can be helpful to view the histogram of the data when adjusting the curve points. Both the Properties window and the Edit Colourmaps window can be open at the same time.

#### <span id="page-261-0"></span>Discrete Colourmaps

When you create new colourmaps, there are two types to choose from: continuous and discrete.

When you create a discrete colourmap, categories are defined and applied to the data displayed in the scene:

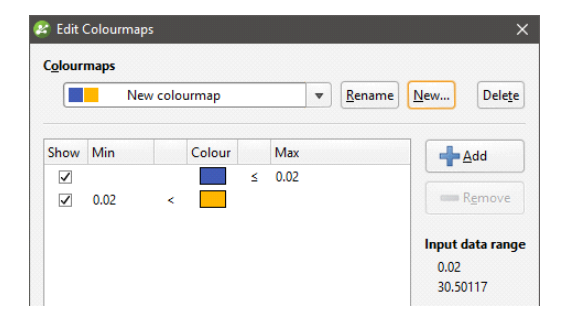

Click the Add button to add new categories. The scene will be updated to reflect the new categories:

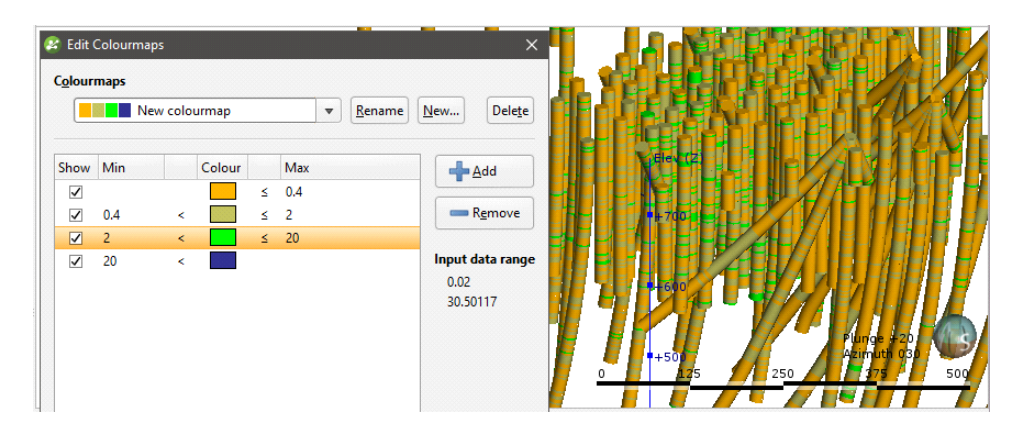

#### <span id="page-262-0"></span>Displaying Dates

A colourmap can be used to display date information:

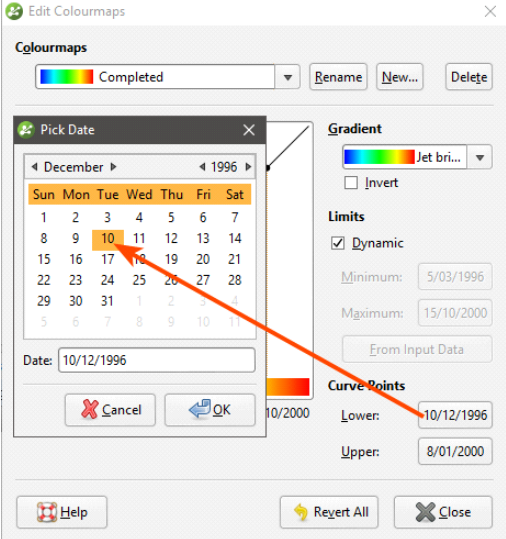

If a date is displayed using a continuous colourmap, the curve points represent the start and end dates.

If you use a discrete colourmap, you can use the colours to show the different stages of, for example, a drilling campaign:

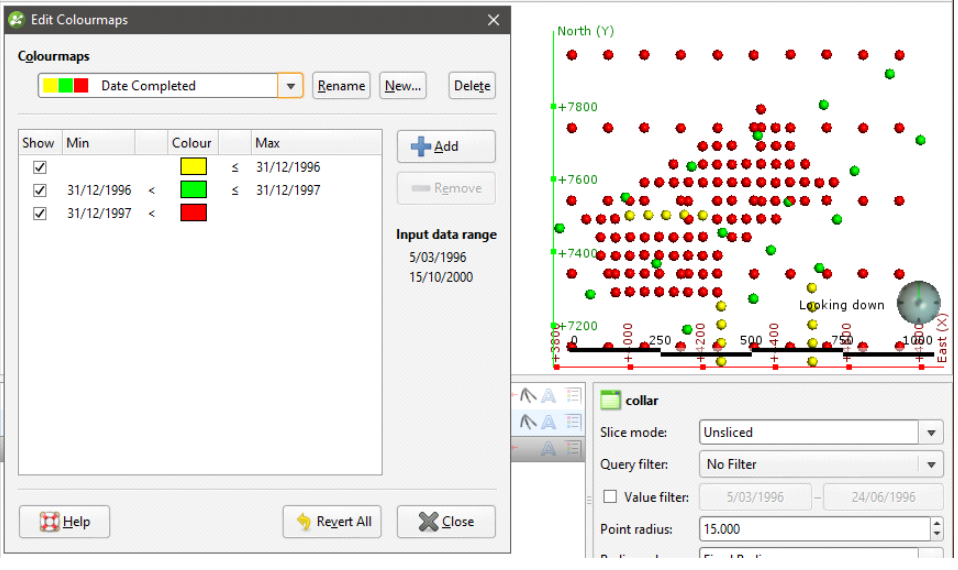

### <span id="page-263-0"></span>Colour Gradients

Colour gradients can be imported in the following formats:

- Geosoft Colour Files (\*.tbl)
- ERMapper Lookup Tables (\*.lut)
- $\bullet$  MapInfo Colour Files (\*.clr)
- $\bullet$  Leapfrog Colour Files (\*.lfc)

Perceptually uniform colourmaps are available at <http://peterkovesi.com/projects/colourmaps/>, where they can be downloaded in

ERMapper (\*.lut), Geosoft (\*.tbl) and Golden Software Surfer (\*.clr) format.

To import a colour gradient right-click on the **Colour Gradients** folder in the project tree and select Import Gradient. In the window that appears, navigate to the folder containing the gradient file and click Open. The gradient will be added to the Colour Gradients folder.

To apply a gradient to a colourmap, add an object to the scene and click on the colourmap in the shape list. Select Edit Colourmaps. All colour gradients in the Colour Gradients folder are available from the **Gradient** list:

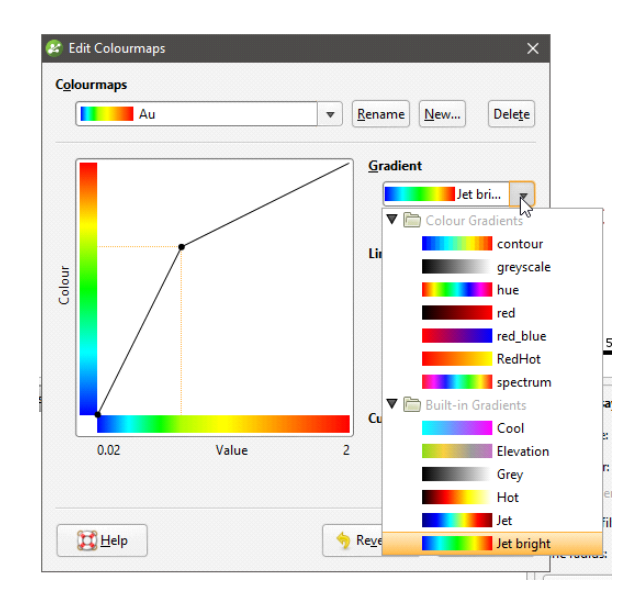

#### <span id="page-264-0"></span>Deleting Colour Gradients

If you delete a colour gradient from the **Colour Gradients** folder and it is in use in the project, you will need to select a replacement gradient for all colourmaps that use that gradient. Select the replacement colour gradient from those available in the project:

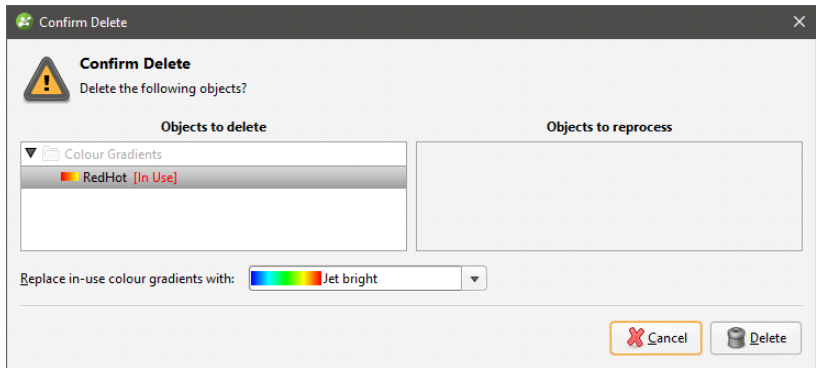

# Displaying Drillholes

Viewing drillhole data in the scene is an important part of refining drillhole data and building a geological model. Therefore, Leapfrog Geo has a number of different tools for displaying drillhole data that can help in making drillhole data processing and modelling decisions. This topic describes those display options and is divided into:

- [Displaying](#page-266-0) Drillholes as Lines or Cylinders
- **.** Hiding [Lithologies](#page-267-0)
- **.** [Displaying](#page-267-1) a Legend
- Changing [Colourmaps](#page-268-0)
- Viewing [Multiple](#page-268-1) Interval Tables
- [Selecting](#page-268-2) from Multiple Columns
- **.** [Displaying](#page-269-0) Interval Data in the Scene

Display drillhole data in the scene by dragging the **Drillholes** object into the scene. You can also drag individual tables into the scene.

Once drillhole data is visible in the scene, click on a drillhole to view the data being displayed. You can also display the data associated with each interval by clicking on the **Show text** button ( A) in the shape list. Here, data display is enabled for two interval tables:

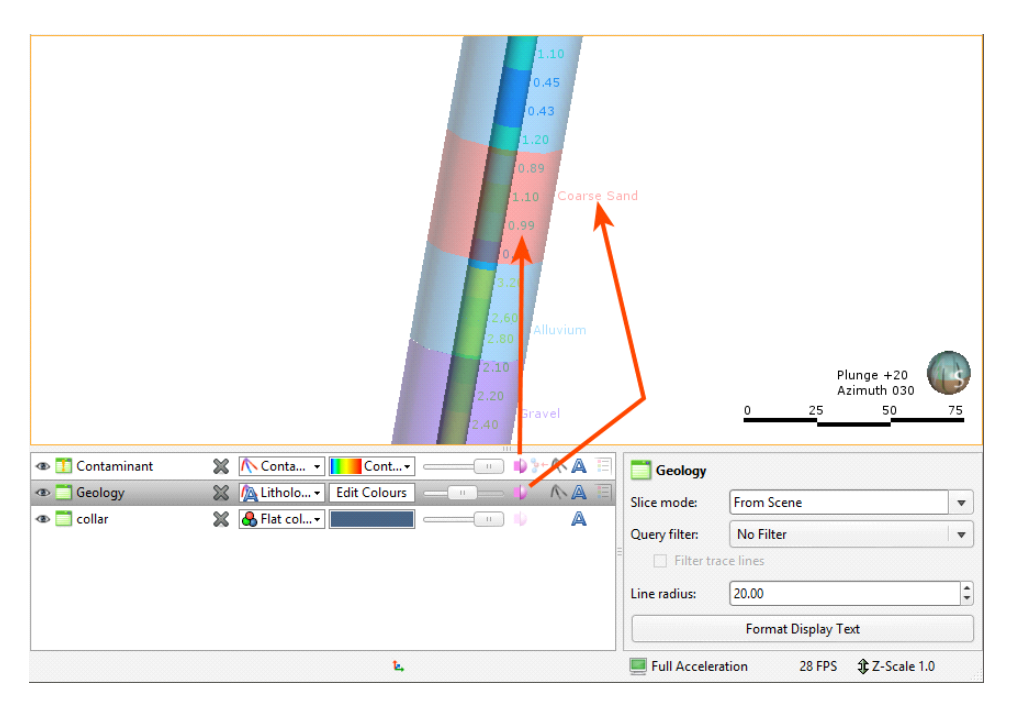

The Show trace lines button ( $\wedge$ ) in the shape list displays all trace lines, even if there is no data defined for some intervals. The Filter trace lines option in the shape properties panel displays only trace lines for drillholes selected by a query filter. See Query [Filters](#page-133-0) for more information.

### <span id="page-266-0"></span>Displaying Drillholes as Lines or Cylinders

You can display drillholes as lines or points. You can also display the data associated with each segment. Here, the drillholes are displayed as flat lines:

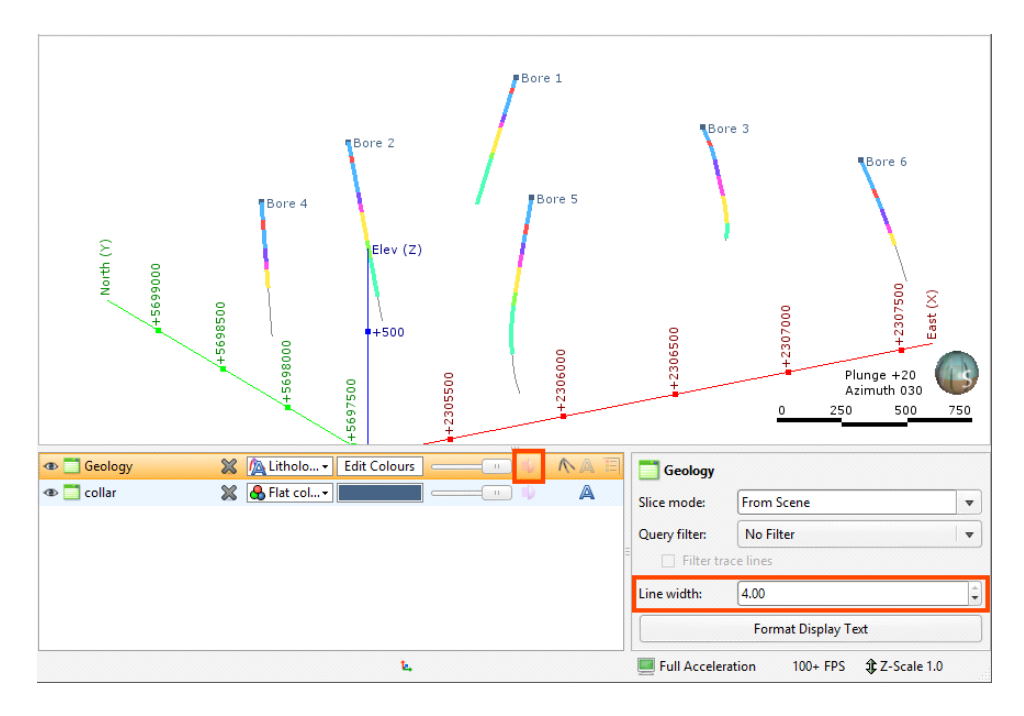

The width of the lines is set in the shape properties panel.

When the **Make lines solid** button  $(\cdot)$  is enabled, the drillhole data is displayed as cylinders and the property that can be controlled is the Line radius:

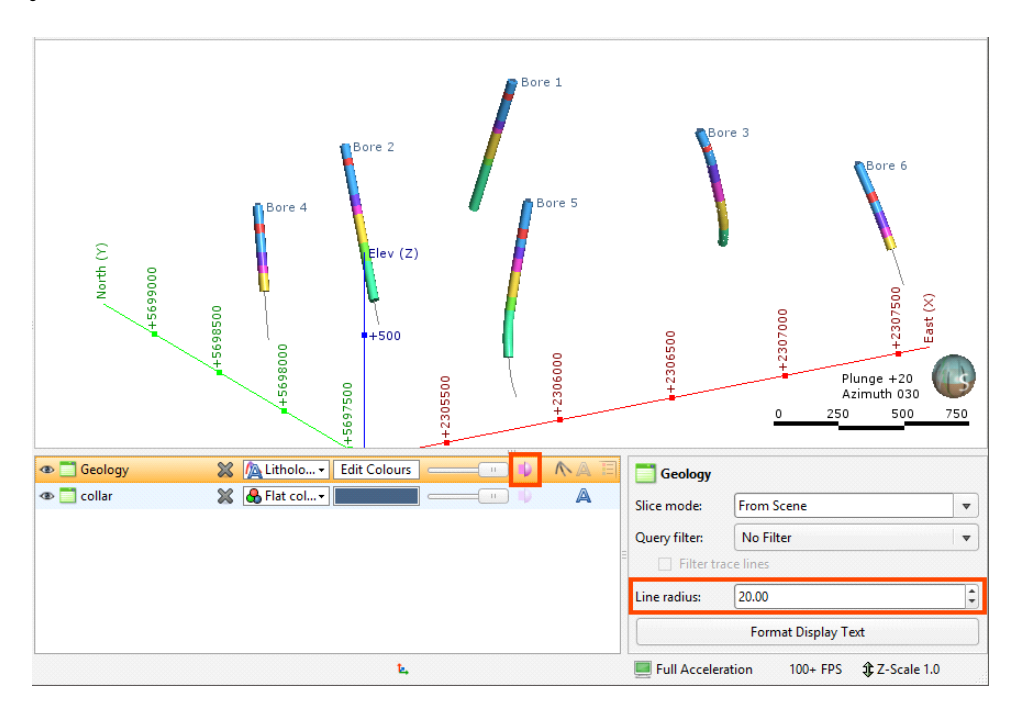

## <span id="page-267-0"></span>Hiding Lithologies

When lithology tables are displayed, you can hide some of the lithologies to help make better sense of the information in the scene. Click on the **Edit Colours** button in the shape list. In the window that appears, use the **Show/Hide** buttons ( $\bullet$ ) to determine what segments are displayed:

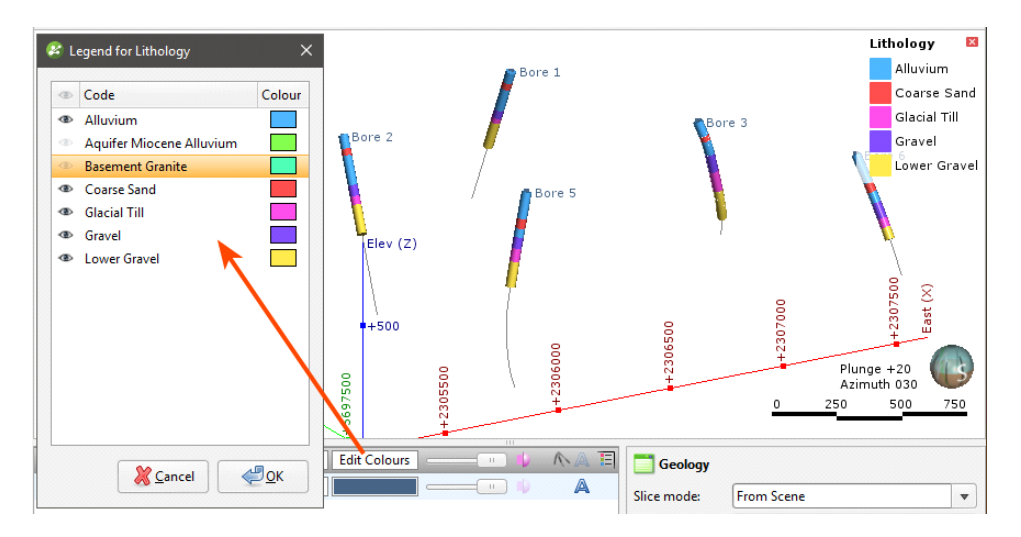

To select multiple lithologies, use the Shift or Ctrl keys while clicking. You can then change the visibility of all selected lithologies by clicking one of the visibility  $($ 

Hiding lithologies in this way only changes how the data is displayed in the scene. Another way of limiting the data displayed is to use a query filter (see [Query](#page-133-0) Filters), which can later be used in selecting a subset of data for further processing.

## <span id="page-267-1"></span>Displaying a Legend

To display a legend in the scene, click the **Show legend** button ( $\Xi$ ) for the table:

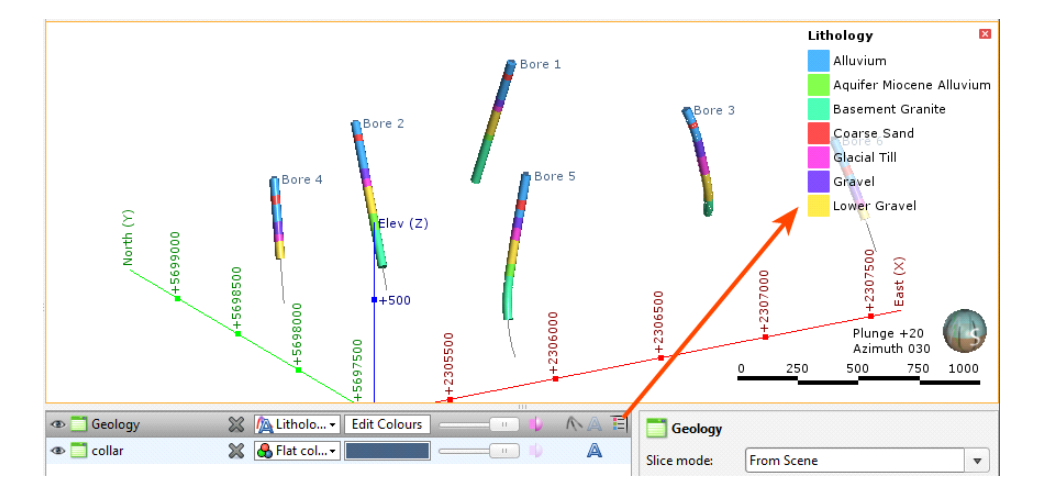

The legend in the scene will be updated to reflect lithologies that are hidden in the scene when you click **Edit Colours** and hide some lithologies.

### <span id="page-268-0"></span>Changing Colourmaps

To change the colours used to display lithologies, click on the **Edit Colours** button in the shape list. In the window that appears, click on the colour chip for each lithology and change it as described in Display [Colours](#page-258-1).

To set multiple lithologies to a single colour, use the Shift or Ctrl keys to select the colour chips you wish to change, then click on one of the colour chips. The colour changes you make will be made to all selected lithologies.

<span id="page-268-1"></span>You can also import a colourmap, which is described in **[Colourmap](#page-259-0) Import**.

### Viewing Multiple Interval Tables

When viewing multiple interval tables, use the line and point size controls and the transparency settings to see all the data at once. For example, here, the geology table has been made transparent to show the contaminant intervals inside:

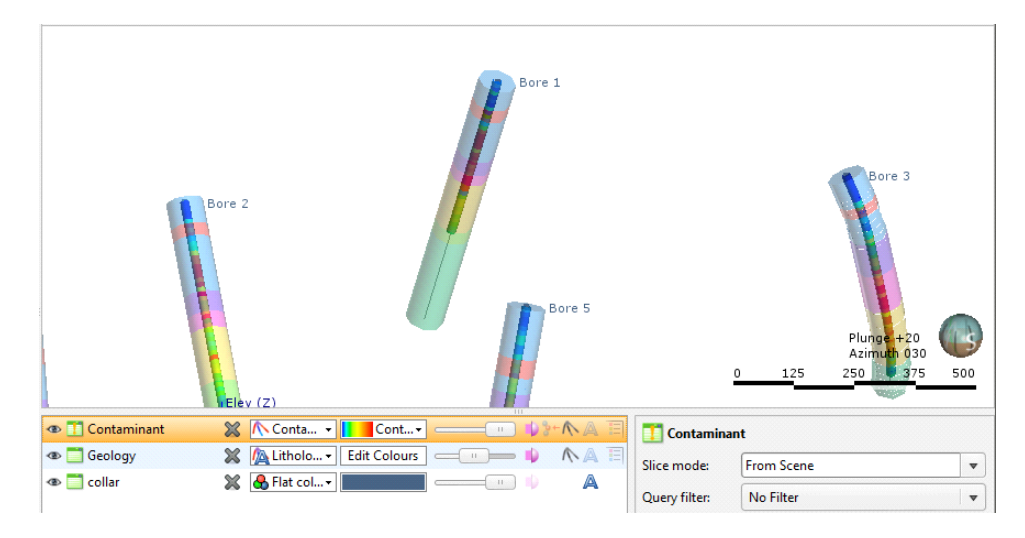

### <span id="page-268-2"></span>Selecting from Multiple Columns

When an interval table has more than one column of data, select the column to view from the view list:

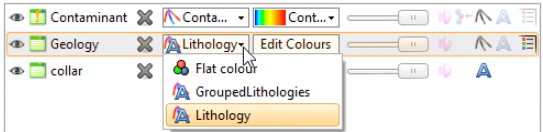

Some columns are editable, in which case you can click on the **Edit** button  $(\ell)$  to start editing the table:

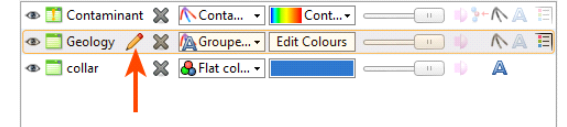

### <span id="page-269-0"></span>Displaying Interval Data in the Scene

Drillholes can be displayed with the data associated with each segment. For example, in the scene below, contaminant values are displayed along the drillhole:

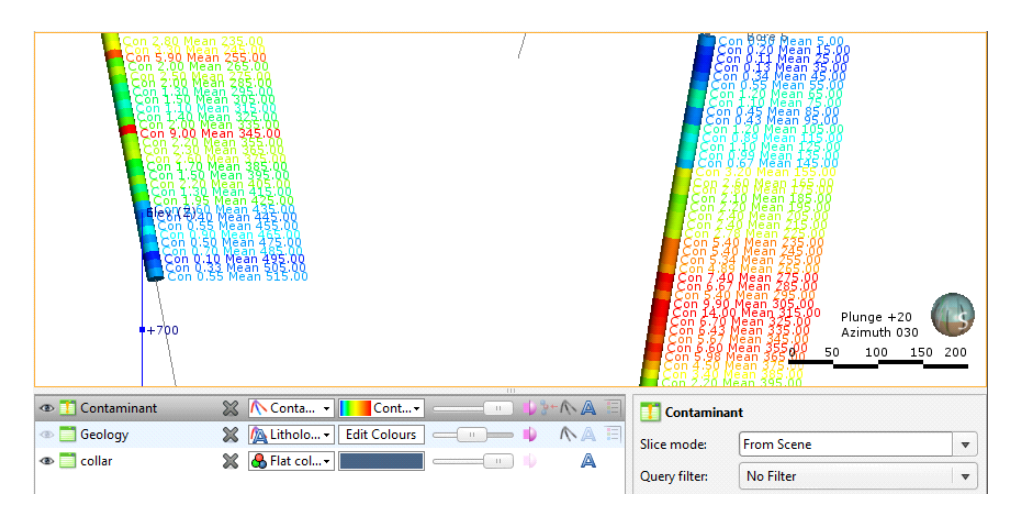

To view data in this way, select the table in the shape list, then click on the Format Text button. In the Text Format window, click Insert Column to choose from the columns available:

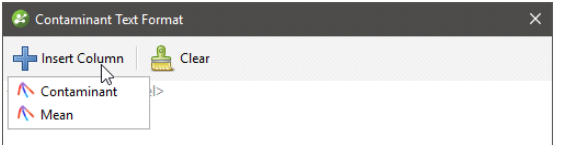

You can display multiple columns and add text:

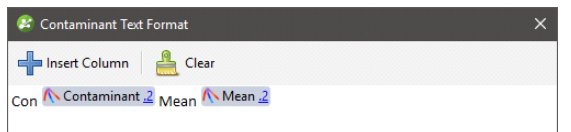

Click OK to update the formatting in the scene. You can conceal the formatting in the scene by clicking on the **Show text** button  $(A)$  in the shape list:

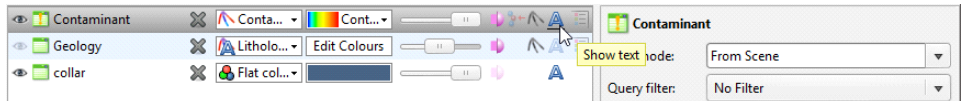

Clear text formatting by clicking on the Format Text button, then on Clear.

# Displaying Points

Points data can be displayed using a single flat colour, using a colour gradient (see [Colourmaps](#page-258-0) and Colour [Gradients](#page-258-0)) or using the points values. You can also import a colourmap, which is described in [Colourmap](#page-259-0) Import.

As with drillholes, points data can be displayed as flat points or as spheres. When Make points solid button ( $\downarrow$ ) is enabled for points data, the data points are displayed as spheres. Here, the values are displayed as flat points:

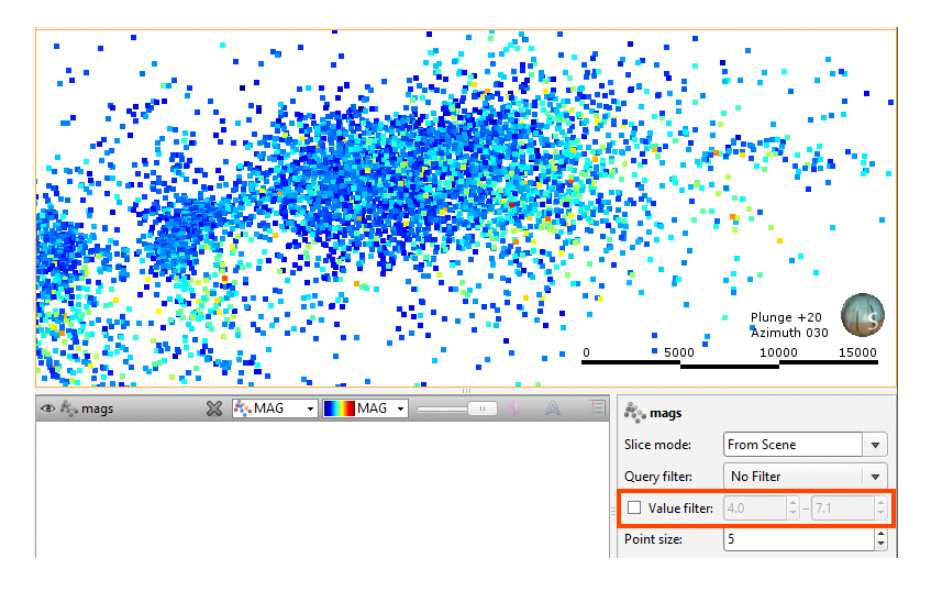

You can restrict the range of values displayed using the Value filter in the properties panel.

When using the spheres option  $(\cdot)$ , the points can be displayed using the values. To do this, the Radius values list displays the columns available:

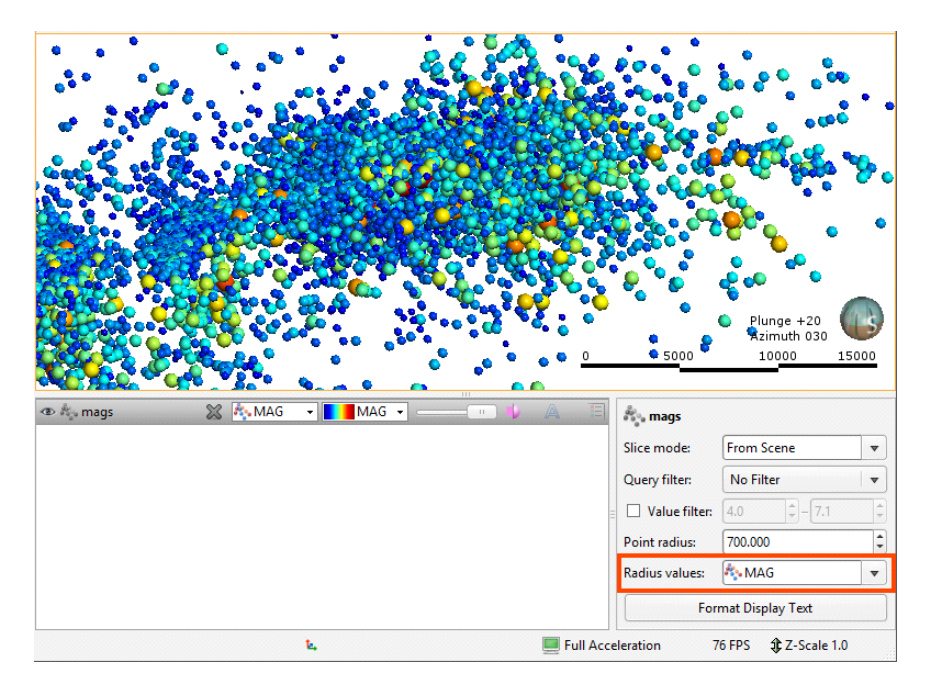

Select the column that will be used to determine the point size.

The **Point radius** control then determines the maximum point size displayed in the scene.

# Displaying Surfaces

Leapfrog Geo assigns different colours to each side of a surface.

A basic mesh will have an inside (coloured red) and an outside (coloured blue):

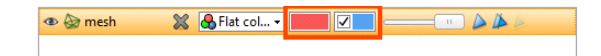

In the case of contact surfaces, each side will be assigned a lithology. "Unknown" will be used if multiple lithologies are contacted. Contact surfaces can be displayed using the assigned lithologies or the younging direction:

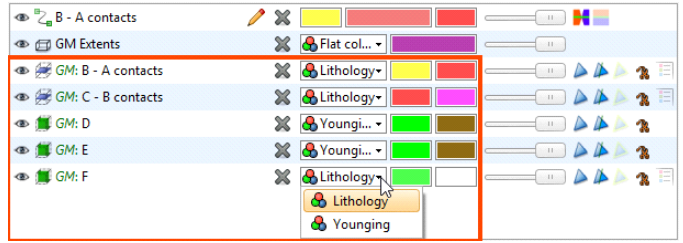

Veins can also be displayed coloured with the thickness values.

Surfaces that are part of a geological model or interpolant are, by default, displayed clipped to the model boundary:

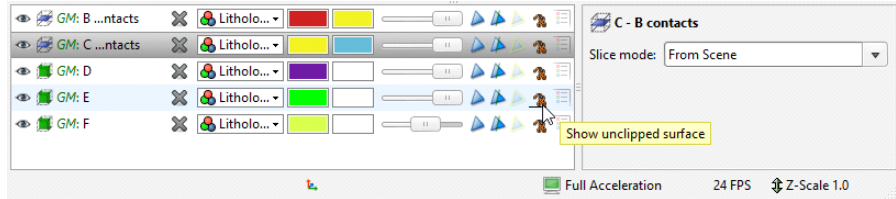

Disable the **Clipped surface** button (\*) to view the surface unclipped.

## Displaying Structural Data

Planar structural data is displayed as disks and lineations are displayed as cones. There are several ways to change how this data is displayed.

### Planar Structural Data

In the scene below, planar structural data is displayed using the Flat colour option, with positive (red) and negative (blue) sides shown:

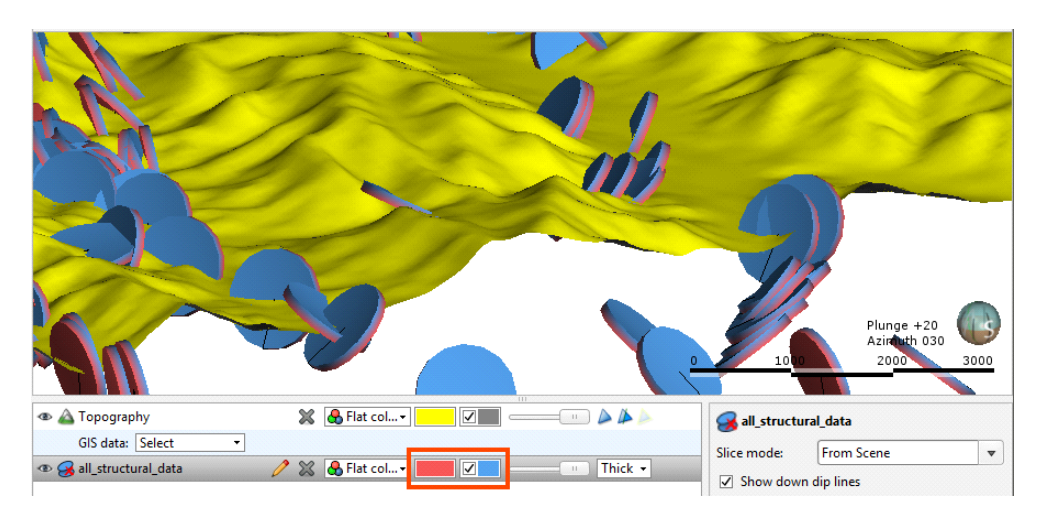

You can change the colours used to display the positive and negative sides using the controls in the shape list. You can also display the data points as Thick disks, Flat disks or as Outlined flat disks. You can change the Disk radius and the Disk size using the controls in the shape properties panel.

Another way of displaying planar structural data is to display the categories as different colours:

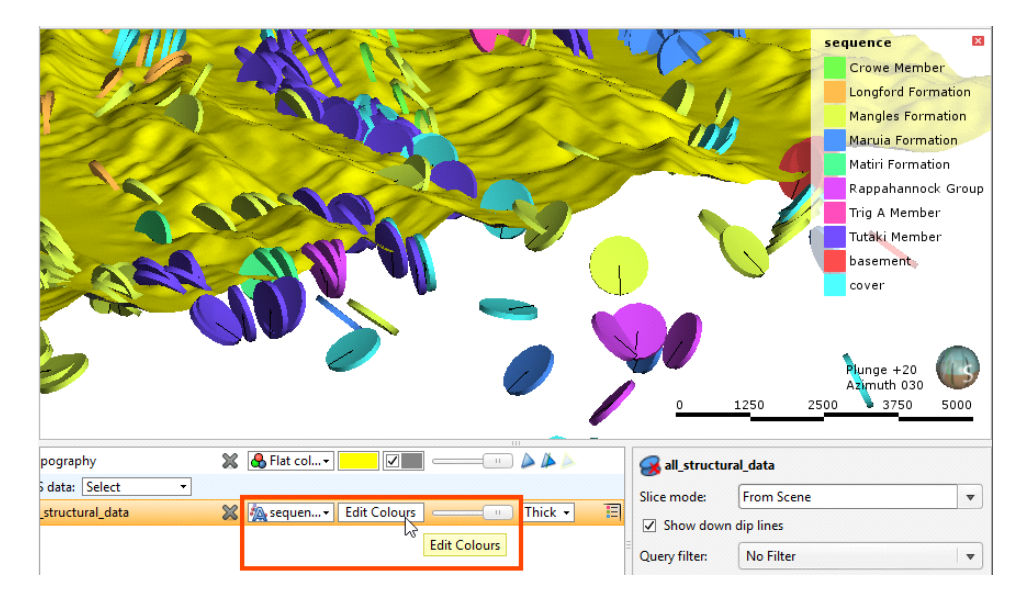

You can change the colours used to display the different categories by clicking on Edit Colours in the shape list. In the window that appears, click on the colour chip for each category and change it as described in Display [Colours](#page-258-1).

To set multiple categories to a single colour, use the Shift or Ctrl keys to select the colour chips you wish to change, then click on one of the colour chips. The colour changes you make will be made to all selected categories.

The categories displayed can also be filtered by other columns in the data table, as described in Filtering Data Using Values and [Categories](#page-257-0).

### Lineations

In the scene below, lineations are displayed using the Flat colour option in green:

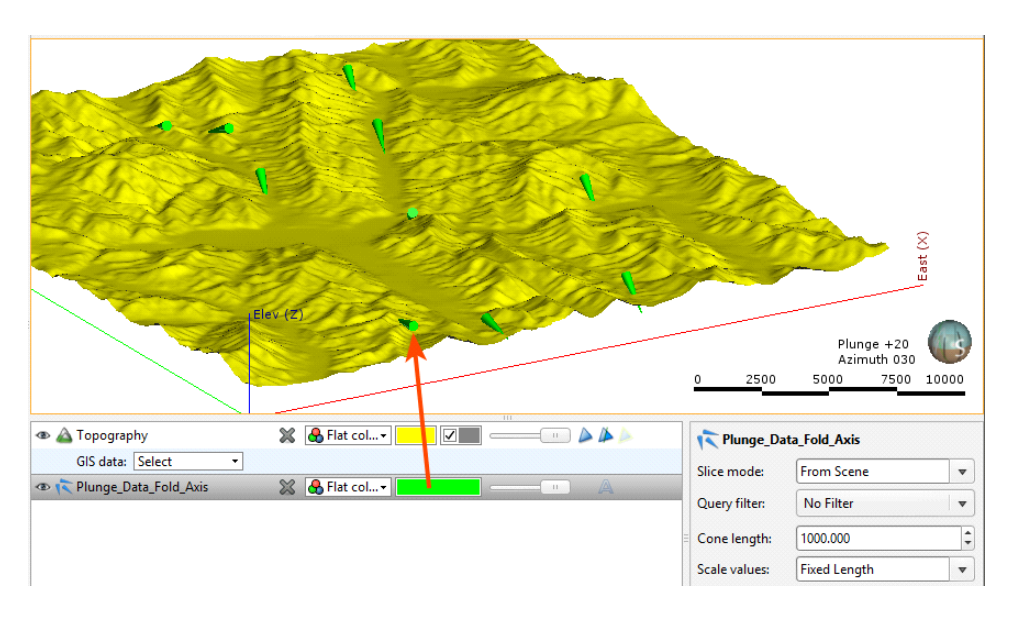

Click the colour chip to change the colour used to display the cones in the shape list or select one of the table's columns:

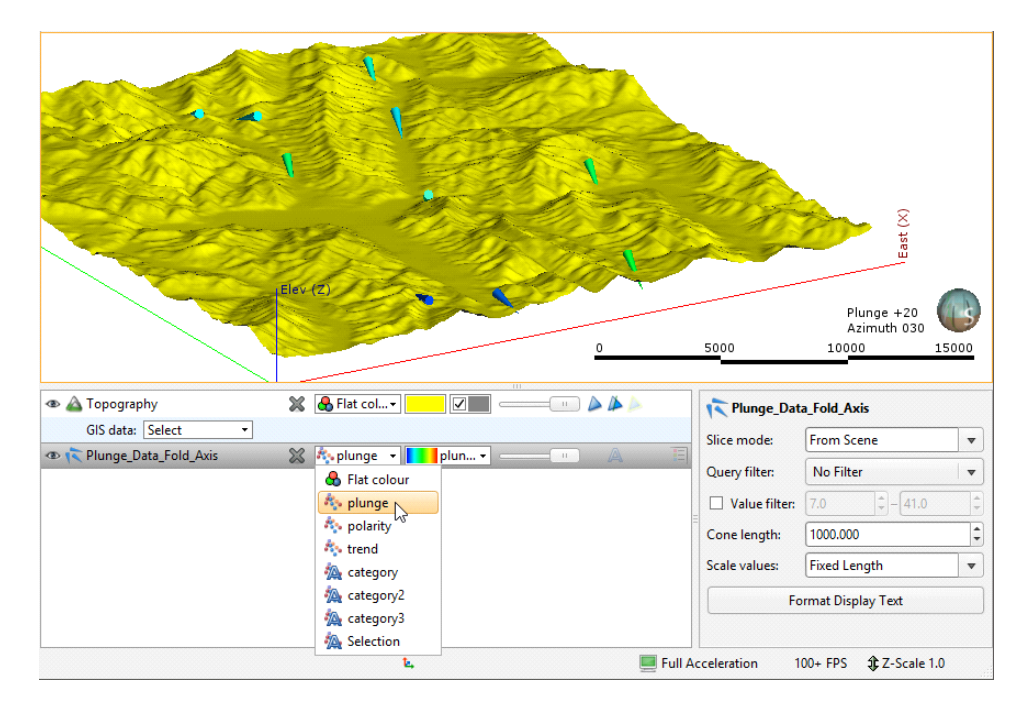

The length of the cones displayed in the scene is set in the properties panel. This can be a **Fixed** Length, defined by the Cone length setting, or it can be scaled using the values from one of the table's columns:

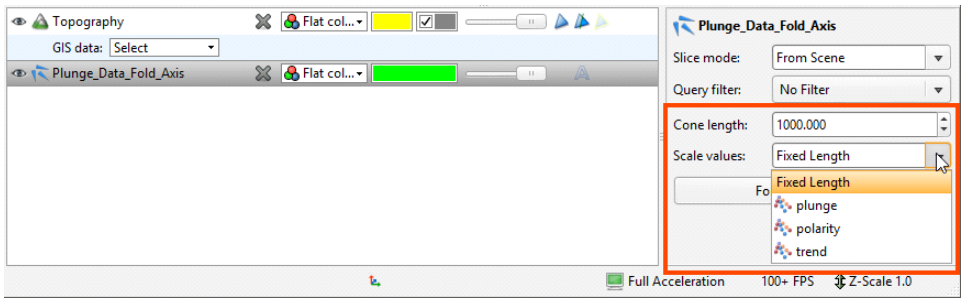

Another way of displaying lineations is to display the categories as different colours:

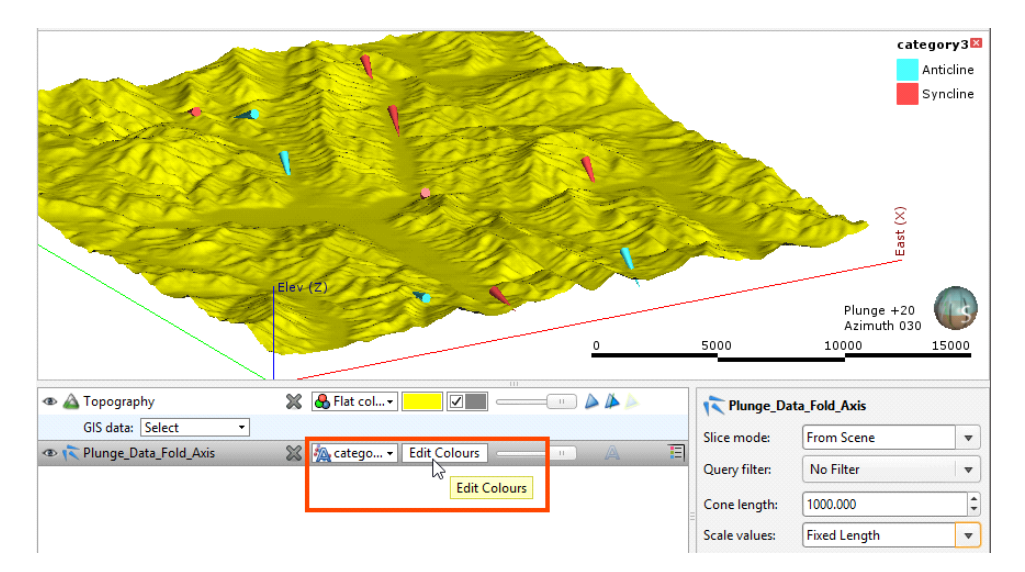

You can change the colours used to display the different categories by clicking on Edit Colours in the shape list. In the window that appears, click on the colour chip for each category and change it as described in Display [Colours](#page-258-1).

To set multiple categories to a single colour, use the Shift or Ctrl keys to select the colour chips you wish to change, then click on one of the colour chips. The colour changes you make will be made to all selected categories.

The categories displayed can also be filtered by other columns in the data table, as described in Filtering Data Using Values and [Categories](#page-257-0).

# <span id="page-275-0"></span>Displaying Sliced Data

When you draw a slice in the scene, how objects in the scene are displayed in relation to the slicer is controlled in the properties panel:

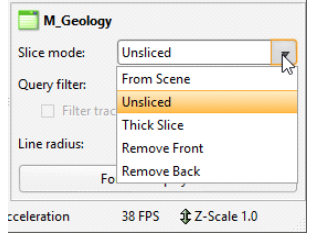

The From Scene setting is the default; the object is sliced according to the properties set for the slicer.

By changing the **Slice mode** for objects in the scene, you can illustrate how a model has been constructed:

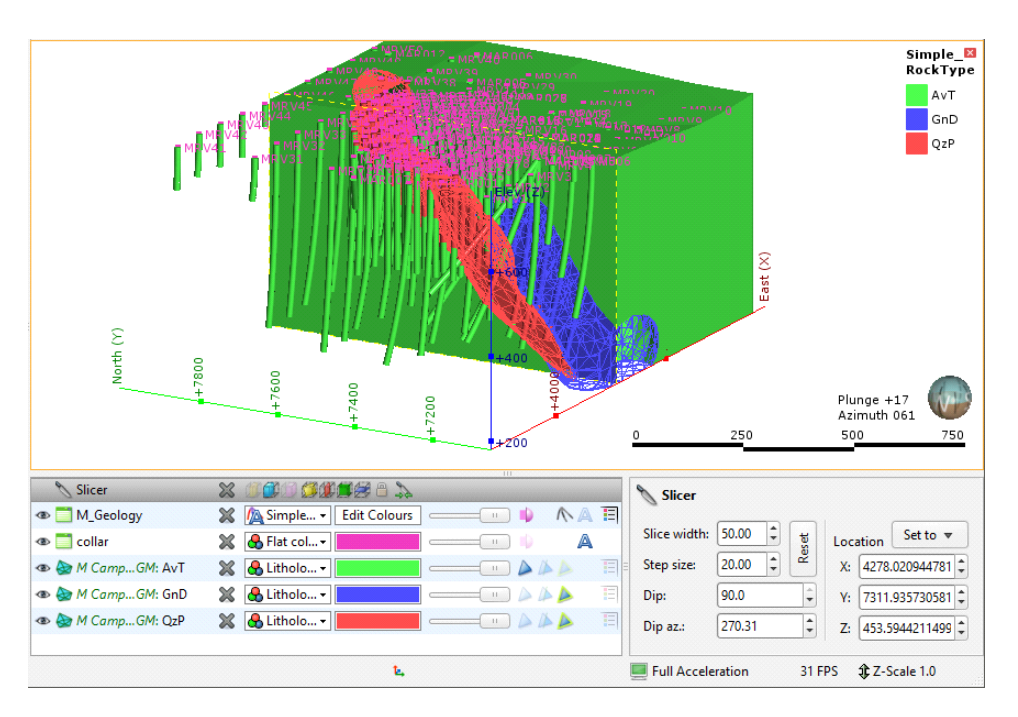

# Displaying GIS Data

In Leapfrog Geo, there are three ways of viewing GIS data:

- In its "native" form, as it was imported to the project. Add the GIS data object to the scene as you would any other object.
- On the topography. GIS data objects added to a project are automatically projected onto the topography and saved in the Topographies > Draped GIS Objects folder. Add the draped GIS object to the scene.

• Combined with other data draped on the topography. See Custom [Topography](#page-276-0) Views below.

The reason for having different ways of displaying GIS data is the difficulty posed by inconsistent height data. Not all height data is correct or wanted. In practice, it is important for all the data to be consistent. For this reason, a single elevation field is defined as part of the topography and available data is assigned heights from this object. The native height information is available and can be used to define the height of layers in the models.

### <span id="page-276-0"></span>Custom Topography Views

In Leapfrog Geo, topography can be displayed with any of the GIS data and images available in the project. With a custom view, you can display multiple GIS data objects, maps and aerial photos.

To create a custom view, add the topography object to the scene. Select Views > Edit views from the GIS data list:

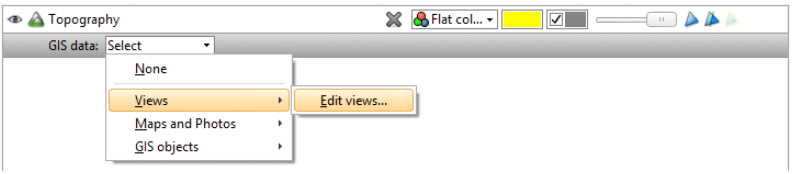

The **Edit GIS Views** window will appear. Click **New** to create a new view. Enter a name for the new view and click Create:

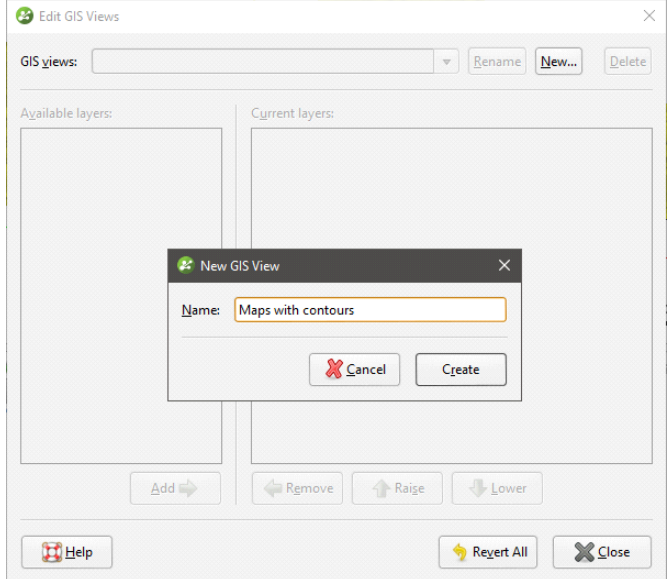

The new view will be created in the Edit GIS Views window, together with a list of Available layers. Click the Add button to move layers into the Current layers list and use the Raise and Lower buttons to arrange them:

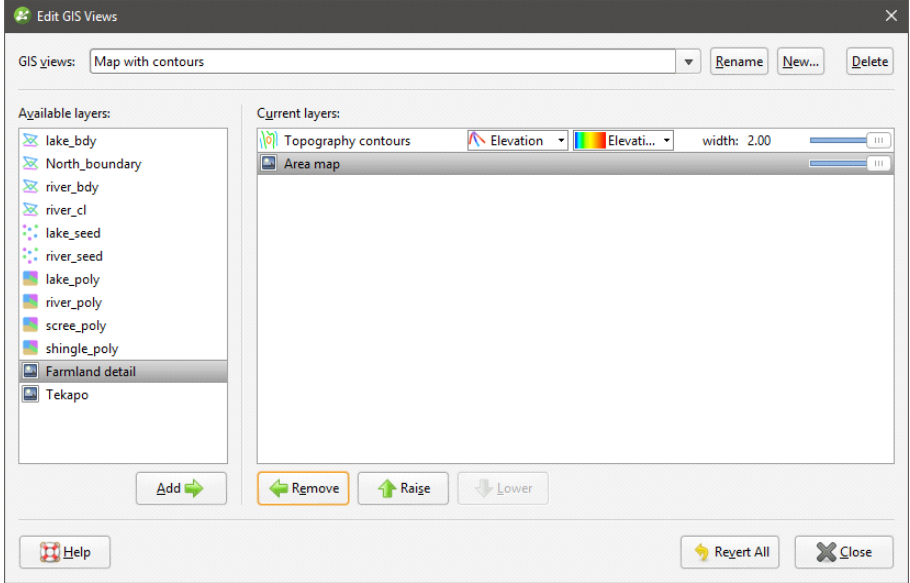

Use the transparency and point and line size controls to emphasise data.

Click Close. The topography will be displayed in the scene with the new view applied:

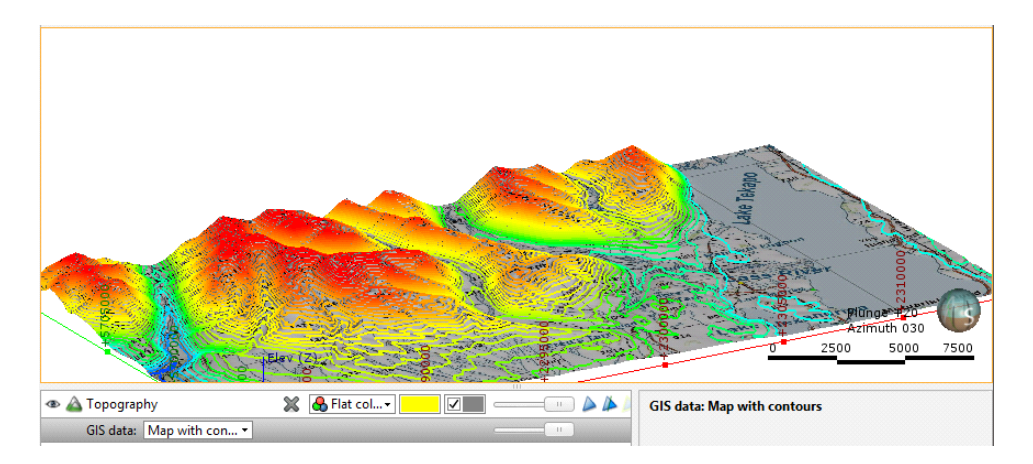

## <span id="page-278-0"></span>Evaluations

Many objects in Leapfrog Geo can be evaluated on geological models, interpolants, blocks models, flow models and surfaces. To do this, right-click on an object and select Evaluations:

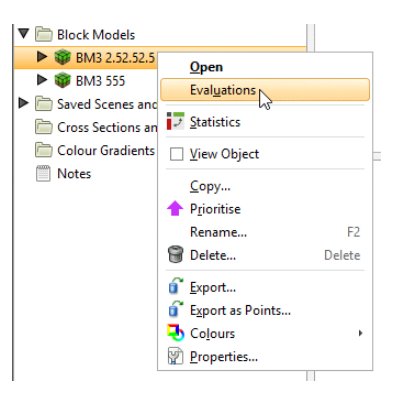

See [Back-flagging](#page-187-0) Drillhole Data for information on evaluating drillholes on geological models, and see [Sections](#page-504-0) for information on evaluating surfaces on cross sections and fence sections.

A window will appear listing all objects in the project that can be used for an evaluation. Once you have selected one or more objects, click OK.

The evaluations will be added to the object in the project tree:

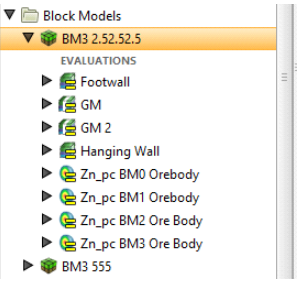

When you display objects in the scene, you can select the evaluations from the view list:

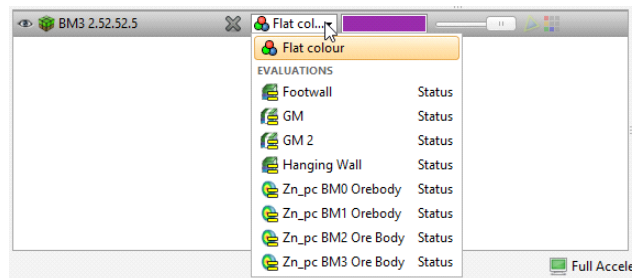

# <span id="page-279-1"></span>**Statistics**

Leapfrog Geo has a number of tools that help you to statistically analyse your data. The most basic information about an object is contained in the object's **Properties** window, as described in Object [Properties](#page-46-0). Other tools include:

- **.** The [Histogram](#page-279-0) Tab
- **.** [Statistics](#page-279-1)

Note that a reminder of the reference for the **Outer fence** and **Inner fence** can be found by holding your mouse cursor over these fields to see the tooltip.

# <span id="page-279-0"></span>The Histogram Tab

When you view properties for some objects, a **Histogram** tab is available. For example, when you view the properties for interval tables and numeric data tables, the **Histogram** tab shows the distribution of the data in a particular column:

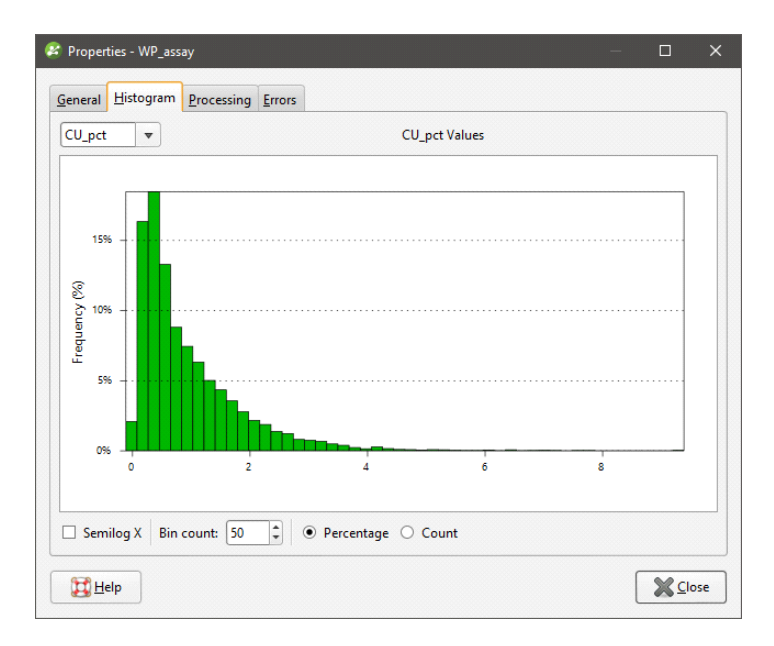

If the table contains several columns, you can display histograms for each column. If so, you will be able to choose the other columns from the list. You can also:

- Adjust the number of intervals in the histogram by changing the **Bin count**.
- **Remove values less than zero by ticking the Semilog X box.**

Changes made to the way the histogram is displayed are not saved when the **Properties** window is closed.

# Object Statistics

Statistics are available for some objects in a Leapfrog Geo project. The information displayed is specific to the type of object.

- For grids of points, see [Evaluating](#page-212-0) a Grid of Points.
- For back-flagged drillholes see:
	- <sup>o</sup> [Comparing](#page-188-0) Modelled Values to Drilling Lithologies
	- <sup>o</sup> [Comparing](#page-191-0) Drilling Lithologies to Modelled Values
	- <sup>o</sup> Refining the Geological Model to Improve [Correlation](#page-192-0) Statistics
- For RBF interpolants, see RBF [Interpolant](#page-410-0) Statistics.
- For multi-domained RBF interpolants, see [Sub-interpolant](#page-434-0) Statistics.
- For indicator RBF interpolants, see Indicator RBF [Interpolant](#page-439-0) Statistics.
- For statistics on block models, see **[Statistics](#page-493-0)** in the **Block [Models](#page-489-0)** topic.

# Drillhole Correlation Tool

With the drillhole correlation tool, you can view and compare selected drillholes in a 2D view. You can then create interpretation tables in which you can assign and adjust intervals and create new intervals. Interpretation tables are like any other interval table in a project and can be used to create models. You can also save and export correlation set layouts and styles that can be exported and used in other Leapfrog Geo projects.

This topic describes creating correlation sets and creating interpretation tables. It is divided into:

- [Selecting](#page-281-0) Collars
- **.** The [Correlation](#page-283-0) Set Window
	- **.** Navigating in the [Correlation](#page-285-0) Set Window
- **.** [Correlation](#page-285-1) Column Layouts
- [Managing](#page-286-0) Styles
- [Interpretation](#page-286-1) Tables
	- **Assigning [Lithologies](#page-287-0)**
	- **.** Modifying the [Interpretation](#page-288-0) Table

# <span id="page-281-0"></span>Selecting Collars

To select collars, you need to create a drillhole correlation set, which you can do from the scene. First, add the collars you wish to work with to the scene. A useful way of limiting the number of collars displayed is to draw a slice in the scene and set it to a thick slice  $(1)$  and set the slice width to hide collars on either side of the slice.

Next, right-click on the Drillhole Correlation folder and select New Drillhole Set. The new set will be created and opened, but is empty until you select collars. Click the Select Collars button (  $\Gamma$ ) to switch to the scene and begin selecting collars:

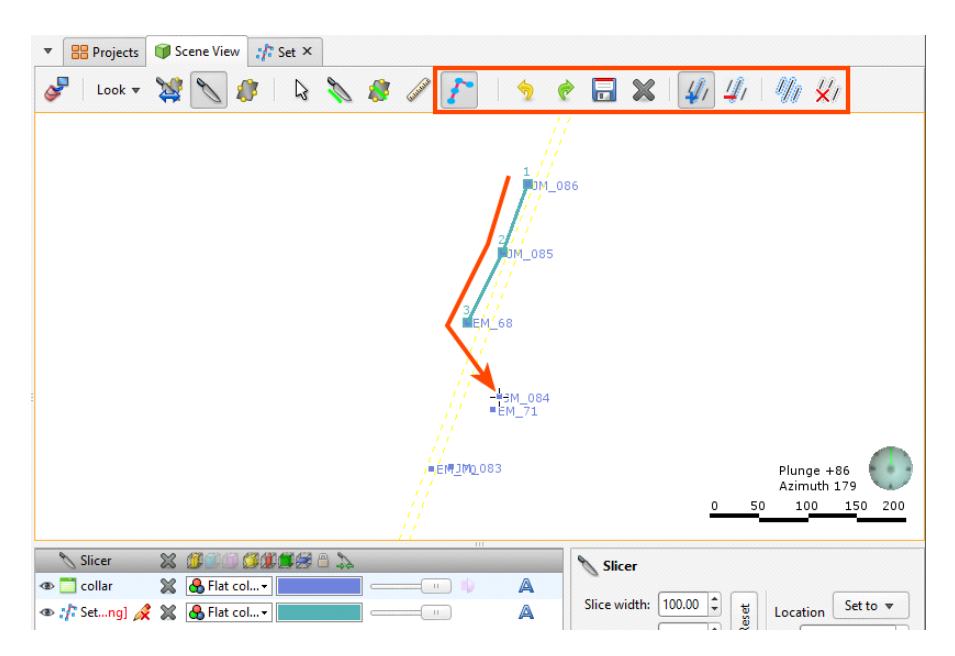

The line in the scene indicates the order in which collars will appear in the set.

- To select collars one-by-one, click on the Select collar button  $\langle \Gamma \rangle$ , then on the Add collar button  $(\mathcal{V})$ . Click on a collar to add it to the nearest end of the set. Hold down the Ctrl key while clicking to remove a collar from the set.
- To temporarily switch to the **Select** button  $(\mathbb{R})$ , hold down the Shift key while clicking.
- To select all collars visible in the scene, click on the **Select all collars** button  $(\mathcal{U})$ . This will select collars using the best fit line.
- To remove a collar from the selection, click on the Remove collar button  $(\mathcal{I})$ , then click on the collar you wish to remove from the set.
- To clear the selection, click on the **Clear collar selection** button  $(\mathbb{Z})$ .

If you want to change the order, you can easily do so in the set tab once you have selected collars.

Once you have selected the required collars, click the Save button  $\Box$ ). The selected collars will be added to the set window:

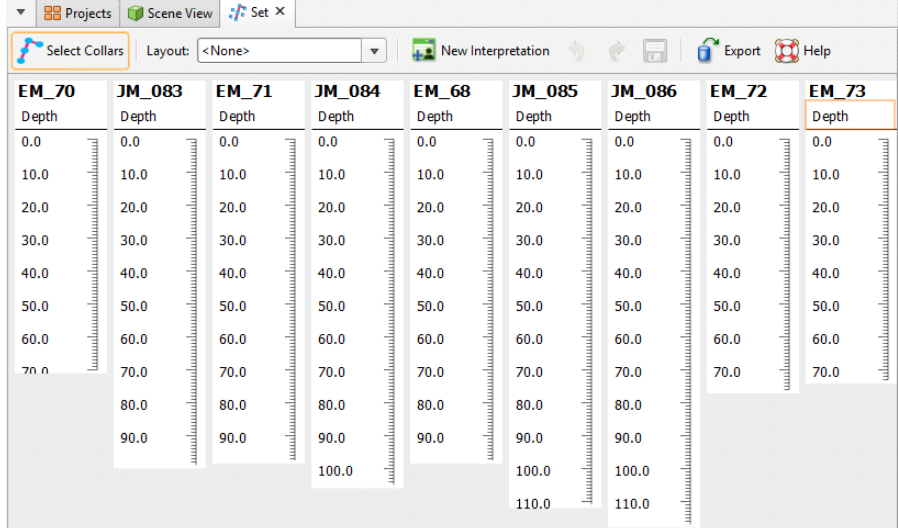

# <span id="page-283-0"></span>The Correlation Set Window

Remove collars from the correlation set by either editing the set in the scene, as described in [Selecting](#page-281-0) Collars above, or right-click on a column and select Remove collar:

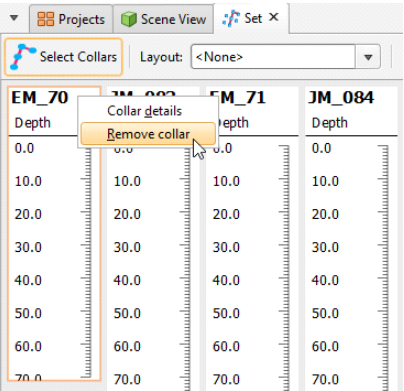

You can change how data is displayed by clicking on the column header, then selecting Format:

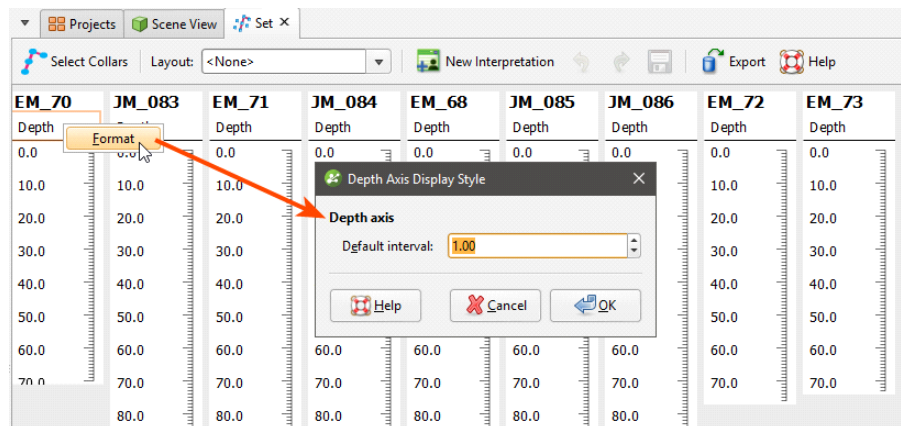

The options available depend on the type of column being formatted.

Click on drillholes and drag them in the correlation set window to change the order in which they appear:

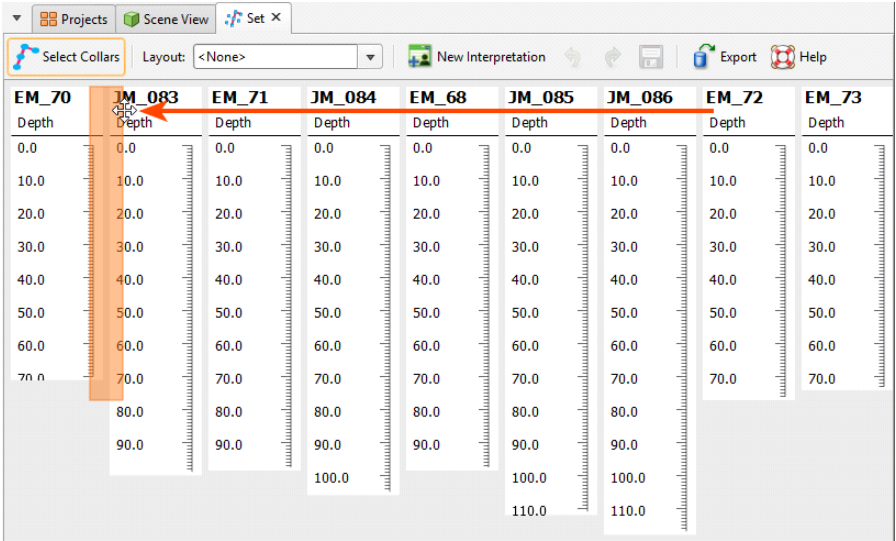

Add columns to the set by dragging them from the project tree into the set window. Here, four columns have been added to the set. From right to left they are a lithology column, an assay data column, a points data column formatted as a line and a points data column formatted as points:

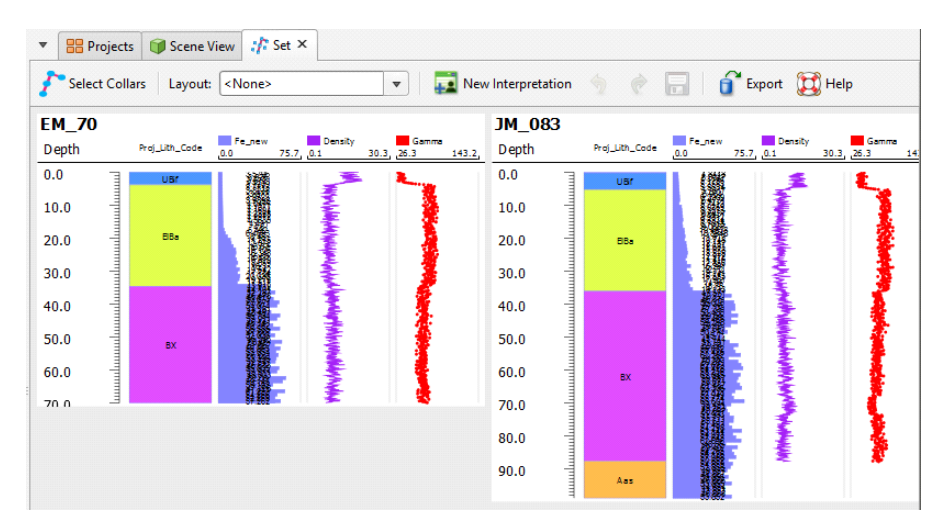

You can then format the columns to get a better view of relationships between them. Format columns by right-clicking on their headers and selecting **Format**:

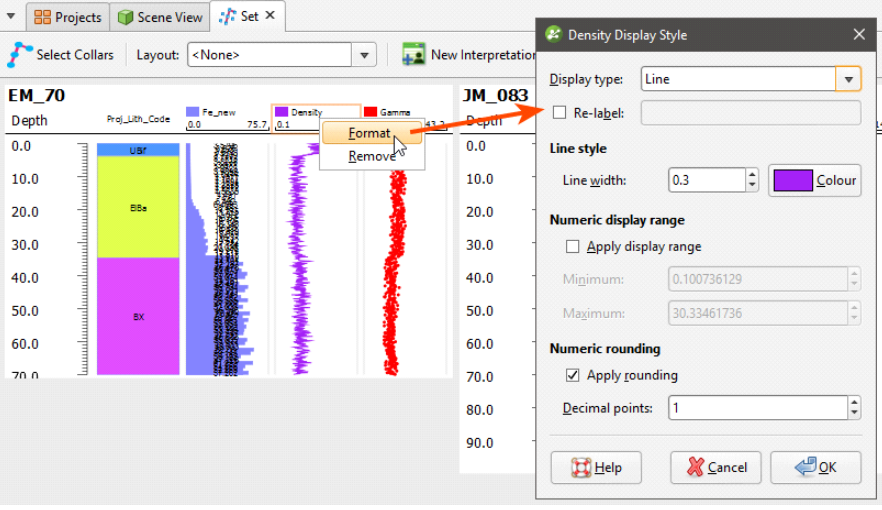

The styles used to display columns can be used by other sets in the project and can be exported to other projects. See [Managing](#page-286-0) Styles below.

You can also drag some types of columns on top of other columns, although it is not possible to display category data on top of other category data. You can select multiple columns using the Shift and Ctrl keys.

### <span id="page-285-0"></span>Navigating in the Correlation Set Window

Navigate in the correlation set window using the following mouse and keyboard combinations:

- Use the scroll wheel to move up and down.
- $\bullet$  Hold down the Shift key while scrolling to move right and left.
- Hold down the Ctrl key while scrolling to zoom in and out.
- <span id="page-285-1"></span>• Hold down the Alt key while scrolling to stretch the data vertically.

# Correlation Column Layouts

Once you have organised data columns and how they are displayed, you can save this information as a column layout that can be applied to other correlation sets. To do this, click the Layout button in the toolbar and select Save Current Layout from the list:

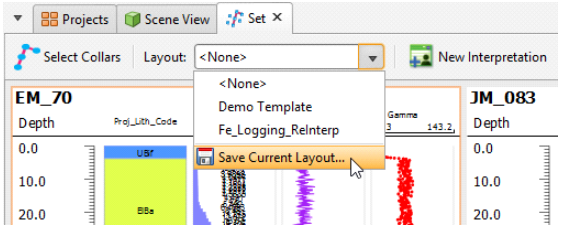

You will be prompted for a name. Click **OK** to save the layout, which can then be applied to other correlation sets by selecting the layout from the list.

To view the layouts available in the project, right-click on the **Drillhole Correlation** folder in the project tree and select Layout Manager. In the window that appears, you can easily see what columns are used for each layout and apply a layout to all correlation sets in a project:

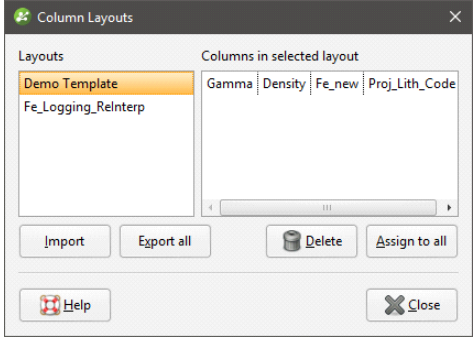

You can also export column layouts for use in other projects and import layouts from other projects. Clicking **Export all** exports layouts as a text file.

# <span id="page-286-0"></span>Managing Styles

The styles used to display data columns can also be exported to other projects. To view the styles used in the project, right-click on the **Drillhole Correlation** folder in the project tree and select Style Manager:

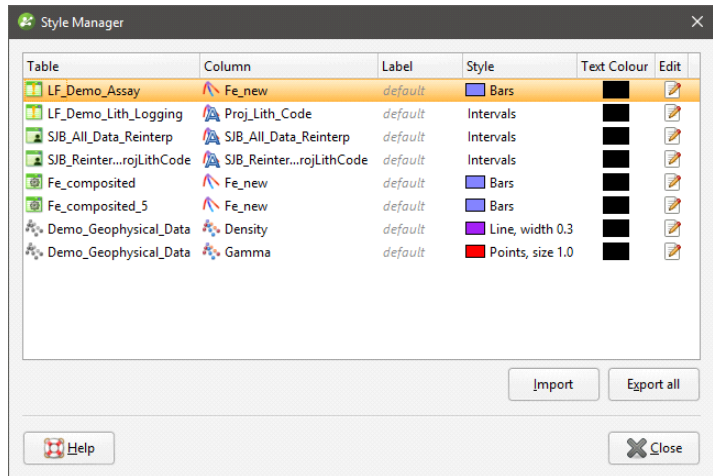

Click Edit to change a style, which will update objects that use the selected style throughout the project.

Click Export all to export the styles in the project as a text file that can be imported into other projects.

### <span id="page-286-1"></span>Interpretation Tables

With interpretation tables, you can assign and adjust intervals and create new intervals. Interpretation tables are like any other interval table in a project and can be used to create models.

To create an interpretation table, click the **New Interpretation** button in the correlation set window. The **New Interpretation Table** window will be displayed:

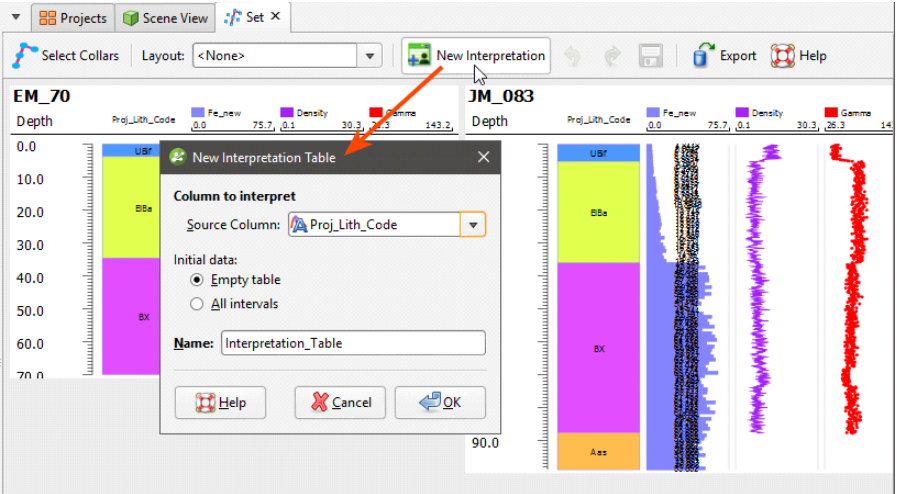

There are three options for creating an interpretation table:

- Create the table without using a base table. Each drillhole will have an empty legend and a single empty interval from 0 to its maximum depth. Select <None> for the Source Column.
- Create the table from a base column but have no intervals. This copies the base column's legend but no intervals. Select the Source Column, then select Empty Table.
- Create a copy of a table. Select the **Source Column**, then select **All Intervals**.

Click OK to create the table. A new interpretation table will be added to the project tree under the **Drillholes** object and the column will be added to the correlation set window:

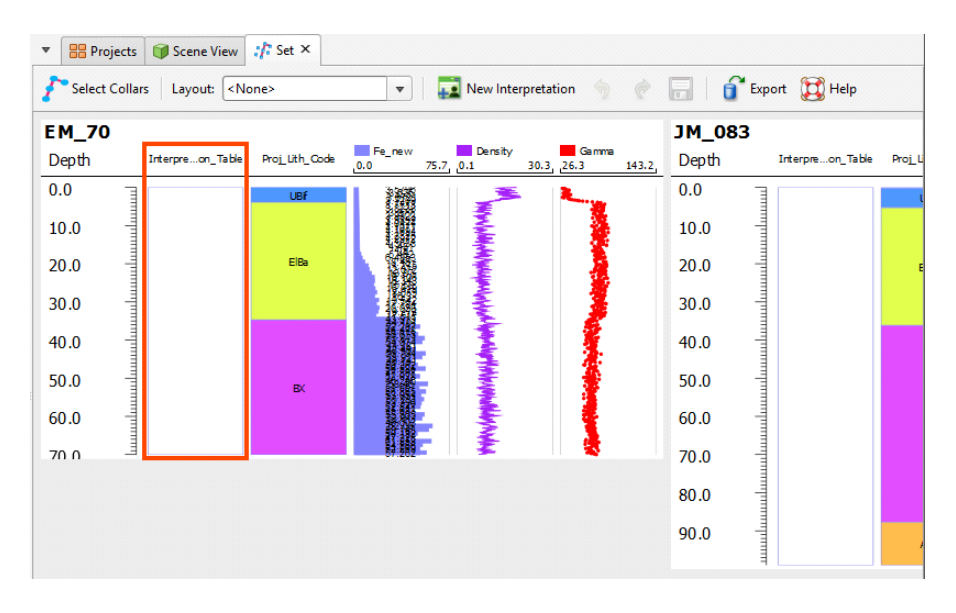

### <span id="page-287-0"></span>Assigning Lithologies

If you have created the interpretation table without using a base table, you will need to assign lithologies to the new table. Do this as part of working with the table in the correlation set
window, which is described below.

## Modifying the Interpretation Table

In the correlation set window, the blue line is used to create intervals. Position the blue line then right-click on it and select one of the options:

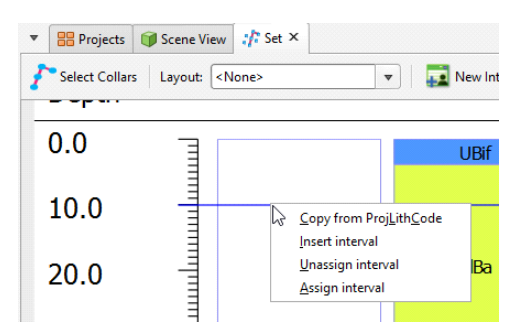

- The Copy from option assigns intervals from the base table.
- The Insert interval option adds an empty interval that overrides any intervals already defined.
- The Unassign interval option clears the lithology assigned to the interval.
- The Assign interval option opens the legend for the interpretation table so you can select a lithology to assign to the interval. If you need to add lithologies, you can do so in this window.

For example, to create an interval at the top of the table called "High Density", move the blue line near to where you wish to create the interval. You do not need to be precise as you can adjust the interval once you have added it. Right-click and select Insert interval:

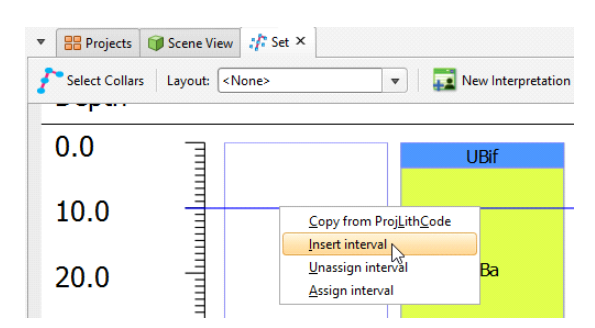

#### 268 | Leapfrog Geo User Manual

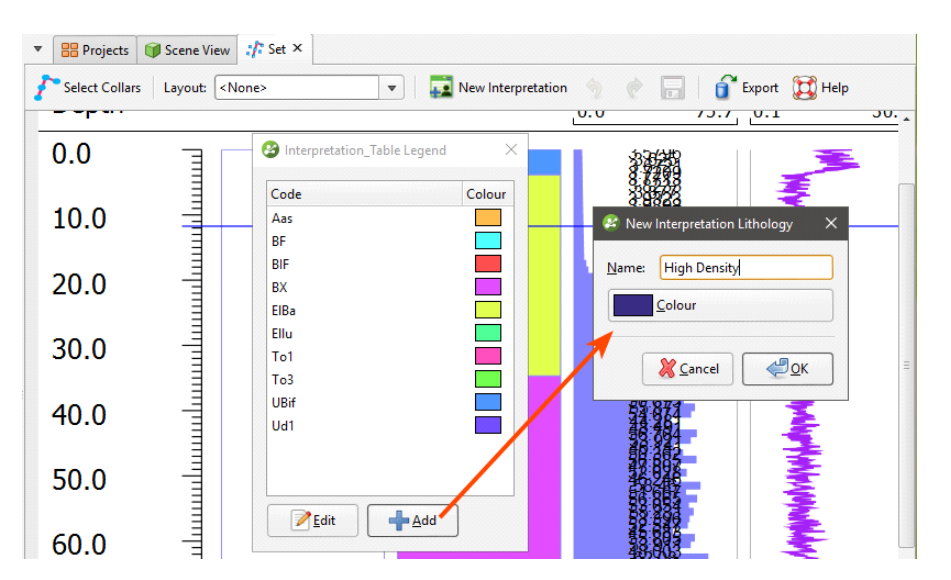

In the legend window, click the Add button and add a lithology called "High Density":

Click  $OK$ , then select the new lithology to close the legend window. The new lithology has been assigned to the interval:

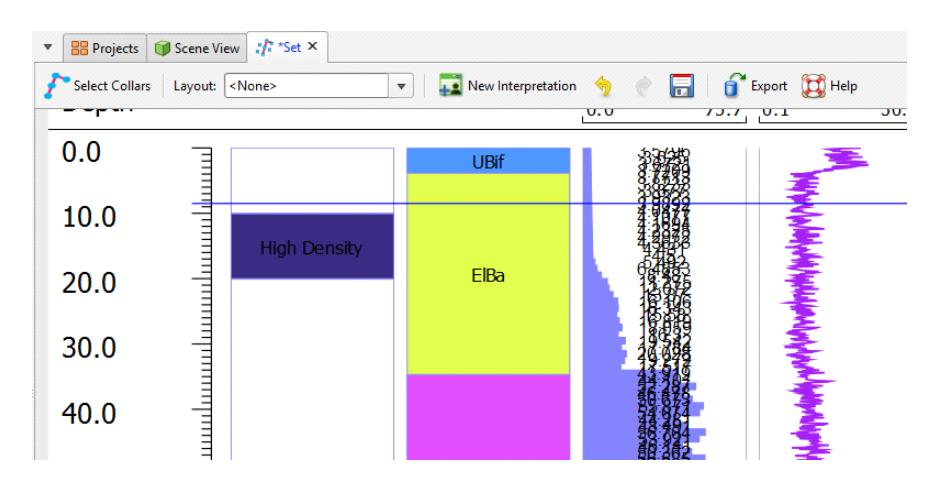

To resize the interval, click and drag the interval end points:

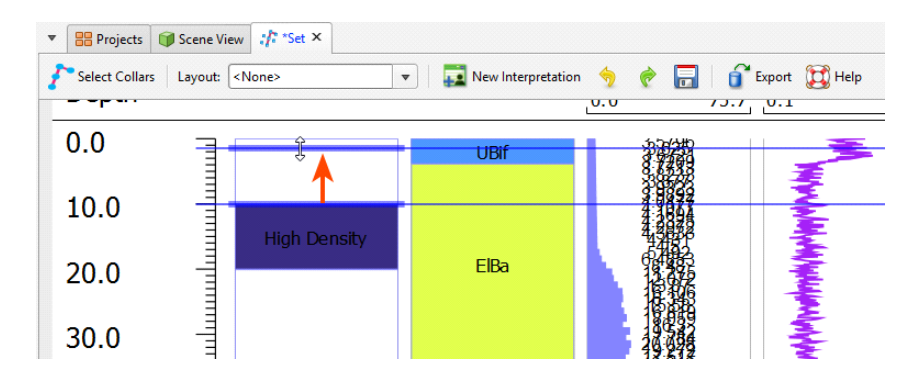

You can move the interval end point and snap it to a data point in another column. To do this:

1. Click on the interval end point and drag it into position without releasing the mouse button.

2. Move the mouse across to the data point you wish to snap to.

### 3. Release the mouse.

You can also snap to points along the depth axis.

Continue making changes to the interpretation table, using the Undo button to step backwards if necessary. Save changes to update the table.

# **Stereonets**

Stereonets are useful for visualising structural data and identifying trends in 2D. Errors in categorisation of structural data can also become apparent when the data is viewed on a stereonet.

This topic describes how to work with stereonets in Leapfrog Geo. It covers:

- Creating a [Stereonet](#page-291-0)
- [Displaying](#page-292-0) the Stereonet in the 3D Scene
- Plot [Options](#page-293-0)
- **.** Data Display [Options](#page-293-1)
- **.** Viewing [Stereonet](#page-296-0) Statistics
- **.** Selecting Data in the [Stereonet](#page-296-1)
	- **.** Using the Scene Window with the [Stereonet](#page-300-0)
- <span id="page-291-0"></span>• [Exporting](#page-300-1) a Stereonet

## Creating a Stereonet

Create a stereonet by right-clicking on the Stereonets folder (in the Structural Modelling folder) and selecting **New Stereonet**. The stereonet is created and opened in a new tab. Click the **Add** button to add any structural data table in the project to the stereonet:

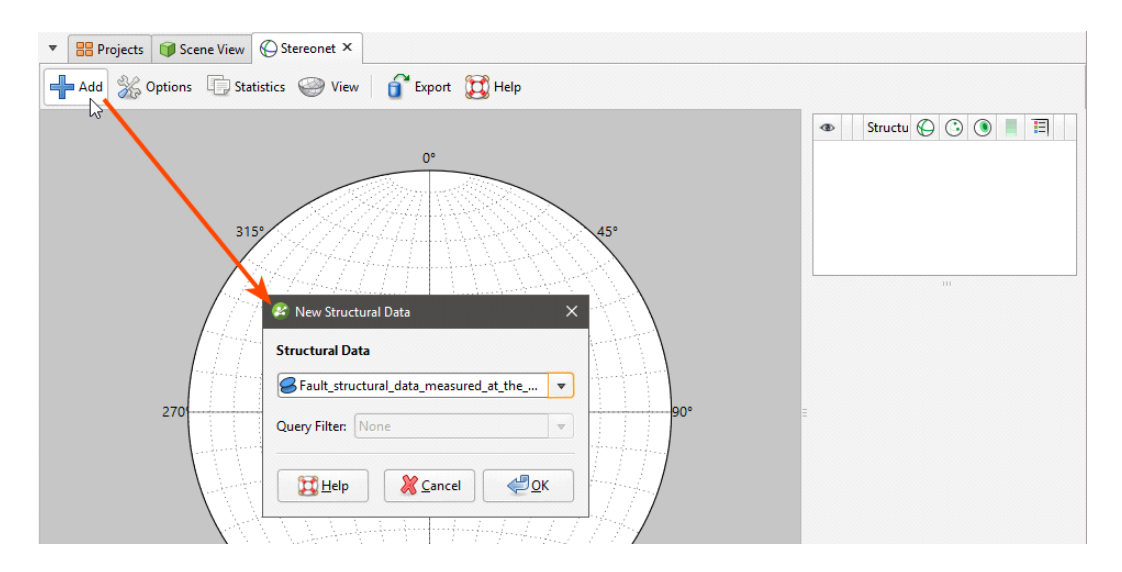

You can also drag and drop structural data objects from the project tree into the stereonet.

# <span id="page-292-0"></span>Displaying the Stereonet in the 3D Scene

You can display the stereonet in the 3D scene by dragging the stereonet from the project tree into the scene or by clicking on the View button  $\textcircled{\tiny{\textcircled{\cdots}}}$  in the stereonet window:

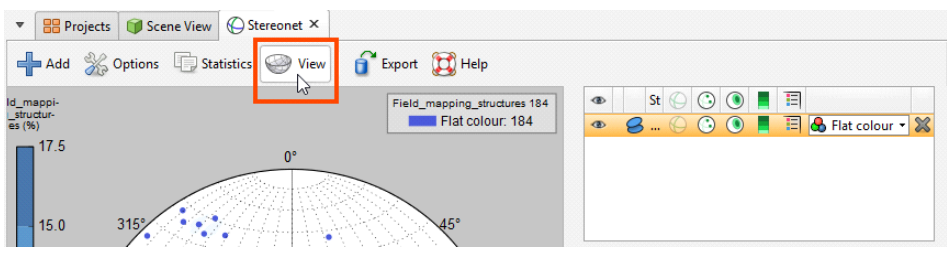

You can display planes and poles in the 3D scene, but not contours. In the shape list, you can control whether planes or poles are displayed in the scene:

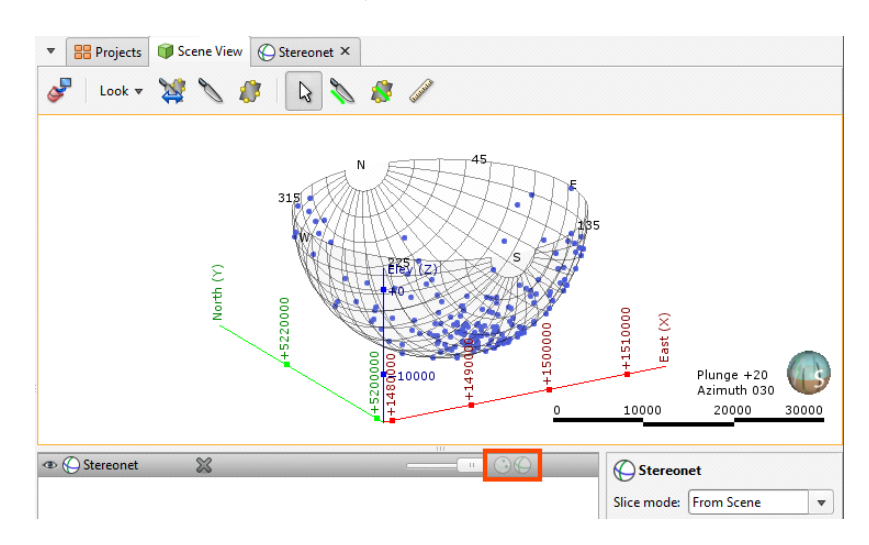

Otherwise, the appearance of the stereonet in the 3D scene is controlled from the stereonet window.

You can also:

- Resize the stereonet. Click on it and use the green arrows to resize it.
- Move the stereonet around in the scene. The controls are the same as those for the moving plane.
- Centre the stereonet on its input data. To do this, click on the stereonet in the shape list and then select from its inputs in the **Move to** list.

# <span id="page-293-0"></span>Plot Options

Click **Options** to change plot options:

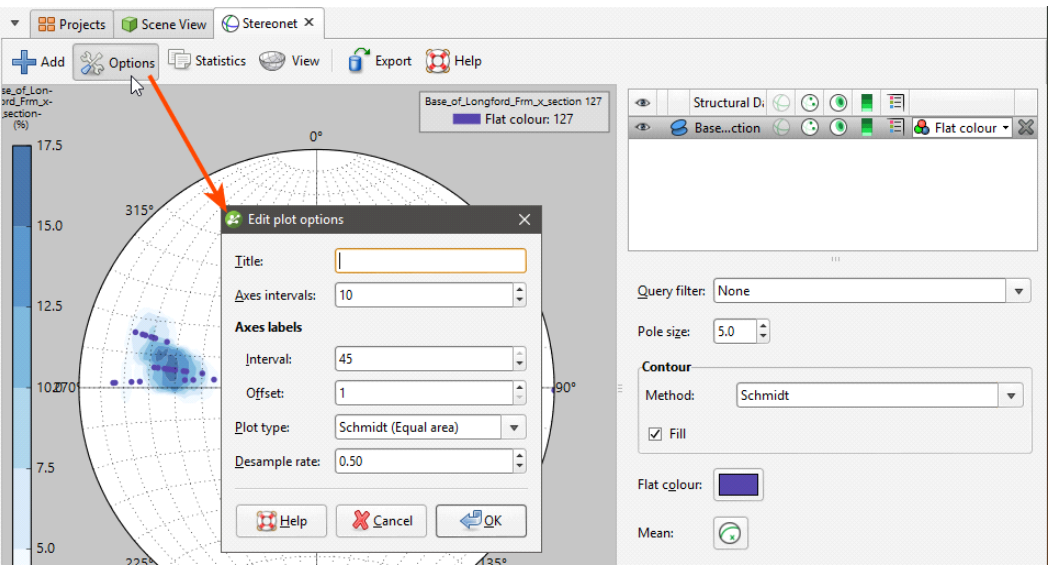

You can change the title and axes labels and select between Schmidt (equal area) and Wulff (equal angle) plot types.

The **Desample rate** affects how quickly data is displayed by combining points with duplicate orientations, as determined by the Desample rate value. A low value will filter fewer data points, whereas a higher value will filter out more data. Setting the **Desample rate** to 0 plots all points, which may be slow for very large data sets that have not been declustered. The Desample rate applies only to how data is displayed; it does not affect the data in the table.

# <span id="page-293-1"></span>Data Display Options

Planar structural data can be can be displayed as planes ( $\Theta$ ), poles ( $\Theta$ ) or contours ( $\odot$ ), using the colouring from any column in the structural data table. Lineations can be displayed as poles (  $\circledcirc$ ) or contours ( $\circledcirc$ ). Contour methods available are **Schmidt, Exponential Kamb** and **Kamb**, and contours can be displayed filled or outlined.

### 273 | Leapfrog Geo User Manual

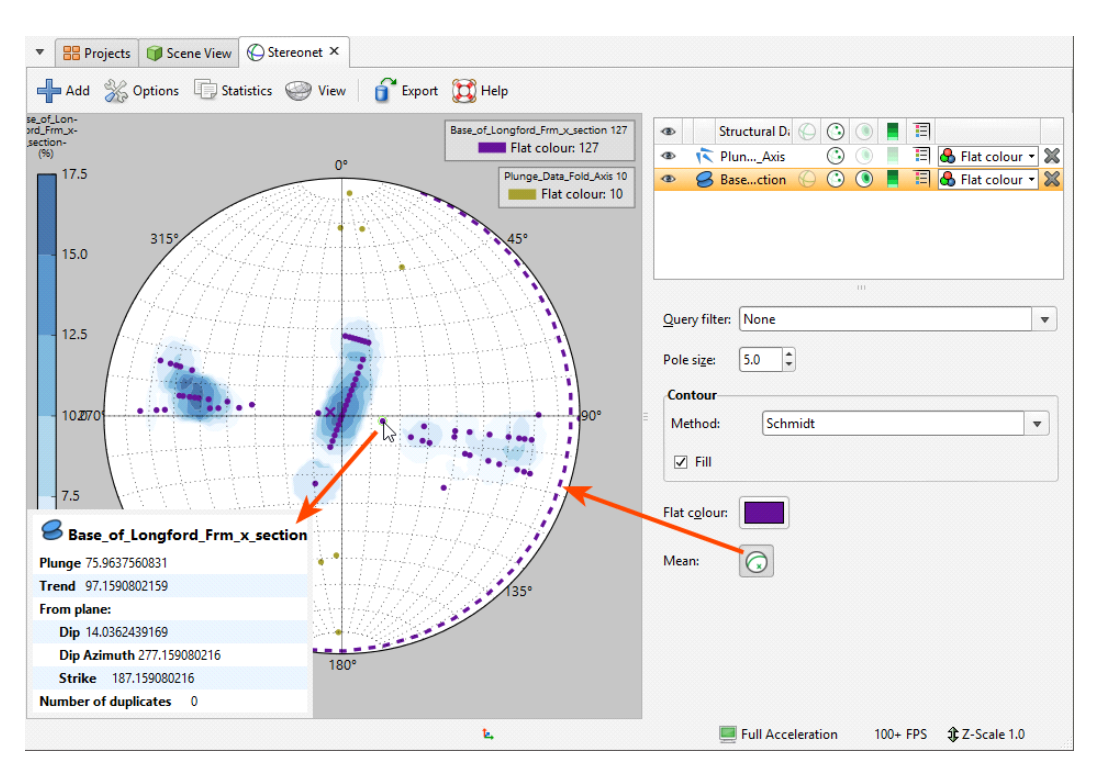

Click on a line or pole to view information about the data point:

The information displayed includes whether or not there are duplicates of the selected data point in the data set.

Click the mean button  $(\bigcirc)$  to view the mean on the stereonet, which is displayed as a line for planar structural data and as an X for lineations.

A legend can be displayed for the stereonet as a whole  $(\overline{F})$  and for the contours  $\blacksquare$ ). The stereonet's legend is generated from the categories that are visible in the list of colourings. Here, the categories displayed are from the Bedding column:

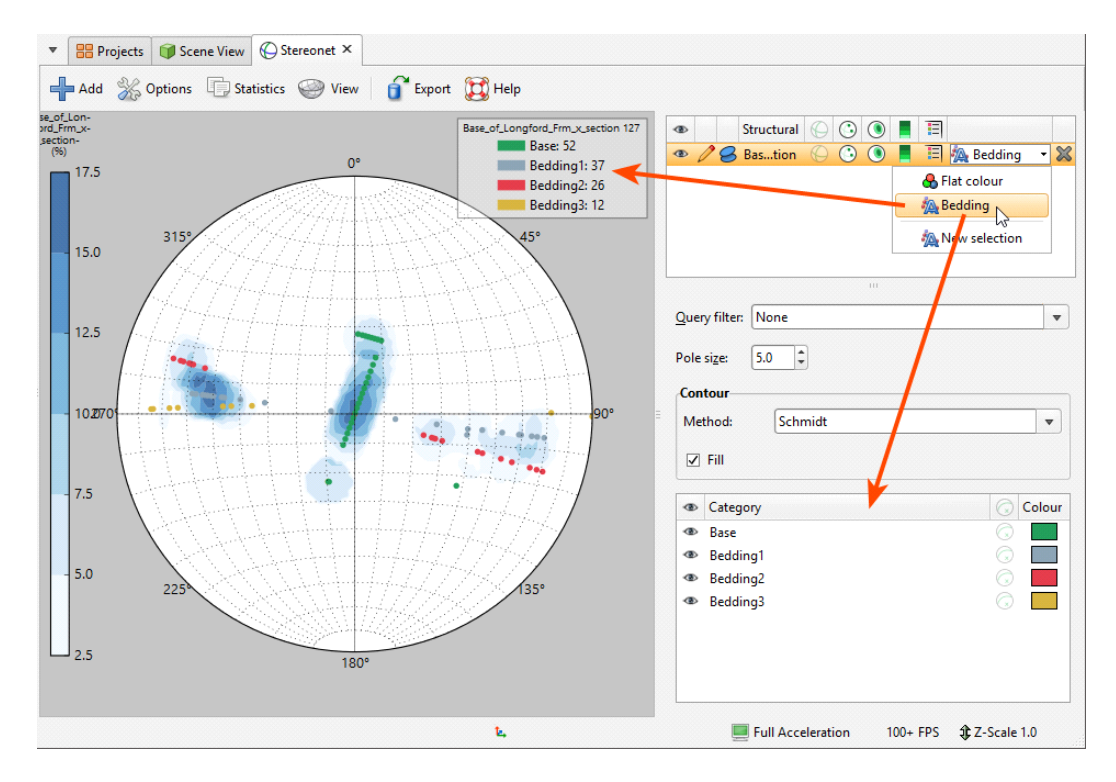

You can also apply query filters from those available in the project.

Declustered data can be viewed on stereonets in two ways:

- Declustered data can be viewed directly on the stereonet. Simply drag the declustered table into the stereonet.
- If the declustered data's parent data table is displayed on the stereonet, the declustered data is available as a filter.

For example, here a structural data table is displayed on a stereonet along with a declustered table. The declustered table is available as a query filter for its parent object:

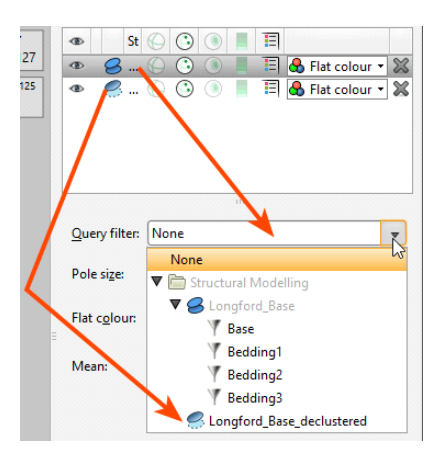

# <span id="page-296-0"></span>Viewing Stereonet Statistics

Click the Statistics button to view statistics on the data displayed on the stereonet:

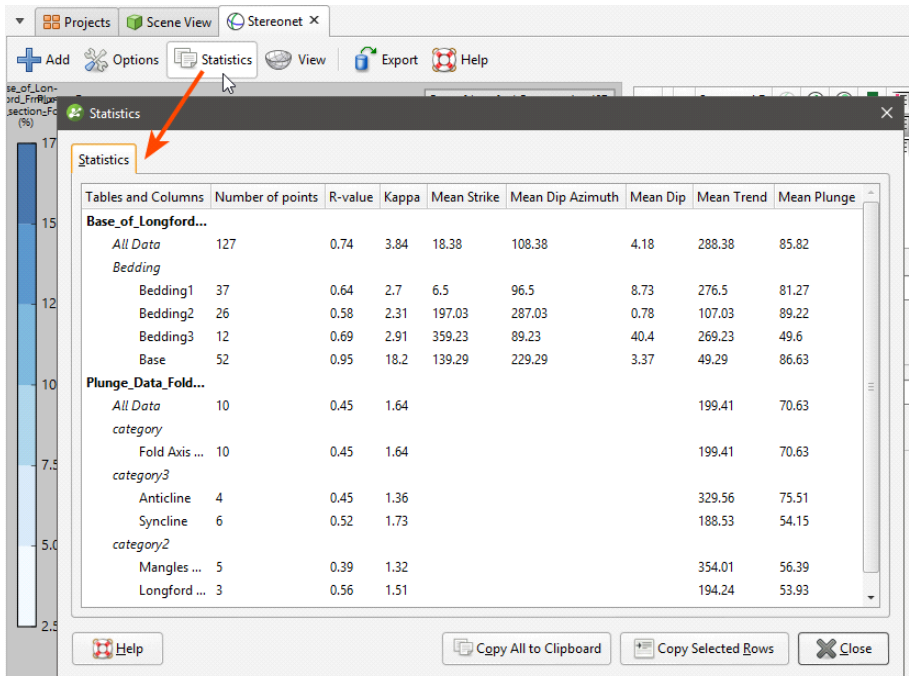

<span id="page-296-1"></span>You can select specific rows and copy them to the clipboard or copy all data to the clipboard.

# Selecting Data in the Stereonet

You can select data in the stereonet and assign it to new categories or existing ones. To do this, click on the data table in the stereonet window and select **New selection** from the colouring list:

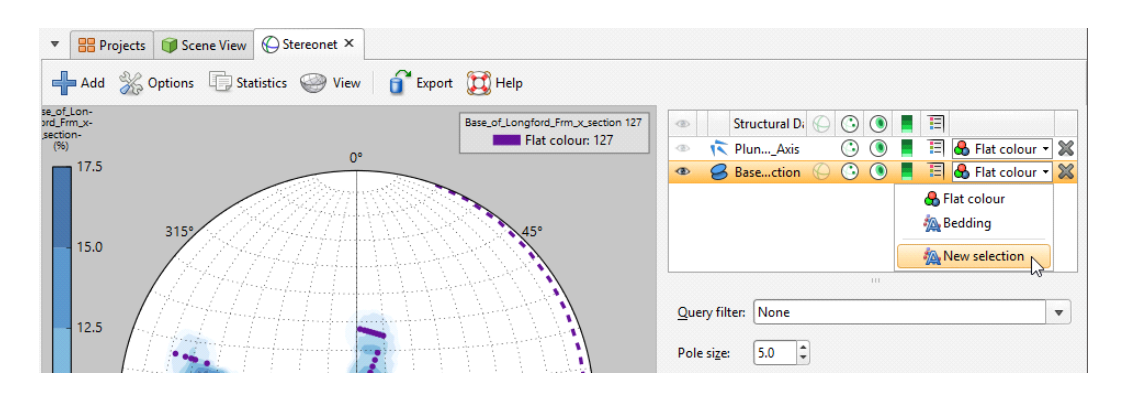

The **New Category Selection** window will appear:

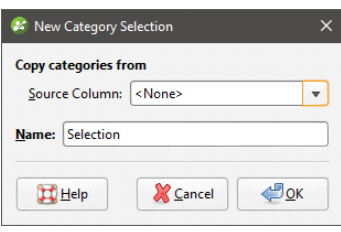

The poles will be displayed in the stereonet, if they are not already visible, and the data table will also be added to the scene window, together with tools for selecting points in the scene.

Organising the stereonet tab and the **Scene View** tab so they are displayed side-by-side can be useful in working with the data as you can select data in the stereonet or in the scene window. This is described further in Using the Scene Window with the [Stereonet](#page-300-0) below.

If you select an existing column as the **Source Column**, you can assign selected points to the existing categories or create new categories. If you select <None> for the Source Column, you will have to define each category manually.

When you click  $OK$ , a set of tools for selecting data will be added to the stereonet window:

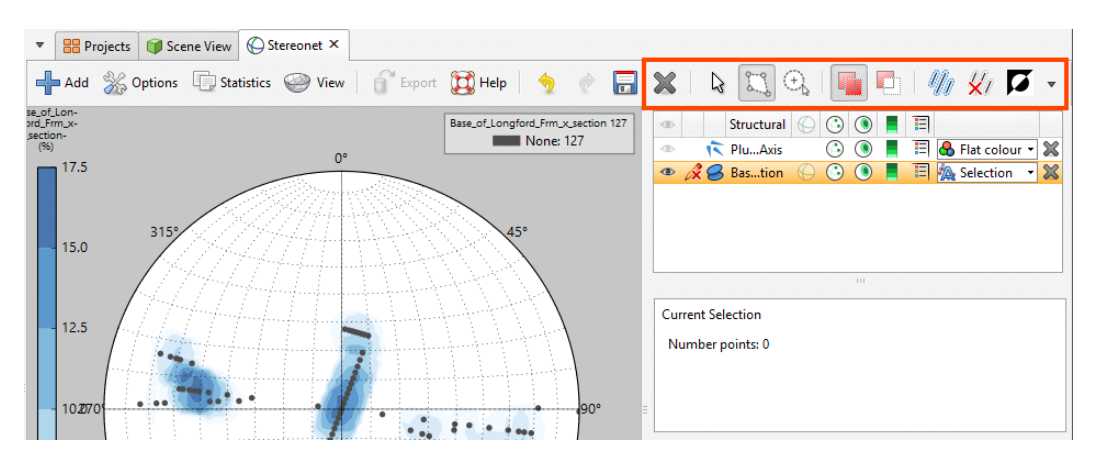

There are two tools for selecting data in the stereonet, the polygon tool  $(\Box)$  and the bullseye  $(\Box)$ tool.

- Use the polygon tool  $(\Box)$  to draw around the points you wish to select. Closing the polygon will select the points, and you can click on the vertices to refine the shape of the selection. Click outside of the selection to clear the polygon.
- Use the bullseye tool  $(\mathbb{Q})$  to:
	- Click on points one-by-one.
	- Click and drag around points.

The Add button  $\left( \blacksquare \right)$  and the Remove button  $\left( \blacksquare \right)$  determine whether selected points are being added to or removed from the selection. For example, if you draw a polygon around a set of points with the **Add** button enabled, the points will be added to the selection.

### 277 | Leapfrog Geo User Manual

You can also:

- **Remove points from a selection while the Add button (** $\blacksquare$ **) is enabled by holding down the Ctrl** key and selecting points.
- Select all visible points by clicking on the Select All button  $(\mathscr{M})$  or by pressing Ctrl+A.
- Clear all selected points by clicking on the **Clear Selection** button  $(\mathbb{Z})$  or by pressing Ctrl+Shift+A.
- Swap the selected points for the unselected points by clicking on the Invert Selection button (  $\triangledown$ ) or by pressing Ctrl+l.
- **Show or hide all unassigned points using the Unspecified Measurements button (** $\blacksquare$ **).**

Statistics are shown for the currently selected set of points:

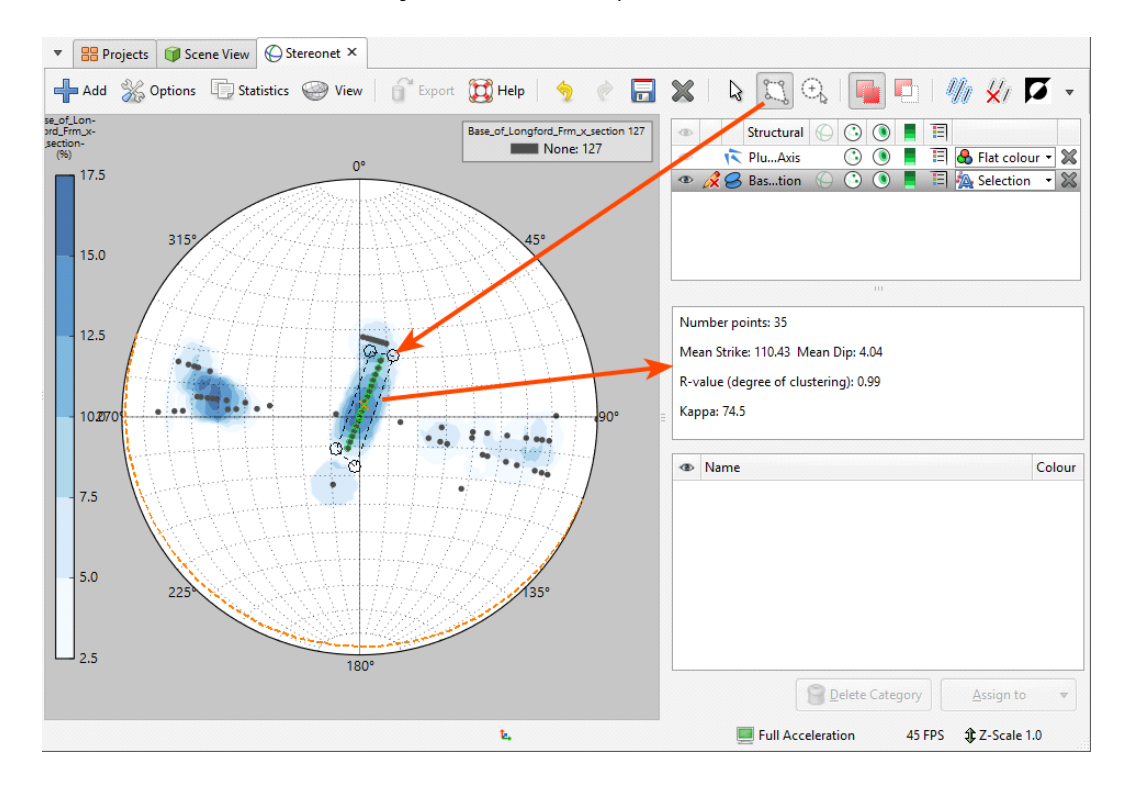

Once you have selected a set of points, click the **Assign to** button in the stereonet window, then select **Create New Category**. In the window that appears, enter a name for the category and assign a colour:

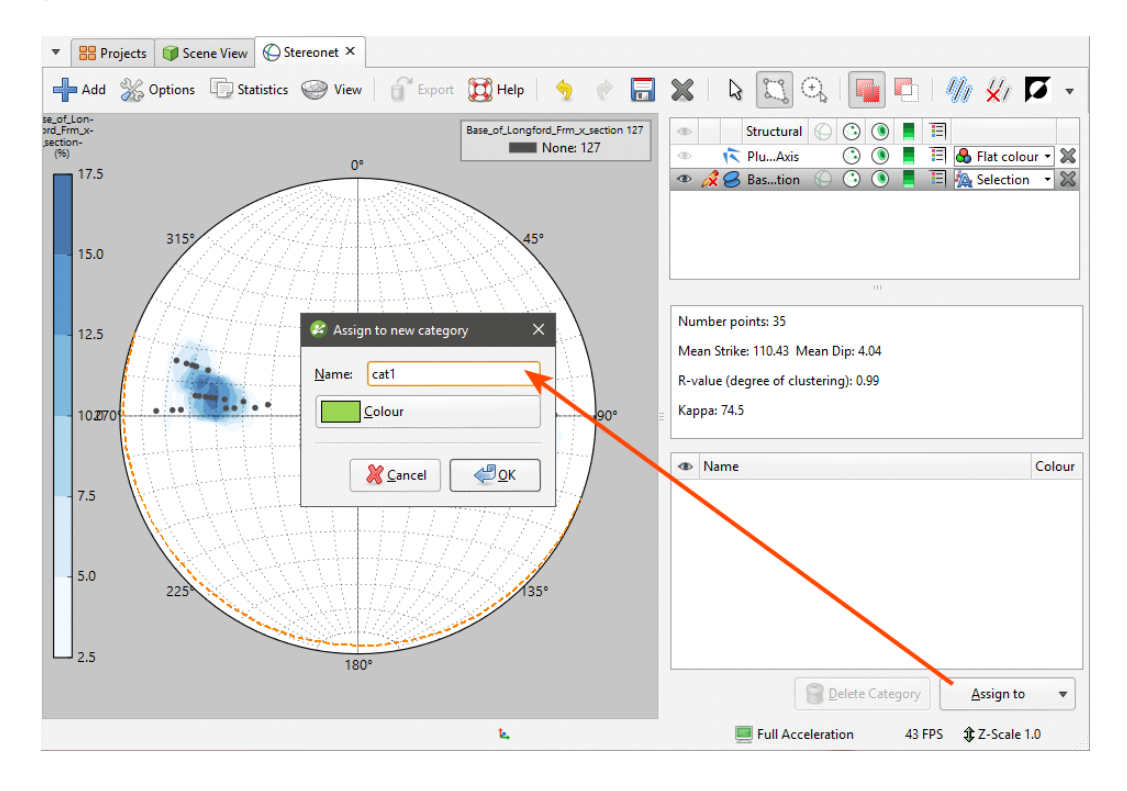

Click OK. The new category will be created and the stereonet will be updated to reflect the changes:

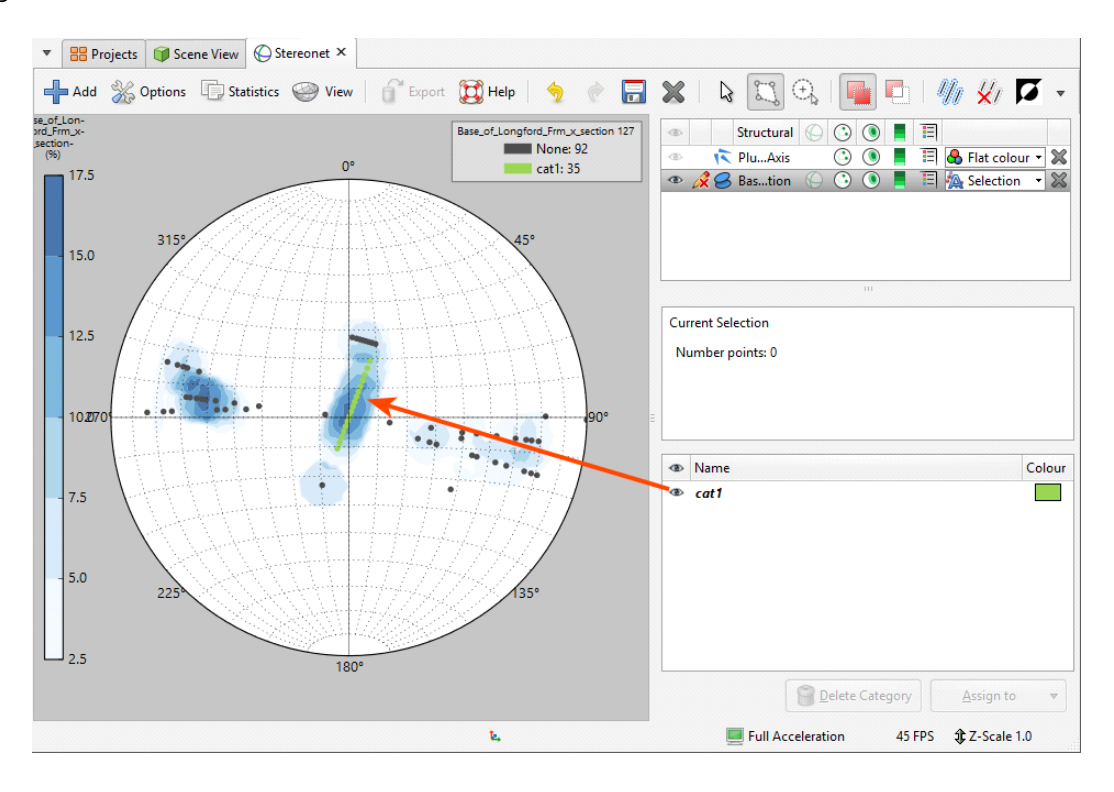

The scene window will also be updated.

### 279 | Leapfrog Geo User Manual

Once you have created a new category, you can add to it by selecting further points, then selecting the category from the **Assign to** list.

When you are finished, click the **Save** button  $\left(\frac{\Box}{\Box}\right)$  and close the category editor. You can make further edits by clicking the **Edit** button  $(\ell)$  in the stereonet window.

## <span id="page-300-0"></span>Using the Scene Window with the Stereonet

You can also select points in the scene window by clicking on the **Select points** tool  $(\blacktriangleright)$ , then drawing over those points in the scene:

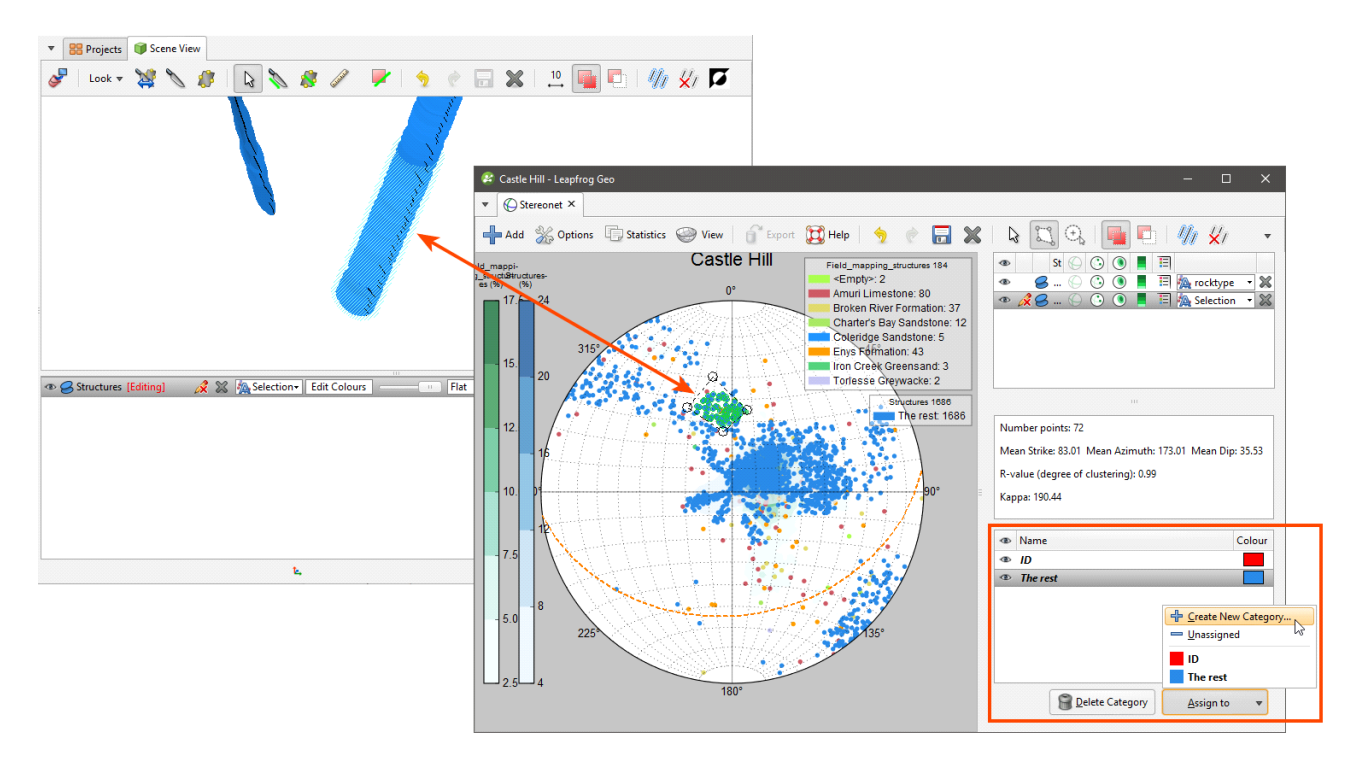

Controls for assigning points to categories will remain in the stereonet window, and both the stereonet window and the scene window will be updated to reflect the selected and assigned points.

# <span id="page-300-1"></span>Exporting a Stereonet

Stereonets can be exported in the following formats:

- $\bullet$  PDF Files (\*.pdf)
- Scalable Vector Graphics Files  $(*.$ svg)
- PNG Image Files (\*.png)

Click the **Export** button. Select a format and navigate to the folder where you wish to save the file. Enter a name and click Save.

# Form Interpolants

A form interpolant is an RBF interpolant that uses planar structural data to control the RBF gradient. The RBF gradient resembles the geology orientation, which makes form interpolants useful for visualising structural data and identifying broad trends in 3D. The form interpolant's meshes can then be used to control other surfaces in the project.

This topic describes how to work with form interpolants in Leapfrog Geo. It covers:

- Creating a Form [Interpolant](#page-301-0)
- The Form [Interpolant](#page-303-0) in the Project Tree
- **.** Form [Interpolant](#page-304-0) Statistics

Once a form interpolant has been created, experiment with different Distance values. To do this, double-click on the interpolant in the project tree and click on the **Outputs** tab.

## <span id="page-301-0"></span>Creating a Form Interpolant

To create a form interpolant, right-click on the Form Interpolants folder (in the Structural Modelling folder) and select New Form Interpolant. In the window that appears, click the Add button to add structural data tables to the interpolant:

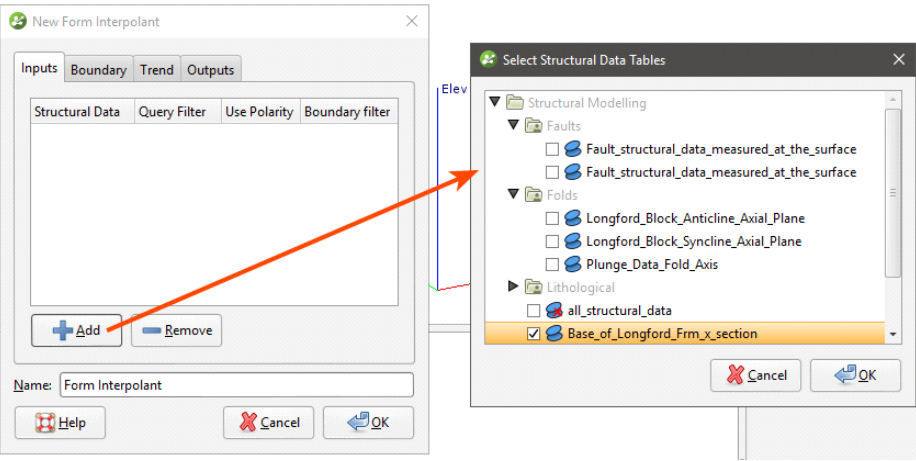

You can easily add and remove structural data tables and change the filtering and once the interpolant has been created.

#### 281 | Leapfrog Geo User Manual

Data can be filtered using the query filters defined for the selected structural data tables:

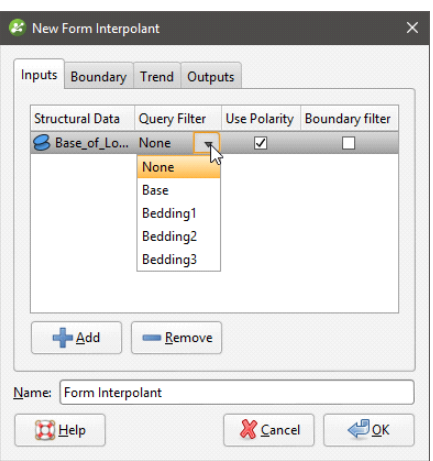

When generating the form interpolant, you can use the tangents and polarity or only the tangents. To use both, leave the Use Polarity box ticked. To use only the tangents, untick the box.

The **Boundary filter** setting determines how data is handled when it lies outside the interpolant's boundary:

- Boundary filter enabled. The interpolant is only influenced by the data that falls inside the boundary.
- Boundary filter disabled. The interpolant is influenced by the data both inside and outside the boundary.

## Setting a Trend

In the Trend tab, you can set a trend using the moving plane or by entering the required values. You can also use the **Set to** list to choose different options used in the project. **Isotropic** is the default option used when the function is created.

The **Ellipsoid Ratios** determine the relative shape and strength of the ellipsoids in the scene, where:

- The Maximum value is the relative strength in the direction of the green line on the moving plane.
- The Intermed. value is the relative strength in the direction perpendicular to the green line on the moving plane.
- The Minimum value is the relative strength in the direction orthogonal to the plane.

## Adding Isosurfaces

The isosurfaces generated for the form interpolant are determined by the settings in the Outputs tab. If you wish to add more isosurfaces to the interpolant, click the Add button and enter the required **Distance** value. Click on an isosurface and then on the **Remove** button to delete it.

The Default resolution setting is used for all new isosurfaces.

# <span id="page-303-0"></span>The Form Interpolant in the Project Tree

In the project tree, the form interpolant contains objects that represent different parts of the interpolant:

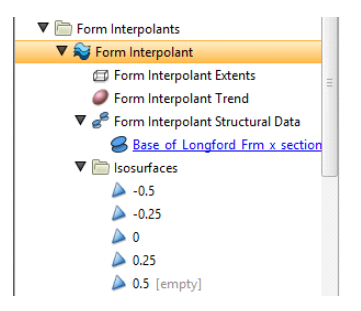

- The Extents object represents the interpolant's boundary settings, from the Boundary tab.
- The Trend object describes the trend applied in the interpolant. See Global [Trends](#page-94-0) for more information.
- The structural data object  $(\epsilon^2)$  contains a link to the data used in generating the interpolant. See Form [Interpolant](#page-304-0) Statistics for more information.
- The Isosurfaces folder contains the isosurfaces defined in the Outputs tab.

To display the form interpolant:

- Drag the interpolant into the scene.
- Right-click on the interpolant and select View Isosurfaces.

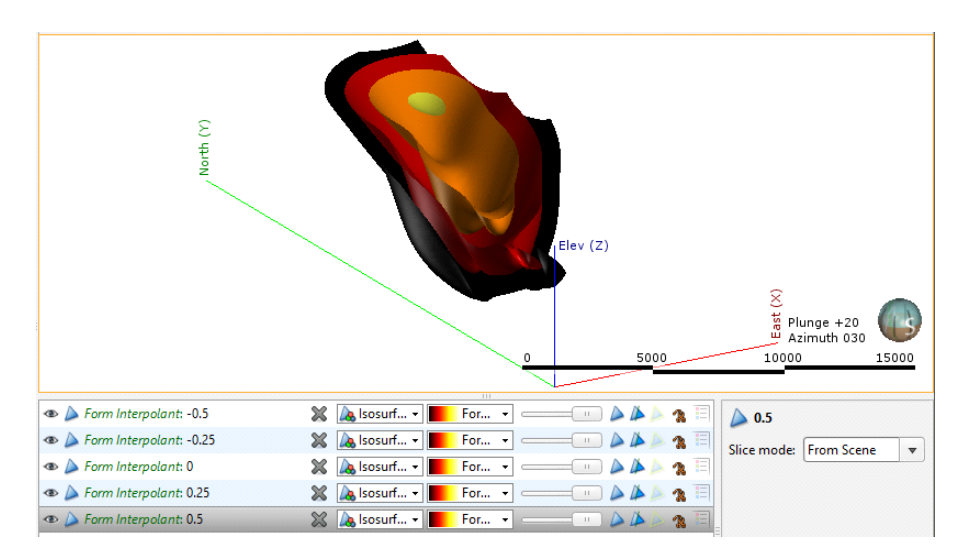

# <span id="page-304-0"></span>Form Interpolant Statistics

To view information about the data used for the form interpolant, right-click on the structural data object ( $\epsilon$ ) under the interpolant and select **Properties**. The General tab includes information about how the data has been declustered:

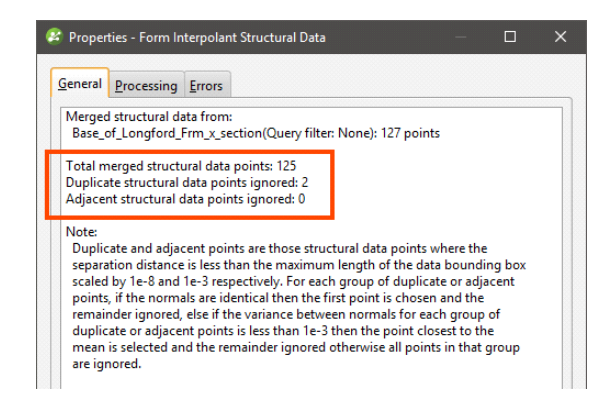

You cannot change how data is declustered in the form interpolant, but if you wish to have more control over this, create a declustered structural data set and use it as the input for the form interpolant. See [Declustering](#page-221-0) Planar Structural Data for more information.

# Planning Drillholes

In Leapfrog Geo, you can plan drillholes, view prognoses for models in the project and export planned drillholes in .csv format. Leapfrog Geo can also import planned drillholes.

Planned drillholes are added to a project from the Planned Drillholes folder, which is in the Drillhole Data folder. When displayed in the scene, the planned drillhole is made up of a collar point, a target location and a path defined by lift and drift parameters:

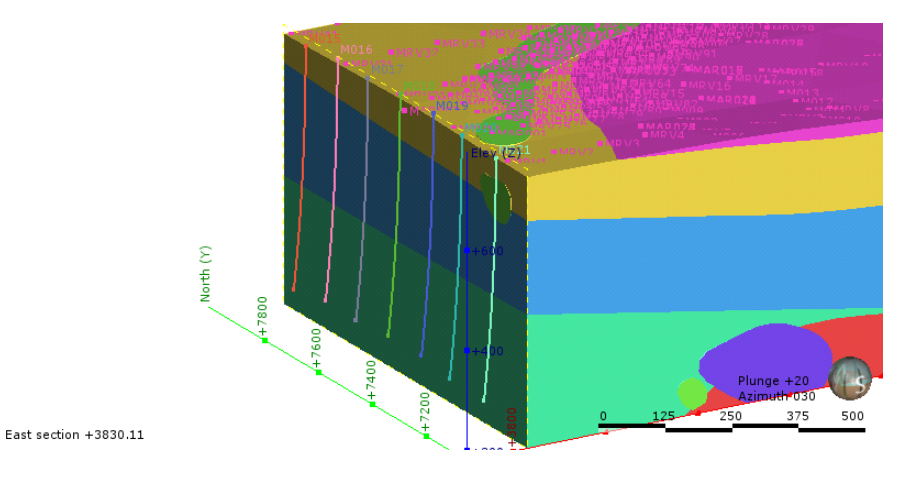

The rest of this topic is divided into:

- **.** Adding Planned [Drillholes](#page-306-0)
- **.** [Planning](#page-307-0) Options
- **.** Drilling [Prognoses](#page-308-0)
- **.** [Exporting](#page-308-1) Planned Drillholes
- **. [Importing](#page-309-0) Planned Drillholes**

# <span id="page-306-0"></span>Adding Planned Drillholes

To plan a drillhole, first add the data objects to the scene that you will use in helping to define the drillhole, such as the topography and any existing drillholes. Next, right click on the **Planned Drillholes** folder and select **Plan Drillhole**. In the window that appears, you can define the drillhole by specifying its collar or its target:

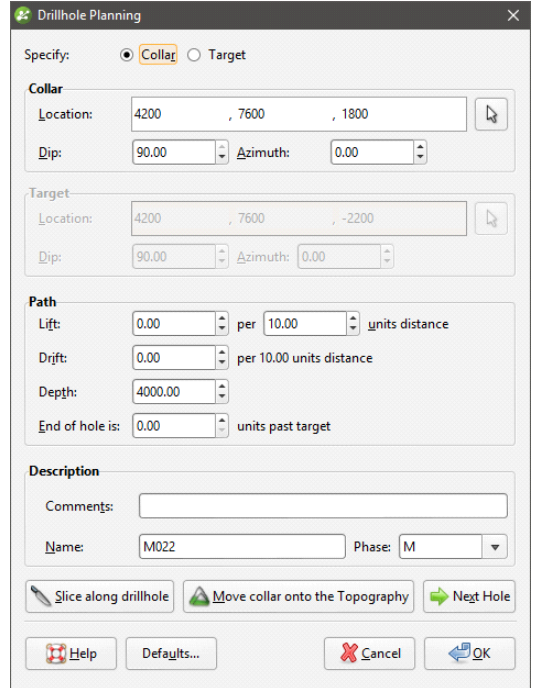

You can change whether **Collar** or **Target** is selected when this window is opened by clicking on the Defaults button. See [Planning](#page-307-0) Options below.

A name is automatically generated for the new planned drillhole based on the IDs in the collar table. If there is more than one phase available, you can select a different phase from the list.

There are three ways to define the drillhole collar or target:

- Click in the scene to set the collar or target location. First, click on the **Select** button  $(\blacksquare)$  for the Collar or Target, then click in the scene to define the Collar or Target. The drillhole will appear in the scene and you can adjust the coordinates using the controls in the Drillhole Planning window. Click the Slice along drillhole button to draw a slice in the scene. This is useful in adjusting the drillhole path and in defining subsequent drillholes.
- **Draw the drillhole in the scene. Click on the Select button**  $(\mathbb{R})$  **for the Collar or Target, then** click and drag in the scene to define a basic path for the drillhole. If you are defining the drillhole from the collar down, click first on or near the topography. Likewise, if you are defining the drillhole from the target up, click first at or near the target point.
- Enter the coordinates for the **Collar** or the Target in the Drillhole Planning window.

Clicking the **Move collar onto the Topography** button adjusts the elevation of the drillhole so that it lies on the topography.

Click the **Next Hole** button to create another planned drillhole. The new planned drillhole will be created at a specific distance from the currently displayed planned drillhole using the Path settings for the currently displayed drillhole. The distance is determined by the **Offset To Next** Hole settings in the Drillhole [Planning](#page-307-0) Options window. See Planning Options below.

Once you have specified the collar or target, adjust the drillhole path:

- Lift is how much the drillhole deviates upward.
- $\bullet$  Drift is how much the drillhole deviates laterally.
- $\bullet$  Leapfrog Geo automatically calculates the **Depth** value when the drillhole is defined by the Target location.
- Adding an End of hole length extends the drillhole past the Target location.

Planned drillholes will appear in the **Planned Drillholes** folder. You can change a planned drillhole by right-clicking on it and select Edit Drillhole.

# <span id="page-307-0"></span>Planning Options

When planning drillholes using the **Drillhole Planning** window, the **Path** values entered apply only to the current drillhole. If you wish to set default values for these parameters for new planned drillholes, either right-click on the Planned Drillholes folder and select Edit Planned Drillholes Defaults or click on the Defaults button in the Drillhole Planning window. The Drillhole Planning Options window will appear:

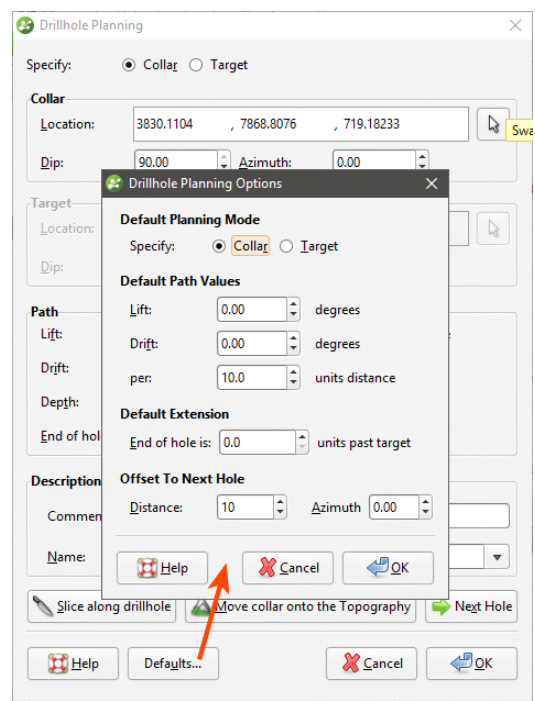

Select whether new planned drillholes are specified by the **Collar** or by the Target.

In the Drillhole Planning window, clicking Next adds a new planned drillhole. In the Drillhole Planning Options window, the Offset To Next Hole values determine how far the new planned drillhole is from the selected planned drillhole.

Enter the information required and click **OK**. The new settings will be applied to the next new planned drillhole added to the project.

# <span id="page-308-0"></span>Drilling Prognoses

Planned drillholes can be evaluated against any model in the project. To view drilling prognoses for a drillhole, right-click on it and select Drilling Prognoses. The Drilling Prognoses window will appear:

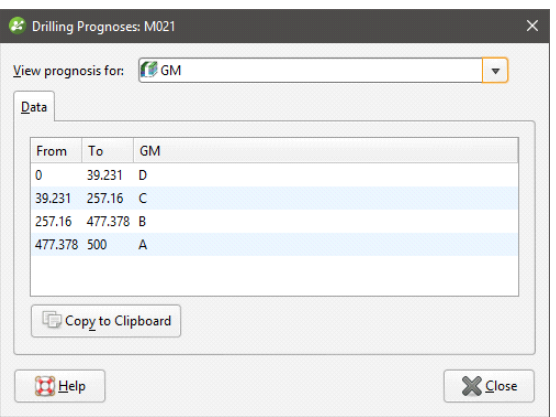

You can display prognoses for different models by selecting them from the list. For numeric models, you can view a plot of the data by clicking on the Plot tab.

In each tab, you can copy the information displayed to your computer's clipboard by clicking the Copy to Clipboard button. The information in the Data tab will be copied as tab delimited text, which can be copied into a spreadsheet application such as Excel. The plot displayed in the Plot tab will be copied as a bitmap image.

# <span id="page-308-1"></span>Exporting Planned Drillholes

To export planned drillholes, either right-click on the **Planned Drillholes** object and select Export Planned Drillholes or right-click on a planned drillhole and select Export. The Export Planned Drillholes window will appear:

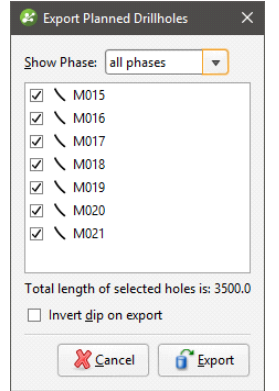

Selecting a phase from the **Show Phase** list will select all planned drillholes in that phase.

The total length will be updated as you add or remove drillholes.

In Leapfrog Geo, positive dip points down for planned drillholes. To invert the dip for exported planned drillholes so that negative dip points down, tick the box for **Invert dip on export**.

<span id="page-309-0"></span>Click Export. You will be prompted for a filename and location.

# Importing Planned Drillholes

Leapfrog Geo imports planned drillholes from files in CSV format. The columns expected are:

- A drillhole identifier
- X-Y-Z coordinates for the planned drillhole
- Azimuth
- $\bullet$  Dip
- $Lift$  rate
- Drift rate
- Distance
- Extension
- Target Depth
- Comment

To import planned drillholes, right-click on the Planned Drillholes folder and select Import Planned Drillholes. If the IDs in the file are already in the project, you will be prompted to resolve the conflict:

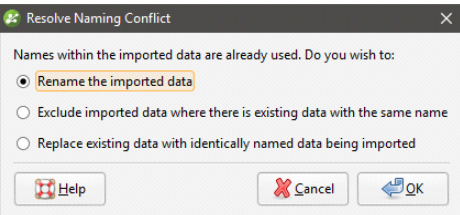

You can:

- Rename the imported drillholes. Leapfrog Geo will automatically assign new names and import the planned drillholes.
- Exclude planned drillholes that already exist in the project. Planned drillholes will only be imported if they have an identifier that does not already exist in the project.
- Replace existing planned drillholes with the imported drillholes. Use this option if you are importing information previously exported from the project and subsequently updated in an external application.

Click OK to process the file.

If there are no conflicts, the planned drillholes will be imported and added to the **Planned** Drillholes folder.

# Modelling

This section describes how to build models in Leapfrog Geo.

- Geological models can be built from lithology data or from any other suitable data in the project. Visualising data in the scene is an important step in determining the model that will be built, and the tools for doing this are described in [Visualising](#page-253-0) Data. Once this has been determined, the next step is to define a basic geological model and refine its boundaries. Modelling contact surfaces and setting their cutting relationships determine how the basic model volume is divided into lithologies. Models can also have a fault system that, once activated, will subdivided the model into fault blocks.
- With the **Numeric Models** folder, you can interpolate downhole numeric data, composited drillhole data and points data.
- Combined models use information from up to four geological models, interpolants and distance functions in order to visualise relationships between different types of data in the project.
- When you have a licence for the Hydrogeology module, geological models created in Leapfrog Geo can be used as the basis for ModFlow and FEFLOW models. You can create flow models directly in Leapfrog Geo and assign hydrological/material properties based on the lithologies in the geological model. Flow models can be exported for use in other applications, and you can import existing flow models and use them as the basis for the construction of new models. Flow models can be displayed in the scene, and timedependent data can also be visualised.
- Leapfrog Geo can import Isatis files, UBC grids and block models in CSV format. Leapfrog Geo can import Isatis files and block models in CSV format. Block models imported in CSV format must be regular, rotated only about the Z axis. Block models and sub-blocked models can also be created directly in Leapfrog Geo and exported for use in other applications. Creating block models within Leapfrog Geo has the advantage that the resolution can easily be changed. Block models can be evaluated against geological models and interpolants as described in [Evaluations](#page-278-0).

# Geological Models

The model building process involves several key steps:

- Creating the project and setting up the modelling environment
- Importing drillhole data and correcting errors
- Importing other required data
- Visualising the data in the scene and inspecting it to make sense of the model that will be built. It is at this stage that you might create new drillhole data columns to select data that will be the basis of geological models.
- Creating a basic GM, then refining its boundary and defining a fault system
- Modelling the contact surfaces
- Setting the cutting relationships between the different contact surfaces and generating volumes

A fault system can also be defined that divides the geological model into subunits in which the internal structure can be defined independent of the other subunits in the model. This is described in [Faulted](#page-330-0) Models.

The rest of this topic describes the process of creating a geological model. It is divided into:

- Creating a New [Geological](#page-311-0) Model
	- **.** Surface [Resolution](#page-312-0)
	- Model [Extents](#page-312-1)
- The [Geological](#page-313-0) Model in the Project Tree
- **.** [Geological](#page-313-1) Model Display
- Copying a [Geological](#page-314-0) Model
- **.** Creating a Static Copy of a [Geological](#page-314-1) Model
- **.** [Geological](#page-314-2) Model Volumes and Surfaces Export Options

A geological model can be created using only a basic set of parameters. The only parameter that cannot be changed once the model has been created is the base lithology.

# <span id="page-311-0"></span>Creating a New Geological Model

To create a new geological model, right-click on the Geological Models folder and select New Geological Model. The New Geological Model window will open, together with a set of controls in the scene that help in defining the model extents.

## The Base Lithology

Select the drillhole data column that will be used as the basis of a model from the **Base** Lithology Column list. If you do not wish to use lithology data as the basis for the model, select <None>. This may be the case if, for example, you want to build a model from points data or

from an imported map. If you select <None>, you will need to manually define the lithologies that will be modelled.

If more than one column of lithology data is available for creating models, be sure to choose the correct one as it cannot be changed once the initial model has been created. If after creating and modifying the model, you find you need to modify the drillhole data, resulting in a new lithology column, you can use that new column to create contact surfaces using **Other Contacts options.** 

You can also filter the drillhole data used to build the geological model using query filters. To do so, tick the **Filter Data** box and select the required query filter from the list. Once the model has been created, you can remove the filter or select a different filter.

## <span id="page-312-0"></span>Surface Resolution

The surface resolution setting Leapfrog Geo automatically uses as the default is based on the data available in the project. Set the surface resolution for the model as a whole and choose whether or not the resolution will be adaptive. See Surface [Resolution](#page-90-0) in Leapfrog Geo for more information on the effects of these settings.

Later, while refining the model, you can change the resolution of each surface and enable or disable adaptive resolution. See Surface [Resolution](#page-316-0) for a Geological Model.

## <span id="page-312-1"></span>Model Extents

A geological model is initially created with a basic rectangular set of extents aligned with the south/north and east/west axes. You can define the model's extents in three ways:

- Enter the coordinates.
- Select Enclose Object and choose from the list of objects in the project. If the model is based on drillhole data, select the lithology segments from the **Enclose Object** list.
- Use the controls that appear in the scene. The orange handle adjusts the centre of the plane and the red handles adjust the size.

See Object [Extents](#page-114-0) for more information.

Enter a **Name** for the model that describes the purpose of the model. This **Name** will be used in naming the objects that will be added to the model. Click **OK** to create the new model. The new geological model will be created and added to the Geological Models folder.

See **Editing a [Geological](#page-315-0) Model** for information on how to change the basic settings for the model.

# <span id="page-313-0"></span>The Geological Model in the Project Tree

The objects under the geological model in the project tree represent different parts of the model:

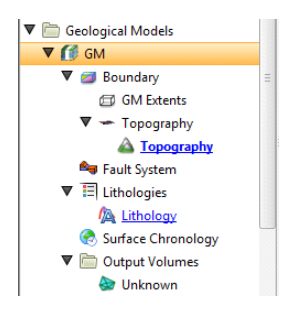

- The **Boundary** object defines the limits of the geological model. When the model is first created, this is the rectangular model extents. If a topography has been defined, it is automatically used for as the upper boundary. See Modifying a [Geological](#page-317-0) Model's [Boundary](#page-317-0) for more information about modifying the boundary.
- The Fault System object defines faults and their interactions in the model. See [Faulted](#page-330-0) [Models](#page-330-0).
- The Lithologies object describes all the lithological units to be modelled and the colours that are used to display them on the screen. It is generated automatically from all the lithologies identified in drillhole data selected when the model is created. If no column was selected, you will need to define the lithologies manually before you start modelling the lithology layers.
- The Surface Chronology object describes the contact surfaces in the model, organised in chronological order, from youngest to oldest. These surfaces and their chronology determine how the volume inside the model extents is divided into lithological units. When the model is first created, the **Surface Chronology** is empty, but it will eventually hold all contact surfaces and inputs to them.
- The Output Volumes folder contains all the volumes generated in building the geological model. When the model is first created, the **Surface Chronology** is empty and so there is only a single output volume in the **Output Volumes** folder. This volume fills the model's extents and is called "Unknown". Once contact surfaces have been generated and added to the **Surface Chronology** object, new volumes will be generated and added to the **Output** Volumes folder.

# <span id="page-313-1"></span>Geological Model Display

Right-click on the geological model in the project tree to view its display options:

• The View Object option adds the geological model to the shape list as a single object. You can also display the geological model in this way by dragging it from the project tree into the scene. Change the visibility of the model's volumes by clicking the **Edit Colours** button in the shape list.

- The View Output Volumes option adds the model to the scene as a series of output volumes. It is the equivalent of dragging the **Output Volumes** folder into the scene. Change the visibility of the model's volumes individually.
- The View Surface Chronology option displays the surfaces that are used to divided up the model.
- The View Fault Block Boundaries option is only available when a fault system has been defined and enabled for the model. Selecting View Fault Block Boundaries displays the fault blocks without displaying the lithology layers.

# <span id="page-314-0"></span>Copying a Geological Model

Creating a copy of a geological model is a useful way of experimenting with changes to a model.

To copy a geological model, right-click on it in the project tree and select **Copy**. Enter a name for the copy of the model and click **OK**. The copy will be added to the project tree.

# <span id="page-314-1"></span>Creating a Static Copy of a Geological Model

Creating a static copy preserves a snapshot of a geological model that does not change, even when changes are made to the data on which the original model was dependent. This is a useful way of storing historical models and comparing models. Static copies can be exported from Leapfrog Geo, as described in [Geological](#page-314-2) Model Volumes and Surfaces Export Options below.

To create a static copy of a geological model, right-click on it in the project tree and select Static Copy. Enter a name for the copy of the model and click OK. The copy will be added to the Geological Models folder.

In the project tree, the static copy ( $\langle \rangle$ ) is made up of a **Legend** object ( $\vert \overline{z} \vert$ ), the output volumes ( $\langle \rangle$ ) and all surfaces created in building the model.

Static models created in versions of Leapfrog Geo before 2.2 copied only the output volumes and the legend, and the static model appeared in the shape list only as a single line. When these static models are upgraded and displayed in the scene, the individual output volumes will be added to the shape list.

To view the date a static copy was created, right-click on it in the project tree and select Properties. The date the copy was created is shown in the General tab.

# <span id="page-314-2"></span>Geological Model Volumes and Surfaces Export Options

There are three options for exporting a geological model's output volumes and surfaces. These are:

• Export an output volume or a surface as a mesh. Right-click on it in the project tree and click **Export**. You will be prompted for a file name and location. See **[Exporting](#page-239-0) a Single Mesh.** 

- Export an output volume as a thickness grid. Right-click on it in the project tree and click Export Thickness Grid. See [Thickness](#page-242-0) Grid Export.
- Export multiple output volumes and surfaces. Right-click on the geological model in the project tree and select Export. See [Exporting](#page-241-0) Multiple Meshes from Models.

When exporting output volumes, the **Merge output lithology volumes** setting in the geological model's General tab (see Editing a [Geological](#page-315-0) Model) determines how the output volumes are handled when they are exported. If this setting is enabled, internal walls and surface seams will be removed from volumes of the same lithology.

# <span id="page-315-0"></span>Editing a Geological Model

Once a geological model has been created, you can change the model's resolution and other basic settings by double-clicking on the model in the project tree. The Geological Model window will open with the General tab selected. The other tabs in the Geological Model window represent the different parts of the geological model. It is generally more useful, however, to work with these parts of the model on an individual basis by either double-clicking on the object in the project tree or right-clicking and seeing what options are available.

The rest of this topic describes how to change the basic settings for a geological model. It is divided into:

- **.** [Changing](#page-315-1) the Query Filter
- Surface [Generation](#page-315-2) Options
- <span id="page-315-1"></span>**.** Volume [Generation](#page-316-1) Options

## Changing the Query Filter

Although the **Base lithology column** cannot be changed once a geological model has been created, you can change the filters applied to the data. Any filters defined for the lithology table used to define the model can be applied to the **Base lithology column**.

Individual surfaces in the geological model can inherit the query filter from the parent geological model or can use a different filter. To change what query filter is used for a surface, double-click on the points used to create the surface and change the **Query filter** setting in the Lithology tab:

## <span id="page-315-2"></span>Surface Generation Options

The Surface resolution and Adaptive settings in the General tab apply to the model as a whole. These settings can be overridden for individual surfaces. See **Surface [Resolution](#page-90-0) in Leapfrog** [Geo](#page-90-0) and Surface [Resolution](#page-316-0) for a Geological Model.

Surfaces created in building the geological model can be set to snap to the data used in the model. There are three options:

- Off. Surfaces do not snap to the data used to create them.
- All data. Surfaces snap to all data within the Maximum snap distance, which includes drillhole data and any data added to surfaces as part of the model refinement process.

• Drilling only. Surfaces snap to drillhole data within the Maximum snap distance but not to other data used to modify surfaces.

Snapping to data is off by default. Although you can snap to all data, this is not recommended as it increases the possibility that errors in the data or assumptions inherent in interpretations (e.g. polylines) will cause distortions in the meshes. If you do enable snapping, is best to snap only to drilling data.

If you need surfaces to honour drillhole data but treat other data objects as interpretations, select **Drilling only**. If you want finer control over what objects are snapped to, you can do this on a surface-by-surface basis. See:

- [Surfacing](#page-356-0) Options for Deposits and Erosions
- **.** Surfacing Options for [Intrusions](#page-362-0)
- [Surfacing](#page-370-0) Options for Veins

When Exact clipping is enabled, model surfaces will be generated without "tags" that overhang the model boundary. This setting is enabled by default when you create geological model.

### <span id="page-316-1"></span>Volume Generation Options

The Merge output volumes setting determines whether or not output volumes of the same lithology are merged when the volumes are exported. If **Merge output volumes** is set to Fast or Robust, internal walls and surface seams will be removed from volumes of the same lithology. Either option is suitable when you are using output volumes as extents for other models.

The difference between Fast and Robust is the algorithm used:

- Fast removes back-to-back triangles before generating output volumes. This option is new in Leapfrog Geo version 4.1 and is the default option selected when a geological model is created.
- Robust is the Merge output lithology volumes option from versions of Leapfrog Geo before 4.1. Robust uses the volume cutter, which tracks where the triangles originated and is, therefore, a slow option for building output volumes.

If there are issues with surfaces exported to other modelling packages using the Do not merge output volumes setting, try the Fast setting. If there are still issues, try the Robust setting.

When projects created in earlier versions of Leapfrog Geo are opened in Leapfrog Geo 4.1, the **Volume Generation** setting for any existing geological models will not be changed.

### <span id="page-316-0"></span>Surface Resolution for a Geological Model

When you create a geological model (see Creating a New [Geological](#page-311-0) Model), the surface resolution is set for the model as a whole. When surfaces and boundaries are created as part of the model-building process, their resolution is inherited from the geological model:

• For deposit and erosion contact surfaces, stratigraphic sequences and model boundaries, the resolution is the same as the geological model.

#### 296 | Leapfrog Geo User Manual

- For intrusion contact surfaces, the resolution is half that set for the geological model.
- For vein contact surfaces, the resolution is the same as the geological model, but the Adaptive option does not apply.

You can change the resolution and enable or disable the adaptive isosurfacer on a surface-bysurface basis. This is useful if you want to build a detailed model of some lithologies without increasing processing time for other volumes.

To change the resolution settings for a contact surface, double-click on the surface in the project tree, then click on the **Surfacing** tab:

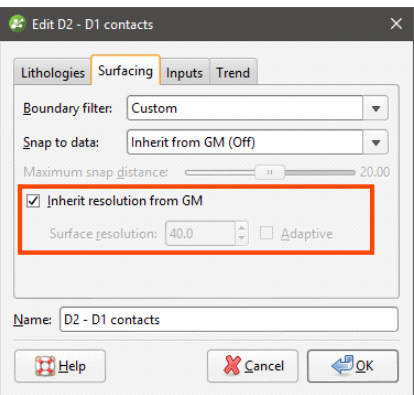

For a lateral extent or fault, simply double-click on the surface in the project tree to change its resolution settings.

Untick the **Inherit resolution from GM** box to change the resolution settings for a surface. This setting may be disabled, depending on the data used to create the boundary or surface.

The resolution of intrusion contact surfaces is also affected by the point generation parameters. See Intrusion Point Generation [Parameters](#page-208-0) for more information.

# <span id="page-317-0"></span>Modifying a Geological Model's Boundary

Geological models are created with a basic set of rectangular extents that can then be refined using other data in the project. These extents usually correspond to the ground surface and known boundaries. Creating extents can also be used to restrict modelling to a particular area of interest; for example, modelling can be restricted to a known distance from drillholes by applying a distance function as a lateral extent. Extents do not need to be strictly vertical surfaces, and can be model volumes. It is also possible to define a base that serves as the geological model's base.

When a topography is defined for the project, it will be automatically applied as a geological model's upper boundary when the model is created.

The rest of this topic describes how to create and work with geological model extents. It is divided into:

- **.** Creating Extents for a [Geological](#page-318-0) Model
	- Extent from a [Polyline](#page-319-0)
	- **.** Extent from [GIS Vector](#page-320-0) Data
	- **.** [Extent](#page-321-0) from Points
	- **.** Extent from [Structural](#page-321-1) Data
	- Extent from a [Surface](#page-322-0)
	- **.** Extent from [Distance](#page-323-0) to Points
	- **.** Extent from a Distance [Function](#page-324-0)
	- **.** Base from [Lithology](#page-325-0) Contacts
- [Changing](#page-326-0) an Extent's Settings
	- **.** Surface [Resolution](#page-326-1)
	- Contact [Honouring](#page-326-2)
	- [Applying](#page-327-0) a Trend
- **[Adding](#page-327-1) Data to an Extent**
- Editing an Extent with a [Polyline](#page-328-0)
- **.** Editing an Extent with [Structural](#page-328-1) Data
- <span id="page-318-0"></span>**.** Removing an Extent from a [Geological](#page-328-2) Model

## Creating Extents for a Geological Model

To create an extent, expand the geological model in the project tree. Right-click on the **Boundary** object and select from the **New Lateral Extent** or **New Base** options. Follow the prompts to create the extent, which will then appear in the project tree under the model's Boundary object. For example, this geological model has two lateral extents, one from a polyline and the other from GIS data:

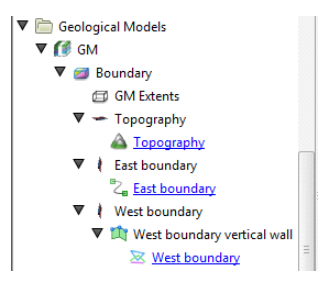

New extents are automatically applied to the boundary being modified. Leapfrog Geo usually orients a new extent correctly, with red presenting the inside face of the extent and blue representing the outside face. If this is not the case, you can change the orientation by rightclicking on the extent in the project tree and selecting **Swap Inside**.

### <span id="page-319-0"></span>Extent from a Polyline

You can create an extent from a polyline that already exists in the project or you can draw a new one. If you want to use an imported polyline, import it into the **Polylines** folder before creating the new extent.

To create a new extent from a polyline, right-click on the model's **Boundary** object and select New Lateral Extent > From Polyline or New Base > From Polyline. In the window that appears, select whether you will create a new polyline or use an existing one:

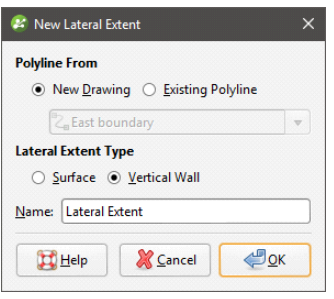

For lateral extents, you can create the extent as a Vertical Wall or Surface. If you create the lateral extent as a **Surface**, you will be able to modify it using additional data, as described below. A lateral extent created as a **Vertical Wall**, however, cannot be modified. A base is always created as a surface and so can be modified as described below.

Click OK to generate the new extent. If you have chosen to create a **New Drawing**, the drawing controls will appear in the scene and you can begin drawing, as described in [Drawing](#page-58-0) in the [Scene](#page-58-0).

The new extent will appear in the project tree as part of the **Boundary** object.

If the surface generated does not fit the polyline adequately, you can increase the quality of the fit by adding more points to the polyline. See [Drawing](#page-58-0) in the Scene for information on adding points to polylines.

Extents created from polylines can be modified by adding points data, GIS vector data and structural data. You can also add polylines and structural data to the extent. See [Adding](#page-327-1) Data to an [Extent](#page-327-1), Editing an Extent with a [Polyline](#page-328-0) and Editing an Extent with [Structural](#page-328-1) Data for more information.

### <span id="page-320-0"></span>Extent from GIS Vector Data

GIS data in the project can be used to create a lateral extent or a base for a geological model. Once the data you wish to use has been imported into the project, right-click on the model's Boundary object and select New Lateral Extent > From GIS Vector Data or New Base > From GIS Vector Data.

In the window that appears, select the data object you wish to use:

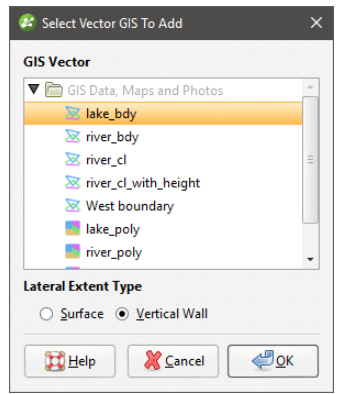

For lateral extents, you can create the extent as a Vertical Wall or Surface. If you create the lateral extent as a **Surface**, you will be able to modify it using additional data, as described below. A lateral extent created as a **Vertical Wall**, however, cannot be modified. A base is always created as a surface and so can be modified as described below.

If you select the **Surface** option, you can use the GIS data object with its own elevation data or projected onto the topography:

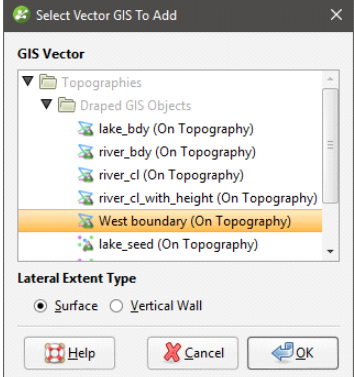

Using the **On Topography** option makes sense for GIS data as it is, by nature, on the topography. The **On Topography** option also mitigates any issues that may occur if elevation information in the GIS data object conflicts with that in the project.

Click OK to create the new extent. The new extent will appear in the project tree as part of the Boundary object.

Extents created from GIS data can be modified by adding points data, GIS vector data and structural data. You can also add polylines and structural data to the extent. See [Adding](#page-327-1) Data to an [Extent](#page-327-1), Editing an Extent with a [Polyline](#page-328-0) and Editing an Extent with [Structural](#page-328-1) Data for more information.

### <span id="page-321-0"></span>Extent from Points

To create a new extent from points data, right-click on the **Boundary** object for the model you are working on and select New Lateral Extent > From Points or New Base > From Points. The Select Points To Add window will be displayed, showing points data available in the project:

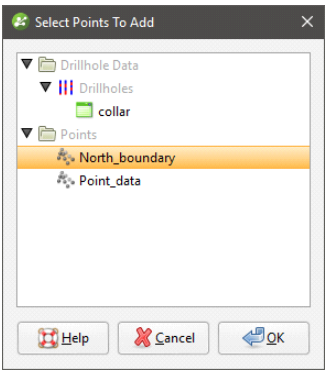

Select the information you wish to use and click OK.

The new extent will appear in the project tree as part of the **Boundary** object.

Extents created from points can be modified by adding points data, GIS vector data and structural data. You can also add polylines and structural data to the extent. See [Adding](#page-327-1) Data to an [Extent](#page-327-1), Editing an Extent with a [Polyline](#page-328-0) and Editing an Extent with [Structural](#page-328-1) Data for more information.

### <span id="page-321-1"></span>Extent from Structural Data

Planar structural data can be used to create a lateral extent or a base for a geological model. You can create a new structural data table or use a table that already exists in the project. If you want to use categories of structural data in creating the extent, use an existing table and create filters for those categories before creating the lateral extent.

To start, right-click on the **Boundary** object for the model you are working on and select **New** Lateral Extent > From Structural Data or New Base > From Structural Data. The New Structural Data window will be displayed, showing structural data available in the project:

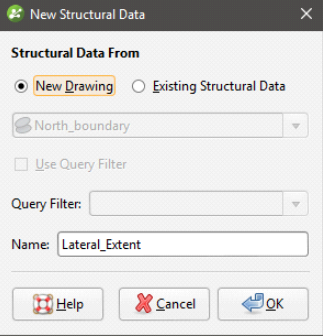

Select the **New Drawing** option to draw the structural data points directly in the scene.

Select the Existing Structural Data option to use a table in the Structural Modelling folder. With this option, you will be able to select from the categories available in the data table, if query filters have been created for those categories:

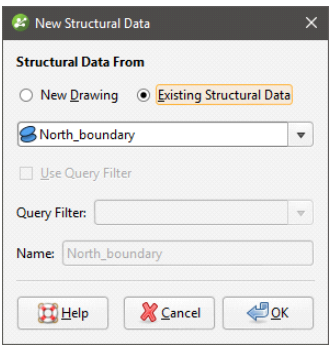

Click OK to generate the new extent. If you have chosen to create a **New Drawing**, the drawing controls will appear in the scene and you can begin drawing, as described in [Creating](#page-215-0) New Planar [Structural](#page-215-0) Data Tables. To share the new structural data table, right-click on it and select Share. The table will be saved to the Structural Modelling folder.

The new extent will appear in the project tree as part of the **Boundary** object.

Extents created from structural data can be modified by adding points data, GIS vector data and structural data. You can also add polylines and structural data to the extent. See [Adding](#page-327-1) Data to an [Extent](#page-327-1), Editing an Extent with a [Polyline](#page-328-0) and Editing an Extent with [Structural](#page-328-1) Data for more information.

### <span id="page-322-0"></span>Extent from a Surface

To use a surface as an extent for a geological model, right-click on the model's **Boundary** object and select New Lateral Extent > From Surface or New Base > From Surface. The Select **Boundary** window will appear, showing all the meshes that can be used as an extent:

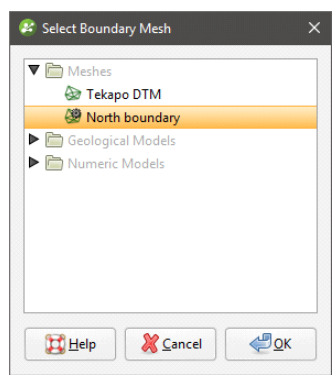

Select the required mesh and click OK. The extent will be added to the model's **Boundary** object.

You cannot modify an extent created from a mesh by adding data, editing with polylines or structural data or by applying a trend. However, the extent is linked to the mesh used to create it, and updating the mesh will update the extent.

### <span id="page-323-0"></span>Extent from Distance to Points

Leapfrog Geo can calculate the distance to set of points and use the resulting distance buffer as a lateral extent for a geological model. To create a new lateral extent from a distance buffer, right-click on the **Boundary** object for the model you are working on and select **New Lateral** Extent > From Distance To Points. The Smoothed Distance Buffer window will appear:

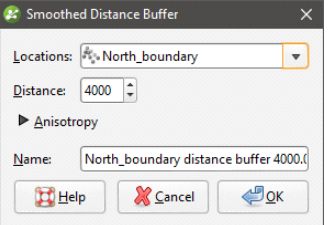

Select the **Distance** and set an **Anisotropy**, if required.

The **Ellipsoid Ratios** determine the relative shape and strength of the ellipsoids in the scene, where:

- The Maximum value is the relative strength in the direction of the green line on the moving plane.
- The Intermed. value is the relative strength in the direction perpendicular to the green line on the moving plane.
- The Minimum value is the relative strength in the direction orthogonal to the plane.

You can also use the **Set to** list to choose different options Leapfrog Geo has generated based on the data used to build the model. **Isotropic** is the default option used when the model is created.

Click OK to create the new extent, which will appear in the project tree as part of the Boundary object.

To change the extent's settings, expand the model's **Boundary** object in the project tree and double-click on the extent.

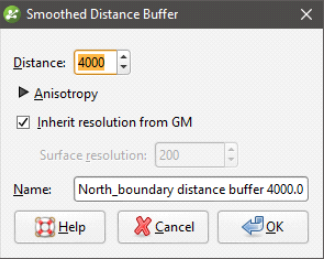

Adjust the Distance and Anisotropy, if required.

The resolution of extents is automatically inherited from the geological model. You can change the resolution for an extent if you want more or less detail than for the geological model as a whole. To do so, untick the box for **Inherit resolution from GM** and change the setting.
Extents created from a distance to points function can be modified by adding points data and GIS vector data. See [Adding](#page-327-0) Data to an Extent.

### Extent from a Distance Function

A distance function calculates the distance to a set of points and can be used to bound a geological model. You can use an existing distance function as a lateral extent or create a new one.

To use a distance function as a lateral extent, right-click on the **Boundary** object for the model you are working on and select **New Lateral Extent > From Distance Function**. If there are no distance functions in the project, you will be prompted to create a new one. See [Distance](#page-448-0) [Functions](#page-448-0) for information on defining and editing the distance function.

When there are already distance functions in the project, you will be prompted to choose between creating a new function or using an existing one:

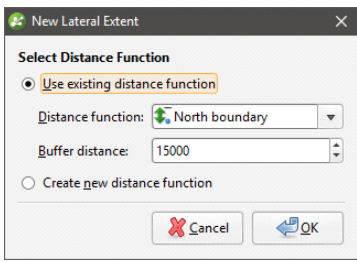

To use an existing function, select it from the list and set a **Buffer distance**. Click **OK** to create the lateral extent.

When you create a new distance function, it will be part of the model's **Boundary** object and will not be available elsewhere in the project. To share it within the project, expand the lateral extent in the project tree and right-click on the distance function. Select **Share**. The distance function will be saved to the **Numeric Models** folder.

To change the extent's settings, expand the model's **Boundary** object in the project tree and double-click on the extent.

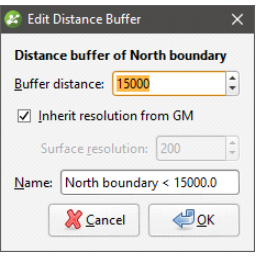

Adjust the Distance and Anisotropy, if required.

The resolution of extents is automatically inherited from the geological model. You can change the resolution for an extent if you want more or less detail than for the geological model as a whole. To do so, untick the box for **Inherit resolution from GM** and change the setting.

### Base from Lithology Contacts

To create a base from lithlogy contacts, right-click on the **Boundary** object and select either New Base > From Base Lithology or New Base > From Other Contacts.

The only difference in the two methods is that when creating a base from other contacts, you must first select the lithology column from those available in the project.

When defining the base, select the primary lithology and the contacts to use:

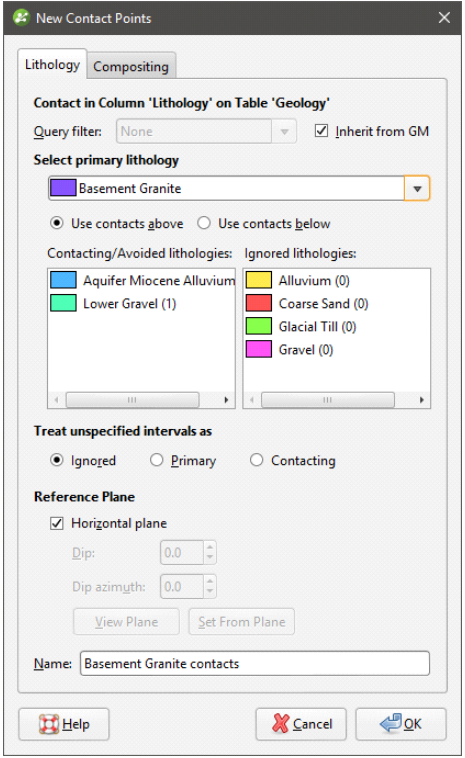

For complex geologies, the up and down directions for the base may not be clear. If this is the case, untick the **Horizontal Plane** box. A reference plane will appear in the scene, with the upfacing surface labelled A and the downward-facing surface labelled B. Controlling the position of the reference plane is similar to controlling the position of the moving plane:

- Use the handles in the scene window to move the plane.
- Set the Dip and Dip Azimuth values in the New Contact Points window. The reference plane will be updated in the scene.

Once the reference plane is correctly oriented, click the Set From Plane button.

Click OK to create the base, which will appear under the **Boundary** object. The new base will automatically be added to the model.

Each geological model can have only one base defined, so if you wish to define a new base, you must first delete the existing base from the model. Do this by right-clicking on the **Base** object and selecting **Delete**. You can also choose not to use the base you have defined. See Removing an Extent from a [Geological](#page-328-0) Model for more information.

## Changing an Extent's Settings

For geological model extents created from from polylines, GIS data, points and structural data, you can change the extent's settings by double-clicking on it in the project tree.

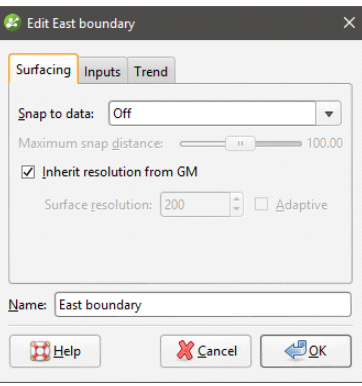

In the **Surfacing** tab, you can change surface resolution and contact honouring options, which are described below. In the Trend tab, you can apply a trend to the extent, which is described in [Applying](#page-327-1) a Trend.

### Surface Resolution

For geological models, the resolution of extents and whether or not the adaptive isosurfacer is used is automatically inherited from the geological model. You can change these settings for an extent if you want more or less detail than for the geological model as a whole. To do so, untick the box for Inherit resolution from GM and make the required changes.

### Contact Honouring

Often, surfaces should honour drillhole data and treat data objects such as polylines and GIS data as interpretations. For extents, the **Snap to data** setting in the **Surfacing** tab determines whether or not the extent honours the data used to create it. Options are:

- $\bullet$  Off. The extent does not snap to the data used to create it. This is the default setting.
- All data. The extent snaps to all data within the Maximum snap distance, which includes drillhole data and any data added to the extent.
- Drilling only. The extent snaps to drillhole data and data objects derived from drillhole data within the Maximum snap distance, but not to other data used to modify the extent. For example, the extent will honour points data derived from drillhole data, but not points data imported into the **Points** folder.
- **Custom**. The extent snaps to the data objects indicated in the Inputs tab that are within the Maximum snap distance.

Snapping to data is off by default. Although you can snap to all data, this is not

recommended as it increases the possibility that errors in the data or assumptions inherent in interpretations (e.g. polylines) will cause distortions in the meshes. If you do enable snapping, is best to snap only to drilling data.

The snap setting for the geological model will be used if **Snap to data** is set to **Inherit from GM**.

Whatever the setting, you can see what objects are snapped to by clicking on the **Inputs** tab.

If you need the extent to honour drillhole data but treat other data objects as interpretations, select **Drilling only**. To honour some data objects while treating others as interpretations, select Custom, then click on the Inputs tab to enable snapping for individual objects.

## <span id="page-327-1"></span>Applying a Trend

You can adjust an extent created from polylines, GIS data, points and structural data by applying a trend to it. To do this, add the extent to the scene. Next, double-click on the extent in the project tree and click the Trend tab.

Often the easiest way to apply a trend is to click on the **Draw plane line** button ( $\bullet$ ) and draw a plane line in the scene in the direction in which you wish to adjust the surface. You may need to rotate the scene to see the plane properly.

The **Ellipsoid Ratios** determine the relative shape and strength of the ellipsoids in the scene, where:

- The Maximum value is the relative strength in the direction of the green line on the moving plane.
- The Intermed. value is the relative strength in the direction perpendicular to the green line on the moving plane.
- The Minimum value is the relative strength in the direction orthogonal to the plane.

Once you have adjusted the plane to represent the trend you wish to use, click the Set From **Plane** button to copy the moving plane settings.

The Set to list contains a number of different options Leapfrog Geo has generated based on the data used in the project. **Isotropic** is the default option used when the extent was created. Settings made to other surfaces in the project will also be listed, which makes it easy to apply the same settings to many surfaces.

Click OK to apply the changes.

<span id="page-327-0"></span>See Global [Trends](#page-94-0) for more information.

# Adding Data to an Extent

Extents created from polylines, GIS data, points and structural data can be modified by adding points data objects, GIS vector data and structural data. Extents created from a distance to points function can be modified by adding points data and GIS vector data. To add data to an extent, right-click on the extent in the project tree and select the data type you wish to use from the Add menu.

- Points data. Select from the points data objects available in the project and click OK.
- $\bullet$  GIS vector data. Select from the GIS vector data available in the project and click **OK**.
- Structural data. Select from the structural data tables available in the project. If the selected table has query filters defined, you can apply one of these filters by ticking **Use query filter** and then selecting the required filter from the list. Click **OK** to add the selected data to the extent. An alternative to adding an existing structural data table to an extent is to edit the extent with structural data. This is described in **Editing an Extent with [Structural](#page-328-1) Data** below.

You can also add a polyline that already exists in the project. To do this, right-click on the extent in the project tree and select  $Add > Polpline$ . You will be prompted to choose from the polylines in the **Polylines** folder.

# Editing an Extent with a Polyline

You can edit an extent using a polyline, which is described in **[Surfaces](#page-90-0)**. A polyline used to edit an extent will be added to the project tree as part of the extent. To edit the polyline, right-click on it and select **Edit Polyline** or add it to the scene and click the **Edit** button  $\oslash$  in the shape list. If you wish to remove the polyline from the extent, right-click on it in the project tree and select Delete or Remove.

<span id="page-328-1"></span>To add an existing polyline to a geological model extent, use the **Add > Polyline** option.

# Editing an Extent with Structural Data

You can edit an extent using structural data, which is described in **[Surfaces](#page-90-0)**. A structural data table will be added to the project tree as part of the extent. To edit the table, right-click on it and select **Edit In Scene** or add it to the scene and click the **Edit** button  $(\ell)$  in the shape list. If you wish to remove the table from the extent, right-click on it in the project tree and select Delete or Remove.

# <span id="page-328-0"></span>Removing an Extent from a Geological Model

If you have defined an extent and want to remove it from the model, there are two options. The first is to right-click on the extent in the project tree and click **Delete**. This deletes the extent from the model, but does not delete parent objects from the project unless they were created as part of the model, e.g. a polyline used as a lateral extent but not shared within the project. Use this option only if you are sure you do not want to use the extent.

The second method is useful if you are making changes to the extent and do not want to recompute the model with each change. Double-click on the model's **Boundary** object or double-click on the model and click on the **Boundary** tab. The **Boundaries** part of the window lists all objects used as extents for a geological model:

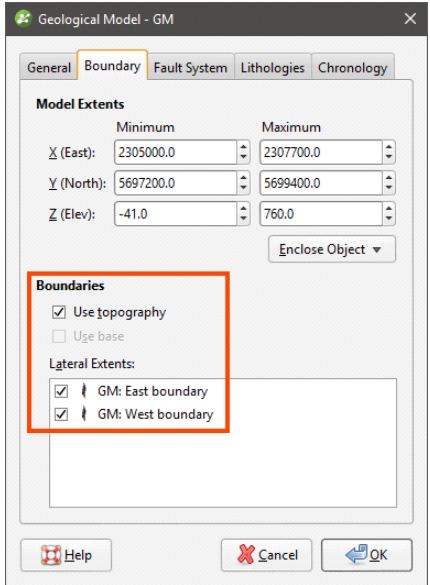

Untick the box for extents to temporarily disable them in the model. The model will be reprocessed, but you can then work on the extent without reprocessing the model. Disabled extents will be marked as inactive in the project tree:

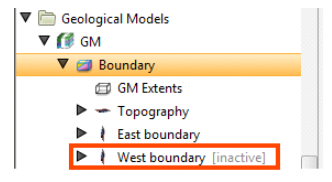

# <span id="page-329-0"></span>Model Lithologies

To view the lithologies used for a geological model, you can:

- Double-click on the geological model in the project tree and then click on the Lithologies tab.
- Double-click on the Lithologies object for the geological model in the project tree.

All the lithologies defined for the geological model are displayed, together with the colours used to display them:

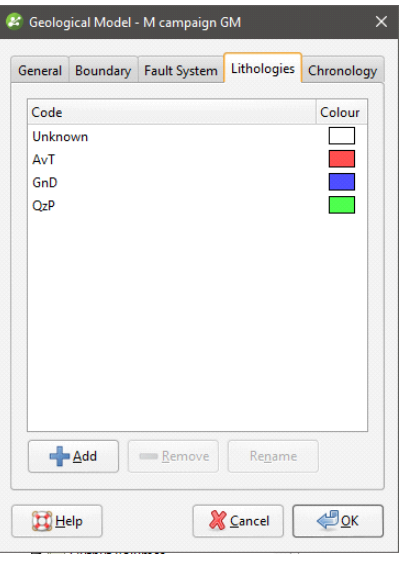

Click a colour chip to change the colours used to display the lithologies.

To set multiple lithologies to a single colour, use the Shift or Ctrl keys to select the colour chips you wish to change, then click on one of the colour chips. The colour changes you make will be made to all selected lithologies.

If the geological model was created from drillhole data, the lithologies are automatically generated from that data. There is also an additional lithology, "Unknown", which is used to label lithologies that cannot be labelled using known lithologies. This is the case when a geological model is first created and no contact surfaces have been defined. The entire model volume has no identified lithologies and so is assigned as "Unknown".

An alternative to setting unidentified lithologies to "Unknown" is to select one of the defined lithologies as the "background lithology". To do this, double-click on the model's **Surface** Chronology and set Background lithology to one of the available lithologies. When you set the background lithology for a geological model and then enable the fault system, the background lithology will be copied to each fault block.

If there is no drillhole data in the project or if the model is not based on drillhole data, you will need to define the lithologies one-by-one. To do this, click on the **Add** button, enter a name for the lithology and choose a colour.

# Faulted Models

This topic describes how to use the fault system to create and organise faults:

- The Fault [System](#page-331-0)
- **Fault [Interactions](#page-333-0)**
- **.** [Activating](#page-334-0) the Fault System

- Copying the Surface [Chronology](#page-334-1) to an Empty Fault Block
- **.** Faulted Model Display [Options](#page-335-0)

Each geological model is created with a Fault System object that is used to construct faults. Once the faults are active in the geological model, the geological model will be divided into separate fault blocks, which will appear in the project tree as part of the model:

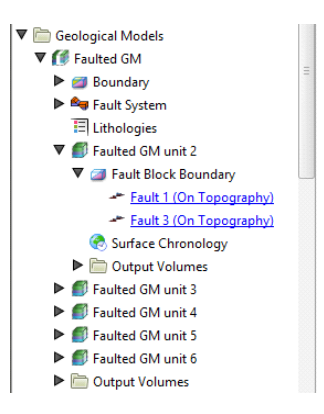

Each fault block has its own **Surface Chronology**, which can be modified without affecting other fault blocks in the geological model. There is no top-level **Surface Chronology** for the geological model once the **Fault System** has been activated. This means that lithology layers can be constructed for a faulted model in two ways:

- Define the Surface Chronology before enabling the Fault System. All surfaces defined for the unfaulted model will automatically be copied to each fault block. Some surfaces defined for the model as a whole will not occur in every fault block, which can be corrected by working with the surfaces in each fault block.
- Enable the Fault System before any surfaces are defined in the unfaulted model, then define the **Surface Chronology** for each fault block. An aid to working with a faulted model in this way is the ability to copy contact surfaces from one faulted block to another. See [Copying](#page-334-1) the Surface [Chronology](#page-334-1) to an Empty Fault Block below.

Which approach is best depends on the model being built. You may already know where the faults are and choose to define them and subdivide the geological model before defining any lithology layers. On the other hand, sometimes it is not apparent where the faults are until the layers have been built, in which case you can add the new fault, activate it in the model, then work with the surfaces in each fault block.

# <span id="page-331-0"></span>The Fault System

When a geological model is first created, the Fault System object is empty. To create faults, right-click on the Fault System object and select from the options available. Many of these options are similar to those for creating lateral extents. For more information, see:

- **.** Extent from a [Polyline](#page-319-0)
- **.** Extent from [GIS Vector](#page-320-0) Data
- **.** [Extent](#page-321-0) from Points
- Extent from [Structural](#page-321-1) Data
- **.** Extent from a [Surface](#page-322-0)

Faults created from polylines and GIS vector data can be created as vertical walls or surfaces. Faults created as surfaces can be modified by adding further data, as described in **[Editing](#page-335-1)** [Faults](#page-335-1).

Creating a fault from the base lithology or other contacts is similar to creating contact surfaces. See Deposits and Erosions From the Base [Lithology](#page-348-0) and [Deposits](#page-353-0) and Erosions From Other [Lithology](#page-353-0) Contacts for more information.

Faults will appear in the project tree as part of the Fault System object and can be expanded to show how they were created:

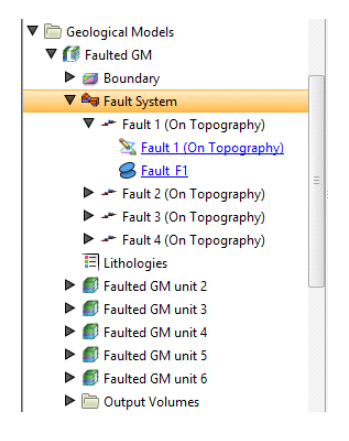

Once faults have been created, you can modify them as described in **[Editing](#page-335-1) Faults**.

# <span id="page-333-0"></span>Fault Interactions

Once all the faults required have been created, you can start defining the interactions between the faults by double-clicking on the Fault System object. The Geological Model will be opened with the Fault System tab displayed:

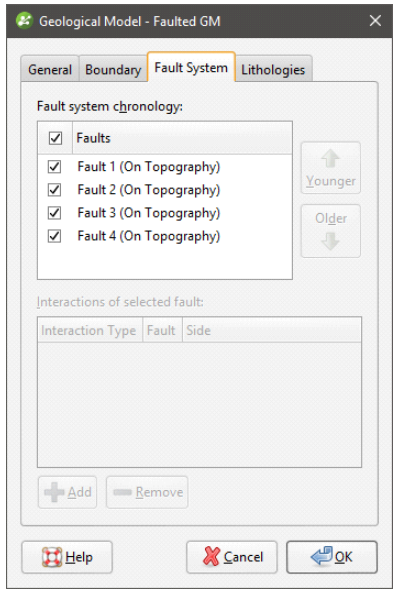

To add an interaction, click on a fault, then click the Add button. Select the Interaction Type and set how the faults interact:

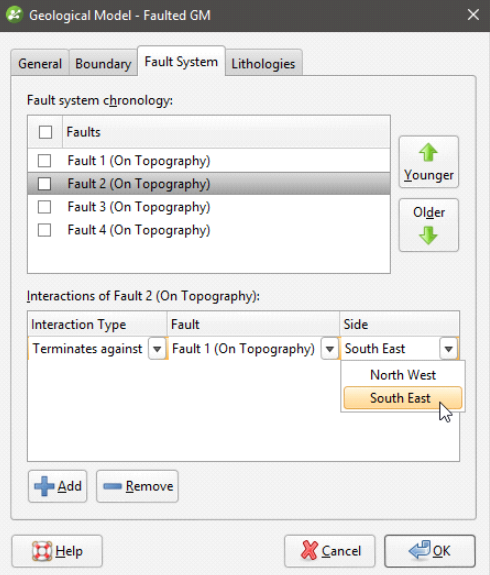

Once you have defined each fault interaction, click OK to generate the fault system. Add the Fault System object to the scene to check that the faults interact correctly.

You can also edit fault interactions by double-clicking on individual faults. The **Edit Fault** window will open, which shows only the interactions for the selected fault:

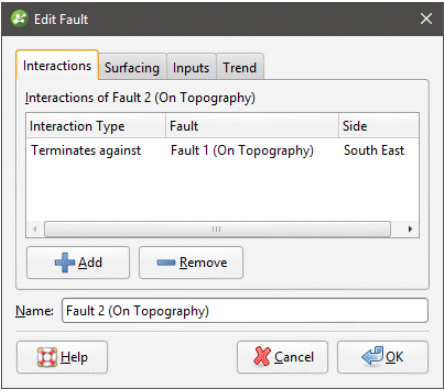

Faults are not active in the geological model until the box is ticked for each fault in the Fault System window, as described in [Editing](#page-335-1) Faults. This means you can check the fault system without regenerating the geological model.

# <span id="page-334-0"></span>Activating the Fault System

Activating the fault system divides the geological model into fault blocks, which can result in considerable processing time for complex models. It is important, therefore, to define fault interactions before enabling the fault system, otherwise a large number of fault blocks could be generated that significantly increase processing time. See Fault [Interactions](#page-333-0) above.

To activate the fault system in the geological model, double-click on the Fault System object once again and tick the box for each fault. The model will be divided into separate fault blocks that can be worked with in a similar manner to the geological model as a whole.

# <span id="page-334-1"></span>Copying the Surface Chronology to an Empty Fault Block

If you are working with a faulted model and have defined the **Surface Chronology** for one fault block, you can copy the **Surface Chronology** to the empty fault blocks. To do this, right-click on the **Surface Chronology** for which you have defined surfaces and select **Copy Chronology** To. In the window that appears, select the fault blocks you want to copy contacts to and click OK. The surfaces will be copied and you can modify them without affecting the surfaces in the other fault blocks.

# <span id="page-335-0"></span>Faulted Model Display Options

Drag the model into the scene or right-click on it and select **View Object**; these options add the model to the shape list as a single object and you can change the visibility of each lithology by clicking the **Edit Colours** button. You can also add the model to the scene as a series of output volumes by right-clicking on the model and selecting View Output Volumes.

Another display option lets you view the individual fault blocks without displaying the lithology layers. Right-click on the model and select View Fault Block Boundaries.

To work with a specific fault block, click on it in the scene. The window that appears displays the name of the selected fault block:

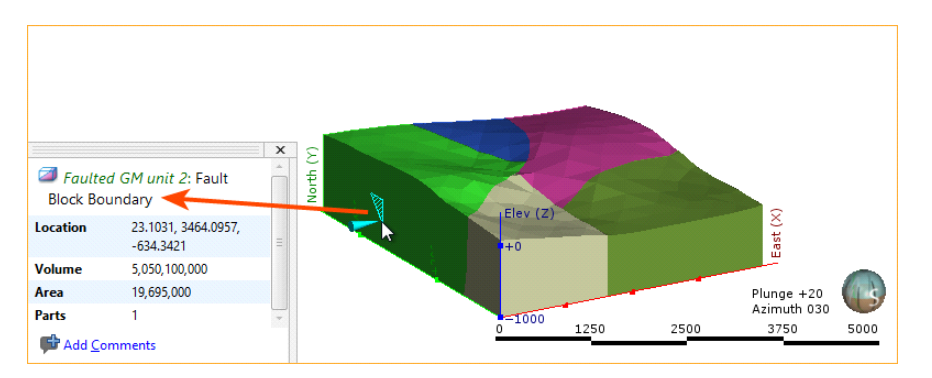

You can also view the output volumes for each individual fault block by right-clicking on the fault block in the project tree and selecting View Output Volumes.

# <span id="page-335-1"></span>Editing Faults

Once a fault has been defined, you can refine it in several ways:

- Add other data. This option is available for faults created as surfaces, but not for those created as vertical walls. Right-click on the surface to see the options available, which will depend on how the surface was created.
- Edit the surface with a polyline. Right-click on the surface in the project tree and select either **Edit > With Polyline**. See Editing Surfaces with [Polylines](#page-100-0) for more information.
- $\bullet$  Edit the surface using structural data. Right-click on the surface and select **Edit > With** [Structural](#page-102-0) Data. See Editing Surfaces with Structural Data for more information.

The rest of this topic describes other options for editing faults. It is divided into:

- [Surfacing](#page-336-0) Options for Faults
	- **.** [Boundary](#page-336-1) Filtering
	- [Snapping](#page-336-2) to Data
- **. [Changing](#page-337-0) Fault Inputs** 
	- [Replacing](#page-337-1) Fault Inputs with a Single Mesh
	- [Adding](#page-338-0) Data to the Fault
- Snap Settings for [Individual](#page-338-1) Inputs
- **.** Boundary Filtering Settings for [Individual](#page-338-2) Inputs
- [Applying](#page-338-3) a Trend to a Fault

### <span id="page-336-0"></span>Surfacing Options for Faults

To change surfacing options for a fault, double-click on the fault in the project tree, then click on the **Surfacing** tab.

See **Surface [Resolution](#page-316-0) for a Geological Model and Contact [Honouring](#page-92-0) for information** about the settings in the **Surfacing** tab.

The settings in the **Surfacing** tab will be disabled if the fault inputs have been replaced with a mesh.

### <span id="page-336-1"></span>Boundary Filtering

When data objects are added to a fault, there are two ways to handle the data that lies outside the fault boundary:

- Filter the data. The fault is only influenced by the data that falls inside the fault boundary.
- Leave the data unfiltered. The fault is influenced by the data both inside and outside the fault boundary.

The **Boundary filter** setting determines how data used to define the fault is filtered:

- Off. Data is not filtered.
- All data. All data is filtered.
- Drilling only. Only drillhole data and data objects derived from drillhole data are filtered.
- Custom. Only the data objects specified in the Inputs tab are filtered.

#### <span id="page-336-2"></span>Snapping to Data

There is a **Snap to data** setting for a geological model as a whole that is set in the **Geological** Model > General tab (see Editing a [Geological](#page-315-0) Model). Snap-to-data can also be set on a surface-by-surface basis by double-clicking on the surface in the project tree and then clicking on the **Surfacing** tab.

For faults, the options are:

- Inherit from GM. The setting for the geological model as a whole is used. This is the default setting.
- **.** Off. The fault does not snap to the data used to create it.
- All data. The fault surface snaps to all data within the Maximum snap distance, which includes drillhole data and any data added to the fault.
- Drilling only. The fault surface snaps to drillhole data and data objects derived from drillhole data within the **Maximum snap distance** but not to other data used to modify the fault. For

example, the fault surface will honour points data derived from drillhole data, but not points data imported into the **Points** folder.

**Custom**. The fault snaps to the data objects indicated in the **Inputs** tab.

Snapping to data is off by default. Although you can snap to all data, this is not recommended as it increases the possibility that errors in the data or assumptions inherent in interpretations (e.g. polylines) will cause distortions in the meshes. If you do enable snapping, is best to snap only to drilling data.

If you need the fault surface to honour drillhole data but treat other data objects as interpretations, select **Drilling only**. To honour some data objects while treating others as interpretations, select Custom, then click on the Inputs tab to enable snapping for individual objects.

## <span id="page-337-0"></span>Changing Fault Inputs

For faults, the **Inputs** tab shows all the data objects used to create the fault and whether the Snap and Boundary filter options are enabled for each object used to define the fault:

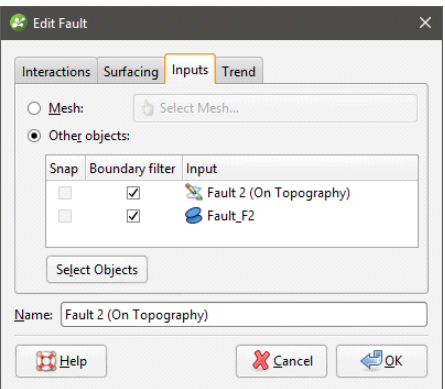

You can also replace the fault's inputs with a single mesh or add more data to the fault.

### <span id="page-337-1"></span>Replacing Fault Inputs with a Single Mesh

To replace the fault inputs with a single mesh, click on the Mesh option, then select from the meshes available in the project.

When you select a single mesh to define the fault, all other inputs listed in the **Inputs** tab will be removed from the fault. This can result in objects being deleted from the project. For example, if the fault has been edited using a polyline, the polyline will be deleted when the inputs are replaced with the mesh. If you wish to retain such inputs, be sure to share the object before changing the inputs. See **Sharing [Objects](#page-43-0) for more information.** 

The snap and boundary filtering controls in the **Surfacing** tab will be disabled as the settings from the geological model will be used. The settings in the **Trend** tab will also be disabled as it is not possible to set a trend for a fault defined from a mesh.

### <span id="page-338-0"></span>Adding Data to the Fault

To add more data to the fault, click on the **Select Objects** button, then select from the suitable objects available in the project.

### <span id="page-338-1"></span>Snap Settings for Individual Inputs

The **Snap** setting determines whether or not the faults surface honours a particular data object. Often, surfaces should honour drillhole data and treat data objects such as polylines and GIS data as interpretations, as discussed in **Contact [Honouring](#page-92-0)**. To change snap settings for a fault, click on the **Surfacing** tab and set **Snap to data** to **Custom**. You will then be able to change Snap settings in the Inputs tab.

### <span id="page-338-2"></span>Boundary Filtering Settings for Individual Inputs

When data objects are added to a fault, there are two ways to handle the data that lies outside the fault boundary:

- Filter the data. The fault is only influenced by the data that falls inside the fault boundary.
- Leave the data unfiltered. The fault is influenced by the data both inside and outside the fault boundary.

To change the **Boundary filter** settings for each object used to define a fault, click on the Surfacing tab and set Boundary filter to Custom. You will then be able to change Boundary filter settings in the Inputs tab.

### <span id="page-338-3"></span>Applying a Trend to a Fault

To apply a trend to a fault, either:

- Double-click on the fault in the project tree, then click on the Trend tab.
- Right-click on the fault in the project tree and select Adjust Surface. This opens the Edit Fault window with the Trend tab displayed.

See Global [Trends](#page-94-0) for information on using the controls in this tab.

The settings in the Trend tab will be disabled if the fault inputs have been replaced with a mesh.

# <span id="page-339-1"></span>Contact Surfaces

Defining the internal structure of a geological model involves generating contact surfaces that correspond to the boundaries between lithological units, refining the contact surfaces, arranging them in chronological order and then using the surfaces and the chronological order to divide the geological model into units. The **Surface Chronology** object represents the collection of contact surfaces and defines how they interact to produce the volumes of the geological model. Factors that influence the interaction of contact surfaces with the volumes of the geological model are:

- The order of the contact surfaces in the **Surface Chronology**. See **Contact [Surfaces](#page-339-0) in the** Surface [Chronology](#page-339-0).
- The type of contact surface. See **Contact [Surfaces](#page-342-0) Types** for more information.
- The orientation of the older and younger sides of the surface. See [Younging](#page-347-0) Direction.

The remainder of this topic describes how the different types of contact surface interact and will help you in deciding how to model different units. For specific information on creating the different types of contact surfaces, see:

- **.** [Deposits](#page-348-1) and Erosions
- [Intrusions](#page-357-0)
- [Veins](#page-366-0)
- Vein [Systems](#page-377-0)
- <span id="page-339-0"></span>**.** [Stratigraphic](#page-381-0) Sequences

# Contact Surfaces in the Surface Chronology

When a geological model is first created, it is simply a volume that is assigned the background lithology. This background lithology is initially "Unknown", as although the model has lithologies defined, Leapfrog Geo cannot determine what lithology to use for the background lithology.

The contact surfaces and their order in the **Surface Chronology** determine how they divide this larger "Unknown" volume into known lithological units. The scene below shows the **Surface Chronology** for four deposit contact surfaces and two intrusion contact surfaces, bounded by the geological model extents (pink). The two intrusion contacts are labelled as Unknown on the outside and the intrusion lithology on the inside:

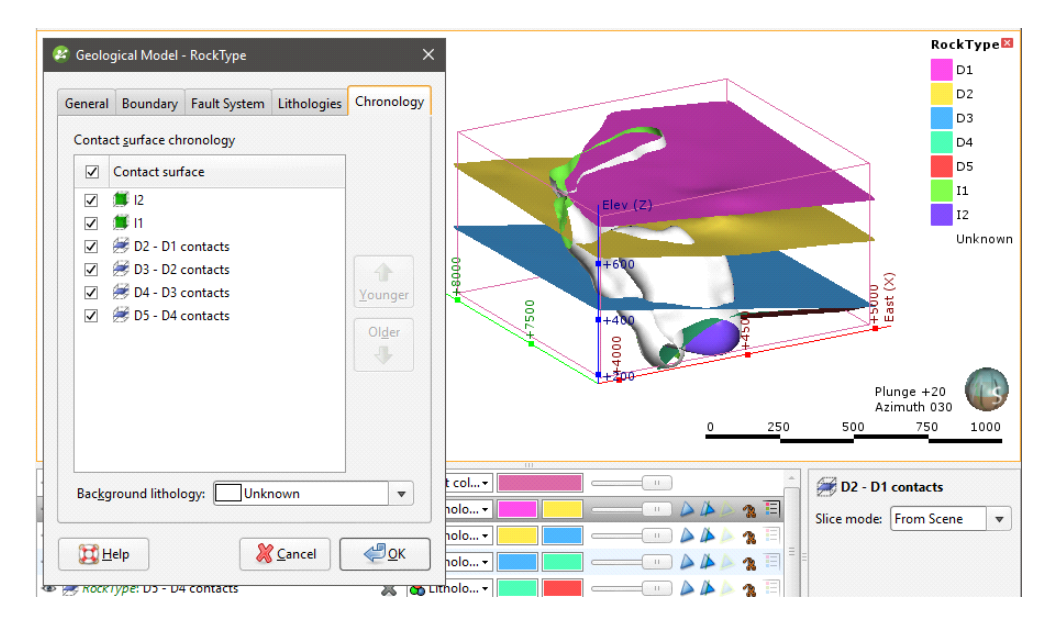

The Surface Chronology is open, showing the contact surfaces in chronological order, with the youngest at the top of the list. This is the order in which contact surfaces will be used to cut the "Unknown" volume of a newly created model. The different types of contact surfaces cut older volumes in different ways, which are described below in Contact [Surfaces](#page-342-0) Types.

For the model shown above, the first contact surface to cut the geological model volume is the oldest surface, D5 - D4 contacts. The volume is divided into D5 (red) below and D4 (green) above:

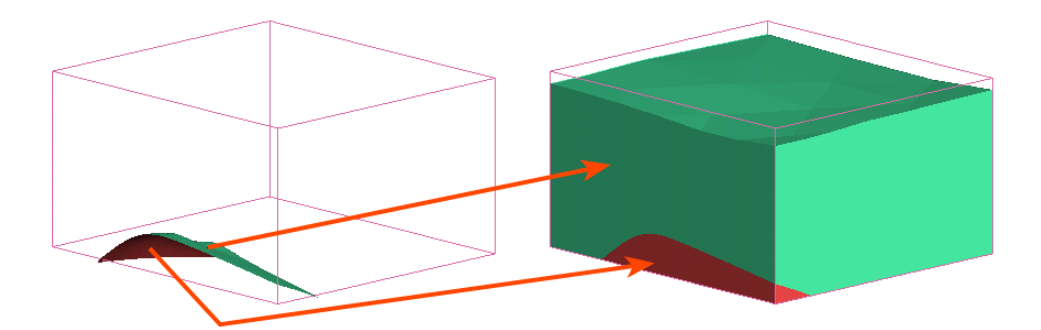

When the next contact surface (D4 - D3 contacts) is enabled in the model, the volume above the contact surface is labelled with the lithology assigned to the surface's younger side (blue):

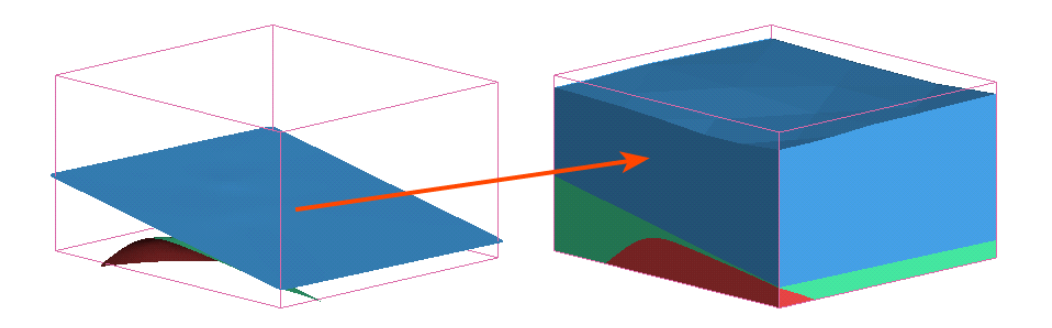

Therefore, any volume in a geological model is labelled with the lithology assigned to the youngest side of the surface that last cut the volume.

With a simple deposit geological model, as long as each side of each contact surface is assigned a lithology, all volumes will be labelled with known lithologies. Intrusive contact surfaces, however, are often of unknown lithology on the outside, as they contact multiple lithologies. When the two intrusive surfaces in the model above are enabled but all deposit surfaces are disabled, the unknown lithology is replaced with each intrusive lithology on the inner sides of each contact surface, but outside each intrusive contact surface the lithology is not known:

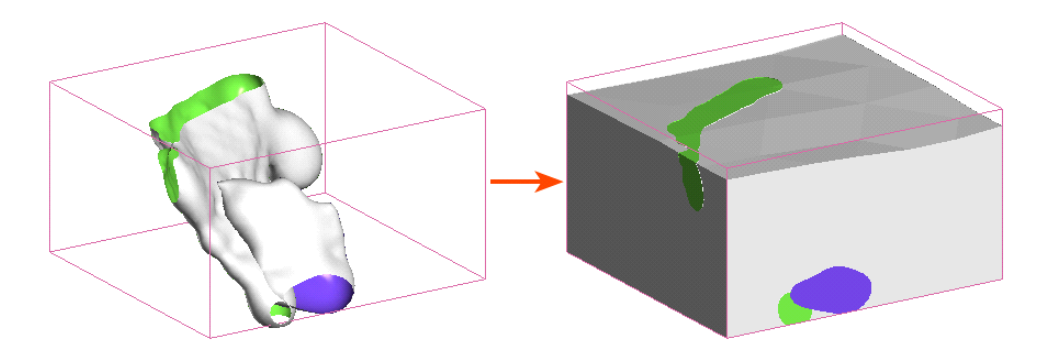

If the outside of the older contact surface (green) is assigned a lithology (red), the volume outside each intrusion is known and, therefore, the surrounding volume can be labelled:

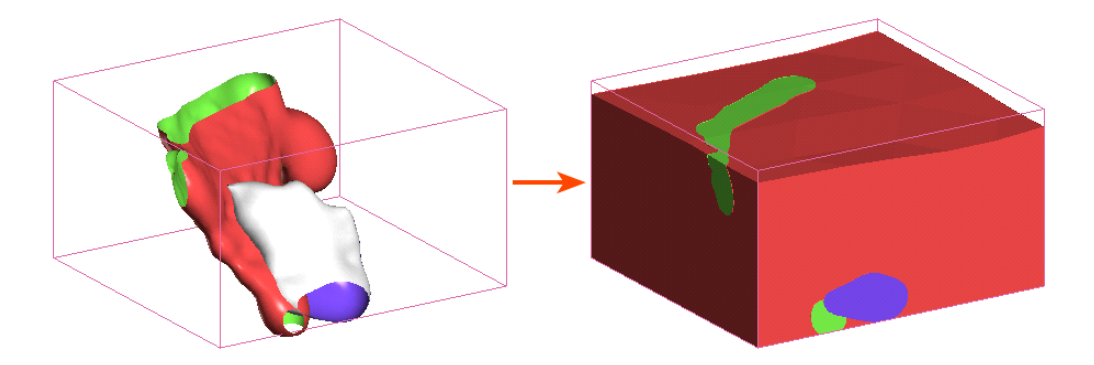

If, however, the outside of the younger intrusion is known but the outside of the older intrusion is unknown, it is not possible to determine the lithology of the surrounding volume as the lithology on the outer side of the surface making the first cut is not known:

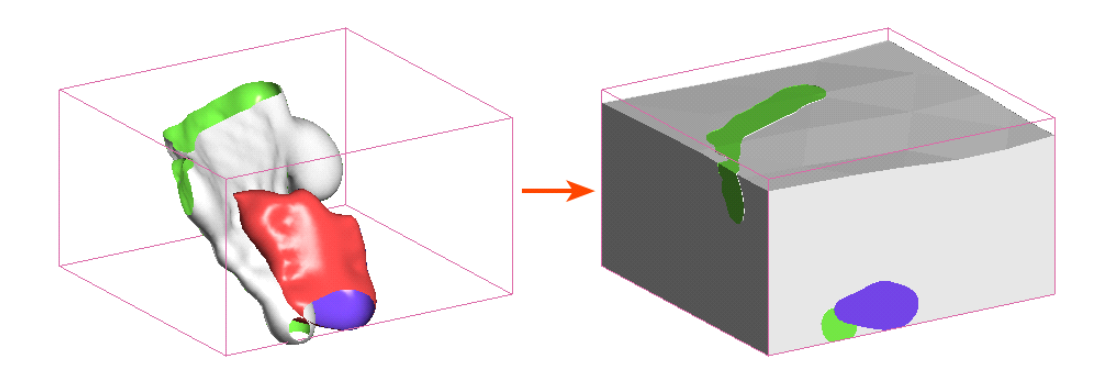

# <span id="page-342-0"></span>Contact Surfaces Types

The different types of contact surfaces result in different shapes and cut older volumes in different ways. The contact surface types are:

- Deposit. Deposit contact surfaces tend to be sheet-like, with the primary lithology on the young side and the contacting/avoided lithologies on the older side. Deposits do not cut older volumes. A volume defined by a deposit contact surface will, therefore, appear conformably on top of older volumes.
- Erosion. Erosion contact surfaces are similar to deposits, but cut away other contact surfaces on the older side of the erosion contact surface.
- Intrusion. Intrusion contact surfaces are rounder in shape, with an interior lithology that represents the intrusion lithology. The intrusion removes existing lithologies and replaces them with the intrusive lithology on the younger side of the contact surface. Often, the older side of an intrusion contact surface is labelled "Unknown" as typically intrusions displace multiple older lithologies.
- Vein. Vein contact surfaces remove existing lithologies and replace them with the vein lithology within the boundaries defined by hangingwall and footwall surfaces and points and a reference surface.

These terms are indicative of the resulting shape and cutting behaviour of a surface rather than of the geological formations that can be modelled. In fact, it might make sense to model something like basement granite as a deposit rather than as an intrusion when it forms the lowest layer in the geological model. If there are no older layers for an intrusion-type contact surface to remove and it is apparent from the drillhole data that the lithology simply fills the lowermost parts of the model, then it makes sense to model it as a deposit.

An important consideration in building contact surfaces is that they have an older side and a younger side. This is described in more detail in [Younging](#page-347-0) Direction below, but it is sufficient to understand, at this point, that younging direction is one factor in determining how the different types of contact surfaces cut older surfaces.

## <span id="page-343-0"></span>Deposit and Erosion Contact Surfaces

**Deposits** and **erosions** are both roughly flat surfaces. The difference between the two is that deposits appear conformably on top of underlying older volumes and do not occur in regions defined by older deposits, while erosions remove existing lithologies on the older side of the erosion. This difference is illustrated here, using a model made up of three deposits, A, B and C:

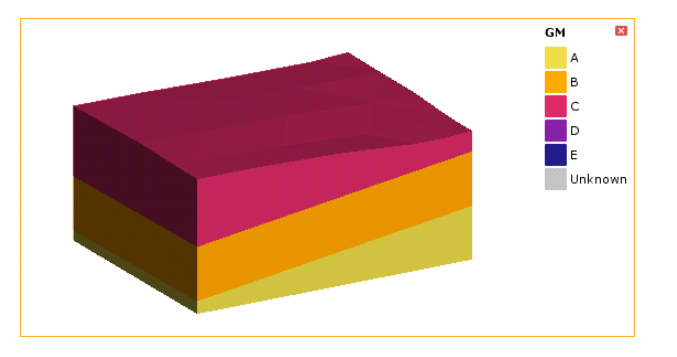

The contact surfaces that define the three output volumes are the B-C contacts surface (pink) toward the top of the model extents and the A-B contacts surface (gold) lower down:

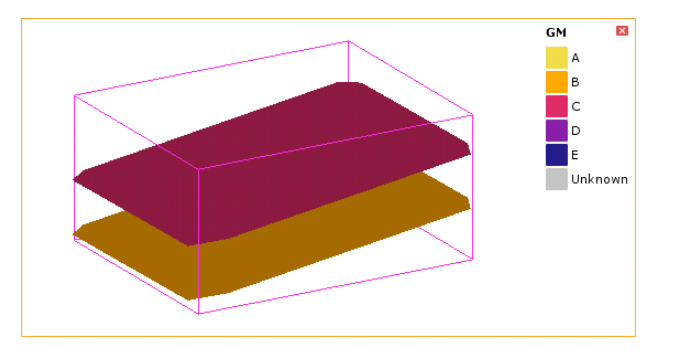

An erosion contact surface (C-D contacts) added to the model cuts across the A-B and B-C contacts. The younger (purple) side of the C-D contact surface faces up:

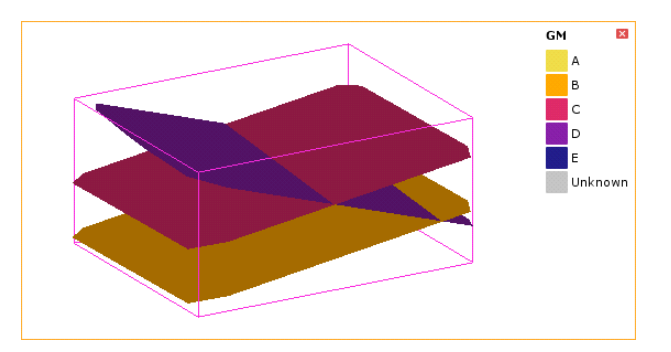

Once the model is recalculated, the erosion (D) has cut away the deposits on the older side of the erosion:

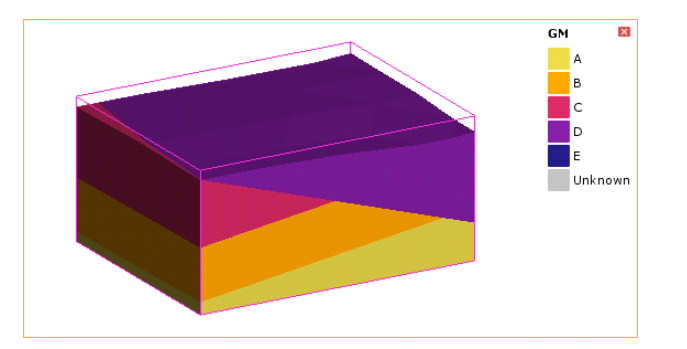

However, if the C-D contact surface is changed to be a deposit surface, D only occurs on the younger side of the C-D contact surface and does not cut away the A, B and C volumes:

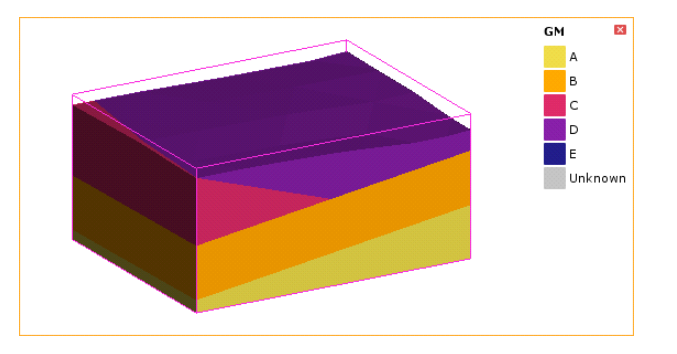

See **[Deposits](#page-348-1) and Erosions** for information on techniques for creating deposits and erosions.

### <span id="page-344-0"></span>Intrusion Contact Surfaces

An **intrusion** is a type of contact surface that removes existing lithologies and replaces them with the intrusive lithology. Intrusions are rounder in shape than deposits and erosions, with an interior lithology that represents the intrusion lithology on the inside of the shape.

Adding an intrusion (E) surface added to the example model above as the youngest surface cuts away the other lithologies on the inside of the surface:

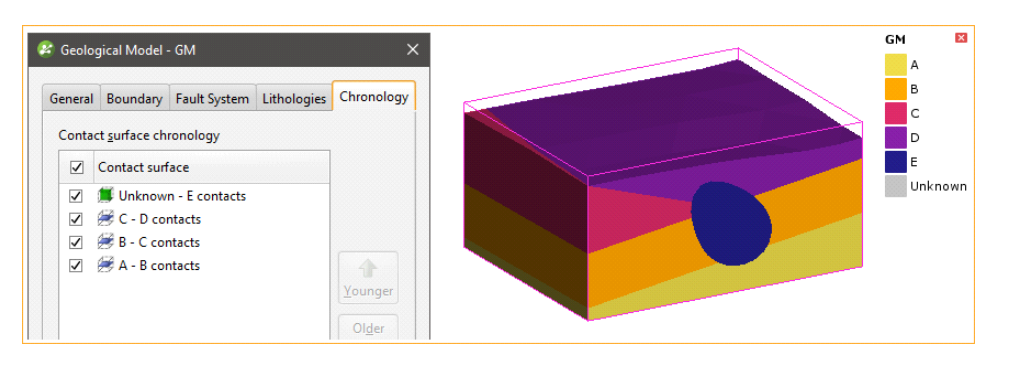

Note that the intrusion contacts multiple units. This is typical of intrusion contact surfaces as an intrusion will usually displace multiple older lithologies. Although the outside of the intrusion is

not labelled with a lithology, the lithology of each volume the intrusion comes into contact with can be known from the lithologies assigned to the deposit contact surfaces.

However, when all contact surfaces are intrusions, the lithology of the surrounding volume cannot be known, which results in intrusion volumes surrounded by an Unknown volume:

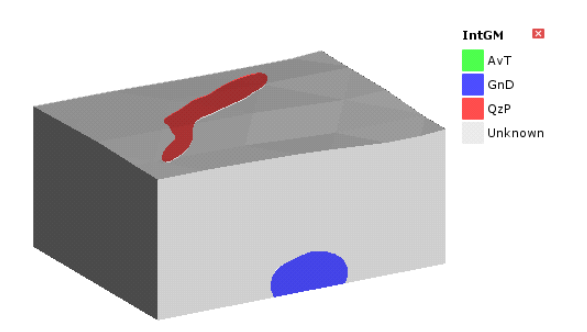

In this instance, the contact surfaces each have a known side and an unknown side:

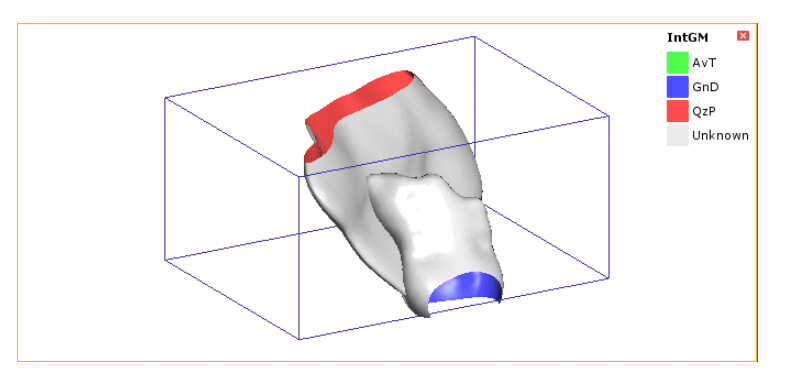

Adding the drillholes to the scene helps in understanding what lithology the outside of each intrusion should be:

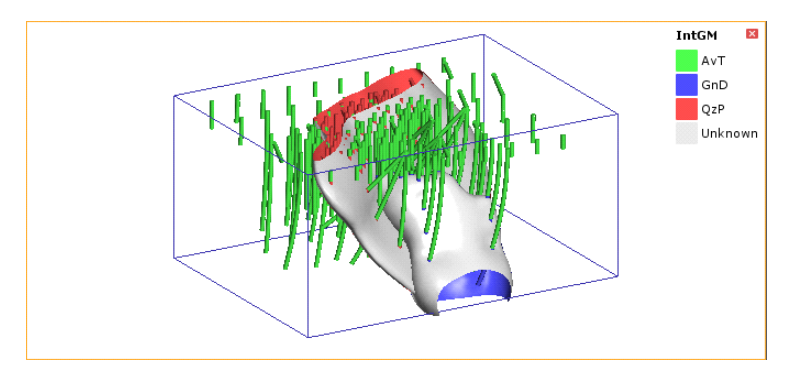

In this case, opening the **Surface Chronology** and assigning AvT as the background lithology results in a model for which all volumes are labelled with a known lithology:

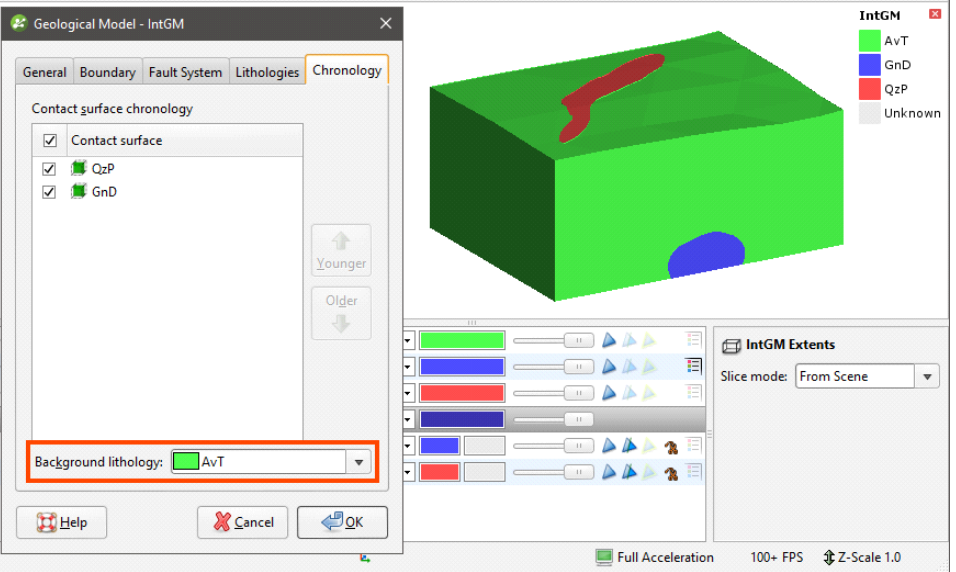

See **[Intrusions](#page-357-0)** for information on techniques for creating intrusions.

## Vein Contact Surfaces

Veins remove existing lithologies and replace them with the vein lithology within the boundaries defined by hangingwall and footwall surfaces and points and a reference surface. Here, a slice has been made horizontally through a model made up of three deposits:

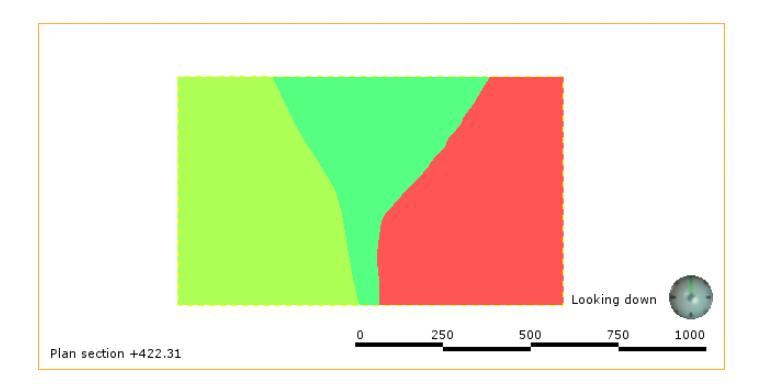

Adding five dykes modelled as veins and enabling them in the model results in the veins cutting away each deposit at the point of contact:

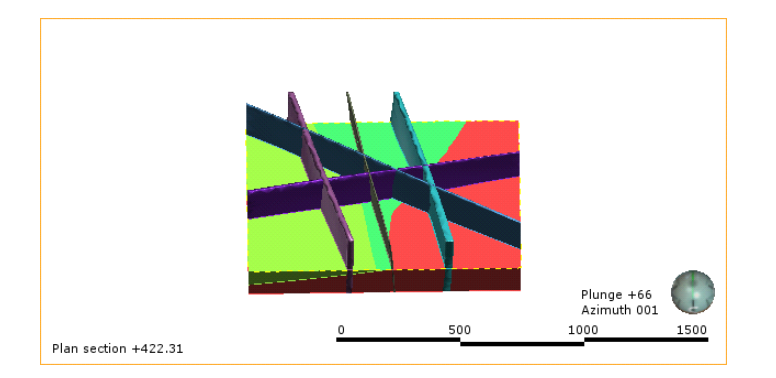

Here the sliced deposits are displayed but the veins are hidden in order to show how they cut away the deposits:

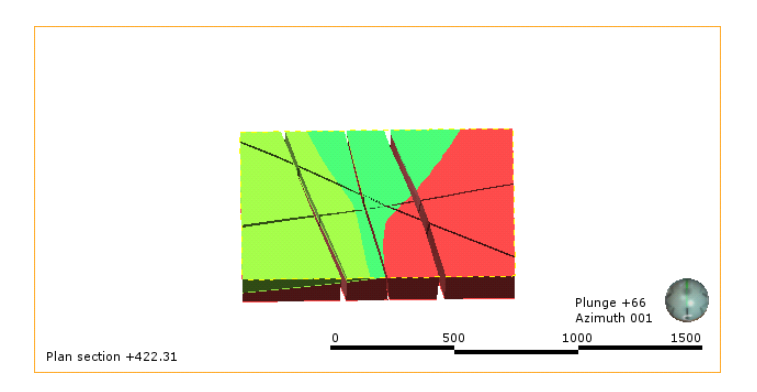

<span id="page-347-0"></span>See [Veins](#page-366-0) for information on techniques for creating veins.

# Younging Direction

An important factor in determining how surfaces interact is the younging direction of each surface. Each contact surface has a younger side and an older side. For deposit and erosion contact surfaces, Leapfrog Geo will, by default, put the younger side up, since this is geologically reasonable in most situations. If, for example, you know that the geology is overturned, you can change the younging direction once the surface has been created.

For intrusion contact surfaces, the younger side of the surface is the inside, although this can be swapped if Leapfrog Geo has assigned it incorrectly, as may be the case with flatter intrusion surfaces.

When contact surfaces are displayed in the scene, you can choose whether to display the surfaces using the lithology or the younging direction. When the younging direction is displayed, the younger side is typically green and the older side is brown:

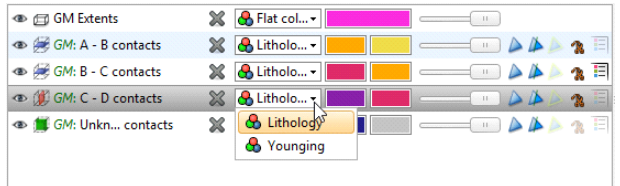

When a contact surface is displayed using the younging direction, Leapfrog Geo by default colours the younger side green and the older side brown.

## <span id="page-348-1"></span>Deposits and Erosions

This topic describes creating and editing deposits and erosions. The topic is divided into:

- **.** Creating [Deposits](#page-348-2) and Erosions
	- Deposits and Erosions From the Base [Lithology](#page-348-0)
	- Deposits and Erosions From Other [Lithology](#page-353-0) Contacts
	- **.** [Deposits](#page-353-1) and Erosions From Other Data
- **.** [Deposits/Erosions](#page-355-0) in the Project Tree
- **.** Refining [Deposits](#page-355-1) and Erosions
- **.** [Surfacing](#page-356-0) Options for Deposits and Erosions
	- **[Boundary](#page-356-1) Filtering**
	- [Snapping](#page-356-2) to Data
	- **.** Setting the Surface [Resolution](#page-357-1)
	- Applying a Trend to a [Deposit/Erosion](#page-357-2)

For a general introduction to how deposits and erosions interact with other contact surfaces, see Deposit and Erosion Contact [Surfaces](#page-343-0) in Contact [Surfaces](#page-339-1).

### <span id="page-348-2"></span>Creating Deposits and Erosions

Lithology data is often the most reliable data source to use when building geological surfaces, and it is best to derive contact surfaces from lithology data when it is available. If no lithology data is available, you can create deposits and erosions from other data in the project. You can also create offset surfaces from other surfaces in the project, which is useful for creating a series of surfaces. See **Offset [Surfaces](#page-388-0)** for more information.

### <span id="page-348-0"></span>Deposits and Erosions From the Base Lithology

It is best to derive contact surfaces from lithology data, when it is available. There are two ways to create contact surfaces from lithology data:

- Using the base lithology column assigned when the model was created. This is the process described below.
- Using other lithology information available in the project. This is useful when you have created an additional lithology column as part of correcting and working with the drillhole data. For example, if when building a geological model it becomes apparent that changes need to be made to the drillhole data, you can import additional data or create a new column using the split lithology, group lithology or interval selection tools. See **[Deposits](#page-353-0) and** Erosions From Other [Lithology](#page-353-0) Contacts for more information.

Selecting the From Base Lithology option opens the New Contact Points window:

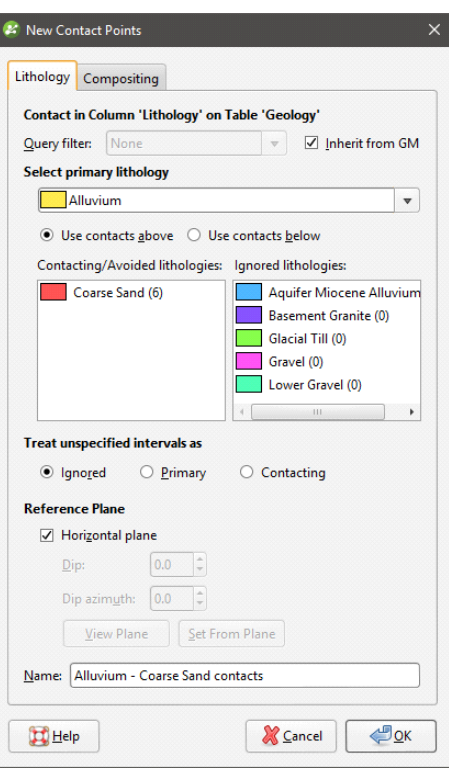

Select the lithology you wish to use to create the surface from the **Select primary lithology** list; this will be the older lithology (lower down) in the geological model. The **Contacting/Avoided** lithologies list shows the lithologies that contact the primary lithology and the number of contacts. This helps in selecting which contacts to use to create the contact surface.

The options in the Lithology tab are useful for creating a surface when one lithology is interbedded with another. For example, here we can see that the coarse sand is interbedded with alluvium:

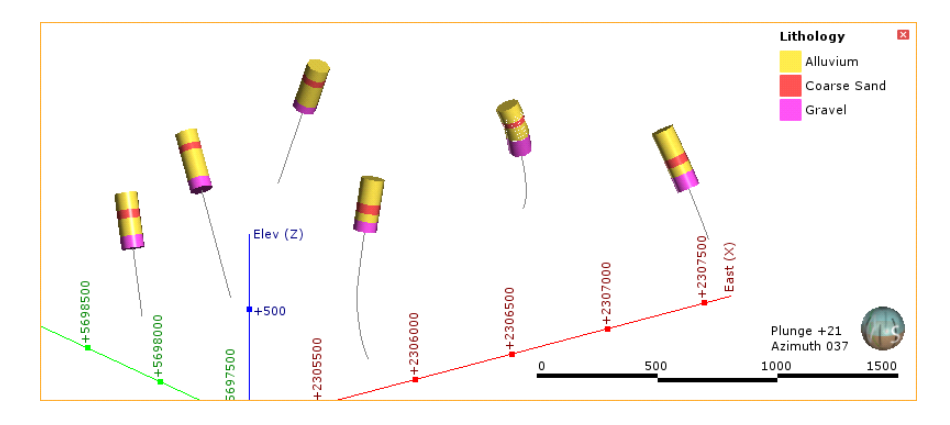

The solution to this is to create two surfaces from the Alluvium contacts, one using the contacts above (younger contacts) and the other using the contacts below (older contacts):

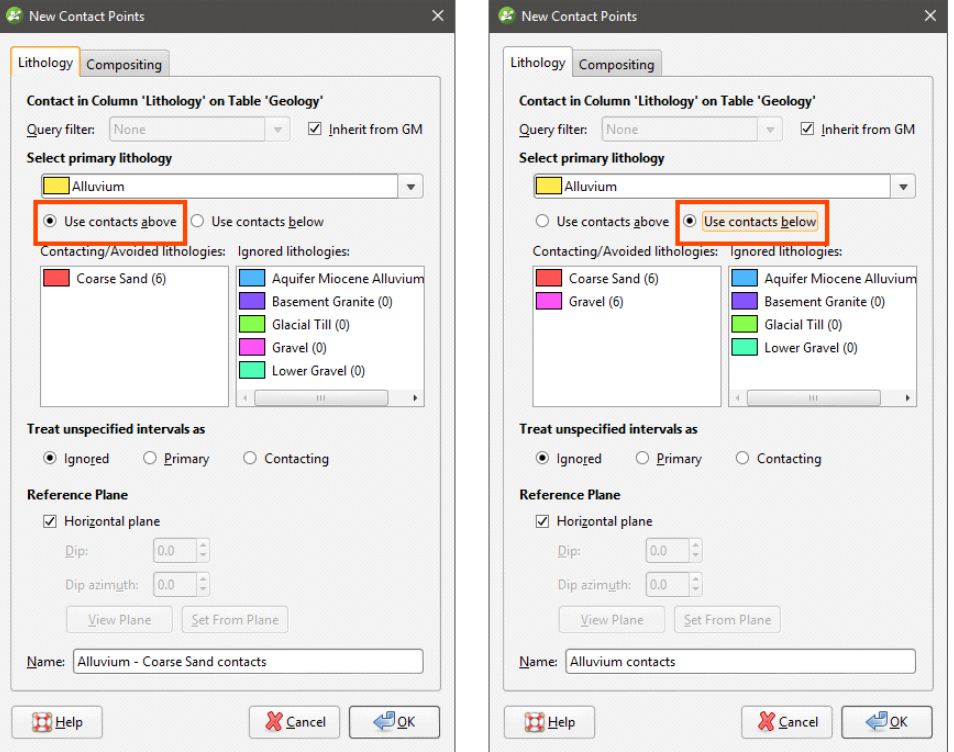

Note that the gravel contacts should be excluded for the surface created from the Use contacts below option, as we can see from the drillhole data that gravel appears lower down in the model than the surface we are creating. Do this by dragging the contacts that should be excluded to the Ignored lithologies list:

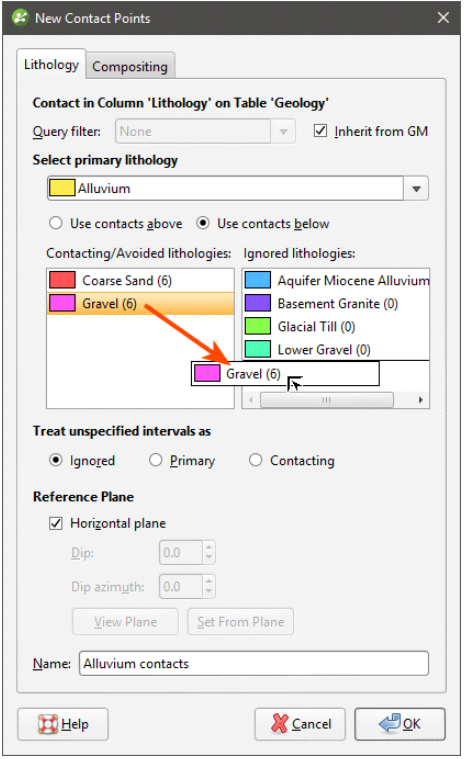

Unspecified intervals are intervals that have no data. By default, unspecified intervals are ignored when creating a contact surface, but you can also treat them as the primary lithology or as avoided lithologies.

For complex geologies, the up and down directions for the surface may not be clear. If this is the case, untick the **Horizontal Plane** box. A reference plane will appear in the scene, with the upfacing surface labelled A and the downward-facing surface labelled B:

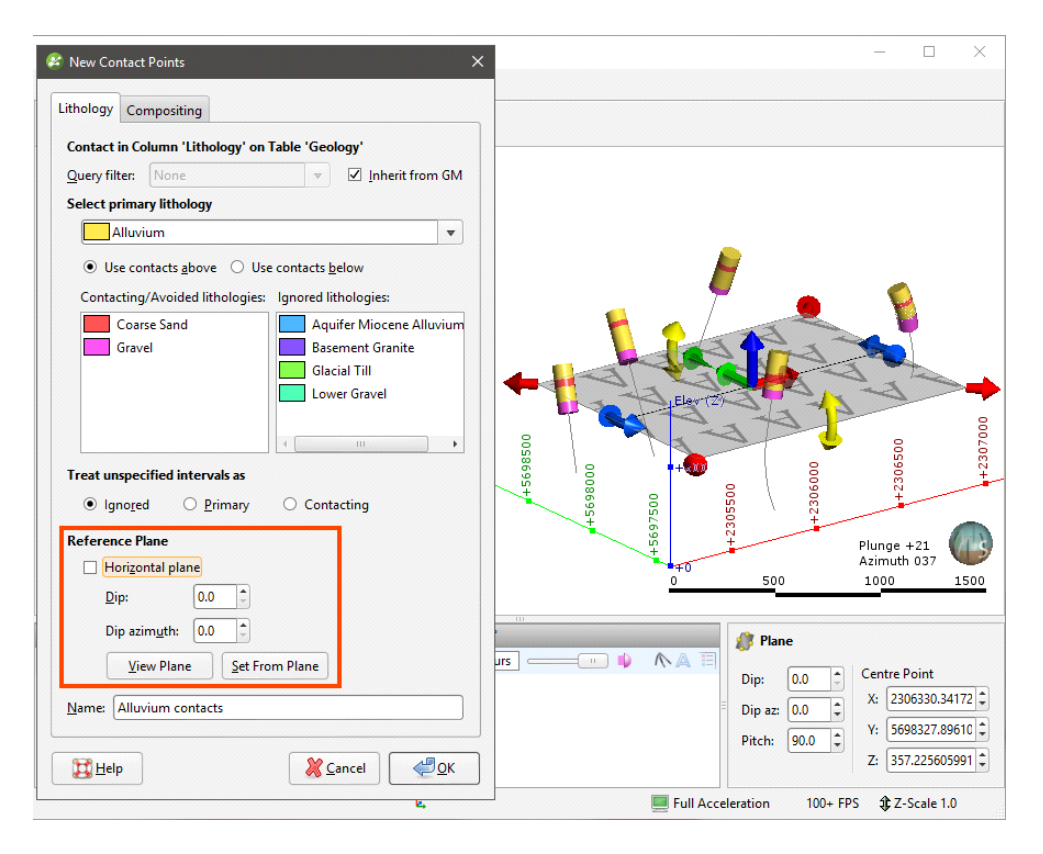

Controlling the position of the reference plane is similar to controlling the position of the moving plane:

- Use the handles in the scene window to move the plane.
- Set the Dip and Dip Azimuth values in the New Contact Points window. The reference plane will be updated in the scene.

Once the reference plane is correctly oriented, click the **Set From Plane** button.

Setting a reference plane for contact points is different from applying a global trend to a surface. To apply a global trend to a surface, double-click on the surface in the project tree and click on the Trend tab. See Global [Trends](#page-94-0).

Data can be composited at the drillhole level or on a surface-by-surface basis. To composite the data used to generate the contact surface, click on the **Compositing** tab. See **[Category](#page-165-0)** [Composites](#page-165-0) for more information.

Click OK to create the contact surface, which will appear in the project tree under the Surface Chronology. See Refining [Deposits](#page-355-1) and Erosions below for more information on refining the contact surface.

### <span id="page-353-0"></span>Deposits and Erosions From Other Lithology Contacts

Creating deposit and erosion contact surfaces using the From Other Contacts option is useful when you have created an additional lithology column as part of correcting and working with the drillhole data. For example, if when building a geological model it becomes apparent that changes need to be made to the drillhole data, you can import additional data or create a new column using the split lithology, group lithology or interval selection tools. See **[Splitting](#page-179-0)** [Lithologies](#page-179-0), Grouping [Lithologies](#page-176-0) and Interval [Selection](#page-183-0) for more information.

The process is similar to creating a surface from the base lithology column, but you must first select the lithology column you will use:

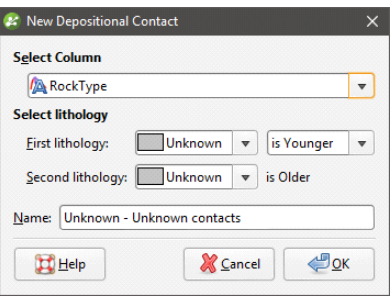

Select the First Lithology and Second Lithology, if known. Click OK. The New Contact Points window will appear. Assign the **Primary lithology, Contacting/Avoided lithologies** and the **Ignored lithologies**. These can only be selected from the model's base lithology.

The rest of the process is similar to defining a contact surface from the base lithology. See Deposits and Erosions From the Base [Lithology](#page-348-0) above for more information.

Be sure to add the contact surface to the scene to view it and check that it is oriented correctly.

See Refining [Deposits](#page-355-1) and Erosions below for more information on the different techniques that can be used for adjusting a contact surface.

### <span id="page-353-1"></span>Deposits and Erosions From Other Data

If suitable lithology data is not available, deposits and erosions can be created from other data in the project, such as GIS data, structural data, points, polylines and surfaces. The steps for creating deposits and erosions from other data are similar, regardless of the data used to create the surface:

- Right-click on the **Surface Chronology** and select one of the data types from the **New** Deposit/Erosion menu.
- Select the data object that will be used to define the surface. This must already be in the project, unless you are using a polyline, in which case you are given the option to create a new polyline.
- Select the First lithology and Second lithology. These are the lithologies that will be assigned to each side of the contact surface. The lithologies you can choose from are those defined for the geological model in the [Lithologies](#page-329-0) object (see Model Lithologies).
- Set whether the First lithology is older or younger than the Second lithology. Leapfrog Geo will, by default, put the younger side of a contact surface up, but this can be changed later.

Here, a points data object is being used to create a deposit:

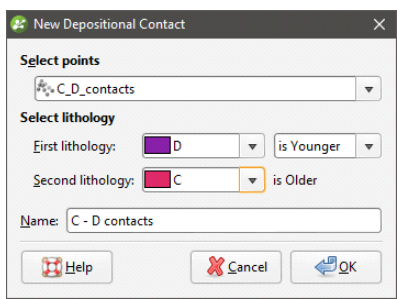

For polylines, you first set the lithologies and the younging order:

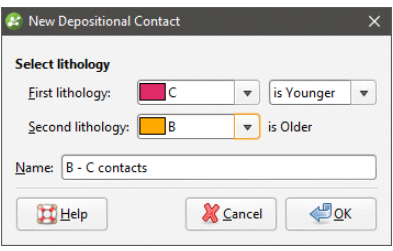

Click OK to move on to the next step:

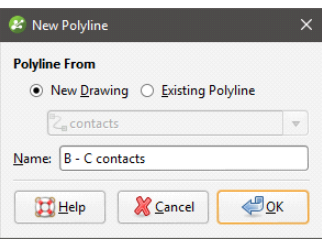

You can draw the polyline in the scene directly by selecting the **New Drawing** option. You can also use any polyline in the project by selecting the **Existing Polyline** option. You can then select the required polyline from the list.

The new contact surface will appear in the project tree under the Surface Chronology. Add the contact surface to the scene to view it and check that it is oriented correctly.

Expand the surface in the project tree to see how it was made. Here, a number of surfaces have been created using different types of data:

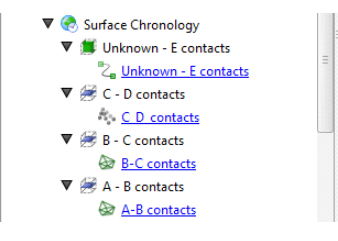

If creating a surface from a new polyline, the polyline will not be able to be used elsewhere in the project unless it has been shared. To share the polyline, expand the contact surface in the

project tree, right-click on the polyline and select **Share**. The polyline will then be available elsewhere in the project.

As further refinements are made to the surface, that information will also be added to the contact surface in the project tree.

## <span id="page-355-0"></span>Deposits/Erosions in the Project Tree

The name Leapfrog Geo automatically assigns to a deposit or an erosion is the lithologies assigned to each side of the surface. In the project tree, expand the surface to see how it was made:

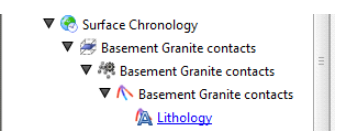

Double-click on the surface to edit it. Double-click on the contact points object (<sup>38</sup>) to edit the lithology and change compositing parameters.

As further refinements are made to the surface, that information will also be added to the project tree. See Refining [Deposits](#page-355-1) and Erosions below for more information.

### <span id="page-355-1"></span>Refining Deposits and Erosions

You can refine deposits and erosions in several ways:

- Add other data. Right-click on the surface to see the options available, which will depend on how the surface was created. See Adding Data to [Surfaces](#page-91-0) for more information.
- Edit the surface with a polyline. Right-click on the surface in the project tree and select either **Edit > With Polyline**. See Editing Surfaces with [Polylines](#page-100-0) for more information.
- $\bullet$  Edit the surface using structural data. Right-click on the surface and select Edit  $>$  With **Structural Data**. This option is available for deposits and erosions created from lithology data and other data in the project, but not for offset surfaces. See **Editing [Surfaces](#page-102-0) with** [Structural](#page-102-0) Data for more information.

To edit the surface's settings, double-click on it in the project tree. In the **Lithologies** tab, change the lithologies assigned to each side of the surface, if required.

You can swap the younging direction if the direction was assigned incorrectly when the surface was created. The change will be reflected in the scene. Note that changing the younging direction does not change which lithology is older or younger.

The difference between deposit and erosion contact surfaces is how they cut older lithologies, as described in Contact [Surfaces](#page-339-1). For this reason, it is possible to change between the two types using the **Contact Type** setting.

For information on other techniques for refining deposits and erosions, see:

- **.** [Surfacing](#page-356-0) Options for Deposits and Erosions
- **.** Offset [Surfaces](#page-388-0)

## <span id="page-356-0"></span>Surfacing Options for Deposits and Erosions

Surfacing options for deposits and erosions can be changed by double-clicking on the surface in the project tree and then clicking on the **Surfacing** tab. There are additional settings related to boundary filtering and snapping to data in the **Inputs** tab.

### <span id="page-356-1"></span>Boundary Filtering

When data objects are added to a surface, there are two ways to handle the data that lies outside the surface's boundary:

- Filter the data. The surface is only influenced by the data that falls inside the surface's boundary.
- Leave the data unfiltered. The surface is influenced by the data both inside and outside the surface's boundary.

The **Boundary filter** setting determines how data used to define the surface is filtered:

- Off. Data is not filtered.
- All data. All data is filtered.
- Drilling only. Only drillhole data and data objects derived from drillhole data are filtered.
- Custom. Only the data objects specified in the Inputs tab are filtered.

### <span id="page-356-2"></span>Snapping to Data

Often, surfaces should honour drillhole data and treat data objects such as polylines and GIS data as interpretations. See Contact [Honouring](#page-92-0).

There is a **Snap to data** setting for a geological model as a whole that is set in the **Geological** Model > General tab (see Editing a [Geological](#page-315-0) Model). Snap-to-data can also be set on a surface-by-surface basis by double-clicking on the surface in the project tree and then clicking on the **Surfacing** tab.

For individual contact surfaces, the options are:

- Inherit from GM. The setting for the geological model as a whole is used. This is the default setting.
- Off. Surfaces do not snap to the data used to create them.
- All data. Surfaces snap to all data within the Maximum snap distance, which includes drillhole data and any data added to the surfaces.
- Drilling only. Surfaces snap to drillhole data and data objects derived from drillhole data within the Maximum snap distance but not to other data used to modify the surfaces.
- Custom. Surfaces snap to the data objects indicated in the Inputs tab for each surface.

Snapping to data is off by default. Although you can snap to all data, this is not recommended as it increases the possibility that errors in the data or assumptions inherent in interpretations (e.g. polylines) will cause distortions in the meshes. If you do enable snapping, is best to snap only to drilling data.

If you need a surface to honour drillhole data but treat other data objects as interpretations, select **Drilling only**. To honour some data objects while treating others as interpretations, select Custom, then click on the Inputs tab to enable snapping for individual objects.

### <span id="page-357-1"></span>Setting the Surface Resolution

See **Surface [Resolution](#page-316-0) for a Geological Model** for information about the surface resolution settings in the Surfacing tab.

### <span id="page-357-2"></span>Applying a Trend to a Deposit/Erosion

There are two ways to change the trend for a deposit or an erosion:

- Right-click on the surface in the project tree and select **Adjust Surface**.
- Double-click on the surface in the project tree and then click on the Trend tab.

<span id="page-357-0"></span>See Global [Trends](#page-94-0) for more information.

## Intrusions

This topic describes creating and editing intrusions. The topic is divided into:

- **.** Creating [Intrusions](#page-358-0)
	- [Intrusions](#page-358-1) from Lithology Contacts
	- [Intrusions](#page-360-0) from Other Data
- [Intrusions](#page-361-0) in the Project Tree
- [Displaying](#page-362-0) Intrusion Points
- **.** Refining [Intrusions](#page-362-1)
- Surfacing Options for [Intrusions](#page-362-2)
	- **.** [Boundary](#page-363-0) Filtering
	- [Snapping](#page-363-1) to Data
	- **.** Surface [Resolution](#page-364-0)
- Applying a Trend to an [Intrusion](#page-364-1)
- Clipping Values for [Intrusions](#page-365-0)
- [Interpolation](#page-366-1) Settings

For a general introduction to how intrusions interact with other contact surfaces, see **[Intrusion](#page-344-0)** Contact [Surfaces](#page-344-0) in Contact [Surfaces](#page-339-1).

## <span id="page-358-0"></span>Creating Intrusions

Lithology data is often the most reliable data source to use when building geological surfaces, and it is best to derive contact surfaces from lithology data when it is available. If no lithology data is available, you can create intrusions from other data in the project.

One thing to keep in mind for all intrusion contact surfaces is that an intrusion removes all the existing material on the younger side of the contact surface. Therefore:

- An intrusion should always have the younger side of its surface labelled with the intruded material. This is called the "interior lithology".
- The older side will typically be labelled "Unknown" as an intrusion will usually displace multiple older lithologies. This is called the "exterior lithology".

### <span id="page-358-1"></span>Intrusions from Lithology Contacts

Lithology data is often the most reliable data source to use when building geological surfaces, and it is best to derive contact surfaces from lithology data when it is available. There are two ways to create intrusions from lithology data:

- Using the base lithology column assigned when the model was created.
- Using other lithology information available in the project. This is useful when you have created an additional lithology column as part of correcting and working with the drillhole data. For example, if when building a geological model it becomes apparent that changes need to be made to the drillhole data, you can import additional data or create a new column using the split lithology, group lithology or interval selection tools.

To create a new intrusion from lithology contacts, right-click on the **Surface Chronology** object and select either New Intrusion > From Base Lithology or New Intrusion > From Other Contacts. The only difference in the two methods is that when creating an intrusion from other contacts, you must first select the lithology column from those available in the project and specify the First lithology and the Second lithology.

Select the intrusive lithology as the interior lithology. Other lithologies will be displayed in the **Exterior lithologies** list. Drag any younger lithologies to the **Ignore** list.

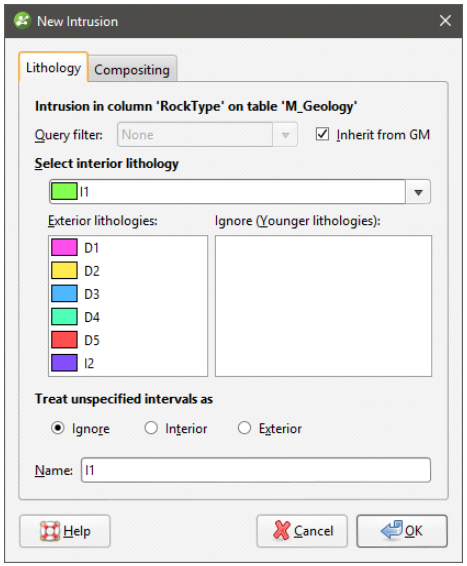

Unspecified intervals are intervals that have no data. By default, unspecified intervals are ignored when creating an intrusion, but you can also treat them as the interior lithology or as exterior lithologies.

Sometimes intrusive boundaries are poorly defined, with fragments of country rock intermixed with the intrusive body. This can result in very small segments near the edges of the intrusion. Modelling the fine detail is not always necessary, and so compositing can be used to smooth these boundaries. Compositing parameters are set in the **Compositing** tab:

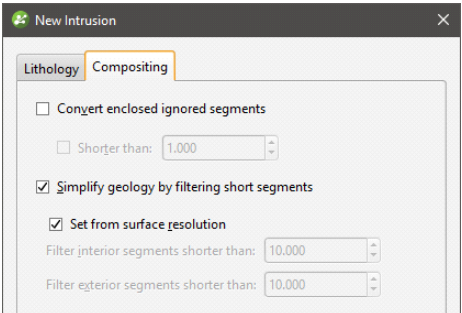

The settings in this tab are described in Category [Composites](#page-165-0).
Click OK to create the intrusion, which will be added to the project tree as part of the Surface Chronology object.

#### Intrusions from Other Data

If suitable lithology data is not available, intrusions can be created from other data in the project, such as GIS data, structural data, points, polylines and surfaces. The steps for creating intrusions from other data are similar, regardless of the data used to create the surface:

- Right-click on the Surface Chronology and select one of the data types from the New Intrusion menu.
- Select the data object that will be used to define the surface. This must already be in the project, unless you are using a polyline, in which case you are given the option to create a new polyline.
- Select the First lithology and Second lithology. These are the lithologies that will be assigned to each side of the contact surface. The lithologies you can choose from are those defined for the geological model in the [Lithologies](#page-329-0) object (see Model Lithologies).
- Set whether the First lithology is older or younger than the Second lithology. Leapfrog Geo will, by default, put the younger side of a contact surface up, but this can be changed later.

Here, a points data object is being used to create an intrusion:

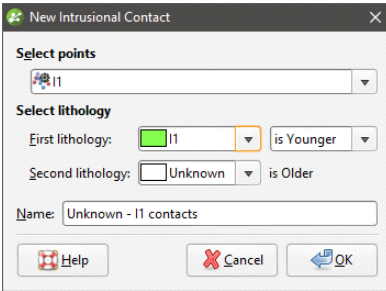

For polylines, you first set the lithologies and the younging order:

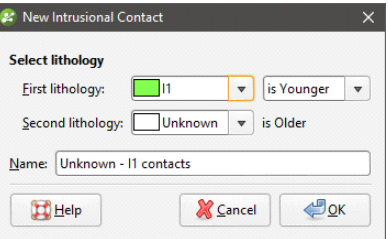

Click OK to move on to the next step:

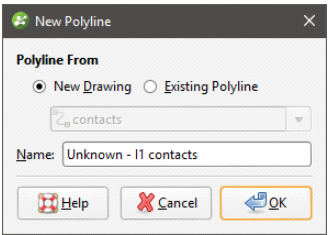

You can draw the polyline in the scene directly by selecting the **New Drawing** option. You can also use any polyline in the project by selecting the **Existing Polyline** option. You can then select the required polyline from the list.

The new intrusion will appear in the project tree under the **Surface Chronology**. Add the contact surface to the scene to view it and check that it is oriented correctly.

Expand the surface in the project tree to see how it was made.

If creating a surface from a new polyline, the polyline will not be able to be used elsewhere in the project unless it has been shared. To share the polyline, expand the contact surface in the project tree, right-click on the polyline and select **Share**. The polyline will then be available elsewhere in the project.

As further refinements are made to the surface, that information will also be added to the contact surface in the project tree.

# Intrusions in the Project Tree

The name Leapfrog Geo automatically assigns to an intrusion is the name of the intrusive lithology. In the project tee, expand the intrusion to see how it was made:

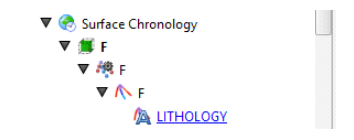

Double-click on the intrusion to edit it. Double-click on the points object ( $\binom{12}{3}$  to edit the intrusion lithology, change compositing parameters and change point generation options.

As further refinements are made to the surface, that information will also be added to the project tree. See Refining [Intrusions](#page-362-0) below for more information.

# Displaying Intrusion Points

When you view the intrusion points in the scene, you can display only the contact points or all the points used in creating the intrusion. To display all points, click on the points object  $($ the shape list and tick the box for **Show volume points**:

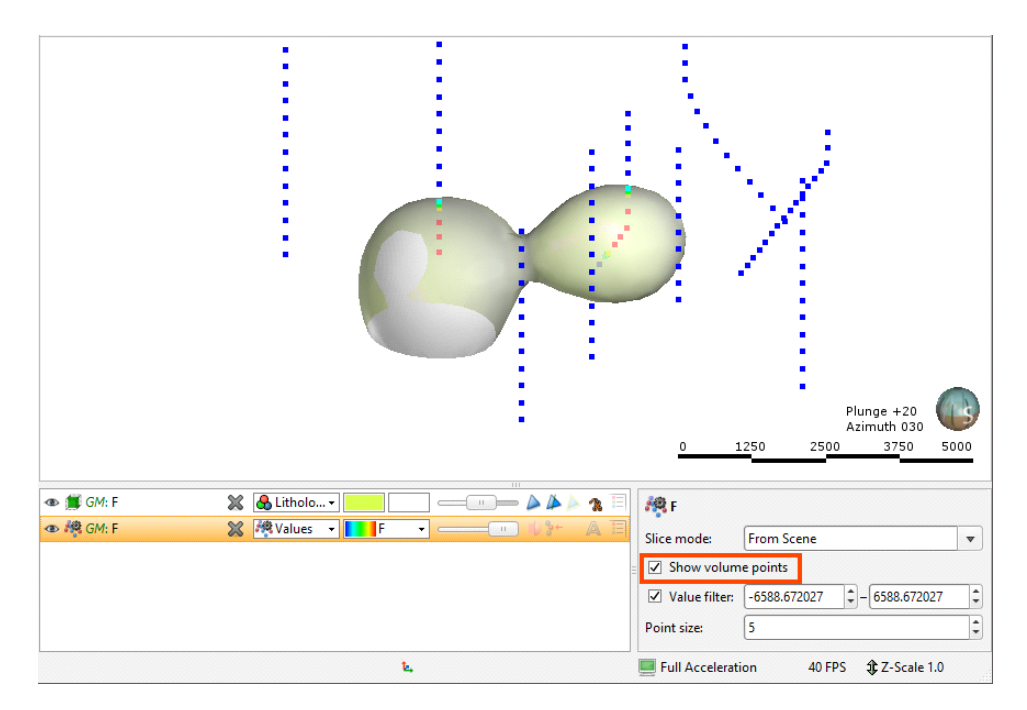

When the volume points are displayed, points with negative values are those outside the surface, while points with positive values are those inside.

You can change the way intrusion points are generated by double-clicking on the points object ( ) in the project tree. See Intrusion Point Generation [Parameters](#page-208-0).

# <span id="page-362-0"></span>Refining Intrusions

You can refine intrusions in several ways:

- Add other data. Right-click on the surface to see the options available, which will depend on how the surface was created. See Adding Data to [Surfaces](#page-91-0) for more information.
- Edit the surface with a polyline. Right-click on the surface in the project tree and select either Edit > With Polyline. See Editing Surfaces with [Polylines](#page-100-0) for more information.
- Edit the surface using structural data. Right-click on the surface and select Edit > With [Structural](#page-102-0) Data. See Editing Surfaces with Structural Data for more information.

To edit an intrusion's settings, double-click on it in the project tree. In the Lithologies tab, change the lithologies assigned to each side of the surface, if required.

# Surfacing Options for Intrusions

Surfacing options for an intrusion can be changed by double-clicking on the surface in the project tree and then clicking on the **Surfacing** tab. There are additional settings related to

boundary filtering and snapping to data in the **Inputs** tab.

### Boundary Filtering

When data objects are added to a surface, there are two ways to handle the data that lies outside the surface's boundary:

- Filter the data. The surface is only influenced by the data that falls inside the surface's boundary.
- Leave the data unfiltered. The surface is influenced by the data both inside and outside the surface's boundary.

The boundary of an intrusion can be the geological model boundary or a fault block boundary.

The **Boundary filter** setting determines how data used to define the surface is filtered:

- Off. Data is not filtered.
- **All data** All data is filtered.
- Drilling only. Only drillhole data and data objects derived from drillhole data are filtered.
- **Custom**. Only the data objects specified in the **Inputs** tab are filtered.

#### Snapping to Data

Often, surfaces should honour drillhole data and treat data objects such as polylines and GIS data as interpretations, as discussed in Contact [Honouring](#page-92-0).

There is a **Snap to data** setting for a geological model as a whole that is set in the Geological Model > General tab (see Editing a [Geological](#page-315-0) Model). Snap-to-data can also be set on a surface-by-surface basis by double-clicking on the surface in the project tree and then clicking on the **Surfacing** tab.

For individual contact surfaces, the options are:

- Inherit from GM. The setting for the geological model as a whole is used. This is the default setting.
- Off. Surfaces do not snap to the data used to create them.
- All data. Surfaces snap to all data within the Maximum snap distance, which includes drillhole data and any data added to the surfaces.
- Drilling only. Surfaces snap to drillhole data and data objects derived from drillhole data within the **Maximum snap distance** but not to other data used to modify the surfaces.
- **Custom**. Surfaces snap to the data objects indicated in the **Inputs** tab for each surface.

Snapping to data is off by default. Although you can snap to all data, this is not recommended as it increases the possibility that errors in the data or assumptions inherent in interpretations (e.g. polylines) will cause distortions in the meshes. If you do enable snapping, is best to snap only to drilling data.

If you need a surface to honour drillhole data but treat other data objects as interpretations, select **Drilling only**. To honour some data objects while treating others as interpretations, select Custom, then click on the Inputs tab to enable snapping for individual objects.

Surface Resolution

See **Surface [Resolution](#page-316-0) for a Geological Model** for information about the surface resolution settings in the Surfacing tab.

Clicking Additional options adds Value Clipping and Interpolant tabs to the window and also allows the use of a structural trend in the Trend tab:

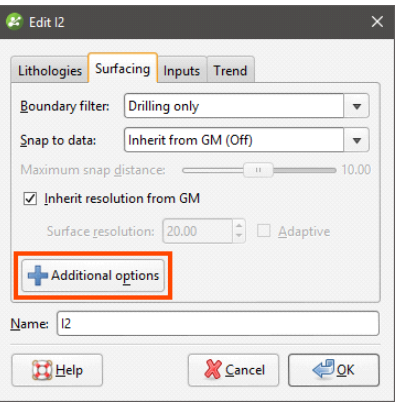

These are described in Applying a Trend to an [Intrusion](#page-364-0), Clipping Values for [Intrusions](#page-365-0) and [Interpolation](#page-366-0) Settings below.

# <span id="page-364-0"></span>Applying a Trend to an Intrusion

There are two ways to change the trend for an intrusion:

- Right-click on the surface in the project tree and select **Adjust Surface**.
- Double-click on the surface in the project tree and then click on the Trend tab.

See Global [Trends](#page-94-0) for more information.

You can also use a structural trend for an intrusion. To do this, click the **Additional options** button in the Surfacing tab, then click on the Trend tab.

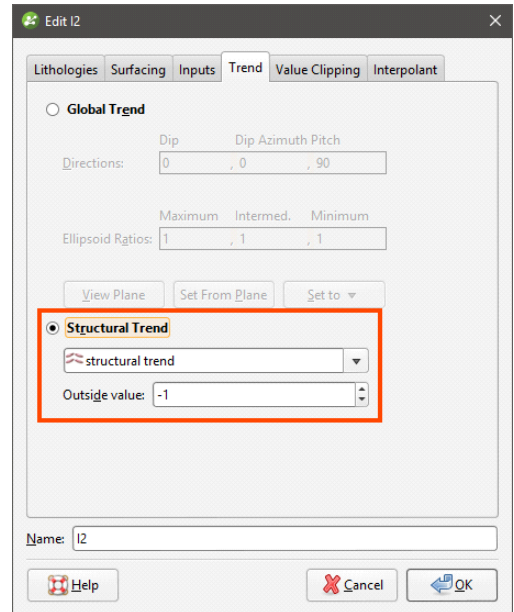

Click on Structural Trend, then select the required trend from the list. See [Structural](#page-96-0) Trends for more information.

# <span id="page-365-0"></span>Clipping Values for Intrusions

You can change settings for intrusions by double-clicking on the contact surface in the project tree. The Value Clipping tab is only available for intrusion contact surfaces.

In the Value Clipping tab, you can manipulate the data distribution by clipping the data:

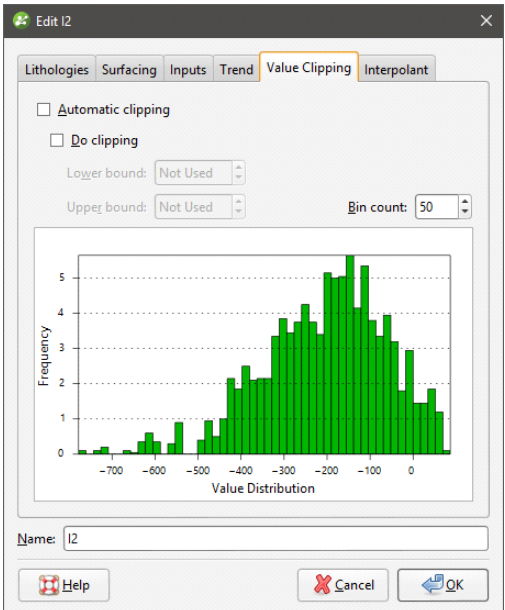

Clipping cuts off values that are outside the range set by the Lower bound and Upper bound values. For example, if you change the Upper bound from 16.00 to 10.00, distance values above 10.00 will be regarded as 10.00.

The **Automatic clipping** setting has different effects based on whether a global trend or structural trend is set in the Trend tab:

- When a global trend is applied, Leapfrog Geo automatically clips the values. That is, the Automatic clipping setting is Do clipping and Leapfrog Geo sets the Lower bound and Upper bound from the data. To disable clipping, untick Automatic clipping, then untick Do clipping. To change the Lower bound and Upper bound, untick Automatic clipping, then change the values.
- When a structural trend is applied, Leapfrog Geo automatically does not clip the values. To clip values, untick **Automatic clipping**, then tick **Do clipping**. Again, Leapfrog Geo sets the Lower bound and Upper bound values from the data and you can change them, if required.

# <span id="page-366-0"></span>Interpolation Settings

You can change settings for an intrusion by double-clicking on the intrusion in the project tree and clicking on the **Interpolant** tab. For more information on the settings in this tab, see:

- [Interpolant](#page-116-0) Functions
- **.** The Spheroidal [Interpolant](#page-116-1) Function
- The Linear [Interpolant](#page-123-0) Function

# Veins

This topic describes creating and editing veins. It is divided into:

- **.** [Creating](#page-367-0) Veins
	- Veins From [Lithology](#page-367-1) Contacts
	- **.** Veins From [Other](#page-368-0) Data
- Veins in the [Project](#page-368-1) Tree
- [Displaying](#page-370-0) Veins
- **[Refining](#page-370-1) Veins**
- [Surfacing](#page-370-2) Options for Veins
	- **[Boundary](#page-370-3) Filtering**
	- [Snapping](#page-371-0) to Data
	- **.** Surface [Resolution](#page-371-1)
	- Vein [Thickness](#page-371-2)
	- Vein [Pinch](#page-372-0) Out
- The Vein [Reference](#page-373-0) Surface
	- Adding Data to the [Reference](#page-374-0) Surface
	- **.** Using a Planar [Reference](#page-375-0) Surface
- The Vein [Boundary](#page-375-1)
	- Adding a Polyline to the Vein [Boundary](#page-376-0)
	- Adjusting the Vein [Boundary](#page-376-1) Plane
- **.** Editing Vein [Segments](#page-377-0)

For a general introduction to how veins interact with other contact surfaces, see Vein [Contact](#page-346-0) [Surfaces](#page-346-0) in Contact [Surfaces](#page-339-0).

A vein is a type of contact surface that removes existing lithologies and replaces them with the vein lithology within the boundaries defined by hangingwall and footwall surfaces constructed from selected input data. A reference surface is defined that is the best fit for the hangingwall and footwall surfaces. The reference surface can be curved or planar.

# <span id="page-367-0"></span>Creating Veins

Options for creating veins are:

- From lithology data, using the base lithology used to define the geological model or other contacts available in the project. See Veins From [Lithology](#page-367-1) Contacts below.
- From GIS vector data, point data and polylines. See Veins From [Other](#page-368-0) Data below.
- $\bullet$  Creating a vein system. This results in a single lithology that represents all the veins in a model. Veins and their interactions are defined within the vein system. See Vein [Systems](#page-377-1).

## <span id="page-367-1"></span>Veins From Lithology Contacts

To create a new vein from lithology contacts, right-click on the **Surface Chronology** object and select either New Vein > From Base Lithology or New Vein > From Other Contacts. The only difference in the two methods is that when creating a vein from other contacts, you must first select the lithology column from those available in the project and specify the **Vein lithology** and Outside lithology.

In the New Vein window, select the Vein lithology:

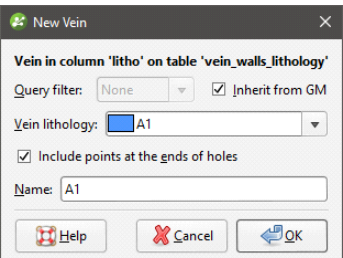

When extracting the hangingwall and footwall points, Leapfrog Geo automatically includes points at the ends of the drillholes. To exclude these points, untick the **Include points at the** ends of holes. Once the vein has been created, this setting can be changed by double-clicking on the vein segments object  $(\wedge)$  in the project tree.

Click OK to create the vein, which will be added to the project tree as part of the Surface Chronology object.

### <span id="page-368-0"></span>Veins From Other Data

If suitable lithology data is not available, veins can be created from other data in the project, such as GIS data, points and polylines. The steps for creating veins from other data are similar, regardless of the data used to create the surface:

- Right-click on the Surface Chronology and select one of the data types from the New Vein menu.
- Select the data objects for the Hangingwall and Footwall. These objects must already be in the project.
- Select the Vein lithology and the Outside lithology. The lithologies you can choose from are those defined for the geological model in the [Lithologies](#page-329-0) object (see Model Lithologies).

Here, a points data object is being used to create a vein:

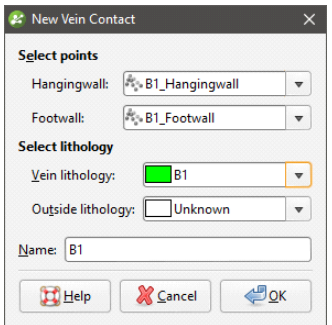

Click OK to create the new vein. The new contact surface will appear in the project tree under the **Surface Chronology**. Expand the vein in the project tree to see how it was made.

# <span id="page-368-1"></span>Veins in the Project Tree

Veins are stored in the project tree as part of the **Surface Chronology** object. Further modifications can be made to the vein by working on the objects that make up the vein. Expand the vein in the project tree to view these objects.

Here, the hangingwall and footwall surfaces and points are displayed in the scene for a vein defined from lithology data. The reference surface (yellow) and the vein segments (red and blue cylinders) used to create the vein are also shown:

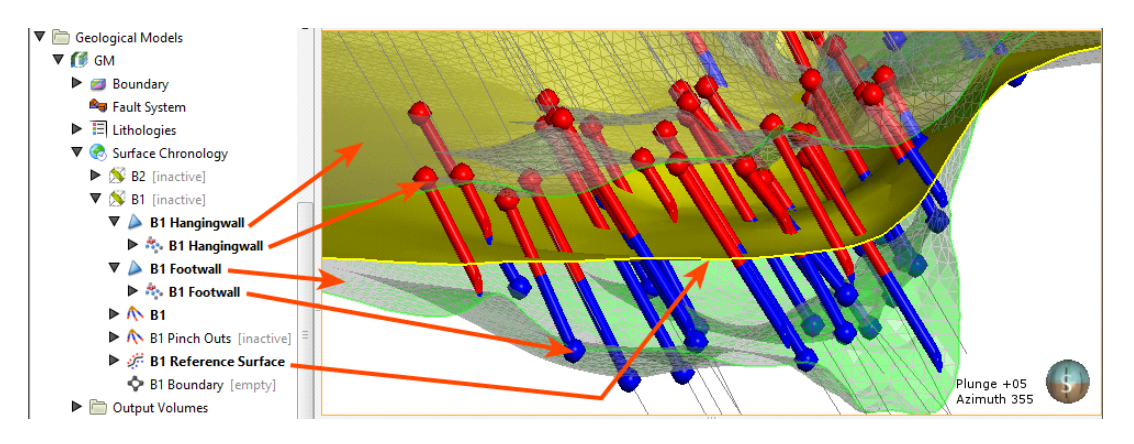

This vein is made up of:

- Hangingwall and footwall surfaces  $($ ), which, when expanded, show the hangingwall and footwall data objects used to create the surfaces.
	- o [Export](#page-238-0) hangingwall and footwall surfaces as described in Mesh Export and [Elevation](#page-241-0) Grid [Export](#page-241-0).
	- $\circ$  Add points and GIS vector data to the meshes by right-clicking on them and selecting **Add**.
	- $\circ$  Edit the hangingwall and footwall surfaces with polylines by right-clicking on the surface and selecting one of the **Edit** options.
	- o Change contact honouring and boundary filtering options as described in **[Surfacing](#page-370-2)** [Options](#page-370-2) for Veins below.
- Vein segments and pinch out segments  $(\wedge)$  extracted from drillhole data. These are only included when a vein is created from lithology contacts.
- A reference surface  $(\mathbb{Z})$  calculated as the best fit surface using the hangingwall and footwall surfaces.
	- <sup>o</sup> The reference surface can be curved or planar.
	- $\circ$  You can add points, GIS vector data and polylines to a curved reference surface.
	- o If a curved reference surface is made up of multiple objects, you can switch between the objects and change how they are filtered in order to see the effects on the vein.
- A boundary object  $(\diamondsuit)$ , which is empty when the vein is first created.

# <span id="page-370-0"></span>Displaying Veins

You can change the way the different objects that make up the vein are displayed using options in the shape list:

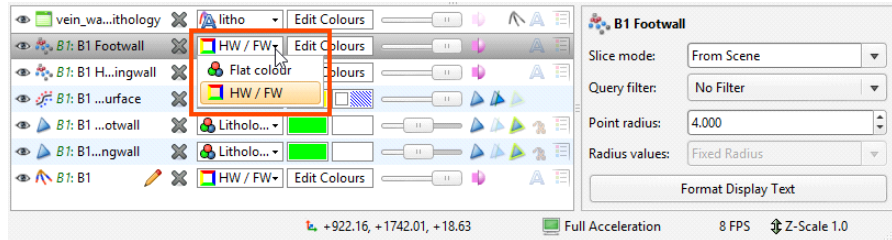

# <span id="page-370-1"></span>Refining Veins

To edit a vein's settings, double-click on it in the project tree. In the **Lithologies** tab, change the lithologies assigned to each side of the surface, if required. For information on the settings in the [Surfacing](#page-370-2) and Inputs tabs, see Surfacing Options for Veins below.

# <span id="page-370-2"></span>Surfacing Options for Veins

Surfacing options for veins can be changed by double-clicking on the surface in the project tree and then clicking on the **Surfacing** tab. There are additional settings related to boundary filtering and snapping to data in the **Inputs** tab.

## <span id="page-370-3"></span>Boundary Filtering

When data objects are added to a surface, there are two ways to handle the data that lies outside the surface's boundary:

- Filter the data. The surface is only influenced by the data that falls inside the surface's boundary.
- Leave the data unfiltered. The surface is influenced by the data both inside and outside the surface's boundary.

The boundary of a vein can be the geological model boundary or a fault block boundary.

The **Boundary filter** setting determines how data used to define the surface is filtered:

- Off. Data is not filtered.
- All data. All data is filtered.
- Drilling only. Only drillhole data and data objects derived from drillhole data are filtered.
- Custom. Only the data objects specified in the Inputs tab are filtered.

The Filter segments by boundary setting in the Inputs tab is enabled by default when the Boundary filter setting in the Surfacing tab is All data or Drilling only. When Filter segments by boundary is enabled, the vein surface will only be influenced by the segments that falls inside the vein boundary.

## <span id="page-371-0"></span>Snapping to Data

Often, surfaces should honour drillhole data and treat data objects such as polylines and GIS data as interpretations, as discussed in Contact [Honouring](#page-92-0).

There is a **Snap to data** setting for a geological model as a whole that is set in the **Geological** Model > General tab (see Editing a [Geological](#page-315-0) Model). Snap-to-data can also be set on a surface-by-surface basis by double-clicking on the surface in the project tree and then clicking on the **Surfacing** tab.

For individual contact surfaces, the options are:

- **Inherit from GM**. The setting for the geological model as a whole is used. This is the default setting.
- Off. Surfaces do not snap to the data used to create them.
- All data. Surfaces snap to all data within the Maximum snap distance, which includes drillhole data and any data added to the surfaces.
- Drilling only. Surfaces snap to drillhole data and data objects derived from drillhole data within the **Maximum snap distance** but not to other data used to modify the surfaces.
- **Custom**. Surfaces snap to the data objects indicated in the **Inputs** tab for each surface.

Snapping to data is off by default. Although you can snap to all data, this is not recommended as it increases the possibility that errors in the data or assumptions inherent in interpretations (e.g. polylines) will cause distortions in the meshes. If you do enable snapping, is best to snap only to drilling data.

If you need a surface to honour drillhole data but treat other data objects as interpretations, select **Drilling only**. To honour some data objects while treating others as interpretations, select Custom, then click on the Inputs tab to enable snapping for individual objects.

## <span id="page-371-1"></span>Surface Resolution

Note that although you can change the **Surface resolution** for a vein, the **Adaptive** option is not available, even when the resolution for the geological model is set to be **Adaptive**.

## <span id="page-371-2"></span>Vein Thickness

Veins have two thickness settings that force the vein to maintain a minimum or maximum thickness. If footwall and hangingwall points are in pairs, it is not usually necessary to set the Minimum thickness or Maximum thickness.

- If the vein intersects itself, set the Minimum thickness to a value that is less than the minimum distance between any two contact points.
- . If the vein widens out toward the edges of the geological model set the Maximum thickness to a value that limits the effects of long segments.

If the Pinch out option is enabled, you will not be able to set the Minimum thickness.

If you set the Maximum thickness and Pinch out, the Pinch out is applied before the Maximum thickness.

# <span id="page-372-0"></span>Vein Pinch Out

Vein walls can be set to pinch out where drillhole data indicates they do not occur. This is achieved by creating 'outside' intervals on drillholes that do not have an interior vein segment. These intervals are then flipped with respect to interior vein intervals, which, in effect means the footwall and hangingwall orientation has the opposite sense to the nearest interior intervals. This forces the hangingwall and footwall surfaces to cross, thereby pinching out.

The **Pinch out** option is disabled when a vein is first created. To enable it, double-click on the vein in the project tree and click on the Surfacing tab. Tick the box for Pinch out. Click OK to process the changes. The vein will be updated and pinch out points  $(\wedge)$  will be added to the vein in the project tree.

For this vein, the surface occurs even where the vein lithology (green cylinders) does not occur and terminates at the boundary of the geological model:

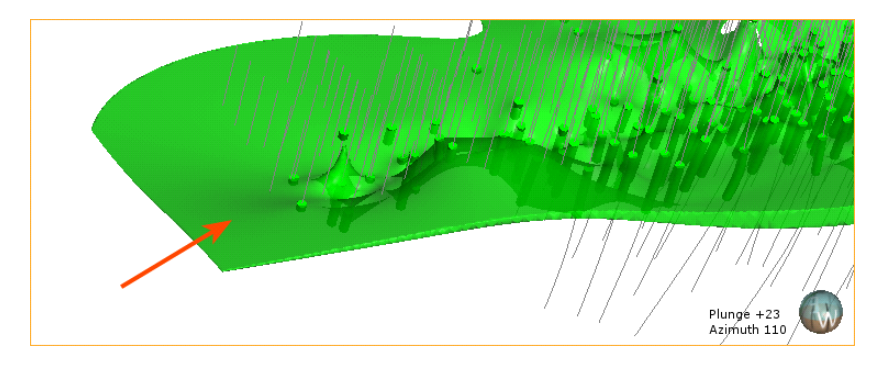

When the vein is set to pinch out, it tapers out where the vein lithology does not occur:

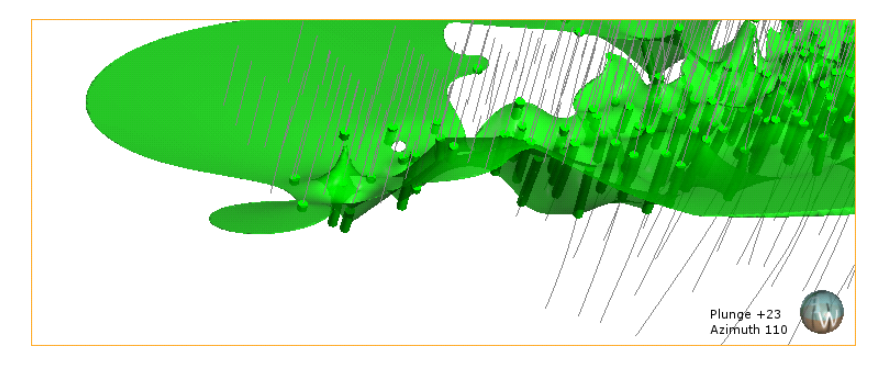

You can change how much the vein pinches out by excluding some pinch out segments. To do this, right-click on the pinch out segments  $(\bullet)$  in the project tree and select **Edit in Scene**. The **Pinch Out Properties** window will appear in the scene. Click on a segment to view information about it and set it to be **Excluded**, if required. Note that the segments displayed in the scene below are the pinch out segments rather than the drillhole segments shown in earlier scenes. The grey segments are excluded and the currently selected segment is highlighted in the scene:

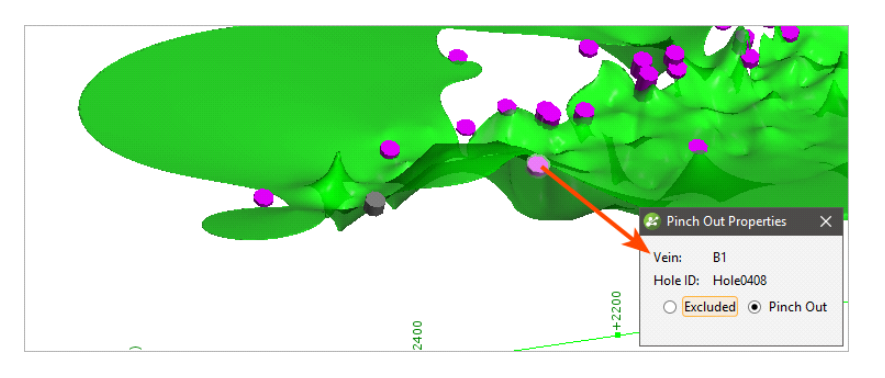

Click the **Save** button  $\left(\frac{\mathbf{I}}{\mathbf{I}}\right)$  to view the effect of the excluded pinch out segments on the vein. Excluding the two segments results in the vein terminating at the boundary of the geological model:

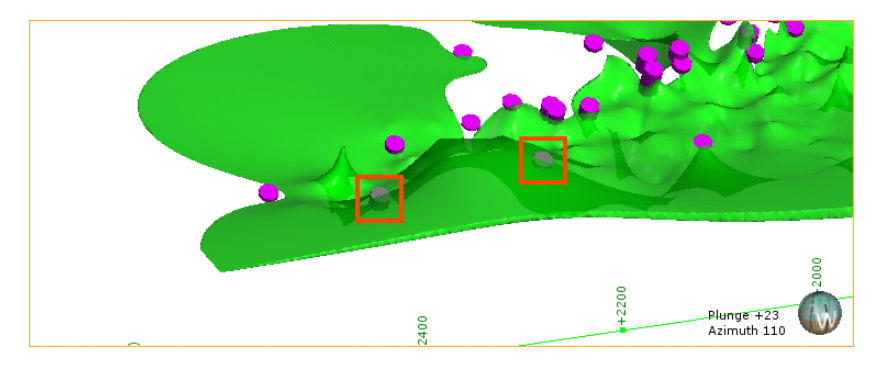

# <span id="page-373-0"></span>The Vein Reference Surface

A vein includes a reference surface ( $\frac{d}{dx}$ ) that is the best fit for the objects that make up the hangingwall and footwall surfaces. There are two types of reference surface.

- Curved. A curved reference surface can be used to make a vein follow the medial trend of the source data, which leads to a more natural modelled shape. This is the type of reference surface used by default for veins created from lithology data. A curved reference surface can be used for veins created from other types of data by adding data to the reference surface, as described in Adding Data to the [Reference](#page-374-0) Surface.
- Planar. A planar reference surface is simply the best linear fit between the hangingwall and footwall surfaces. See Using a Planar [Reference](#page-375-0) Surface.

To adjust the reference surface ( $\neq$ ), double-click on it in the project tree or right-click on it and select **Open**. The Reference Surface window will appear, showing the data used to for the reference surface. This is the reference surface for a vein created from lithology data, and so the midpoints for the vein lithology are used as Input values:

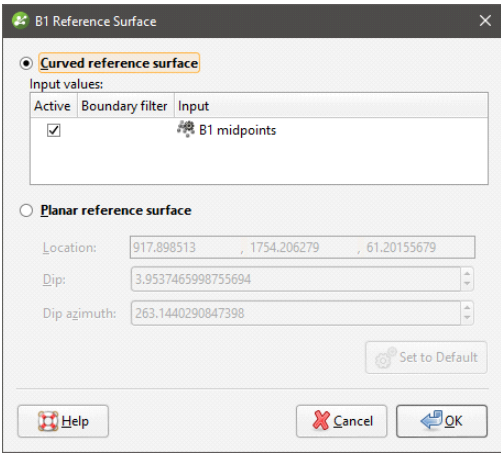

Boundary filtering for the midpoints used to create a curved reference is controlled by the setting for the vein itself. See [Boundary](#page-370-3) Filtering in [Surfacing](#page-370-2) Options for Veins for more information.

## <span id="page-374-0"></span>Adding Data to the Reference Surface

In order for a vein created from data other than lithology data to use a curved reference surface, other data must be added to it. To add data, right-click on the reference surface in the project tree and select **Add** or **Edit**. Once you have added data, the **Curved reference surface** option will be enabled in the Reference Data window and the objects used to adjust the surface will appear in the list of **Input values**:

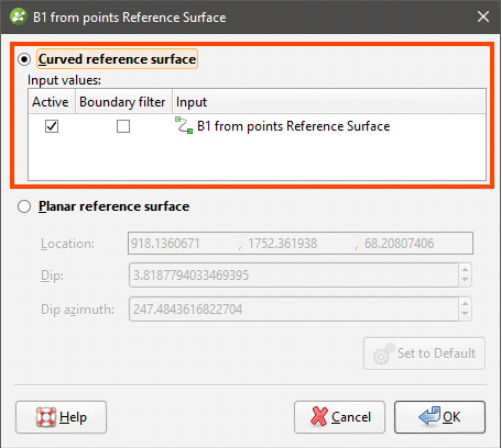

You can enable or disable the different data objects to see their effects on the vein by ticking and unticking the **Active** box.

The **Boundary filter** setting for each object determines whether or not the data that lies outside the reference surface's boundary is filtered.

- Tick **Boundary filter** so that the surface is only influenced by the data that falls inside the reference surface's boundary.
- Untick **Boundary filter** if you want the surface to be influenced by the data both inside and outside the reference surface's boundary.

Click OK to process the changes.

## <span id="page-375-0"></span>Using a Planar Reference Surface

Veins created from objects other than lithology data use a planar reference surface, and this option can also be selected for veins created from lithology data. To use a planar reference surface, select the Planar reference surface option in the Reference Surface window. The plane will be displayed in the scene, together with handles that can be used to adjust it:

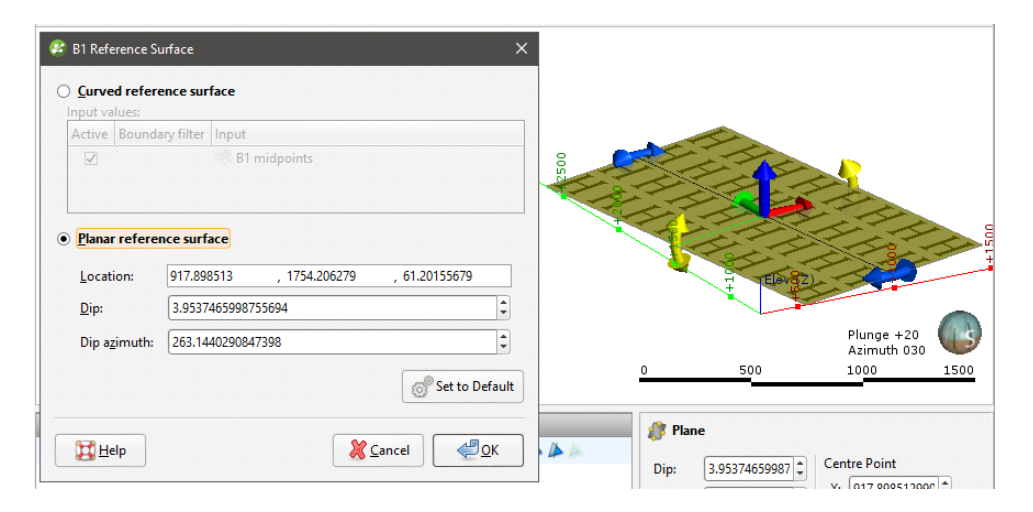

[The](#page-55-0)se handles work in the same manner as the moving plane controls, as described in The [Moving](#page-55-0) Plane.

Click OK to update the reference surface and view the results.

# <span id="page-375-1"></span>The Vein Boundary

Once a vein has been created, you can change its boundary by:

- Adding a Polyline to the Vein [Boundary](#page-376-0)
- Adjusting the Vein [Boundary](#page-376-1) Plane

#### <span id="page-376-0"></span>Adding a Polyline to the Vein Boundary

To change the boundary using a polyline, right-click on the boundary object ( $\bullet$ ) in the project tree and select **Edit**. The current vein boundary will appear in the scene, together with drawing controls. Begin drawing the new boundary, as described in [Drawing](#page-58-0) in the Scene, ensuring that the polyline drawn closes and does not intersect itself.

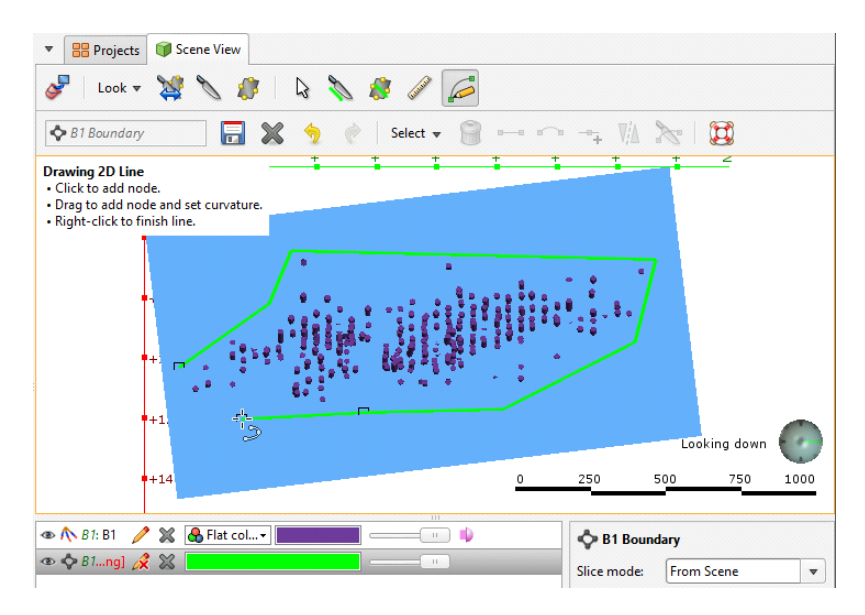

When you save the boundary, the vein will be updated to reflect the changes to the boundary. If you want to revert to the original boundary, right-click on the boundary object ( $\blacklozenge$ ) and select Delete Polyline.

## <span id="page-376-1"></span>Adjusting the Vein Boundary Plane

To adjust the boundary plane, right-click on the boundary object  $(\hat{\triangledown})$  in the project tree and select Adjust Plane. The Adjust Boundary Plane window will appear and handles to adjust the plane will appear in the scene:

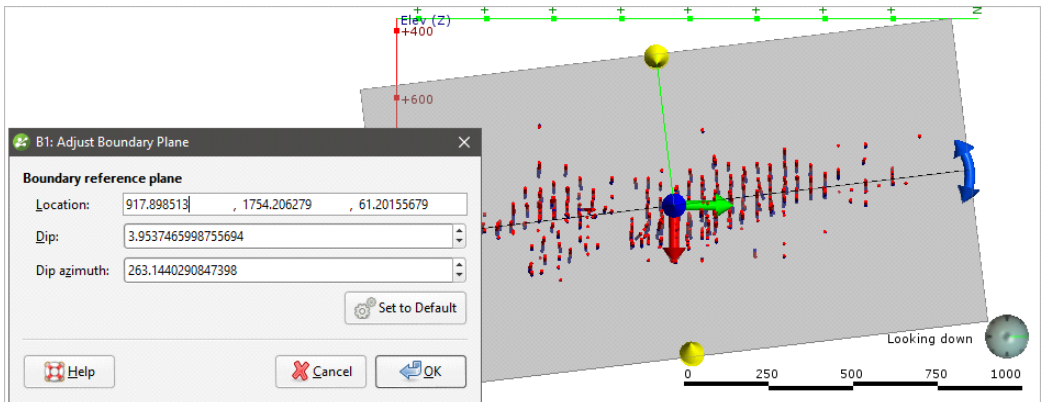

Click OK to apply the changes to the vein. To revert to the original boundary plane, right-click on the boundary object and select **Adjust Plane**. In the **Adjust Boundary Plane** window, click on the **Set to Default** button and click **OK**.

# <span id="page-377-0"></span>Editing Vein Segments

When a vein has been created from contact points, you can change the vein segment settings by double-clicking on the vein segments object  $(\wedge)$  in the project tree. This opens the **Edit Vein** window.

When extracting the hangingwall and footwall points, Leapfrog Geo automatically includes points at the ends of the drillholes. To exclude these points, untick the **Include points at the** ends of holes.

Vein Segment Orientation

If you need to change the orientation of individual vein segments, e.g. for curved veins, you can do this by right-clicking on the vein segments object  $(\bullet)$  in the project tree and selecting **Edit In** Scene. If the vein segments object is already in the scene, you can edit it by clicking the Edit button  $(\ell)$  in the shape list.

The Vein Segment Orientations window will appear in the scene. Click on a vein segment to view information about that segment:

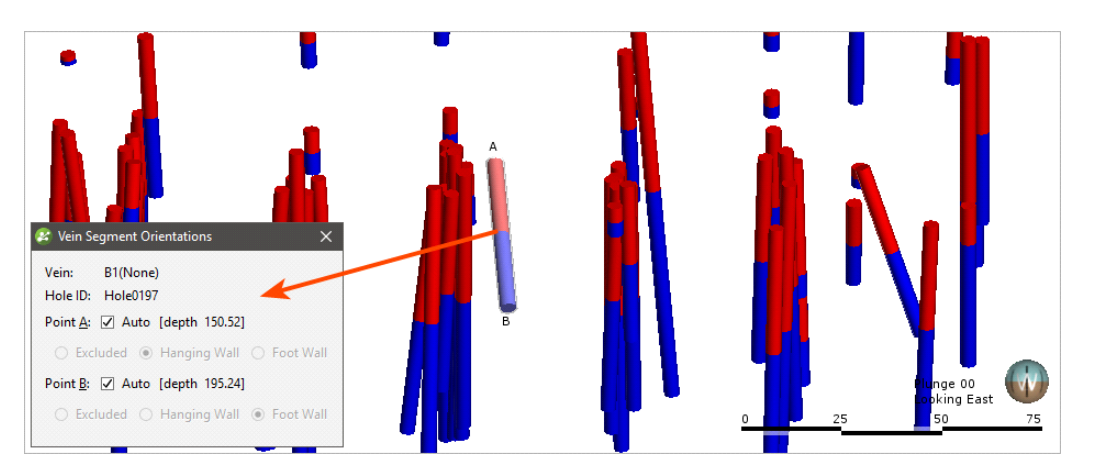

Points A and B are labelled in the scene and can be changed by unticking the box for each point and choosing whether to exclude the point or make it a hangingwall or footwall point. Once you have finished editing vein segments, click the **Save** button  $\Box$ ).

<span id="page-377-1"></span>If you wish to return to the default settings, ensure the **Auto** box is ticked for each point.

# Vein Systems

This topic describes creating a vein system for a geological model. The topic is divided into:

- [Creating](#page-379-0) a Vein System
- Adding Veins to the Vein [System](#page-379-1)
- **.** [Editing](#page-379-2) the Veins

# • Vein System [Lithology](#page-379-3) Settings

## • Vein [Interactions](#page-380-0)

An alternative to defining veins one-by-one is to create a vein system. The vein system represents a single lithology within the geological model. For example, for a model of a sedimentary system cross-cut by vertical intersecting dykes, we could model the veins one-byone, in which case each "vein" in the model is represented by a separate lithology:

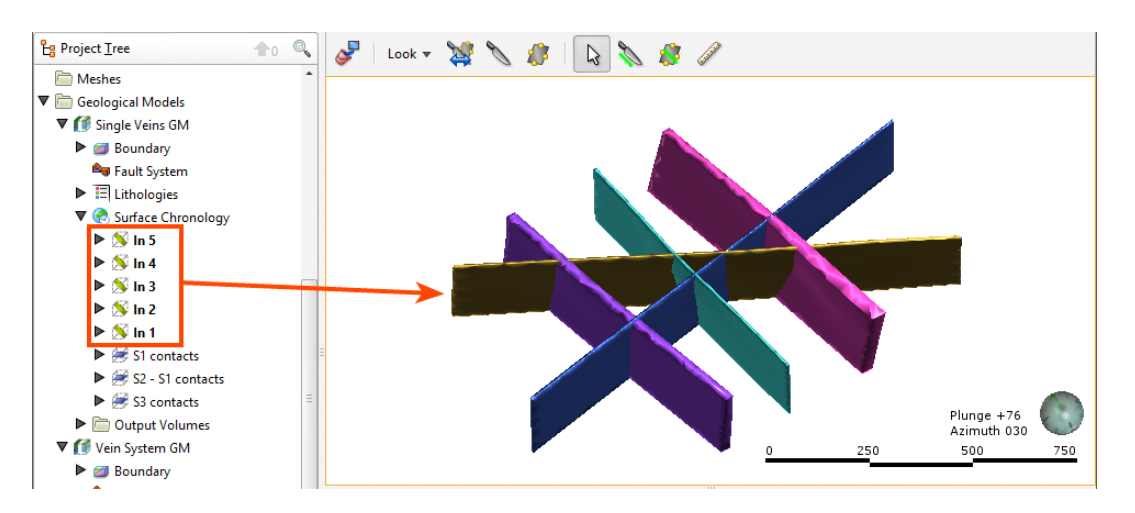

Modelled as a vein system, however, the veins are grouped into a vein system object  $(\hat{\tau})$  that defines the lithology for the vein system as a whole:

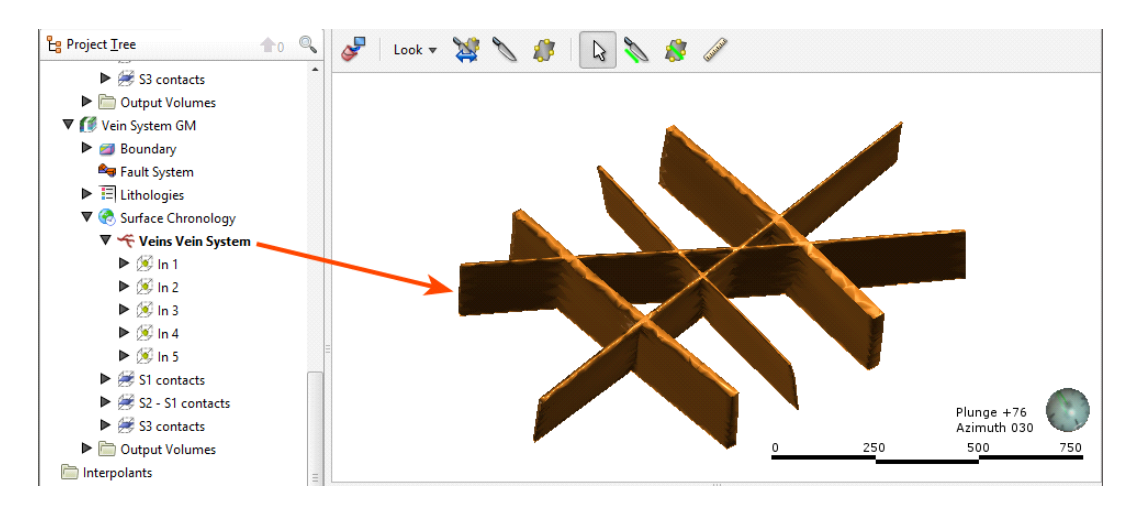

Note that the individual veins are part of the vein system.

The vein system defines how the veins interact, and veins can be added to it using the same techniques used to create individual veins.

# <span id="page-379-0"></span>Creating a Vein System

To create a vein system, right-click on the Surface Chronology and select New Vein System. In the window that appears, select the Vein lithology:

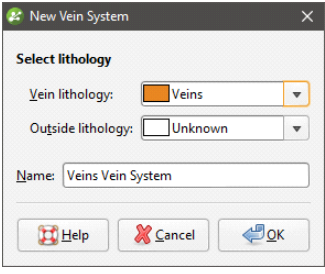

If the vein system contacts only one lithology, set the **Outside lithology**. Otherwise, leave **Outside lithology** set to Unknown.

Click OK. An empty vein system  $(\hat{\tau})$  will be added to the project tree under the Surface Chronology. Double-click on it to change the lithologies.

# <span id="page-379-1"></span>Adding Veins to the Vein System

Once the vein system has been created, you can create veins using the same techniques described in Veins From [Lithology](#page-367-1) Contacts and Veins From [Other](#page-368-0) Data.

To add veins to the vein system, right-click on the vein system and select one of the **New Vein** options. Veins will appear in the project tree as part of the vein system object and can be expanded to show how they were created.

# <span id="page-379-2"></span>Editing the Veins

The techniques for editing vein system veins are the same as those for veins created one-byone. See [Refining](#page-370-1) Veins.

# <span id="page-379-3"></span>Vein System Lithology Settings

You can change the lithology settings for a vein system by double-clicking on the vein system ( $\epsilon$ ) ) in the project tree. In the Lithology tab, change the Vein lithology or the Outside lithology.

### <span id="page-380-0"></span>Vein Interactions

Once all the veins required have been created, you can start defining the interactions between them by double-clicking on the vein system ( $\bigstar$ ), then clicking on the Vein System tab:

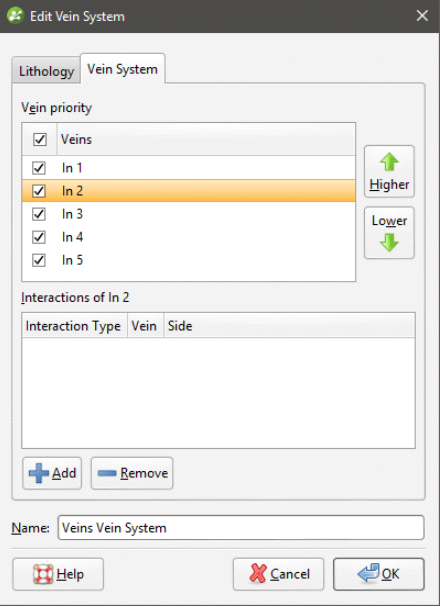

The veins appear in the list from highest priority to lowest. Organise the veins in chronological order before defining interactions. You cannot define an interaction for the highest priority vein in the list.

To add an interaction, click on a vein, then click the Add button. Select the Interaction Type and set how the veins interact:

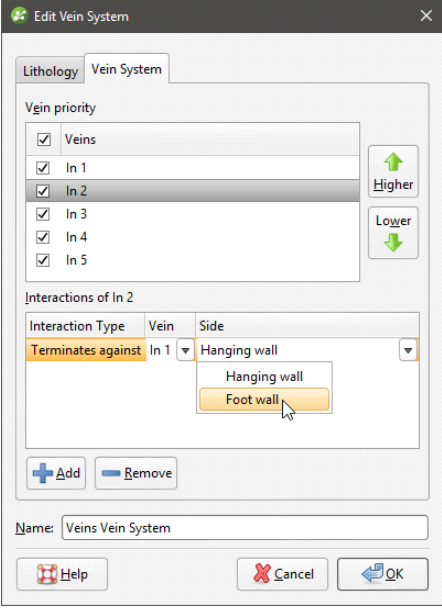

Once you have defined the required vein interactions, tick the box for each vein, then click OK. Add the Vein System object to the scene to check that the veins interact correctly.

You can also edit vein interactions by double-clicking on the individual veins.

Veins and the vein system are not active in the geological model until the box is ticked for each vein in the Edit Vein System window and the vein system is enabled in the Surface Chronology. This means you can check the vein system without regenerating the geological model.

# Stratigraphic Sequences

When you have a series of continuous layers in a geological model, you can model each layer separately, as part of a single stratigraphic sequence or using the offset surface tool. Modelling a stratigraphic sequence works best for sequences uniform in thickness with a consistent stacking order. If a layer varies in thickness, the contact surface may not match the contact points in some places. This will be a consideration when choosing whether to model layers as separate layers, as offset surfaces or as part of a stratigraphic sequence. For information on the offset surface tool, see Offset [Surfaces](#page-388-0).

Once you have created a stratigraphic sequence, you can refine it by adding and removing layers and by adjusting the surfaces produced.

This topic describes using the stratigraphic sequence tool and is divided into:

- Creating a [Stratigraphic](#page-382-0) Sequence
	- **.** [Boundary](#page-384-0) Filtering
	- [Snapping](#page-384-1) to Data
	- **.** Surface [Stiffness](#page-385-0)
- **.** Editing the [Stratigraphic](#page-385-1) Sequence
	- **.** [Correcting](#page-385-2) Pinch-out Errors
	- **.** [Surfacing](#page-386-0) Options
	- [Applying](#page-386-1) a Trend
- **.** Editing [Individual](#page-386-2) Surfaces
	- **.** Contact [Honouring](#page-387-0) and Boundary Filtering for Individual Surfaces
	- **.** Adding Data to [Individual](#page-387-1) Surfaces
	- **.** Editing Surface [Contacts](#page-387-2)

# <span id="page-382-0"></span>Creating a Stratigraphic Sequence

To create a stratigraphic sequence, right-click on the **Surface Chronology** object and select New Stratigraphy. The New Stratigraphic Sequence window will appear:

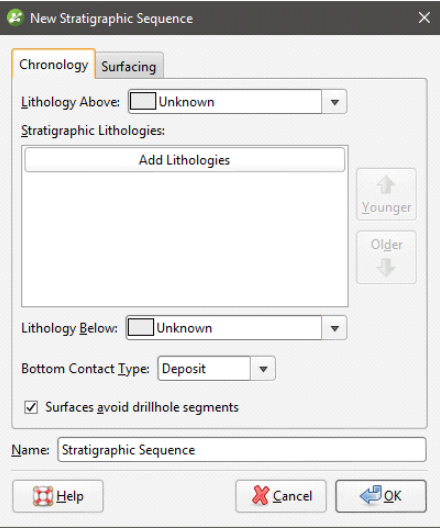

Select the lithologies at the top and bottom of the stratigraphic sequence. To do this, select the Lithology Above and Lithology Below from the lithologies available in the geological model:

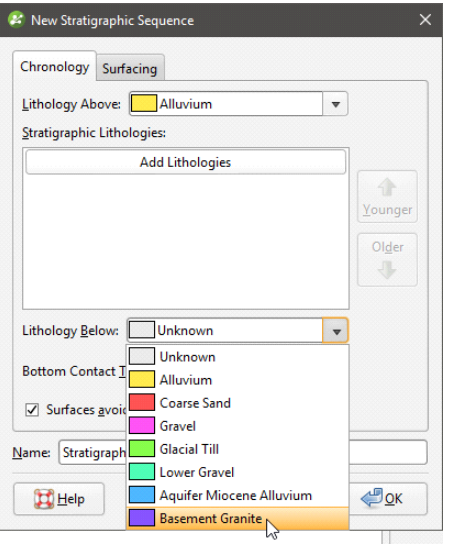

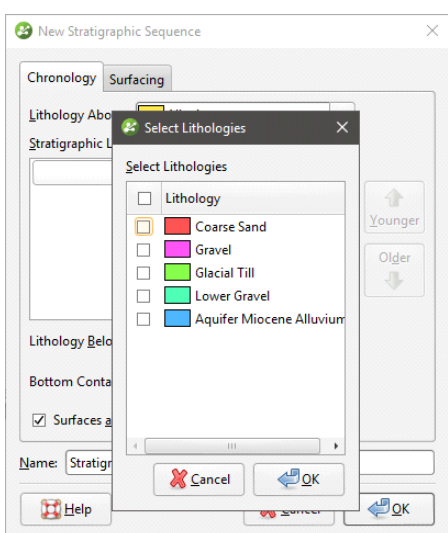

Next, click the **Add Lithologies** button to view available lithologies:

Select the lithologies that you want to use in the stratigraphic sequence, then click OK to add the layers to the **Stratigraphic Lithologies** list. Make sure they arranged in the correct order.

In the New Stratigraphic Sequence window, select whether the Bottom Contact Type is an erosion or a deposit.

When the **Surfaces avoid drillhole segments** option is enabled, the surfaces in the stratigraphic sequence will not cut through intervals of lithologies that are selected for the stratigraphic sequence.

Stratigraphic sequences created in earlier versions of Leapfrog Geo (before 3.0) used only the contact information; intervals were ignored and stratigraphic sequence surfaces could cut through intervals. To upgrade a stratigraphic sequence created in earlier versions, edit the stratigraphic sequence to enable Surfaces avoid drillhole segments.

Next, click on the **Surfacing** tab to set the surfacing settings for each surface created for the sequence:

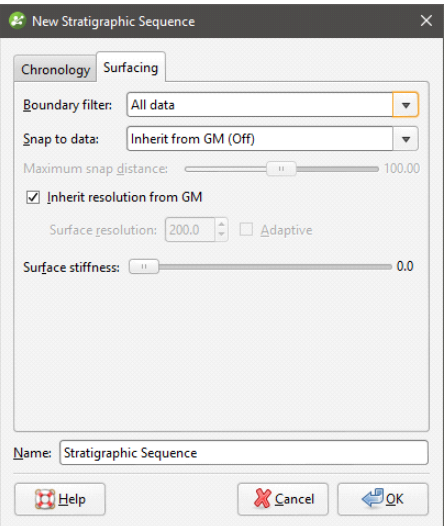

For the **Boundary filter** and **Snap to data** options, it is possible to override these settings for the individual contact surfaces that are part of the stratigraphic sequence. To do this, select **Custom**. Once the stratigraphic sequence has been created, expand it in the project tree and double-click on each surface to change its surfacing options, as described in [Contact](#page-387-0) [Honouring](#page-387-0) and Boundary Filtering for Individual Surfaces below.

## <span id="page-384-0"></span>Boundary Filtering

When data objects are added to a surface, there are two ways to handle the data that lies outside the surface's boundary:

- Filter the data. The surface is only influenced by the data that falls inside the surface's boundary.
- Leave the data unfiltered. The surface is influenced by the data both inside and outside the surface's boundary.

The **Boundary filter** setting determines how data used to define the surface is filtered:

- **Off.** Data is not filtered.
- All data. All data is filtered.
- Drilling only. Only drillhole data and data objects derived from drillhole data are filtered.
- **Custom**. Only the data objects specified in the **Inputs** tab are filtered.

All contact surfaces that make up a stratigraphic sequence will inherit the **Boundary filter** setting from the stratigraphy unless **Boundary filter** is set to **Custom**.

#### <span id="page-384-1"></span>Snapping to Data

There is a Snap to data setting for a geological model as a whole that is set in the Geological Model > General tab (see Editing a [Geological](#page-315-0) Model). Snap-to-data can also be set on a surface-by-surface basis by double-clicking on the surface in the project tree and then clicking on the **Surfacing** tab.

For a stratigraphic sequence, the options are:

- Inherit from GM. The setting for the geological model as a whole is used. This is the default setting.
- Off. Surfaces do not snap to the data used to create them.
- All data. Surfaces snap to all data within the Maximum snap distance, which includes drillhole data and any data added to the surfaces.
- Drilling only. Surfaces snap to drillhole data and data objects derived from drillhole data within the **Maximum snap distance** but not to other data used to modify the surfaces.
- Custom. Surfaces snap to the data objects indicated in the Inputs tab for each surface.

Snapping to data is off by default. Although you can snap to all data, this is not recommended as it increases the possibility that errors in the data or assumptions inherent in interpretations (e.g. polylines) will cause distortions in the meshes. If you do enable snapping, is best to snap only to drilling data.

All contact surfaces that make up a stratigraphic sequence will inherit the **Snap to data** setting from the stratigraphy unless Snap to data is set to Custom.

#### <span id="page-385-0"></span>Surface Stiffness

The Surface Stiffness controls the smallest bend a surface will make, where a higher value will result in a smoother surface that bends less. The default value is 0, which is no stiffening.

Click OK to create the stratigraphy, which will be added to the project tree as part of the Surface Chronology object.

# <span id="page-385-1"></span>Editing the Stratigraphic Sequence

The objects that make up the stratigraphic sequence include the generated contact surfaces and any points that result in pinch-out errors:

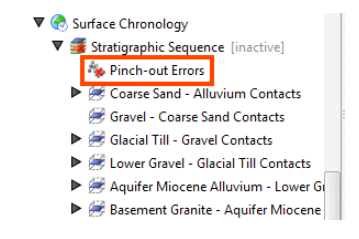

## <span id="page-385-2"></span>Correcting Pinch-out Errors

Add the pinch-out errors object  $(*)$  to the scene to view the points that are causing errors. To find out more about the errors, right-click on the sequence and select List Errors.

In the **Stratigraphic Errors** window, information is provided about the different errors that occur in the stratigraphic sequence, with pinch-out errors and other errors listed separately:

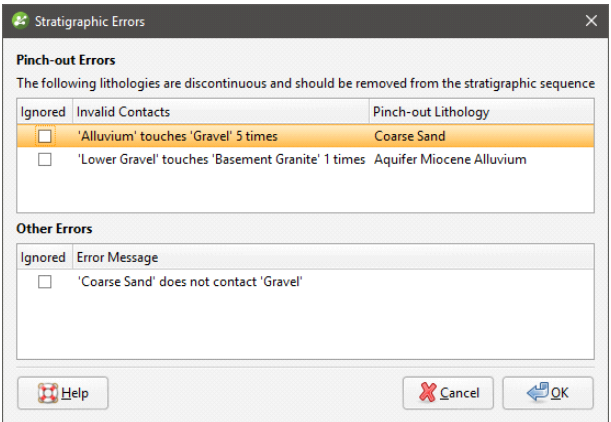

Use this information, together with the pinch-out error points, to either remove lithologies from the sequence or adjust surfaces using any of the tools available for individual surfaces, as described in Editing [Individual](#page-386-2) Surfaces below.

Remove lithologies from the sequence by double-clicking on the sequence in the project tree, then reorganising the lithologies in the **Chronology** tab. For example, here, the pinch-out errors shown in the window above have been corrected by removing the affected surfaces from the sequence and changing the Lithology Above and Lithology Below:

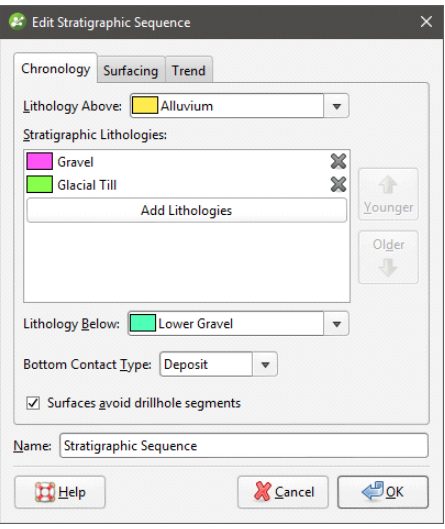

You can also ignore an error by ticking the **Ignored** box in the **Stratigraphic Errors** window.

#### <span id="page-386-0"></span>Surfacing Options

To change a stratigraphic sequence's surfacing options, double-click on the sequence in the project tree and click on the **Surfacing** tab. See **[Boundary](#page-384-0) Filtering and [Snapping](#page-384-1) to Data** above for more information on the settings in this tab. Note that boundary filtering and snap settings can also be set for the individual surfaces that make up the stratigraphic sequence, which is described in Contact [Honouring](#page-387-0) and Boundary Filtering for Individual Surfaces below.

#### <span id="page-386-1"></span>Applying a Trend

To apply a global trend to a stratigraphic sequence either right-click on it in the project tree and select **Adjust Surface** or double-click on the stratigraphic sequence and then click on the Trend tab. You can then apply a trend to the surface as described in Global [Trends](#page-94-0).

#### <span id="page-386-2"></span>Editing Individual Surfaces

Individual surfaces that make up a stratigraphic sequence can be modified by:

- **.** Contact [Honouring](#page-387-0) and Boundary Filtering for Individual Surfaces
- **.** Adding Data to [Individual](#page-387-1) Surfaces
- **.** Editing Surface [Contacts](#page-387-2)

# <span id="page-387-0"></span>Contact Honouring and Boundary Filtering for Individual Surfaces

There are general boundary filtering and snap settings for the stratigraphic sequence as a whole, but it is possible to override these settings for the individual surfaces that are part of the stratigraphic sequence. To do this, first double-click on the stratigraphic sequence itself, then click on the **Surfacing** tab.

- To change boundary filtering for an individual surface, **Boundary filter** must be set to **Custom** for the stratigraphic sequence.
- To change the snap setting for an individual surface, **Snap to data** must be set to **Custom** for the stratigraphic sequence.

Next, double-click on an individual surface in the project tree. The window that appears shows all the data objects used to create the surface:

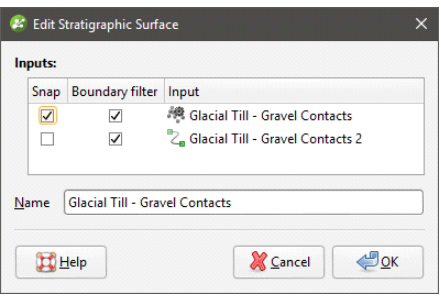

See [Boundary](#page-384-0) Filtering and [Snapping](#page-384-1) to Data for more information.

## <span id="page-387-1"></span>Adding Data to Individual Surfaces

You can also refine the individual surfaces in a stratigraphic sequence in several ways:

- Add other data. Right-click on the surface to see the options available, which will depend on how the surface was created. See Adding Data to [Surfaces](#page-91-0) for more information.
- Edit the surface with a polyline. Right-click on the surface in the project tree and select either Edit > With Polyline. See Editing Surfaces with [Polylines](#page-100-0) for more information.
- $\bullet$  Edit the surface using structural data. Right-click on the surface and select **Edit > With** [Structural](#page-102-0) Data. See Editing Surfaces with Structural Data for more information.

## <span id="page-387-2"></span>Editing Surface Contacts

You can edit the contacts used to generate the surface by expanding the contact surface in the project tree and double-clicking on the points object (<sup>38</sup>). See [Extracting](#page-205-0) Contact Points from [Drillhole](#page-205-0) Data for more information on the settings in the Edit Contacts window.

# <span id="page-388-0"></span>Offset Surfaces

The offset surface tool is useful way of creating a series of deposit or erosion contact surfaces from a reference mesh. The surface can be offset from the reference mesh by points or by a fixed distance, and additional options for offsetting to points can be adjusted once the surface has been created.

Here a deposit contact surface (blue) has been created using the reference mesh (green) offset to points (red):

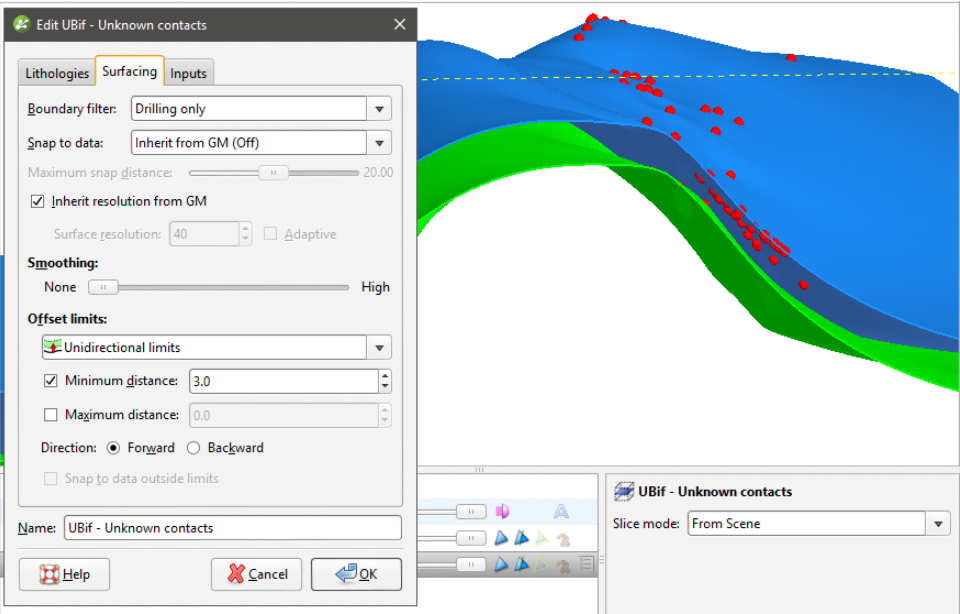

Important considerations when creating offset surfaces is the characteristics of the reference mesh, especially in relation to the geological model's boundary.

- It is best to use a reference mesh that extends beyond the model's boundary. If the reference mesh is too small, the offset surface may be distorted where the reference mesh does not occur.
- If the reference mesh changes significantly near the model's boundary, offset surfaces may show unexpected changes. Offset surfaces are projected in the direction the reference mesh is going, and if the reference mesh changes direction just inside the boundary, that change will be reflected in the offset surface. This is normal if there is data that takes the reference mesh in a different direction, but if this is not desirable for the offset surface, consider making the geological model's boundary smaller.

The rest of this topic describes creating and working with an offset surface. It is divided into:

- [Creating](#page-389-0) an Offset Surface
- **.** The Offset [Surface](#page-390-0) in the Project Tree
- **.** [Refining](#page-390-1) an Offset Surface
- **. [Changing](#page-390-2) Surfacing Options for an Offset Surface** 
	- **[Boundary](#page-391-0) Filtering**
	- [Snapping](#page-391-1) to Data
	- **.** Surface [Resolution](#page-392-0)
	- [Smoothing](#page-392-1)
- **. [Changing](#page-392-2) Offset Limits** 
	- [Changing](#page-392-3) to a Constant Offset
	- [Changing](#page-393-0) to an Offset to Points
- **.** Changing the [Reference](#page-393-1) Mesh
- Editing the [Reference](#page-393-2) Mesh

# <span id="page-389-0"></span>Creating an Offset Surface

To start creating an offset surface, right-click on the Surface Chronology and select New Deposit/Erosion > From Offset Surface. The New Offset Surface window will appear:

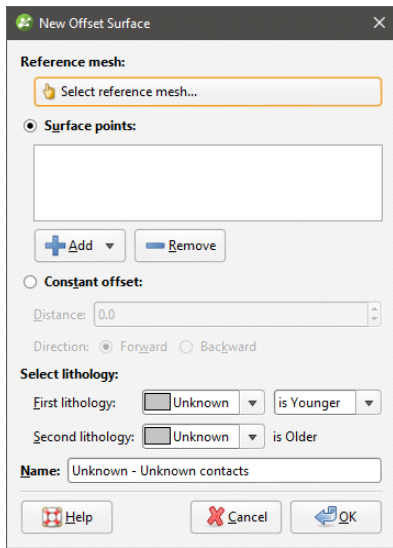

In the window that appears, you need to select a reference mesh, then either select **Surface** points to offset to or set a Constant offset.

Click Select reference mesh to view the meshes available in the project.

If you wish to offset from the reference mesh using a fixed distance, click Constant offset and set the Distance. For Direction, selecting Forward offsets the surface on the younger side of the reference mesh, and selecting **Backward** offsets on the older side.

If you wish to offset to points, click Add. You can offset to:

- Base lithology contacts or other lithology contacts in the project.
- Other data in the project. GIS data, points data and polylines can be used.

If you offset to points, you will be able to set additional options such as distance limits once the surface has been created. See [Changing](#page-392-2) Offset Limits below for more information.

Select the First Lithology and Second Lithology from the lithologies defined for the model. If you have added base lithology contacts or other contacts to the surface, these will be set automatically from the data used.

Click OK to create the surface, which will appear in the project tree as part of the Surface Chronology.

# <span id="page-390-0"></span>The Offset Surface in the Project Tree

The name Leapfrog Geo automatically assigns to an offset surface is the lithologies assigned to each side of the surface. In the project tree, expand the surface to see how it was made:

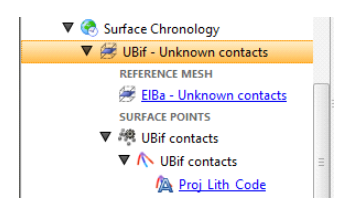

Double-click on the surface to edit it. Double-click on the contact points object (<sup>38</sup>) to edit the lithology and change compositing parameters.

As further refinements are made to the surface, that information will also be added to the project tree. See [Refining](#page-390-1) an Offset Surface below for more information.

# <span id="page-390-1"></span>Refining an Offset Surface

You can refine an offset surface by:

- Adding other data. Right-click on the surface to see the options available, which will depend on how the surface was created. See **Adding Data to [Surfaces](#page-91-0)** for more information.
- Editing the surface with a polyline. Right-click on the surface in the project tree and select either Edit. See Editing Surfaces with [Polylines](#page-100-0) for more information.

To edit the surface's settings, double-click on it in the project tree. In the **Lithologies** tab, change the lithologies assigned to each side of the surface, if required.

You can swap the younging direction if the direction was assigned incorrectly when the surface was created. The change will be reflected in the scene. Note that changing the younging direction does not change which lithology is older or younger.

An offset surface can be created as a deposit or as an erosion. The difference between deposit and erosion contact surfaces is how they cut older lithologies, as described in **[Contact](#page-339-0)** [Surfaces](#page-339-0). For this reason, it is possible to change between the two types using the **Contact Type** setting.

An offset surface cannot be adjusted by applying a trend.

# <span id="page-390-2"></span>Changing Surfacing Options for an Offset Surface

Surfacing options for an offset surface can be changed by double-clicking on the surface in the project tree and then clicking on the **Surfacing** tab. There are additional settings related to

boundary filtering and snapping to data in the **Inputs** tab.

## <span id="page-391-0"></span>Boundary Filtering

When data objects are added to a surface, there are two ways to handle the data that lies outside the surface's boundary:

- Filter the data. The surface is only influenced by the data that falls inside the surface's boundary.
- Leave the data unfiltered. The surface is influenced by the data both inside and outside the surface's boundary.

The **Boundary filter** setting determines how data used to define the surface is filtered:

- Off. Data is not filtered.
- All data. All data is filtered.
- Drilling only. Only drillhole data and data objects derived from drillhole data are filtered.
- **Custom**. Only the data objects specified in the **Inputs** tab are filtered.

## <span id="page-391-1"></span>Snapping to Data

Often, surfaces should honour drillhole data and treat data objects such as polylines and GIS data as interpretations, as discussed in Contact [Honouring](#page-92-0).

There is a **Snap to data** setting for a geological model as a whole that is set in the **Geological** Model > General tab (see Editing a [Geological](#page-315-0) Model). Snap-to-data can also be set on a surface-by-surface basis by double-clicking on the surface in the project tree and then clicking on the **Surfacing** tab.

For individual contact surfaces, the options are:

- $\bullet$  Inherit from GM. The setting for the geological model as a whole is used. This is the default setting.
- Off. Surfaces do not snap to the data used to create them.
- All data. Surfaces snap to all data within the Maximum snap distance, which includes drillhole data and any data added to the surfaces.
- Drilling only. Surfaces snap to drillhole data and data objects derived from drillhole data within the Maximum snap distance but not to other data used to modify the surfaces.
- **Custom**. Surfaces snap to the data objects indicated in the **Inputs** tab for each surface.

Snapping to data is off by default. Although you can snap to all data, this is not recommended as it increases the possibility that errors in the data or assumptions inherent in interpretations (e.g. polylines) will cause distortions in the meshes. If you do enable snapping, is best to snap only to drilling data.

If you need a surface to honour drillhole data but treat other data objects as interpretations, select **Drilling only**. To honour some data objects while treating others as interpretations, select **Custom**, then click on the **Inputs** tab to enable snapping for individual objects.

There is also a snap setting that can be used when offset limits are used. This option is discussed in Offset [Surfaces](#page-388-0) below.

#### <span id="page-392-0"></span>Surface Resolution

The surface resolution for an offset surface can be inherited from the geological model or it can be set specifically for the surface. To change the surface resolution for an offset surface, double-click on the surface in the project tree and then click on the **Surfacing** tab. See [Surface](#page-316-0) [Resolution](#page-316-0) for a Geological Model for information about the surface resolution settings in the Surfacing tab.

#### <span id="page-392-1"></span>Smoothing

The Smoothing parameter in the Surfacing tab can be used for all offset types other than Constant. If your reference surface is highly curved, you may see distortions in the offset surface. If this is the case, set **Smoothing** to a higher value.

Increasing the **Smoothing** parameter will generally result in faster processing when offsetting to large distances. If you are finding that processing time is excessively long for an offset surface, consider increasing Smoothing. In some situations, however, increasing Smoothing can exaggerate imperfections in the reference surface.

If you are offsetting by a small distance and processing is taking longer than expected, consider setting Smoothing to None.

## <span id="page-392-2"></span>Changing Offset Limits

There are four options for Offset limits in the Surfacing tab. Three relate to offsetting to points and the fourth to offsetting to a fixed distance from the reference mesh.

- The **None** option is the default setting used when a surface is created as an offset to points. No distance limits are used in creating the offset surface, and it simply follows the points used.
- The Unidirectional limits option allows you to set distance limits in one direction. Points outside the limits will be disregarded.
- The Bidirectional limits option allows you to set distance limits in both directions, and points outside these limits are disregarded. This setting is useful for modelling folded surfaces such as veins.
- The Constant offset option offsets the surface to a fixed distance from the reference mesh.

The Forward direction is the younger side of the reference mesh.

If the **Snap to data outside limits** setting is enabled, the surface will honour data, even if it is outside the distance limits. This option will be greyed out if **Snap to data** is off.

#### <span id="page-392-3"></span>Changing to a Constant Offset

To use a constant offset rather than points, select the **Constant offset** option and set the Distance and Direction to offset the surface. Selecting Forward offsets the surface on the younger side of the reference mesh, whereas selecting **Backward** offsets on the older side.

If you created a surface as an offset to points and switch to using a constant offset, the points added to the surface when it was created will be disabled.

# <span id="page-393-0"></span>Changing to an Offset to Points

If you created an offset surface using a constant offset, you can change the surface to offset to points, but you must first add data to it. Do this by right-clicking on it in the project tree and selecting Add. Once you have added the data you wish to use, double-click on the surface and click on the Surfacing tab. Change the Offset limits option from Constant offset to one of the other three options.

# <span id="page-393-1"></span>Changing the Reference Mesh

To change the surface used as the reference mesh, click on the **Inputs** tab, then click on the reference mesh:

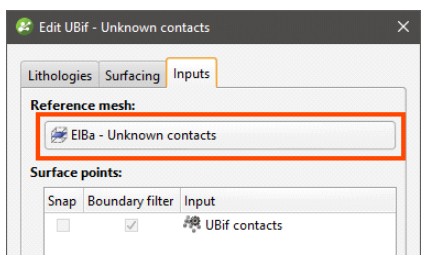

Select from the surfaces available in the project, keeping in mind the considerations discussed in Changing the [Reference](#page-393-1) Mesh.

# <span id="page-393-2"></span>Editing the Reference Mesh

You can also edit the reference mesh as you would other surfaces. All dependent offset surfaces will be updated as you make changes to the reference mesh.

Changing the younging direction of the reference mesh affects how offset surfaces are generated.

- For a constant offset surface, the younging direction of the reference mesh determines the forward and backward direction of the offset surface and, therefore, determines the location of the offset surface. Changing the younging direction of the reference mesh results in dependent offset surfaces changing location; the updated offset surface will be the mirror image of the original relative to the reference mesh.
- For surfaces offset to points, the location is determined by the points themselves. If the reference mesh's younging direction is changed, the offset surface's younging direction will also be flipped. The offset surface will still honour the contact data and will still appear at the same location relative to the reference mesh.

# Structural Surfaces

A structural surface uses contact data and non-contact structural data to create a surface. A structural surface can interact with other volumes in the model as a deposit, an erosion or an

intrusion contact surface. The shape of the structural surface is suggested by the non-contact structural data used.

When creating a structural surface, there are two options for declustering the non-contact structural data:

- The input data is automatically declustered as part of creating the structural surface. There are no additional controls that determine how the data is declustered.
- Use a declustered structural data set as the non-contact input to the surface. This approach is recommended over the first approach as you can change how the data is declustered.

The rest of this topic describes how to create and work with a structural surface. It is divided into:

- Creating a [Structural](#page-394-0) Surface
- The [Structural](#page-395-0) Surface in the Project Tree
- Refining a [Structural](#page-395-1) Surface
- Surfacing Options for a [Structural](#page-396-0) Surface
	- **.** Setting the Surface [Resolution](#page-396-1)
	- **.** [Boundary](#page-396-2) Filtering
	- **.** [Snapping](#page-396-3) to Input Data
- [Non-contact](#page-397-0) Structural Inputs Settings
- Applying a Trend to a [Structural](#page-397-1) Surface
- Value [Clipping](#page-397-2)

## <span id="page-394-0"></span>Creating a Structural Surface

To create a new structural surface, right-click on the **Surface Chronology** and select **New** Structural Surface. The New Structural Surface window will appear:

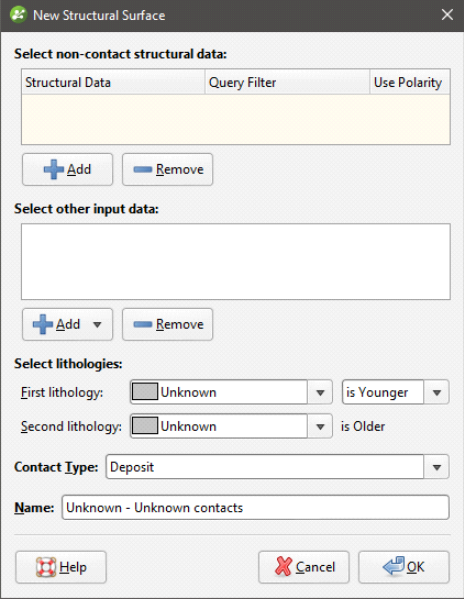

Use the **Add** buttons to add non-contact structural data and on-surface contacts, then set the First lithology and Second lithology. Other settings are:

- Query Filter. Select from the query filters defined for the selected structural data object.
- Use Polarity. Untick the box to use tangents only.
- Contact Type. Structural surfaces can be deposit, erosion or intrusion contacts. The same algorithm is used for each setting; the only difference is in how the surface interacts with other surfaces.

# <span id="page-395-0"></span>The Structural Surface in the Project Tree

The name Leapfrog Geo automatically assigns to a structural surface is the lithologies assigned to each side of the surface. In the project tree, expand the surface to see how it was made:

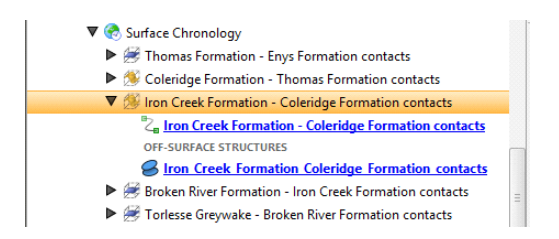

As further refinements are made to the surface, that information will also be added to the project tree. See Refining a [Structural](#page-395-1) Surface below for more information.

To add more non-contact structural data to the surface, right-click on it in the project tree and select **Add > Structural Data**. In the window that appears, tick the box for **Non-contact** Structural Data:

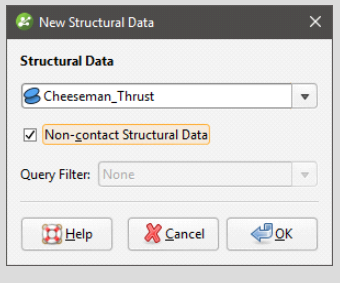

## <span id="page-395-1"></span>Refining a Structural Surface

You can refine structural surfaces in several ways:

- Add other data. Right-click on the surface to see the options available, which will depend on how the surface was created. See Adding Data to [Surfaces](#page-91-0) for more information.
- Edit the surface with a polyline. Right-click on the surface in the project tree and select either **Edit > With Polyline**. See Editing Surfaces with [Polylines](#page-100-0) for more information.
- $\bullet$  Edit the surface using structural data. Right-click on the surface and select Edit  $>$  With [Structural](#page-102-0) Data. See Editing Surfaces with Structural Data for more information.
To edit the surface's settings, double-click on it in the project tree. In the **Lithologies** tab, change the lithologies assigned to each side of the surface, if required.

You can swap the younging direction if the direction was assigned incorrectly when the surface was created. The change will be reflected in the scene. Note that changing the younging direction does not change which lithology is older or younger.

The **Contact Type** setting determines how the structural surface interacts with other lithologies, as described in **Contact [Surfaces](#page-339-0)**. A structural surface can be a deposit, erosion or intrusion contact surface.

For information on other techniques for refining structural surfaces, see **[Surfacing](#page-396-0) Options for** a [Structural](#page-396-0) Surface below.

## <span id="page-396-0"></span>Surfacing Options for a Structural Surface

Surfacing options for a structural surface are accessed by double-clicking on the surface in the project tree and clicking on the **Surfacing** tab. There are additional settings related to boundary filtering and snapping to data in the **Inputs** tab.

### Setting the Surface Resolution

See **Surface [Resolution](#page-316-0) for a Geological Model f**or information about the surface resolution settings in the **Surfacing** tab.

### Boundary Filtering

When data objects are added to a surface, there are two ways to handle the data that lies outside the surface's boundary:

- Filter the data. The surface is only influenced by the data that falls inside the surface's boundary.
- Leave the data unfiltered. The surface is influenced by the data both inside and outside the surface's boundary.

The boundary of a structural surface can be the geological model boundary or a fault block boundary.

The **Boundary filter** setting determines how data used to define the surface is filtered:

- Off. Data is not filtered.
- All data. All data is filtered.
- Drilling only. Only drillhole data and data objects derived from drillhole data are filtered.
- **Custom**. Only the data objects specified in the Inputs tab are filtered.

#### Snapping to Input Data

Often, surfaces should honour drillhole data and treat data objects such as polylines and GIS data as interpretations. See Contact [Honouring](#page-92-0).

There is a **Snap to data** setting for a geological model as a whole that is set in the **Geological** Model > General tab (see Editing a [Geological](#page-315-0) Model). Snap-to-data can also be set on a

#### 376 | Leapfrog Geo User Manual

surface-by-surface basis by double-clicking on the surface in the project tree and then clicking on the **Surfacing** tab.

For individual contact surfaces, the options are:

- Inherit from GM. The setting for the geological model as a whole is used. This is the default setting.
- Off. Surfaces do not snap to the data used to create them.
- All data. Surfaces snap to all data within the Maximum snap distance, which includes drillhole data and any data added to the surfaces.
- Drilling only. Surfaces snap to drillhole data and data objects derived from drillhole data within the Maximum snap distance but not to other data used to modify the surfaces.
- Custom. Surfaces snap to the data objects indicated in the Inputs tab for each surface.

Snapping to data is off by default. Although you can snap to all data, this is not recommended as it increases the possibility that errors in the data or assumptions inherent in interpretations (e.g. polylines) will cause distortions in the meshes. If you do enable snapping, is best to snap only to drilling data.

If you need a surface to honour drillhole data but treat other input data objects as interpretations, select **Drilling only**. To honour some data objects while treating others as interpretations, select **Custom**, then click on the **Inputs** tab to enable snapping for individual objects.

## Non-contact Structural Inputs Settings

For the non-contact structural inputs, you can:

- Change the Query Filter setting. Select from the query filters defined for the selected structural data object.
- Change the Use Polarity setting. Untick the box to use tangents only.
- Change the **Boundary filter** setting, if the **Boundary filter** setting in the **Surfacing** tab is set to Custom.

## Applying a Trend to a Structural Surface

There are two ways to change the trend for a structural surface:

- Right-click on the surface in the project tree and select **Adjust Surface**.
- Double-click on the surface in the project tree and then click on the Trend tab.

See Global [Trends](#page-94-0) for more information.

# Value Clipping

In the Value Clipping tab, you can manipulate the data distribution by clipping the data. Clipping cuts off values that are outside the range set by the Lower bound and Upper bound values. For example, if you change the **Upper bound** from 16.00 to 10.00, distance values above 10.00 will be regarded as 10.00.

When **Automatic clipping** and **Do clipping** are enabled, Leapfrog Geo sets the Lower bound and Upper bound from the data. To change the Lower bound and Upper bound, untick Automatic clipping, tick Do clipping and then change the values.

# <span id="page-398-0"></span>The Surface Chronology

When you create a contact surface, it appears in the project tree under the **Surface** Chronology object, but it is not enabled and, therefore, does not affect the geological model volumes. This means you can work on the surface without having to reprocess the model whenever you make a change to the surface. In Leapfrog Geo, you can easily define, enable and remove contact surfaces from a model, and you can experiment with modelling lithologies using different techniques in order to arrive at a geologically reasonable model.

To add a contact surface to the surface chronology, double-click on the **Surface Chronology** object. The **Surface Chronology** window will be displayed:

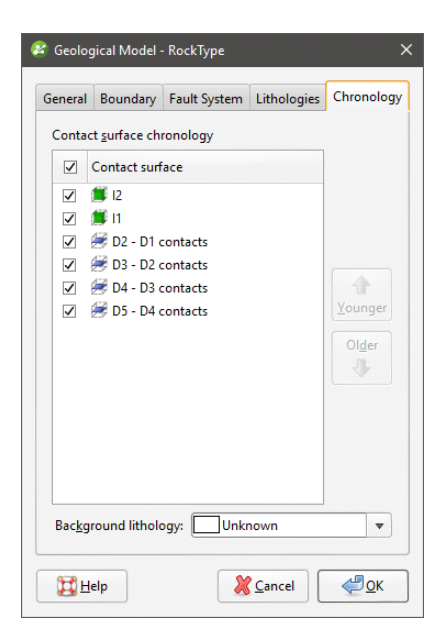

In the project tree, the surfaces are also arranged in chronological order:

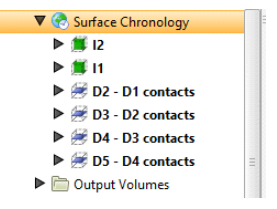

The **Surface Chronology** determines the overall chronological order of the contact surfaces in the model. If you build your models from the bottom up, you will find that often the contact surfaces are in the correct chronological order when you first open the Surface Chronology window. However, you can easily rearrange the chronology using the **Younger** and **Older** buttons. Tick the boxes for surfaces you wish to include in the model. When you click **OK**, the included surfaces will be used to subdivide the geological model into lithological volumes. The volumes will appear in the Output Volumes folder.

#### 378 | Leapfrog Geo User Manual

Output volumes are named according to the lithologies assigned to each side of the contact surfaces that bound each volume. If the lithology assigned to an output volume cannot be determined, it will be assigned the **Background lithology**.

If you are working with a faulted model and have defined the **Surface Chronology** for one fault block, you can copy the **Surface Chronology** to the empty fault blocks. See [Copying](#page-334-0) the Surface [Chronology](#page-334-0) to an Empty Fault Block.

# Refined Lithological Volumes

When you have built a geological model and want to model further within one of the volumes, you can do this by creating a refined geological model. This changes the way the original (parent) geological model is organised in the project tree and makes it possible to create a submodel within one or more of the lithological volumes.

Before starting to refine lithological volumes, it is a good idea to make a copy of the original geological model.

To start refining a lithological volume, first create the refined geological model. To do this, right-click on the Geological Models folder and select New Refined Model:

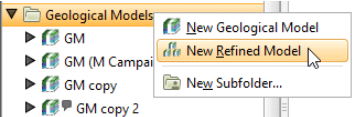

In the window that appears, select the geological model to refine and then select from its lithologies.

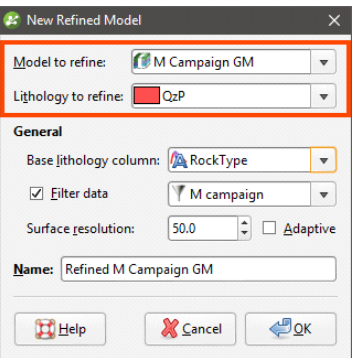

Next, set the Base lithology column, Filter data and Surface resolution. You cannot change the **Base lithology column** once the refined geological model has been established, but you will be able to change the resolution and data filter settings.

Click OK to create the refined lithology.

A new refined model  $(d_n)$  will be created in the project tree and the parent geological model will be moved into it. Here, a model called "M Campaign GM" has been used to created a new refined model, with the QzP volume selected as the refined lithology  $(d_n)$ :

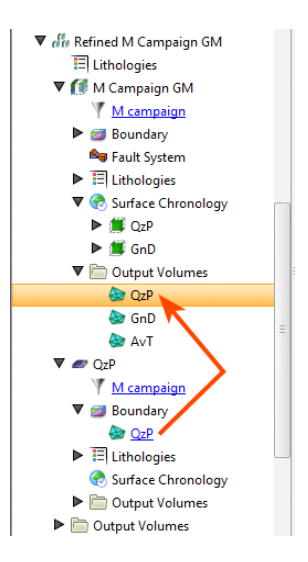

The sub-model  $(\bullet)$  is created inside the refined geological model and has its own **Boundary**, Lithologies, Surface Chronology and Output Volumes objects.

You can work with the sub-model in the same manner you would a normal geological model. The exceptions are:

- The sub-model's boundary cannot be refined directly. However, changes to the parent geological model will be updated in the sub-model's boundary.
- The sub-model cannot have its own fault system. If the parent geological model is faulted, the sub-model will have its own fault blocks in which you can work.

See **Editing the [Sub-Model](#page-401-0)** for information on refining the sub-model.

You can still work with the parent geological model in the usual manner. Any changes to the parent geological model that change the extents of the sub-model will be reflected in the submodel's boundary.

You can create additional sub-models by right-clicking on the refined model (do) and selecting Refine Lithology.

A sub-model can be viewed and evaluated in the same manner as normal geological models. However, sub-models cannot be used as layer guides for flow models.

Deleting the refined geological model deletes all models it contains. To return to the original project tree organisation for a geological model, delete the sub-models:

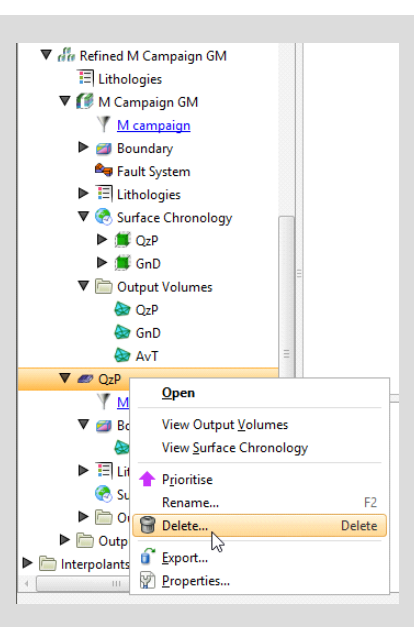

Once there are no more sub-models, the refined model object is also deleted, leaving the parent geological model.

The refined model has its own Lithologies table, which contains all the lithologies from the parent model and any sub-model lithologies. You cannot add lithologies to this table, but you can change the colours used to display them in the scene, as described in Model [Lithologies](#page-329-0). To add more lithologies to a refined model, add them to the lithology table in either the submodel or the parent geological model.

The refined model also has its own **Output Volumes** folder that combines information from the parent geological model and the sub-model. If no surfaces have been created in the submodel, adding the refined model to the scene will simply display the volumes from the parent geological model. If surfaces have been created in the sub-model, then the volumes of the sub-model will be displayed alongside the volumes from the parent geological model.

# <span id="page-401-0"></span>Editing the Sub-Model

Work with the sub-model in the same manner described in **Editing a [Geological](#page-315-0) Model**. See Contact [Surfaces](#page-339-0) and The Surface [Chronology](#page-398-0).

The sub-model can have resolution settings that are different from those of the parent model. See Surface [Resolution](#page-90-0) in Leapfrog Geo and Surface [Resolution](#page-316-0) for a Geological Model.

To change the lithology's resolution settings, double-click on the sub-model ( $\blacktriangle$ ) in the project tree. The Geological Model window appears:

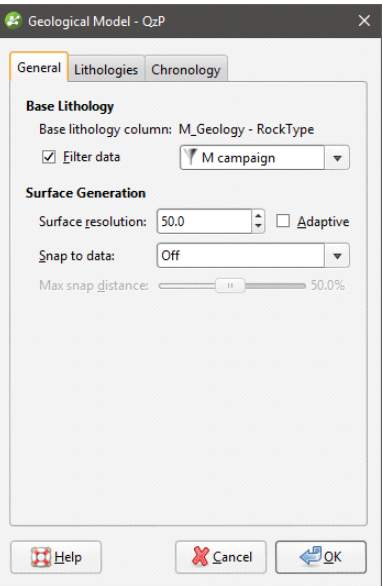

This window has only three tabs:

- There is no **Boundary** tab because the sub-model's boundary can only be modified by modifying the parent geological model.
- There is no Fault System tab because a sub-model cannot have its own fault system.

# Numeric Models

The FastRBF™ algorithm employs interpolation functions to estimate values from known data. From these estimated values, geological surfaces are constructed as part of the model-building process.

With the **Numeric Models** folder, you can create numeric models and change their parameters.

- An RBF interpolant describes a physical quantity that varies continuously in space. An RBF interpolant can be used to model, for example, grade distribution, with isosurface values set to represent both minimum concentrations of interest and regions of high value. See [RBF](#page-405-0) [Interpolants](#page-405-0).
- A multi-domained RBF interpolant is an RBF interpolant that has a number of individual subinterpolants that are bounded by the fault blocks or output volumes of a selected geological model. Changes to all sub-interpolants can be made by editing the parent interpolant, while sub-interpolants can be edited to account for local influences on the values used, the trend and interpolation parameters. See [Multi-domained](#page-428-0) RBF Interpolants.
- An indicator RBF interpolant calculates the likelihood that values will fall above and below a specific threshold. An indicator RBF interpolant can be used to produce a volume inside which further modelling is carried out. For example, you can create an indicator RBF interpolant for grade values above a certain threshold, and then use the inside volume as a lateral extent for another model. See Indicator RBF [Interpolants](#page-434-0).
- A distance function calculates the distance to a set of points. As with an indicator RBF interpolant, a distance function is useful for restricting processing to a specific region. To do this, create a distance function, select the objects to use, then add at least one buffer. You can then use one of the distance function's isosurfaces as a lateral extent for another model. See Distance [Functions](#page-448-0).

Values that can be interpolated include downhole numeric data, composited drillhole data and points data. See [Interpolant](#page-116-0) Functions for a general introduction to interpolation.

The rest of this topic describes:

- Importing a [Variogram](#page-403-0) Model
- Copying a [Numeric](#page-404-0) Model
- **.** [Creating](#page-404-1) a Static Copy of a Numeric Model
- **.** [Exporting](#page-405-1) Numeric Model Volumes and Surfaces
- <span id="page-403-0"></span>**. Exporting Numeric Model [Midpoints](#page-405-2)**

# Importing a Variogram Model

Leapfrog Geo can import spheroidal variogram models exported from Snowden Supervisor. The settings that can be imported are:

- The anisotropy settings in the Trend tab
- The Nugget, Sill, Base Range and Alpha settings in the Interpolant tab

To import a variogram model, first create an interpolant. Next, right-click on the interpolant and select Import Variogram Parameters. In the window that appears, navigate to the folder that contains the XML file and select it. Click **Open**. The interpolant will be updated with the parameters in the XML file.

The imported variogram model overwrites the parameters in the interpolant, which cannot be undone. If you wish to save the original settings, make a copy of the interpolant before importing the new parameters.

Once the interpolant has been updated, you can edit it further by double-clicking on the interpolant in the project tree.

# <span id="page-404-0"></span>Copying a Numeric Model

Creating a copy of a numeric model is a useful way of experimenting with changes to a model.

To copy a numeric model, right-click on it in the project tree and select **Copy**. Enter a name for the copy of the model and click  $\mathsf{OK}$ . The copy will be added to the project tree.

# <span id="page-404-1"></span>Creating a Static Copy of a Numeric Model

Creating a static copy preserves a snapshot of a numeric model that does not change, even when changes are made to the data on which the original model was dependent. This is a useful way of storing historical models and comparing models. Static copies can be exported from Leapfrog Geo, as described in [Exporting](#page-405-1) Numeric Model Volumes and Surfaces below.

To create a static copy of a numeric model, right-click on it in the project tree and select **Static** Copy. Enter a name for the copy of the numeric model and click OK. The copy will be added to the **Numeric Models** folder.

The objects that make up a static copy of a numeric model depend on the type of model:

- For an RBF interpolant, a static copy is made up of a Legend object, a Boundary object, and all isosurfaces and output volumes created in building the model.
- For a multi-domained RBF interpolant, a static copy is made up of a **Legend** object, a **Boundary** object, and the output volumes created in building the model. There are also static copies of the sub-interpolants, which are the same as static copies of RBF interpolants.
- For an indicator RBF interpolant, a static copy is made up of a Legend object, a Boundary object, the model's isosurface and the output volumes.

Static models created in versions of Leapfrog Geo before 2.2 copied only the output volumes and the legend, and the static model appeared in the shape list only as a single line. When these static models are upgraded and displayed in the scene, the individual output volumes will be added to the shape list.

To view the date a static copy was created, right-click on it in the project tree and select **Properties**. The date the copy was created is in the **General** tab.

# <span id="page-405-1"></span>Exporting Numeric Model Volumes and Surfaces

There are three options for exporting a numeric model's output volumes and surfaces. These are:

- Export an output volume or a surface as a mesh. Right-click on it in the project tree and click **Export**. You will be prompted for a file name and location. See **[Exporting](#page-239-0) a Single Mesh.**
- Export an output volume as a thickness grid. Right-click on it in the project tree and click Export Thickness Grid. See [Thickness](#page-242-0) Grid Export.
- Export multiple output volumes and surfaces. Right-click on the interpolant in the project tree and select Export. See [Exporting](#page-241-0) Multiple Meshes from Models.

# <span id="page-405-2"></span>Exporting Numeric Model Midpoints

To export interval midpoints from a numeric model, right-click on the model's values object ( $\ddot{\mathbf{\mathcal{F}}}$ ) and select Export. Interval midpoints can be exported in the following formats:

- $\bullet$  CSV text file (\*.csv)
- $\bullet$  DXF file (\*.dxf)
- Snowden Supervisor CSV file (\*.csv)
- $\bullet$  Isatis 3D points file (\*.asc)

The values exported are the midpoints of each segment, the X-Y-Z values and the hole ID. The Snowden Supervisor and Isatis 3D points formats also include the interval length, when the model has been created from drillhole data.

In each case, you will be prompted for a filename and location.

You can extract interval midpoints from drillhole data and then export them from the **Points** folder. See [Extracting](#page-209-0) Interval Midpoints from Drillhole Data for more information.

# <span id="page-405-0"></span>RBF Interpolants

If the data is both regularly and adequately sampled, different RBF interpolants will produce similar results. In practice, however, it is rarely the case that data is so abundant and input is required to ensure an interpolant produces geologically reasonable results. For this reason, only a basic set of parameters are required when an RBF interpolant is first created. Once the interpolant has been created, you can refine it to factor in real-world observations and account for limitations in the data.

The rest of this topic describes how to create and modify RBF interpolants. It is divided into:

- Creating an RBF [Interpolant](#page-406-0)
	- **.** [Values](#page-407-0) Used
	- The [Interpolant](#page-407-1) Boundary
- **[Compositing](#page-408-0) Options**
- **.** General [Interpolant](#page-408-1) Properties
- The RBF [Interpolant](#page-409-0) in the Project Tree
- [Interpolant](#page-409-1) Display
- **.** RBF [Interpolant](#page-410-0) Statistics
- Modifying an RBF [Interpolant's](#page-410-1) Boundary with Lateral Extents
	- **.** [Creating](#page-410-2) Lateral Extents
	- [Changing](#page-416-0) a Lateral Extent's Settings
	- **[Adding](#page-418-0) Data to an Extent**
	- Editing an Extent with a [Polyline](#page-418-1)
	- **.** Editing an Extent with [Structural](#page-418-2) Data
	- Removing an Extent from an [Interpolant](#page-419-0)
- **.** Changing the Settings for an RBF [Interpolant](#page-419-1)
	- **.** [Adjusting](#page-419-2) the Values Used
	- **.** [Compositing](#page-422-0) Parameters for an RBF Interpolant
	- Adjusting the [Interpolant](#page-423-0) Boundary
	- Clipping and [Transforming](#page-424-0) Values for an RBF Interpolant
	- Changing the Trend for an RBF [Interpolant](#page-425-0)
	- Adjusting [Interpolation](#page-427-0) Parameters
	- **.** Output Settings for an RBF [Interpolant](#page-428-1)

# <span id="page-406-0"></span>Creating an RBF Interpolant

To create an RBF interpolant, right-click on the **Numeric Models** folder and select **New RBF** Interpolant. The New RBF Interpolant window will be displayed:

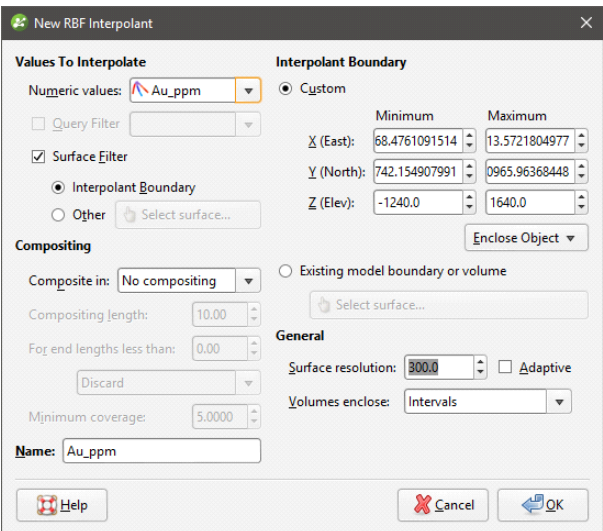

#### 386 | Leapfrog Geo User Manual

This window is divided into four parts that determine the values used to create the interpolant, the interpolant boundary, any compositing options and general interpolant properties.

If you are unsure of some settings, most can be changed later. However, the **Numeric values** object selected when the interpolant is created cannot be changed.

## <span id="page-407-0"></span>Values Used

In the Values To Interpolate part of the New RBF Interpolant window, you can select the values that will be used and choose whether or not to filter the data and use a subset of those values in the interpolant.

You can build an interpolant from either:

- Numeric data contained in imported drillhole data.
- Points data imported into the **Points** folder.

All suitable data in the project is available from the **Numeric values** list.

### Applying a Query Filter

If you have defined a query filter and wish to use it to create the interpolant, select the filter from the Query filter list. Once the interpolant has been created, you can remove the filter or select a different filter.

### Applying a Surface Filter

All available data can be used to generate the interpolant or the data can be filtered so that only the data that is within the interpolant boundary or another boundary in the project influences the interpolant. The **Surface Filter** option is enabled by default, but if you wish to use all data in the project, untick the box for **Surface Filter**. Otherwise, you can select the Interpolant Boundary or another boundary in the project.

You can use both the **Query Filter** option and the **Surface Filter** option together.

## <span id="page-407-1"></span>The Interpolant Boundary

There are several ways to set the Interpolant Boundary:

- Enter values to set a **Custom** boundary.
- Use the controls in the scene to set the **Custom** boundary dimensions.
- Select another object in the project from the **Enclose Object** list, which could be the numeric values object being interpolated. The extents for that object will be used as the basis for the Custom boundary dimensions.
- Select another object in the project to use as the Interpolant Boundary. Click the Existing model boundary or volume option and select the required object from the list.

Once the interpolant has been created, you can further modify its boundary. See **[Modifying](#page-410-1) an** RBF [Interpolant's](#page-410-1) Boundary with Lateral Extents and Adjusting the [Interpolant](#page-423-0) Boundary below.

# <span id="page-408-0"></span>Compositing Options

When numeric values from drillhole data are used to create an interpolant, there are two approaches to compositing that data:

- Composite the drillhole data, then use the composited values to create an interpolant. If you select composited values to create an interpolant, compositing options will be disabled.
- Use uncomposited drillhole data to create an interpolant, then apply compositing settings to the interpolated values. If you are interpolating uncomposited values and do not have specific **Compositing** values in mind, you may wish to leave this option blank as it can be changed once the model has been created.

If you are interpolating points, compositing options will be disabled.

See Numeric [Composites](#page-170-0) for more information on the effects of the **Compositing length, For** end lengths less than and Minimum coverage settings.

## <span id="page-408-1"></span>General Interpolant Properties

Set the **Surface resolution** for the interpolant and whether or not the resolution is adaptive. See Surface [Resolution](#page-90-0) in Leapfrog Geo for more information on the effects of these settings. The resolution can be changed once the interpolant has been created, so setting a value in the **New** RBF Interpolant window is not vital. A lower value will produce more detail, but calculations will take longer.

The **Volumes enclose** option determines whether the interpolant volumes enclose **Higher** Values, Lower Values or Intervals. Again, this option can be changed once the interpolant has been created.

Enter a Name for the new interpolant and click OK.

Once you have created an RBF interpolant, you can adjust its properties by double-clicking on it. You can also double-click on the individual objects that make up the interpolant.

See also:

- Copying a [Numeric](#page-404-0) Model
- [Creating](#page-404-1) a Static Copy of a Numeric Model
- **.** [Exporting](#page-405-1) Numeric Model Volumes and Surfaces

# <span id="page-409-0"></span>The RBF Interpolant in the Project Tree

The new interpolant will be created and added to the **Numeric Models** folder. The new interpolant contains objects that represent different parts of the interpolant:

- $\blacktriangledown$  Numeric Models  $\nabla \Theta$  AU\_gpt **V** 2 Boundary AU\_gpt Extents AU\_gpt Trend ▼ <br /> **X** AU\_gpt values ▼ 機 AU\_gpt Uncomposited Valu A AU gpt **V Isosurfaces**  $\triangle$  0.25  $\triangle$  0.51  $\triangleright$  1.0 ▼ Output Volumes  $\bigoplus 8 0.25$  $420.25 - 0.51$  $\bigoplus 0.51 - 1.0$  $\Delta 3 > 10$
- The **Boundary** object defines the limits of the interpolant. See Adjusting the [Interpolant](#page-423-0) [Boundary](#page-423-0).
- The Trend object describes the trend applied in the interpolant. See [Changing](#page-425-0) the Trend for an RBF [Interpolant](#page-425-0).
- The points data values object contains all the data used in generating the interpolant. See [Adjusting](#page-419-2) the Values Used.
- The Isosurfaces folder contains all the meshes generated in building the interpolant.
- The Output Volumes folder contains all the volumes generated in building the interpolant.

<span id="page-409-1"></span>Other objects may appear in the project tree under the interpolant as you make changes to it.

# Interpolant Display

Display the interpolant by:

- Dragging the interpolant into the scene or right-clicking on the interpolant and selecting View Output Volumes. Both actions display the interpolant's output volumes.
- . Right-clicking on the interpolant and selecting View Isosurfaces.

# <span id="page-410-0"></span>RBF Interpolant Statistics

You can view the approximated mean for each output volume by right-clicking on the interpolant and selecting **Properties**. Click on the **Statistics** tab:

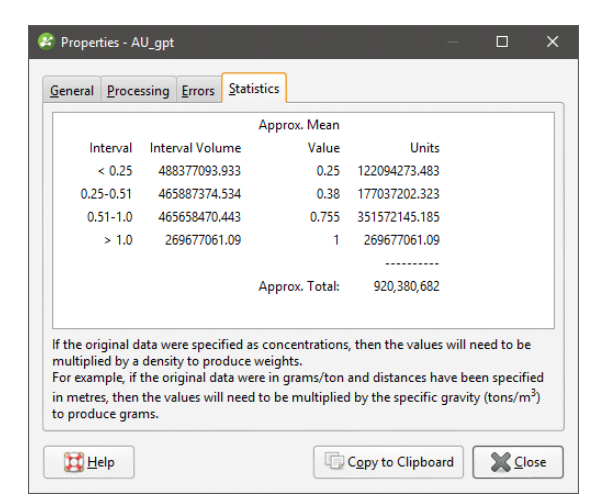

You can copy the information displayed in the Statistics tab to the clipboard for use in other applications.

# <span id="page-410-1"></span>Modifying an RBF Interpolant's Boundary with Lateral Extents

RBF interpolants are created with a basic set of rectangular extents that can then be refined using other data in the project. These extents usually correspond to the ground surface and known boundaries. Creating extents can also be used to restrict modelling to a particular area of interest; for example, modelling can be restricted to a known distance from drillholes by applying a distance function as a lateral extent. Extents do not need to be strictly vertical surfaces and can be model volumes.

# <span id="page-410-2"></span>Creating Lateral Extents

To create an extent, expand the RBF interpolant in the project tree. Right-click on the **Boundary** object and select from the **New Lateral Extent** options. Follow the prompts to create the extent, which will then appear in the project tree under the interpolant's **Boundary** object.

New extents are automatically applied to the boundary being modified. Leapfrog Geo usually orients a new extent correctly, with red presenting the inside face of the extent and blue representing the outside face. If this is not the case, you can change the orientation by rightclicking on the extent in the project tree and selecting Swap Inside.

#### Extent from a Polyline

You can create an extent from a polyline that already exists in the project or you can draw a new one. If you want to use an imported polyline, import it into the **Polylines** folder before creating the new extent.

To create a new extent from a polyline, right-click on the interpolant's **Boundary** object and select **New Lateral Extent > From Polyline**. In the window that appears, select whether you will create a new polyline or use an existing one:

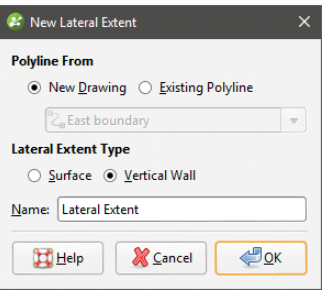

You can create the extent as a Vertical Wall or Surface. If you create the lateral extent as a Surface, you will be able to modify it using additional data, as described below. A lateral extent created as a **Vertical Wall**, however, cannot be modified.

Click OK to generate the new extent. If you have chosen to create a **New Drawing**, the drawing controls will appear in the scene and you can begin drawing, as described in [Drawing](#page-58-0) in the [Scene](#page-58-0).

The new extent will appear in the project tree as part of the **Boundary** object.

If the surface generated does not fit the polyline adequately, you can increase the quality of the fit by adding more points to the polyline. See [Drawing](#page-58-0) in the Scene for information on adding points to polylines.

Extents created from polylines can be modified by adding points data, GIS vector data and structural data. You can also add polylines and structural data to the extent. See [Adding](#page-418-0) Data to an [Extent](#page-418-0), Editing an Extent with a [Polyline](#page-418-1) and Editing an Extent with [Structural](#page-418-2) Data for more information.

#### Extent from GIS Vector Data

GIS data in the project can be used to create a lateral extent for an RBF interpolant. Once the data you wish to use has been imported into the project, right-click on the interpolant's Boundary object and select New Lateral Extent > From GIS Vector Data.

In the window that appears, select the data object you wish to use:

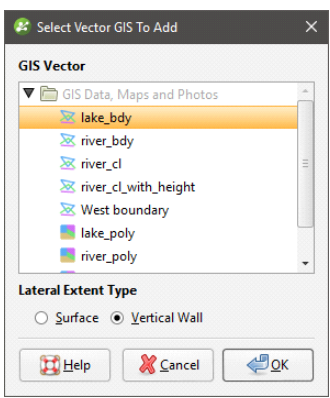

You can create the extent as a Vertical Wall or Surface. If you create the lateral extent as a Surface, you will be able to modify it using additional data, as described below. A lateral extent created as a Vertical Wall, however, cannot be modified.

If you select the **Surface** option, you can use the GIS data object with its own elevation data or projected onto the topography:

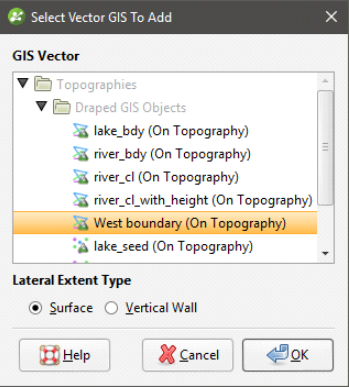

Using the **On Topography** option makes sense for GIS data as it is, by nature, on the topography. The On Topography option also mitigates any issues that may occur if elevation information in the GIS data object conflicts with that in the project.

Click OK to create the new extent. The new extent will appear in the project tree as part of the Boundary object.

Extents created from GIS data can be modified by adding points data, GIS vector data and structural data. You can also add polylines and structural data to the extent. See [Adding](#page-418-0) Data to an [Extent](#page-418-0), Editing an Extent with a [Polyline](#page-418-1) and Editing an Extent with [Structural](#page-418-2) Data for more information.

#### Extent from Points

To create a new extent from points data, right-click on the interpolant's **Boundary** object and select New Lateral Extent > From Points. The Select Points To Add window will be displayed, showing points data available in the project:

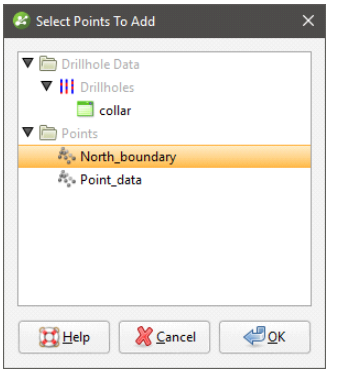

Select the information you wish to use and click OK.

The new extent will appear in the project tree as part of the **Boundary** object.

Extents created from points can be modified by adding points data, GIS vector data and structural data. You can also add polylines and structural data to the extent. See [Adding](#page-418-0) Data to an [Extent](#page-418-0), Editing an Extent with a [Polyline](#page-418-1) and Editing an Extent with [Structural](#page-418-2) Data for more information.

#### Extent from Structural Data

Planar structural data can be used to create a lateral extent for an RBF interpolant. You can create a new structural data table or use a table that already exists in the project. If you want to use categories of structural data in creating the extent, use an existing table and create filters for those categories before creating the lateral extent.

To start, right-click on the interpolant's **Boundary** object and select **New Lateral Extent > From** Structural Data. The New Structural Data window will be displayed, showing structural data available in the project:

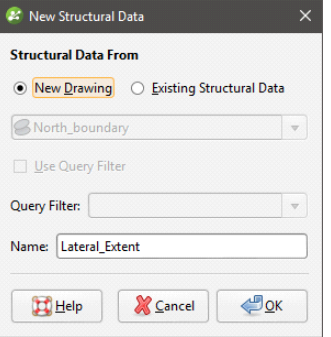

Select the **New Drawing** option to draw the structural data points directly in the scene.

Select the Existing Structural Data option to use a table in the Structural Modelling folder. With this option, you will be able to select from the categories available in the data table, if query filters have been created for those categories:

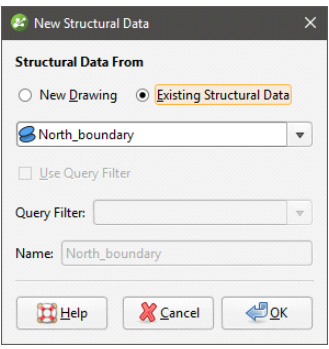

Click OK to generate the new extent. If you have chosen to create a **New Drawing**, the drawing controls will appear in the scene and you can begin drawing, as described in [Creating](#page-215-0) New Planar [Structural](#page-215-0) Data Tables. To share the new structural data table, right-click on it and select Share. The table will be saved to the Structural Modelling folder.

The new extent will appear in the project tree as part of the **Boundary** object.

Extents created from structural data can be modified by adding points data, GIS vector data and structural data. You can also add polylines and structural data to the extent. See [Adding](#page-418-0) Data to an [Extent](#page-418-0), Editing an Extent with a [Polyline](#page-418-1) and Editing an Extent with [Structural](#page-418-2) Data for more information.

#### Extent from a Surface

To use a surface as lateral extent for an RBF interpolant, right-click on the interpolant's Boundary object and select New Lateral Extent > From Surface. The Select Boundary window will appear, showing all the meshes that can be used as an extent:

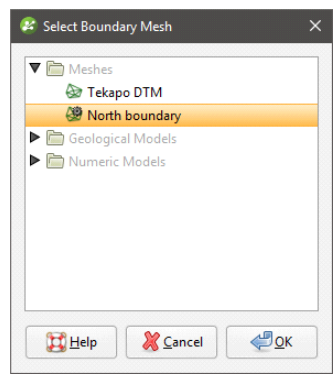

Select the required mesh and click OK. The extent will be added to the interpolant's **Boundary** object.

You cannot modify an extent created from a mesh by adding data, editing with polylines or structural data or by applying a trend. However, the extent is linked to the mesh used to create it, and updating the mesh will update the extent.

#### Extent from Distance to Points

Leapfrog Geo can calculate the distance to set of points and use the resulting distance buffer as a lateral extent for an RBF interpolant. To create a new lateral extent from a distance buffer, right-click on the interpolant's **Boundary** object and select **New Lateral Extent > From Distance To Points. The Smoothed Distance Buffer window will appear:** 

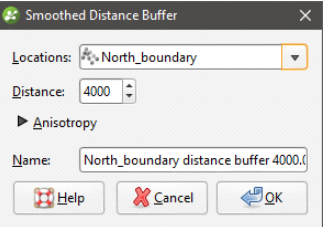

Select the **Distance** and set an **Anisotropy**, if required.

The **Ellipsoid Ratios** determine the relative shape and strength of the ellipsoids in the scene, where:

- The Maximum value is the relative strength in the direction of the green line on the moving plane.
- The Intermed. value is the relative strength in the direction perpendicular to the green line on the moving plane.
- The Minimum value is the relative strength in the direction orthogonal to the plane.

You can also use the **Set to** list to choose different options Leapfrog Geo has generated based on the data used to build the interpolant. **Isotropic** is the default option used when the interpolant is created.

Click OK to create the new extent, which will appear in the project tree as part of the Boundary object.

To change the extent's settings, expand the interpolant's **Boundary** object in the project tree and double-click on the extent. Adjust the **Distance** and **Anisotropy**, if required.

Extents created from a distance to points function can be modified by adding points data and GIS vector data. See [Adding](#page-418-0) Data to an Extent.

#### Extent from a Distance Function

A distance function calculates the distance to a set of points and can be used to bound an RBF interpolant. You can use an existing distance function as a lateral extent or create a new one.

To use a distance function as a lateral extent, right-click on the interpolant's **Boundary** and select **New Lateral Extent > From Distance Function**. If there are no distance functions in the project, you will be prompted to create a new one. See **Distance [Functions](#page-448-0)** for information on defining and editing the distance function.

When there are already distance functions in the project, you will be prompted to choose between creating a new function or using an existing one:

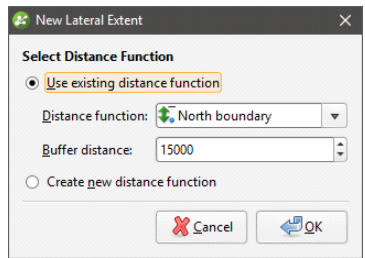

To use an existing function, select it from the list and set a **Buffer distance**. Click OK to create the lateral extent.

When you create a new distance function, it will be part of the interpolant's **Boundary** object and will not be available elsewhere in the project. To share it within the project, expand the lateral extent in the project tree and right-click on the distance function. Select **Share**. The distance function will be saved to the **Numeric Models** folder.

To change the extent's settings, expand the interpolant's **Boundary** object in the project tree and double-click on the extent. Adjust the **Distance** and **Anisotropy**, if required.

## <span id="page-416-0"></span>Changing a Lateral Extent's Settings

For lateral extents created from from polylines, GIS data, points and structural data, you can change the extent's settings by double-clicking on it in the project tree.

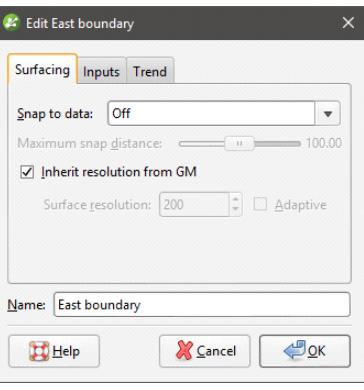

In the **Surfacing** tab, you can change surface resolution and contact honouring options, which are described below. In the Trend tab, you can apply a trend to the extent, which is described in [Applying](#page-417-0) a Trend.

#### Surface Resolution

For RBF interpolants, the resolution of lateral extents is inherited from the settings in the interpolant's **Outputs** tab, but the adaptive isosurfacer is automatically disabled. Enter a different **Surface resolution** value, if required, and tick **Adaptive** to enable the adaptive isosurfacer.

### Contact Honouring

Often, surfaces should honour drillhole data and treat data objects such as polylines and GIS data as interpretations. For extents, the **Snap to data** setting in the **Surfacing** tab determines whether or not the extent honours the data used to create it. Options are:

- $\bullet$  Off. The extent does not snap to the data used to create it. This is the default setting.
- All data. The extent snaps to all data within the Maximum snap distance, which includes drillhole data and any data added to the extent.
- Drilling only. The extent snaps to drillhole data and data objects derived from drillhole data within the **Maximum snap distance**, but not to other data used to modify the extent. For example, the extent will honour points data derived from drillhole data, but not points data imported into the **Points** folder.
- Custom. The extent snaps to the data objects indicated in the Inputs tab that are within the Maximum snap distance.

Snapping to data is off by default. Although you can snap to all data, this is not recommended as it increases the possibility that errors in the data or assumptions inherent in interpretations (e.g. polylines) will cause distortions in the meshes. If you do enable snapping, is best to snap only to drilling data.

Whatever the setting, you can see what objects are snapped to by clicking on the **Inputs** tab.

If you need the extent to honour drillhole data but treat other data objects as interpretations, select **Drilling only**. To honour some data objects while treating others as interpretations, select Custom, then click on the Inputs tab to enable snapping for individual objects.

#### <span id="page-417-0"></span>Applying a Trend

You can adjust an extent created from polylines, GIS data, points and structural data by applying a trend to it. To do this, add the extent to the scene. Next, double-click on the extent in the project tree and click the Trend tab.

Often the easiest way to apply a trend is to click on the **Draw plane line** button ( $\bullet$ ) and draw a plane line in the scene in the direction in which you wish to adjust the surface. You may need to rotate the scene to see the plane properly.

The **Ellipsoid Ratios** determine the relative shape and strength of the ellipsoids in the scene, where:

- The Maximum value is the relative strength in the direction of the green line on the moving plane.
- The Intermed. value is the relative strength in the direction perpendicular to the green line on the moving plane.
- The Minimum value is the relative strength in the direction orthogonal to the plane.

Once you have adjusted the plane to represent the trend you wish to use, click the **Set From Plane** button to copy the moving plane settings.

The Set to list contains a number of different options Leapfrog Geo has generated based on the data used in the project. **Isotropic** is the default option used when the extent was created. Settings made to other surfaces in the project will also be listed, which makes it easy to apply the same settings to many surfaces.

Click OK to apply the changes.

See Global [Trends](#page-94-0) for more information.

## <span id="page-418-0"></span>Adding Data to an Extent

Extents created from polylines, GIS data, points and structural data can be modified by adding points data objects, GIS vector data and structural data. Extents created from a distance to points function can be modified by adding points data and GIS vector data. To add data to an extent, right-click on the extent in the project tree and select the data type you wish to use from the Add menu.

- Points data. Select from the points data objects available in the project and click OK.
- GIS vector data. Select from the GIS vector data available in the project and click OK.
- Structural data. Select from the structural data tables available in the project. If the selected table has query filters defined, you can apply one of these filters by ticking Use query filter and then selecting the required filter from the list. Click OK to add the selected data to the extent. An alternative to adding an existing structural data table to an extent is to edit the extent with structural data. This is described in **Editing an Extent with [Structural](#page-418-2) Data** below.

You can also add a polyline that already exists in the project. To do this, right-click on the extent in the project tree and select **Add > Polyline**. You will be prompted to choose from the polylines in the **Polylines** folder.

## <span id="page-418-1"></span>Editing an Extent with a Polyline

You can edit an extent using a polyline, which is described in **[Surfaces](#page-90-1)**. A polyline used to edit an extent will be added to the project tree as part of the extent. To edit the polyline, right-click on it and select **Edit Polyline** or add it to the scene and click the **Edit** button  $(\ell)$  in the shape list. If you wish to remove the polyline from the extent, right-click on it in the project tree and select Delete or Remove.

To add an existing polyline to a lateral extent, use the **Add > Polyline** option.

## <span id="page-418-2"></span>Editing an Extent with Structural Data

You can edit an extent using structural data, which is described in **[Surfaces](#page-90-1)**. A structural data table will be added to the project tree as part of the extent. To edit the table, right-click on it and select **Edit In Scene** or add it to the scene and click the **Edit** button  $(\ell)$  in the shape list. If you wish to remove the table from the extent, right-click on it in the project tree and select Delete or Remove.

## <span id="page-419-0"></span>Removing an Extent from an Interpolant

If you have defined an extent and want to remove it from the interpolant, there are two options. The first is to right-click on the extent in the project tree and click **Delete**. This deletes the extent from the interpolant, but does not delete parent objects from the project unless they were created as part of the interpolant, e.g. a polyline used as a lateral extent but not shared within the project. Use this option only if you are sure you do not want to use the extent.

The second method is useful if you are making changes to the extent and do not want to recompute the interpolant with each change. Double-click on the interpolant's **Boundary** object or double-click on the interpolant and click on the **Boundary** tab. The **Boundaries** part of the window lists all objects used as extents for the interpolant. Untick the box for extents to temporarily disable them in the interpolant. The interpolant will be reprocessed, but you can then work on the extent without reprocessing the interpolant. Disabled extents will be marked as inactive in the project tree.

# <span id="page-419-1"></span>Changing the Settings for an RBF Interpolant

To change the settings for an RBF interpolant, you can either double-click on the interpolant in the **Numeric Models** folder or right-click and select **Open**. When creating an RBF interpolant, only a basic set of parameters is used. The **Edit RBF Interpolant** window provides finer controls over these basic parameters so you can refine the interpolant to factor in real-world observations and account for limitations in the data.

For a multi-domained RBF interpolant, these parameters can be changed for the parent interpolant, and the trend, clipping, transformation and interpolation settings can be changed for the sub-interpolants.

# <span id="page-419-2"></span>Adjusting the Values Used

The Values tab in the Edit Interpolant window shows the values used in creating the interpolant and provides options for filtering the data. Although you cannot change the values used to create an interpolant, you can filter the values using the **Query filter** and **Surface filter** options.

You can adjust the values using a contour polyline or by adding points. Both options are available by expanding the interpolant in the project tree, then right-clicking on the values object:

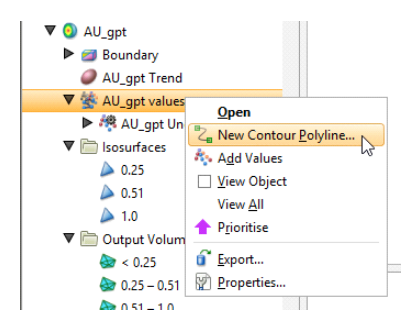

These options are described below in **Adding a [Contour](#page-420-0) Polyline and [Adding](#page-421-0) Points**.

To apply a query filter, tick the Query filter box in the Values tab and select the available queries from the list.

To change the object used as the **Surface filter**, select the required object from the list. Note that the list contains an object that defines the interpolant's own boundary, which can be adjusted in the **Boundary** tab.

#### <span id="page-420-0"></span>Adding a Contour Polyline

Adding a contour polyline is a useful tool for manually adjusting a surface to make it more geologically reasonable. To start adding a contour polyline, draw a slice where you wish to adjust the surface and decide what value you will assign to the contour line. Next, right-click on the values object and select New Contour Polyline. The next step is to choose whether you will draw a new polyline or use one already in the project:

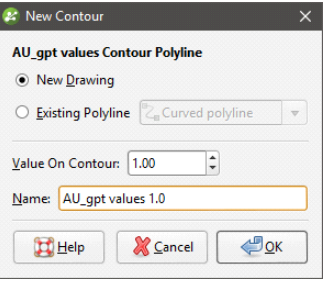

Only GIS lines, polylines imported into Leapfrog Geo or polylines created using the straight line drawing tool can be used to create contour lines.

Enter the value to be used for the contour and a name for it. Click OK. If you have chosen the New Drawing option, the new object will be created in the project tree and drawing tools will appear in the scene. Start drawing in the scene as described in **[Drawing](#page-58-0) in the Scene**. When you have finished drawing, click the **Save** button ( $\Box$ ). The new contour will automatically be added to the interpolant and will appear in the project tree as part of the interpolant's values object.

#### 400 | Leapfrog Geo User Manual

To change the value assigned to a contour polyline, double-click on the interpolant in the project tree. In the **Values** tab, contour polylines and their assigned values are shown in the User contour values table:

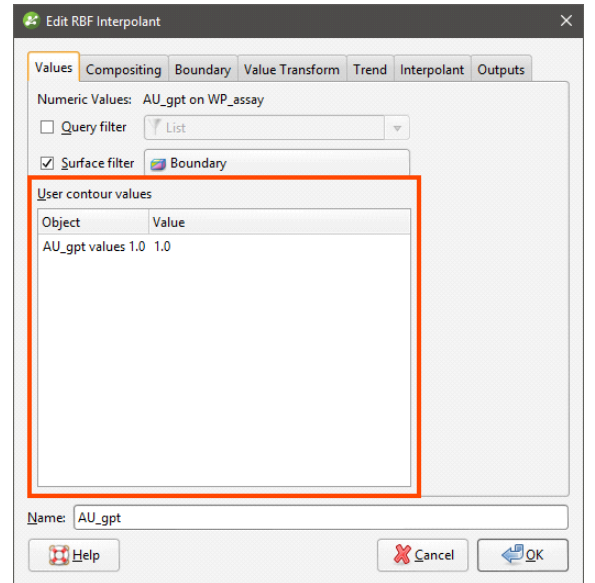

To change the value on a contour, click in the Value column and edit the entry.

To edit the polyline, right-click on it in the project tree and select **Edit Polyline** or add it to the scene and click the **Edit** button  $(\ell)$  in the shape list. If you wish to remove a contour polyline from the interpolant, right-click on it in the project tree and select Delete or Remove.

#### <span id="page-421-0"></span>Adding Points

To add points to an RBF interpolant, right-click on the values object in the project tree and select **Add Values**. Leapfrog Geo will display a list of all suitable points objects in the project. Select an object and click OK.

A hyperlink to the points object will be added to the values object in the project tree. To remove the points object, right-click on the points object and select Remove.

## <span id="page-422-0"></span>Compositing Parameters for an RBF Interpolant

When an RBF interpolant has been created from uncomposited values, compositing parameters can be changed by double-clicking on the interpolant in the project tree, then clicking on the Compositing tab.

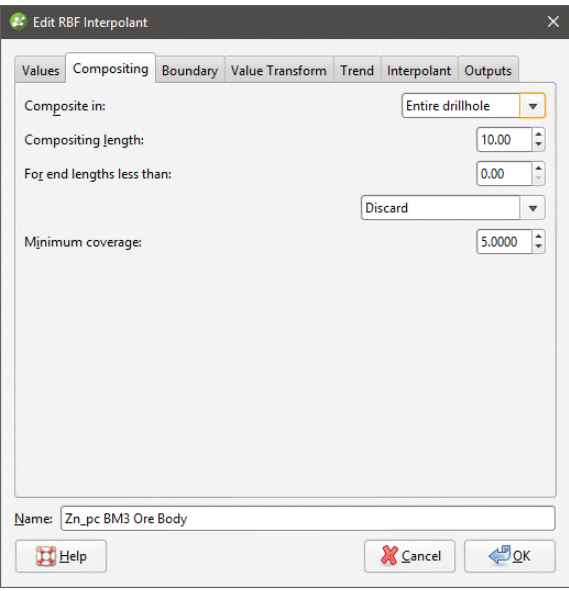

The **Compositing** tab will only appear for interpolants created from uncomposited drillhole data.

You can composite in the entire drillhole or only where the data falls inside the interpolant boundary. See **Numeric [Composites](#page-170-0)** for more information on the effects of the **Compositing** length, For end lengths less than and Minimum coverage settings.

### <span id="page-423-0"></span>Adjusting the Interpolant Boundary

See Modifying an RBF [Interpolant's](#page-410-1) Boundary with Lateral Extents above for information on creating and working with lateral extents.

To change an RBF interpolant's boundary, double-click on the interpolant in the project tree, then click on the **Boundary** tab:

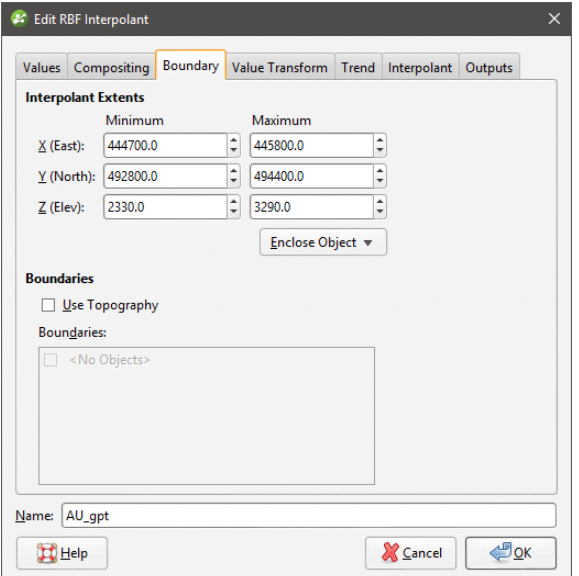

Controls to adjust the boundary will also appear in the scene.

Tick the Use Topography box to use the topography as a boundary. The topography is normally not used as a boundary for interpolants and so this option is disabled when an interpolant is first created.

The **Boundaries** list shows objects that have been used to modify the boundary. You can disable any of these lateral extents by unticking the box.

Lateral extents can be used to restrict modelling to a particular area of interest; for example, modelling can be restricted to a known distance from drillholes by applying a distance function as a lateral extent.

### <span id="page-424-0"></span>Clipping and Transforming Values for an RBF Interpolant

To clip data and apply a transformation to an RBF interpolant, double-click on the interpolant in the project tree, then click on the Value Transform tab:

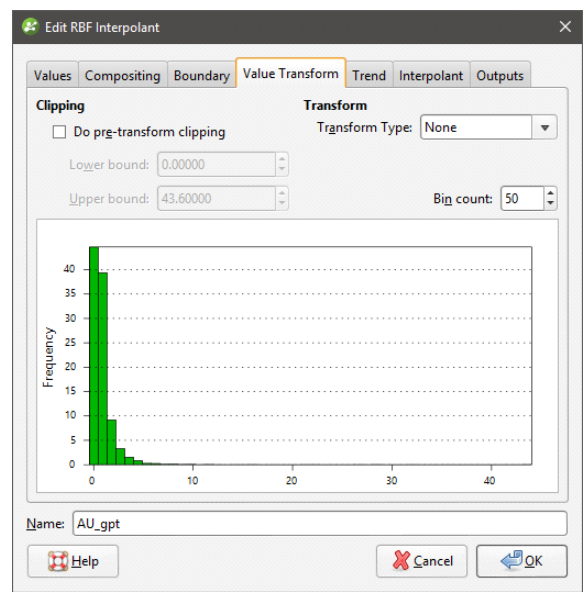

The options for Transform Type are None and Log. Log uses a natural logarithm to compress the data values to a smaller range. This may be useful if the data range spans orders of magnitude. The function used is:

#### $ln(x+s)+c$

where s is the Pre-log shift and c is a constant. In order to avoid issues with taking the logarithm of zero or a negative number, **Pre-log shift** is a constant added to make the minimum value positive. The value of the pre-log shift will automatically be chosen to add to the minimum value in the data set to raise it to 0.001. This constant is then added to all the data samples. You can modify the value of the **Pre-log shift**, as increasing this value further away from zero can be used to reduce the effect of the natural logarithm transformation on the resultant isosurfaces.

Note that a further constant, c, is added to the natural logarithm of the data with the pre-log shift added to it. If there are any negative numbers that result from taking the natural log of the data, the absolute value of the most negative number is taken and added to all the transformed data results. This will raise the value of all the data so the minimum data value is zero. The value of c is chosen automatically and cannot be modified.

Bin count defines the number of bins, where a larger bin count results in a finer histogram.

If you tick the Do pre-transform clipping option, you can set the Lower bound and the Upper bound to cut off values that are too low or too high. For example, if you set the Upper bound from 14.00 to 10.00, grade values above 10.00 will be regarded as 10.00.

### <span id="page-425-0"></span>Changing the Trend for an RBF Interpolant

You can apply a global trend or a structural trend to an RBF interpolant. To do this, add the interpolant to the scene, then double-click on the interpolant in the project tree. Click on the Trend tab in the Edit RBF Interpolant window.

#### Using a Global Trend

The easiest way to change the trend applied to an interpolant is using a global trend set from the moving plane.

Click **View Plane** to add the moving plane to the scene, then click on the plane to view its controls. You may need to hide part of the interpolant to click on the moving plane:

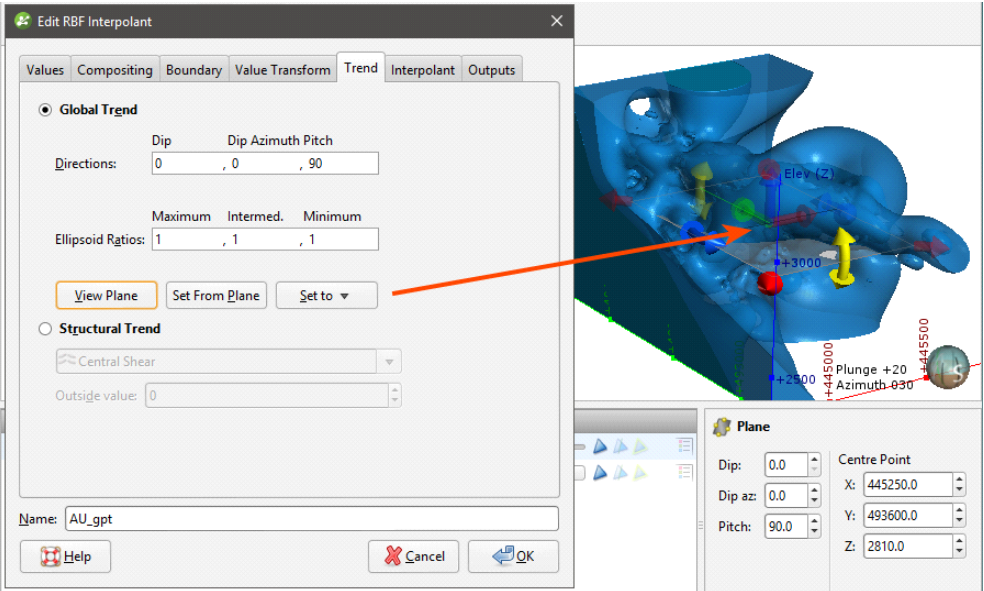

You can also use the Set to list to choose different options Leapfrog Geo has generated based on the data used to build the interpolant. **Isotropic** is the default option used when the interpolant is created.

The **Ellipsoid Ratios** determine the relative shape and strength of the ellipsoids in the scene, where:

- The Maximum value is the relative strength in the direction of the green line on the moving plane.
- The Intermed. value is the relative strength in the direction perpendicular to the green line on the moving plane.
- The Minimum value is the relative strength in the direction orthogonal to the plane.

Click OK to regenerate the interpolant and view changes.

### Using a Structural Trend

You can also set the trend for an RBF interpolant from a structural trend. First, you must create or import the required mesh and create a structural trend. See **[Structural](#page-96-0) Trends** for more information.

Once the structural trend has been created, add it to the interpolant by double-clicking on the interpolant in the project tree, then clicking on the Trend tab. Select the Structural Trend option, then select the required trend from the list:

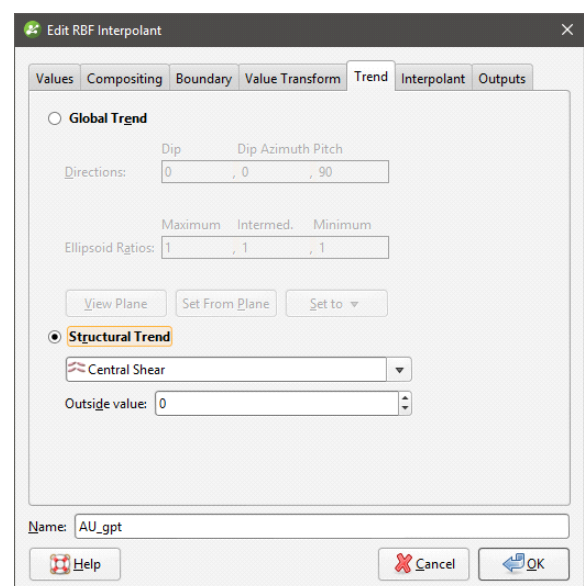

Click OK. The trend will be added to the interpolant and will appear as part of the interpolant, as shown:

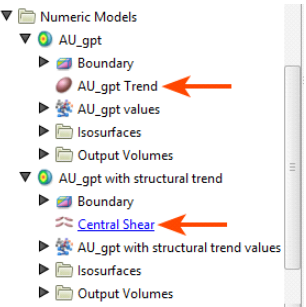

When you apply a structural trend, you cannot use the Linear interpolant. See [Interpolant](#page-116-0) [Functions](#page-116-0) for more information.

Once a structural trend has been defined for the interpolant, you can edit it by clicking on the trend hyperlink in the project tree, then opening the structural trend applied to the interpolant. The [Structural](#page-96-0) Trend window will appear. See Structural Trends for information on the settings in this screen.

The structural trend information included as part of the interpolant is a link to the original

structural trend. When you change the structural trend that is part of the interpolant, the changes are also made for the original structural trend.

When a structural trend that is **Strongest along meshes** or **Blending** is used, the interpolant will regress to the global mean trend away from the meshes. The global trend that will be used is set in the Global Trend tab for the structural trend.

### <span id="page-427-0"></span>Adjusting Interpolation Parameters

To adjust interpolation parameters for an RBF interpolant, double-click on the interpolant in the project tree, then click on the Interpolant tab:

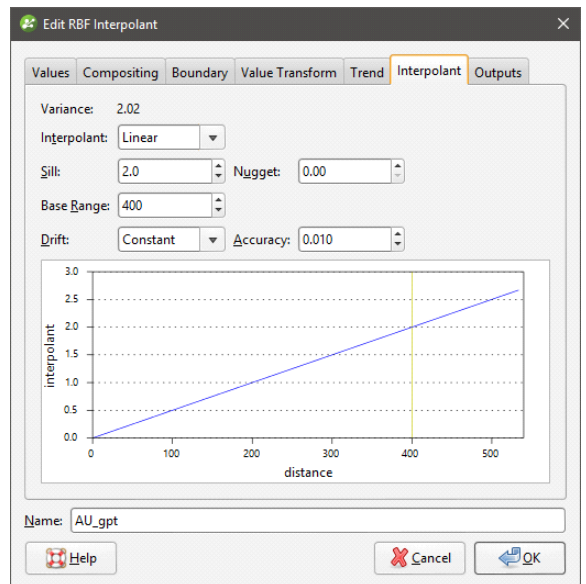

Two models are available, the spheroidal interpolant and the linear interpolant. See [The](#page-116-1) Spheroidal [Interpolant](#page-123-0) Function and The Linear Interpolant Function for more information on the settings in this tab.

## <span id="page-428-1"></span>Output Settings for an RBF Interpolant

You can change the parameters used to generate RBF interpolant outputs by double-clicking on the interpolant, then clicking on the **Outputs** tab.

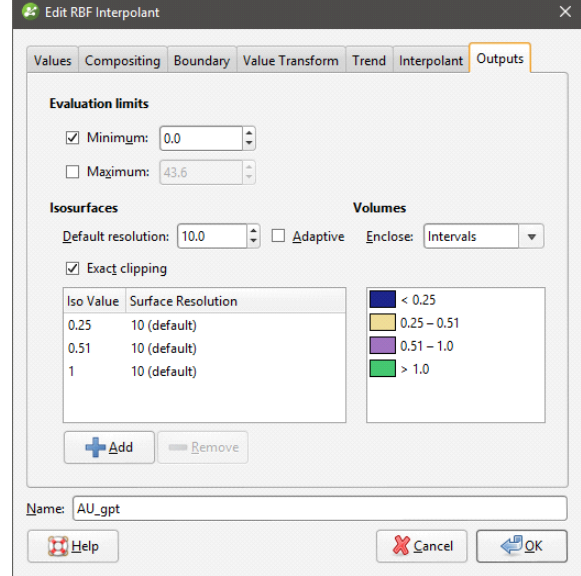

The **Evaluation limits** apply when interpolants are evaluated against other objects in the project. When the limits are enabled, all values outside the limits will be set to the Minimum and Maximum.

When **Exact clipping** is enabled, the interpolant isosurface will be generated without "tags" that overhang the interpolant boundary. This setting is enabled by default when you create an interpolant.

To add a new isosurface, click the **Add** button and enter the required value. To delete an isosurface, click on it in the list, then click the **Remove** button. You can also change the colours used to display the isosurfaces by clicking on the colour chips.

If you find that grade shells are overlapping, the resolution may be too coarse. Set Default resolution to a lower value or enable adaptive resolution in the Outputs tab. See [Surface](#page-90-0) [Resolution](#page-90-0) in Leapfrog Geo.

# <span id="page-428-0"></span>Multi-domained RBF Interpolants

This topic describes creating and editing multi-domained RBF interpolants:

- Creating a [Multi-domained](#page-429-0) RBF Interpolant
- **.** [Compositing](#page-430-0) and Filtering the Values Used
- **.** [Selecting](#page-431-0) Domains
- Clipping and [Transforming](#page-431-1) Values
- **.** [Setting](#page-431-2) the Trend
- [Interpolation](#page-431-3) Parameters
- **. Output [Options](#page-431-4)**
- The [Multi-domained](#page-433-0) RBF Interpolant in the Project Tree
- **Interpolant and [Sub-interpolant](#page-433-1) Display**
- [Sub-interpolant](#page-434-1) Statistics

A multi-domained RBF interpolant is an RBF interpolant that has a number of individual subinterpolants bounded by the domains of a geological model.

- Changes to all sub-interpolants can be made by editing the parent interpolant.
- Sub-interpolants can be edited to account for local influences on the values used, the trend and interpolation parameters.

A multi-domained RBF interpolant is a single object that can be evaluated as a single column on points and block models.

# <span id="page-429-0"></span>Creating a Multi-domained RBF Interpolant

Creating a multi-domained RBF interpolant is a two-step process:

- Selecting the values to be used and the domains in which sub-interpolants will be created.
- Setting the multi-domained RBF interpolant's properties.

To start creating a multi-domained RBF interpolant, right-click on the **Numeric Models** folder and select New Multi Domained RBF Interpolant. The New Multi-domained RBF Interpolant window will be displayed:

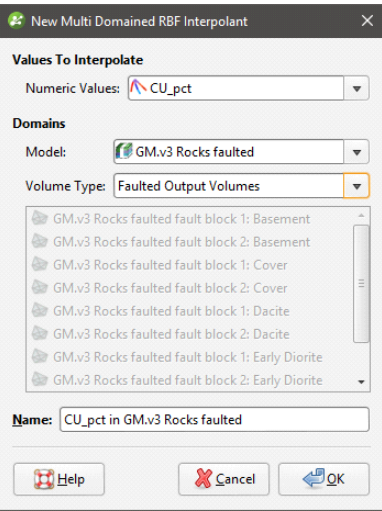

In this window, select the basic parameters for the multi-domained RBF interpolant. You will be able to set additional properties once you click OK.

• Select the Values To Interpolate from the suitable data available in the project. You will be able to change how data is filtered at the next step, but you will not be able to change the values used.

- Select the domains used to generate sub-interpolants. These options cannot be changed once the multi-domained RBF interpolant has been created, although you will be able to select which volumes are used to generate sub-interpolants.
	- Select from the geological models available in the project.
	- If the selected Model has no faults defined, the Volume Type will be set to output volumes.
	- If the selected Model is a faulted model, the Volume Type can be output volumes, faulted output volumes or fault blocks.

Click OK to move on to the next step. The **Edit RBF Interpolant** window will appear:

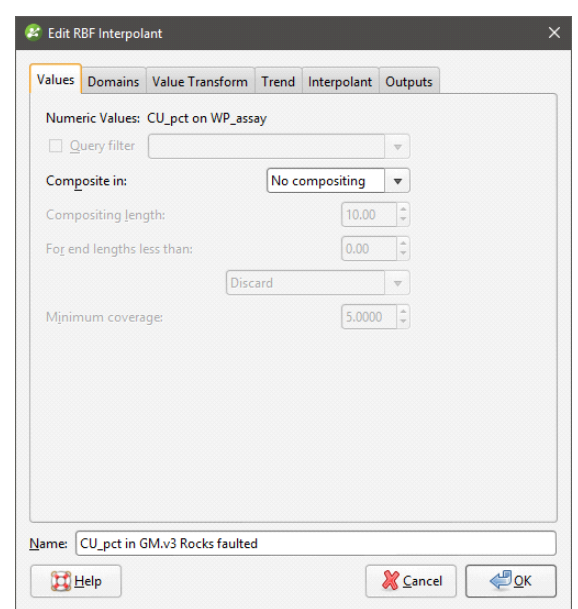

# <span id="page-430-0"></span>Compositing and Filtering the Values Used

In the Values tab, you can apply any query filters that have been defined for the data used.

When numeric values from drillhole data are used to create an interpolant, there are two approaches to compositing that data:

- Composite the drillhole data, then use the composited values to create an interpolant. If you select composited values to create an interpolant, compositing options will be disabled.
- Use uncomposited drillhole data to create an interpolant, then apply compositing settings to the interpolated values. If you are interpolating uncomposited values and do not have specific **Compositing** values in mind, you may wish to leave this option blank as it can be changed once the model has been created.

If you are interpolating points, compositing options will be disabled.

See Numeric [Composites](#page-170-0) for more information on the effects of the **Compositing length, For** end lengths less than and Minimum coverage settings.

# <span id="page-431-0"></span>Selecting Domains

In the **Domains** tab, you can select the volumes in which sub-interpolants will be generated. You cannot, however, change the geological model or the types of volumes used.

# <span id="page-431-1"></span>Clipping and Transforming Values

In the Value Transform tab, clip data and apply a transformation, if required. See [Clipping](#page-424-0) and [Transforming](#page-424-0) Values for an RBF Interpolant for more information about the settings in this tab.

You will be able to change the Value Transform settings for individual sub-interpolants once the parent interpolant has been created.

# <span id="page-431-2"></span>Setting the Trend

In the Trend tab, you can apply a global or structural trend to the interpolant. See [Changing](#page-425-0) the Trend for an RBF [Interpolant](#page-425-0) for more information about these options.

You will be able to change the Trend settings for the interpolant and individual subinterpolants once the parent interpolant has been created.

# <span id="page-431-3"></span>Interpolation Parameters

In the **Interpolant** tab, you can change interpolation parameters. See **Adjusting [Interpolation](#page-427-0)** [Parameters](#page-427-0) for more information about these options.

You will be able to change the **Interpolant** settings or import variogram parameters for the interpolant and individual sub-interpolants once the parent interpolant has been created.

# <span id="page-431-4"></span>Output Options

In the **Outputs** tab, you can change the parameters used to generate interpolant outputs.

The **Evaluation limits** apply when interpolants are evaluated against other objects in the project. When the limits are enabled, all values outside the limits will be set to the **Minimum** and Maximum.

Set the Default resolution for the interpolant and whether or not the resolution is adaptive. See Surface [Resolution](#page-90-0) in Leapfrog Geo for more information on the effects of these settings. The resolution can be changed once the interpolant has been created, so setting a value when creating the parent interpolant is not vital. A lower value will produce more detail, but calculations will take longer.

When **Exact clipping** is enabled, the interpolant isosurface will be generated without "tags" that overhang the interpolant boundary. This setting is enabled by default when you create an interpolant.
To add a new isosurface, click the **Add** button and enter the required value. To delete an isosurface, click on it in the list, then click the **Remove** button. You can also change the colours used to display the isosurfaces by clicking on the colour chips.

The Volumes enclose option determines whether the interpolant volumes enclose Higher Values, Lower Values or Intervals. This option can be changed once the interpolant has been created.

Enter a **Name** for the new interpolant and click OK.

Once you have created a multi-domained RBF interpolant, you can adjust its properties as described in Changing the Settings for an RBF [Interpolant](#page-419-0). You can also change trend, clipping, transformation and interpolation settings for a sub-interpolant. To do this, doubleclick on a sub-interpolant. For the settings you wish to change, untick the Inherit parameters from parent box:

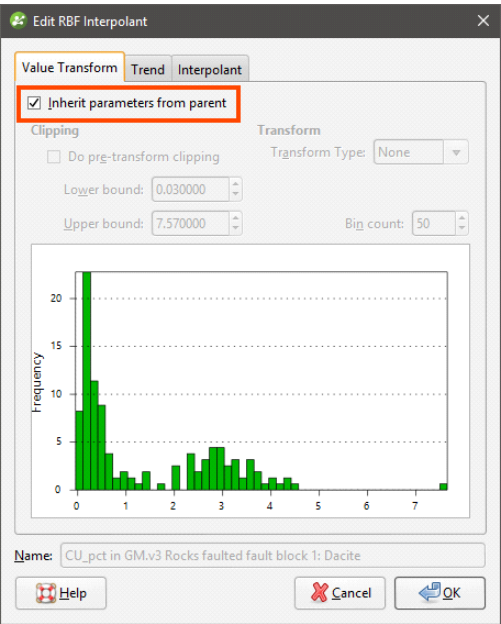

See also:

- Importing a [Variogram](#page-403-0) Model
- Copying a [Numeric](#page-404-0) Model
- [Creating](#page-404-1) a Static Copy of a Numeric Model
- **.** [Exporting](#page-405-0) Numeric Model Volumes and Surfaces

# The Multi-domained RBF Interpolant in the Project Tree

The new multi-domained RBF interpolant will be created and added to the **Numeric Models** folder. It contains objects that represent different parts of the interpolant:

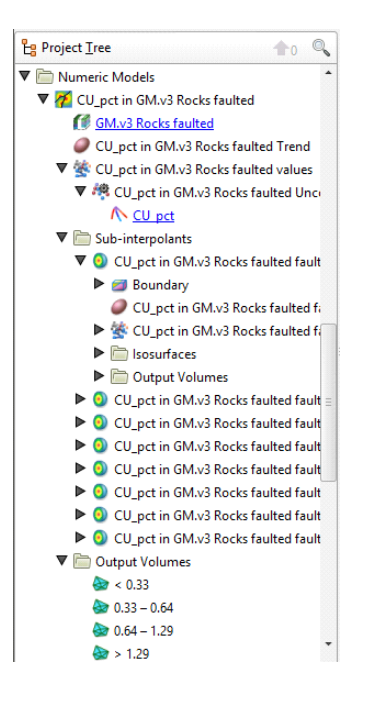

- There is a link to the geological model from which domains are selected for the subinterpolants.
- The Trend object describes the trend applied in the interpolant. See [Changing](#page-425-0) the Trend for an RBF [Interpolant](#page-425-0) for more information.
- The points data values object contains all the data used in generating the interpolant. See [Adjusting](#page-419-1) the Values Used for more information.
- The Sub-interpolants folder contains the sub-interpolants, which can be edited to change the trend, clipping, transformation and interpolation settings.
- The **Output Volumes** folder contains all the volumes generated in building the interpolant.

Other objects may appear in the project tree under the interpolant as you make changes to it.

# Interpolant and Sub-interpolant Display

Display the interpolant by:

- Dragging the interpolant into the scene or right-clicking on the interpolant and selecting **View Output Volumes**. Both actions display the parent interpolant's output volumes.
- Right-clicking on the interpolant and selecting View Isosurfaces. This displays the isosurfaces of each sub-interpolant.

# Sub-interpolant Statistics

You can view the approximated mean for each output volume of a sub-interpolant by rightclicking on the sub-interpolant and selecting **Properties**. Click on the **Statistics** tab:

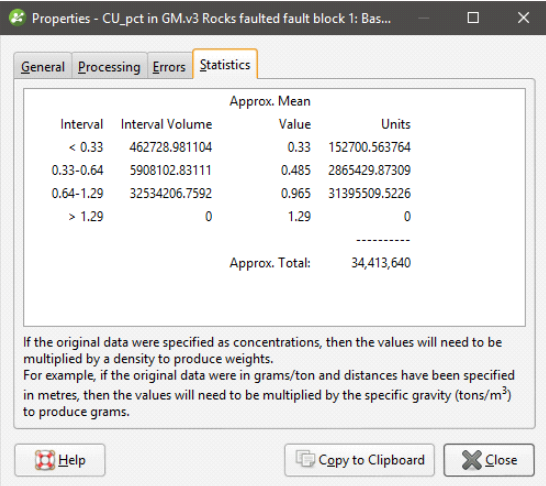

You can copy the information displayed in the Statistics tab to the clipboard for use in other applications.

# Indicator RBF Interpolants

An indicator RBF interpolant is a useful way of creating a region of interest in which further processing can be carried out. For example, you can use an indicator RBF interpolant to define a volume that encloses the values that are likely to be above a cut-off threshold and then carry out further interpolation inside that volume.

The rest of this topic describes how to create and modify indicator RBF interpolants. It is divided into:

- Creating an Indicator RBF [Interpolant](#page-435-0)
	- **.** [Selecting](#page-435-1) the Values Used
		- Setting the [Cut-off](#page-436-0)
		- [Applying](#page-436-1) a Query Filter
		- [Applying](#page-436-2) a Surface Filter
	- The [Interpolant](#page-436-3) Boundary
	- **. [Compositing](#page-437-0) Options**
	- **.** General [Interpolant](#page-437-1) Properties
	- The Indicator RBF [Interpolant](#page-438-0) in the Project Tree
	- Indicator RBF [Interpolant](#page-438-1) Display
	- **.** Indicator RBF [Interpolant](#page-439-0) Statistics
- **.** Editing an Indicator RBF [Interpolant](#page-439-1)
	- **[Adjusting](#page-440-0) the Values Used** 
		- **Adding a [Contour](#page-441-0) Polyline**
		- **[Adding](#page-442-0) Points**
	- **.** [Compositing](#page-443-0) Parameters for an Indicator RBF Interpolant
	- **.** Adjusting the [Interpolant](#page-444-0) Boundary
	- The [Cut-off](#page-445-0) Value
	- Changing the Trend for an Indicator RBF [Interpolant](#page-445-1)
	- **.** Adjusting [Interpolation](#page-446-0) Parameters
	- Indicator RBF [Interpolant](#page-446-1) Surfacing and Volume Options

# <span id="page-435-0"></span>Creating an Indicator RBF Interpolant

To create an indicator RBF interpolant, right-click on the **Numeric Models** folder and select New Indicator RBF Interpolant. The New Indicator RBF Interpolant window will be displayed:

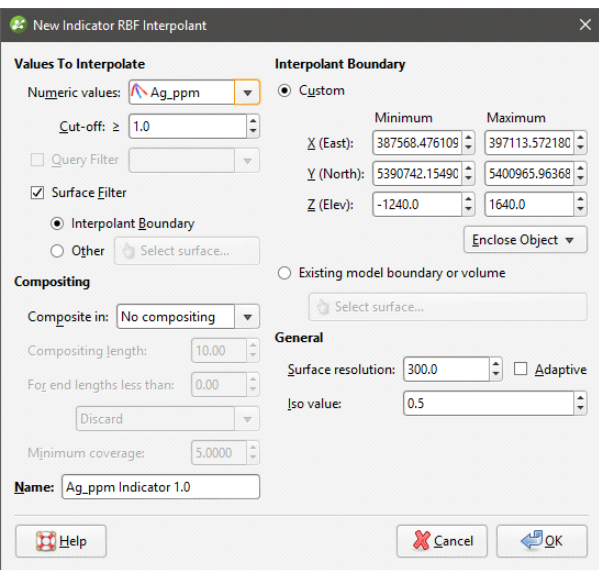

This window is divided into four parts, which determine the values used to create the interpolant, the interpolant boundary, any compositing options and general interpolant properties.

If you are unsure of some settings, most can be changed later. However, the **Numeric values** object selected when the interpolant is created cannot be changed.

### <span id="page-435-1"></span>Selecting the Values Used

In the Values To Interpolate part of the New Indicator RBF Interpolant window, you can select the values that will be used and choose whether or not to filter the data and use a subset of those values in the interpolant.

You can build an indicator RBF interpolant from either:

- Numeric data contained in imported drillhole data.
- Points data imported into the **Points** folder.

All suitable data in the project is available from the **Numeric values** list.

#### <span id="page-436-0"></span>Setting the Cut-off

The Cut-off value will be used to create two output volumes:

- An Inside volume that encloses all values likely to be above or equal to the Cut-off value.
- . An Outside volume that enclose all values likely to be below the Cut-off value.

If you are unsure of what Cut-off value to use, you can view statistics on the distribution of the data and change the **Cut-off** value once the interpolant has been created.

You can change the names of the **Inside** and **Outside** volumes once the interpolant has been created.

#### <span id="page-436-1"></span>Applying a Query Filter

If you have defined a query filter and wish to use it to create the interpolant, select the filter from the Query filter list. Once the model has been created, you can remove the filter or select a different filter.

#### <span id="page-436-2"></span>Applying a Surface Filter

All available data can be used to generate the interpolant or the data can be filtered so that only the data that is within the interpolant boundary or another boundary in the project influences the interpolant. The **Surface Filter** option is enabled by default, but if you wish to use all data in the project, untick the box for **Surface Filter**. Otherwise, you can select the **Interpolant Boundary** or another boundary in the project.

You can use both the Query Filter option and the Surface Filter option together.

#### <span id="page-436-3"></span>The Interpolant Boundary

There are several ways to set the Interpolant Boundary:

- Enter values to set a **Custom** boundary.
- Use the controls in the scene to set the **Custom** boundary dimensions.
- Select another object in the project from the **Enclose Object** list, which could be the numeric values object being interpolated. The extents for that object will be used as the basis for the Custom boundary dimensions.
- Select another object in the project to use as the Interpolant Boundary. Click the Existing model boundary or volume option and select the required object from the list.

Once the interpolant has been created, you can further modify its boundary. See [Modifying](#page-410-0) an RBF [Interpolant's](#page-410-0) Boundary with Lateral Extents and Adjusting the [Interpolant](#page-423-0) Boundary in the RBF [Interpolants](#page-405-1) topic for more information.

### <span id="page-437-0"></span>Compositing Options

When numeric values from drillhole data are used to create an interpolant, there are two approaches to compositing that data:

- Composite the drillhole data, then use the composited values to create an interpolant. If you select composited values to create an interpolant, compositing options will be disabled.
- Use uncomposited drillhole data to create an interpolant, then apply compositing settings to the interpolated values. If you are interpolating uncomposited values and do not have specific **Compositing** values in mind, you may wish to leave this option blank as it can be changed once the model has been created.

If you are interpolating points, compositing options will be disabled.

See Numeric [Composites](#page-170-0) for more information on the effects of the **Compositing length, For** end lengths less than and Minimum coverage settings.

### <span id="page-437-1"></span>General Interpolant Properties

Set the **Surface resolution** for the interpolant and whether or not the resolution is adaptive. See Surface [Resolution](#page-90-0) in Leapfrog Geo for more information on the effects of these settings. The resolution can be changed once the interpolant has been created, so setting a value in the **New** Indicator RBF Interpolant window is not vital. A lower value will produce more detail, but calculations will take longer.

An indicator RBF interpolant produces a single isosurface that is used to determine the likelihood of values falling inside or outside of the cut-off threshold. The **Iso value** can be set to values from 0.1 to 0.9. Clicking the arrows changes the **Iso value** in steps of 0.1. To use a different value, enter it from the keyboard. Again, this option can be changed once the interpolant has been created.

Enter a **Name** for the new interpolant and click OK.

Once you have created an interpolant, you can adjust its properties by double-clicking on it. You can also double-click on the individual objects that make up the interpolant.

See also:

- Copying a [Numeric](#page-404-0) Model
- [Creating](#page-404-1) a Static Copy of a Numeric Model
- **.** [Exporting](#page-405-0) Numeric Model Volumes and Surfaces

### <span id="page-438-0"></span>The Indicator RBF Interpolant in the Project Tree

The new interpolant will be created and added to the **Numeric Models** folder. The new interpolant contains other objects that represent different parts of the interpolant:

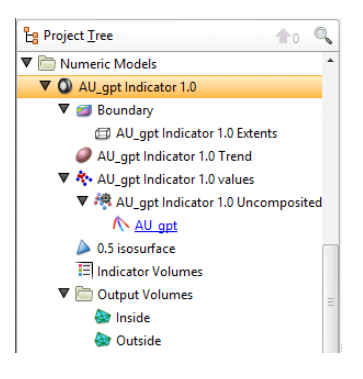

- The Boundary object defines the limits of the interpolant. See Adjusting the [Interpolant](#page-444-0) [Boundary](#page-444-0).
- The Trend object describes the trend applied in the interpolant. See [Changing](#page-445-1) the Trend for an Indicator RBF [Interpolant](#page-445-1).
- The points data values object contains all the data used in generating the interpolant. See [Adjusting](#page-440-0) the Values Used.
- The isosurface is set to the specified Iso value.
- The **Indicator Volumes** legend defines the colours used to display the volumes.
- The Output Volumes folder contains the Inside and Outside volumes.

Other objects may appear in the project tree under the interpolant as you make changes to it. See **Editing an Indicator RBF [Interpolant](#page-439-1)** below for more information on the changes you can make.

### <span id="page-438-1"></span>Indicator RBF Interpolant Display

Display the interpolant by:

- Dragging the interpolant into the scene or right-clicking on the interpolant and selecting View Output Volumes.
- . Right-clicking on the interpolant and selecting View Isosurfaces.

You can also display the values ( $\ddot{\bullet}$ ) used to create the interpolant, which is useful in making decisions about the Cut-off value and the Iso value:

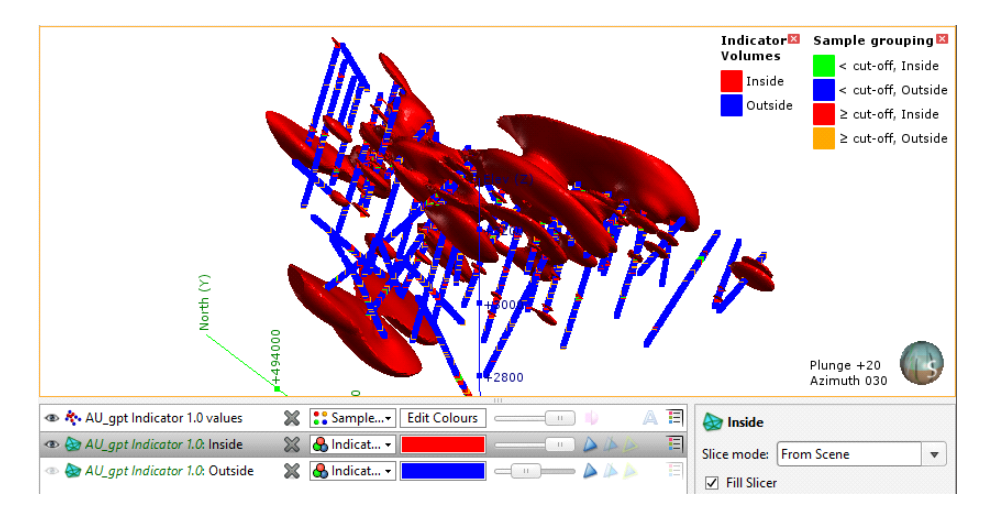

### <span id="page-439-0"></span>Indicator RBF Interpolant Statistics

You can view the statistics for the indicator RBF interpolant by right-clicking on the interpolant and selecting Statistics. Use the information available to adjust the cut-off value and other interpolant properties:

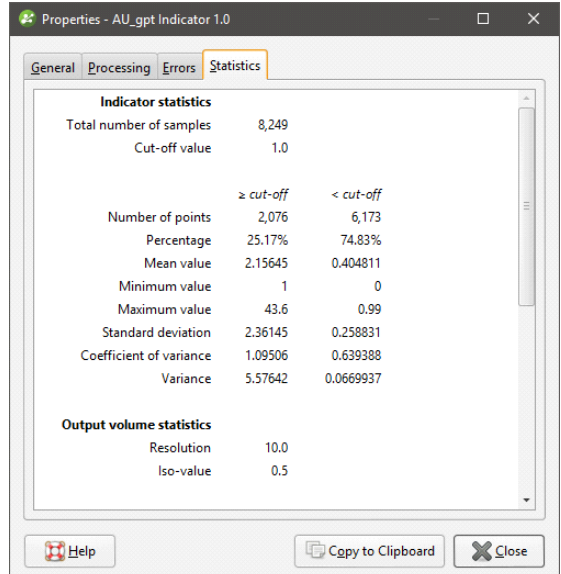

You can copy the information displayed in the Statistics tab to the clipboard for use in other applications.

# <span id="page-439-1"></span>Editing an Indicator RBF Interpolant

To edit an indicator RBF interpolant, you can either double-click on the interpolant in the Numeric Models folder or right-click and select Open. The window that appears is divided into tabs that let you change the different objects that make up the interpolant. Many of the options are the same for RBF and multi-domained RBF interpolants.

When creating an indicator RBF interpolant, only a basic set of parameters is used. The **Edit** Indicator RBF Interpolant windows provide finer controls over these basic parameters so you can refine the interpolant to factor in real-world observations and account for limitations in the data.

- **.** [Adjusting](#page-440-0) the Values Used
	- **Adding a [Contour](#page-441-0) Polyline**
	- **[Adding](#page-442-0) Points**
- **.** [Compositing](#page-443-0) Parameters for an Indicator RBF Interpolant
- Adjusting the [Interpolant](#page-444-0) Boundary
- The [Cut-off](#page-445-0) Value
- Changing the Trend for an Indicator RBF [Interpolant](#page-445-1)
- **.** Adjusting [Interpolation](#page-446-0) Parameters
- Indicator RBF [Interpolant](#page-446-1) Surfacing and Volume Options

### <span id="page-440-0"></span>Adjusting the Values Used

The Values tab in the Edit Indicator RBF Interpolant window shows the values used in creating the interpolant and provides options for filtering the data. You cannot change the values used, but you can filter the values using the Query filter and Surface filter options.

You can adjust the values using a contour polyline or by adding points. Both options are available by expanding the interpolant in the project tree, then right-clicking on the values object:

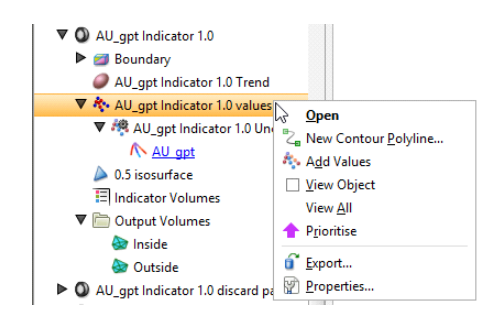

These options are described below in **Adding a [Contour](#page-441-0) Polyline** and **[Adding](#page-442-0) Points**.

To apply a query filter, tick the **Query filter** box in the **Values** tab and select the available queries from the list.

To change the object used as the **Surface filter**, select the required object from the list. Note that the list contains an object that defines the interpolant's own boundary, which can be adjusted in the **Boundary** tab.

#### <span id="page-441-0"></span>Adding a Contour Polyline

You can adjust the values using contour polylines set to inside (1), outside (0) or to the iso-value. Adding a contour polyline does not affect the indicator's statistics.

Setting a contour to inside or outside is a useful way of controlling blowouts. Here, the inside volume occurs in the corner of the model because of the high-value points at the bottom of the drillhole:

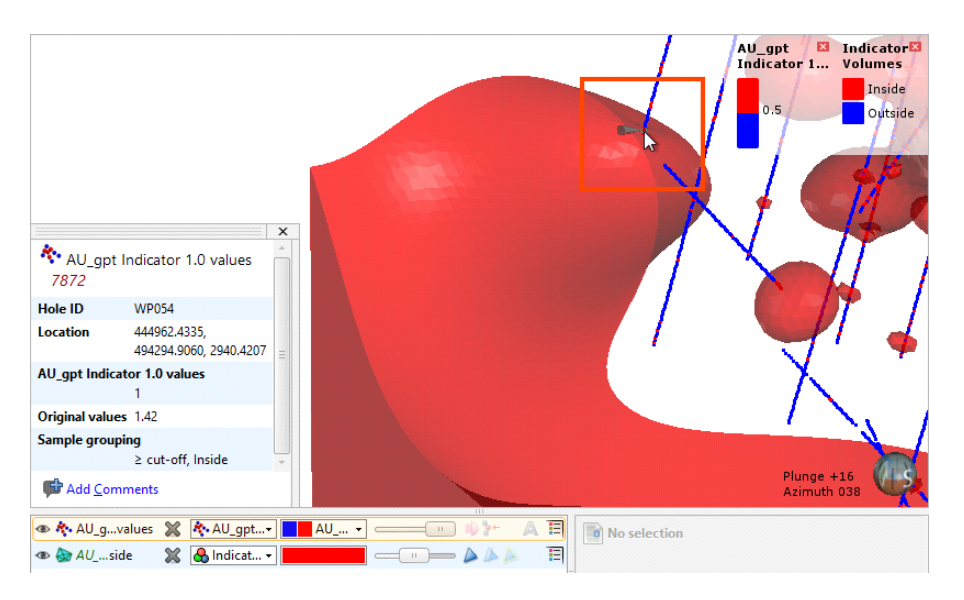

This can be adjusted by drawing a contour polyline below the bottom of the drillholes and setting it to the outside value. For example, adding a polyline (in yellow) below the bottom of drillhole shown above removes the blowout (the part of the mesh with only the edges shown):

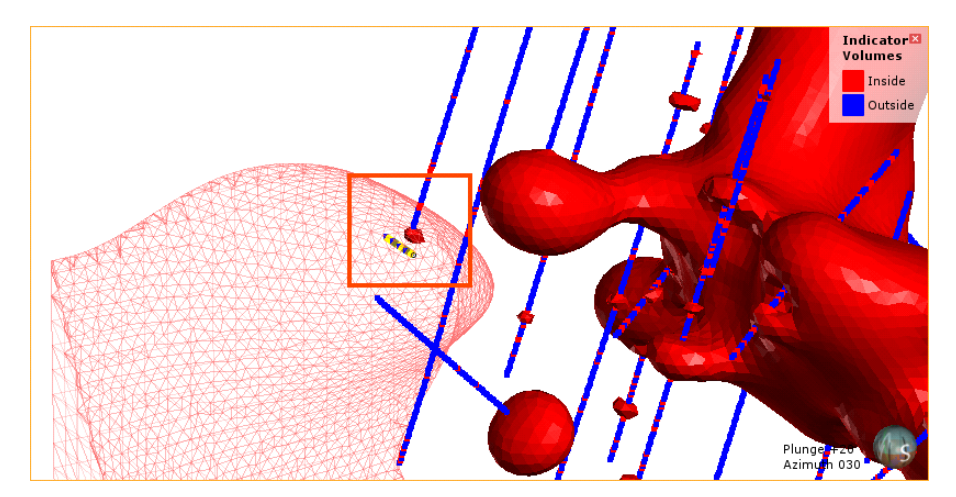

Polylines must be drawn either on an object or on the slicer. Drawing a contour polyline precisely on the drillhole gives Leapfrog Geo conflicting data at the same location, which is why the polyline should be drawn below the drillhole. To draw a polyline below a drillhole, first draw the polyline on the drillhole, then move its nodes so the polyline lies below the drillhole.

To add a contour polyline, expand the interpolant in the project tree. Right-click on the values object and select New Contour Polyline:

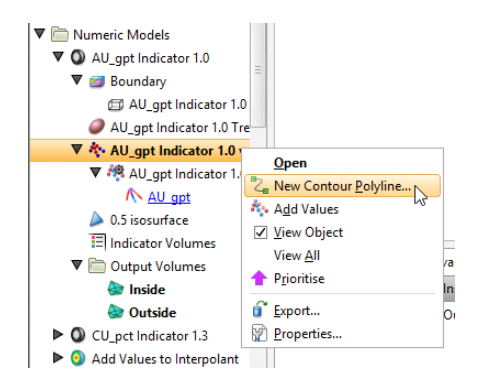

Next, choose whether you will draw a new polyline or use one already in the project, then select the contour value:

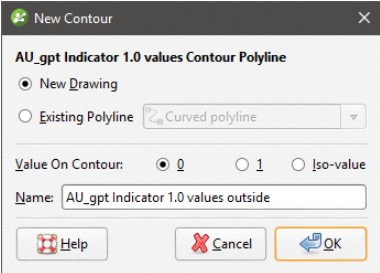

Only GIS lines, polylines imported into Leapfrog Geo or polylines created using the straight line drawing tool can be used to create contour lines.

Click **OK**. If you have chosen the **New Drawing** option, the new object will be created in the project tree and drawing tools will appear in the scene. Start drawing in the scene as described in **[Drawing](#page-58-0) in the Scene**. When you have finished drawing, click the **Save** button  $\Box$ ). The new contour will automatically be added to the interpolant and will appear in the project tree as part of the interpolant's values object.

To edit the polyline, right-click on it and select **Edit Polyline** or add it to the scene and click the **Edit** button  $\oslash$  in the shape list. If you wish to remove a contour polyline from the interpolant, right-click on it in the project tree and select Delete or Remove.

You cannot change the value on the contour once it has been created. You can, however, share the polyline and use it to create a new contour polyline. To do this, right-click on it in the project tree and select **Share**. The polyline will then be added to the **Polylines** folder and can be used elsewhere in the project.

#### <span id="page-442-0"></span>Adding Points

To add points to an indicator RBF interpolant, right-click on the values object in the project tree and select **Add Values**. Leapfrog Geo will display a list of all suitable points objects in the project. Select an object and click OK.

A hyperlink to the points object will be added to the values object in the project tree. To remove the points object, right-click on the points object and select **Remove**.

#### <span id="page-443-0"></span>Compositing Parameters for an Indicator RBF Interpolant

When an indicator RBF interpolant has been created from uncomposited values, compositing parameters can be changed by double-clicking on the interpolant in the project tree, then clicking on the Compositing tab.

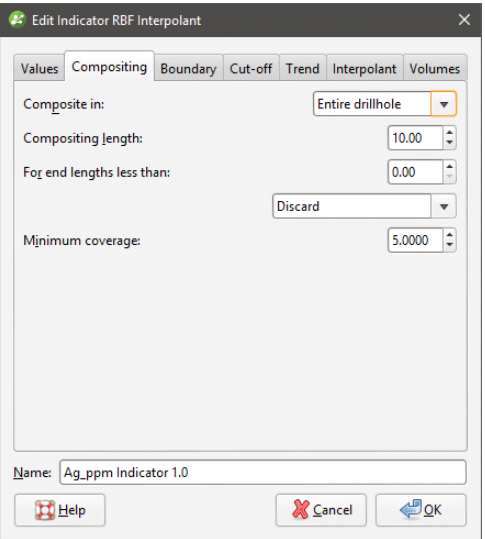

The **Compositing** tab will only appear for interpolants created from uncomposited drillhole data.

You can composite in the entire drillhole or only where the data falls inside the interpolant boundary. See **Numeric [Composites](#page-170-0)** for more information on the effects of the **Compositing** length, For end lengths less than and Minimum coverage settings.

### <span id="page-444-0"></span>Adjusting the Interpolant Boundary

To change an indicator RBF interpolant's boundary, double-click on the interpolant in the project tree, then click on the **Boundary** tab:

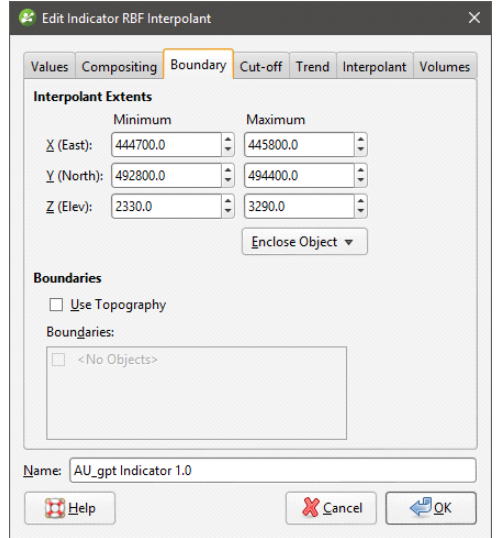

Controls to adjust the boundary will also appear in the scene.

Tick the Use Topography box to use the topography as a boundary. The topography is normally not used as a boundary for interpolants and so this option is disabled when an interpolant is first created.

The **Boundaries** list shows objects that have been used to modify the boundary. You can disable any of these lateral extents by unticking the box.

Techniques for creating lateral extents for indicator RBF interpolants are the same as those for RBF interpolants. See Modifying an RBF [Interpolant's](#page-410-0) Boundary with Lateral Extents for more information.

### <span id="page-445-0"></span>The Cut-off Value

To change the Cut-off value for an indicator RBF interpolant, double-click on the interpolant in the project tree, then click on the Cut-off tab. The tab also shows the distribution of the data used to create an indicator interpolate:

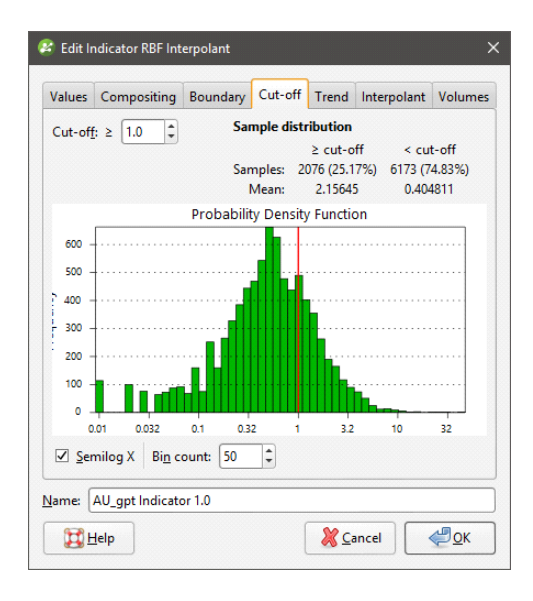

Bin count defines the number of bins, where a larger bin count results in a finer histogram.

Adjust the Cut-off value, if required, and click OK to process the changes.

### <span id="page-445-1"></span>Changing the Trend for an Indicator RBF Interpolant

You can apply a global trend or a structural trend to an indicator RBF interpolant. To do this, add the interpolant to the scene, then double-click on the interpolant in the project tree. Click on the Trend tab in the Edit Indicator RBF Interpolant window.

Techniques for setting a trend for an indicator RBF interpolant are the same as those for an RBF interpolant. See Using a [Global](#page-425-1) Trend and Using a [Structural](#page-426-0) Trend in [Changing](#page-425-0) the Trend for an RBF [Interpolant](#page-425-0).

#### <span id="page-446-0"></span>Adjusting Interpolation Parameters

To adjust interpolation parameters for an indicator RBF interpolant, double-click on the interpolant in the project tree, then click on the Interpolant tab:

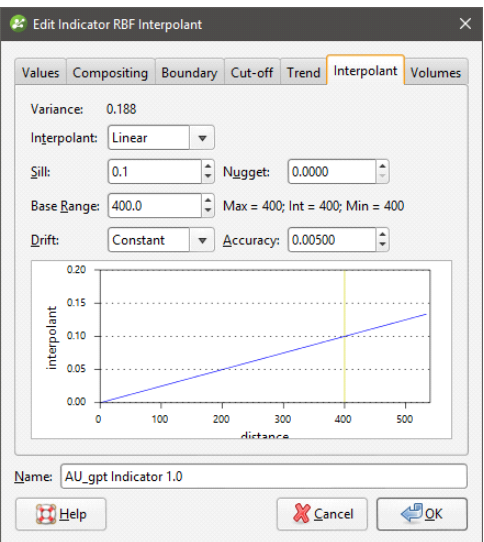

Two models are available, the spheroidal interpolant and the linear interpolant. See [The](#page-116-0) Spheroidal [Interpolant](#page-123-0) Function and The Linear Interpolant Function for more information on the settings in this tab.

#### <span id="page-446-1"></span>Indicator RBF Interpolant Surfacing and Volume Options

To change the properties of the isosurface for an indicator RBF interpolant, double-click on the interpolant in the project tree, then click on the Volumes tab:

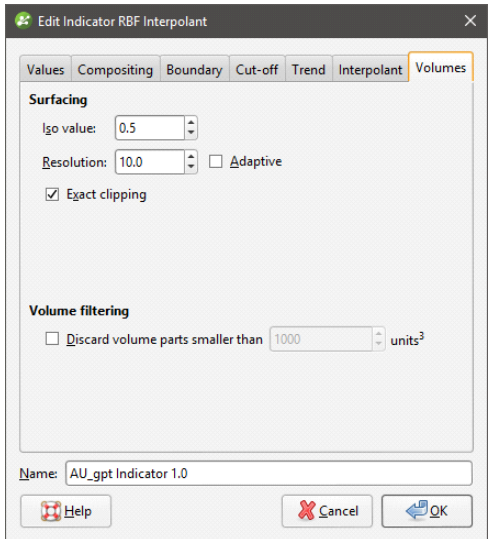

An alternative to double-clicking on the interpolant is to double-click on one of the output volumes, which opens the Edit Indicator RBF Interpolant window with the Volumes tab displayed.

The Iso value can be set to values from 0.1 to 0.9. Clicking the arrows changes the Iso value in steps of 0.1. To use a different value, enter it from the keyboard.

Setting a lower value for Resolution will produce more detail, but calculations can take longer. You can also set the resolution to be adaptive. See Surface [Resolution](#page-90-0) in Leapfrog Geo for more information.

When Exact clipping is enabled, the interpolant isosurface will be generated without "tags" that overhang the interpolant boundary. This setting is enabled by default when you create an interpolant.

Use Volume filtering to discard smaller parts of the volumes in which you do not wish to carry out further processing. For example, this interpolant has numerous small volumes:

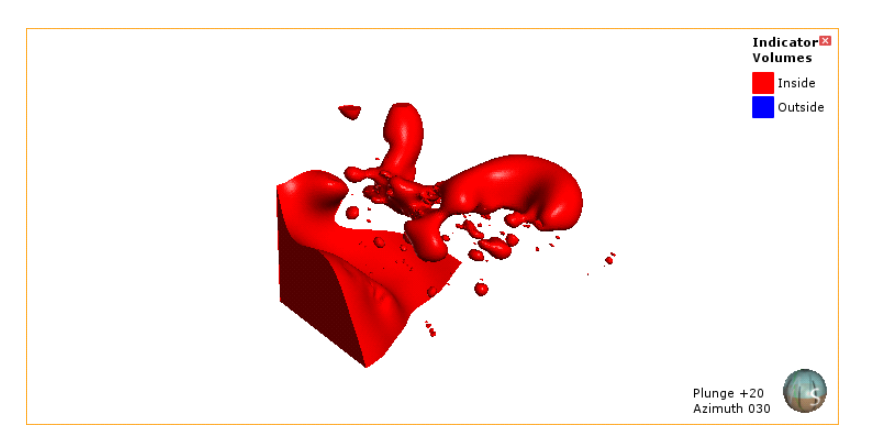

Enabling Volume filtering removes the smaller parts:

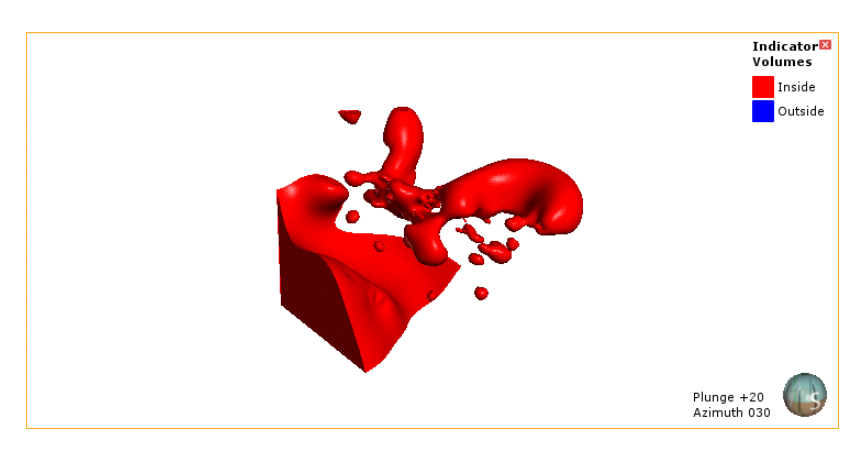

# Distance Functions

A distance function calculates the distance to a set of points. This topic describes how to create and modify distance functions. It is divided into:

- **.** Creating a Distance [Function](#page-448-0)
	- **.** Setting the [Boundary](#page-450-0)
	- [Setting](#page-450-1) a Trend
	- **[Adding](#page-451-0) Buffers**
- <span id="page-448-0"></span>• The New Distance [Function](#page-451-1) in the Project Tree

# Creating a Distance Function

To create a distance function, right-click on the **Numeric Models** folder and select **New** Distance Function. The New Distance Function window will be displayed:

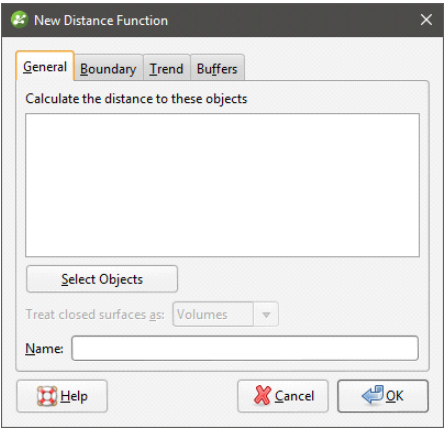

If any of the objects selected are closed surfaces, you can choose whether these surfaces are treated as Volumes or as Surfaces.

- When treated as **Volumes**, buffers will be generated only on the outside of the mesh. If the mesh is inverted, buffers will appear on its inner surface.
- When treated as **Surfaces**, buffers will be generated on both sides of the mesh.

For example, here a distance function has been created using a sphere and one isosurface set to 100. The inner surface of the sphere is red, indicating that it is the inside of the mesh. The sphere is treated as a volume and there is a single isosurface (yellow) outside of the sphere:

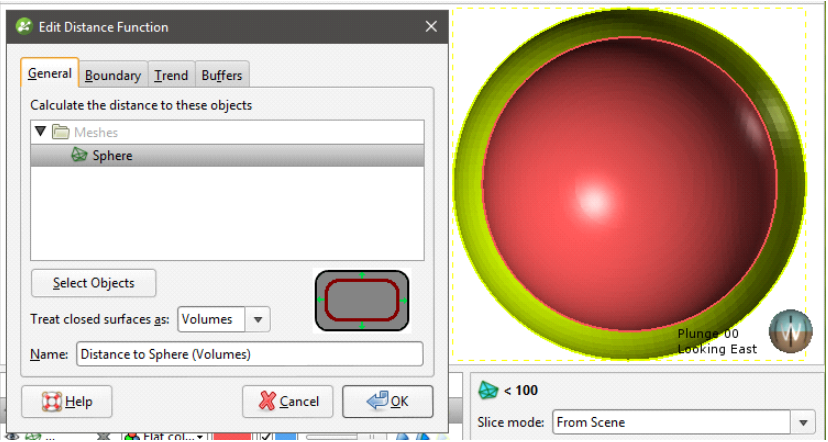

When the orientation of the sphere is reversed, the isosurface (yellow) is generated on the inner surface of the sphere:

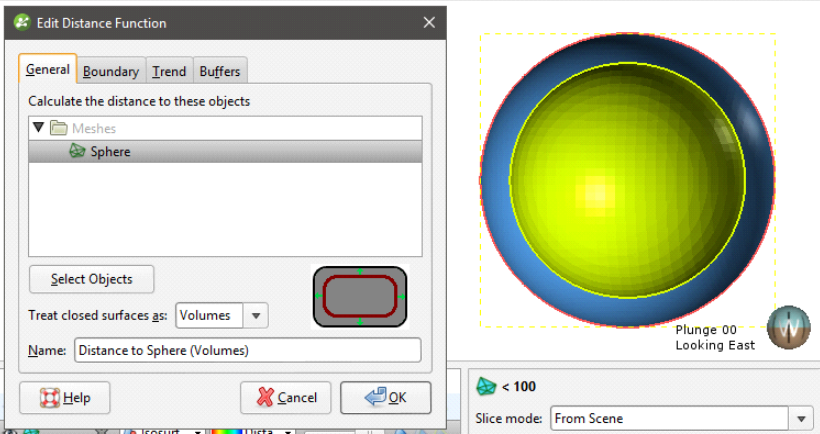

However, when the sphere is treated as a surface rather than as a volume, isosurfaces are generated on both sides of the sphere:

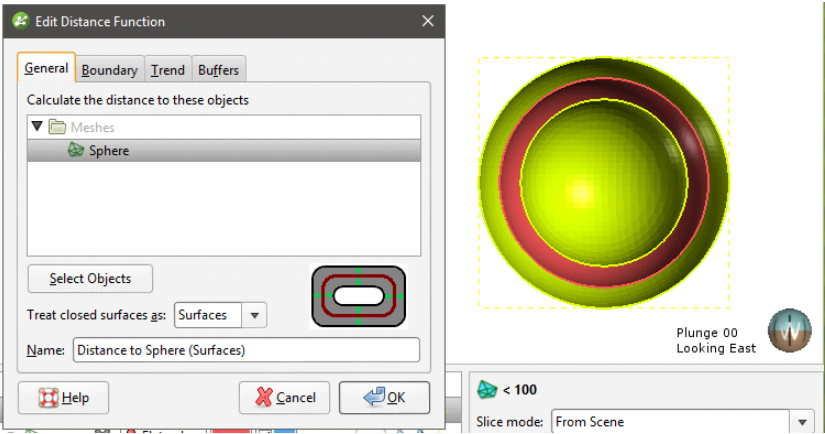

© 2017 ARANZ Geo Limited

If you are unsure of some settings, most can be changed later. For a basic distance function click Select Objects to select from the suitable objects available in the project, then click on the **Buffers** tab to define at least one buffer so that the distance function can be visualised in the scene.

See:

- Setting the [Boundary](#page-450-0)
- [Setting](#page-450-1) a Trend
- [Adding](#page-451-0) Buffers
- The New Distance [Function](#page-451-1) in the Project Tree

### <span id="page-450-0"></span>Setting the Boundary

In the **Boundary** tab, you can set whether the function boundary is clipped or unclipped. No distance buffer clipping is the default setting, but if you choose to clip the buffers, you can choose between:

- Sharing another object's extents
- Defining a set of extents that is independent of other objects in the project.

When you select the **Shared with** option, the distance function will be updated when the extents object it shares is updated.

### <span id="page-450-1"></span>Setting a Trend

In the Trend tab, you can set a trend using the moving plane or by entering the required values. You can also use the **Set to** list to choose different options used in the project. **Isotropic** is the default option used when the function is created.

The **Ellipsoid Ratios** determine the relative shape and strength of the ellipsoids in the scene, where:

- The Maximum value is the relative strength in the direction of the green line on the moving plane.
- The Intermed. value is the relative strength in the direction perpendicular to the green line on the moving plane.
- The Minimum value is the relative strength in the direction orthogonal to the plane.

### <span id="page-451-0"></span>Adding Buffers

To add buffers, click on the **Buffers** tab, then click the **Add** button:

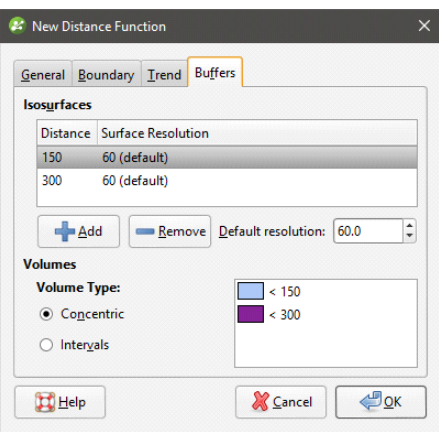

Enter the required value. To delete a buffer, click on it in the list, then click the Remove button. You can also change the colours used to display the buffers by clicking on the colour chips.

There are two options for **Volume Type** that affect how the buffers are calculated when more than one buffer is used. Selecting **Concentric** produces higher distance buffers that include the lower distance buffers, whereas selecting **Intervals** produces discrete, non-intersecting buffers.

The **Default resolution** setting is used for all new buffers and for existing buffers that use the default resolution.

# <span id="page-451-1"></span>The New Distance Function in the Project Tree

Click OK to create the distance function, which will be added to the **Numeric Models** folder. The new distance function contains objects representing different parts of the function, which can be expanded to show the inputs to each part of the function:

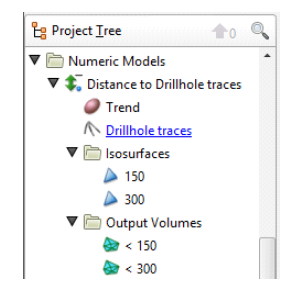

- The Trend object that describes the trend applied.
- Hyperlinks to objects used for the distance function.
- An Isosurfaces folder that contains all the meshes generated in building the distance function.
- An Output Volumes folder that contains all the distance buffer meshes.

Other objects may appear in the project tree under the function as you make changes to it.

Display the function by dragging it into the scene or by right-clicking on it and selecting View Buffers.

Once you have created a distance function, you can adjust its properties by double-clicking on it. You can also double-click on the individual objects that make up the function.

# Combined Models

This topic describes creating and working with combined models. It is divided into:

- Creating a [Combined](#page-453-0) Model
- **.** The [Combined](#page-454-0) Model in the Project Tree
- Editing a [Combined](#page-455-0) Model
- [Displaying](#page-455-1) a Combined Model
- Creating a Static Copy of a [Combined](#page-455-2) Model
- **. [Combined](#page-455-3) Model Export**

A combined model uses information from up to four geological models, interpolants and distance functions in order to visualise relationships between different types of data in the project. For example, you could combine a geological model with an interpolant to see what lithologies higher grades are occurring in.

# <span id="page-453-0"></span>Creating a Combined Model

To create a combined model, right-click on the **Combined Models** folder in the project tree and select New Combined Model. In the window that appears, select the models you wish to combine, then click OK:

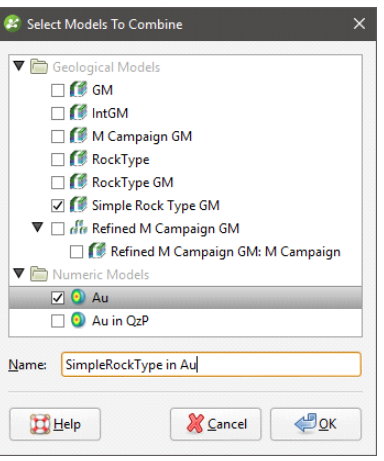

Once you have created a combined model, you cannot edit it to add new models or remove existing ones.

The next step is to select the output volumes to use in the combined model and arrange them in order of priority. For this combined model, the QzP volume from the selected geological model will be subdivided using information from the Au interpolant:

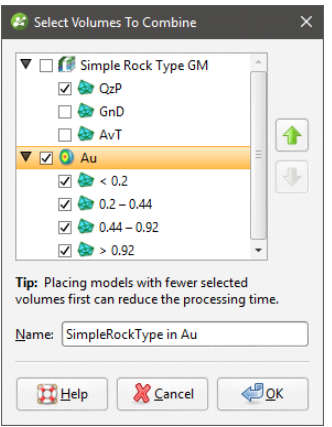

If you are using a distance buffer with concentric buffers, you will be able to select only one volume.

Click OK to generate the model, which will appear in the project tree in the Combined Models folder.

Add the model to the scene to view the results:

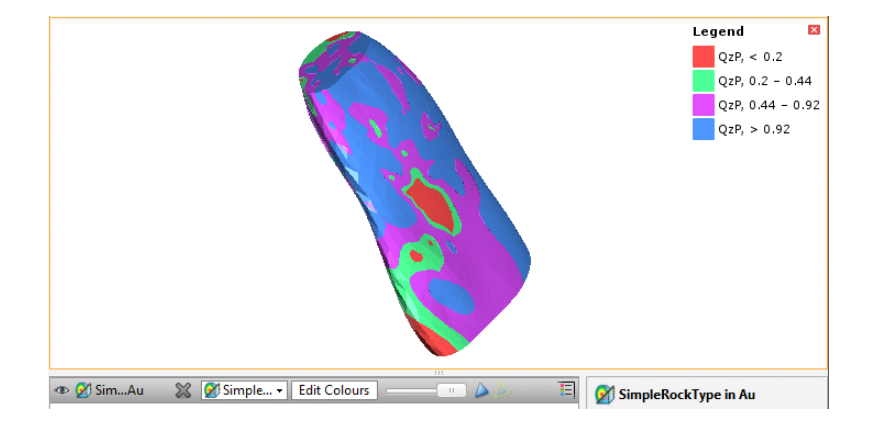

# <span id="page-454-0"></span>The Combined Model in the Project Tree

In the project tree, the combined model includes hyperlinks to the models used to create the combined model:

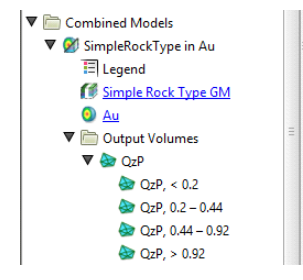

<span id="page-455-0"></span>Changes made in the original models will be reflected in the combined model.

# Editing a Combined Model

To change how the volumes from the source models are combined, double-click on the combined model in the project tree. Once you have created a combined model, you cannot add new models to it, nor can you remove a selected model.

# <span id="page-455-1"></span>Displaying a Combined Model

To change the colours used to display the model, double-click on the Legend object ( $\Xi$ ). In the window that appears, click on the colour chip for each category and change it as described in Display [Colours](#page-258-0).

To set multiple categories to a single colour, use the Shift and Ctrl keys to select the colour chips you wish to change, then click on one of the colour chips. The colour changes you make will be made to all selected categories.

# <span id="page-455-2"></span>Creating a Static Copy of a Combined Model

Creating a static copy preserves a snapshot of a combined model that does not change, even when changes are made to the data on which the original model was dependent. This is a useful way of storing historical models and comparing models. Static copies can be exported from Leapfrog Geo, as described in **[Combined](#page-455-3) Model Export** below.

To create a static copy of a combined model, right-click on it in the project tree and select Static Copy. Enter a name for the copy of the model and click OK. The copy will be added to the Combined Models folder.

The static copy  $(\mathbb{C})$  is made up of a **Legend** object  $(\mathbb{F})$  and the output volumes  $(\mathbb{C})$ .

Static models created in versions of Leapfrog Geo before 2.2 copied only the output volumes and the legend, and the static model appeared in the shape list only as a single line. When these static models are upgraded and displayed in the scene, the individual output volumes will be added to the shape list.

To view the date a static copy was created, right-click on it in the project tree and select Properties. The date the copy was created is in the General tab.

# <span id="page-455-3"></span>Combined Model Export

There are two options for exporting a combined model's output volumes. These are:

- Export an output volume as a mesh. Right-click on it in the project tree and click **Export**. You will be prompted for a file name and location. See **[Exporting](#page-239-0) a Single Mesh**.
- Export multiple output volumes. Right-click on the combined model in the project tree and select Export. See [Exporting](#page-241-0) Multiple Meshes from Models.

# <span id="page-456-0"></span>Flow Modelling

Geological models created in Leapfrog Geo can be used as the basis for ModFlow and FEFLOW models. You can create flow models directly in Leapfrog Geo and assign hydrological/material properties based on the lithologies in the geological model. Flow models can be exported for use in other applications, and you can import existing flow models and use them as the basis for the construction of new models. Flow models can be displayed in the scene, and timedependent data can also be visualised.

Working with ModFlow and FEFLOW models is available as part of the Hydrogeology module. Contact Customer Support as described in Getting [Support](#page-76-0) for more information about licensing the Hydrogeology module.

If the **Hydrogeology** folder appears in the project tree as **Restricted**, you will be able to display models in the scene and change how they are displayed, but you will not be able to make changes to the models themselves.

All tools for building flow models are accessed by right-clicking on the **Hydrogeology** folder and the objects in it. Imported objects and objects created while building a flow model are also stored in the **Hydrogeology** folder, and more complex functions can be carried out by rightclicking on individual objects.

# ModFlow Models

These features are only available as part of the Hydrogeology module. See Flow [Modelling](#page-456-0) for more information.

Once you have created a geological model, you can use it as the basis for a ModFlow model. You can also import existing ModFlow models and assign lithologies from a geological model.

Steps for creating a ModFlow model that can be exported and run outside Leapfrog Geo are:

1. Create a geological model.

- 2. Create the ModFlow model using the geological model to set the grid spacing and layers.
- 3. Evaluate the new model against a geological model, if it wasn't when it was created.
- 4. Edit the hydrological properties.
- 5. Export the ModFlow model to ModFlow or Groundwater Vistas.

Once the model has been processed outside of Leapfrog Geo, the model can be imported into Leapfrog Geo and visualised in the scene.

Creating ModFlow models in Leapfrog Geo has the advantage that the resolution can be easily changed and the properties of the grid can be made to honour boundaries defined in geological models. See Creating a [ModFlow](#page-457-0) Model.

See [ModFlow](#page-468-0) Model Display for information on options for displaying models in the scene.

Models created in Leapfrog Geo can be evaluated against a geological model when they are created. Models imported into Leapfrog Geo or that were not evaluated when they were created can be evaluated as described in ModFlow [Evaluations](#page-464-0).

Once a model has been defined and evaluated against a geological model, hydrological properties can be assigned and the grid can be exported. See ModFlow [Hydrological](#page-465-0) [Properties](#page-465-0) and [ModFlow](#page-471-0) Model Export.

## <span id="page-457-0"></span>Creating a ModFlow Model

This feature is only available as part of the Hydrogeology module. See Flow [Modelling](#page-456-0) for more information.

To create a new ModFlow model, you must first have at least one geological model defined in the project. Once this has been defined, add the geological model to the scene. Right-click on the Hydrogeology folder and select New ModFlow Model. The New ModFlow Model window will be displayed, together with controls in the scene that will help you to set the grid extents:

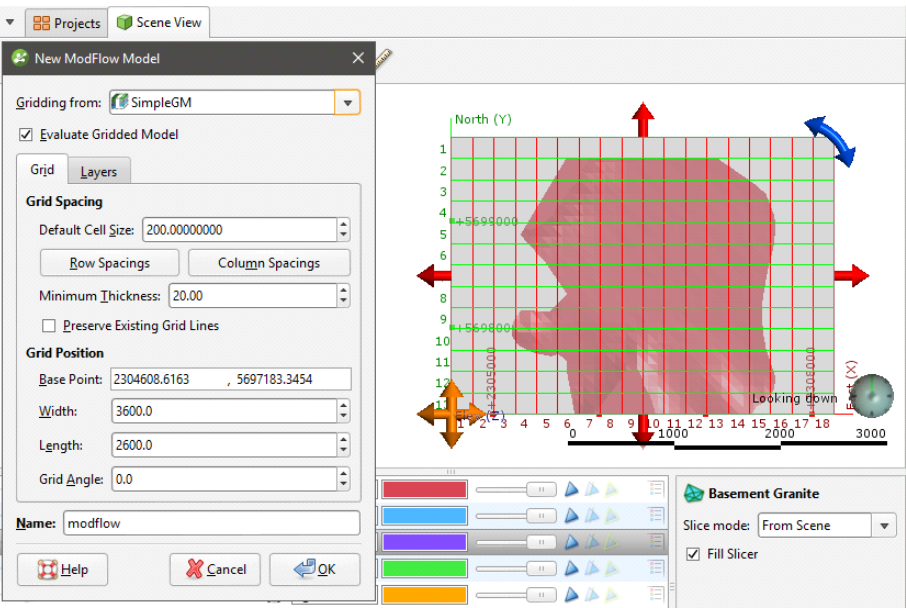

The new ModFlow grid will be based on the geological model in the Gridding from setting. If you wish to use a geological model other than the one selected when the window is opened, select it from the list. The grid dimensions will be updated in the scene.

If the **Evaluate Gridded Model** box is ticked, the selected geological model will be evaluated on the new grid and set as the evaluation for export. If you do not wish to evaluate the geological model on the grid, untick the box. You will still be able to use the layers in the geological model to control the grid layers.

The **Preserve Existing Grid Lines** option is used when setting a non-uniform grid in the scene window. If you are going to define a non-uniform grid in this way, create the model with the Default Cell Size set to the smallest cell size you wish to use, then edit it as described in [Editing](#page-461-0) a [ModFlow](#page-461-0) Model.

The grid should be slightly smaller than the selected geological model. Any ModFlow cells that exist outside the geological model will be marked as inactive when the grid is exported to ModFlow.

### Horizontal Grid Spacing

By default, the horizontal grid for the model is uniform, with the size of each cell set by the Default Cell Size value. You can change the horizontal grid by editing row and column spacings. When you click on **Row Spacings** or **Column Spacings**, the **Edit Spacings** window will be displayed:

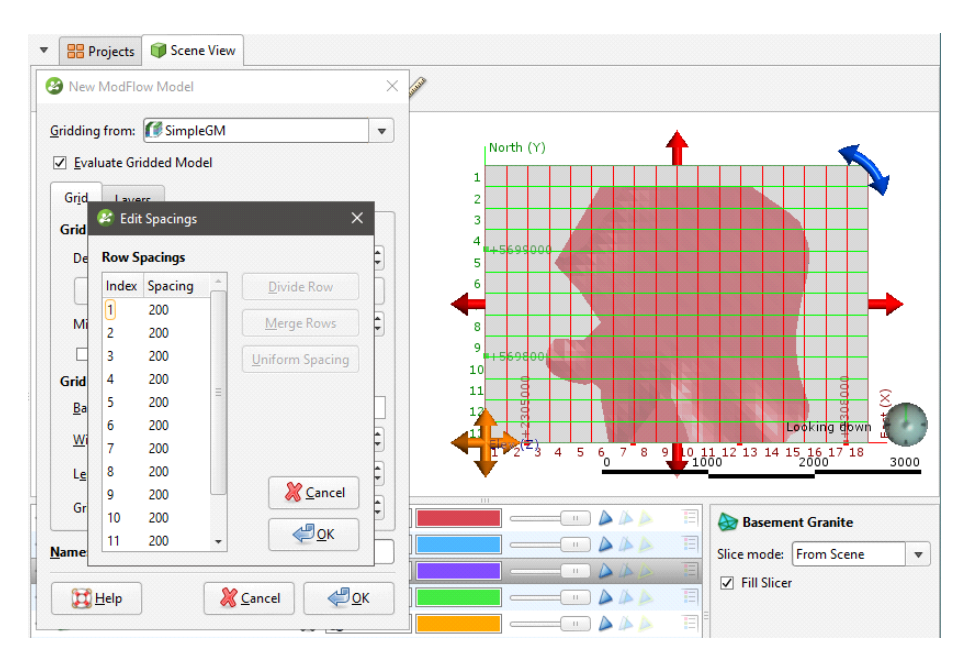

Changes made in the Edit Spacings window will be reflected in the scene.

There are four ways to change the spacings:

- $\bullet$  Click on a value to edit it.
- Divide a row or column. Click on a row or column, then on the **Divide Row** or **Divide Column** button. Two new rows or columns will appear in the list.
- Merge rows or columns. Hold down the Shift key while clicking on each item, then click on the Merge Rows or Merge Columns button. The selected items will be combined.
- Set uniform spacing on selected rows or columns. You will be prompted to enter the number of cells you wish to create from the selected rows or columns.

#### Click OK.

For example, here, the rows and columns away from the model boundary have been divided to provide more detail. The different spacings are reflected in the scene:

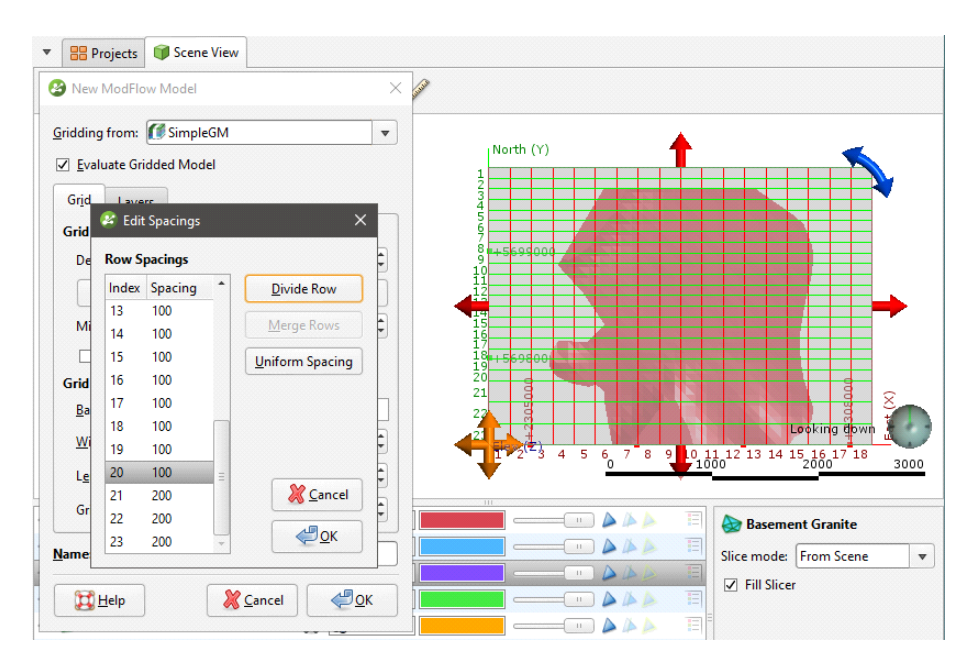

Use close spacing for steep gradients and increase or decrease spacing gradually.

### Vertical Grid Layering

The vertical grid layers are based on the geological model selected in the New ModFlow Model window. Click on the Layers tab to view the layers:

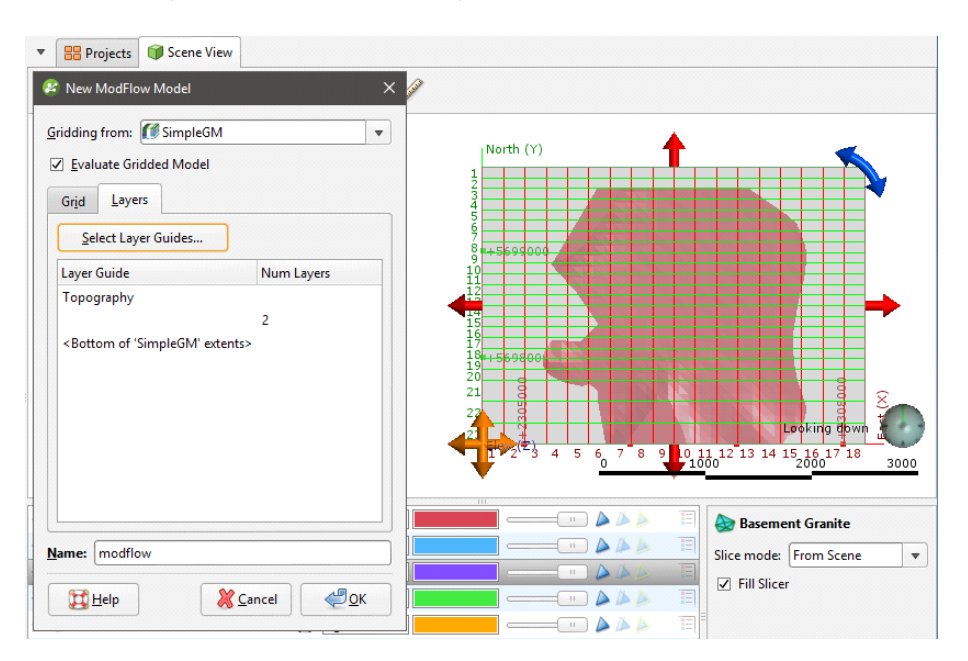

Initially, there are two layers equally spaced between the topography and the geological model. Change the layers by clicking on Select Layer Guides button. The Layer Guides window will appear, showing the layers available in the selected geological model:

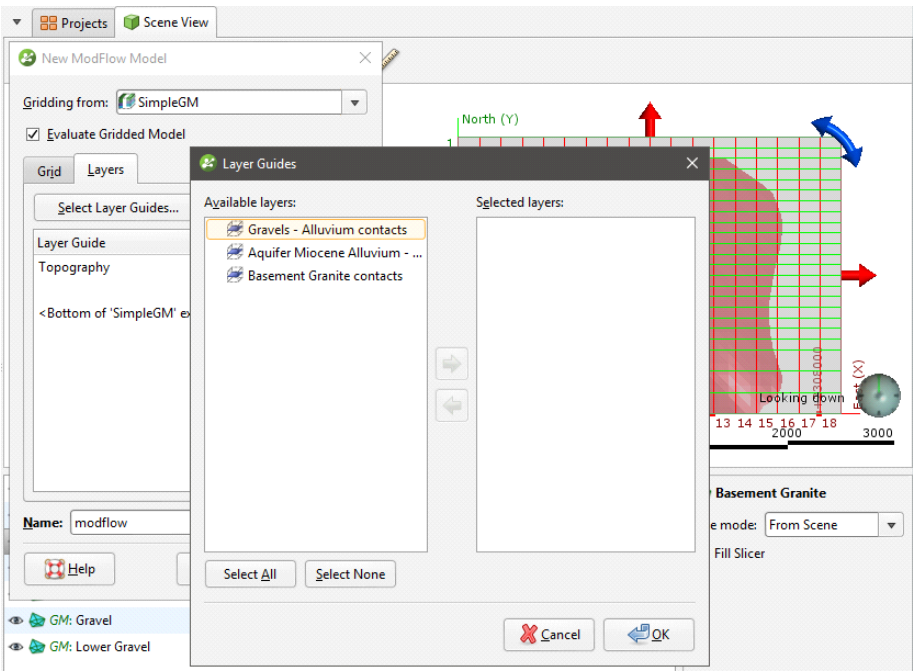

If the grid is required to follow a geological model lithology contact surface, move the layer into the Selected list and it will be honoured in the gridding process.

Click OK to return to the New ModFlow Model window, in which the selected layers will be displayed:

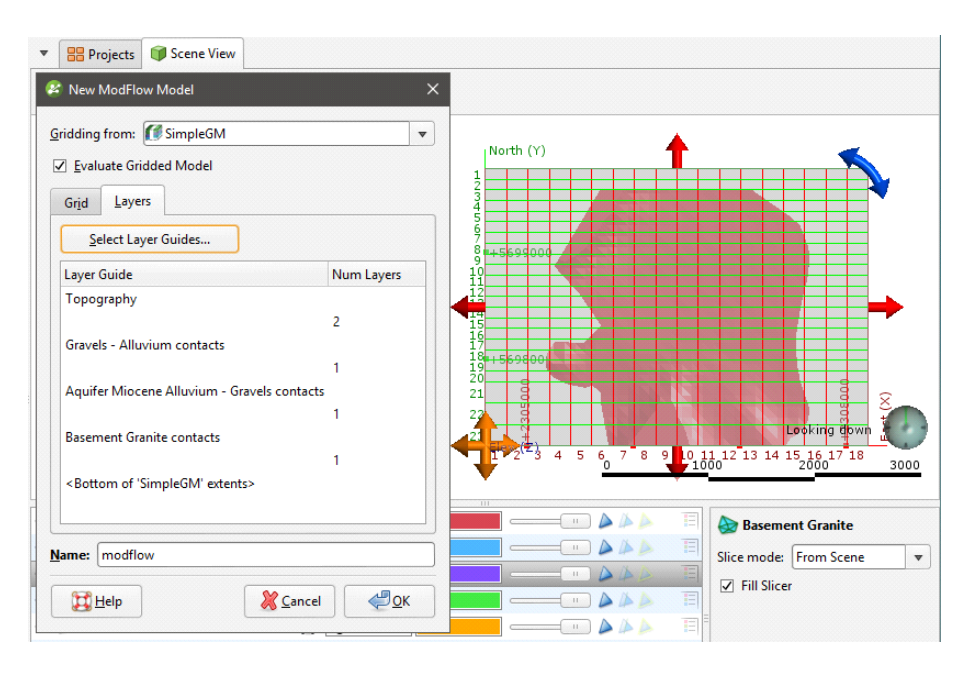

Click OK to create the new ModFlow grid, which will appear in the Hydrogeology folder. You can edit the model by expanding it in the project tree and double-clicking on the grid object ( $\bullet$ ). See Editing a [ModFlow](#page-461-0) Model.

For further information on working with the new model, see:

- [ModFlow](#page-468-0) Model Display
- **.** ModFlow [Evaluations](#page-464-0)
- **. ModFlow [Hydrological](#page-465-0) Properties**
- **.** Head Values and MT3D [Concentrations](#page-470-0)
- **.** [Generating](#page-471-1) a Head Value Mesh
- <span id="page-461-0"></span>**. [ModFlow](#page-471-0) Model Export**

# Editing a ModFlow Model

This feature is only available as part of the Hydrogeology module. See Flow [Modelling](#page-456-0) for more information.

Once you have created a ModFlow model, you can edit it by expanding the model in the project tree and double-clicking on the grid object  $(\bullet)$ . The **Edit ModFlow Grid** window will appear. You can edit the grid spacings as described in **Creating a [ModFlow](#page-457-0) Model**, using the information in the scene window as a guide.

Another way to edit the grid is to use the controls in the scene to apply different cell size settings in different parts of the grid. For example, you may want to define a grid that has smaller cells in the centre than at the outer edges:

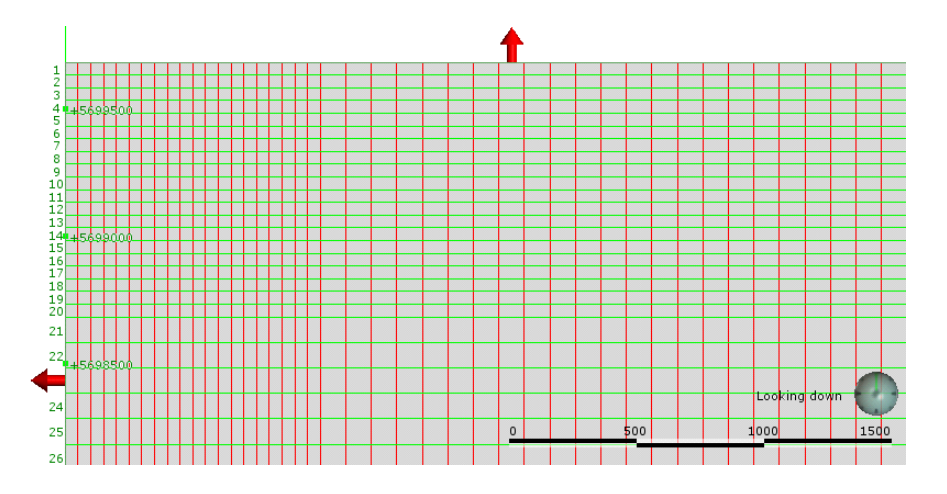

To set cell sizes in this way, it is best to start with a ModFlow model where the Default Cell Size is set to the smallest cell size you will use in the model.

For this example, we will start with a new grid with a **Default Cell Size** of 50. We will set the adjacent cell size to 100 and the cell size at the outer boundary to 200.

First, we need to reduce the area that uses the cell size of 50 by using the red handles in the scene:

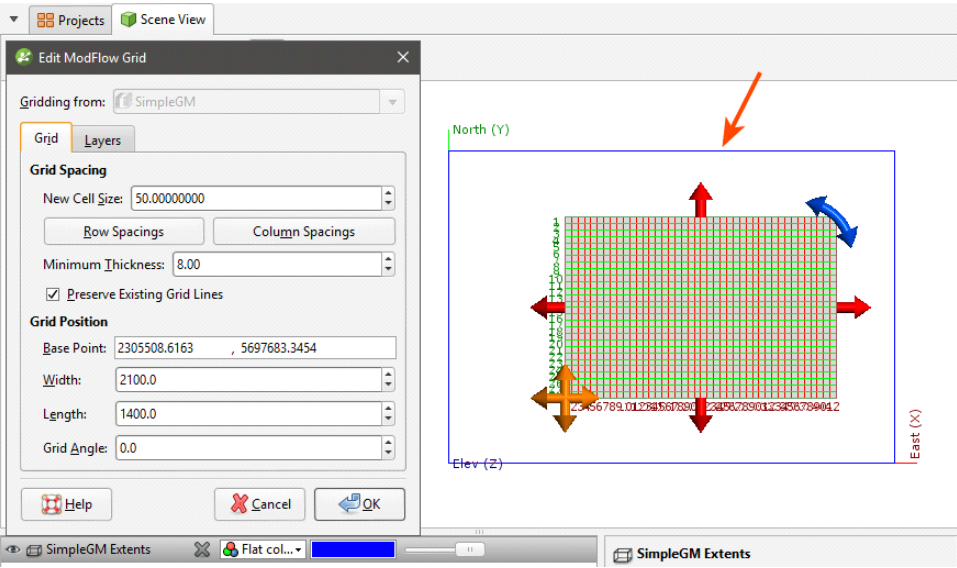

The blue box in the scene is the geological model extents for the model used to define the ModFlow model and represents the unedited boundary of the ModFlow model.

Next, enter the cell size to use for the area adjacent to the 50.0 cells in the **New Cell Size** field. Then, drag the red handles to enlarge the grid. The centre part of the grid is still set to 50, while the new area is set to 100:

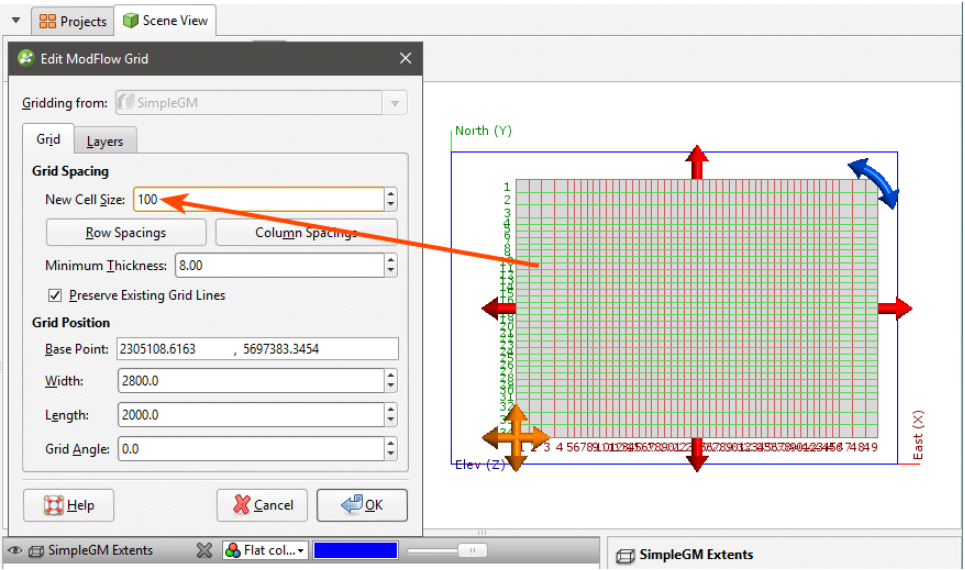

If the Preserve Existing Grid Lines option is enabled, grid lines for cells already defined will not be moved to account for new cells.

Enter the next cell size in the **New Cell Size** field and then use the handles to enlarge the grid again:

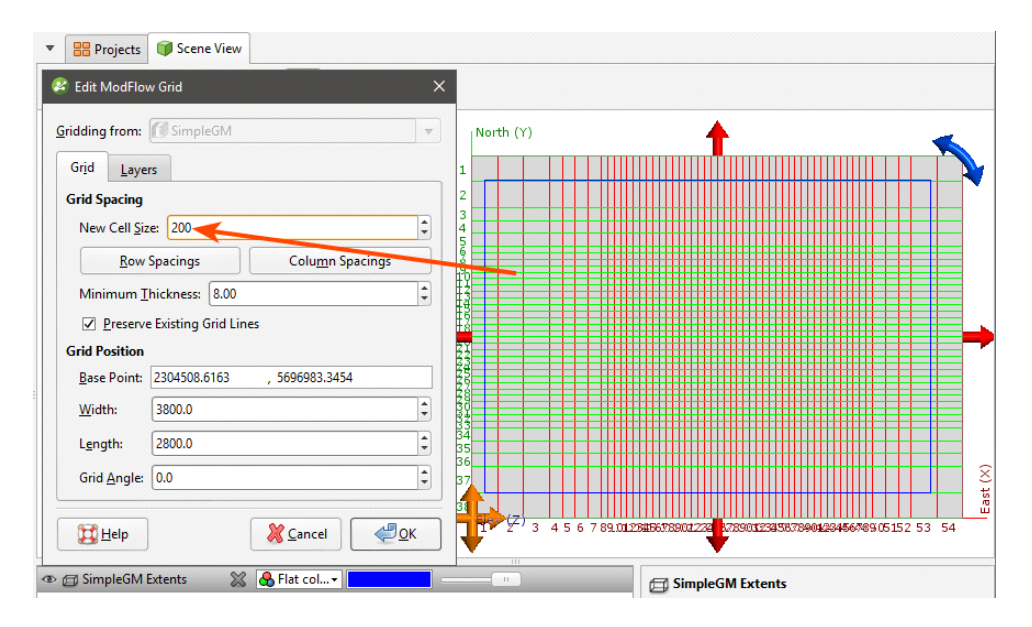

#### Click OK to update the grid.

For further information on working with the new model, see:

- [ModFlow](#page-468-0) Model Display
- **.** ModFlow [Evaluations](#page-464-0)
- ModFlow [Hydrological](#page-465-0) Properties
- **.** Head Values and MT3D [Concentrations](#page-470-0)
- **.** [Generating](#page-471-1) a Head Value Mesh
- **[ModFlow](#page-471-0) Model Export**

# Importing a ModFlow Model

This feature is only available as part of the Hydrogeology module. See Flow [Modelling](#page-456-0) for more information.

Leapfrog Geo imports .nam files and .mfi and .mfn variations of .nam files.

To import a ModFlow model, right-click on the **Hydrogeology** folder and select Import ModFlow Model. Leapfrog Geo will ask you to specify the file location, and then will display the data in the file in the Import ModFlow Model window:

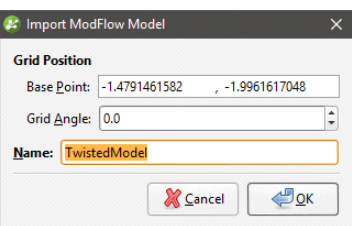

If the world origin is available, the Grid Position will be displayed but cannot be edited.

Click OK to import the grid. The new ModFlow model will appear in the project tree in the Hydrogeology folder. See [ModFlow](#page-468-0) Model Display for information on displaying the model.

If the world origin was not available when the model was imported, you can change the Grid **Position**. To do this, expand the imported model in the project tree and double-click on its grid object  $(\blacksquare)$ .

<span id="page-464-0"></span>To associate lithologies with the grid, see **ModFlow [Evaluations](#page-464-0)**.

### ModFlow Evaluations

This feature is only available as part of the Hydrogeology module. See Flow [Modelling](#page-456-0) for more information.

When a ModFlow model is exported, the evaluated geological model is used to assign lithologies to the cells in the grid. If the grid has not been evaluated against a geological model, you must do so before you can edit the hydrological properties and before you can export the grid.

To evaluate a ModFlow model, expand the model in the project tree, then right-click on the grid object  $\ddot{\bullet}$  and select **Evaluations**. Although you can evaluate an interpolant or distance function, they cannot be exported with the grid and are simply used for displaying the grid in Leapfrog Geo.

A window will appear listing all objects in the project that can be used for an evaluation. Once you have selected one or more objects, click **OK**. You will then be able to select the evaluations from the view list, as described in **[Evaluations](#page-278-0)**.

#### Assigning an Evaluation for Export

For ModFlow models created in Leapfrog Geo, the evaluation used when creating the model will automatically be assigned as the evaluation for export. A hydrological properties table  $\Box$ will appear in the project tree as part of the model.

If the model was imported into Leapfrog Geo or created without being evaluated against a geological model, you will need to manually set the evaluation for export. To do this:

- Evaluate the grid against one or more geological models, as described above.
- Right-click on the model  $(\boxplus \text{ or } \boxplus)$  in the project tree and select **Set Evaluation for Export**. The Select Evaluation window will appear showing all geological models evaluated on the grid. Select the required evaluation and click OK.

A hydrological properties table will be added to the model in the project tree. Edit hydrological properties by double-clicking on the table. See ModFlow [Hydrological](#page-465-0) Properties.

#### Combined Evaluations

You can combine geological models and set the priority used for evaluation. This is useful when you have geological models available that describe different parts of the area of interest or if

you have a refined geological model for part of the model. To combine geological models for evaluation, select the required models in the Select Models To Evaluate window, then click on the **Combined Evaluation** button.

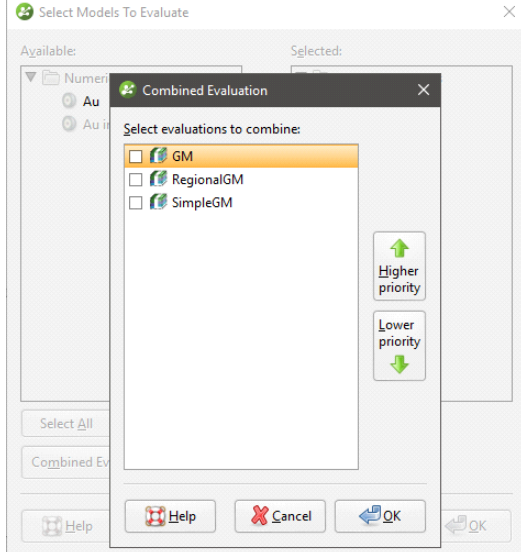

In this example, there are three geological models selected:

The GM and GM from contacts models describe similar areas, but GM has more detail. The GM larger model describes a larger area but with less detail. Tick the models to combine them and set their priority. Click **OK** to create the combined evaluation, then click **OK** in the **Select Models** To Evaluate window. The combined evaluation will be available from the view list and can be selected as the evaluation for export.

To delete a combined evaluation, click on the Delete Combined button in the Select Models To Evaluate window.

# <span id="page-465-0"></span>ModFlow Hydrological Properties

This feature is only available as part of the Hydrogeology module. See **Flow [Modelling](#page-456-0)** for more information.

When a ModFlow model is evaluated against a geological model, a hydrological properties table  $(\blacksquare)$  is added to the model in the project tree. You can edit hydrological properties by double-clicking on the table. You can also open the table by right-clicking on the model in the project tree and selecting Edit Hydrological Properties.

If the model has been imported into Leapfrog Geo and has not yet been evaluated against a geological model, you will be prompted to do so. Expand the model in the project tree, right-click on the grid object and select [Evaluations](#page-464-0). See ModFlow Evaluations for more information.

Hydrological properties are assigned to model blocks based on the position of the block's centroid relative to the geological model used to evaluate the grid. The position of the centroid is calculated and Leapfrog Geo then determines which lithology the centroid falls inside. The K values for the assigned lithology are assigned to the entire block; there is no averaging.

If more than one object has been evaluated on the grid, you can set hydrological properties separately for each evaluation. Select the required evaluation from the **Evaluation** list:

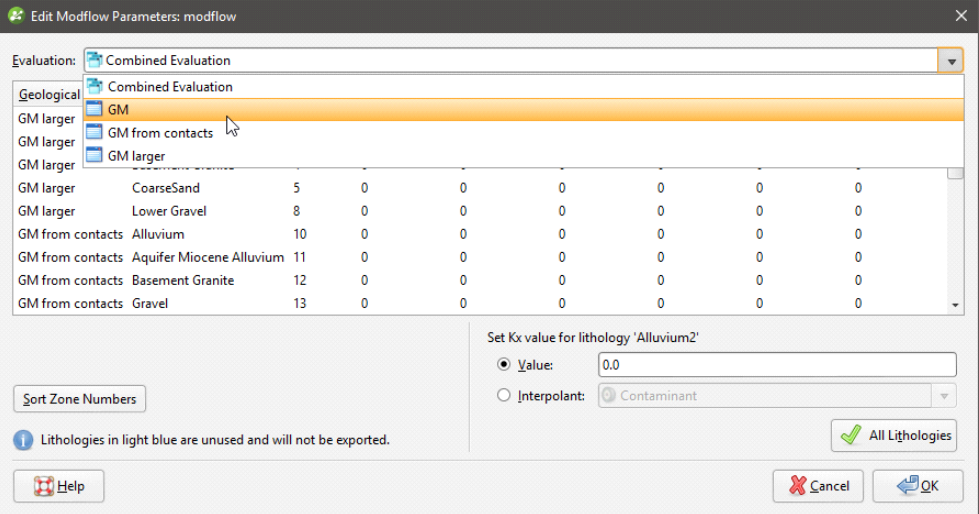

However, the only hydrological properties information that will be exported is that set for the evaluation to be exported.

# Setting Hydrological Properties

In the Edit Modflow Parameters window, you can enter the values for hydrological properties manually or you can use the values from an interpolant.

To enter values manually, click on a cell, then enter the value in the Value field:

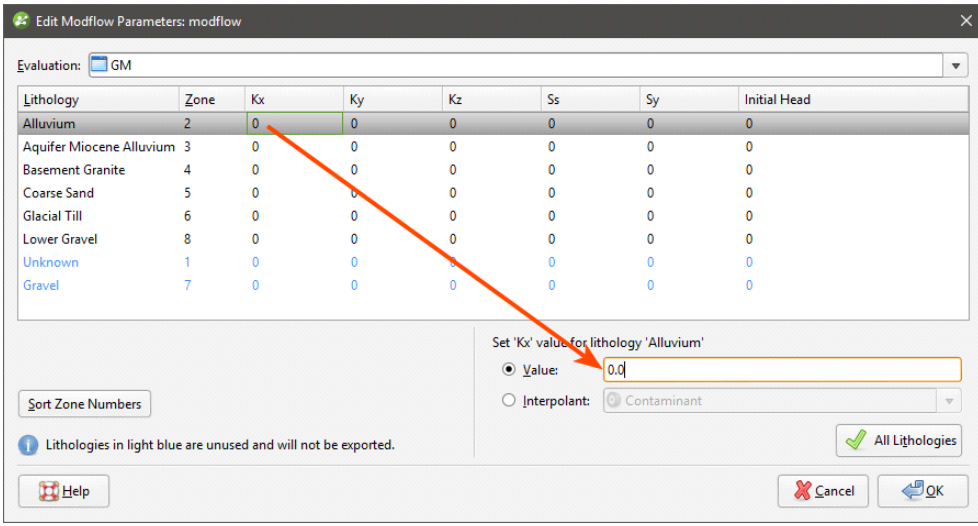

Press the Enter key to move down the columns.

To use the values from an interpolant, click the Interpolant button, then select an interpolant from the list. The interpolant that will be used for the selected value will be displayed in the field:

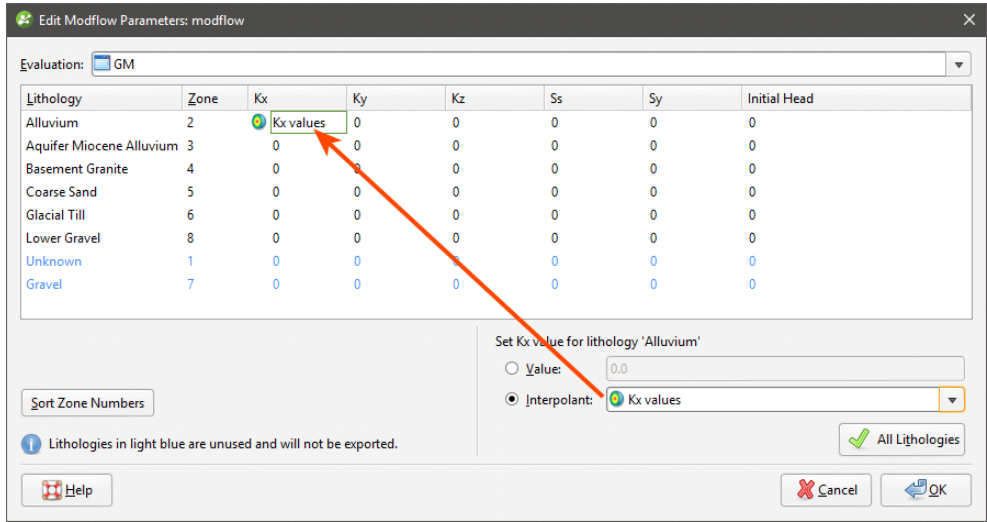

To use the interpolant for all the values in the selected column, click the **All Lithologies** button. The window will be updated to show that the interpolant values will be used for that column:

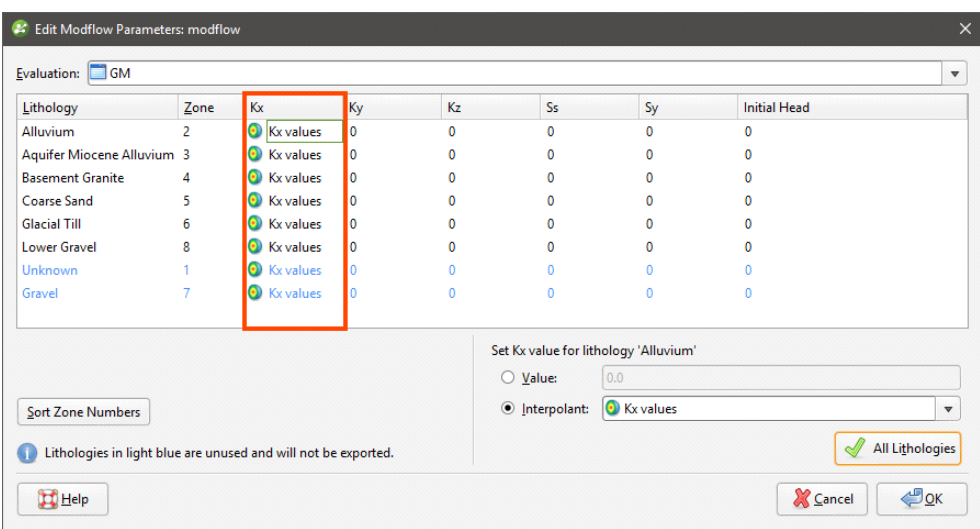
#### Zone Numbers

When the model is exported, the zone numbers are used to indicate the assignment of lithologies to blocks and are written to the ModFlow zoned layer properties flow (\*.lpf) file. In the **Edit Modflow Parameters** window, you can change the zone number for a lithology by clicking in a cell and entering a different zone number. If you reorder the zones in this way, zone number conflicts will be highlighted in red:

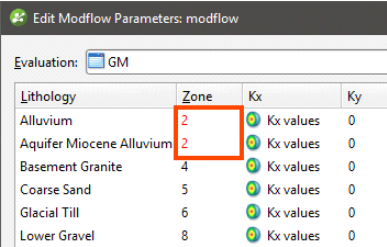

Zone numbers must be unique and you will not be able to close the window and save data if there are conflicts.

If you click on the **Sort Zone Numbers** button, the zone numbers will be ordered from top to bottom.

Zone numbers should not be sorted once a model has been exported as the new numbers will not be reflected in the exported model.

Click OK to update the grid.

### ModFlow Model Display

If you do not have a licence for the Hydrogeology module, ModFlow models will appear in the project tree as Restricted. You can change how ModFlow models are displayed, but you will not be able to make changes to the models themselves.

In the project tree, ModFlow models are made up of a grid object  $(\bullet)$ , a **Simulation Outputs** folder and a hydrological properties table  $\Box$  object. If there is no hydrological properties table, an evaluation has not yet been set for export. See ModFlow [Evaluations](#page-464-0) for more information.

For ModFlow models created in and imported into Leapfrog Geo, dragging the model itself into the scene will display the grid  $(\mathbf{\hat{v}})$  object. The different parts of the model can also be displayed.

### Grid Display Options

Dragging a ModFlow model into the scene displays its grid object. Here, an imported model has been evaluated against a geological model and added to the scene:

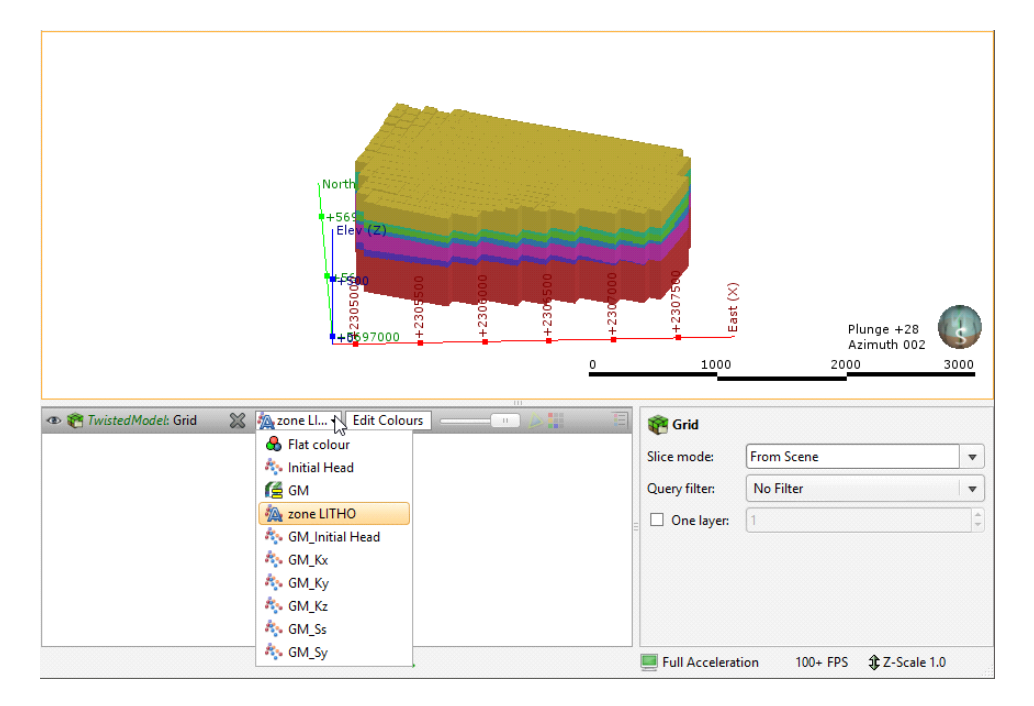

The viewing options available are the flat colour option, the evaluated geological model and zone data imported with the model. Other inputs imported with a model will also be available from this list, and once the model has been evaluated against a geological model or interpolant, you can also display the model using the grid's hydrological properties.

Grids are displayed as cells. When a geological model evaluation or lithological zone information is displayed, you can also display a legend for the grid.

When **Show edges** ( $\blacktriangle$ ) is enabled, the edges of the cells will be displayed.

The **Show inactive blocks**  $($ ...) option displays inactive cells in grey:

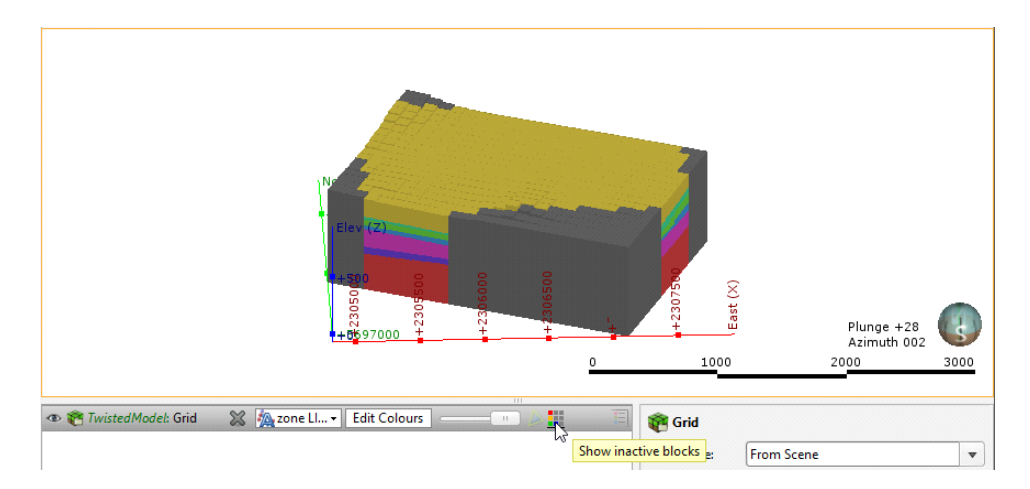

To display a single layer, tick the **One layer** box in the shape properties panel, then select the layer to display.

Head values and MT3D concentrations can also be imported and displayed. See **Head [Values](#page-470-0)** and MT3D [Concentrations](#page-470-0).

#### Viewing Block Information

When a ModFlow model is displayed in the scene, you can view information about the individual cells in the model by clicking on a block. The window that appears shows information about the selected block, including its centroid and the lithology assigned to the block from the evaluated geological model. Information from all geological models and interpolants the grid has been evaluated against will be displayed:

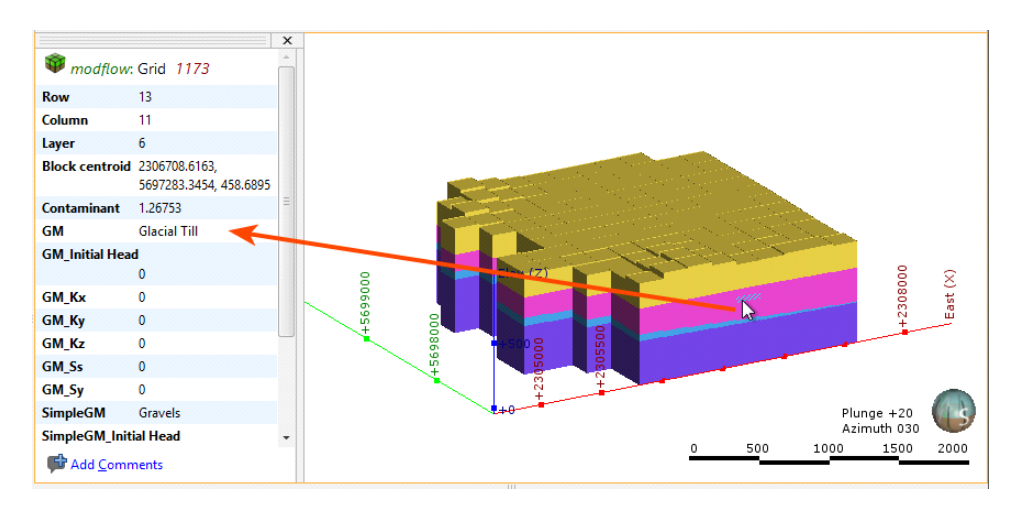

### <span id="page-470-0"></span>Head Values and MT3D Concentrations

This feature is only available as part of the Hydrogeology module. See Flow [Modelling](#page-456-0) for more information.

Leapfrog Geo imports the following output file formats:

- $\bullet$  Head values files in  $*$ .hds,  $*$ .hhd and  $*$ .hed formats
- $\bullet$  MT3D concentrations files in  $*$  ucn format

To import head values or MT3D concentration files for a ModFlow model, right-click on the Simulation Outputs folder and select the required option. Navigate to select the file, then click Open.

#### 450 | Leapfrog Geo User Manual

The information will be added to the ModFlow grid, and you can then select the head values and MT3D concentrations in the shape list when you display the grid in the scene. If the output is time-dependent, a timestep slider will be available from the shape properties panel. Click and drag the slider or click along the timeline to view the different timesteps available:

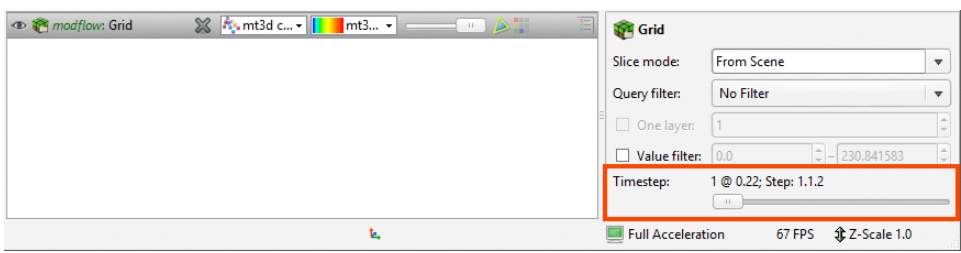

Imported head values and MT3D concentrations are stored in the project tree in the **Simulation** Outputs folder:

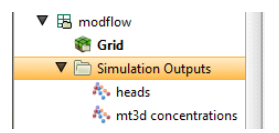

To delete head values or MT3D concentrations, right-click on the object in the project tree and select Delete.

Once head values have been imported, you can generate a head value mesh. See [Generating](#page-471-0) a Head [Value](#page-471-0) Mesh.

### <span id="page-471-0"></span>Generating a Head Value Mesh

This feature is only available as part of the Hydrogeology module. See **Flow [Modelling](#page-456-0)** for more information.

Once head values have been imported for a ModFlow model, you can generate a head value mesh. To do this, expand the **Simulation Outputs** folder. Right-click on the head values object and select Generate Head Value Mesh. The Generate Head Value Mesh window will appear, showing the layers in the model and the timesteps available. Select the layer of the model you wish to generate a head value mesh for, then choose the heads. Click **OK** to create the mesh, which will be saved to the **Meshes** folder.

### ModFlow Model Export

This feature is only available as part of the Hydrogeology module. See Flow [Modelling](#page-456-0) for more information.

Leapfrog Geo has three options for exporting ModFlow grids:

- Export the grid as a ModFlow file.
- Export for Groundwater Vistas. Use this option the first time you export a grid for use in Groundwater Vistas.

• Export a Groundwater Vistas update. Use this option to generate a set of files that can be imported into Groundwater Vistas as an update.

The Groundwater Vistas options include a zoned layer properties flow (\*.lpf) file that includes information about the zones in the grid.

### As a ModFlow File

To export a grid as a ModFlow file for use in a package other than Groundwater Vistas, rightclick on the grid in the project tree and select **Export to ModFlow**. You will be prompted to choose a File name and location. Select the options required, then click Save.

### For Groundwater Vistas

To export a grid for use in Groundwater Vistas for the first time, right-click on the grid in the project tree and select Export to ModFlow for GWV. You will be prompted to choose a File name and location. Select the options required, then click Save.

If you have previously exported the grid to Groundwater Vistas and have made changes to the grid, use the Export to GWV Updates option.

#### As a Groundwater Vistas Update

If you have exported a grid to Groundwater Vistas but then make changes to the Leapfrog Geo model, you can export the changes to the model. The set of files containing the changes can then be imported to Groundwater Vistas.

To export a Groundwater Vistas update, right-click on the grid in the project tree and select Export GWV Updates. The Update Groundwater Vistas window will appear listing the files that will be exported. Enter a **Base file name** to differentiate the original files from the updates. Click Export. The files will be saved in the specified directory.

# FEFLOW Models

These features are only available as part of the Hydrogeology module. See Flow [Modelling](#page-456-0) for more information.

In Leapfrog Geo, creating a 3D FEFLOW model requires:

- A geological model that will be used to assign lithologies to the FEFLOW model's blocks.
- A 2D grid that defines the block size, boundaries and surface features.

Steps for creating a 3D FEFLOW model that can be exported and run outside Leapfrog Geo are:

- 1. Create a geological model.
- 2. Create and refine a 2D model in Leapfrog Geo or import a FEFLOW model.
- 3. Create the 3D model from the 2D model or another 3D model in the project.
- 4. Evaluate the new 3D model against a geological model.
- 5. Edit the material types.
- 6. Export the 3D FEFLOW model.

Once the model has been processed outside of Leapfrog Geo, a results file can be saved that can be imported into Leapfrog Geo and visualised in the scene.

A 2D grid can be created in or imported into Leapfrog Geo. A 3D grid can also be used, in which case the layer information is not used in creating the 3D grid. Creating the 2D grid in Leapfrog Geo provides the most flexibility, as the block sizes can easily be changed, the boundaries modified and features added to provide finer resolution where there is more data available.

For information about creating 2D and 3D grids, see [Creating](#page-478-0) a 2D FEFLOW Model and [Creating](#page-482-0) a 3D FEFLOW Model.

You can also import FEFLOW problem files and result files, visualise them in Leapfrog Geo and use them as the basis for new models. See **[Importing](#page-477-0) a FEFLOW Grid.** 

See [FEFLOW](#page-473-0) Model Display for information on options for displaying FEFLOW models in the scene.

3D grids created in Leapfrog Geo can be evaluated against a geological model when they are created. Grids imported into Leapfrog Geo or that were not evaluated when they were created can be evaluated as described in FEFLOW [Evaluations](#page-485-0).

Once a model has been defined and evaluated against a geological model, material types can be assigned and the grid can be exported. See [FEFLOW](#page-488-0) Material Types and FEFLOW Model [Export](#page-488-0).

# <span id="page-473-0"></span>FEFLOW Model Display

If you do not have a licence for the Hydrogeology module, FEFLOW models will appear in the project tree as Restricted. You can change how FEFLOW models are displayed, but you will not be able to make changes to the models themselves.

In the project tree, 3D FEFLOW models are made up of a grid object representing the finite elements, a nodes object and a material types table  $\Box$ ) object. If there is no material types table, an evaluation has not yet been set for export. See FEFLOW [Evaluations](#page-485-0) for more information.

A 2D FEFLOW grid is made up of a grid object and a nodes object. Here, three types of FEFLOW models are shown expanded in the project tree:

- Feflow 3D Simulation is a 3D model created in Leapfrog Geo.
- Feflow 2D Simulation is a 2D model created in Leapfrog Geo.
- Feflow Results is an imported 3D model (DAC file).

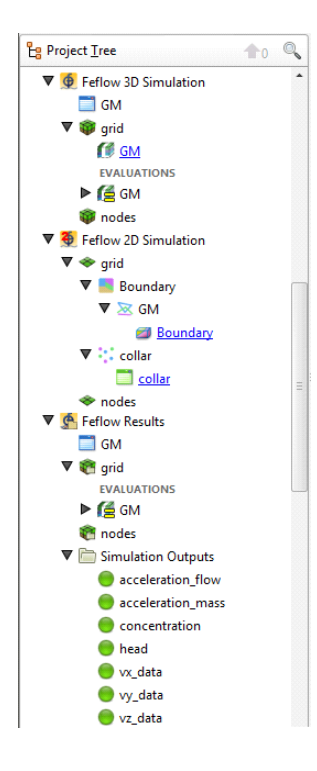

From the information in the project tree, we can see that:

- The 3D simulation created in Leapfrog Geo  $(\bigcirc$  uses the GM geological model to define the layers.
- The 2D simulation created in Leapfrog Geo ( $\widehat{\Phi}$ ) uses the GM geological model as a boundary and has had collar points added as a feature.
- The imported results model  $(\bigtriangleup)$  includes a number of simulation outputs.

For each type of FEFLOW model, dragging the model itself into the scene will display the grid (  $\hat{\mathbf{v}}$ ) object. The different parts of the model can also be displayed.

### Displaying a 3D Model

Dragging a 3D simulation into the scene displays its grid object, which represents the finite elements. Here, a 3D model created in Leapfrog Geo  $(\bigcirc$  has been added to the scene:

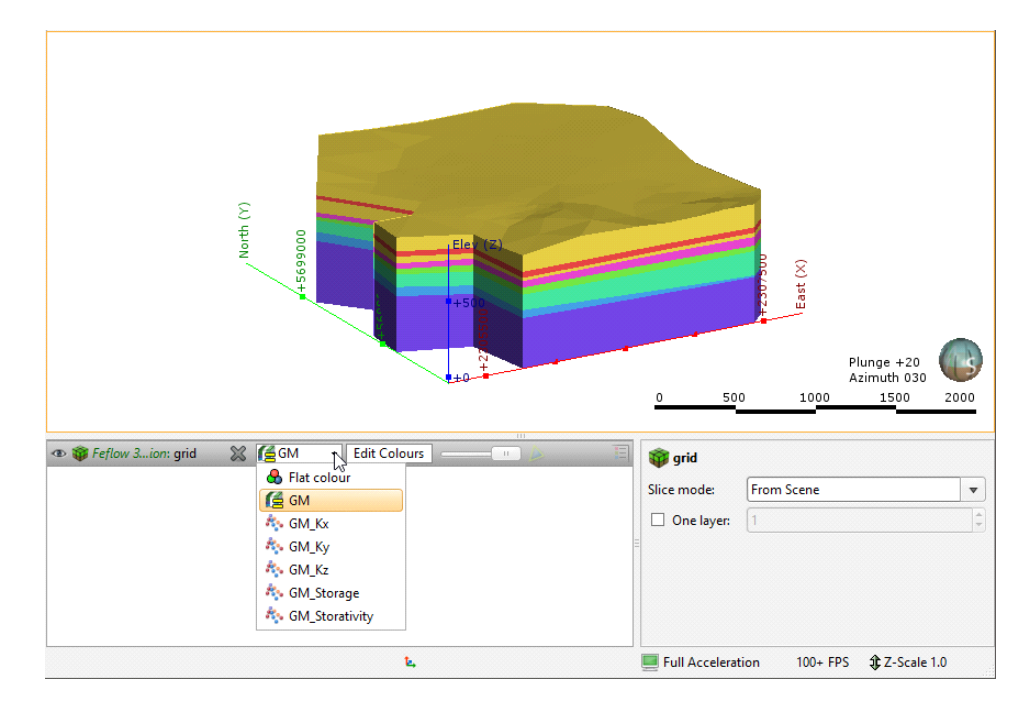

For 3D models imported into Leapfrog Geo, you can display the model using other information available for the grid, such as conductivity data. This is available from the view list.

Grids for 3D models are displayed as blocks. You can also display a legend for the grid when a geological model evaluation is displayed.

When **Show edges** ( $\blacktriangleright$ ) is enabled, the edges of the blocks will be displayed.

To display a single layer, tick the **One layer** box in the shape properties panel, then select the layer to display.

You can display the nodes by adding the nodes  $(\mathbf{v})$  object to the scene. When a model with results is displayed, the simulation outputs can be displayed when the nodes are viewed in the scene. Here, the nodes for an imported results file have been added to the scene. The heads are displayed for a single layer:

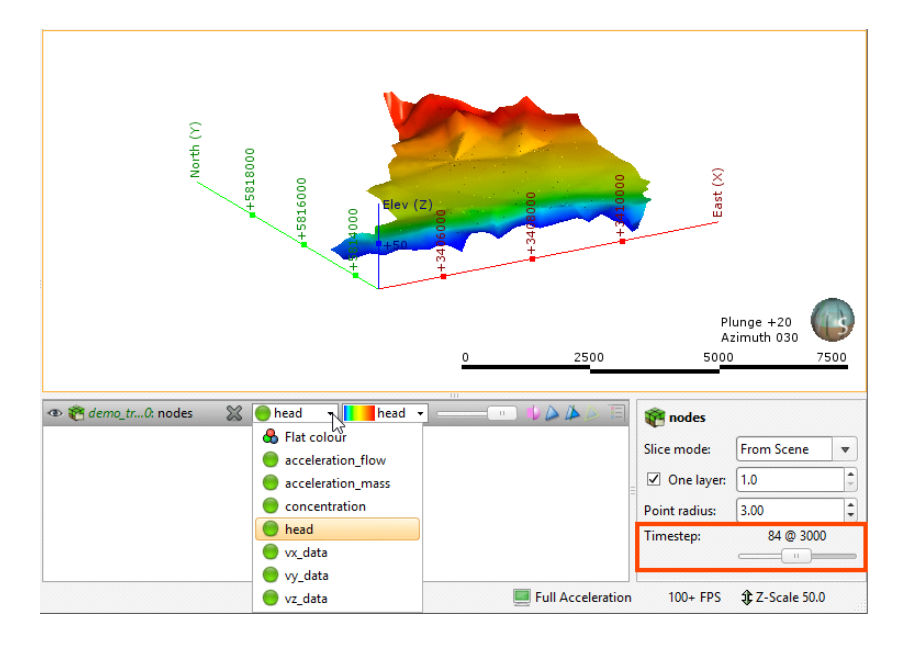

When the results are time-dependent, a timestep slider will be available from the shape properties panel. Click and drag the slider or click along the timeline to view the different timesteps available.

### Displaying a 2D Model

As with 3D models, dragging a 2D model into the scene displays its grid object. Here, a 2D model created in Leapfrog Geo  $(\sqrt{4})$  has been added to the scene and viewed from above:

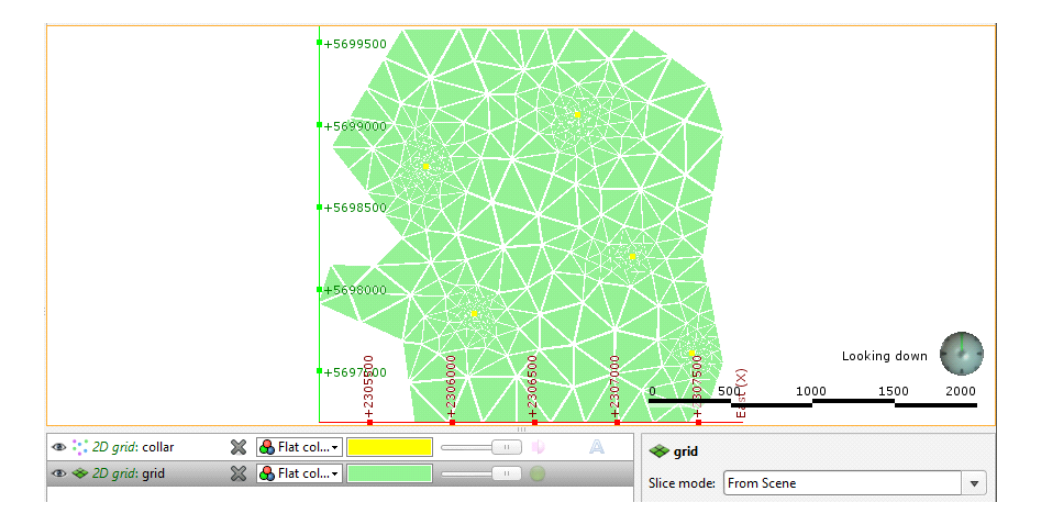

Also in the scene is a collar points object that shows collar points that have been added to the grid as a feature.

#### 456 | Leapfrog Geo User Manual

2D grids can be viewed as points or as blocks. As with imported 3D grids, an imported 2D grid can also be displayed using other information available for the grid.

Other viewing options are available for 2D grids created in Leapfrog Geo. These are useful in refining a 2D grid and are described in **[Creating](#page-478-0) a 2D FEFLOW Model**.

### Viewing Block Information

When a FEFLOW model is displayed in the scene, you can view information about the individual blocks in the model by clicking on a block. The window that appears shows information about the selected block, including its centroid and the lithology assigned to the block from all evaluated geological models and interpolants:

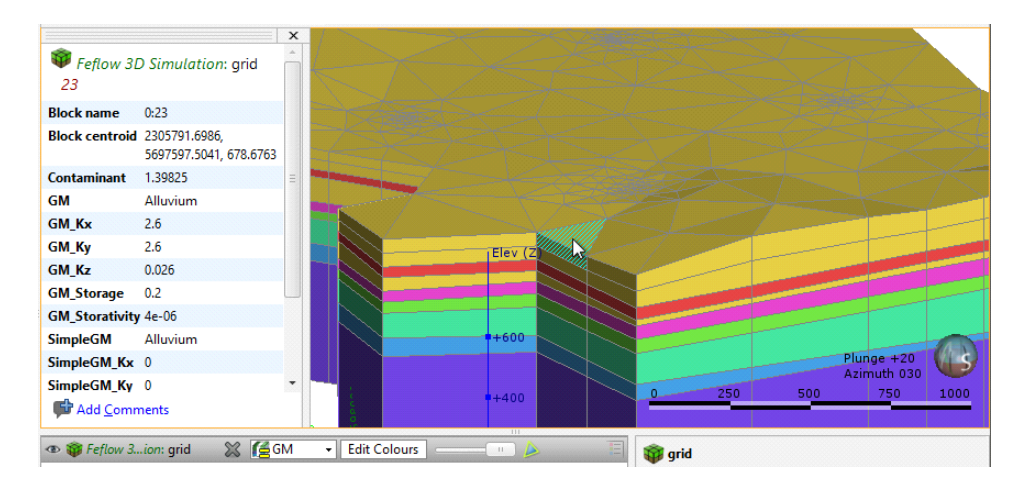

Information from all geological models and interpolants the grid has been evaluated against will be displayed:

# <span id="page-477-0"></span>Importing a FEFLOW Grid

This feature is only available as part of the Hydrogeology module. See **Flow [Modelling](#page-456-0)** for more information.

You can import 2D and 3D FEFLOW grids and use them as the basis for new models. Leapfrog Geo imports two types of FEFLOW files:

- $\bullet$  FEFLOW problem files ( $\star$ .fem) in ASCII format. Importing these files results in a new 2D or 3D model with a grid and nodes.
- $\bullet$  FEFLOW results files (\*.dac). Importing these files results in a new 3D model with a grid, nodes and simulation outputs.

To import a FEFLOW grid or results file, right-click on the **Hydrogeology** folder and select one of the Import FEFLOW options. Leapfrog Geo will ask you to specify the file location. Click **Open** to import the file.

The new FEFLOW grid will appear in the project tree under the **Hydrogeology** folder. To use the imported grid or results file as the basis for a new FEFLOW model, see **[Creating](#page-482-0) a 3D** [FEFLOW](#page-482-0) Model.

To associate lithologies with a 3D grid, see [FEFLOW](#page-486-0) Material Types.

See [FEFLOW](#page-473-0) Model Display for information about displaying the FEFLOW grid in the scene window.

### <span id="page-478-0"></span>Creating a 2D FEFLOW Model

This feature is only available as part of the Hydrogeology module. See Flow [Modelling](#page-456-0) for more information.

A 2D FEFLOW model defines the block size, boundaries and surface features for a 3D FEFLOW model. Although existing 2D grids can be imported into Leapfrog Geo and used for creating 3D models, creating the 2D grid in Leapfrog Geo provides the most flexibility, as the block sizes can easily be changed, the boundaries modified and features added to provide finer resolution where there is more data available.

It is not necessary to create a geological model before creating a 2D grid. However, you will not be able to create a 3D grid until a geological model has been created. Therefore, it is a good idea to create the geological model first, and its dimensions can be used in defining the boundary of the 2D grid.

To create a 2D grid, right-click on the Hydrogeology folder and select New 2D FEFLOW Model. The New 2D FEFLOW Grid window will appear:

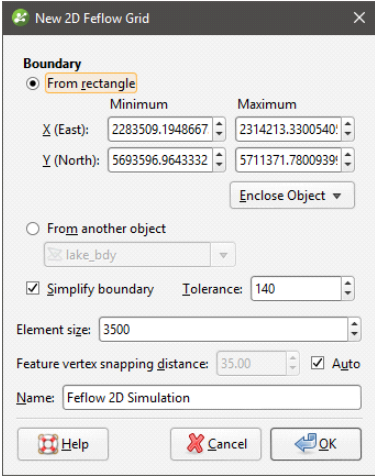

All settings can be changed once the grid has been created. It is, therefore, reasonable to accept the default settings and create the grid, then add it to the scene and begin refining it. Click OK to create the initial grid.

In the project tree, a 2D FEFLOW grid is made up of a grid object and a nodes object, as described in [FEFLOW](#page-473-0) Model Display. Here, a newly-created grid with a rectangular boundary appears in the project tree:

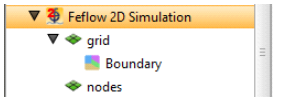

Expand the grid in the project tree and double-click on the grid object  $(\bullet)$  to open the **Edit 2D** FEFLOW Grid window. The Features tab will be displayed. When a grid is first created, this window will be empty, but once features have been added, you can enable them in this tab.

Click on the **Boundary** tab to modify the boundary:

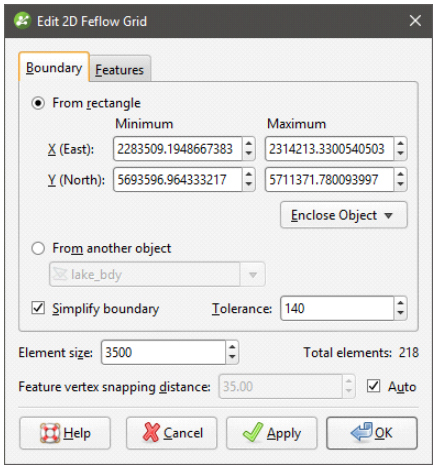

Click the **Apply** button to view the effect of changes made without closing this window.

### Boundary Options

When setting the **Boundary**, you can set a rectangular boundary defined by the From rectangle settings. You can use the extents of any other object in the project by selecting from the **Enclose Object** list, but the grid boundary will always be a rectangle.

To define a non-rectangular boundary, use the From another object options and select from the list of objects available in the project. This is useful if, for example, you wish to define a grid using the boundary of a geological model.

The **Simplify boundary** option reduces the number of points along the boundary. Reducing the Tolerance value increases the number of points along the boundary. The two settings together let you define a basic boundary with elements that are roughly uniform in size, set by the value of **Element size**. Here, a grid has been created from a geological model with the **Simplify** boundary option enabled:

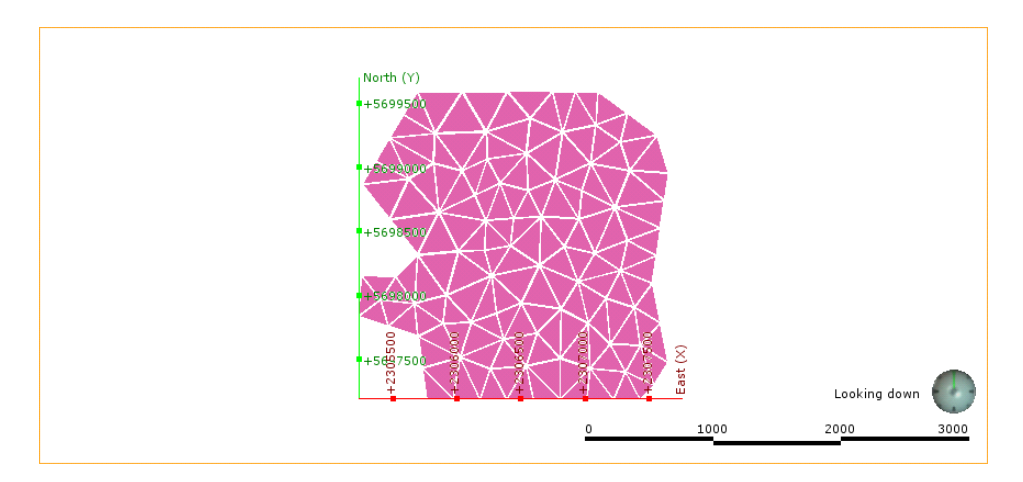

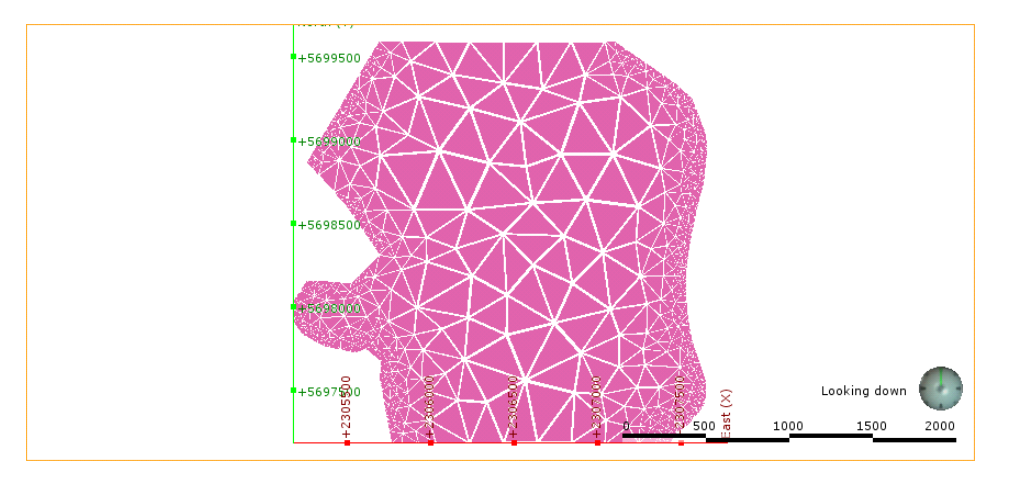

Disabling the **Simplify boundary** option results in more detail around the edges of the grid:

### Element Size

The **Element size** setting determines the basic size of the triangles that make up the grid, although the size will vary according to features applied to the grid and the Feature vertex snapping distance. The size will also vary if the Simplify boundary option is unticked, in which case the **Element size** setting is the maximum size of the triangles.

The Feature vertex snapping distance is automatically set to 1 percent of the Element size. To use a smaller snapping distance, untick the **Auto** box and set the value required. You cannot set a value that is larger than 1 percent of the Element size.

The effects of the Feature vertex snapping distance do not become apparent until features have been added to the grid.

### Adding Features to the Grid

To add features to the grid, right-click on the grid in the project tree and select **New Feature**. The **New FEFLOW Feature** window will appear:

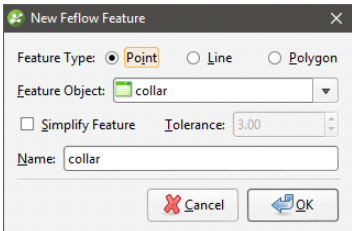

You can add Point, Line and Polygon features, and the Feature Object list will display all suitable objects available in the project. Ticking the **Simplify Feature** option will reduce the number of points used.

#### 460 | Leapfrog Geo User Manual

Click OK to add the feature, which will appear in the project tree under the FEFLOW grid object:

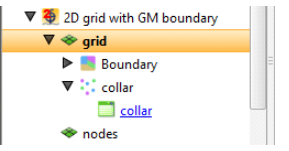

You can edit the feature by double-clicking on it or by right-clicking and selecting Open. However, the feature has not yet been applied to the grid. To enable the feature, double-click on the grid to open the **Edit 2D FEFLOW Grid** window. Tick the box to enable the feature, then adjust the number of Refinement Steps:

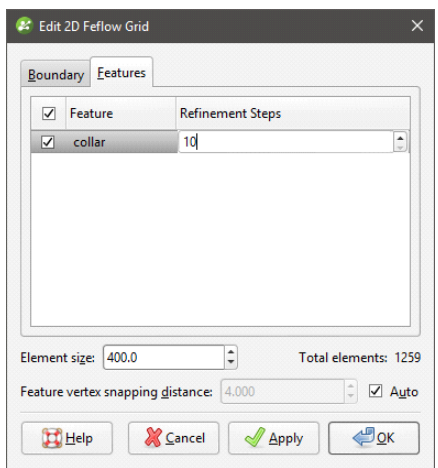

More **Refinement Steps** will produce more detail near the feature.

Click **Apply** or **OK** to view the effect the feature and its settings have on the grid.

If you want to modify a feature without having to reprocess the grid, untick it in the Features tab. If you want to delete a feature, right-click on it in the project tree and select Delete.

The images below show a grid displayed with collar points (in red) to demonstrate the effects of no features and collars applied with different refinement steps:

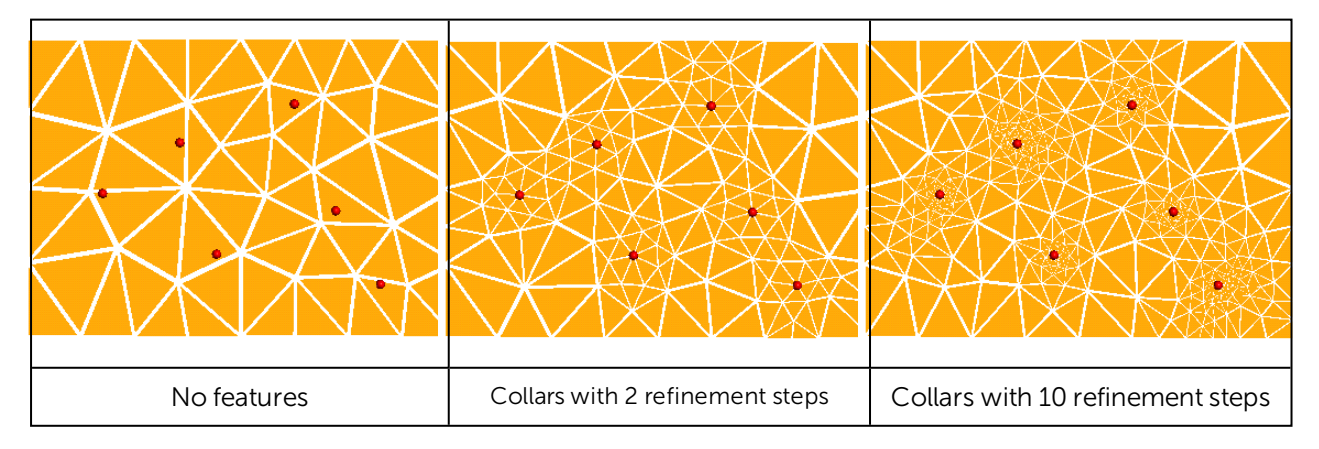

To view all features added to a grid, right-click on the grid and select View Snapped Features. A Snapped Features object will appear in the shape list that represents all objects used to add features to the grid:

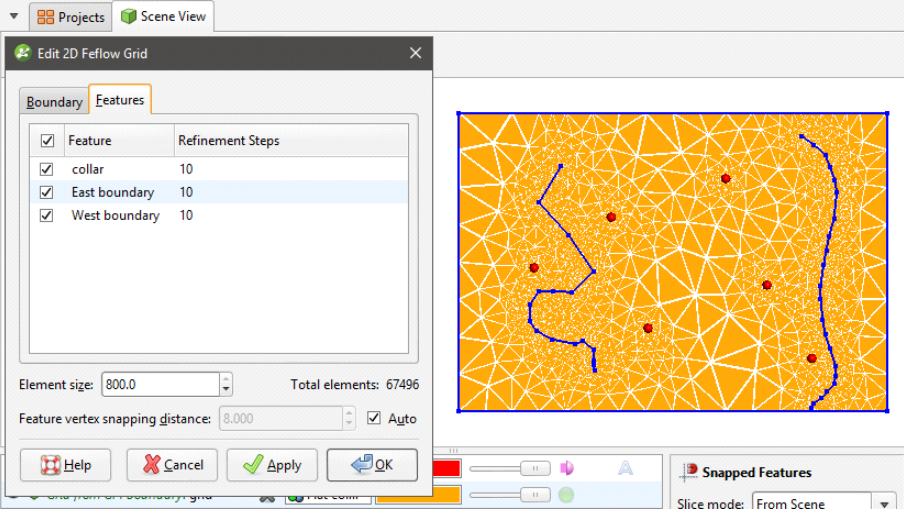

Here, four snapped objects appear in the scene: the three features listed in the Features tab and the grid's boundary.

See [Creating](#page-482-0) a 3D FEFLOW Model for information on using the 2D grid as the basis for a 3D model.

## <span id="page-482-0"></span>Creating a 3D FEFLOW Model

This feature is only available as part of the Hydrogeology module. See Flow [Modelling](#page-456-0) for more information.

To create a new 3D FEFLOW model, you must first create or import a 2D FEFLOW grid as described in [Creating](#page-478-0) a 2D FEFLOW Model and [Importing](#page-477-0) a FEFLOW Grid.

Once you have created or imported a 2D FEFLOW grid, right-click on the **Hydrogeology** folder and select New FEFLOW Model. The Extrude 3D FEFLOW Grid window will appear:

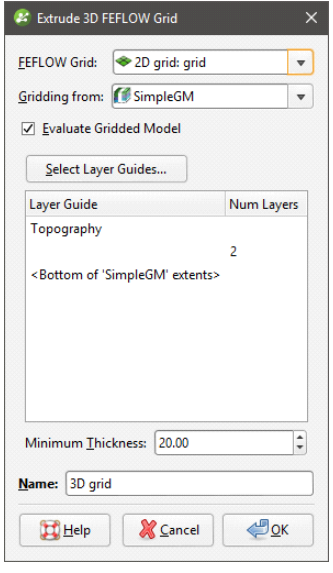

The dimensions and resolution of the grid are set by the 2D or 3D grid selected from the FEFLOW Grid list. See [Creating](#page-478-0) a 2D FEFLOW Model for information on creating and refining a 2D grid that can be used as the basis for a 3D grid.

The Gridding from setting determines the geological model used for layer guides. Ticking the Evaluate Gridded Model box will evaluate the new 3D model against the selected geological model and set it as the evaluation for export. See FEFLOW [Evaluations](#page-485-0) for more information. If you do not wish to evaluate the geological model on the grid, untick the box. You will still be able to use the layers in the geological model to control the grid layers.

The FEFLOW grid is initially made up of two layers equally spaced between the topography and the geological model, with the minimum thickness of each layer determined by the Minimum Thickness setting. You can add layers to the grid by clicking on the Select Layer Guides button and then selecting from the layers available in the geological model:

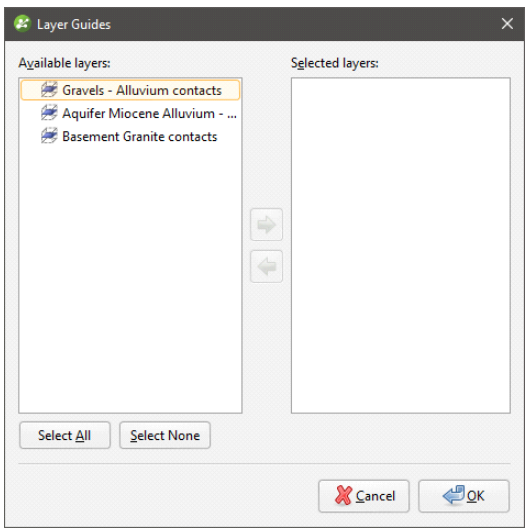

If the grid is required to follow a geological model lithology contact surface, move the layer into the Selected list and it will be honoured in the gridding process.

Click OK to return to the Extrude 3D FEFLOW Grid window. The selected layers will be displayed:

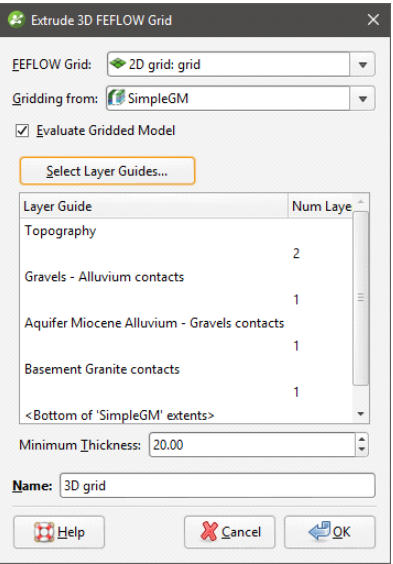

Click OK to generate the new FEFLOW grid, which will appear in the project tree under the Hydrogeology folder.

Once the model has been created, you can edit it by expanding the model in the project tree and double-clicking on its grid object. The layer guides selected, the number defined and the Minimum Thickness can be modified, but the FEFLOW grid on which the model is based and the geological model used for gridding cannot be changed.

The boundaries of the selected geological model must be larger than the FEFLOW grid used as the basis for the new model. If this is not the case, you can change the geological model's extents so that they enclose the FEFLOW grid.

For further information on working with the new grid, see:

- **[FEFLOW](#page-473-0) Model Display**
- **FEFLOW [Evaluations](#page-485-0)**
- **[FEFLOW](#page-486-0) Material Types**
- <span id="page-485-0"></span>**• [FEFLOW](#page-488-0) Model Export**

## FEFLOW Evaluations

This feature is only available as part of the Hydrogeology module. See **Flow [Modelling](#page-456-0)** for more information.

When a 3D FEFLOW model is exported, the evaluated geological model is used to assign lithologies to the blocks in the grid. If the grid has not been evaluated against a geological model, you must do so before you can edit the material types and before you can export the grid.

To evaluate a FEFLOW grid, expand the model in the project tree. Right-click on the grid object (  $\hat{\mathbf{v}}$ ) and select **Evaluations**. Although you can evaluate an interpolant or distance function, they cannot be exported with the grid and are simply used for displaying the grid in Leapfrog Geo.

A window will appear listing all objects in the project that can be used for an evaluation. Once you have selected one or more objects, click **OK**. You will then be able to select the evaluations from the view list, as described in [Evaluations](#page-278-0).

### Assigning an Evaluation for Export

For 3D grids created in Leapfrog Geo, the evaluation used when creating the grid will automatically be assigned as the evaluation for export. A material types table  $\Box$ ) will appear in the project tree as part of the 3D grid.

If the grid was imported into Leapfrog Geo or created without being evaluated against a geological model, you will need to manually set the evaluation for export. To do this:

- Evaluate the grid against one or more geological models, as described above.
- If Right-click on the model ( $\Phi$  or  $\hat{\Phi}$ ) in the project tree and select **Set Evaluation for Export**. The **Select Evaluation** window will appear showing all geological models evaluated on the grid. Select the required evaluation and click OK.

A material types table will be added to the FEFLOW grid in the project tree. Edit material types by double-clicking on the table. See [FEFLOW](#page-486-0) Material Types.

### Combined Evaluations

You can combine geological models and set the priority used for evaluation. This is useful when you have geological models available that describe different parts of the area of interest or if you have a refined geological model for part of the model. To combine geological models for evaluation, select the required models in the **Select Models To Evaluate** window, then click on the Combined Evaluation button.

In this example, there are three geological models selected:

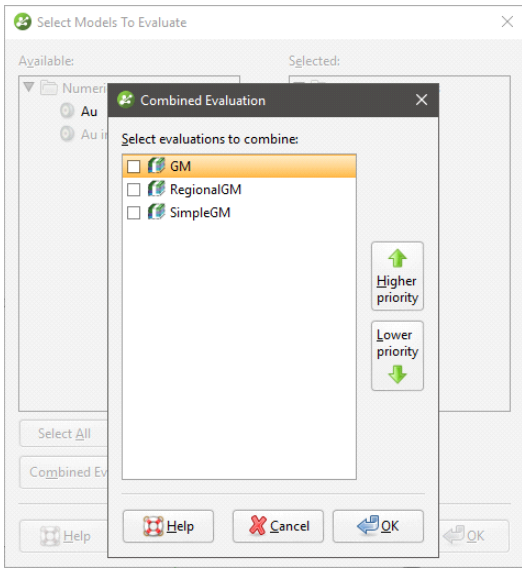

The GM and GM from contacts models describe similar areas, but GM has more detail. The GM larger model describes a larger area but with less detail. Tick the models to combine them and set their priority. Click OK to create the combined evaluation, then click OK in the Select Models To Evaluate window. The combined evaluation will be available from the view list and can be selected as the evaluation for export.

To delete a combined evaluation, click on the Delete Combined button in the Select Models To Evaluate window.

# <span id="page-486-0"></span>FEFLOW Material Types

This feature is only available as part of the Hydrogeology module. See **Flow [Modelling](#page-456-0)** for more information.

When a FEFLOW model is first evaluated against a geological model, a material types table  $\Box$ ) is added to the FEFLOW grid in the project tree. You can edit material types by double-clicking on the table. You can also open the table by right-clicking on the grid and selecting **Edit Material** Types.

If the grid has been imported into Leapfrog Geo and has not yet been evaluated against a geological model, you will be prompted to do so. Expand the model in the project tree, right-

#### 466 | Leapfrog Geo User Manual

click on the grid object and select Evaluate Geological Model. See FEFLOW [Evaluations](#page-485-0) for more information.

If more than one object has been evaluated on the grid, you can set material types separately for each evaluation. Select the required evaluation from the Evaluation list:

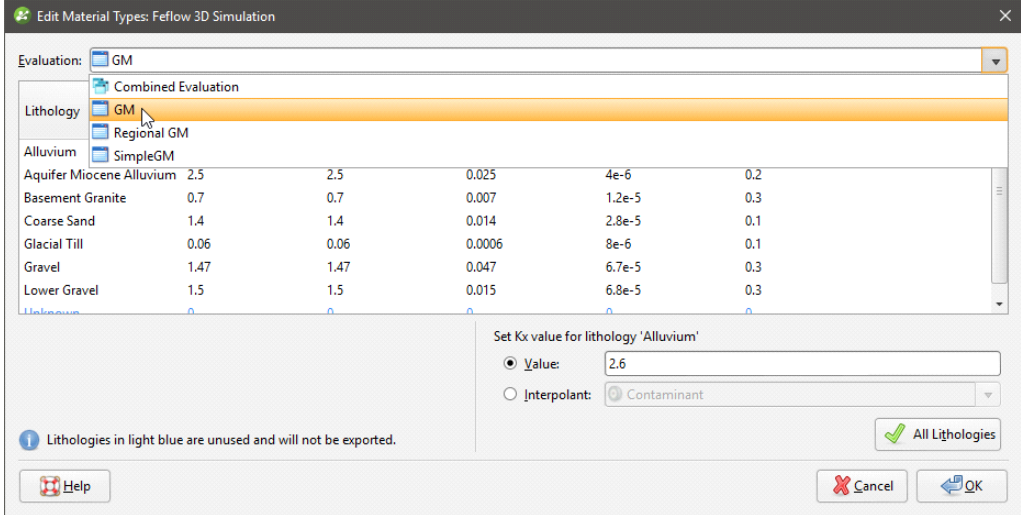

However, the only material types information that will be exported is that set for the evaluation to be exported.

In the Edit Material Types window, you can enter the values for material types manually or you can use the values from an interpolant.

To enter values manually, click on a cell, then enter the value in the Value field:

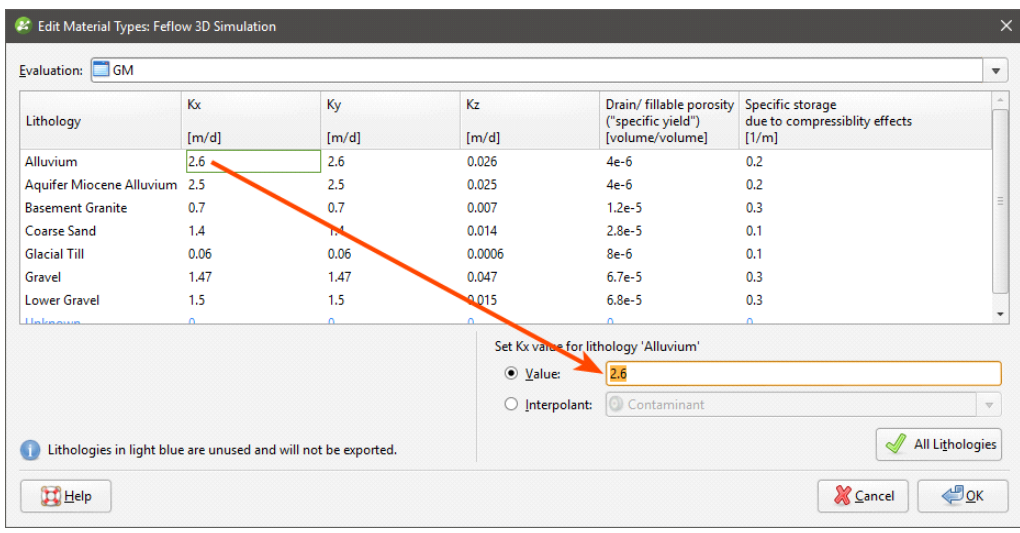

Press the Enter key to move down the columns.

To use the values from an interpolant, click the Interpolant button, then select an interpolant from the list. The interpolant that will be used for the selected value will be displayed in the field:

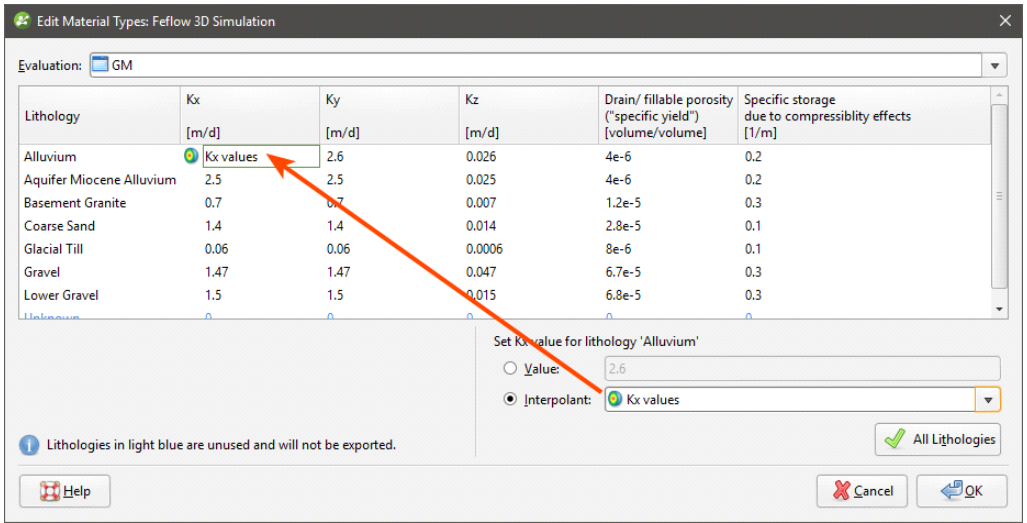

To use the interpolant for all the values in the selected column, click the **All Lithologies** button. The window will be updated to show that the interpolant values will be used for that column:

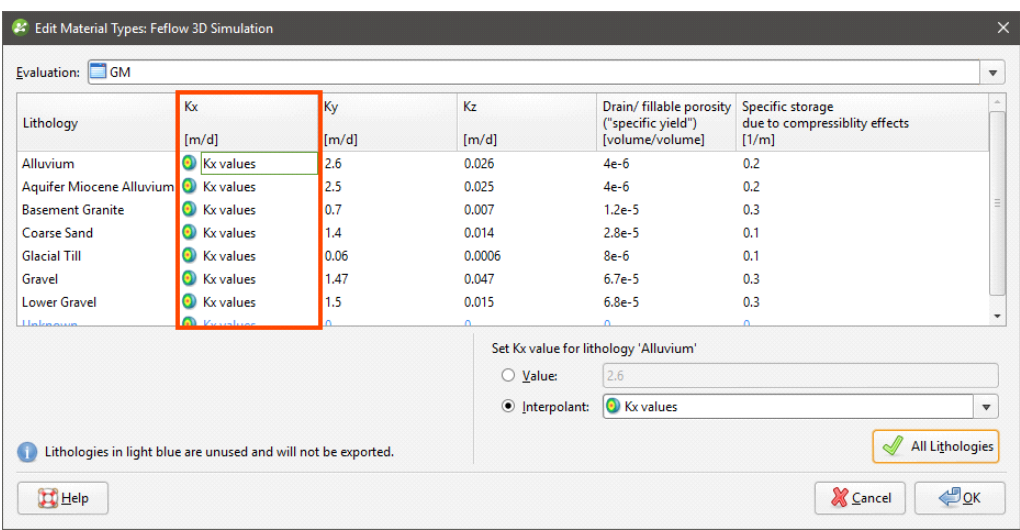

<span id="page-488-0"></span>Click OK to update the grid.

# FEFLOW Model Export

This feature is only available as part of the Hydrogeology module. See Flow [Modelling](#page-456-0) for more information.

To export a 3D FEFLOW model as an ASCII format FEFLOW file (\*.fem), right-click on the grid in the project tree and select Export To FEFLOW. You will be prompted to choose a File name and location. Select the options required, then click Save.

2D FEFLOW grids cannot be exported.

# <span id="page-489-2"></span>Block Models

The **Block Models** folder can be used to import and create block models. Model types that can be imported are:

- **.** Isatis files
- CSV files
- UBC grids

You can also create block models and sub-blocked models, which can then be exported for use in other applications. Creating block models within Leapfrog Geo has the advantage that the resolution can easily be changed.

Block models can be evaluated against geological models and interpolants as described in [Evaluations](#page-278-0).

The rest of this topic describes importing block models in Isatis and CSV formats, creating block models in Leapfrog Geo, viewing block model statistics and exporting block models. It is divided into:

- [Importing](#page-489-0) a Block Model
	- **. [Importing](#page-489-1) an Isatis Block Model**
	- [Importing](#page-490-0) a Block Model in CSV Format
- **[Creating](#page-492-0) a Block Model**
- [Displaying](#page-493-0) a Block Model
- [Statistics](#page-493-1)
- **.** Block Model [Export](#page-495-0)
	- In a [Supported](#page-495-1) Format
	- In CSV [Format](#page-496-0)
	- In [Datamine](#page-496-1) Block Model Format
	- As [Points](#page-496-2)

<span id="page-489-0"></span>For information on working with the other type of block model, see **UBC [Grids](#page-501-0)**.

# Importing a Block Model

Leapfrog Geo imports block models in the following formats:

- $CSV + Text$  Header (\*.csv, \*.csv.txt)
- CSV with Embedded Header (\*.csv)
- $\bullet$  Isatis Block Model Files (\*.asc)

### <span id="page-489-1"></span>Importing an Isatis Block Model

To import an Isatis format block model, right-click on the **Block Models** folder and select Import Block Model. Select the file you wish to import and click Open. The model will be imported and added to the **Block Models** folder.

#### <span id="page-490-0"></span>Importing a Block Model in CSV Format

Block models imported in CSV format must be regular, rotated only about the Z axis. You will also need to map the data in the file to the block model format Leapfrog Geo expects.

To import a block model in CSV format, right-click on the **Block Models** folder and select Import Block Model. Select the file you wish to import and click Open. An import window will be displayed in which you can map the columns in the file to those Leapfrog Geo expects. Once you have mapped the required columns, click **Next** to define the grid.

In the next window, the data in the file is displayed and you can select the values to use in formatting the grid:

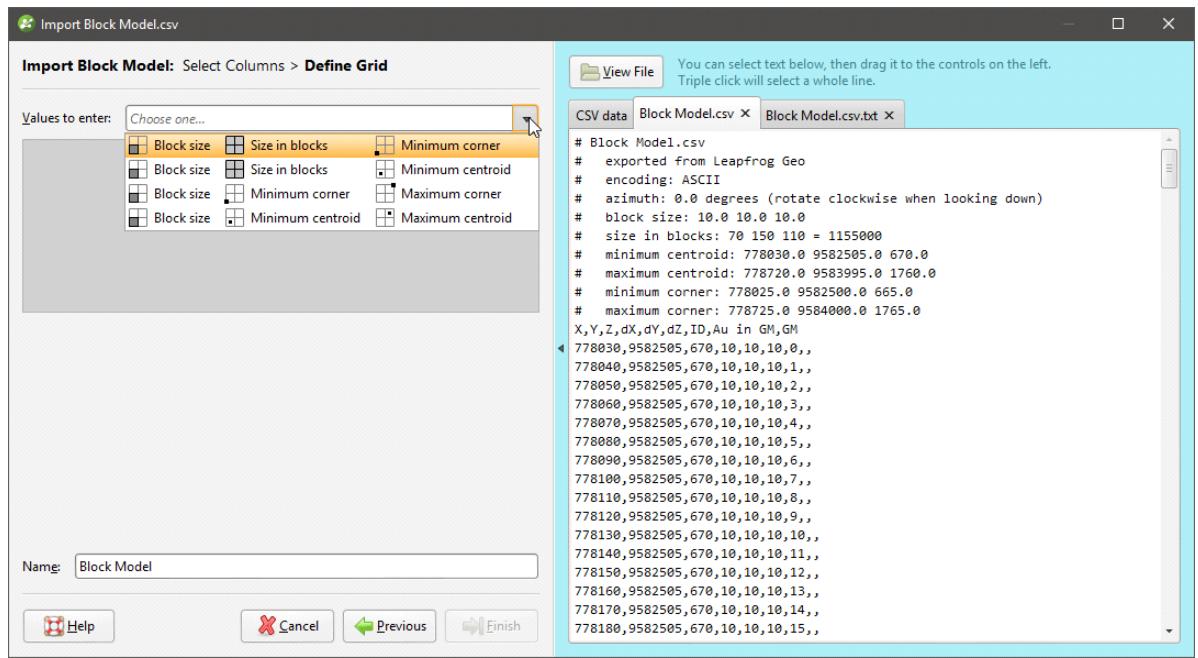

#### 470 | Leapfrog Geo User Manual

You can select information in the file and drag it to the corresponding values on the lefthand side:

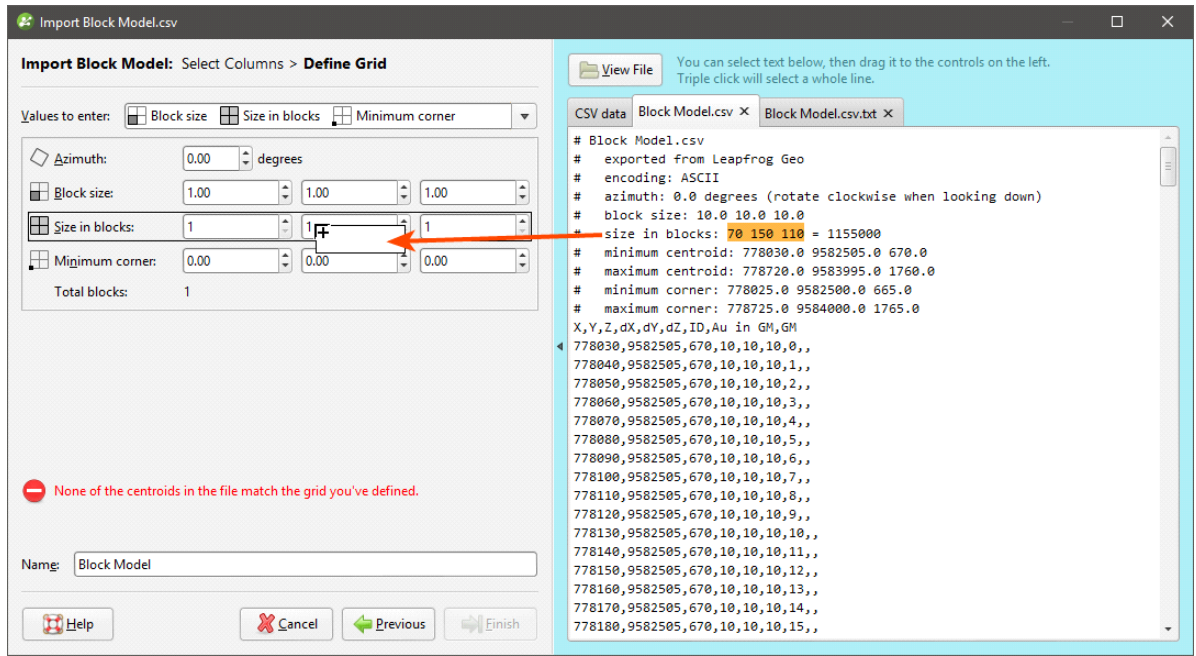

You can also enter the grid definition values manually.

Once all required values have been copied, Leapfrog Geo will check the grid definition against the data in the file and confirm that the centroids match:

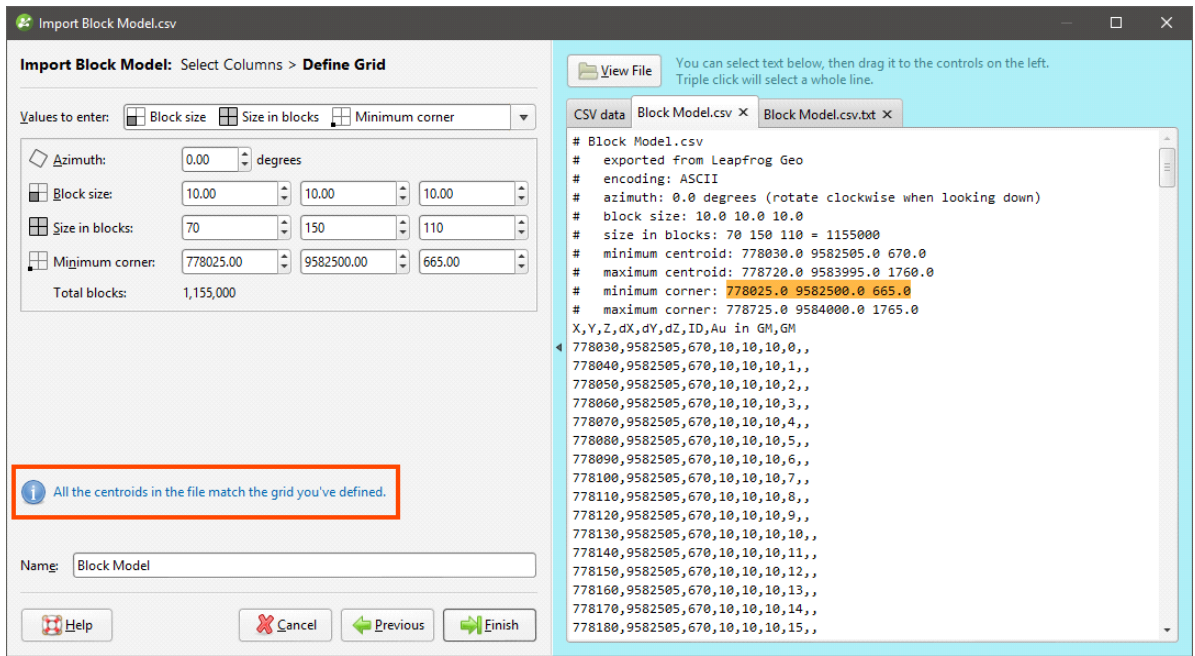

Click Finish. The block model will appear in the Block Models folder.

# <span id="page-492-0"></span>Creating a Block Model

To create a new block model, right-click on the **Block Models** folder and select **New Block** Model. The New Block Model window will appear, together with a set of controls that will help you set the size, location and orientation of the model in the scene:

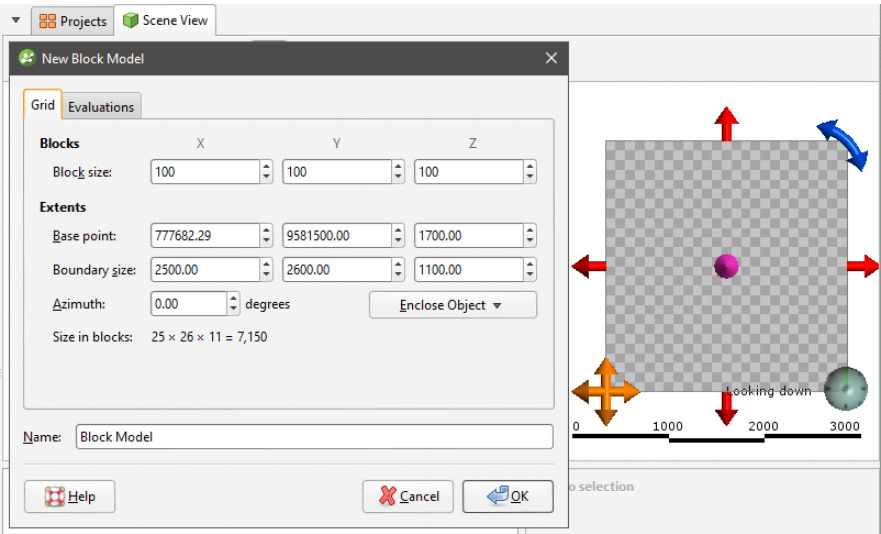

The block model is defined from its **Base point**, and the reference centroid is the **Base point** plus one half the **Block size**. Block models cannot have partial blocks, and when changes are made to the **Block size** parameter, the model's extents will be enlarged to match the **Block** size.

If you know the values you wish to use for the model's **Extents**, enter them in **New Block Model** window. You can also:

- $\bullet$  Use the controls in the scene to set the extents.
	- The orange handle sets the **Base point**.
	- The red handles adjusts the size of the boundary.
	- The blue handle adjusts the Azimuth.
- Use another object's extents. Select the object from the Enclose Object list.

If you wish to define a tilted block model, create a sub-blocked model with no triggers. See [Sub-blocked](#page-497-0) Models.

It is a good idea to use larger values for the **Block size** as processing time for large models can be considerable. Once you have created a block model, you can change its properties to provide more detail.

You can also evaluate the block model against geological models, interpolants and distance functions in the project. To do this, click on the **Evaluations** tab. All objects available in the project will be displayed. Move the models you wish to use into the **Selected** list.

Enter a Name for the block model and click OK. The model will appear under the **Block Models** folder. You can make changes to it by double-clicking on it.

# <span id="page-493-0"></span>Displaying a Block Model

When a block model is displayed in the scene, there is an **Index Filter** option for displaying the grid:

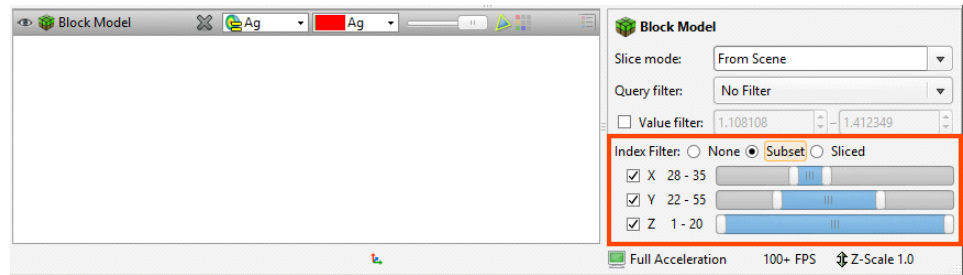

For **None**, no X, Y or Z filter is applied. For **Subset**, the grid is filtered to show the union of the selected X, Y and Z ranges. For **Sliced**, the grid is filtered to show the intersection of the selected X, Y and Z ranges.

For the **Subset** and **Sliced** options, tick the boxes for X, Y and Z. To adjust the range, drag the white handles left and right. Double-clicking on the slider alternates between displaying a single value and displaying the full range.

# <span id="page-493-1"></span>**Statistics**

You can view statistics for all evaluations made on a block model broken down into categories and organised by numeric evaluations. To view statistics, right-click on a block model in the project tree and select Statistics.

When you first open the window, it will be empty. Click on the **Select Numeric Items** button to select from the numeric data columns that have been evaluated on the block model:

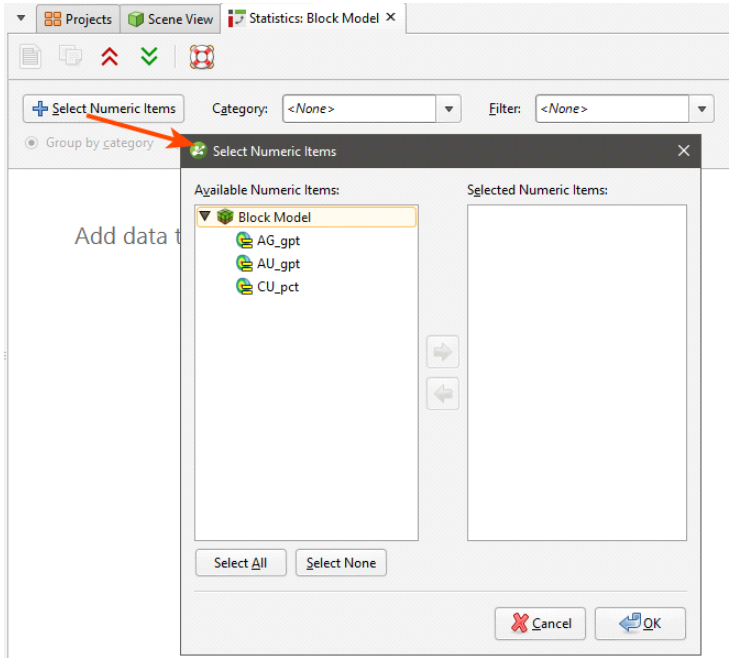

Next, select from the **Category** columns available:

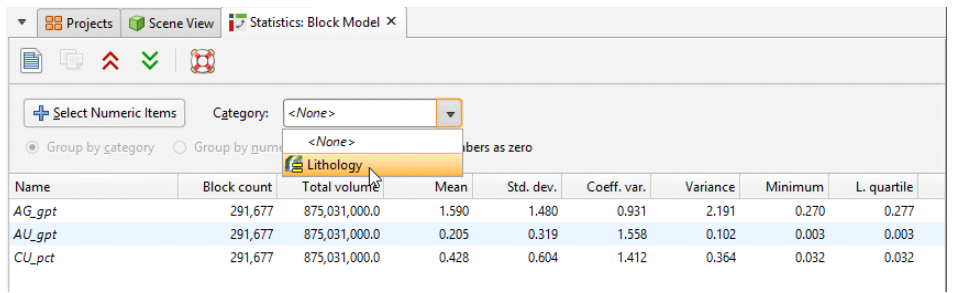

You can view statistics for as many numeric data columns as you wish, but only one Category column can be used.

When you have a **Category** selected, you can organises information displayed in two ways: Group by Category or Group by Numeric. Here, statistics are displayed organised by the numeric data columns:

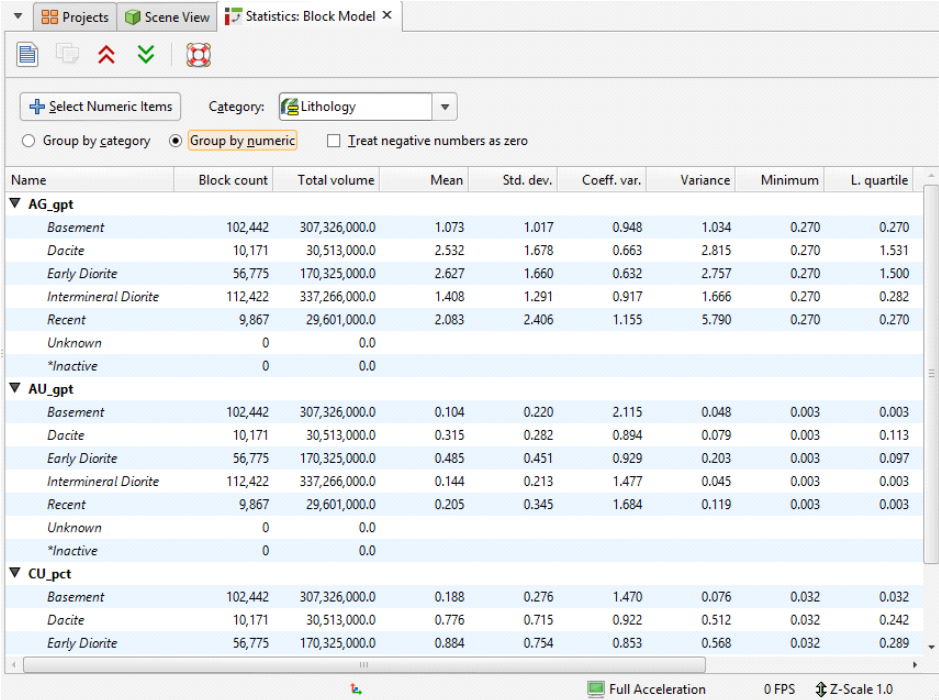

#### 474 | Leapfrog Geo User Manual

Here data is organised by the category column:

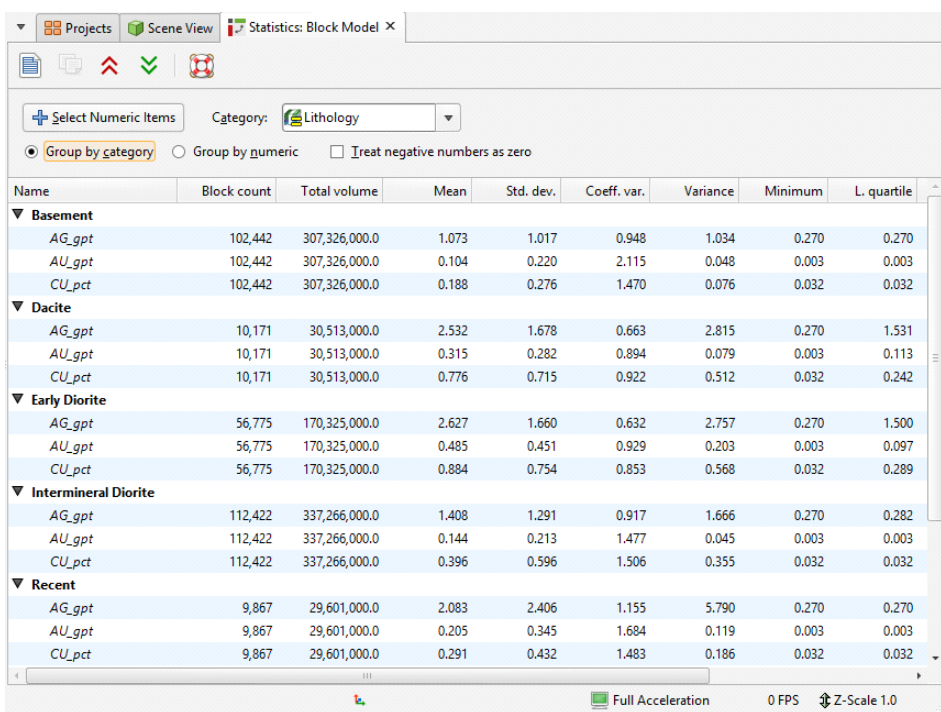

Other controls in this window are as follows:

- The arrow buttons at the top of the window  $($ ind  $\land$  allow you to quickly expand or collapse the rows.
- **.** The **Select** button  $(\blacksquare)$  selects all rows in the table.
- Select multiple rows by holding down the Shift or Ctrl key while clicking rows.
- **.** The Copy button  $\Box$  copies the selected rows to the clipboard so you can paste them into another application.

### <span id="page-495-0"></span>Block Model Export

There are two options for exporting a block model created in Leapfrog Geo: exporting the model in one of the supported formats or exporting the model as points.

#### <span id="page-495-1"></span>In a Supported Format

Block models created in Leapfrog Geo can be exported in the following formats:

- $CSV + Text Header (*.csv, *.csv.txt)$
- CSV with Embedded Header (\*.csv)
- $\bullet$  Isatis Block Model Files (\*.asc)
- Surpac Block Model Files (\*.mdl)
- Datamine Block Model Files (\*.dm)

All evaluations on the block model will be exported as part of the file.

To export a block model in one of the supported formats, right-click on the block model in the project tree and select **Export**. You will be prompted to select the file format. Enter a name and location for the file and click Save.

### <span id="page-496-0"></span>In CSV Format

When exporting the model in CSV format, you will be prompted to choose encoding options.

#### Null Values for Unevaluated Blocks

When blocks fall outside the boundary of the evaluated model, you can set specific null values. Select from the options listed for Numeric null value and Category null value or enter a custom value.

If none of the evaluations on the model have data for specific rows, you can exclude those rows from the exported file by ticking the box **Omit rows where all values are null**.

#### Numeric Precision

There are three options for Numeric Precision:

- The Double, floating point option provides precision of 15 to 17 significant decimal places.
- $\bullet$  The Single, floating point option provides precision of 6 to 9 significant decimal places.
- The Custom option lets you set a specific number of decimal places.

To change either the **Centroid and size precision** and **Column data precision** options, untick the Use default precision box and select the required option.

#### <span id="page-496-1"></span>In Datamine Block Model Format

When exporting the model in Datamine format, column names for the evaluated objects have a maximum length of 8 characters. Leapfrog Geo will recommend truncated column names, but if you wish to use different abbreviations, select **Cancel** and rename the affected objects before exporting the model.

#### <span id="page-496-2"></span>As Points

Block models can also be exported as points in CSV format, which does not include the block sizes and model description. To do this, right-click on the block model and select Export as Points. Next, enter a name and location for the file and click Save. You will then be prompted to select the CSV encoding. These options are described in **In CSV [Format](#page-496-0)** above.

# <span id="page-497-0"></span>Sub-blocked Models

A sub-blocked model is a block model that is subdivided into smaller blocks where triggering surfaces intersect the blocks. Sub-blocked models can be rotated in two axes by adjusting the dip and azimuth. This topic describes creating and exporting sub-blocked models. It is divided into:

- Creating a [Sub-blocked](#page-497-1) Model
	- **.** Model Extents and [Rotation](#page-498-0)
	- The Grid [Pattern](#page-498-1)
	- **.** Triggers and [Evaluations](#page-498-2)
- [Sub-blocked](#page-499-0) Model Export
- [Sub-blocked](#page-499-0) Model Export
	- In a [Supported](#page-499-1) Format
	- In CSV [Format](#page-499-2)
	- In [Datamine](#page-500-0) Block Model Format
	- As [Points](#page-500-1)

## <span id="page-497-1"></span>Creating a Sub-blocked Model

To create a new sub-blocked model, right-click on the **Block Models** folder and select New Sub-blocked Model. The New Sub-blocked Model window will appear, together with a set of controls that will help you set the size, location and orientation of the model in the scene:

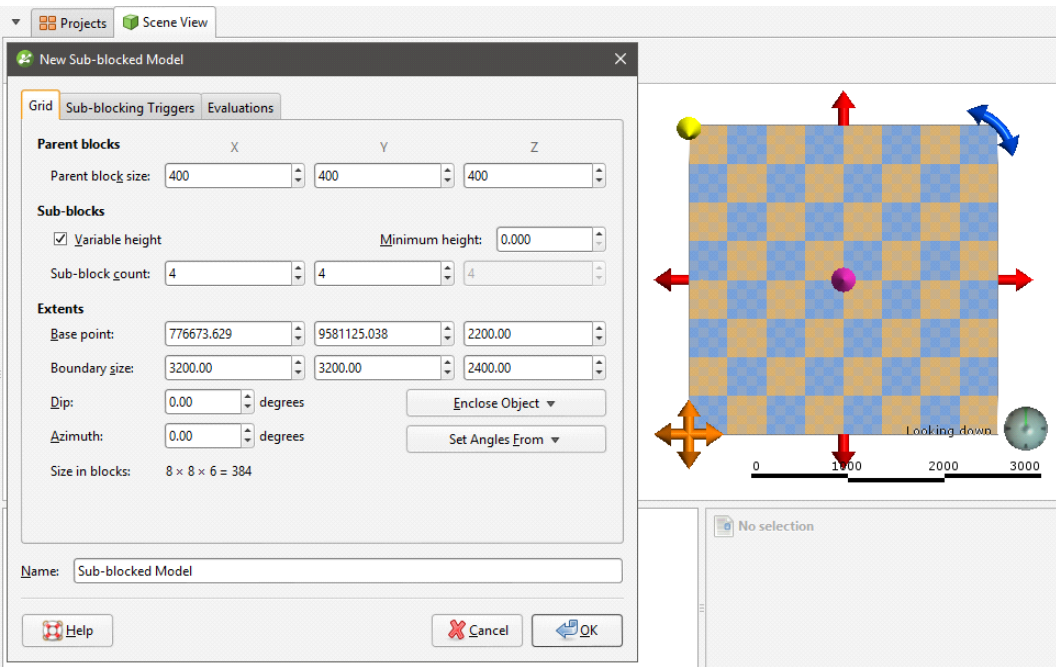

The block model is defined from its **Base point**, and the reference centroid is the **Base point** plus one half the **Block size**. Block models cannot have partial blocks, and when changes are made to the **Block size** parameter, the model's extents will be enlarged to match the **Block** size.

#### <span id="page-498-0"></span>Model Extents and Rotation

It is a good idea to set the sub-blocked model's extents from another object in the project, selecting the required object from the **Enclose Object** list.

The Dip and Azimuth set the rotation of the model. If you know the values you wish to use, enter them in New Sub-blocked Model window. You can also:

- $\bullet$  Use the controls in the scene to set the orientation. The yellow handle adjusts the **Dip** and the blue handle adjusts the **Azimuth**.
- Use either the slicer or the moving plane to set the orientation. To do this, add the slicer or the moving plane to the scene and adjust the orientation. Then select the object to use from the Set Angles From list.

If you have set the extents from another object and then rotated the model, you will need to reset the extents by selecting the object again from the **Enclose Object** list.

### <span id="page-498-1"></span>The Grid Pattern

The cross-hatched pattern shows how the parent blocks will be divided up into sub-blocks. These properties can be changed by adjusting the **Parent blocks** and **Sub-blocks** settings. The Sub-block count is the number of blocks each parent block is divided into when it intersects a trigger. The number of blocks in the Z axis can be:

- A variable value, based on when the parent blocks intersect triggers. Tick the Variable height box and set a **Minimum height**, if required.
- A fixed value. Untick the Variable height box and set the Z value required.

#### <span id="page-498-2"></span>Triggers and Evaluations

Click on the **Sub-blocking Triggers** tab to select triggers from the volumes available in the project. Triggers can be:

- Geological model volumes
- Interpolant volumes
- Open meshes

All suitable objects in the project will be displayed in the **Available triggers** list.

Sub-blocked models can be evaluated against geological models, interpolants and distance functions in the project. To do this, click on the **Evaluations** tab. All objects available in the project will be displayed. Move the models you wish to use into the **Selected** list, then select the **Evaluation Type**, which can be on the sub-block centroids or on the parent block centroids.

Enter a **Name** for the sub-blocked model and click **OK**. The model will appear under the **Block** Models folder. You can make changes to it by double-clicking on it.

# Sub-blocked Model Statistics

You can view statistics for all evaluations made on a sub-blocked model broken down into categories and organised by numeric evaluations. To view sumary statistics, right-click on a subblocked model in the project tree and select **Statistics**.

<span id="page-499-0"></span>See [Statistics](#page-493-1) in the **Block [Models](#page-489-2)** topic for more information.

## Sub-blocked Model Export

There are two options for exporting a sub-blocked model created in Leapfrog Geo: exporting the model in one of the supported formats or exporting the model as points.

### <span id="page-499-1"></span>In a Supported Format

Sub-blocked models created in Leapfrog Geo can be exported in the following formats:

- $CSV + Text header$  (\*.csv, \*.csv.txt)
- $\bullet$  CSV with embedded header (\*.csv)
- Datamine Block Model (\*.dm)

All evaluations on the model will be exported as part of the file.

To export a sub-blocked model in one of the supported formats, right-click on the model in the project tree and select **Export**. You will be prompted to select the file format. Enter a name and location for the file and click Save.

### <span id="page-499-2"></span>In CSV Format

When exporting the model in CSV format, you will be prompted to choose encoding options.

#### Null Values for Unevaluated Blocks

When blocks fall outside the boundary of the evaluated model, you can set specific null values. Select from the options listed for **Numeric null value** and **Category null value** or enter a custom value.

If none of the evaluations on the model have data for specific rows, you can exclude those rows from the exported file by ticking the box Omit rows where all values are null.

#### Numeric Precision

There are three options for Numeric Precision:

- The Double, floating point option provides precision of 15 to 17 significant decimal places.
- $\bullet$  The Single, floating point option provides precision of 6 to 9 significant decimal places.
- The Custom option lets you set a specific number of decimal places.

To change either the **Centroid and size precision** and **Column data precision** options, untick the Use default precision box and select the required option.

### <span id="page-500-0"></span>In Datamine Block Model Format

When exporting the model in Datamine format, column names for the evaluated objects have a maximum length of 8 characters. Leapfrog Geo will recommend truncated column names, but if you wish to use different abbreviations, select **Cancel** and rename the affected objects before exporting the model.

### <span id="page-500-1"></span>As Points

Sub-blocked models can also be exported as points in CSV format, which does not include the block sizes and model description. To do this, right-click on the model and select Export as Points. Next, enter a name and location for the file and click Save. You will then be prompted to select the CSV encoding. These options are described above.

# <span id="page-501-0"></span>UBC Grids

Leapfrog Geo imports UBC grids in \*.msh format, together with numeric values in properties files in \*.gra, \*.sus, \*.mag and \*.den formats. UBC grids can be evaluated against geological models and interpolants, which can then be exported with the grid.

### Importing a UBC Grid

To import a UBC grid, right-click on the **Block Models** folder and select **Import UBC Model**. In the window that appears, click **Browse** to locate the file to be imported. Click **Add** to add any properties file, although these are not required.

For any properties file, click the Inactive Value field to mark cells as inactive. Doing so does not change the data but ensures that cells with the inactive value can be hidden when the grid is displayed in the scene. If you do not set this value when importing the grid, you can set it later by double-clicking on the grid in the project tree.

Click Import. The grid will appear in the **Block Models** folder.

### Evaluating UBC Grids

UBC grids can be evaluated against geological models and interpolants as described in [Evaluations](#page-278-0). However, UBC grids cannot be evaluated against fault blocks and mutlidomained RBF interpolants, although they can be evaluated against the parent geological model and the parent interpolant.

### Mapping Category Evaluations

When a UBC grid is exported with a category evaluation, category data is mapped to an editable numeric value. You can edit this by double-clicking on the grid in the project tree, then clicking on the Export Mappings tab:

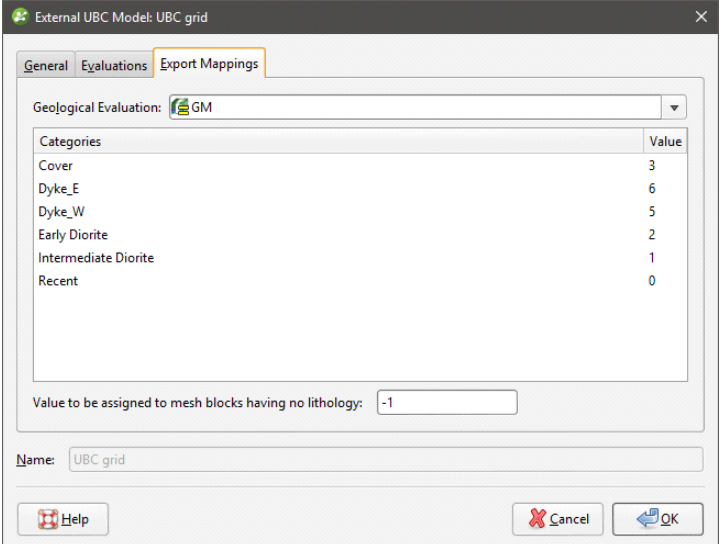

Change the numeric value assigned to each lithology, if required. You can also change the value assigned to blocks that have no lithology.

The **Export Mappings** tab does not appear for UBC grids that have no geological model evaluations.

# Exporting a UBC Grid

To export a UBC grid, right-click on it in the project tree and select Export. Select the evaluations to export with the grid, then select a folder. Click OK to export the grid.

# Presentation

Leapfrog Geo has a number of tools for displaying and presenting data for use in reports and presentations.

- Create and export cross sections, fence sections and serial sections.
- Create and export contours.
- Render and save images for use outside of Leapfrog Geo.
- Save scenes that demonstrate different aspects of the model and the model-building process. These scenes can then be saved as a movie or as a scene file that can be opened in Leapfrog Viewer.

See [Visualising](#page-253-0) Data for information about the tools available in Leapfrog Geo for changing how data is displayed.
# Sections

There are three types of sections in Leapfrog Geo:

- A typical cross section is a vertical plane with an image or geologic cross section applied to it. In Leapfrog Geo, this type of cross section can be created directly in the scene, from the slicer or from an imported image.
- A fence section deviates. In Leapfrog Geo, a fence section can be created from a polyline drawn in the scene or from any line object in the project.
- A serial section is a series of typical cross sections taken at an offset from a single base section.

## Evaluating Sections

Sections can be evaluated against different objects in the project, as described in [Evaluations](#page-278-0). All sections can be evaluated against:

- Geological models
- Numeric models
- Distance functions
- <sup>l</sup> Surfaces
- Combined models

Cross sections can also be evaluated against block models, but serial sections and fence sections cannot.

<span id="page-504-1"></span>Objects a section is evaluated on can be included when the section is exported.

## Exporting Sections

There are two options available for exporting sections: **Export in DXF [Format](#page-504-0)** and **[Export](#page-505-0)** Section [Layouts](#page-505-0).

### <span id="page-504-0"></span>Export in DXF Format

Exporting a section as a DXF file (\*.dxf) exports a series of DXF lines created from the intersection of the evaluation volumes and the section plane. The lines generated from each volume are saved as separate layers in the file.

For serial sections, the section will be exported in a single file with a collection of DXF lines based on intersections between the selected evaluation and the section planes.

To export a section in DXF format, right-click on it in the project tree and select **Export**. You will be prompted to select an evaluation to export with the section. Enter a filename and location, then click Save.

### <span id="page-505-0"></span>Export Section Layouts

Another way to export a section is to create a section layout and then export it as a PDF file (\*.pdf), Scalable Vector Graphics file (\*.svg), PNG image (\*.png) or GeoTIFF (\*.tiff, \*.tif). This option is more flexible than exporting the section as a DXF file as you have more control over the section layout. You can customise the page layout and include multiple evaluations and annotations. For typical cross sections and serial sections, you can also display drillholes and planned drillholes.

For serial sections, you can batch export multiple section layouts.All selected sections can be exported as a single PDF or individually in PDF file (\*.pdf), Scalable Vector Graphics file (\*.svg), PNG image (\*.png) or GeoTIFF (\*.tiff, \*.tif) formats. When section layouts are exported individually, all outputs can be combined into a zip archive. To do this, right-click on the section and select Batch Export Layouts.

See **Section [Layouts](#page-513-0)** for more information.

# Creating Cross Sections

To create a cross section in the scene, add a model to the scene. Next, right-click on the Cross Sections and Contours folder and select New Cross Section. The New Cross Section window will appear, together with a section plane and controls in the scene that let you adjust the position of the section plane:

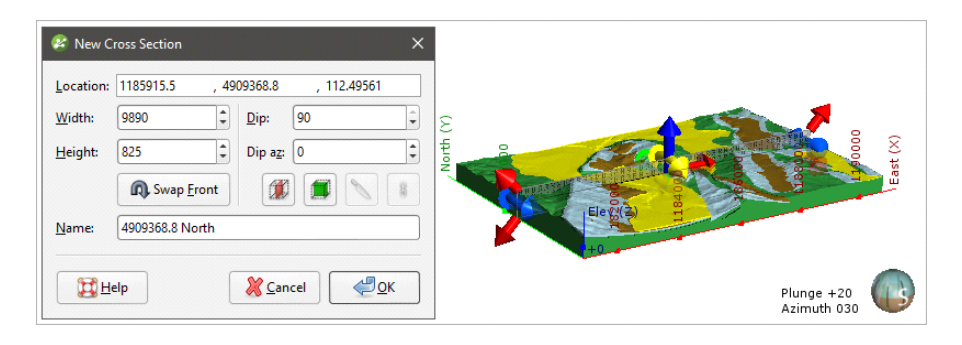

If the slicer is already in the scene when you select **New Cross Section**, the position of the slicer will be used to define the initial orientation of the section. This is an effective way of creating a section from the slicer: add the model to the scene, draw a slice and then create a cross section.

The front (F) and back (B) of the section plane is indicated in the scene. To swap the front and back, click the **Swap Front** button  $(\bigcirc$ .

Use the handles in the scene to position the section plane. The handles work in the same manner as the moving plane controls, as described in The [Moving](#page-55-0) Plane.

Two buttons in the **New Cross Section** window let you create a cross section that is aligned north-to-south  $(\mathbf{I})$  or east-to-west  $(\mathbf{I})$ :

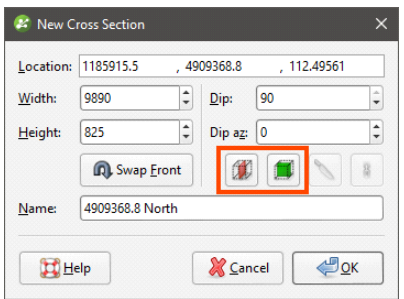

The other two buttons are active when the slicer is in the scene. Clicking the **Set section to slicer** button  $(\blacksquare)$  creates a cross section from the position of the slicer in the scene. When the **Lock section to slicer** button  $(\_)$  is enabled, moving the position of the slicer will update the position of the cross section in the **New Cross Section** window.

Once the section plane is positioned as required, click **OK** to create the new cross section, which will appear in the Cross Sections and Contours folder. Display it by clearing the scene, then adding the cross section to the scene.

Cross sections can be evaluated against geological models, interpolants, distance functions and surfaces in the project, as described in **[Evaluations](#page-278-0)**. Objects a cross section or fence section is evaluated on can be included when the section is exported.

## Importing Cross Sections

To import an image and use it to create a new cross section, right-click on the Cross Sections and Contours folder and select New Cross Section From Image. Leapfrog Geo supports the following file formats for creating cross sections:

- $\bullet$  PNG files (\*.png)
- $\bullet$  JPEG files (\*.jpg, \*.jpeg)
- $\bullet$  TIFF and GeoTIFF files (\*.tiff, \*.tif)
- $\bullet$  Windows Bitmap files (\*.bmp)
- Graphics Interchange Format files  $(*.qif)$

Select an image, then click **Open**. The **Import Section Image** window will be displayed.

Cropping the image to only the area of interest will reduce video RAM usage and may improve graphics performance. To crop the image, click on the **Crop Image** button  $(\mathbb{Z})$  at the top of the window, then drag around the part of the image you wish to use. Click on the **Remove Crop** button  $\left( \blacksquare \right)$  to clear the cropping.

If the image is georeferenced and you are satisfied that this information is correct, click **Import**. The new cross section will be created and added to the Cross Sections and Contours folder.

If the image does not contain georeferencing information, you will need to add it manually by adding reference markers and then entering coordinates. First, tick the box for any Section

Type options as these constrain the markers that need to be set. For example, selecting East facing section means you will only need to enter the East (X) coordinates once.

To add coordinates to the image, click on a marker and move it to the required location. Then enter the coordinates for the marker:

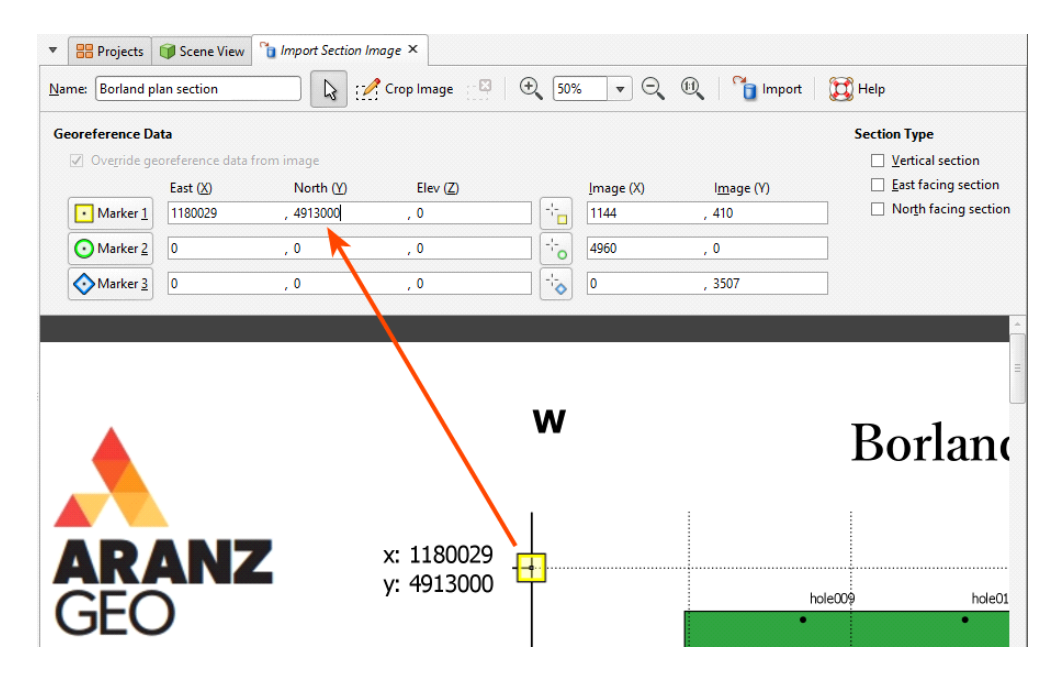

The Image (X) and Image (Y) fields give you fine control over the location of the marker on the image.

If the image is georeferenced and you wish to discard the information, tick the Override georeference data from image box and edit the markers.

Once the coordinates for each marker have been set, click **Import**. The new cross section will be created and added to the **Cross Sections and Contours** folder. Display it by dragging it into the scene or by right-clicking on the cross section and selecting View Object.

Once you have georeferenced an image, you can export it as a GeoTIFF. To do this, rightclick on it in the project tree and select Export. You will be prompted for a filename and location. Click Save.

Once you have created a cross section, you can edit it or use it to evaluate geological models, interpolants, distance functions and surfaces. See [Evaluations](#page-278-0).

## Fence Sections

You can draw a polyline or use any existing line object in the project to create a cross section that deviates. To do this, right-click on the Cross Sections and Contours folder and select New Fence Section. The New Fence Section window will be displayed:

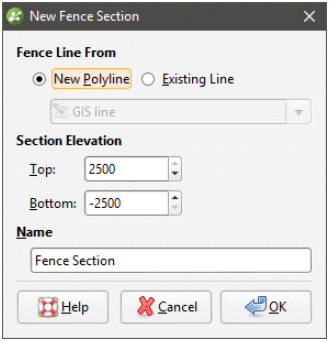

You can draw the polyline in the scene directly by selecting the **New Polyline** option. You can also use any polyline in the project by selecting the **Existing Polyline** option.

Only GIS lines, polylines imported into Leapfrog Geo or polylines created using the straight line drawing tool can be used to create fence sections.

Click OK to create the fence section. If you chose to create a **New Polyline**, the drawing controls will appear in the scene and you can begin drawing, as described in [Drawing](#page-58-0) in the [Scene](#page-58-0).

The fence section will appear under the **Cross Sections and Contours** folder and you can edit it by double-clicking on it. You can also use it to evaluate geological models, interpolants, distance functions and surfaces, as described in [Evaluations](#page-278-0).

If you create a section layout for a fence section, you can include multiple evaluations and annotations on the section layout, but you cannot include drillholes and planned drillholes. See Section [Layouts](#page-513-0).

## Serial Sections

This topic describes the process of creating a serial section, which is a series of cross sections taken at an offset from a single base section. The topic is divided into:

- **.** Setting the Base [Section](#page-509-0)
- **.** Setting the Offset [Sections](#page-510-0)
- **.** The Serial [Section](#page-511-0) in the Project Tree
- [Displaying](#page-511-1) a Serial Section
- **.** [Exporting](#page-511-2) a Serial Section

To create a serial section, add a model to the scene. Next, right-click on the Cross Sections and Contours folder and select New Serial Section. The New Serial Section window will appear and planes representing the base section and the offset sections will be added to the scene:

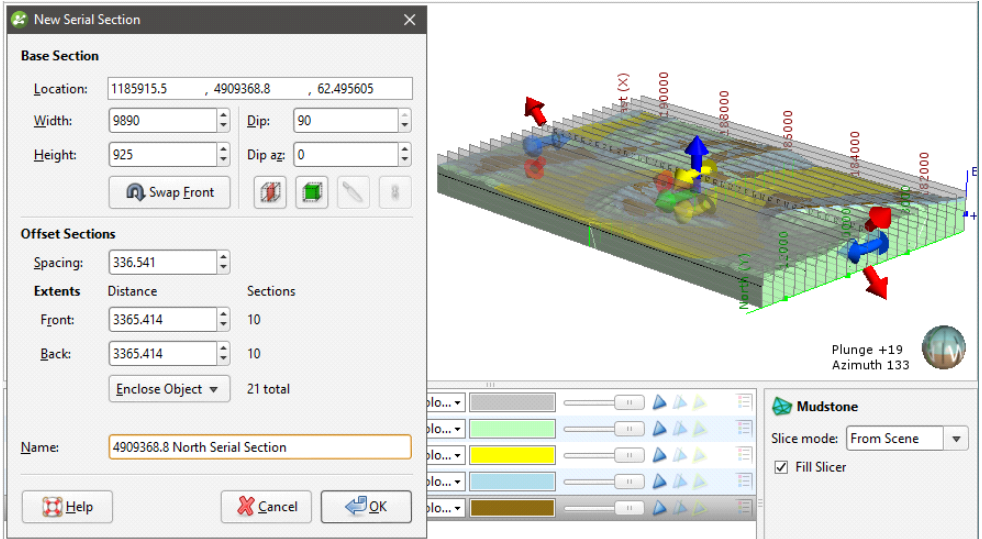

If the slicer is already in the scene when you select **New Serial Section**, the position of the slicer will be used to define the initial orientation of the base section.

### <span id="page-509-0"></span>Setting the Base Section

The handles in the scene control the position of the base section and work in the same manner as the moving plane controls (see The [Moving](#page-55-0) Plane).

The front (F) and back (B) of the base section plane are indicated in the scene. To swap the front and back, click the **Swap Front** button  $(4)$ .

Two buttons in the **New Serial Section** window let you create a base section that is aligned north-to-south  $(1)$  or east-to-west  $(1)$ . The other two buttons are active when the slicer is in the scene. Clicking the **Set section to slicer** button  $\Box$ ) creates a cross section from the position of the slicer in the scene. When the Lock section to slicer button  $(\blacksquare)$  is enabled, moving the position of the slicer will update the position of the cross section in the **New Serial Section** window.

## <span id="page-510-0"></span>Setting the Offset Sections

The number of offset sections is determined by the value of the **Spacing** setting and the Front and Back Extents:

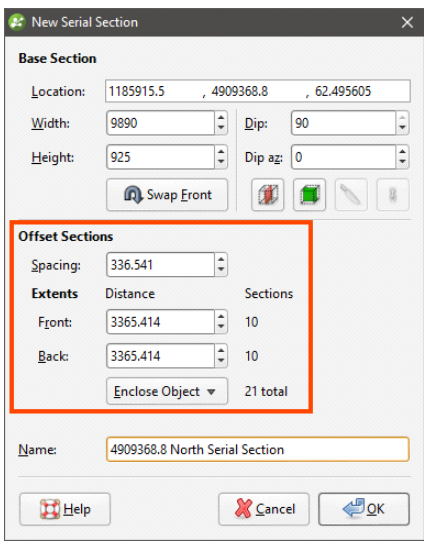

You can change the number of offset sections by:

- Changing the **Spacing** setting. The number of offset sections will be recalculated and updated in the scene.
- Changing the Front or Back settings. For example, increasing the Front setting adds an offset section on the front of the base section, increasing the extents by the value of Spacing.
- Changing the object used to define the extents. Select an object from the Enclose Object list. The base section will be moved to the centre of the selected object.

## <span id="page-511-0"></span>The Serial Section in the Project Tree

Click OK to create the section. In the project tree, the serial section includes the individual cross sections:

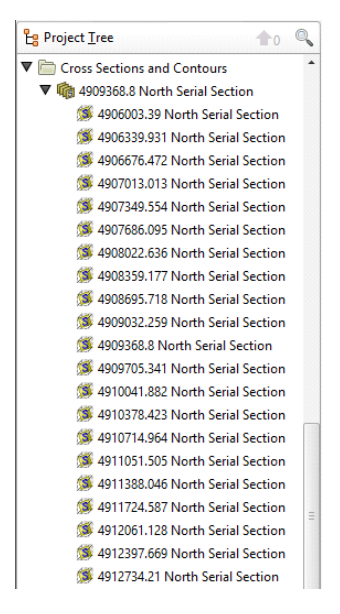

The serial section can be evaluated against geological models, interpolants, distance functions and surfaces in the project, as described in [Evaluations](#page-278-0).

## <span id="page-511-1"></span>Displaying a Serial Section

When you display a serial section in the scene, you can add the slicer to the scene and use it to move easily between the sections in the stack. To do this, click on the slicer in the shape list, then select the base section from the **Set to** list:

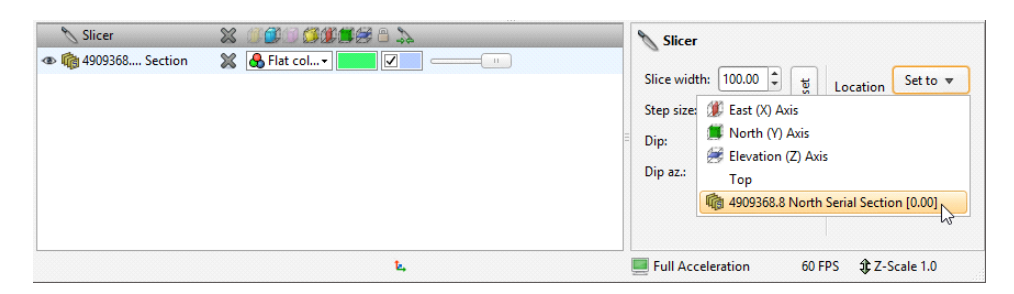

Next, set the **Step size** to the **Spacing** setting used to create the section. You can then use the < and > keys to view each individual cross section.

### <span id="page-511-2"></span>Exporting a Serial Section

The options for exporting serial sections differ for the section itself and the offset sections:

• A serial section cannot be used to create a section layout. When exported as a DXF file, the serial section will be exported in a single file with a collection of DXF lines based on

intersections between the selected evaluation and the section planes.

• The offset sections that make up a serial section can be exported in DXF format or as a section layout. See [Exporting](#page-504-1) Sections and Section [Layouts](#page-513-0) for more information.

## <span id="page-513-0"></span>Section Layouts

With the **Section Layout Editor**, you can create a section layout for an existing section and then export the section. You can customise the section layout by:

- Adding models and surfaces the section has been evaluated against
- Adding drillholes and planned drillholes
- Changing the page size, orientation and margins
- Adding titles, a scale bar, legends, annotations and images, such as a standard form or logo

The appearance of all objects can be customised without changing how objects from the project tree are displayed in the scene.

This topic describes how to work with section layouts. It is divided into:

- [Creating](#page-515-0) New Section Layouts
- **.** The [Section](#page-516-0) Layout Editor
	- **.** Object Names and [Colours](#page-518-0)
	- **.** Styling Layout [Objects](#page-519-0)
	- [Setting](#page-522-0) Up the Page
	- **.** [Organising](#page-522-1) the Section
		- Adding and Styling [Models](#page-523-0)
		- Adding and Styling [Drillholes](#page-525-0) and Planned Drillholes
		- Adding and Styling [Surfaces](#page-528-0)
	- [Organising](#page-529-0) the Legend Group
	- **. Adding and Organising [Annotations](#page-532-0)**
- **.** [Displaying](#page-535-0) Section Layouts
- [Exporting](#page-535-1) Section Layouts
- **Batch [Exporting](#page-535-2) Section Layouts**
- [Copying](#page-536-0) Section Layouts

Once you have created a section but before you start creating the section layout, take the following steps.

1. Check the section's extents and orientation.

The initial dimensions of the section on the page are determined by the size of the section plane, and its orientation on the page is determined by the front (F) and back (B) faces of the section plane. Here, the front and back faces of the section have been swapped, which results in the section displayed on the page being flipped:

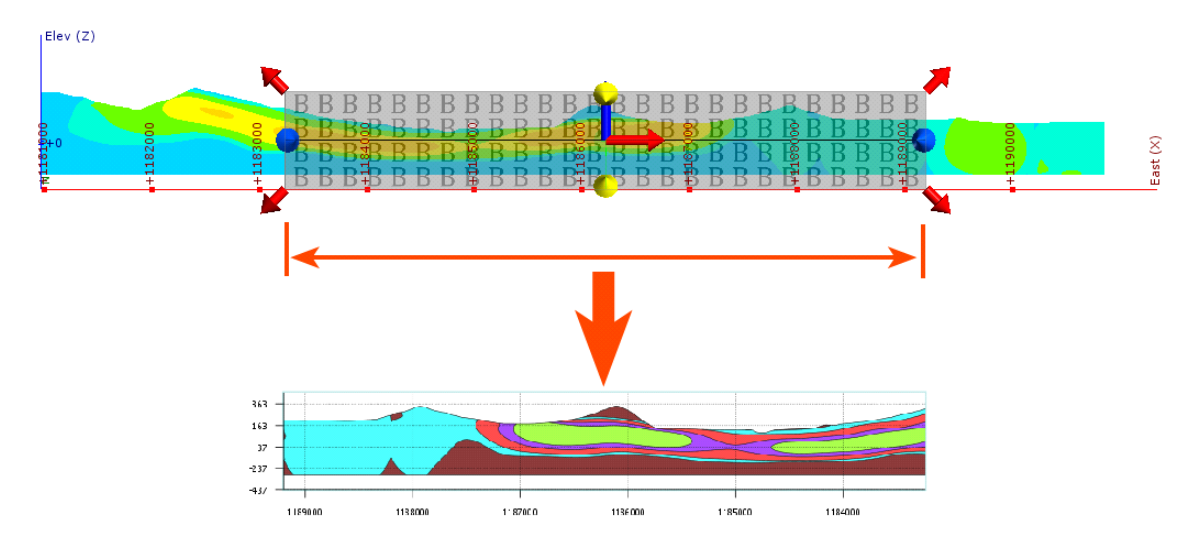

2. Check that the section has been evaluated against objects you wish to display on the page.

To do this, right-click on the section in the project tree and select Evaluations or Evaluate Surface.

3. Add planned drillholes to the project.

Planned drillholes can be displayed on the section, but these must be defined before you start the process of laying out the section.

## <span id="page-515-0"></span>Creating New Section Layouts

To create a new section layout, right-click on an existing section in the project tree and select New Section Layout. The New Section Layout window will appear, together with the Section Layout Editor:

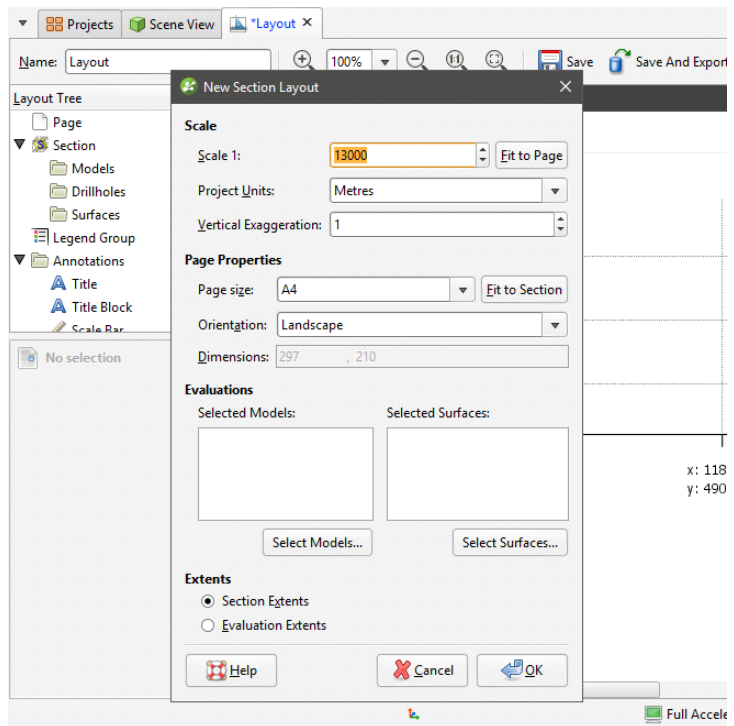

The settings in the **New Section Layout** window determine the basic section layout. Each setting is described below. All settings in the **New Section Layout** window can be changed once the layout has been created.

Changing how objects are displayed on the section page does not change those objects in the project.

As you add objects to the section, the preview in the **Section Layout Editor** window will be updated.

Click OK to close the New Section Layout window. You can then make further changes to the page layout in the [Section](#page-516-0) Layout Editor. See The Section Layout Editor.

### Scale

The **Scale** settings determine the scale used to display the section on the page. As you change the scale settings, the layout of the section on the page will be updated in the preview. If you want a specific page size, select Fit to Page to set a scale that best fits the page width. You will be able to change the page margins once you have closed the **New Section Layout** window.

### Page Properties

The **Page Properties** settings determine the page size and orientation. If you wish to use a specific Scale, select the Orientation required, then click Fit to Section to choose the best page size.

### Evaluations

For **Evaluations**, select from the models and surfaces the section has been evaluated against. When you select a model or surface, it will be added to the preview. Note that when you add a model to the page, a legend for the model is also added.

If you wish to use the extents from a model evaluation, select only that model and then select the Section Extents option below. Once you have closed this window, you will be able to add further models using the section layout editor.

### Extents

<span id="page-516-0"></span>For Extents, choose whether to use the Section Extents or Evaluation Extents.

### The Section Layout Editor

In Section Layout Editor, the Layout Tree shows the different layers that can be added to the page. The different parts of the Layout Tree as they relate to the page preview are shown below:

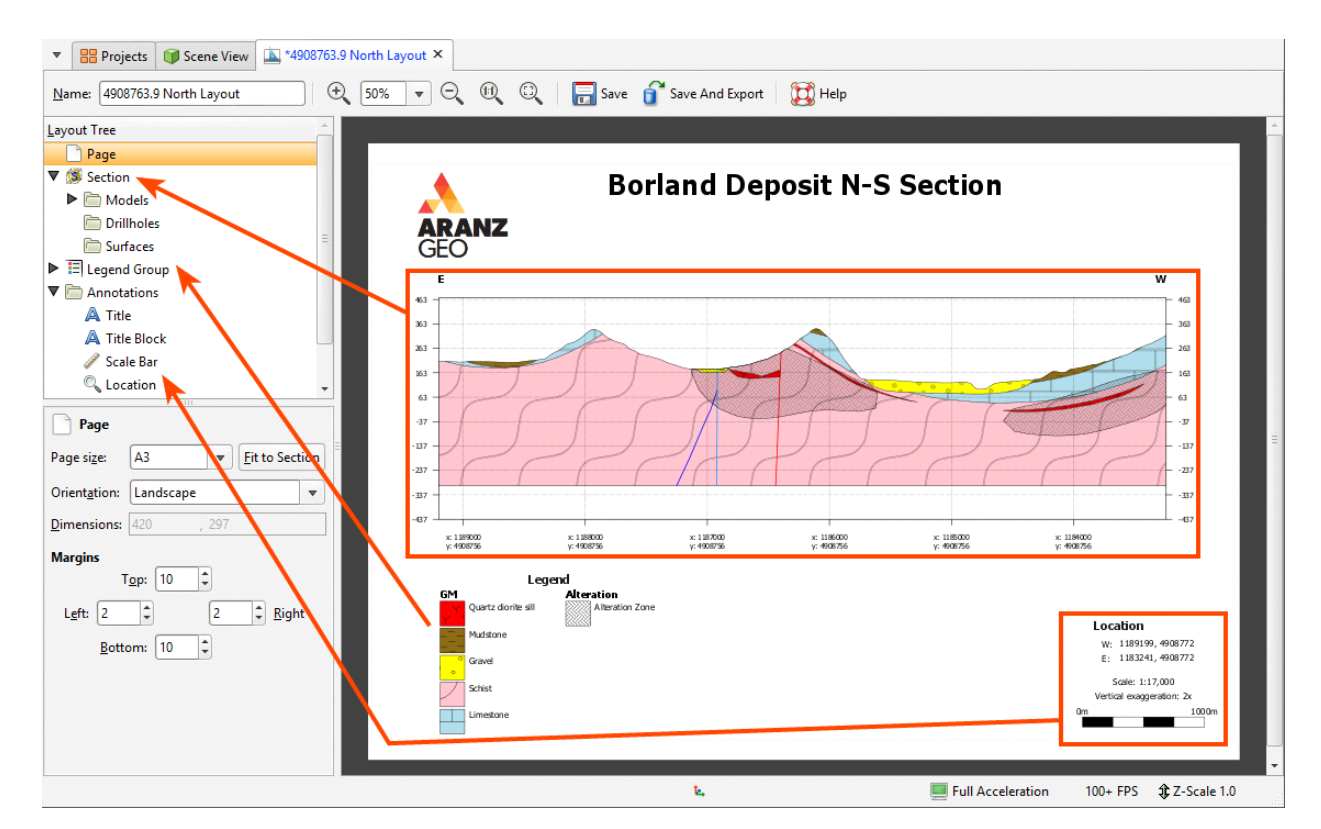

For more information about working with the different parts of the section layout, see:

- **.** [Setting](#page-522-0) Up the Page
- **.** [Organising](#page-522-1) the Section
- [Organising](#page-529-0) the Legend Group
- **. Adding and Organising [Annotations](#page-532-0)**

Click on an object in the page preview to move or resize it. This will also select the object in the Layout Tree and you can see what properties can be changed. For example, in the preview, click on the Title to view its styling options:

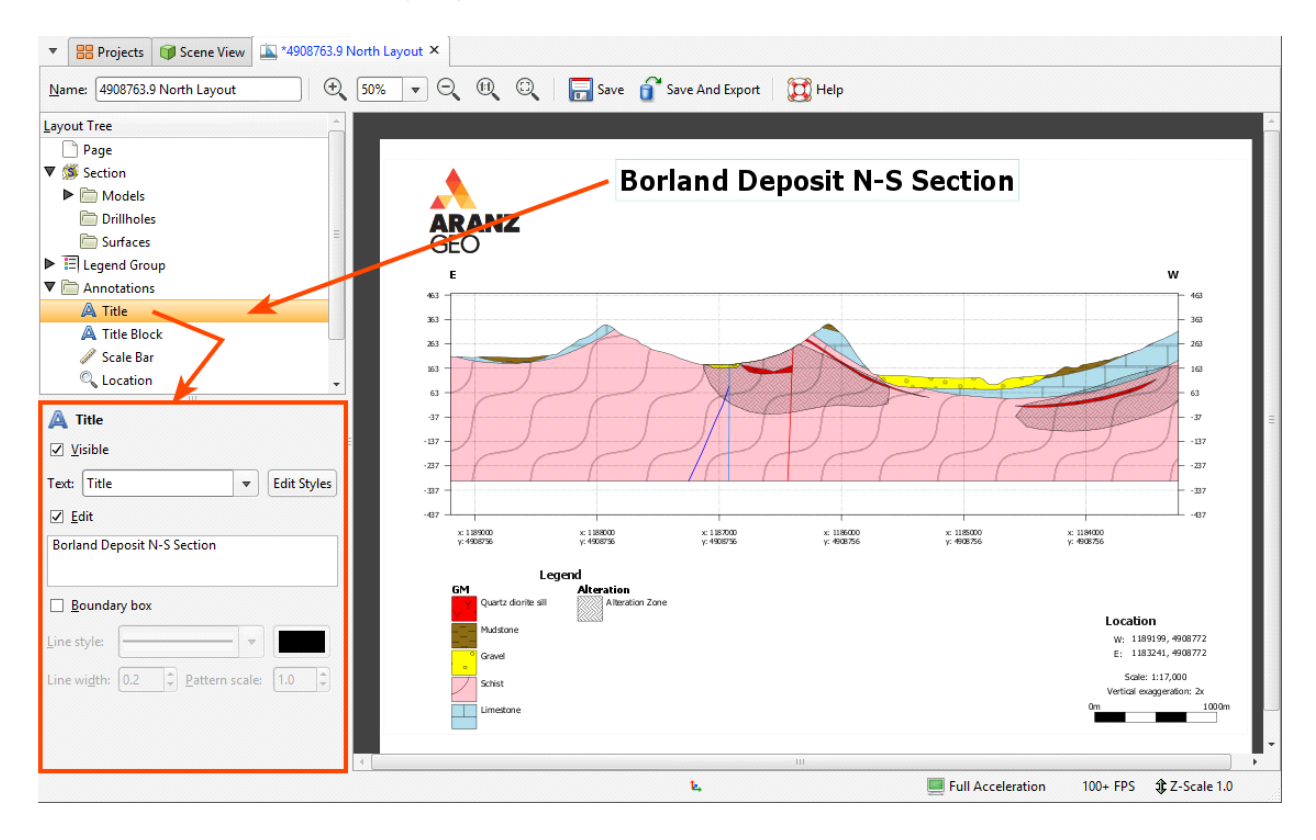

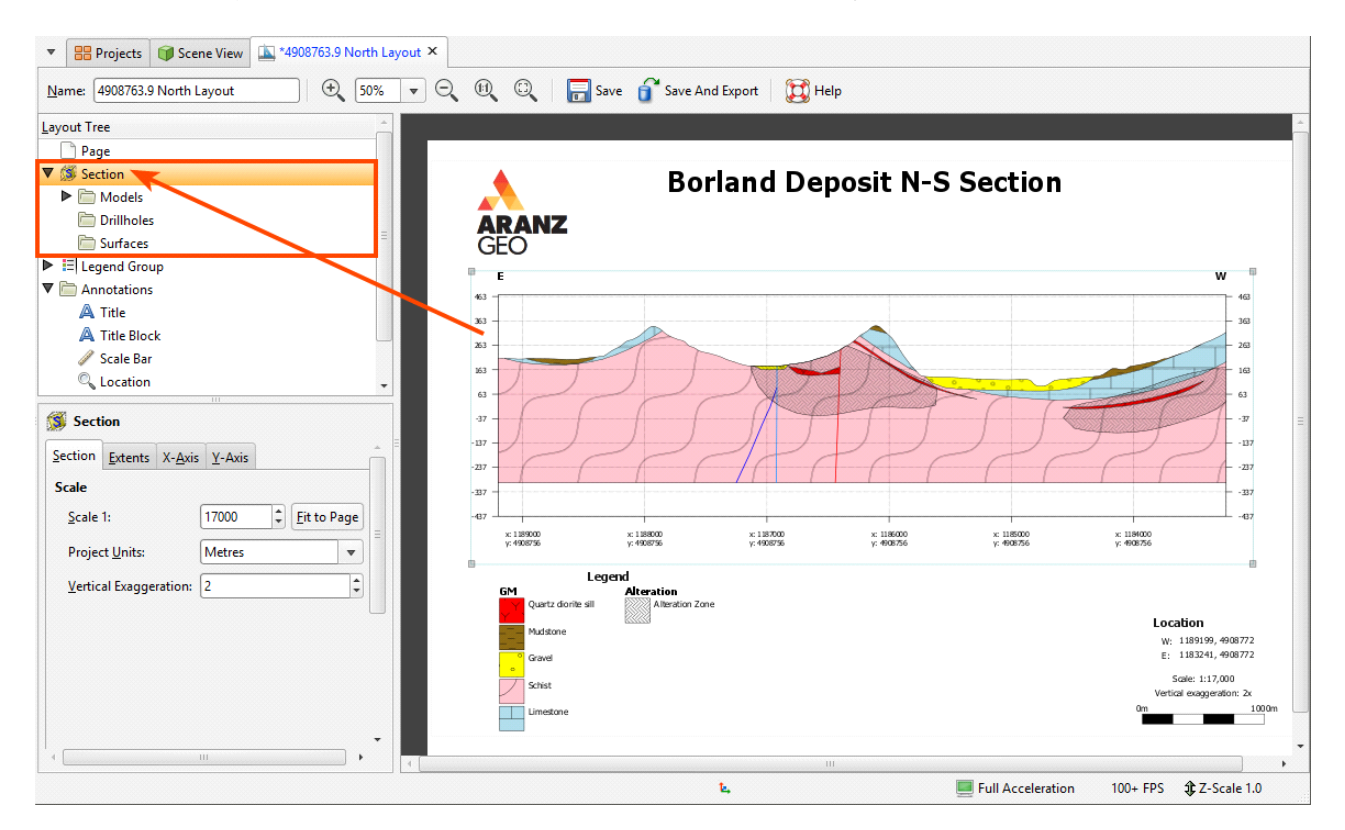

The Section object controls all the models and surfaces displayed on the section:

Models and surfaces selected in the **New Section Layout** window are automatically added to the page preview. Further objects can be added by right-clicking on Models, Drillholes or Surfaces. When models are surfaces are added to the layout, entries are automatically made in the Legend Group.

### <span id="page-518-0"></span>Object Names and Colours

The names and colours of objects in the layout are linked to their parent objects in the project tree. You can override them by selecting the object in the Layout Tree, then ticking the Edit box:

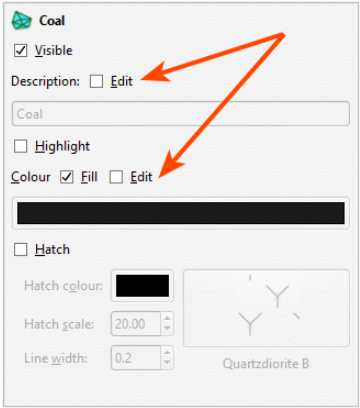

If **Edit** is disabled for an object's text or colour and changes are made to the parent object while the Section Layout Editor window is open, the changes will not be reflected in the section layout until it is next opened.

If **Edit** is enabled for an object's text or colour, then that property will not change when the parent object's colour or title are changed.

### <span id="page-519-0"></span>Styling Layout Objects

All layout objects are styled by clicking on them in the Layout Tree, then adjusting their appearance in the properties panel.

Text displayed in the section layout is controlled by a style sheet that can be accessed whenever you are editing a text object. For example, clicking on **Edit Styles** for the **Title** opens the list of Text Styles with the Title selected, but also allows you to change the appearance of styles used for other text objects visible in the preview:

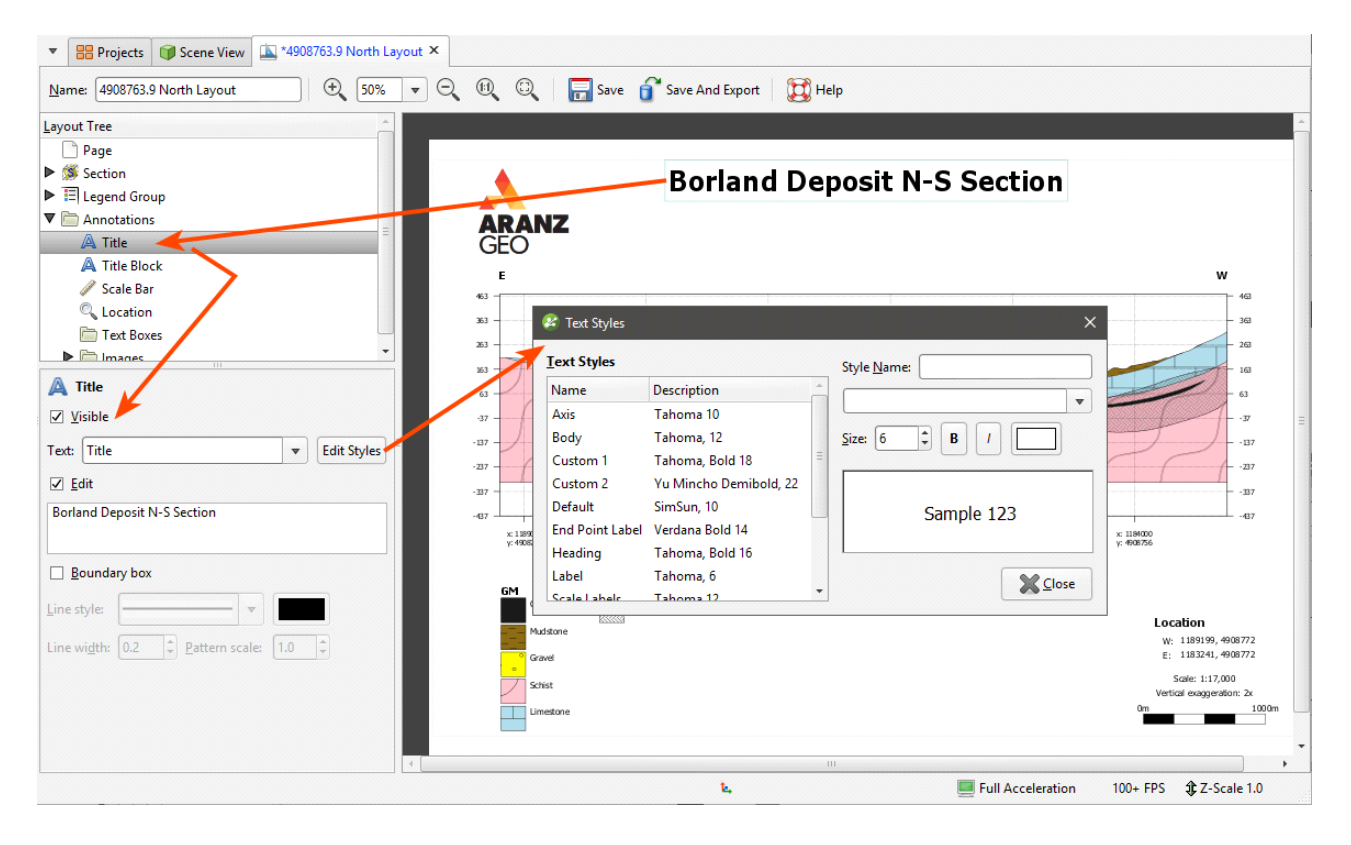

Line, border and swatch properties are also changed in the properties panel. Swatches for output volumes can be displayed using a hatched fill, which is enabled by clicking on the output volume in the project tree, then changing its properties:

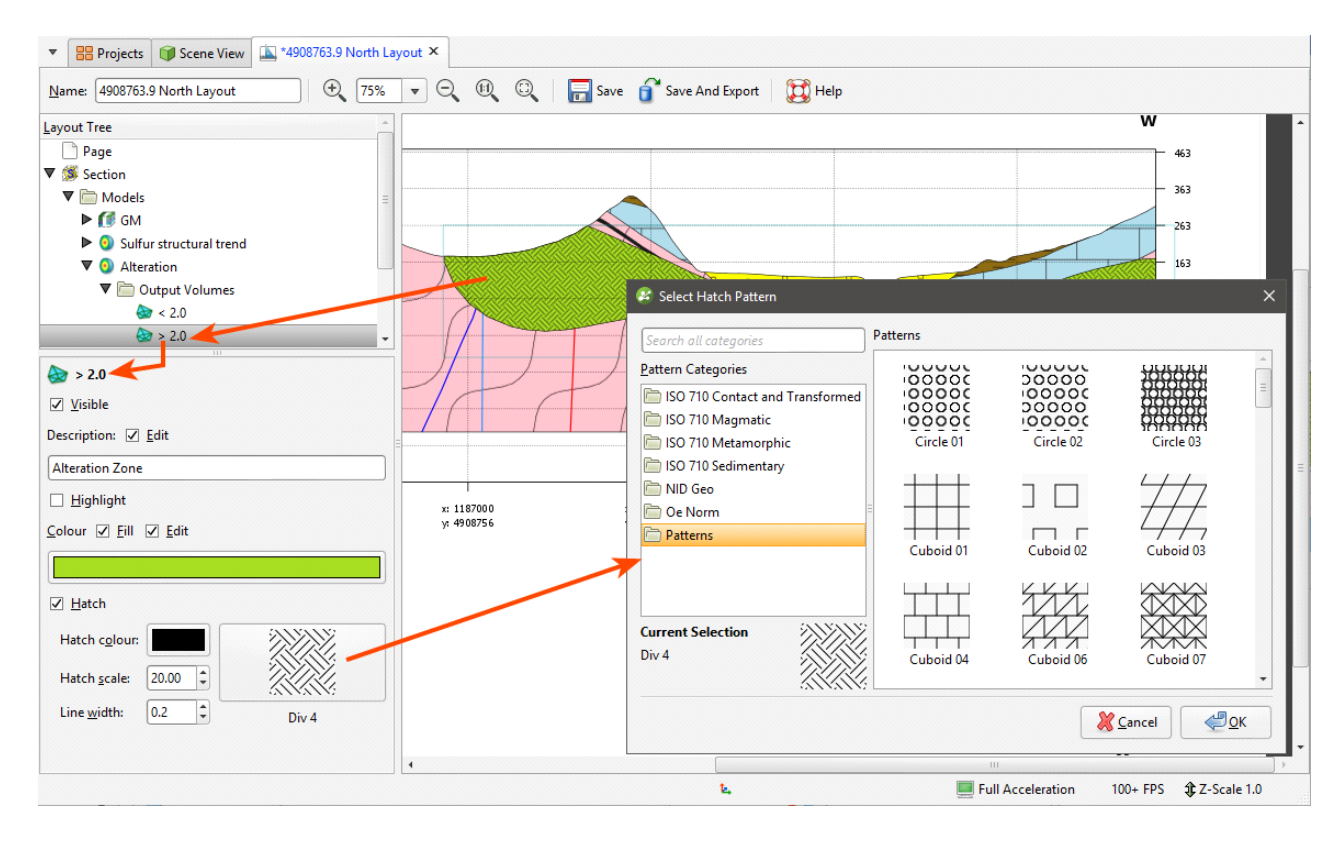

The styling of objects in the Layout Tree controls how they appear in their associated legend. The Legend Group object controls the position and size of the legend, but not the colour, line style and fill used to display each object. For example, the appearance of the volume <0.5 in the interpolant is controlled from the Models object (left). Whether or not the legend is visible on the page and how it is displayed is controlled from the Legend Group object (right):

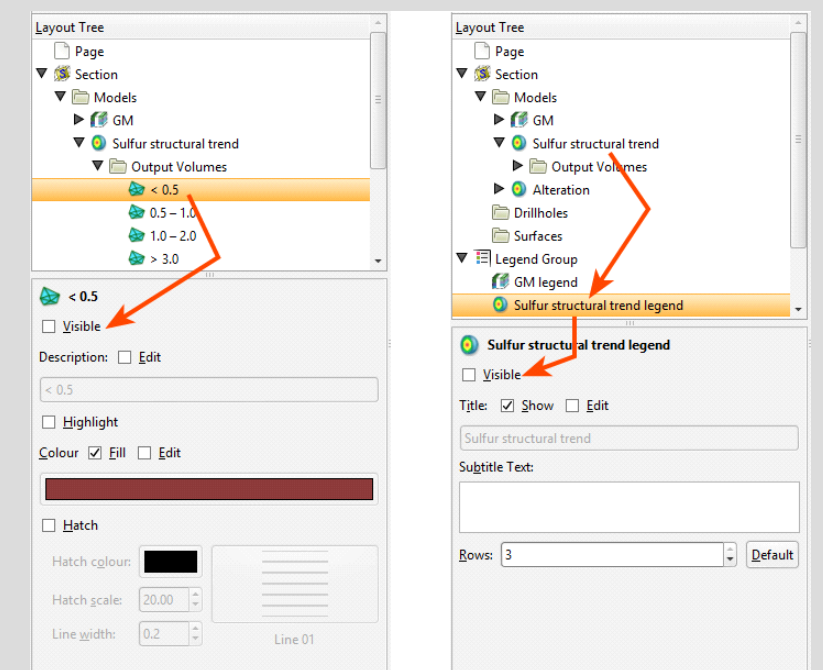

When a model or other object is added to the section, a legend for that object is added to the Legend Group.

Some objects, such as models, drillholes and surfaces, occupy the same space on the page. These objects can be organised into layers, and opacity settings changed to emphasise relevant information. To change the order of objects on the page, right-click on them and select how you wish to organise the layers:

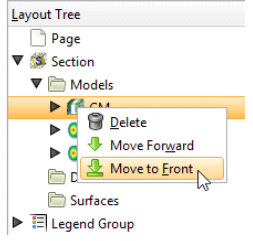

To change the opacity of an object, click on it, then adjust the object's **Opacity** using the slider:

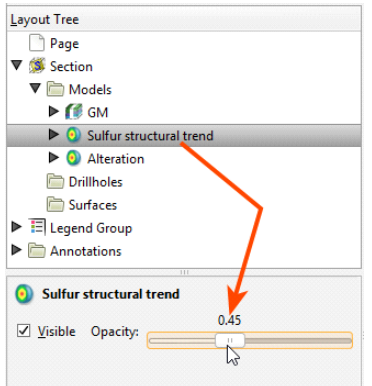

### <span id="page-522-0"></span>Setting Up the Page

Page Properties are set in the New Section Layout window, but these can be changed in the Layout Tree. Click on the Page object to change the Page Size, Orientation and Margins:

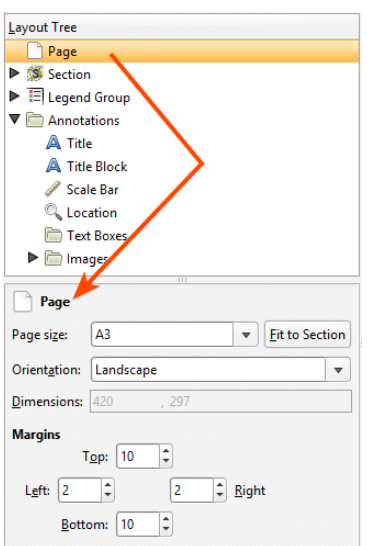

If you wish to use a specific **Scale**, select the **Orientation** required, then click Fit to Section to choose the best page size.

### <span id="page-522-1"></span>Organising the Section

The Section object controls the appearance of the section and the objects in the project that are displayed on the section. The properties for the **Section** object itself control the size of the section on the page and how the axes are displayed. Any changes made in these tabs are displayed in the preview so you can experiment with these settings.

- The Section tab includes the Scale settings from the New Section Layout window.
- The Extents tab includes the settings from the New Section Layout window and additional options for displaying **Additional sky** and end point labels.

**I.** The settings in the **X-Axis** and **Y-Axis** tabs determine how the axes are displayed. By default, the axes are displayed only on the lefthand side and along the bottom of the section. To display axes along the righthand side and above the section, tick the **Secondary** option.

The other objects that are part of the **Section** object are used to add models and surfaces that are displayed on the section and to customise how they are displayed. For cross sections and serial sections, you can also add drillholes and planned drillholes.

Changing how objects are displayed on the section layout does not change those objects in the project.

### <span id="page-523-0"></span>Adding and Styling Models

If you selected models and surfaces in the **New Section Layout** window, these are automatically added to the **Models** and **Surfaces** objects in the **Layout Tree**. To add more models, right-click on the **Models** object and select **Add Model**. The models the section has been evaluated on will be listed. Select those required and click OK. The new models will be added to the **Models** object and legend items added to the Legend Group.

Sections can be evaluated against different objects in the project, as described in [Evaluations](#page-278-0). All sections can be evaluated against:

- Geological models
- Numeric models
- Distance functions
- <sup>l</sup> Surfaces
- Combined models

Cross sections can also be evaluated against block models, but serial sections and fence sections cannot.

If you selected a geological model with a fault system, the faults will automatically be added to the section and to the Legend Group. Change a fault system's properties by expanding the geological model in the Layout Tree and clicking on the Fault System and its faults.

When you display multiple models on the section:

- Use the Opacity setting for each model to expose and emphasise information.
- Right-click on the models to move them up or down in the layer hierarchy.
- Expand each model in the Layout Tree to change the Fill and Hatch for each output volume to make some volumes more apparent.
- Hide some of the Output Volumes.

A single line style is used to display a model's output volumes. There is, however, a **Highlight** option that can be enabled to make a volume of interest stand out from the other volumes:

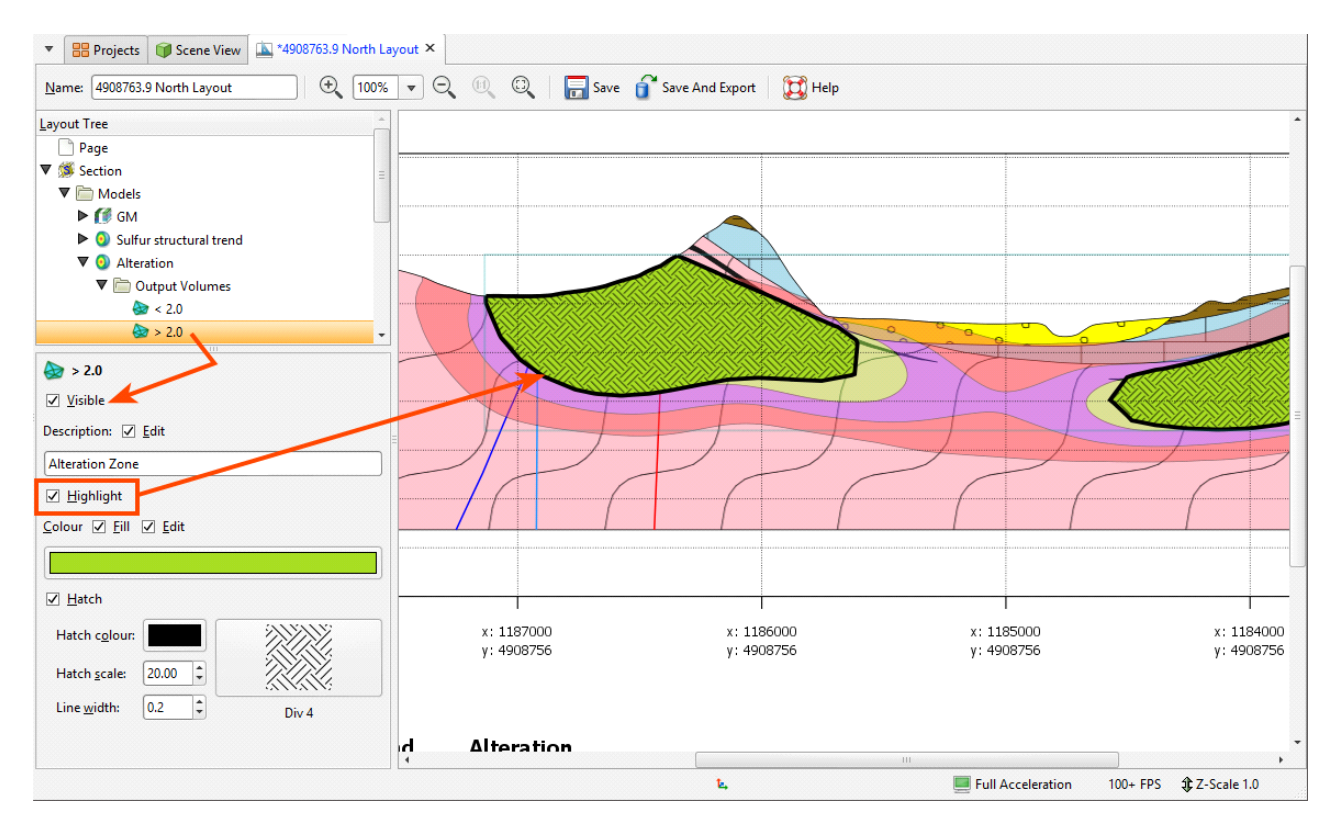

The Opacity setting for each output volume in a model is inherited from the model as a whole. You cannot change the **Opacity** on a volume-by-volume basis; however, you can hide individual volumes.

For geological models with a fault system, the fault system does not inherit its Opacity setting from the parent model.

Block models and flow models evaluated on the section can be displayed using a flat colour or any of the **Colouring** options available for the model:

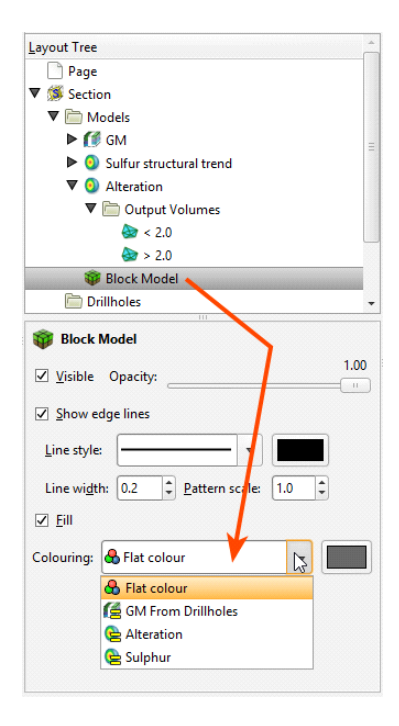

Click **Options** to change the colours used to display the model:

- For category evaluations, you can change what categories are visible and the colours used to display them.
- For numeric evaluations, you can filter values and use a different colourmap.

If a block model or flow model is too big for the section layout, changing the section extents or the section layout extents will effectively "crop" the model and make it small enough to display on the section layout. There are two ways to do this:

- Change the section layout extents by clicking on **Section** in the **Layout Tree**, then clicking on the Extents tab. If Extents is set to Evaluation Extents, change it to Section Extents.
- Change the size of the section by double-clicking on it in the project tree and then editing its dimensions in the scene.

#### <span id="page-525-0"></span>Adding and Styling Drillholes and Planned Drillholes

Drillholes and planned drillholes can be added to section layout for cross sections and serial sections, but not for fence sections.

Drillholes and planned drillholes can be added to the cross section. Up to three columns of data can be displayed, and numeric data can be displayed as a graph.

To add drillholes to the section, right-click on the **Drillholes** object and select either **Add** Drillholes or Add Planned Drillholes.

For adding drillholes, you will be prompted to select the interval table to display.

For both drillholes and planned drillholes, you can filter the drillholes based on a minimum distance from the section plane:

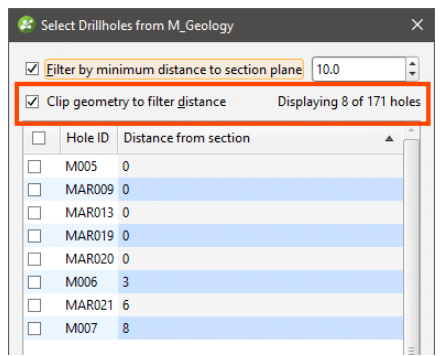

This is the minimum distance to any point on each drillhole trace.

If you tick the Clip geometry to filter distance option, only parts of the drillhole within the filter distance will be included in the section layout. Select the required drillholes and click OK.

How drillholes are displayed is controlled by the **Colourings** settings in the Lines tab:

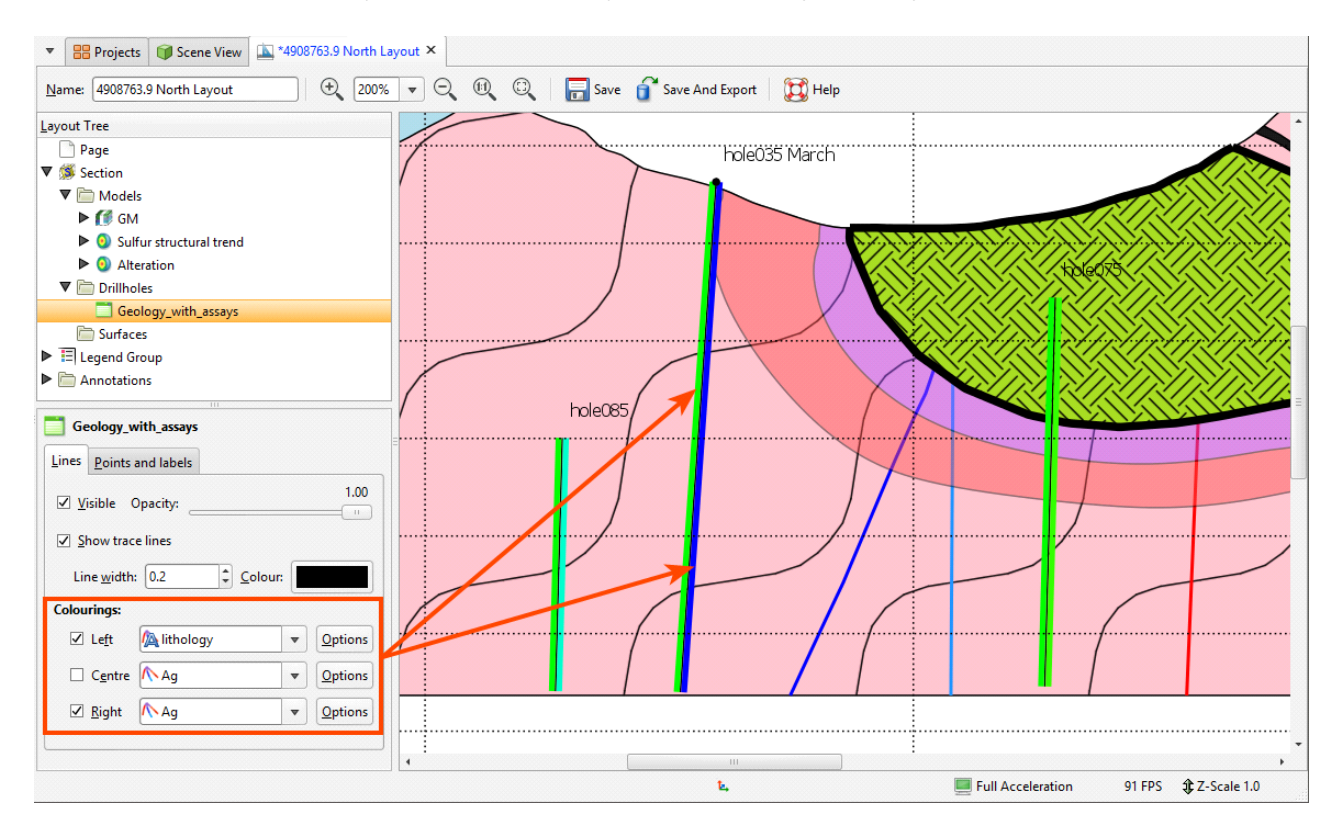

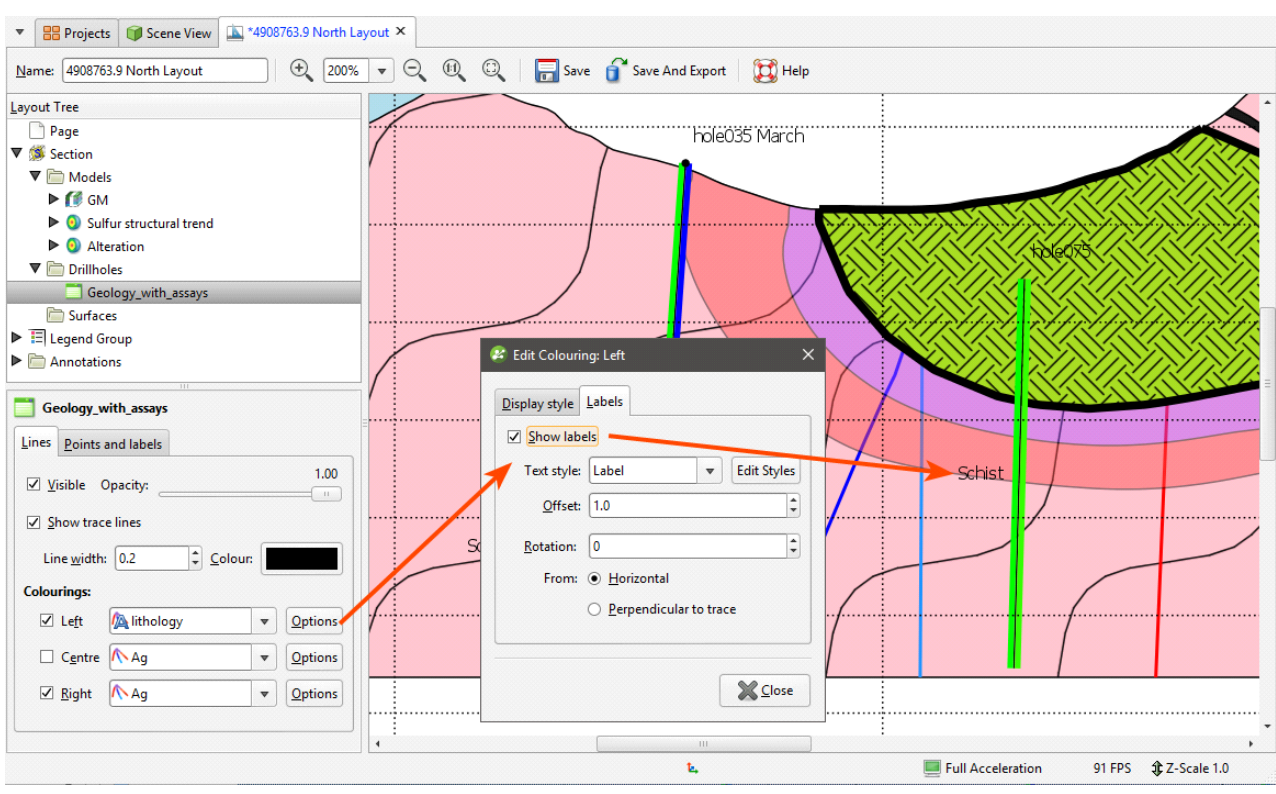

Click the Options button for a column to filter values or display data on the drillholes:

For columns of numeric data, you can display data as a bar graph or line graph. These options are available in the **Display style** tab. Here, data is displayed as a bar graph:

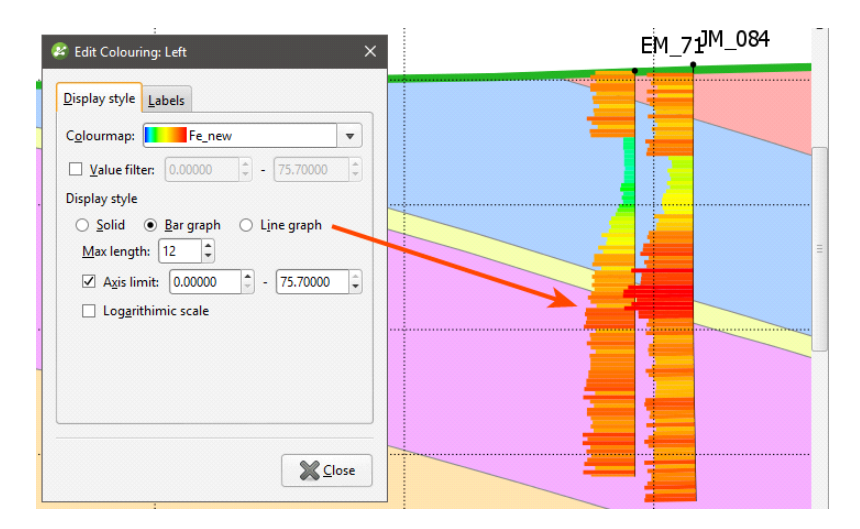

Select a Max length that means that displayed data does not interfere with other drillholes or data displayed on the section layout. This is especially useful when two graphs are displayed:

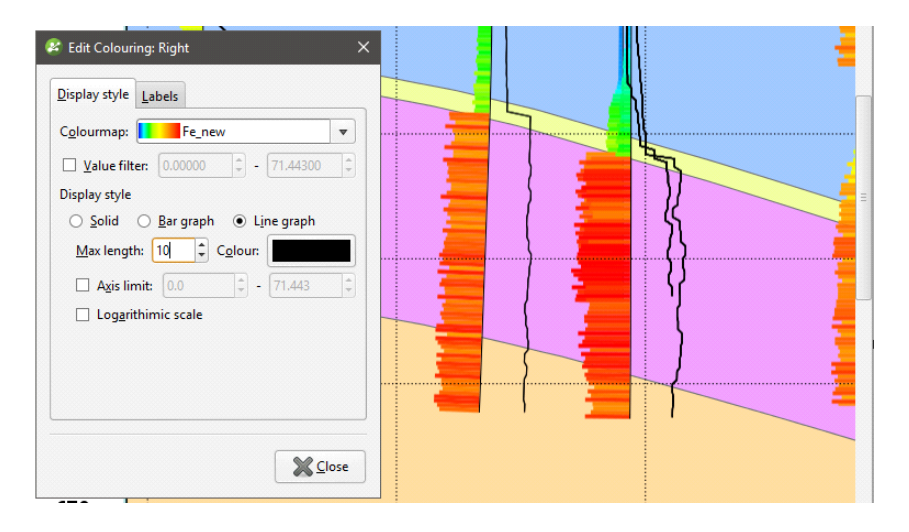

If you only want to plot a limited range of data, tick the **Axis limit** box and set the required range.

Displaying data with the logarithmic scale enabled may enhance differences in the values, and negative values can be scaled.

The bar and line graph options are not available for the centre of the drillhole, although the solid option can be used.

### <span id="page-528-0"></span>Adding and Styling Surfaces

To add a surface to the section, right-click on the **Surfaces** object and select **Add Surface**. The surfaces the section has been evaluated on will be listed. Select those required and click OK.

The options for styling surfaces are the same as for lines. A surface can be displayed in the legend, if required.

### <span id="page-529-0"></span>Organising the Legend Group

The Legend Group controls how the legend is displayed on the page.

When you add a model, surface or drillhole object to the section, a legend for that object will be added to the Legend Group. For example, here, legends have been added for an interpolant, the surfaces and drillhole data objects:

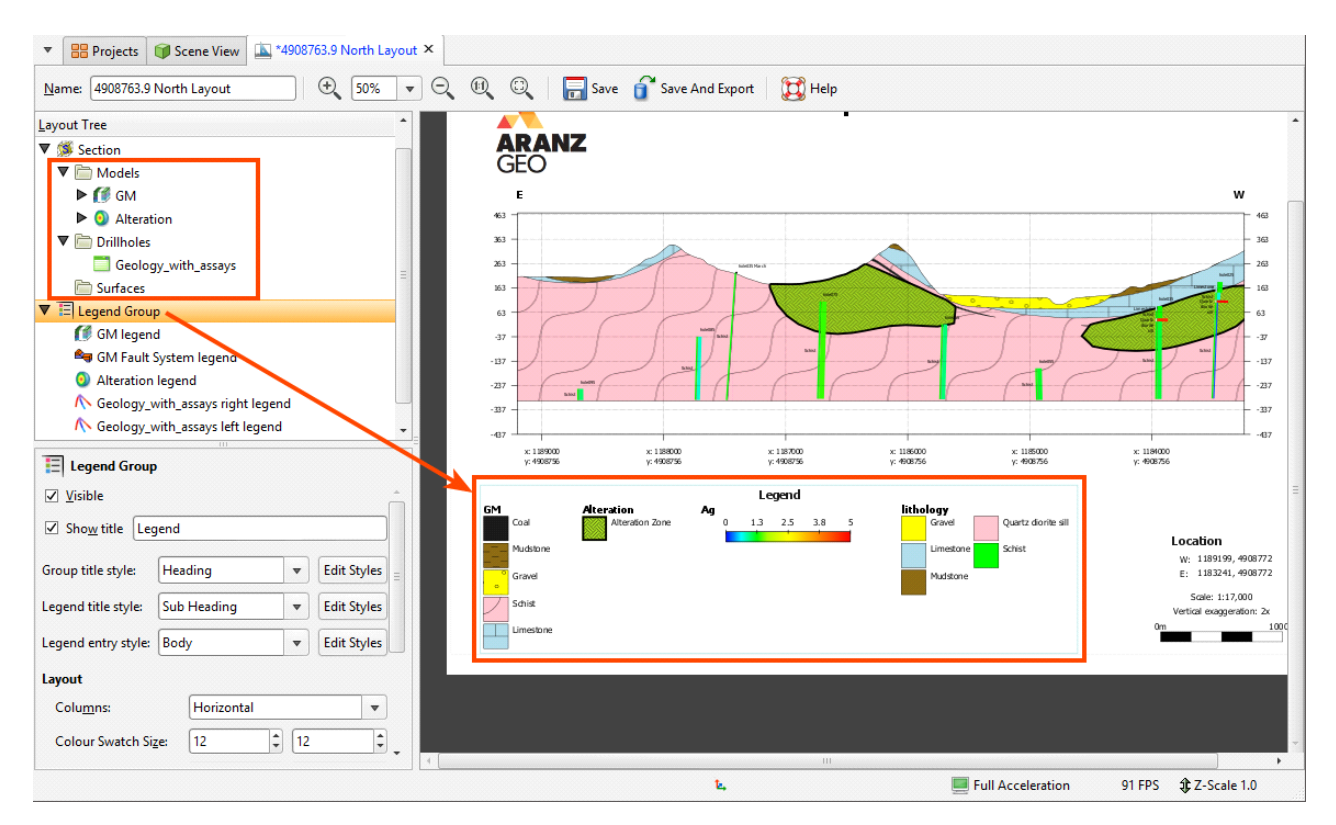

Note that:

- The Surfaces that appear on the section have been added to a single legend.
- Because the drillholes displayed on the section use Left and Right Colourings, a legend has been added for each, a lithology legend and a numeric data legend.

Changing the Legend Group Layout

Select the Legend Group itself to change its layout. These settings apply to the Legend Group as a whole. Columns can be laid out vertically or horizontally:

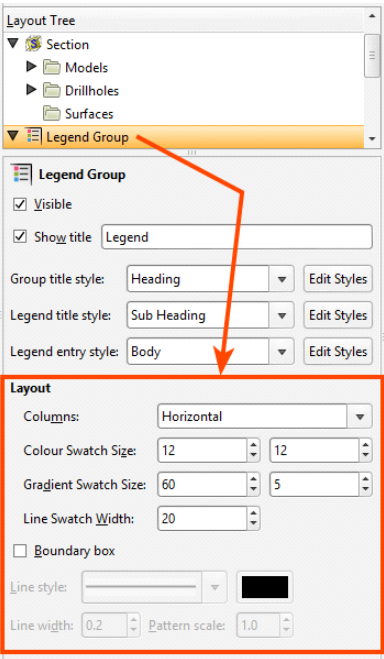

You can also change the swatch size and gradient and add a **Boundary box**.

For each individual legend, you can change the number of **Rows** used to display the values

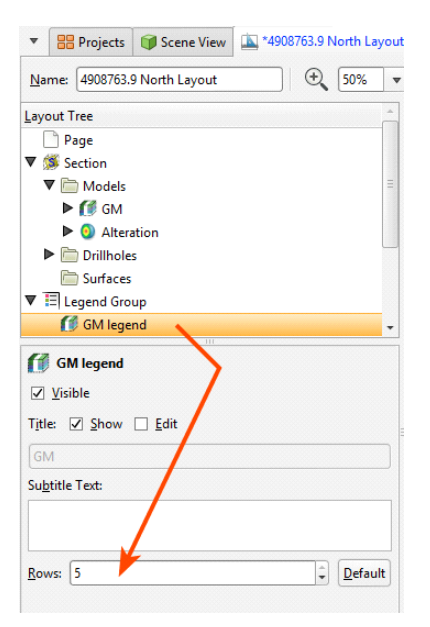

The order in which legends appear in the Legend Group is the order in which they appear in the Layout Tree. To change the order in which the legends appear, right-click on them and select a Move option.

Use the Legend GroupLayout > Columns setting and the Rows setting for each individual legend to make the best use of the space available on the page.

#### Styling Legend Swatches

The colours, line widths, fills and hatches displayed in the Legend Group are controlled by the objects themselves. For example, to change how the < 0.5 shell is displayed for the interpolant, click on the output volume, under the **Models** object:

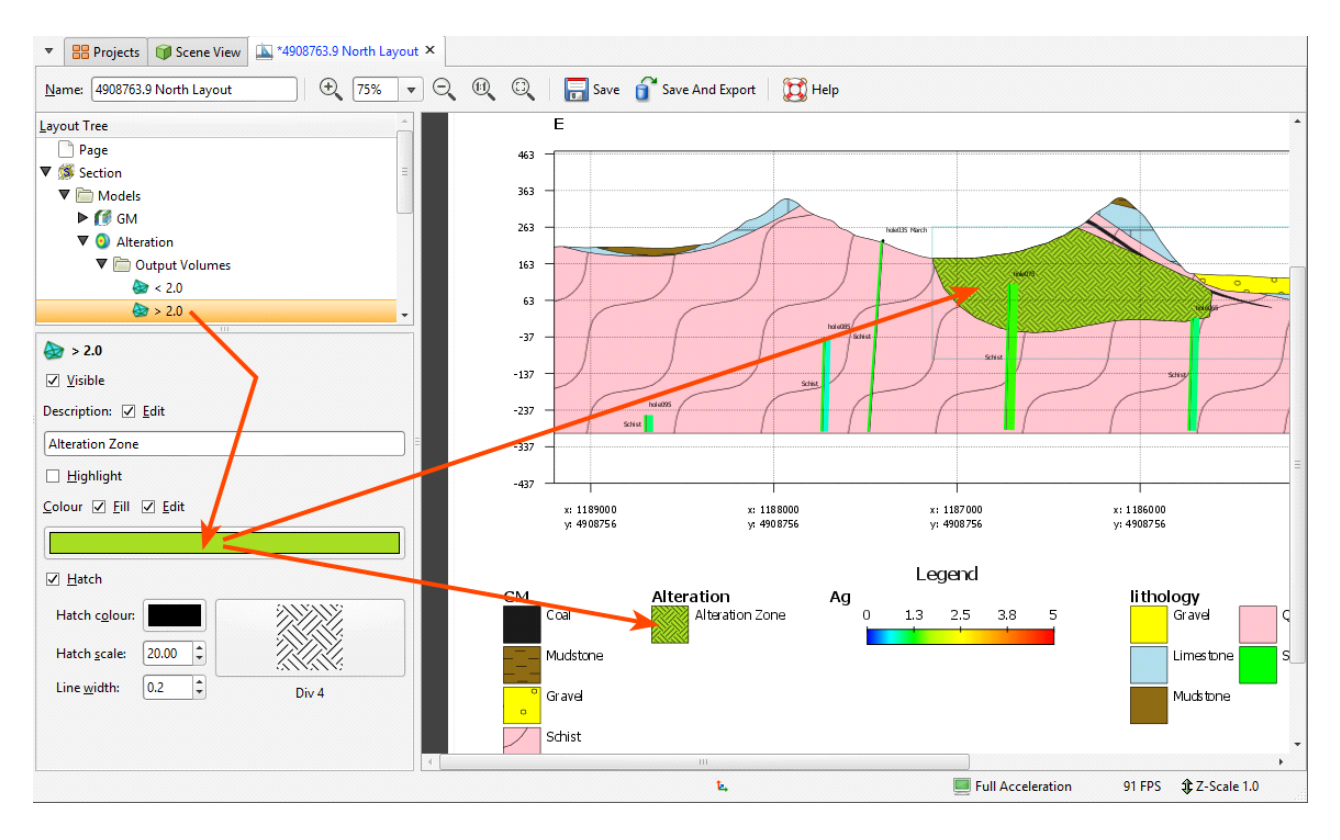

Making Legends Visible and Invisible

If you do not wish to include a legend in the Legend Group, click on it in the Legend Group and untick Visible:

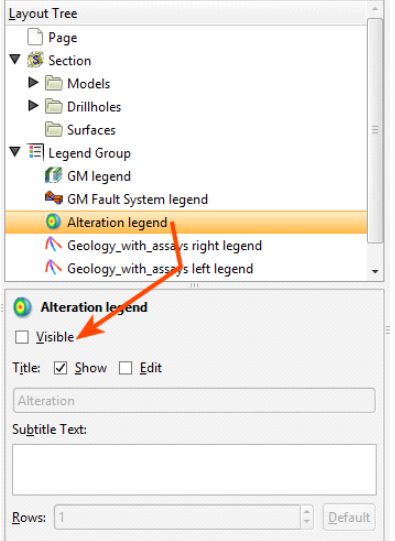

This does not change whether or not the object itself is visible, it simply excludes it from the Legend Group.

### <span id="page-532-0"></span>Adding and Organising Annotations

Once you have laid out the main **Section** object and organised the Legend Group, you can add a number of different types of annotation to the layout.

Title

The Title object formats the title displayed on the page. To move the title, click on it in the layout preview. The text used for the Title is the name for the section in the project tree, but this can be changed in the properties panel.

#### Title Block

The Title Block object adds a title block based on ISO 7200:

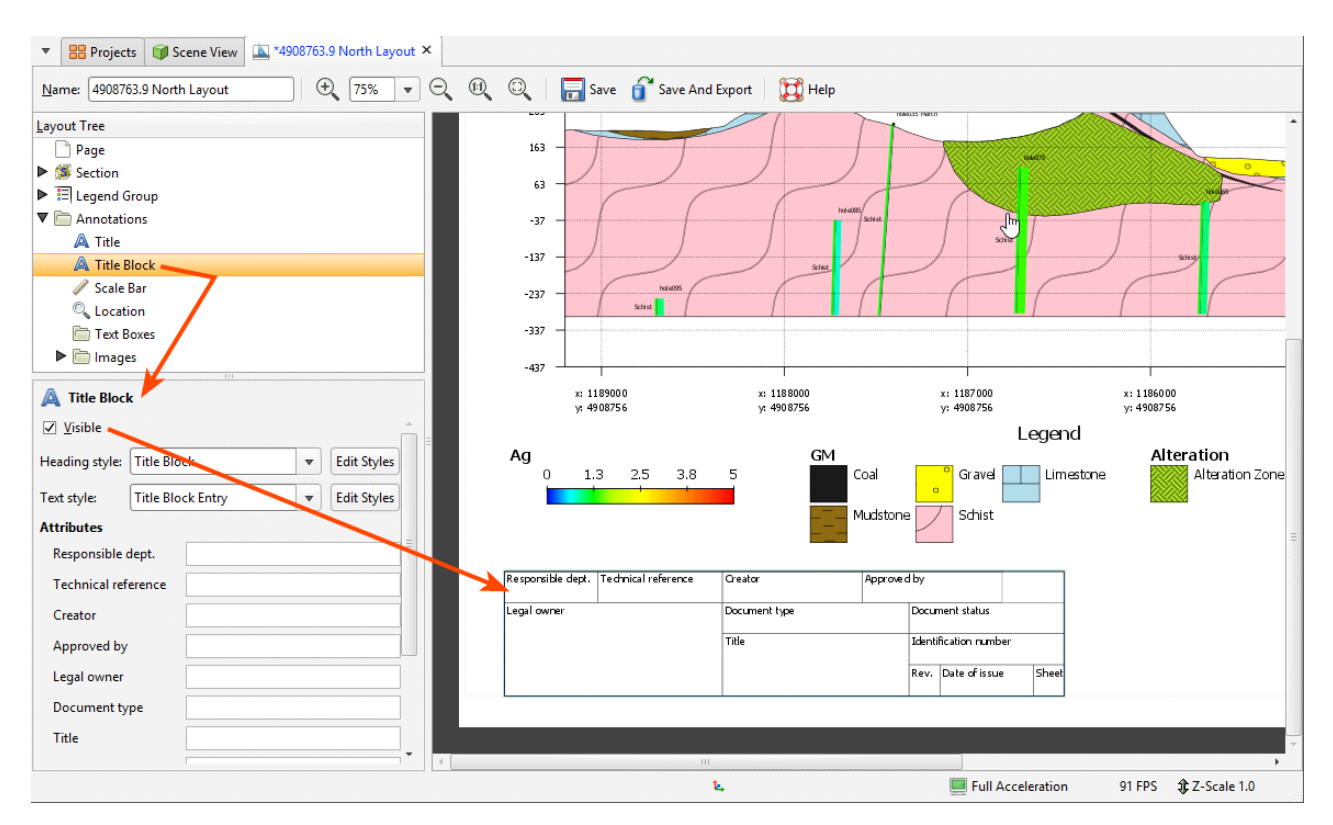

To display the Title Block on the section, select it in the Layout Tree, then tick the Visible box.

#### Scale Bar

The Scale Bar object controls the size and format of the scale bar. Its position is controlled by moving it in the preview.

#### Location

The Location object controls how location information is displayed.

### Text Boxes

With the Text Boxes object, you can add text boxes and arrows to highlight information and details on the section:

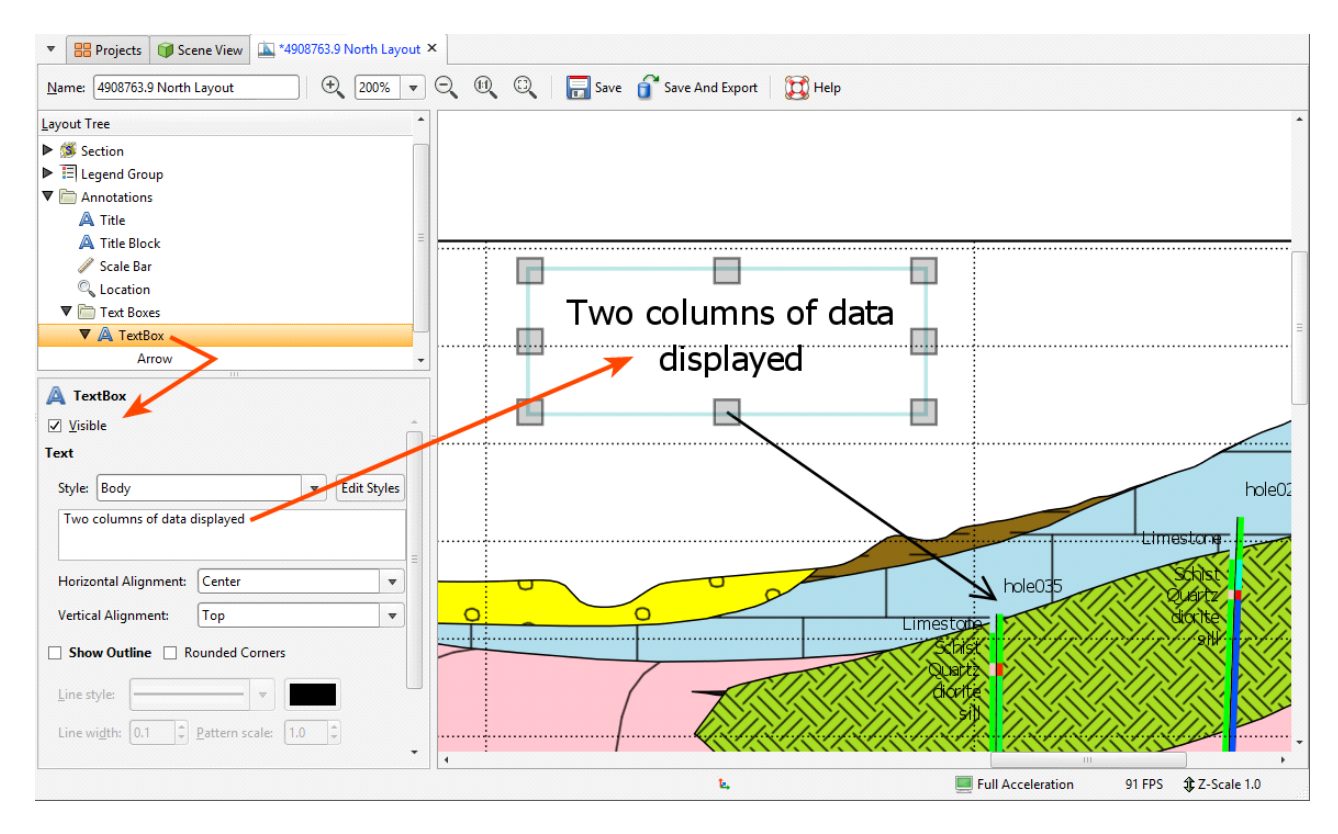

Arrows are connected to text boxes, and so initially only text boxes can be added. Right-click on a text box to add an arrow to it. When the **Automatic anchoring** option is enabled for an arrow, the arrow's anchor will move when its associated text box is moved. If this option is disabled, the arrow will move when you move the text box, but you will have to place its anchor manually.

### Images

If you wish to import an image such as a logo or map, right-click on the **Images** object and select **Add Image**. Navigate to the folder that contains the image file and select the file. Click Open to import the file, which will automatically be added to the section layout.

## <span id="page-535-0"></span>Displaying Section Layouts

You can display section layouts in the scene. Dragging a layout into the scene displays the layout evaluated on the section:

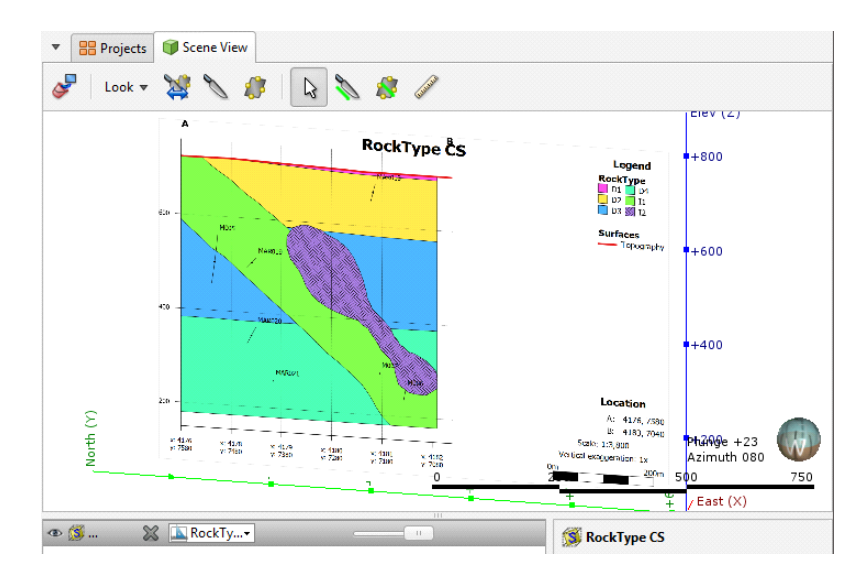

Some sections will be too large to display in the scene, which will be indicated in the section layout editor.

Displaying section layouts in the scene is useful when you are editing a section layout and wish to see the effect of changes. Detach the section layout tab from the main window and position it adjacent to the scene window. Periodically save your changes to the section layout to see the effects of those changes in the scene.

## <span id="page-535-1"></span>Exporting Section Layouts

Once you have finished adjusting the section layout, you can export it in one of the following formats:

- $\bullet$  PDF Files (\*.pdf)
- Scalable Vector Graphics Files  $(*.$ svg)
- $\bullet$  PNG Image Files (\*.png)
- $\bullet$  GeoTIFF Files (\*.tiff, \*.tif)

Click the **Save and Export** button  $(\mathbf{C})$  at the top of the window. You will be prompted for a filename and location.

### <span id="page-535-2"></span>Batch Exporting Section Layouts

When working with a serial section, you can batch export multiple section layouts for that section. The section layouts can be exported as a single PDF or individually in the formats shown in **[Exporting](#page-535-1) Section Layouts** above.

To export multiple layouts, right-click on a section and select **Batch Export Layouts**. In the window that appears, selection the layouts you wish to export, then select a format. If you select a format other than Single PDF, you can combine all outputs into a zip archive. Select where you wish to save the outputs, then click **Export**. Progress will be displayed at the top of the Batch Export Section Layouts window:

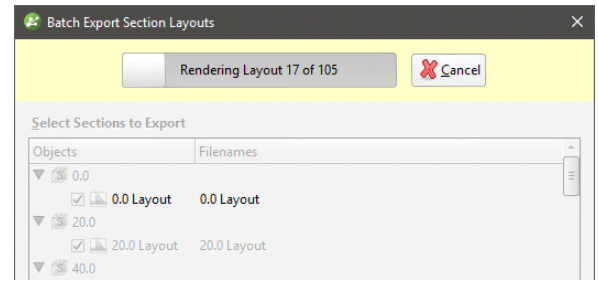

## <span id="page-536-0"></span>Copying Section Layouts

If you have already created a section layout and wish to reuse it, you can copy it to other sections.

How section layouts are copied was changed in Leapfrog Geo 4.1. In previous versions of Leapfrog Geo, layouts were copied by selecting a section and then choosing from the layouts available in the project.

Copying a section layout copies the evaluations used in the original section layout, together with the page size and orientation and the position of the Layout Tree objects on the page. How models, surfaces and drillholes are copied depends on the section to which the layout is being copied:

- I All models and surfaces that can be displayed on the section will be copied.
- The drillholes copied to the layout will depend on whether or not a filter is set for the layout:
	- $\circ$  If no distance filter was set for the original layout, all drillholes selected for the original layout will be copied.
	- o If a distance filter was applied to the original section, the filter will be applied and drillholes selected that are within that distance of the section to which the layout is being copied.

To copy a layout, right-click on the layout you wish to copy and select **Copy Layout To**. In the window that appears, a summary of the information that will be copied is displayed so you can see what information will be copied to the selected sections. Move the sections you wish to copy the layout to into the **Selected Sections** list, then click **OK**. A copy of the layout will appear in the project tree under each section you selected. The layout copies are not linked to the original layout and so will not be updated when the original is updated.

Copying section layouts to multiple sections can result in numerous section layouts in a project, which can be difficult to work with. The recommended workflow for creating a section layout that you intend to make multiple copies of is to first get the layout right on one section before copying it to other sections.

# Rendered Images

Leapfrog Geo can render high-quality images that you can save on your computer in a format that can be used in presentations and documents.

To save a rendered image, click on the Leapfrog Geo menu and select Render Image. Leapfrog Geo renders an image from the current scene window, then displays it in the **Render Image** window:

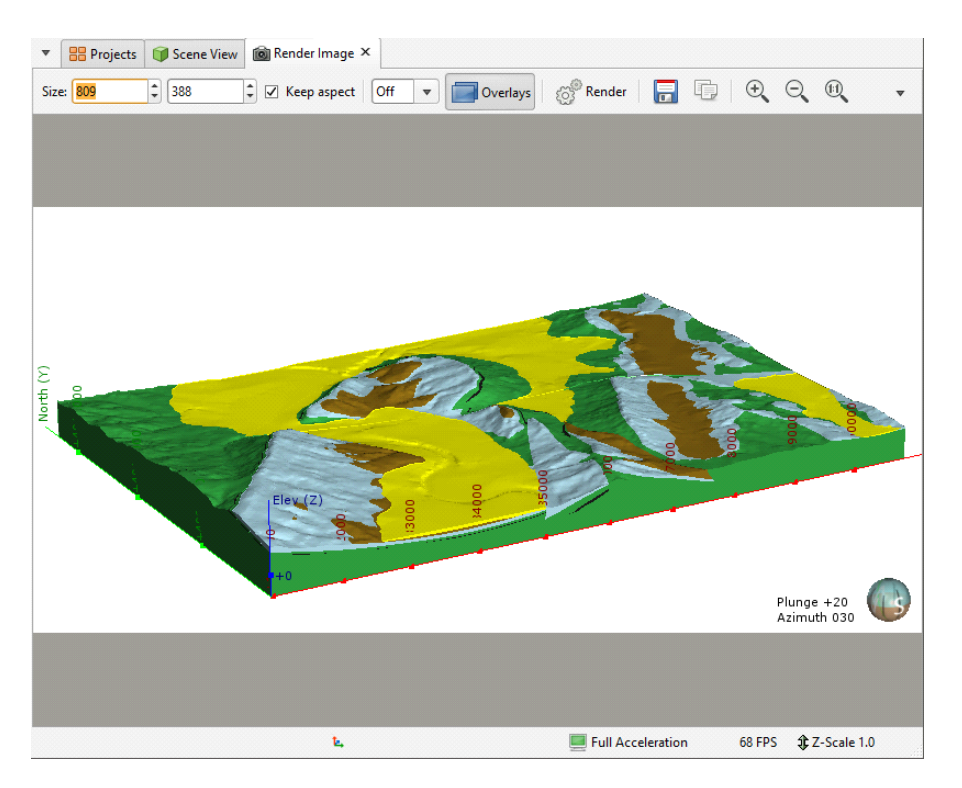

Use the zoom tools to view the rendered image. You can change the image settings by:

- Selecting a new image size. To constrain the image's proportions when changing size, tick the Keep aspect box.
- Changing supersampling options to smooth jagged edges. Select the required option from the list. The highest sampling option  $(4x4)$  will take longer to process than the lowest sampling option or turning supersampling off.
- Viewing the image with or without overlays. See Overlay [Settings](#page-72-0) for more information about further customising the overlays displayed in the scene.

Click **Render** to render a new image with the updated settings. Once you are satisfied with the rendered image, click **Save**. You will be prompted to enter a filename and location.

# Background Rendering

You can keep the Render Image tab open while continuing to work in your project, which is useful for rendering a series of images. To work in this way, dock the **Render Image** tab adjacent

to the scene window. When you have set up your scene, right-click on the Render Image tab and choose one of the options:

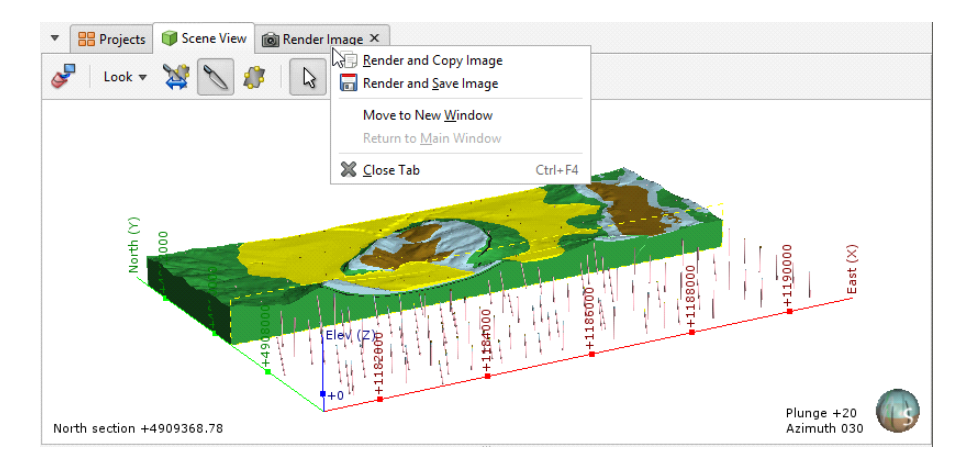

The Render and Copy Image option will render a new image from the scene and copy it to the clipboard.

The Render and Save Image option will render a new image and prompt you for a filename and location.

# Saved Scenes

A saved scene is a way of storing the shape list and settings so that the scene can be retrieved later. Saved scenes are the basis of scene files exported to Leapfrog Viewer and Leapfrog Aspect. Saved scenes are also used in creating movies, which is described in the [Movies](#page-542-0) topic.

This topic describes:

- Saving [Scenes](#page-539-0)
- [Exporting](#page-540-0) Scenes
- [Exporting](#page-541-0) Scenes for Leapfrog Aspect
- [Linking](#page-541-1) to Scene Files

A saved scene is, in effect, a bookmark of a specific view of the project data. A saved scene does not maintain an independent copy of the data in the project, and so if the data changes, then the appearance of the scene will also change.

When a scene is saved, comments can be entered documenting what is in the scene. Saved scenes provide a stable point of reference in a project and can explain important aspects of the project, which is especially useful for explaining aspects of a model to others using the project or viewing scene files.

## <span id="page-539-0"></span>Saving Scenes

To save the current scene, right-click on the Saved Scenes and Movies folder and select Save Current Scene. The Save Scene window will be displayed:

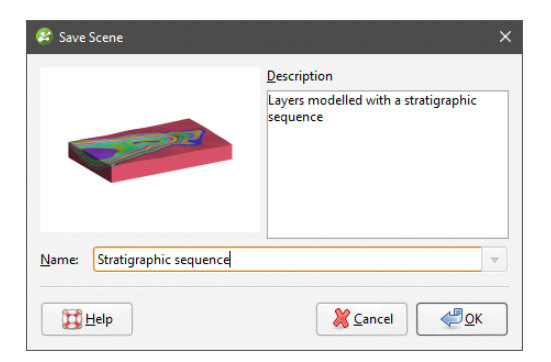

Enter a name and description for the scene and click **OK**. The scene will be saved and added to the **Saved Scenes and Movies** folder.

When you save a scene, the properties settings in the shape list are saved for the objects displayed in the scene. For example, if a lithology table is displayed with the legend in the scene, the legend will be displayed when the scene is restored. However, saved scenes do not store copies of the objects in the project tree, and objects deleted from the project tree are no longer available in saved scenes.

To edit a scene, double-click on it. The **Edit Saved Scene** window will be displayed and you can update the information.
To display a scene, drag it into the scene.

#### Exporting Scenes

Once you have a series of saved scenes, you can use them to create a scene file that can be opened in Leapfrog Viewer or Leapfrog Aspect. See [Exporting](#page-541-0) Scenes for Leapfrog Aspect for points to consider when creating scene files that will be opened in Leapfrog Aspect.

To export a scene, right-click on the Saved Scenes and Movies folder and select Export Scenes. The Export Scenes window will be displayed:

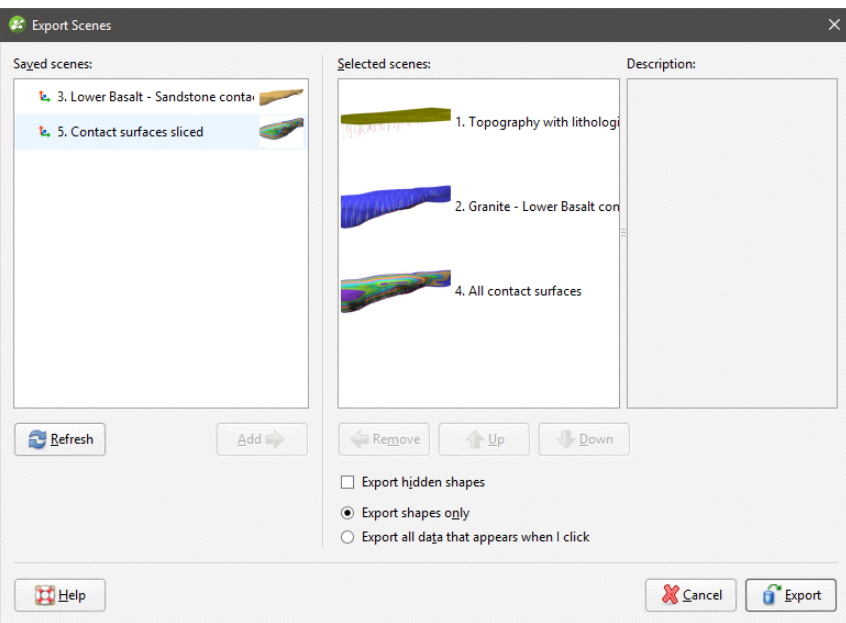

Move the scenes you wish to export to the **Selected scenes** list and reorder them, if required.

If you tick the **Export hidden shapes** box, objects in the shape list that are not visible in the scene window will be included in the exported scene.

You can also export the data associated with the objects in the scene window, if required. To do so, select the Export all data that appears when I click option. If viewing the data is not required, or if you wish to keep sensitive data secure, select the **Export shapes only** option.

When the Export all data that appears when I click option is selected, all data represented by shapes in the exported scene will be accessible when the scene is opened in Leapfrog Viewer.

When you have the scenes arranged, click **Export**. You will be prompted for a filename and location.

Exported scenes cannot be reimported to the project.

### <span id="page-541-0"></span>Exporting Scenes for Leapfrog Aspect

When exporting scenes for use in Leapfrog Aspect, keep in mind the following:

- When viewing 3D data on a 2D screen, objects may appear closer or further from the viewer than expected. For this reason, it is a good idea to include a current topographic surface in the dataset to aid in orienting the view relative to the camera feed.
- Although newer Android devices have a significant amount of processing power, they are not as graphically capable as a typical desktop computer. Try to limit the amount of data to be displayed as there are likely to be issues if a scene contains 10,000 drillholes or a million points.
- Scenes with complex wireframes will load more slowly than simple wireframes. It is a good idea to make a simplified copy of a wireframe in Leapfrog Geo and use that wireframe to create a scene.
- Both Export all data that appears when I click and Export shapes only options will work for Leapfrog Aspect. If you wish to display collar IDs, use the Export all data that appears when I click option, but keep in mind that displaying hole IDs can be slow and choppy.

## Linking to Scene Files

Links to scene files can be included in HTML files using the following format:

<a href="LeapfrogViewer:[path or URL]">link text</a>

Linked scene files will be opened directly in Leapfrog Viewer only from browsers that support custom URI schemes.

# Movies

Once you have a series of saved scenes (see **Saved [Scenes](#page-539-0)**), you can use them to create a storyboard and export a movie.

To create a new movie, right-click on the Saved Scenes and Movies folder and select New Movie. A tab will open in which you can create a storyboard and edit how each scene and transition is displayed. You can detach the tab from the main window and create scenes in the main window while working on scenes in the movie tab. Click the Refresh Scenes button to refresh the scenes in the movie tab when you have made changes.

Select the saved scenes you wish to add to the movie by clicking on them in the list, then click the **Add To Storyboard** button  $(\mathbb{L})$ . When subsequent scenes are added, transitions will be added to separate the scenes:

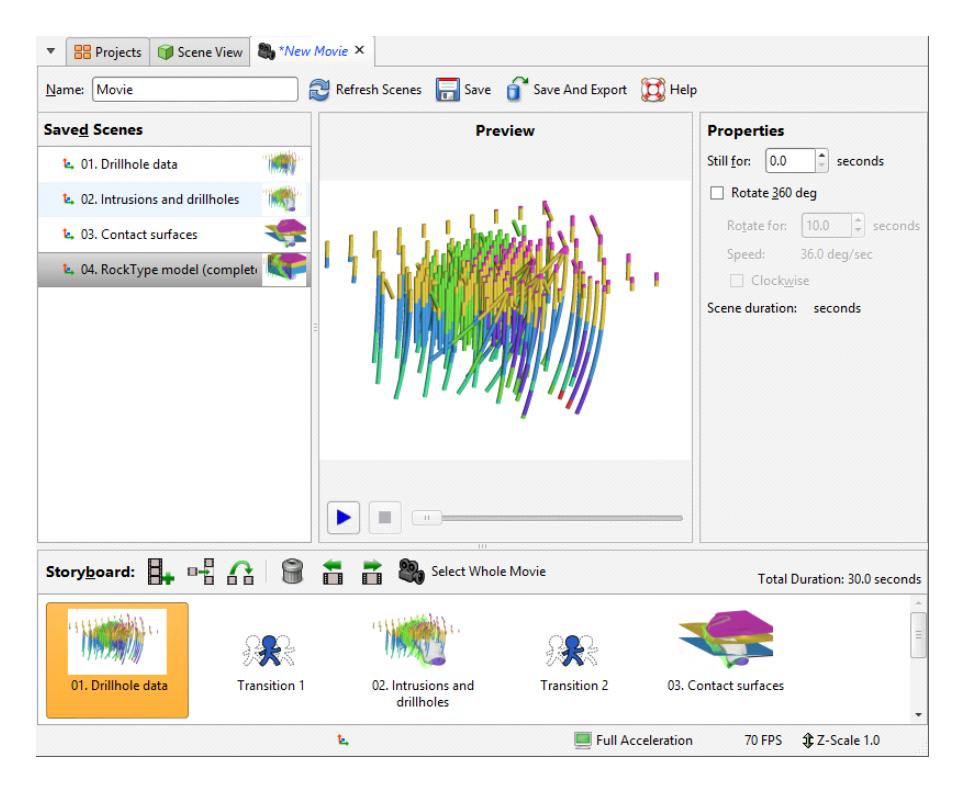

Change properties for the selected scene or transition, then click the play button  $(\blacktriangleright)$  to preview the settings. To preview the whole movie, click the **Select Whole Movie** button (**...**), then click play.

You can make changes to the included scenes without having to close and reopen the movie window. Simply update the scenes, then, in the movie editor, click the Refresh Scenes button.

Enter a name and description for the movie and click the **Save** button ( $\Box$ ). The movie will be saved in the **Saved Scenes and Movies** folder.

To export the movie, click the **Save and Export** button (**i**). The **Export Movie** window will appear:

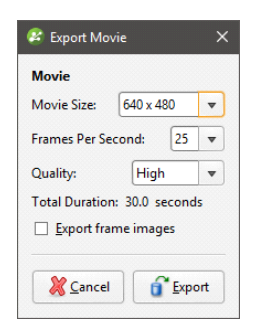

If you tick Export frame images, individual frames will be saved as images, together with the movie file. Click Export. You will be prompted to select a filename and location. Click Save to export the movie. Leapfrog Geo will then save the movie in the specified location, which may take some time.

# Contour Lines

You can create contour lines from surfaces in the project and export those contour lines to GIS packages.

### Creating Contour Lines

To create contour lines from a surface, right-click on the Cross Sections and Contours folder and select New Contour Lines From Surface. In the New Contours window, select the surface to contour from the list. Adjust the **Contour Spacing**, if required.

If you want to offset the contours by a vector, enter a **Contour offset** value.

Click OK to generate the contours.

The new contours will appear in the project tree under the Cross Sections and Contours folder.

You can edit the contours by double-clicking on them.

#### Exporting GIS Contours

To export a contour lines object, right-click on the contour lines in the Cross Sections and Contours folder and select Export. Select whether or not to export the contours in 2.5D format, then click Export. You will be prompted for a filename and location.